بــــالله الرحمن الرحيم

ٱللَّهُ ـــمَّ صَـــــلِّ عَلـــــىٰ مُحَمَّــــدٍ وَ آلِ مُحَمَّــــدٍ وَ عَجِّــــلْ فَرَجَهُــــمْ

# **نقشهکشی دستی و رایانهای فرش**

**رشتۀ صنایع دستی )فرش( گروه فرهنگ و هنر شاخۀ فنی و حرفهای پایۀ دهم دورۀ دوم متوسطه**

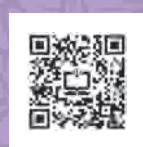

## **(Ü) وزارت آموزش و پرورش سازمان پژوهش و برنامهريزي آموزشي**

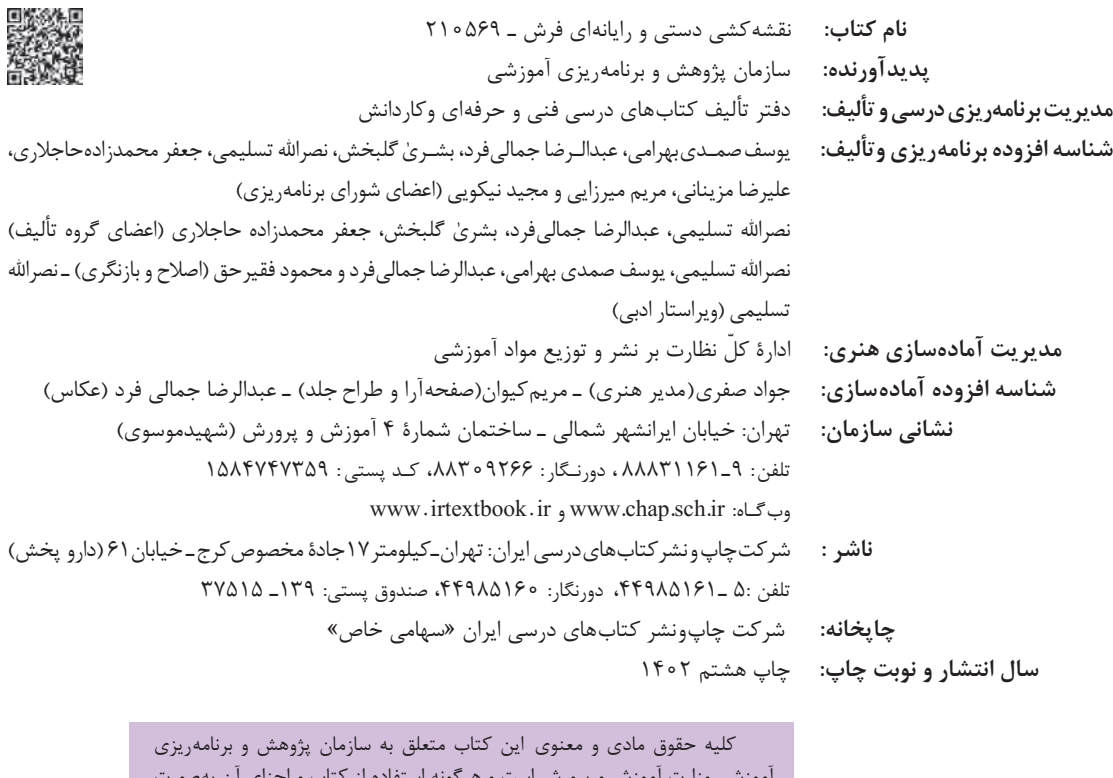

آموزشی وزارت آموزش و پرورش است و هرگونه استفاده از کتاب و اجزای آن بهصورت چاپی و الکترونیکی و ارائه در پایگاههای مجازی، نمایش، اقتباس، تلخیص، تبدیل، ترجمه، عکسبرداری، نقاشی، تهیه فیلم و تکثیر به هر شکل و نوع بدون کسب مجوز از این سازمان ممنوع است و متخلفان تحت پیگرد قانونی قرار میگیرند.

**شابک -6 2561 - 05 - 964 - 978 2561-6 - 05 - 964 - 978 ISBN**

گر یک ملتی نخواهد آسیب ببیند باید این ملت اوّلاً با هم متحد باشد، و ثانیاً در هر کاری که اشتغال دارد آن را خوب انجام بدهد. امروز کشور محتاج به کار است. باید کار کنیم تا خودکفا باشیم. بلکه انشاءالله صادرات هم داشته باشیم. شما برادرها اآلن عبادتتان این است که کار بکنید. این عبادت است. **ُ امام خمینی )ق ِّد َس ِ سُّرُه(**

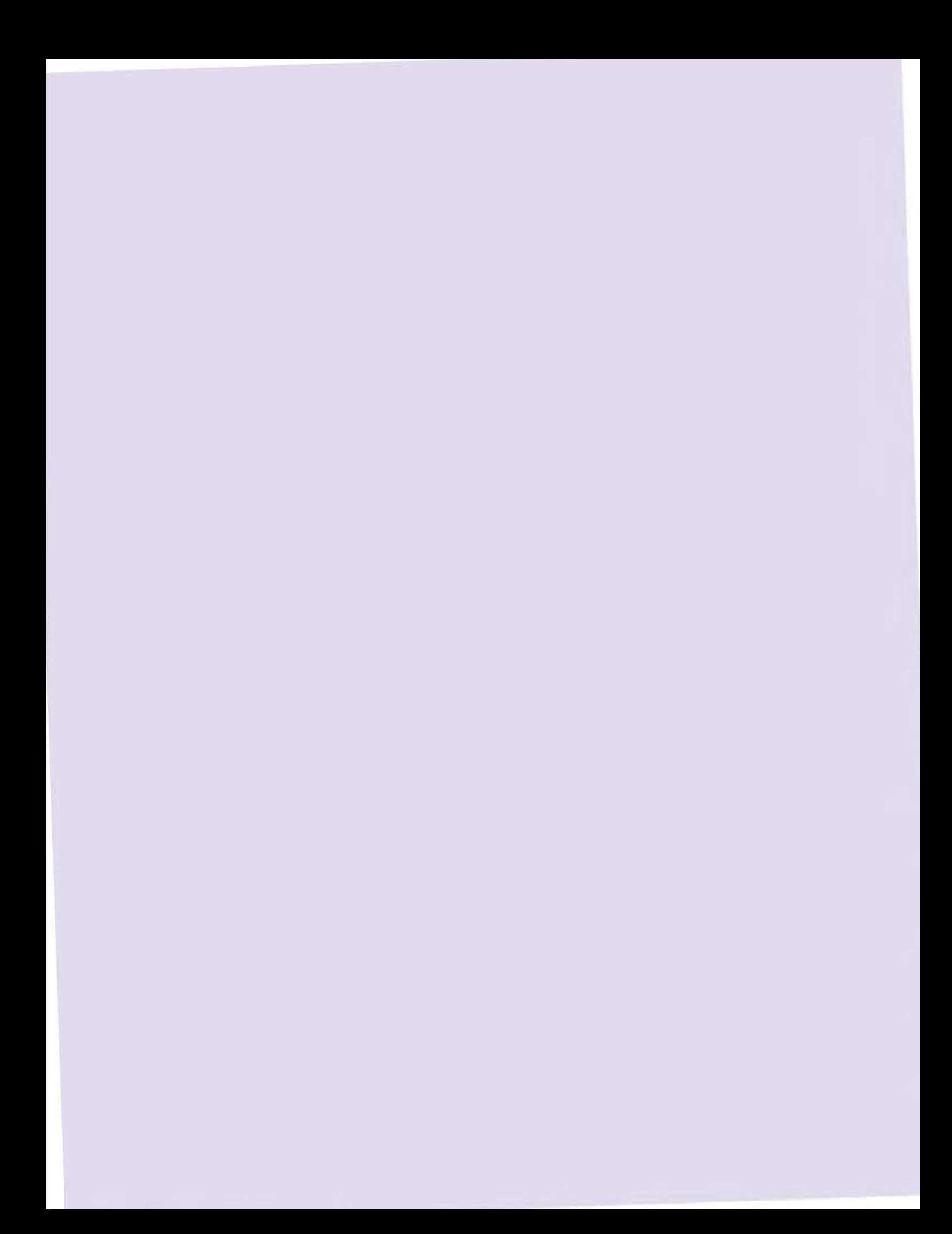

## مقدمه

.<br>فهرست

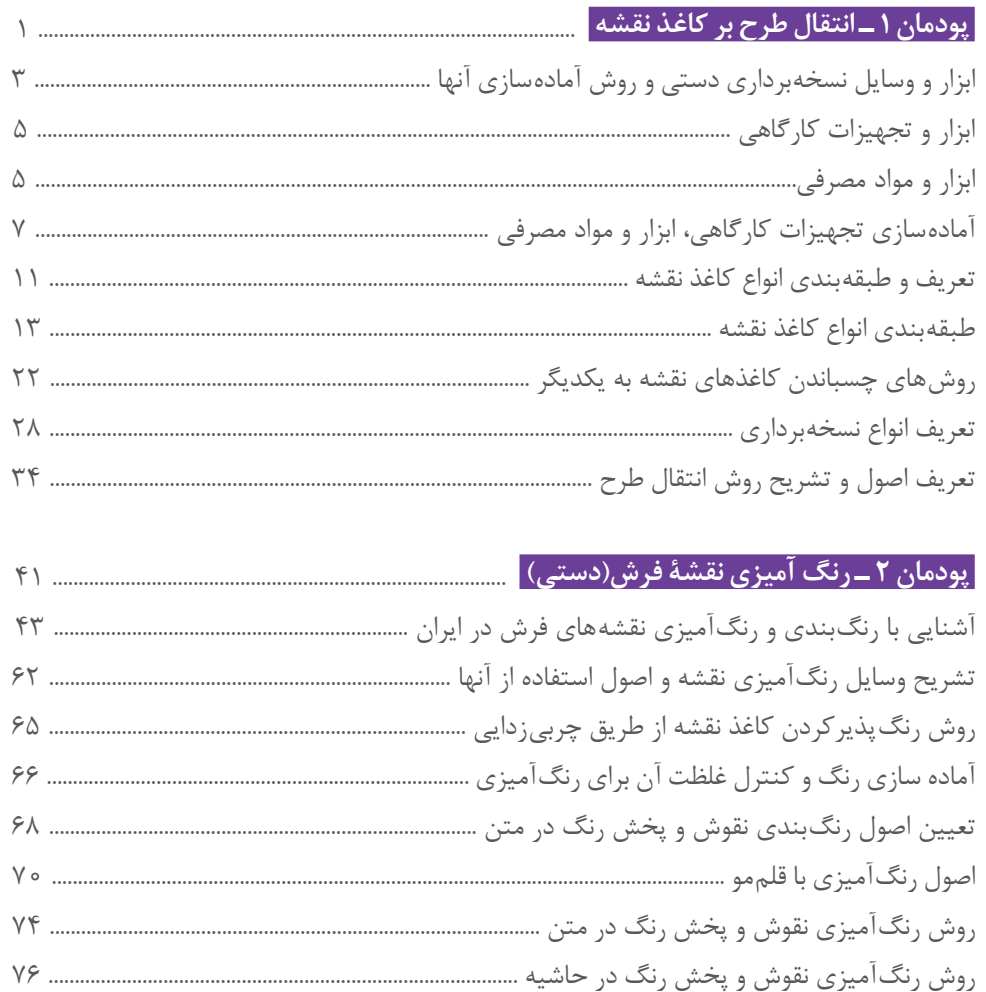

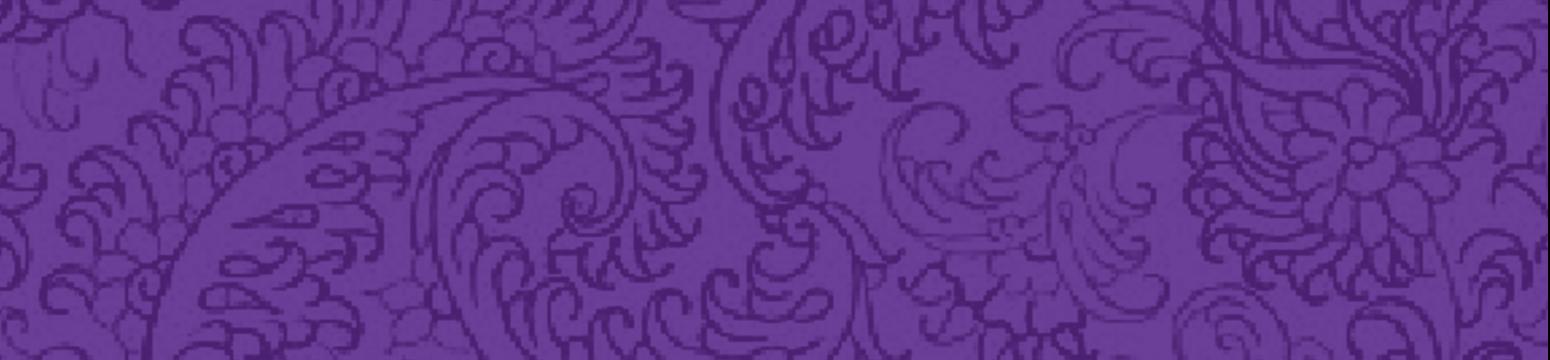

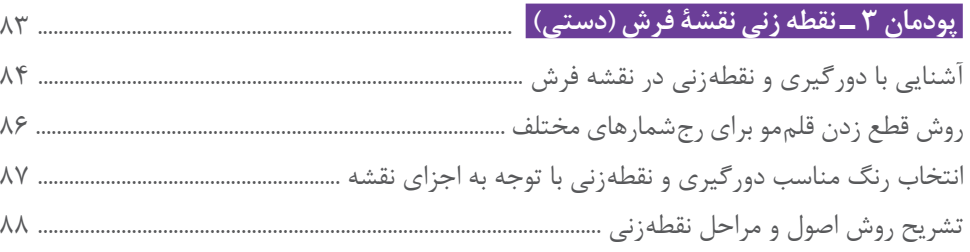

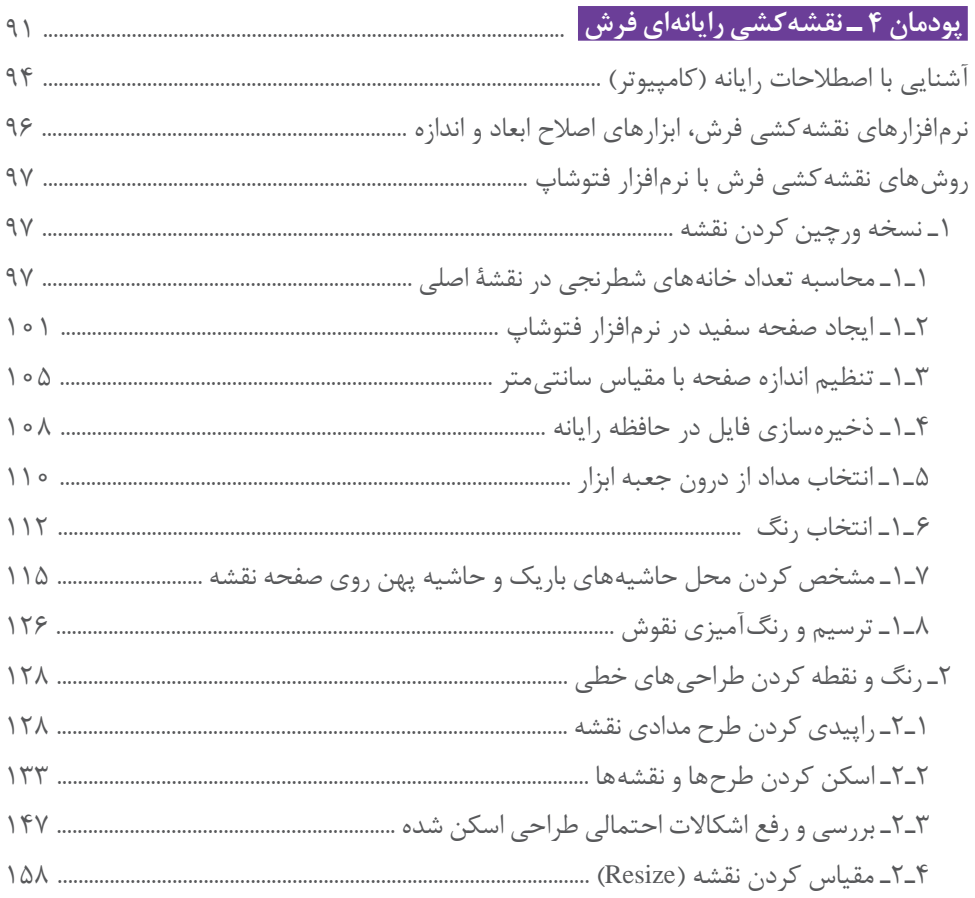

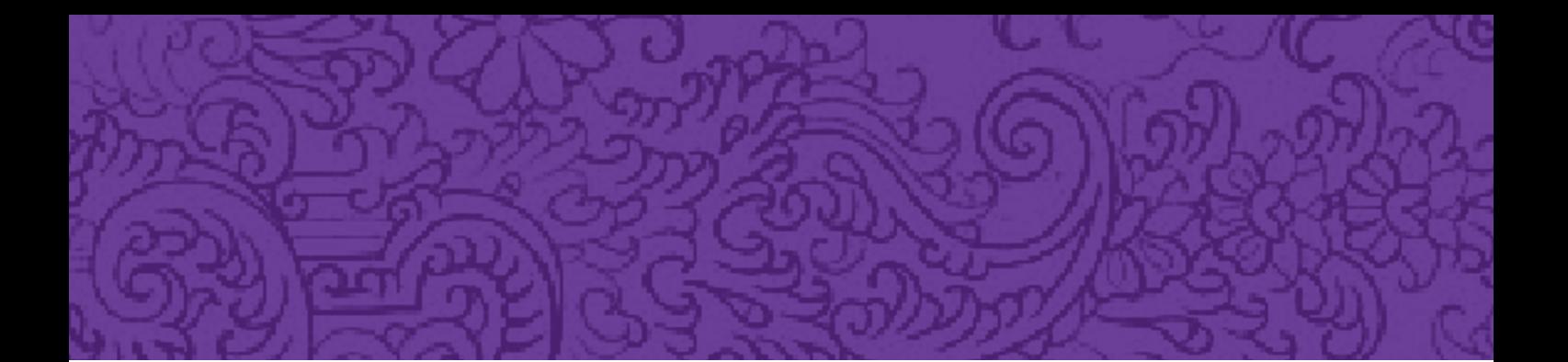

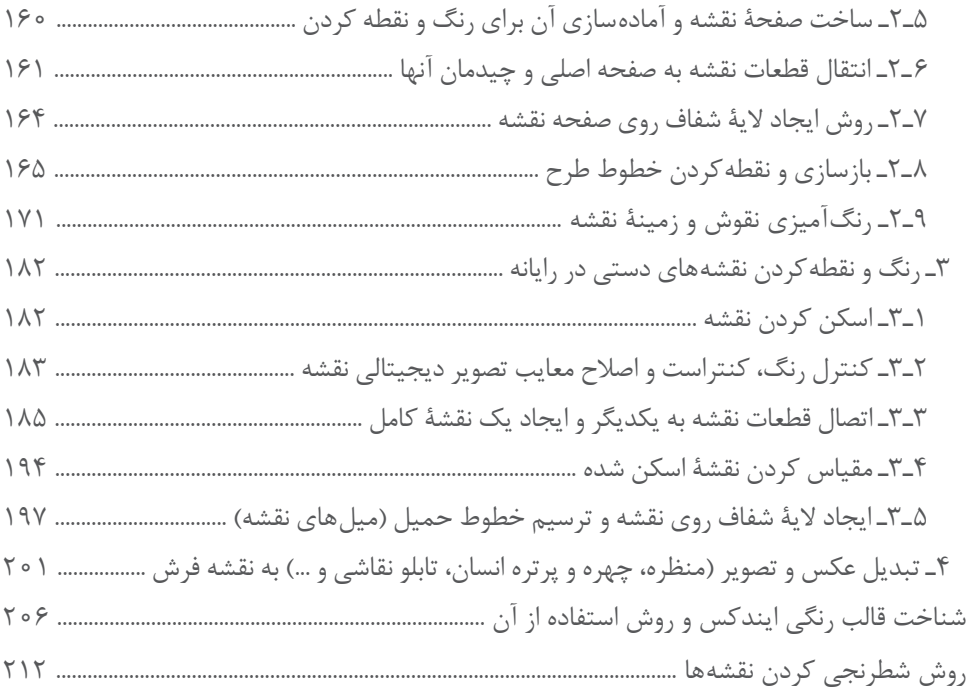

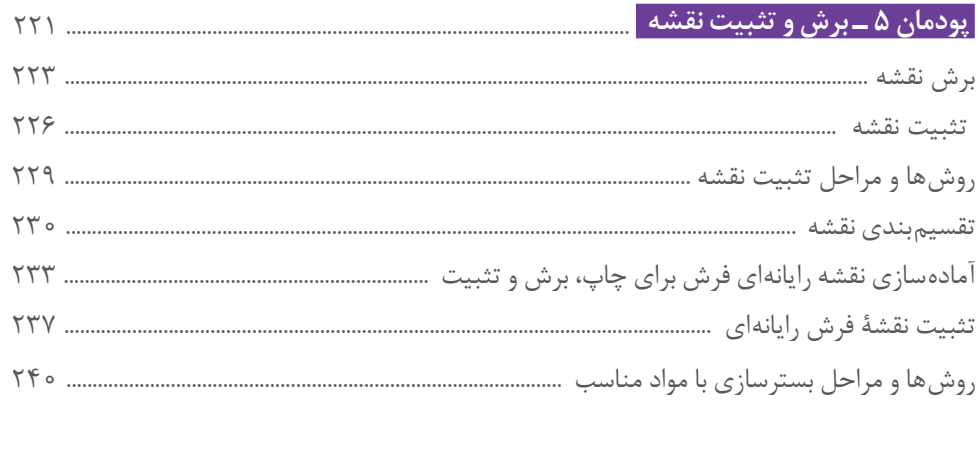

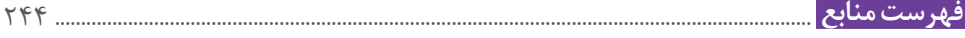

**سخنی با هنرجویان عزیز**

وضعیت دنیای کار و تغییرات در فناوری، مشاغل و حرفهها، ما را بر آن داشت تا محتوای کتابهای درسی را همانند پایههای قبلی براساس نیاز کشور خود و برنامۀدرسی ملی جمهوری اسالمی ایران در نظام جدید آموزشی تغییر دهیم. مهمترین تغییر در کتابها، آموزش و ارزشیابی بر اساس شایستگی است. شایستگی، توانایی انجام کار واقعی بهطور صحیح و درست تعریف شده است. توانایی شامل دانش، مهارت و نگرش میشود. در این برنامه برای شما، چهار دسته شایستگی در نظر گرفته شده است: **1** شایستگیهای فنی برای جذب در بازار کار **2** شایستگیهای غیرفنی برای پیشرفت و موفقیت در آینده **3** شایستگیهای فناوری اطالعات و ارتباطات **4** شایستگیهای مربوط به یادگیری مادامالعمر بر این اساس، دفتر تألیف کتابهای درسی فنی و حرفه ای و کاردانش مبتنی بر اسناد باالدستی و با مشارکت متخصصان برنامهریزی درسی و خبرگان دنیای کار مجموعه اسناد برنامه درسی رشتههای فنی و حرفهای را تدوین نمودهاند که مرجع اصلی و راهنمای تألیف کتابهای درسی هر رشته است. برای تألیف هر کتاب درسی بایستی مراحل زیادی قبل از آن انجام پذیرد. این کتاب نخستین کتاب کارگاهی است که خاص رشتۀ صنایع دستی ـ فرش تألیف شده است و شما در طول سه سال تحصیلی پیشرو، پنج کتاب مشابه دیگر ولی با شایستگیهای متفاوت آموزش خواهید دید. کسب شایستگیهای این کتاب برای موفقیت در شغل و حرفه برای آینده بسیار ضروری است و پایهای برای دیگر دروس میباشد. هنرجویان عزیز سعی کنید تمام شایستگیهای آموزش داده شده در کتاب را کسب نمایید و فرا گیرید. کتاب درسی نقشهکشی دستی و رایانهای فرش شامل5 پودمان است و هر پودمان دارای واحد یادگیری است و هر واحد یادگیری از چند مرحله کاری تشکیل شده است. شما هنرجویان عزیز پس از یادگیری هر پودمان میتوانید شایستگیهای مربوط به آن پودمان را کسب نمایید. عالوه بر این کتاب درسی، شما میتوانید از بستۀ آموزشی نیز استفاده نمایید.

فعالیتهای یادگیری در ارتباط با شایستگیهای غیرفنی از جمله مدیریت منابع، اخالق حرفهای، حفاظت از محیطزیست و شایستگیهای یادگیری مادامالعمر و فناوری اطالعات و ارتباطات همراه با شایستگیهای فنی طراحی و در کتاب درسی و بستۀ آموزشی ارائه شده است. شما هنرجویان عزیز کوشش نمایید این شایستگیها را در کنار شایستگیهای فنی آموزش ببینید، تجربه کنید و آنها را در انجام فعالیتهای یادگیری بهکارگیرید.

رعایت نکات ایمنی، بهداشتی و حفاظتی از اصول انجام کار است لذا توصیهها و تأکیدات هنرآموز محترم ّ درس را در خصوص رعایت این نکات که در کتاب آمده است در انجام مراحل کاری، جدی بگیرید. برای انجام فعالیتهای موجود درکتاب میتوانید از کتاب همراه هنرجو استفاده نمایید. همچنین همراه با کتاب، اجزای بستۀیادگیری دیگری برای شما در نظر گرفته شده است که با مراجعه به وب گاه رشتۀ خود با نشانی ir.medu.tvoccd.www میتوانید از عناوین آن مطلع شوید.

امیدواریم با تالش و کوشش شما هنرجویان عزیز و هدایت هنرآموزان گرامیتان، گامهای مؤثری در جهت سربلندی و استقالل کشور و پیشرفت اجتماعی و اقتصادی و تربیت شایسته جوانان برومند میهن اسالمی برداشته شود.

**دفتر تألیف کتابهای درسی فنی و حرفهای و کاردانش**

فرش بازتابی از جلوههای آفرینش خداوند است که به دست انسان بافته و تولید میشود. بسیاری از این فرشها با نقشهها و نامهایی مشخص به ثبت جهانی رسیدهاند که از افتخارات هنر ایران است. تولید و بافت هر فرش نیازمند طرح و نقشههایی است. این طرحها و نقشهها به دو شکل ذهنی و ترسیمیتهیه میشوند. نقشههای ذهنی نیازی به ابزار و وسایل خاصی ندارد، ولی نقشههای ترسیمی امروزه به دو روش دستی و رایانهای اجرا میشود. امروزه بهمنظور حفظ و اشاعۀ نقشههای اصیل ایرانی که در فرشهای قدیمی بافته شدهاند، گروهی از افراد با ذوق و ماهر آنها را نسخهبرداری کرده و در اختیار بافندگان قرار میدهند.

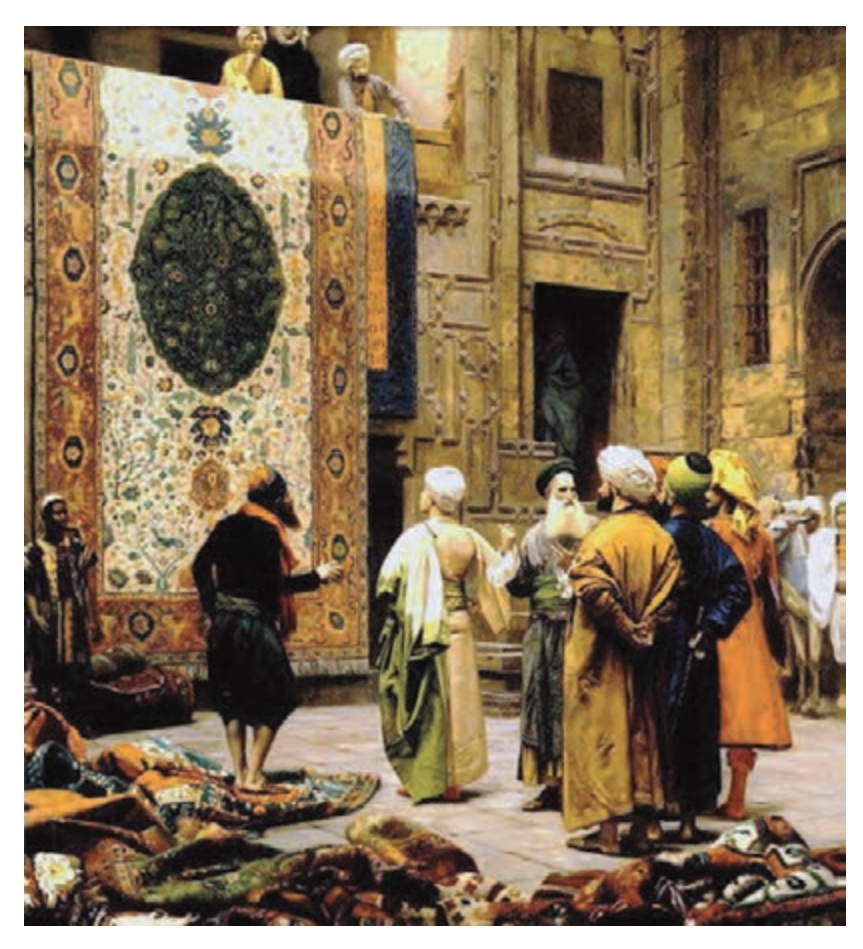

 **تابلوی نقاشی، نمایش یک فرش ایرانی در بازارهای خارجی**

<span id="page-10-0"></span>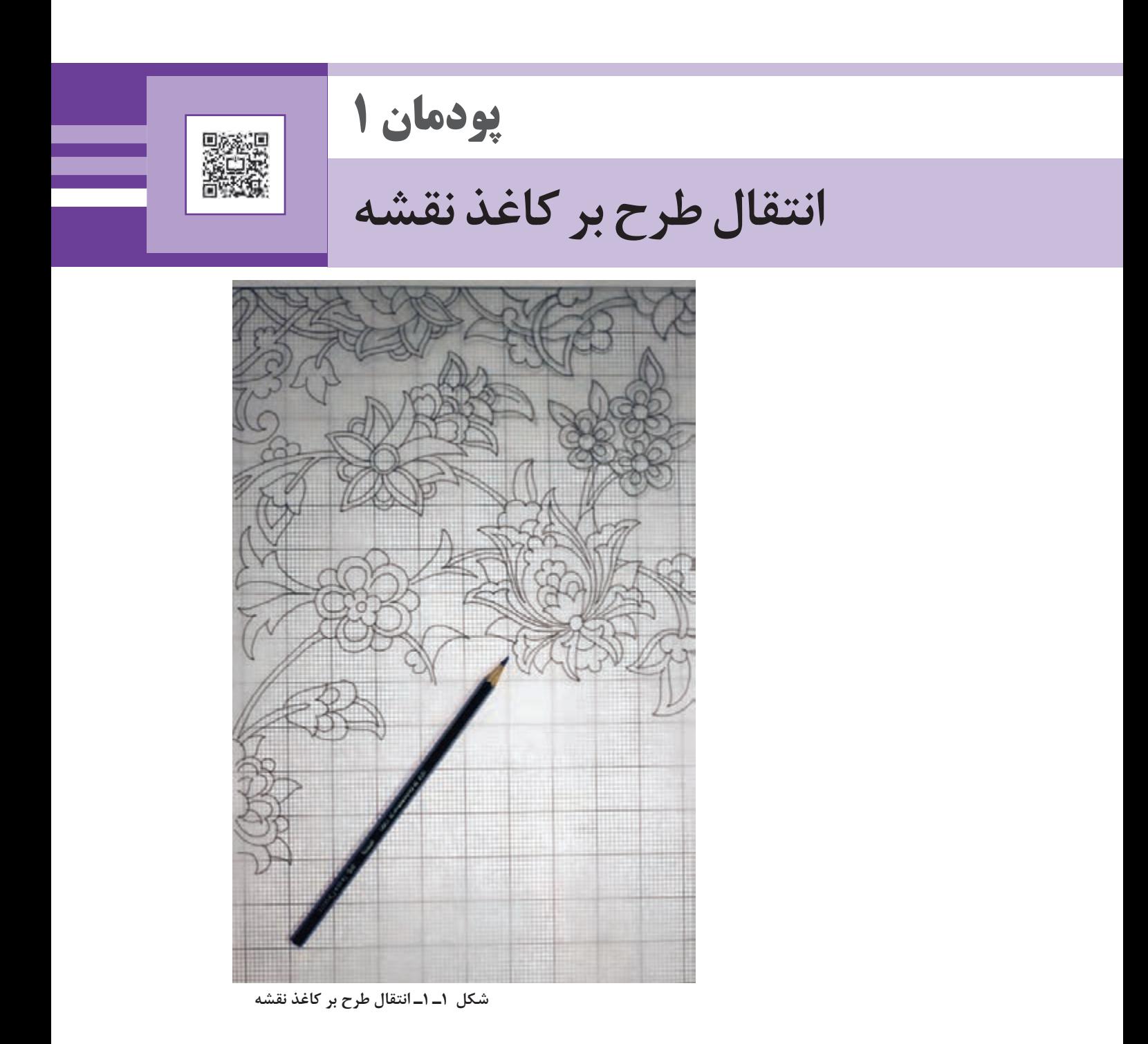

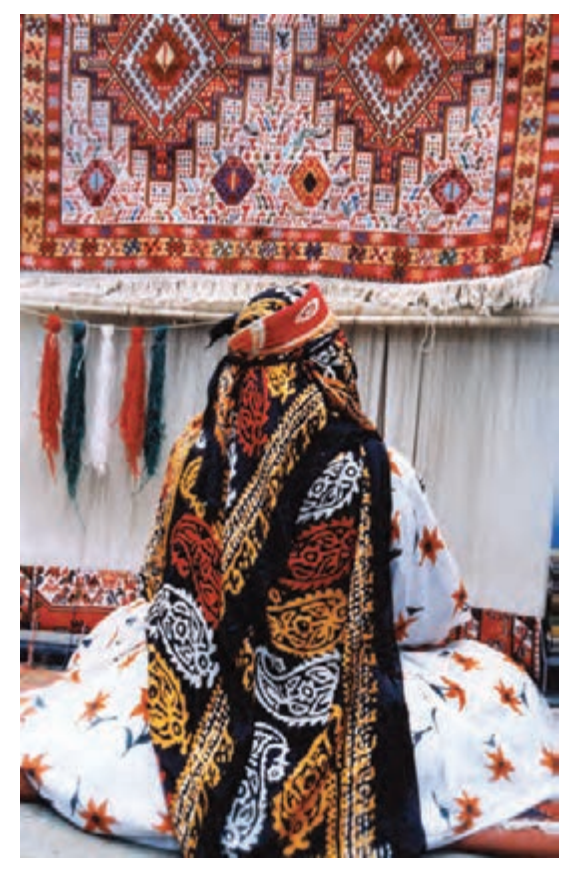

دستبافتههايايراني را در سراسر دنيا با طرح و نقش شان مي شناسند كه نخستين پايه و نمود هنري آنهاست. راههاي انتقالاين طرحها به نسلهای بعدی به روشهاي گوناگوني انجام شده است؛ گاه در قالب آوازها یا به صورت بافتههای کوچک و يا نقشههاي كاغذي برای نسلهای خود به ارث گذاشتهاند. دراين ميان بسياري از نقش و نگارهاي تاريخي و هنري فرش اصیل ایرانی از بین رفتهاند و به داستان و افسانه بدل شدهاند و بسیاری از این فرشهاي نفيس تنها تكهاي از آن باقي مانده است و برخی نیز در مجموعههای شخصی دور از نظرها نگهداری میشوند. از طرفي بسياري از فرشها نيز ذهني باف بوده و بافندگان ماهر بدون داشتن نقشه و تنها با كمك حافظه، نقشههاي ذهني خويش را بر دار ميبافند. حال فكر كنيد اگر بخواهيد فرشی مانند آنها را داشته باشيد، چه بايد كرد؟ آیا امکان نسخهبرداری از یک

نقشه قديمي و در حال متالشي شدن وجود دارد؟ آيا با داشتن يك قطعه فرش كهنه میتوان فرش دیگری مشابه آن تولید کرد؟ و یا میتوان از روی تصویر یک فرش، نقشه آن را بازسازی نمود؟

**شکل2ـ 1ـ روش الگوبرداری از یک فرش برای بافت در بین عشایر ایران**

**واحد یادگیری :1 شایستگی انتقال طرح بر كاغذ نقشه**

آيا ميدانيد وظايف دستيار نقشهكش فرش چيست؟ دستیار نقشه کش فرش چه كارهايي بر عهده دارد و از چه مهارتهايي برخوردار است؟

**انتقال طرح بر كاغذ نقشه بر اساس اصول نسخهبرداري نقشه عملکرد**

**2**

<span id="page-12-0"></span>در اين كتاب، شما: با وظايف و كارهاي شغل »دستيار نقشهكش فرش« به شكل عملي و مهارتي آشنا خواهيد شد؛ چگونگي بهكارگيري ابزار و وسايل مورد نياز نقشهكشي فرش را خواهيد آموخت؛ مهارت نسخهبرداری از نقشههای فرش را به روش دستي و رايانهاي را بهطور كامل خواهید آموخت؛ شايستگي آن را پيدا خواهيد كرد كه برای نسخهبرداری از نقشههای فرش، سفارش كار گرفته و درآمد مناسبی كسب كنيد.

**ابزار و وسایل نسخهبرداری دستی و روش آماده سازی آنها** 

هنرمند برای تولید اثر هنری خود نیازمند وسایل، تجهیزات و مواد مناسبی است تا بتواند با به کارگیری آنها به هدف خویش دست یابد. نسخهبرداری فرش به روش دستی نیازمند ابزار و مواد خاصی است که عبارتاند از:

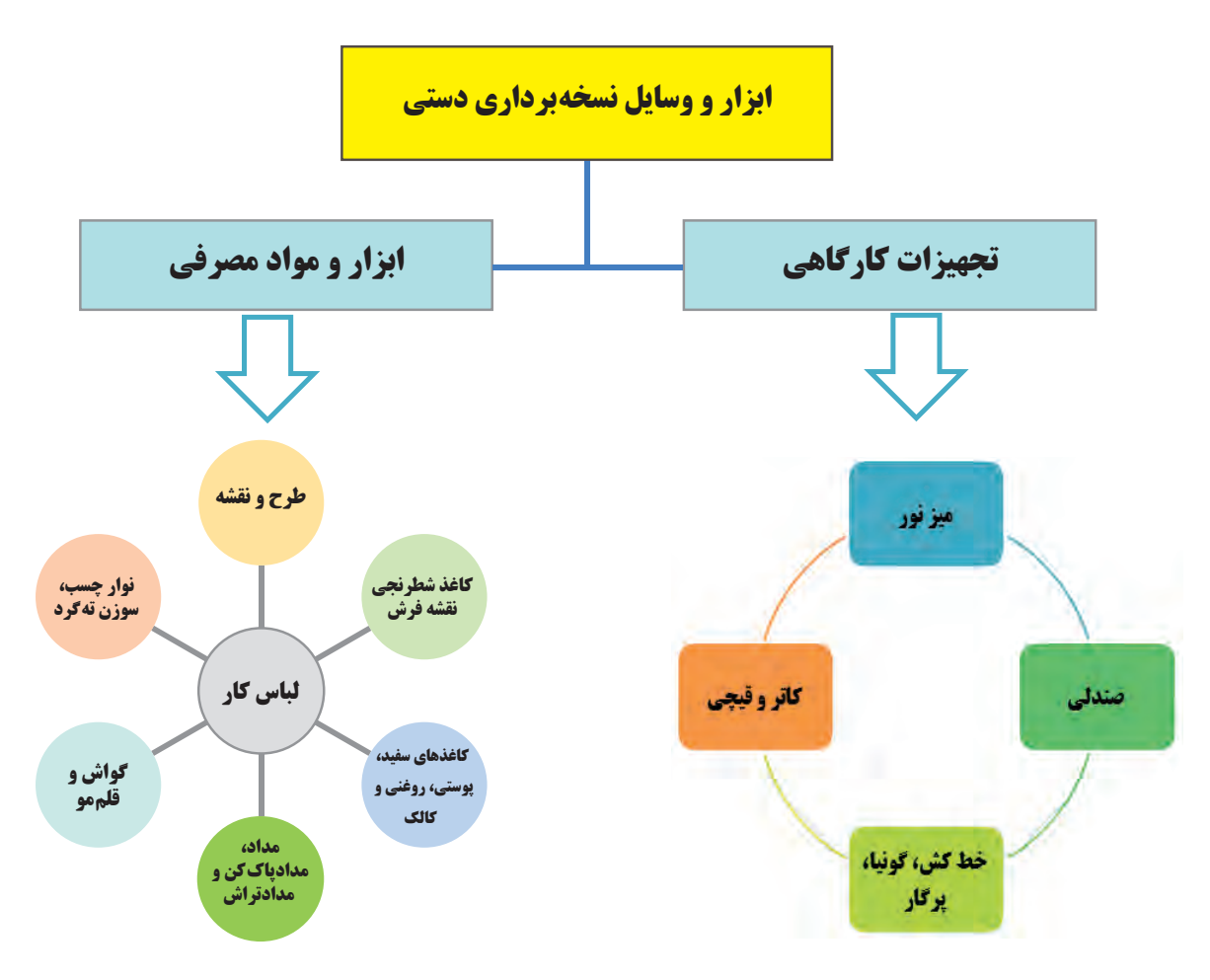

**شکل 3ـ 1ـ تقسیمبندی تجهیزات کارگاهی، لوازم و مواد مصرفی مورد نیاز**

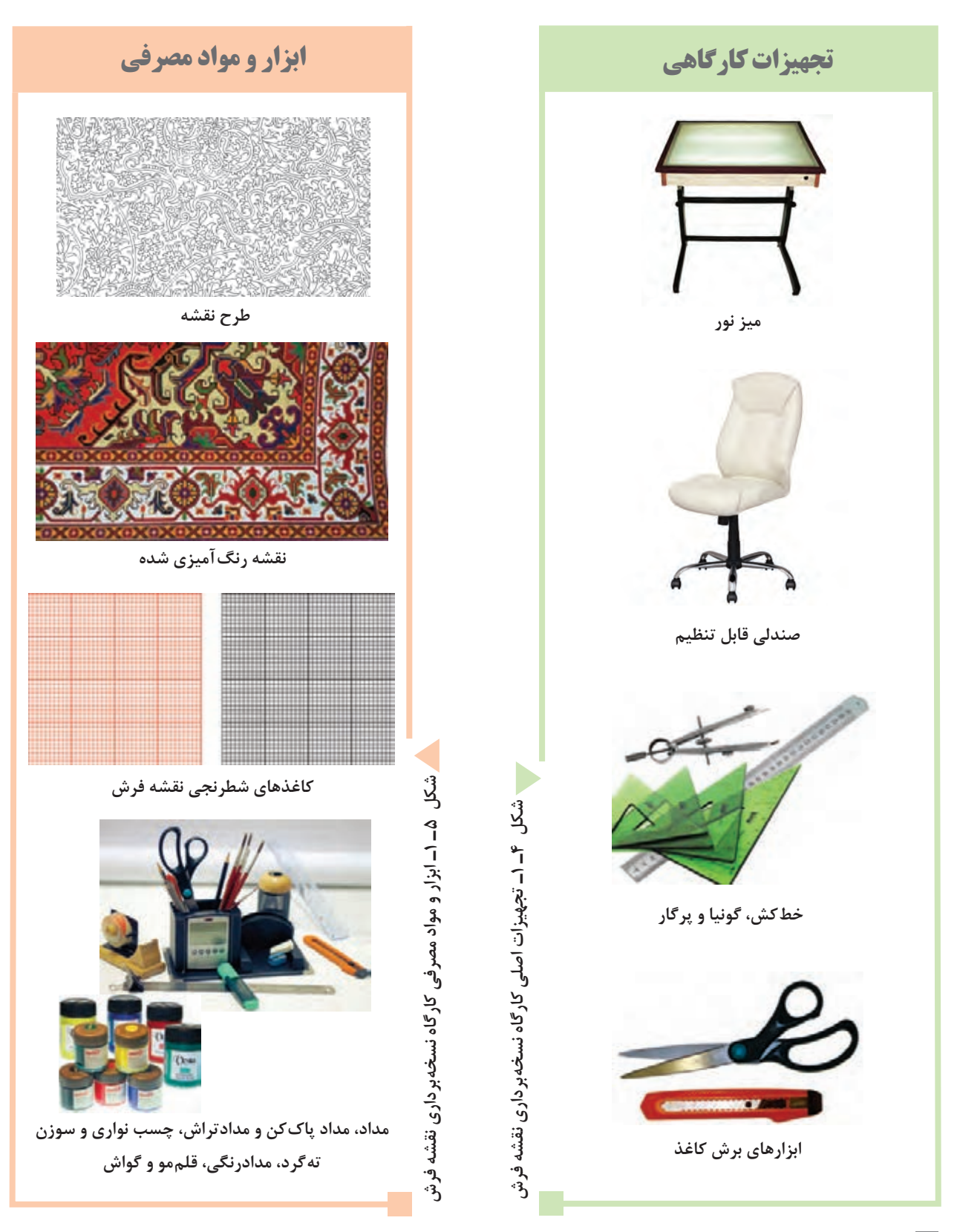

**ابزار و تجهیزات کارگاهی**

<span id="page-14-0"></span> **میزنور:** این وسیله یکی از عمدهترین تجهیزات کارگاه نسخهبرداری و نقشه کشی فرش است. میز نور همانند میز طراحی است، با این تفاوت که سطح روی آن از جنس شیشه مات بوده که در زیر آن المپهای فلورسنت (مهتابی) قرار دادهاند. با روشن کردن این لامپها، سطح میز نورانی شده و می توان با قرار دادن طرحها و نقشهها روی میز از آنها کپیبرداری کرد.

 **صندلی:** از وسایل مهم کارگاه محسوب میشود. طراحان و نقاشان نقشههای فرش باید ساعتها به صورت نشسته کار خود را انجام دهند. مناسب بودن صندلی باعث میشود تا دیرتر احساس خستگی کنند. مشخصه اصلی صندلی کارگاه نقشه کشی این است که چرخدار و گردان بوده و امکان تنظیم ارتفاع داشته باشد. ضمنا دسته نداشته باشد، چون دستههای صندلی به لبه میز گیر کرده و امکان تحرک آن مختل میشود.

 **خطکش، گونیا و پرگار:** وجود ابزارهای اندازهگیری و رسم زوایا و ترسیم منحنیهای منظم در کارگاه نقشه کشی فرش ضروری است. برخی از نقشههای فرش تنها بر پایه نقوش هندسی طراحی و ترسیم میشوند که در چنین شرایطی این ابزارها نقش مهمی را ایفا مینمایند. البته از خط کش فلزی برای برش کاغذهای نقشه نیز استفاده میشود.

 **قیچی و کاتر:** این دو ابزار هم در تمام کارهای هنری و صنایع دستی استفاده میشوند. برش کاغذ نقشه و تقسیمبندی آن به اجزای کوچکتر یکی از مراحل عمده در کارگاه نقشه کشی فرش است. پس وجود این ابزارها نیز ضروری هستند.

**ابزار و مواد مصرفی**

■ **طرح نقشه:** طرحی کامل برای نقشۀ فرش است که قبلاً بهوسیلۀ طراح فرش تهیه شده است.

 **نقشۀ اصلی فرش:** نقشۀ کاملی از فرش است که ً قبال بهوسیلۀ نقاشان فرش رنگبندی و رنگآمیزی شده است.

 **کاغذ نقشه:** به کاغذهایی گفته میشود که سطح آن به شکل شطرنجی ریز پوشیده شده باشد.

 **مداد**: مهمترین ابزار طراحی، مداد است که بر روی هر یک از آنها شماره و عالمتی نوشته شده است مانند: H2 ,H ,HB ,B ,B2 ,B4 و B6 . برای طراحی نقشه فرش از مداد معمولی با عالمت HB استفاده می کنند.

 **گواش:** نوعی آبرنگ کدر و غلیظ است که رنگدانههای آن با نوعی ماده طبیعی چسبنده بهنام صمغ عربی ترکیب شدهاند، مادهای که برای غلظت این رنگ دانهها به کار میرود رنگ سفید کدری است که حالتی مات و یکنواخت به رنگها می دهد. گواش و آبرنگ هر دو دارای ماده اولیه (صمغ) یکسانی هستند که برای رنگ آمیزی با آنها باید از آب کمک گرفت.

 **پالت رنگ گواش:** ظروفی است شبیه به جا تخممرغی که از بخشهای متعددی تشکیل یافته و در هر قسمت از آن رنگ مجزایی ریخته شده و برای رنگآمیزی آماده میشوند. از آنجایی که در نقشههای فرش رنگهای متعددی استفاده میشود، و پالت های موجود در بازار نیز محدود به تعداد مشخصی بخش مجزا از هم هستند، استادکاران از ظرفهایی مانند کاسههای کوچک بهجای پالت استفاده می کنند. مزیت این کاسهها این است که میتوان مقدار زیادی رنگ را در آنها ترکیب و آماده نمود و برای مدتها مورد استفاده قرار داد. دیگر اینکه رنگ هر ظرف کامالً مستقل بوده و با رنگهای دیگر ترکیب نخواهد شد.

 **قلمموها:** در روش به کارگیری گواش از قلمموهایی که دارای نوکی نرم و صاف هستند استفاده می کنند. قلمموهای آبرنگ و گواش بر حسب نوع استفاده و اندازه به درجات مختلفی از صفر الی دوازده تقسیم بندی میشود. برای پوشاندن سطوح بزرگتر از قلمموهای شماره ۶ و ۸ و 10 استفاده میشود. برای سطوح کوچکتر و همچنین مرزبندیها و یا خطوط محیطی شکلها و فرمها اغلب از قلمموهای شماره ۳ و 5 استفاده میشود.

 **کاغذ:** برای هر کدام از کارهای طراحی، نسخهبرداری و یادداشتبرداریهای تصویری و حتی آزمایش و تست رنگ، استفاده از کاغذ اجتناب ناپذیر است. کاغذهایی که برای نسخهبرداری و طراحی از نقشههای فرش استفاده میشوند عبارتاند از: کاغذ سفید، کاغذ پوستی، کاغذ روغنی و کالک. عالوه بر موارد فوق از ابزارهای دیگری نیز استفاده میشود که عبارتاند از: راپیدوگراف، مدادپاک کن، مدادتراش، نوارچسب کاغذی، سوزن تهگرد، مداد رنگی .

 **لباس کار:** لباس کار به تنپوشی گفته میشود که متناسب با کار عملی افراد طراحی شده باشد. در کارهای سنگین و خطرناک لباس کار باید محافظ بدن انسان باشد. در برخی کارهای اداری لباس کار حالترسمیداشته و جایگاه شغلی فرد را نمایش میدهد. برای کارگاه نقشه کشی لباس کار باید سبک، آزاد و راحت باشد. وظیفه اصلی لباس کار در کارگاه نقشه کشی جلوگیری از رنگی شدن لباسهای اصلی طراح و نقاش است. به طور معمول لباس کار کارگاههای طراحی و نقاشی و نقشه کشی به رنگ سفید انتخاب میشوند نا در صورت آلوده شدن به رنگ مشخص شود. ضمناً داشتن جیب و محل قرارگیری مداد و نوشتافزار از ویژگی دیگر این لباس است. **آمادهسازی تجهیزات کارگاهی، ابزار و مواد مصرفی**

<span id="page-16-0"></span>به منظور استفاده مناسب از ابزار، مواد و تجهیزات الزم است تا برای ارائۀ بهتر مراحل کار به شیوهای شایسته انتخاب و آماده کرد. پس از انتخاب ابزار و وسايل مناسب مطابق با توضيحات زير آنها را آماده نماييد:

 **مراحل کنترل و آمادهسازی و میزنور:** 

**1 سیستم برق و روشنایی میز:** قبل از شروع به کار باید ابتدا از سالمت سیستم برقرسانی و روشنایی میز نور اطمینان حاصل نمود، لذا دوشاخۀ برق میز را کنترل و به پریز برق متصل نمایید و از سالمت المپ میز مطمئن شوید.

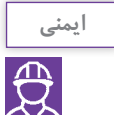

**در صورت وجود اشکال در سیستم برقرسانی میزنور، به متخصص برق مراجعه تا برای تعمیر آن اقدام کند. قبل از تعمیر دوشاخه برق آن را از پریز جدا نمایید.**

**2 ایستایی میز و سالمت شیشه روی آن:**ايستايي ميز از نكات مؤثر در اجراي دقيق كار است. ميز بايد در جاي خود ثابت بوده و تكان نخورد. براي ثبات و ايستايي ميز ميتوان از پيچهاي تنظيم زير پايههاي آن استفاده كرد. شيشۀ ميز بايد كامالً سالم و بدون شكستگي باشد.

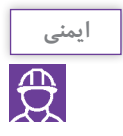

**در صورت وجود شكستگي و تركخوردگي در شيشه میز نور باي ً د سریعا آن را تعويض کرد.**

ً با اهرمهاي مخصوصي كه زير آن **3 تنظیم زاویۀ سطح میز متناسب با اندازۀ قد خود:** سطح ميز را معموال قرار داده شده تنظيم ميكنند. البته بايد توجه داشته باشيد كه حداكثر زاويه براي ميزهاي نقشهكشي فرش 30 درجه است و شيب بيشتر براي رنگ آميزي نقشه مناسب نخواهد بود.

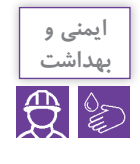

**براي تسلط بر كار و پيشگيري از خستگي زودرس كمر بايد زاويه سطح ميز را متناسب با قد خود تنظيم نمود.** **4 نظافت و تمیزی سطح شیشۀ میز:** قبل از شروع كار روي ميز نور باید سطح شيشه آن را از هرگونه آلودگي )مخصوصاً آثار چسبنواري( پاك و تميز نمود. آلودگيها باعثايجاد سايه بر روي كاغذ شده، در طرح و نقش اختالل ایجاد می کنند. آثار باقيمانده از چسبهاي نواري در اثر حرارت ناشي از المپ ميز نرم شده، به كاغذ طرح و نقشه ميچسبند و مشكالتي را در پيخواهند داشت.

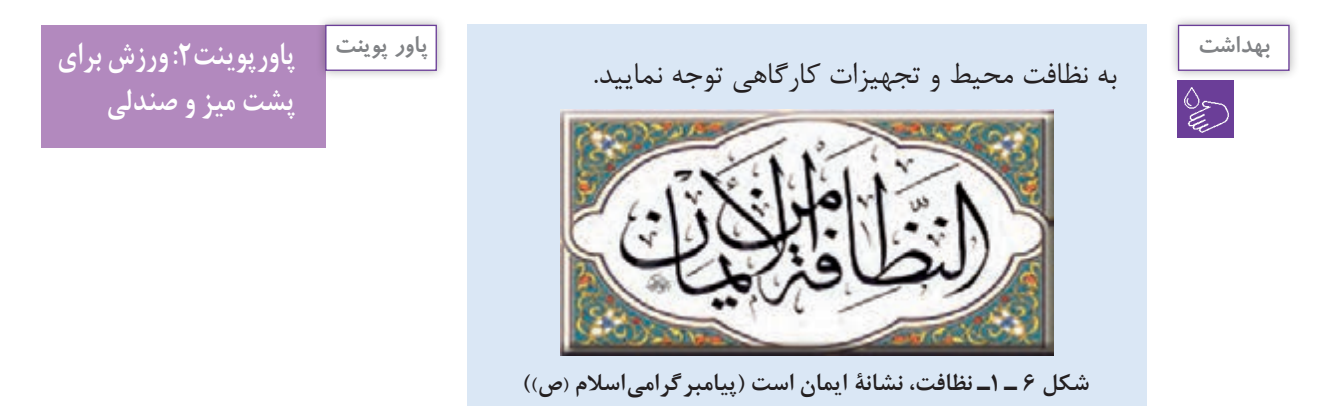

**مراحل کنترل و آمادهسازی صندلی**

**1 کنترل سالمت اجزای صندلی:** صندلي مورد استفاده در كنار ميز نور باید از هر نظر سالم و بدون عيب و ايراد باشد. تكان خوردنهاي ناشي از خرابي اجزای صندلي اغلب باعث لغزش دست طراح و ايجاد اشكال در نسخهبرداري مي شود. گاهي نيز جابهجايي هاي ناگهاني صندلي، باعث ورود ضربه به شيشۀ ميز و شكستهشدن آن شده است.

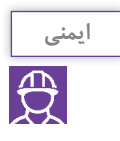

**كنترل اجزای صندلي و كسب اطمينان از سالمتي قبل از نشستن بر روي آن از ضرورياتايمني و انجام كار است.**

**2 تنظیم ارتفاع صندلی متناسب با ارتفاع میز:** از نظر حفظ فيزيك بدن و حالت صحيح نشستن روي صندلي براي انجام كار مداوم و طوالني، تنظيم ارتفاع صندلي متناسب با ارتفاع ميز و با قد انسان، مهمترين نكته در اصولايمني و حفظ سالمت بدن است. لذا ابتدا صندلي خود را بررسي، سپس ارتفاع آن را تنظيم نماييد.

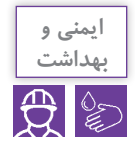

**تنظیم ارتفاع صندلی مهمترين نكته در اصولايمني و حفظ سالمت بدن است. لذا قبل از شروع کار ابتدا صندلي خود را بررسي و ارتفاع آن را نسبت به قد خود و ارتفاع میزکارتان تنظيم نماييد.**

### **مراحل کنترل و آماده سازی ابزار و مواد مصرفی**

**1 کنترل سالمت ابزار برش )کاتر( و بررسی تیغة آن:** در استفاده از ابزارهاي نيز و بُرّنده هميشه با احتياط عمل نماييد و كاتر از اين ابزارها است. هميشه قبل<br>. از استفاده از کاتر، تيغة آن را كنترل کنید. در صورت زنگ زدگی، آن را تعويض نماييد)شکل 7ـ1(.

ً از ابزار کاتر برای برش کاغذ و گاهی برای تراشیدن و حالت دادن نوک معموال مداد و کارهایی از این قبیل استفاده شده و بعد از مدتی نوک تیغة کاتر ُکند میشود. روی تیغۀ کاتر شیارهای ظریفی با فواصل معین وجود دارد)شکل 8 ـ1(، که در صورت ُکندشدن تیغه میتوان از روی این خطوط، به ترتیب هر قسمت از تیغه را شکسته تا بخشهای دیگر تیغه که هنوز تیز هستند، مورد استفاده قرار گیرد.

در انتهای دسته کاتر قطعهای وجود دارد که برای شکستن نوک تیغه کاتر استفاده میشود )شکل 9ـ1(.

**مراحل شکستن نوک تیغة کاتر** قطعة انتهایی دستة کاتر که شکافی در انتهای آن وجود دارد را از دستة کاتر جدا کنید. تیغه کاتر را به اندازة یک خط، باز کنید و نوک تیغه را داخل شکاف این قطعه قرار دهید (شکل ۱۰\_۱). کاتر را به گونهای در دست بگیرید که جهت شیارهای روی تیغه به سمت شما باشد )شکل 11ـ1(، سپس با فشار دست در جهت مخالف، نوک تیغه را بشکنید )شکل 12ـ1(.

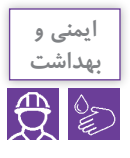

 **برای شکستن نوک تیغه، فقط اولین خط روی تیغه باید از دستة کاتر خارج شده باشد. باز کردن بیش از حد تیغه )شکل 1-13( موجب چند تکهشدن تیغه خواهد شد و خطر پرتاب قطعات آن به سمت شما وجود خواهدداشت.**

 **مراقب باشید قطعة شکسته شده از تیغه های کاتر در دسترس کودکان قرار نگیرد.**

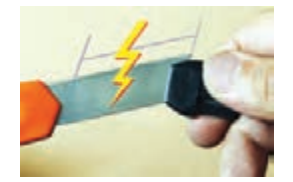

**شکل 13ـ 1ـ خطر در شکستن تیغه و پرتاب شدن قطعات آن به طرف صورت انسان ُ بخش کند شدۀ تیغه**

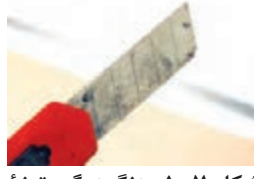

**شکل 7ـ 1 ـ زنگزدگی تیغۀ کاتر**

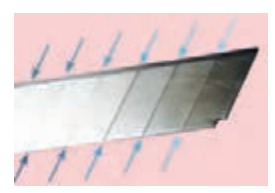

**شکل 8ـ 1ـ شیارهای روی تیغۀ کاتر**

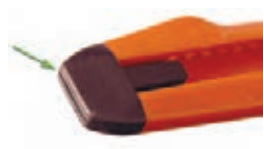

**شکل 9ـ 1ـ شکاف موجود در قطعة انتهایی دستة کاتر**

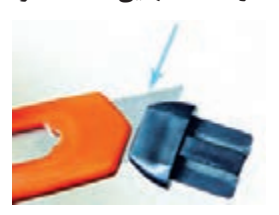

**شکل 10ـ 1ـ روش شکستن تیغة کاتر با قطعه انتهایی دستۀ آن**

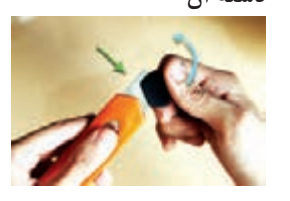

**شکل 11ـ 1ـ روش شکستن تیغۀ کاتر**

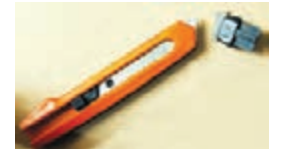

**شکل 12ـ 1ـ جداسازی** 

**2 کنترل و نظافت سطح خطکش:** خطكش از جمله ابزارهايي است كه با كاغذ نقشه، تماس پيدا مي كند. از این رو اگر سطح خطكش آلوده و كثيف باشد، باعث كثيفي كاغذ نقشه خواهد شد. سطح خطکش را با پارچه نمدار و مرطوب تمیز میکنند.

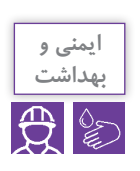

**كنترل و نظافت دائمي سطح بهداشت خطكش از جمله نكاتي است كه باید مورد توجه قرار داد.**

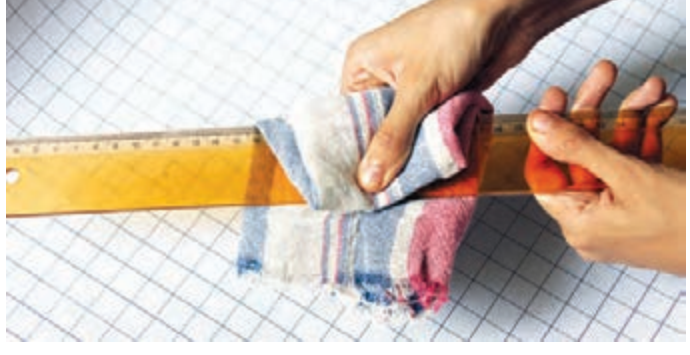

**شکل 14ـ 1ـ تمیز کردن سطح خط کش با پارچه مرطوب**

**3 تراشیدن مداد و تنظیم ضخامت نوک آن:** مداد ابتداييترين و مهم ترين وسيله در كارگاههاي طراحي، نسخهبرداري و نقشهكشي است. در نقشهكشي فرش، نوك مداد را به گونهاي ميتراشند كه بتوان با يك حركت داخل خانههاي شطرنجي نقشه را پُر كرد.

 **تراش و تنظيم ضخامت نوك مداد به شماره کاغذ شطرنجی نقشه بستگی دارد. هرچه خانههای کاغذ شطرنجی کوچکتر باشد نوک مداد نیز ظریفتر و تیزتر میتراشد.**

### **تعریف و طبقه بندي انواع کاغذ نقشه**

کاغذ نقشه به کاغذهای شطرنجی گفته میشود که اندازه خانههای آن براساس معـیارهای رایج بافت فرش ترسیمشده باشند و امــکان طراحی و اجرای نقشه فرش روی آنها وجود داشته باشد. کاغذهای نقشه دارای خانههایی با ابعاد متـفاوت و با خـطوطی به رنگ سیاه و قرمز تولید میشـــوند. نقـشههایی که دارای خطوط قرمز هستند بیشــتر در منطقهٔ آذربایجان، مخصوصاً شهر تبریز رواج دارد. روش رنگآمیزی نقشههای این منـطقه مــتفاوت از دیـگر مناطق است.

نقشههایی که دارای خطوط سیاه هستند، بعد از طــراحی به طور کامل رنگآمیزی میشوند)شکل 1-15(. اما نقشههایی که دارای خطوط قرمز هستند، معمولاً بهجای رنگآمیزی، شمارهگذاری می گردند. یعنی برای هر رنگ شـمارهای در نظر گرفـته میشود و آن شـماره در جای مشـخص خود، روی نـقشه نوشــته مـیشـود)شکل 16ـ1(. بافنـدگان براساس آن شمارهها و رنـگبنــدی نخ هایی که روی کارت های مخـصوص نــمونهگذاری شـدهاند )شکل 17ـ 1(، اقدام به بافتن فرش می کنند.

<span id="page-20-0"></span>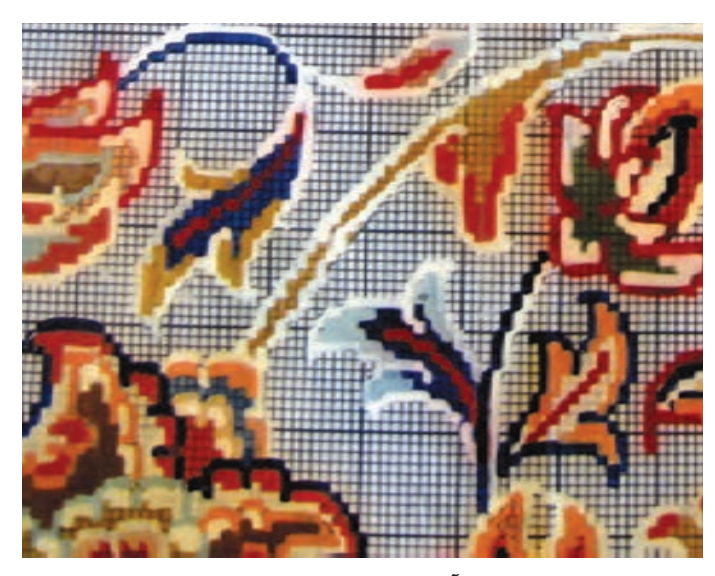

**شکل 15ـ 1ـ نقشۀ رنگآمیزی شده روی کاغذ شطرنجی با خطوط سیاه**

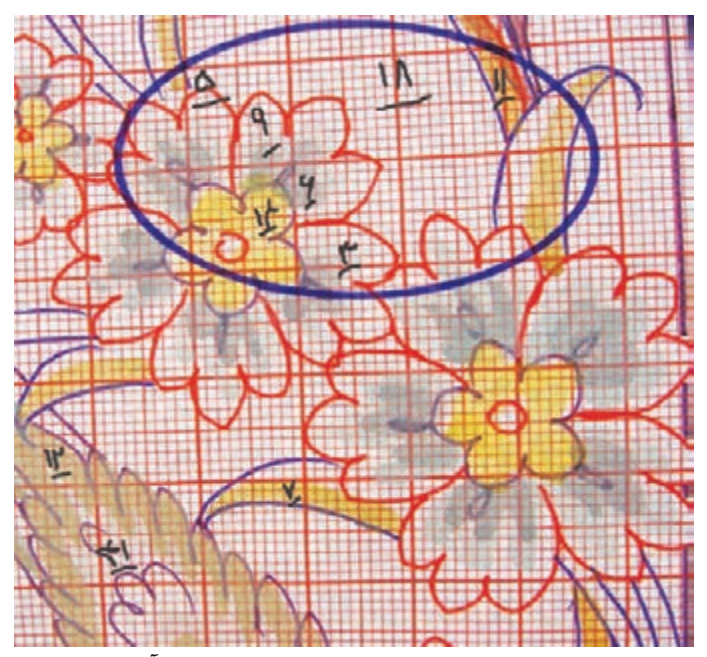

**شکل 16ـ 1ـ شمارهگذاری روی نقشه بهجای رنگ آمیزی**

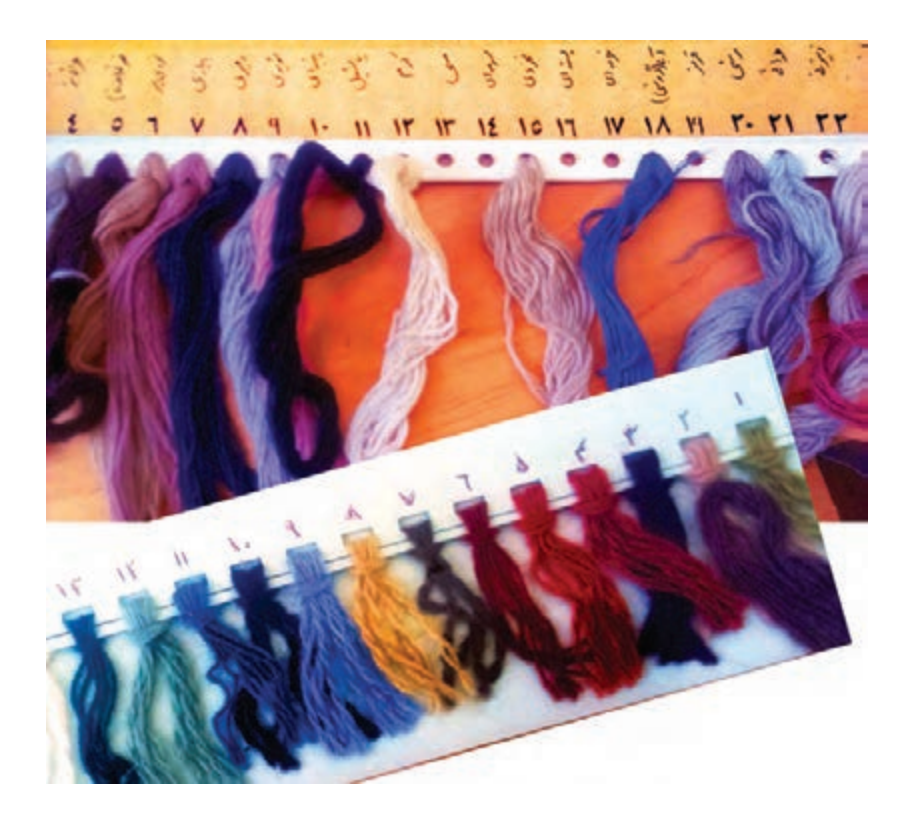

**شکل 17ـ 1ـ نمونههای کارت رنگ که هر رنگ نخ با شمارهای خاص کدگذاری شدهاند.**

<span id="page-22-0"></span>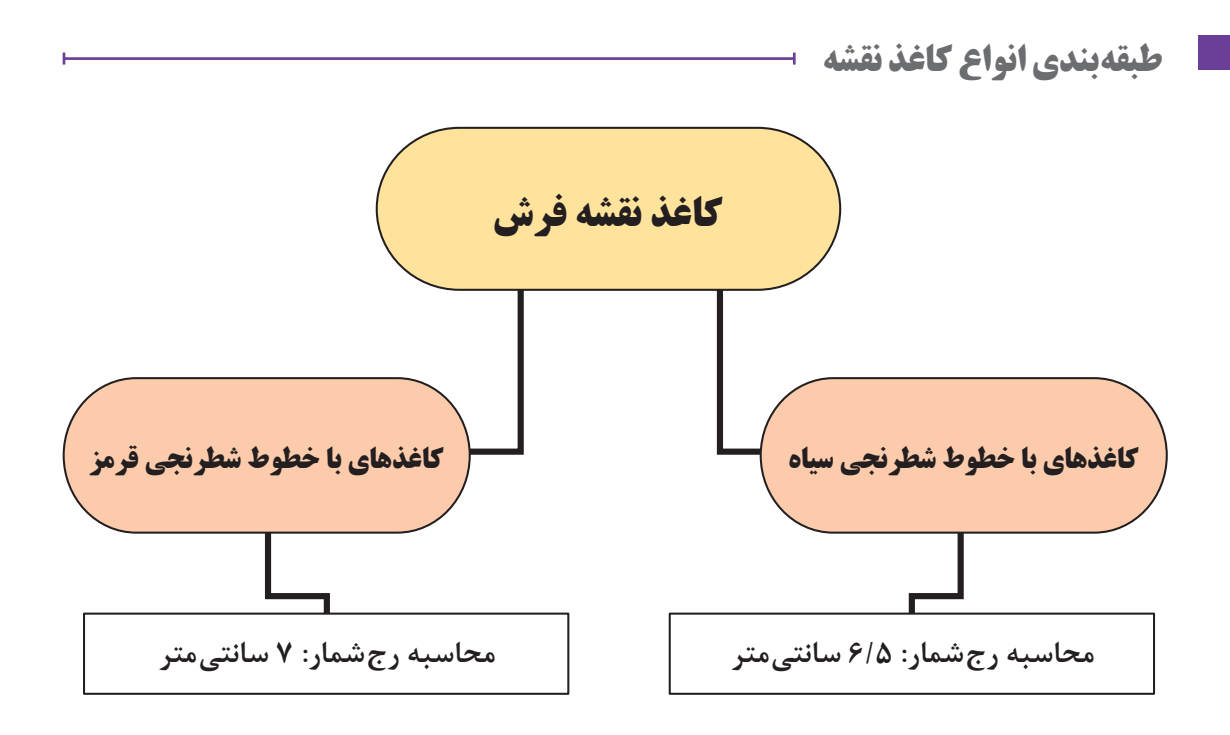

**شکل 18ـ 1ـ نمودار دستهبندی کاغذهای شطرنجی نقشۀ فرش**

لف) كاغذهای با خطوط شطرنجی سیاه در اندازۀ A۱′ تولید میشوند.

محاسبه رجشمار اين كاغذها براساس يك چهارم ذرع (چارك) يعني اندازهاي برابر با ٢۶ سانتي متر است. به همين دليل شمارههاي ۲۰۰، ۱۸۰، ۱۶۰، ۱۴۰، ۱۲۰ و ۱۰۰ رَگ در زير هر كاغذ نوشته شده است. اين شماره نشان ميدهد كه در هر ٢۶ سانتيءتر اين كاغذ چند خانه شطرنجي وجود دارد. مثلاً كاغذ شماره 120 نشاندهنده اين است كه اندازه شطرنجي روي آن به گونهاي است كه در هر 26 سانتيمتر آن 120خانه وجود دارد. پس هرچه شماره كاغذ بزرگتر باشد يعني شطرنجي آن ريزتر است. حال باید دید که این اعداد چگونه و بر چه اساسی ایجاد میشوند؟ در گذشته که واحدهای اندازهگیری دقیق و استانداردی وجود نداشت، مردم هر منطقه برای تعیین اندازه از معیارهای خاص خود استفاده کردهاند. در ایران برای اندازهگیری طول از واحد «ذرع»<sup>۲</sup> استفاده میشد؛ البته در هر منطقه از ایران نیز ذرع اندازه نسبتاً ً متفاوتی داشته است. مثال در منطقه فارس، اصفهان، کاشان و قم هر ذرع برابر با 104سانتیمتر، در منطقه كرمان 108 سانتيمتر و در مناطق آذربايجان حدود 112 سانتيمتر بوده است. ضمناً باید اضافه کرد که در هنر فرش بافی یک واحد اندازهگیری دیگری نیز به اسم« گرۀ ذرعی» وجود دارد. »گرۀ ذرعی« معادل یک شانزدهم »ذرع« است.

- 1ـ اندازۀ <sup>1</sup>A برابر است با 59/4 × 84 سانتیمتر است.
- َ 2ـ در برخي مناطق از جمله استان فارس اصطالح »گز« رايج بوده است.

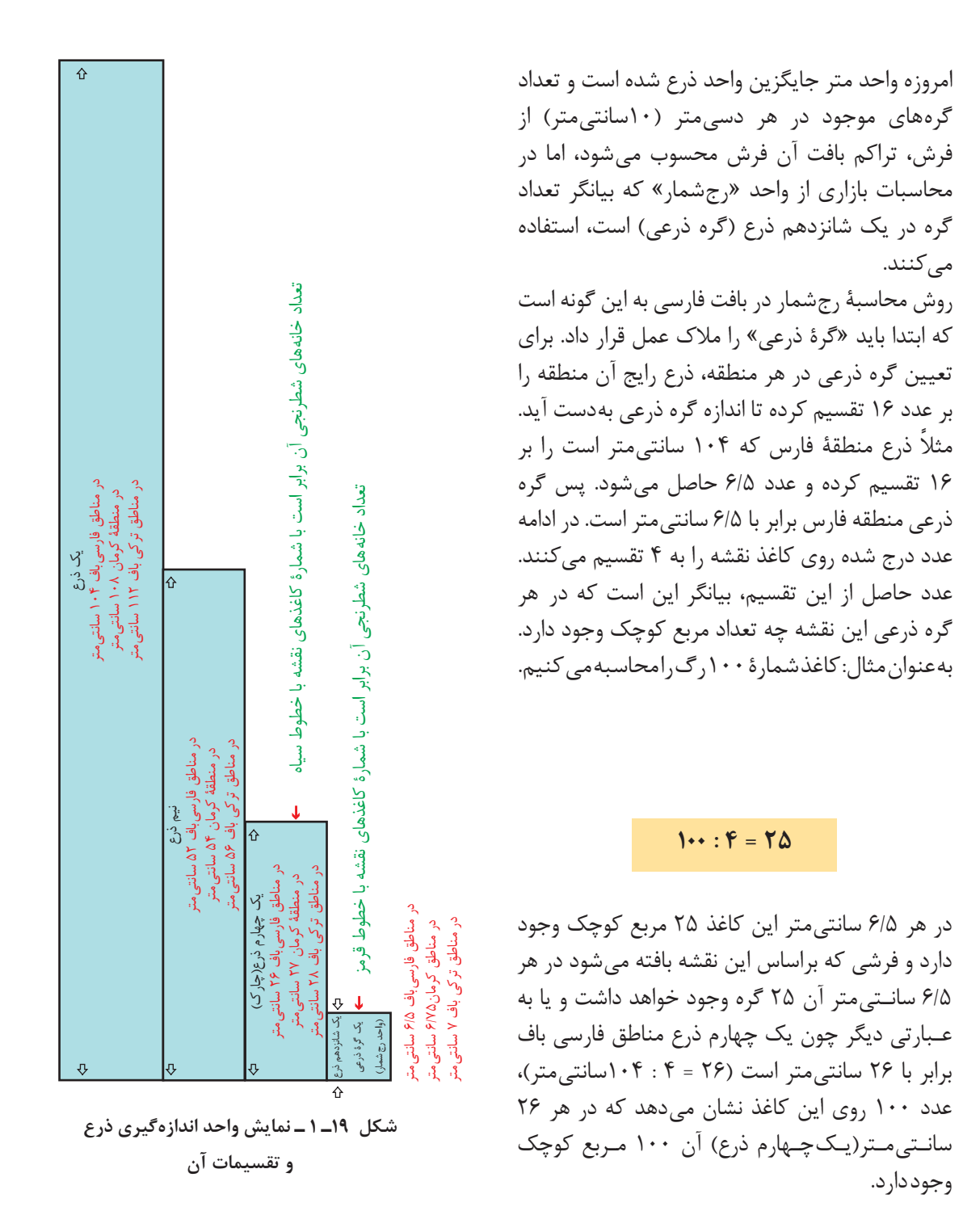

**14**

چنانچه کاغذ شماره 160 رگ را محاسبهنماییم نتیجه آن چنین خواهدبود:

 $19. : F = F.$ 

در هر 6/5 سانتیمتر این کاغذ 40 مربع کوچک وجود دارد. یعنی فرشی که براساس این نقشه بافته شود در هر 26 سانتیمتر آن 160 گره و یا در هر 6/5 سانتیمتر آن 40 گره زده خواهد شد. پس تراکم بافت این فرش از فرشی که مطابق نقشه 100 رگ یا 120 رگ بافته میشود بیشتر بوده و نقوش آن ظریفتر و زیباتر دیده خواهد شد.

**تجربه و مسئله: يك نقشه به ابعاد 150 در 250 سانتيمتر روي كاغذ 120 رگ اجرا شده است. عمل**

- محاسبه كنيد: **1** در عرض اين نقشه چند خانه مربعي كوچك وجود دارد؟ **2** فرشي كه مطابق اين نقشه بافته شده است، در طول و عرض آن چند گره وجود دارد؟
- در محاسبات برای تعیین تعداد خانههای شطرنجی در عرض و طول نقشه، اعداد بهدست آمده را به صورت مضربی از عدد ۵ گرد می کنند. مثلاً اگر تعداد گرههای عرض فرش، عدد ۶۵۲/۵ باشد، آنرا به یکی از اعداد 655 یا 650 تبدیل میکنند. گرد کردن اعداد به مقدار عدد آخر نیز بستگی دارد. چنانچه این عدد بیشتر از 2/5 باشد، آنرا اضافه کرده و به ۵ گرد میکنند (۶۵۵⇒۶۵۳). اگر کمتر از ۲/۵ باشد، آن را به صفر گرد میکنند (۶۵۰⇒۶۵۲ ). **توجه کنید**

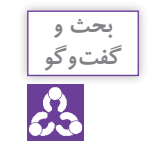

اگر در محاسبه یک نقشه، اعداد 547 و 998 برای تعداد گرههای عرض و طول حاصل شود، آنها را چگونه گرد میکنند؟

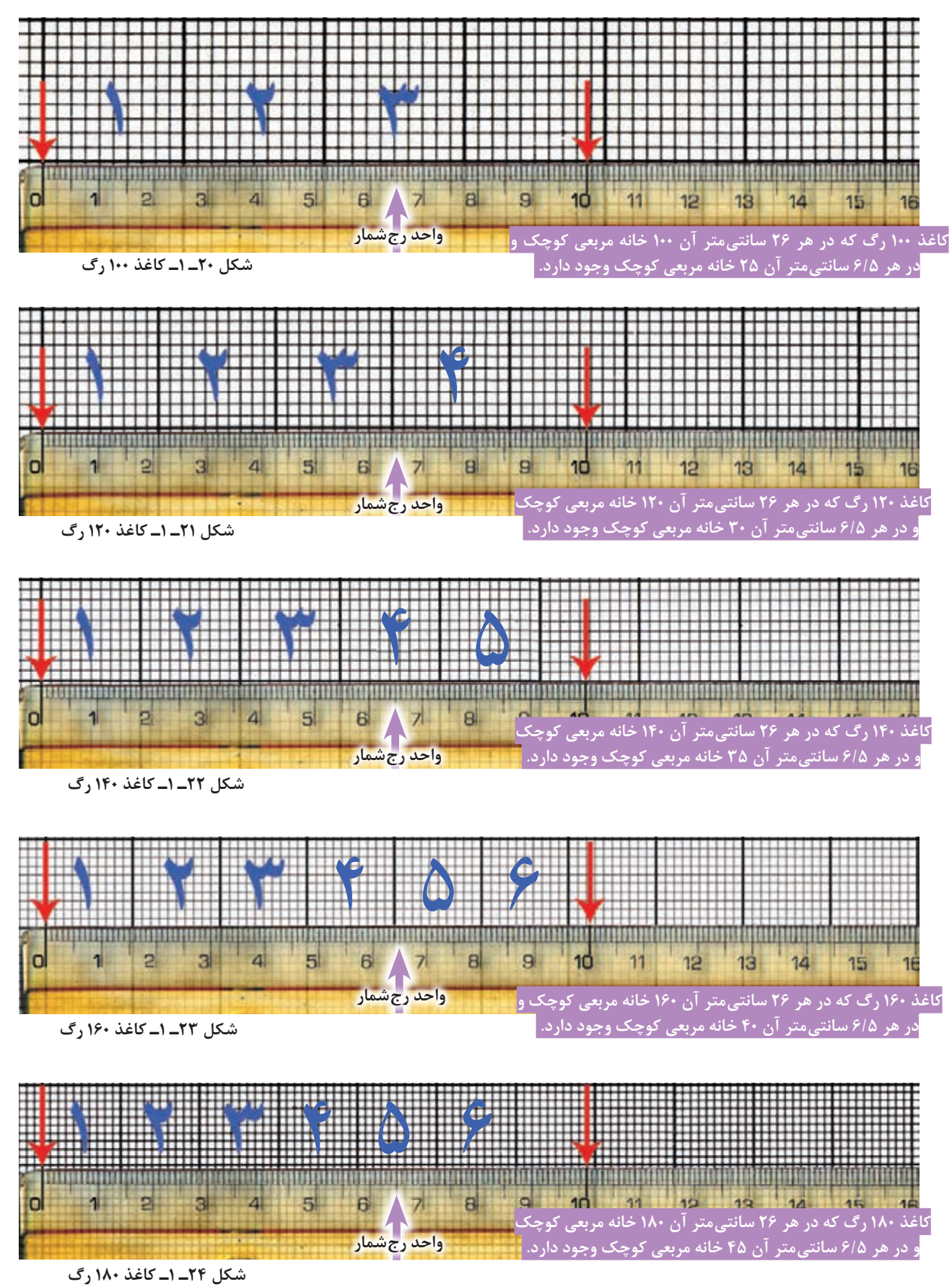

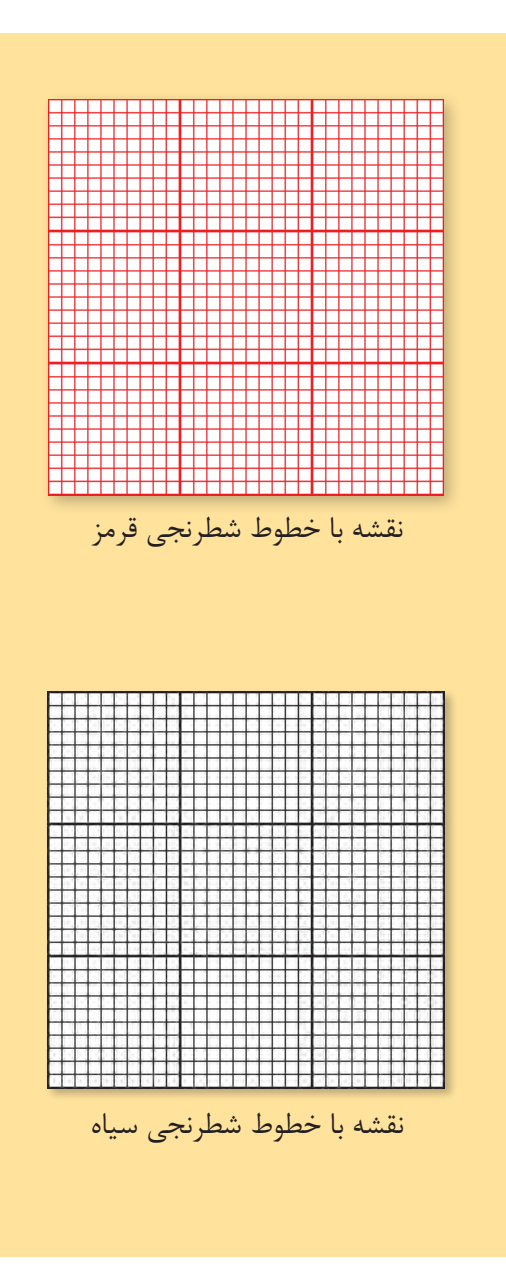

**شکل 25ـ 1ـ نمونههای کاغذ نقشه فرش به لحاظ رنگ خطوط شطرنجی**

ب( کاغذهای رایج در منـطقۀ تبـریز و مـناطق تابع آن، دارای خطوط قرمز هستند و در قطع 2A تولید می شوند. همان طور که قبلاً نیز گفـته شد، کاغذهای قرمز برای نقشههایی که بهجای رنگآمیزی از روش شمارهگذاری استـفاده میکـنند، به کار میرود. اما از آنـجایی که واحد ذرع در آن مـناطق برابر با 112 سانتیمتر است و یک شانزدهم ذرع آن منطقه برابر با 7 سانتیمتر خواهد بود، لذا محاسـبه رجشمار در آن مناطق بر پایه 7 سانتیمتر انجام میشود. اعداد درج شده روی کاغذهای با خـطوط شطـرنجی قرمز، بیان کنندۀ تعداد مربعهای کوچک آن در واحد 7 سانـتیمتر است. این اعداد با اخـتالف 5 شماره با یکدیگر، روی کاغذها درج میشوند. مانند: ،50 ،45 ، 70  $\mathcal{F} \cdot \mathcal{F} \cdot \mathcal{F}$  ، 70  $\mathcal{F} \cdot$ 

اندازه و ابعاد هر نقشه، به ابعاد فرش آن بستگی دارد و کیفیت هر فرش نیز به شماره و رجشمار کاغذ نقشۀ آن مربوط میشـود. بنابراین همواره توصـیه میشود که برای نقطه کردن یک نقشه، شمارة کاغذ شطرنجی با رجشمار نقشة اصلی و یا فرش مطابقت داشته باشد. هرچند امروزه میتوان طرح را روی کاغذ نقشهای با خانههای بزرگتر رنگآمیزی نمود تا بافنده بتواند، راحتتر و سـریعتر، خانههای نقـشه را شمارش کرده و بـبافد، اما تعـداد خانههای شطرنجی نقـشه، باید با تعداد گرههای فرش در عرض و طول آن مطابق باشد. به طور مـثال: کاغذ نقـشهای با رجشـمار 120 رگ )30 رج( را میتوان جهت بافت فرشی با رجشمار 200رگ )50 رج( مورد استفاده قرار داد. در چنین حالـتی، اندازه نقــشه مَد نظر نخواهد بود، بلــکه تعداد خانههای شطـرنجی آن در عرض و طول نقـشه مهم است. چرا که تعـداد خانههای شطـرنجی نقـشه باید با تعـداد گرههایی که در عرض و طول فرش بافـته میشود، برابر باشد.

#### **تجربه و عمل**

**يك فرش به ابعاد 210 در 305 سانتيمتر، با رجشمار 45 موجود است. مسئله**  $\frac{d}{dt}$ **1** برای اجرای مجدد نقشۀ آن، چه نوع کاغذی و با چه رجشماری نیاز است؟ **2** برای اجرای این نقشه، چند برگ کاغذ شطرنجی الزم است؟ **3** در عرض این نقشه، چند خانه مربعي كوچك وجود خواهد داشت؟ **4** در طول این نقشه، چند مربع بزرگ )ده در ده خانهای( وجود خواهد داشت؟ برای حل مسئلۀ فوق از معلم خود راهنمایی بخواهید و با هم کالسیهای خود مشورت کنید.

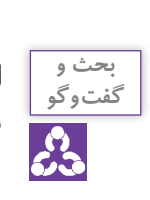

اگر قرار باشد فرش فوق به روش فارسی بافته شود، برای اجرای نقشۀ آن، کاغذی با چه **گفتوگو** شمارهای مناسب است؟

#### **طبقهبندی انواع کاغذ نقشه:**

**تجربه و عمل**

براساس جدول شماره 26ـ،1 کاغذهای نقشه را تفکیک و دستهبندی کنید.

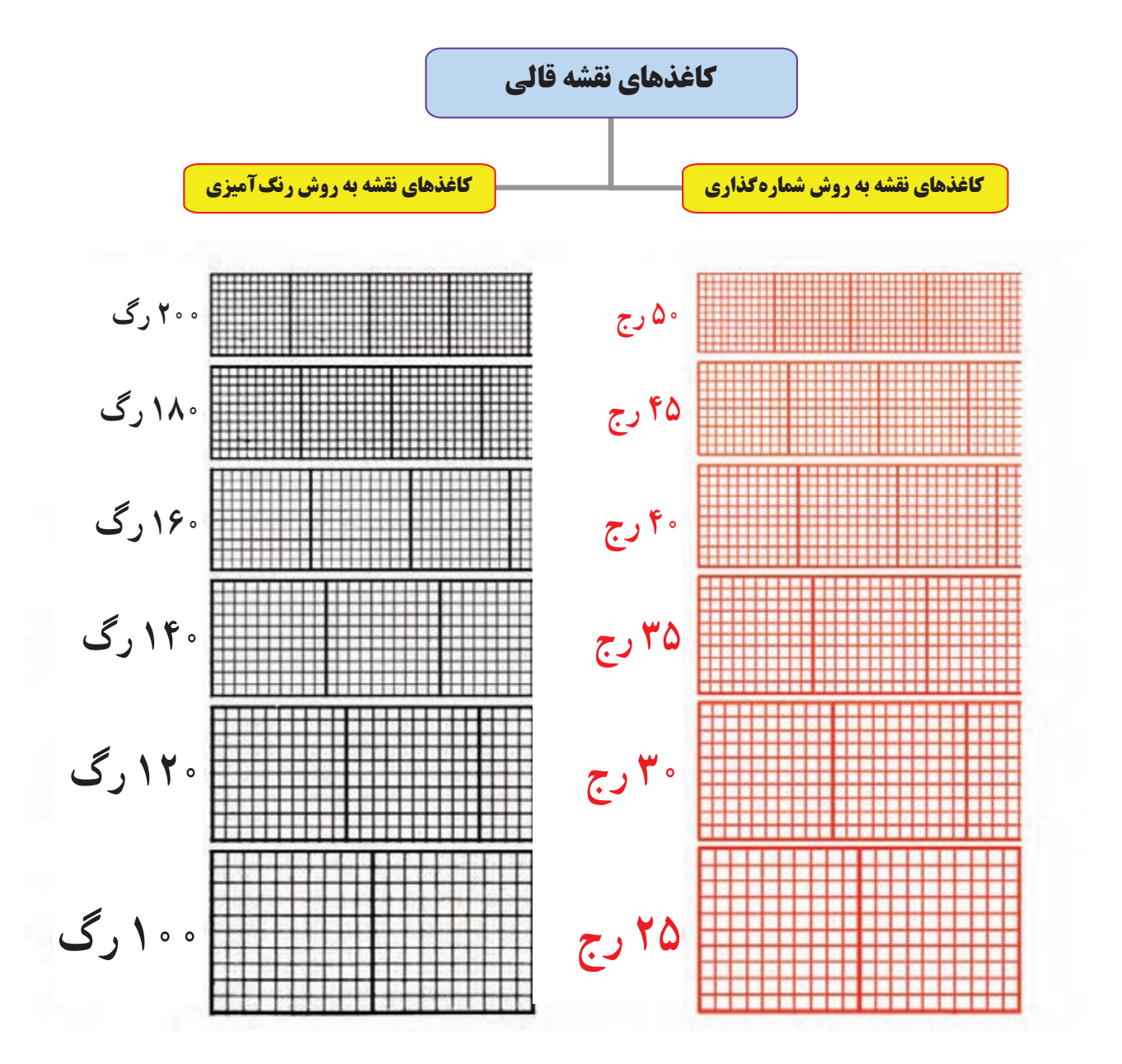

**شکل26ـ 1ـ مقایسه و تطبیق شماره کاغذهای شطرنجی با خطوط سیاه و کاغذهای شطرنجی با خطوط قرمز**

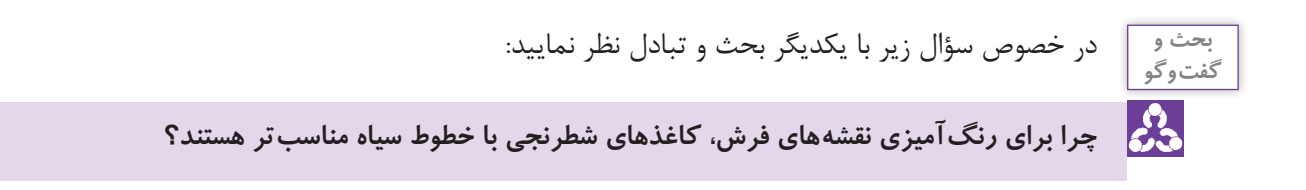

در تصویر زیر مقایسۀ طراحی یک دایره در کاغذهایی با رجشمارهای مختلف نمایش داده شده است.

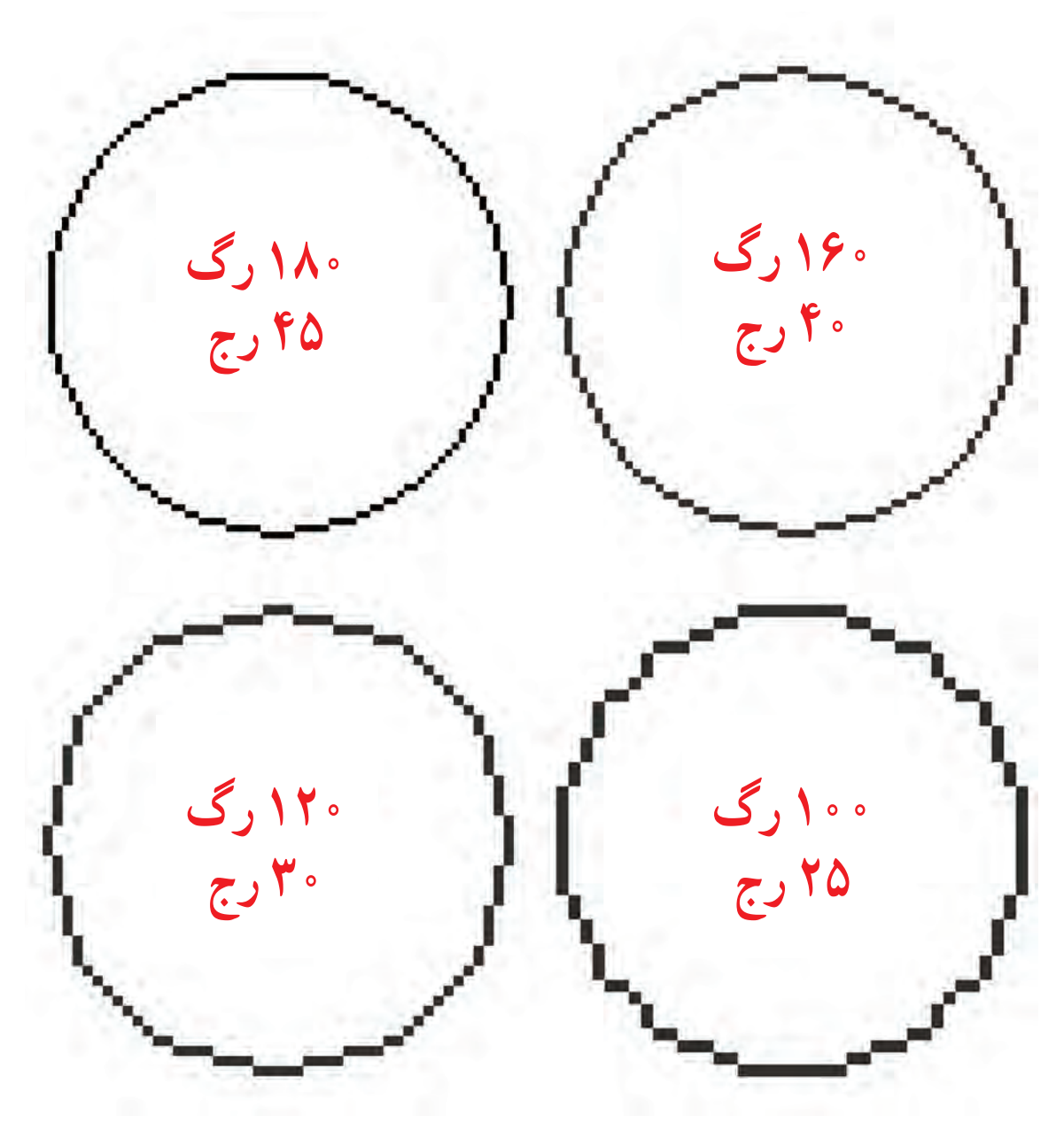

**شکل 27ـ 1ـ تفاوت تصویر دایره در رجشمارهای مختلف نقشۀ فرش**

**انتقال طرح بر کاغذ نقشه**

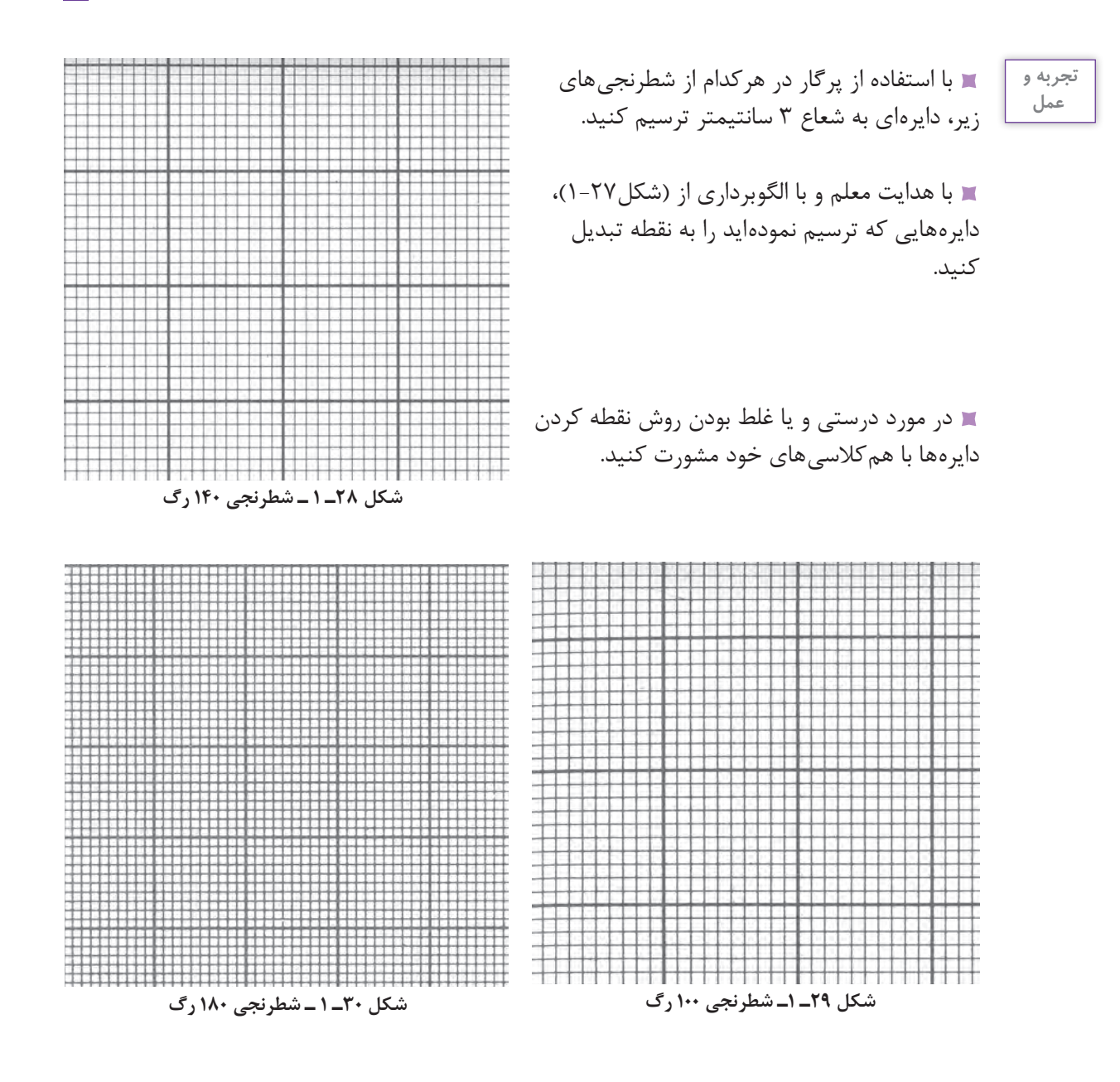

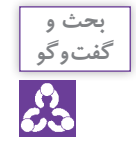

**حال به دایرههایی که در شطرنجیها ترسیم کردهاید نگاه کنید. کدام یک از نقشهای دایره کیفیت تصویری بهتری خواهد داشت؟**

**21**

<span id="page-31-0"></span>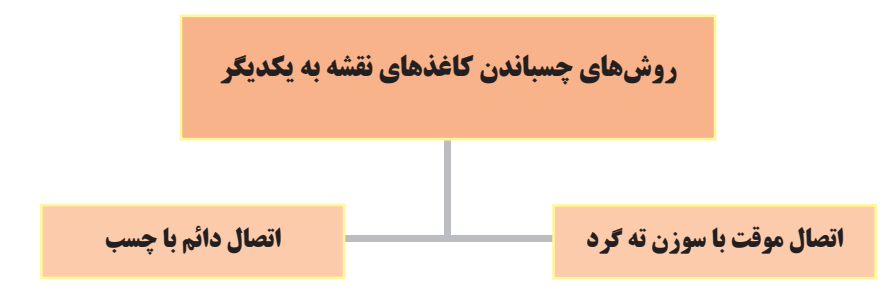

**شکل 31ـ 1ـ نمودار روشهای اتصال کاغذهای شطرنجی نقشة فرش به یکدیگر**

نقشههای بزرگ فرش از اتصال چندین کاغذ شطرنجی به یکدیگر ساخته میشوند. برخی اساتید فن عقیده دارند که بهتر است کاغذهای نقشه برای انتقال طرح روی آنها به طور موقت به یکدیگر متصل شوند و برای رنگآمیزی و نقطه کردن باید آنها را از هم جدا کرد و پس از اتمام رنگآمیزی مجدداً و به طور دائم به یکدیگر متصل شوند. دلیل این اساتید برای جداسازی کاغذهای نقشه در مرحله رنگآمیزی این است که بزرگ بودن بیش از حد کاغذ نقشه، مزاحمت هایی را برای نقاش فرش بهوجود خواهد آورد که با جداسازی این کاغذها از یکدیگر این مشکالت برطرف خواهد شد.

بر خالف نظریۀ فوق، گروه دیگری از اساتید هم معتقدند که کاغذهای نقشه از همان ابتدا تا آخر کار باید به یکدیگر چسبانده شوند. چون جداشدن کاغذها از یکدیگر امکان بروز اشتباه در رنگآمیزی (مخصوصاً در مرحله نقطه کردن) را افزایش خواهد داد.

#### **روش اتصال موقت کاغذهای شطرنجی نقشه**

 اول؛ چیدمان و نحوه قرارگیری کاغذها به یکدیگر را مشخص میکنند. سپس لبه سفید آن سمت از کاغذها که قرار است به یکدیگر متصل شوند را به سمت پشت کاغذ خم کرده و تا میزنند. در نهایت لبههای تازده شده را روی یکدیگر قرار داده و با سوزن تهگرد به یکدیگر متصل مینمایند.

> باید توجه داشت که خطوط هر دو کاغذ کاملاً در موازات یکدیگر قرار گرفته باشند.

 پس از انتقال طرح روی کاغذ، خطوط طرح را در محلهای اتصال کاغذها تا حدود پنج خانه از هر کاغذ را رنگ و نقطه می کنند. سپس کاغذها را از یکدیگر جدا کرده و هر یک را بهترتیب رنگآمیزی و نقطهگذاری خواهند کرد.

**شکل 33ـ 1ـ تا زدن لبه سفید کاغذ شطرنجی**

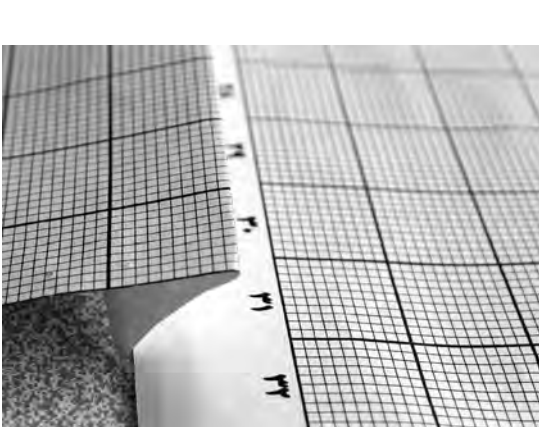

**شکل 34ـ 1ـ قرار دادن لبۀ تا خورده کاغذ روی لبه سفید** 

**کاغذ دیگر**

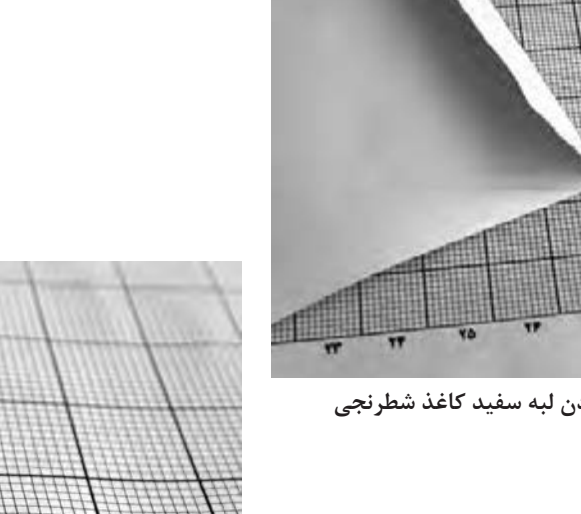

**شکل 32ـ 1ـ چیدمان کاغذهای شطرنجی در کنار یکدیگر و تعیین لبههایی که به یکدیگر متصل خواهند شد.**

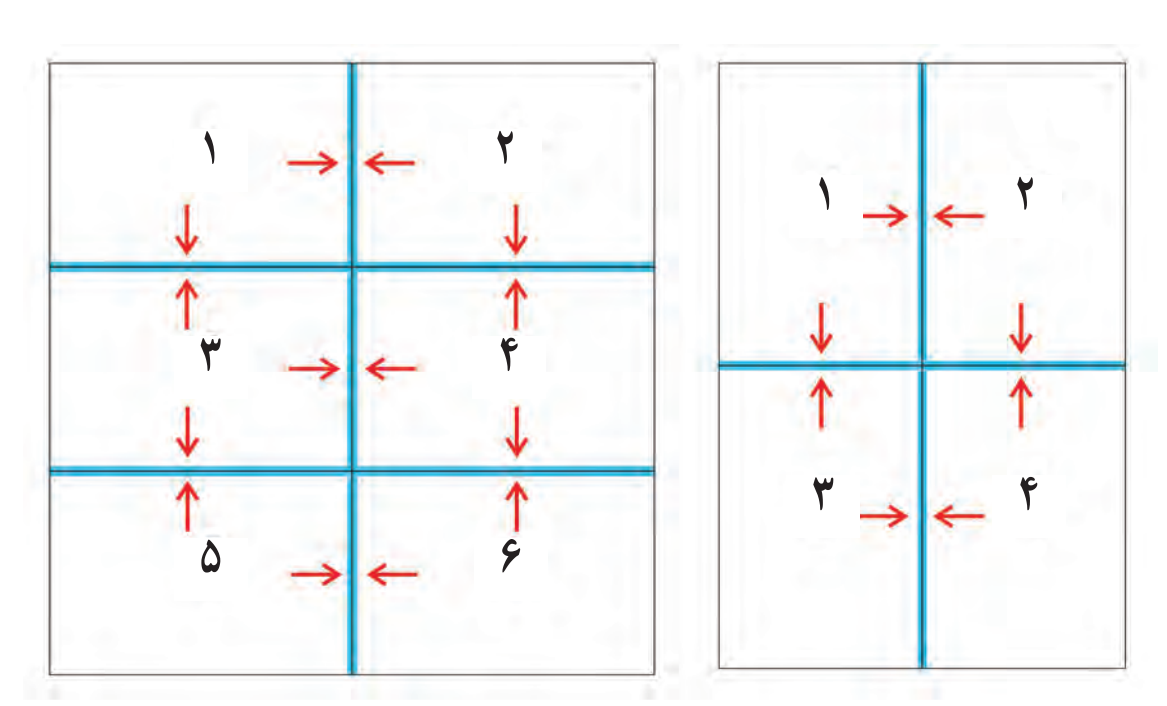

**انتقال طرح بر کاغذ نقشه**

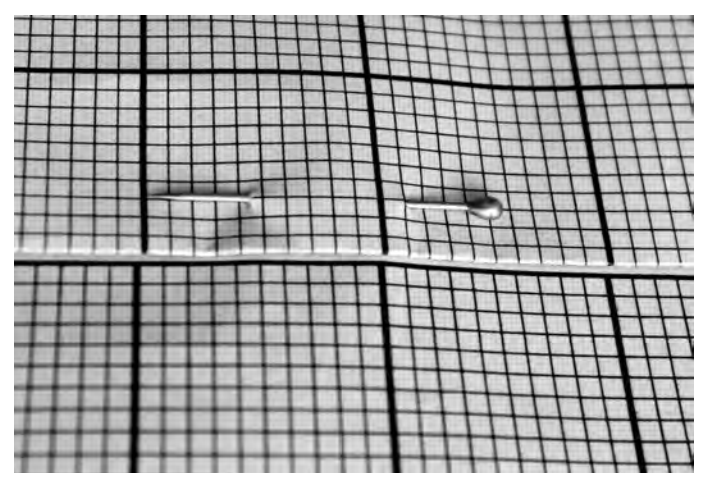

**شکل 35ـ 1ـ اتصال لبۀ کاغذهای شطرنجی با سوزن ته گرد**

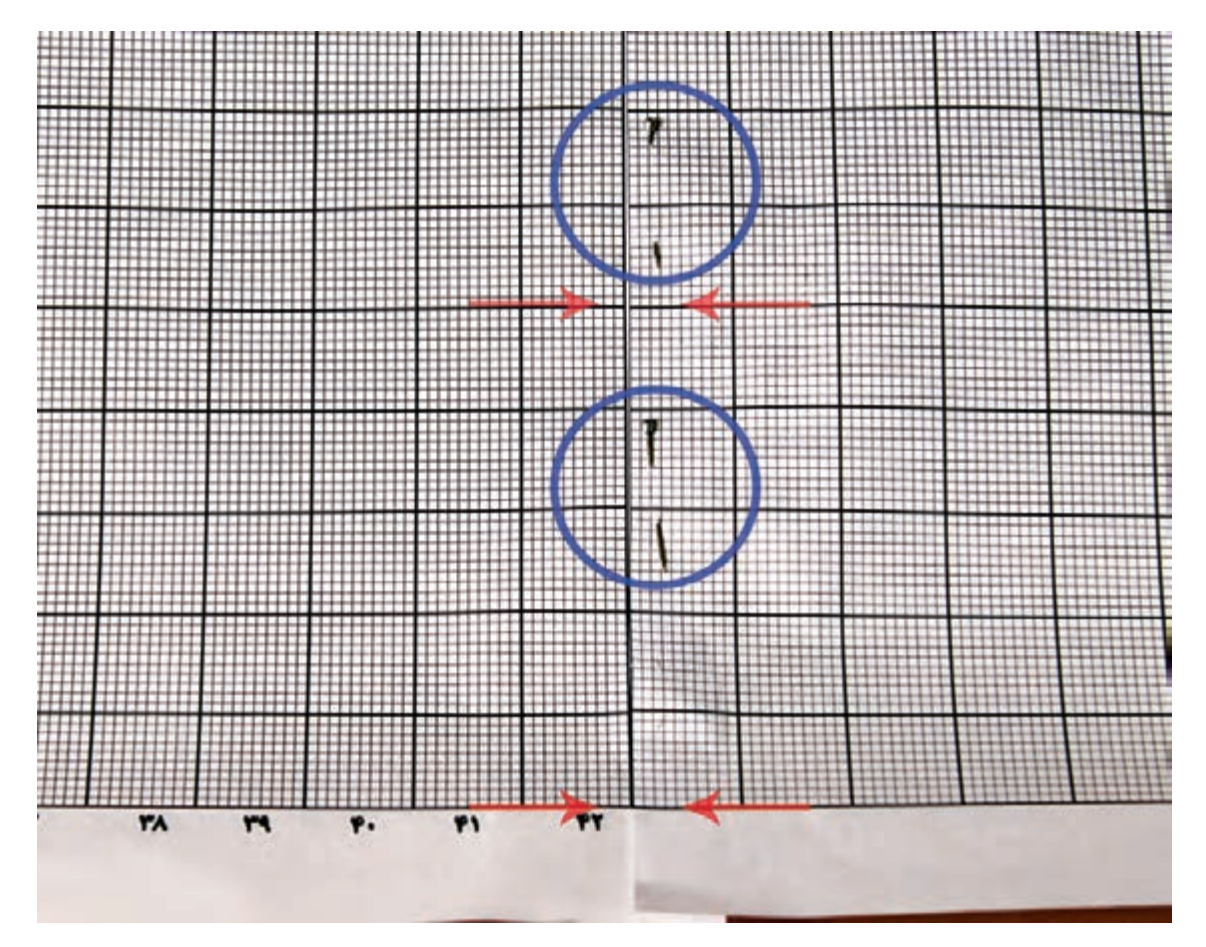

**شکل 36ـ 1ـ اتصال موقت کاغذهای شطرنجی به یکدیگر توسط سوزن ته گرد با توجه به مماس بودن خطوط شطرنجی آنها**

 **روش اتصال دائم کاغذهای شطرنجی نقشه**

 اول؛ چیدمان و نحوۀ قرارگیری کاغذها به یکدیگر را مشخص میکنند. سپس لبۀ سفید کاغذی که قرار است به کاغذ دیگر متصل شود، به کمک خطکش فلزی و کاتر برش میزنند. لبۀ سفید کاغذ دیگر را چسب کاری کرده و زیر کاغذی که لبۀ سفید آن برش داده شده است، قرار داده و به یکدیگر میچسبانند.

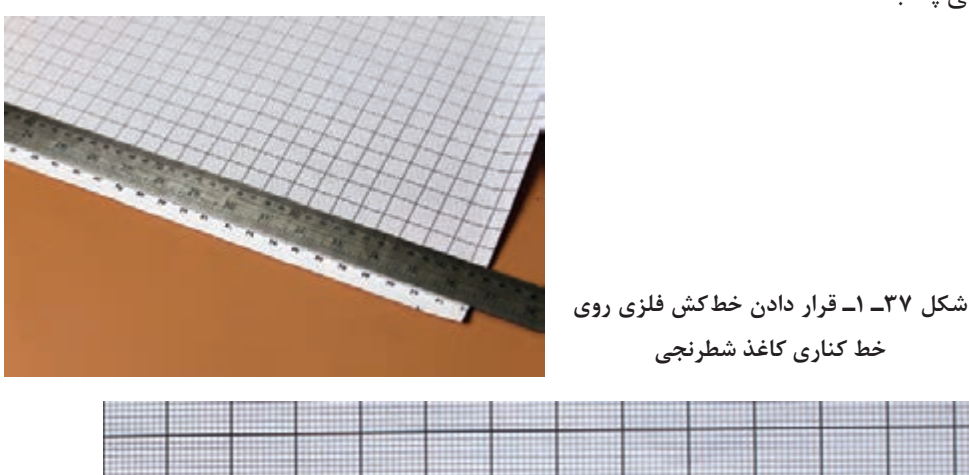

,,,,,,,,,,,,,,,,,,,,,,,,, 57 58 59 60 61 62 63 64 65 66 67 68 69 70 71 72 73 74 75 76 77 78  $25$  $26$  $27$   $28$   $29$  $30$  $23$  $24$ <u>the company of the company of the company of the company of the company of the company of the company of the company</u> ۴۴  $FT$ **FT**  $F1$  $F$ .  $r4$ ۳۸  $\mathbf{r}$ 46 49  $\overline{\phantom{a}}$ 

**شکل38ـ 1ـ مماس کردن لبه خطکش با خط کناری کاغذ شطرنجی**

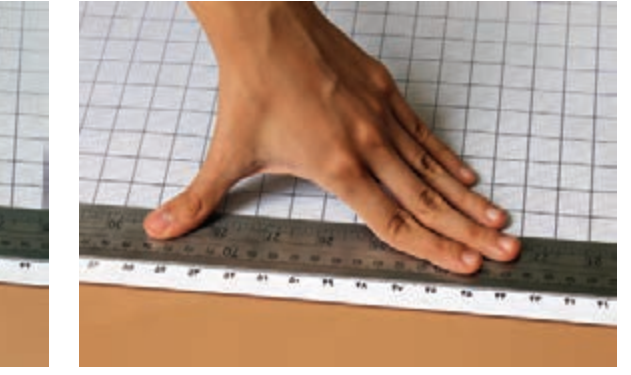

**شکل 39ـ 1ـ روش مهارکردن خطکش فلزی با دست شکل 40ـ 1 ـ روش برش لبه اضافی کاغذ با کاتر**

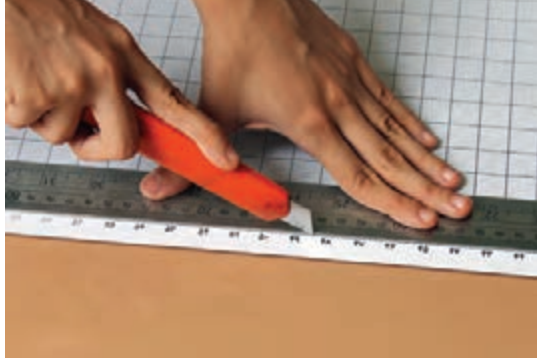

#### **اصول استفاده از کاتر در برش کاغذ**

 برش کاغذ نقشه باید روی میز شیشهای انجام شود. تیغه کاتر را به اندازه یک سانتیمتر بیرون بیاورید. برای برش، حرکت کاتر باید از باال به پایین باشد. سعی کنید، برش کاغذ با یک حرکت انجام شود. بهترین زاویه قرارگیری تیغة کاتر نسبت به کاغذ، حداکثر30 درجه است.

 **اگر راست دست هستید: ایمنی** کاتر باید در دست راست شما باشد و خط کش را با دست چپ در جای خود مهار کنید. 食 کاتر باید در سمت راست خطکش قرار بگیرد. اگر زمانی مجبور شوید که برش را در جهت افقی انجام دهید، تیغة کاتر باید باالی خطکش قرار گرفته و حرکت کاتر باید از سمت چپ به سمت راست باشد.  **اگر چپ دست هستید:** کاتر را با دست چپ بگیرید و با دست راست خطکش را در جای خود مهار کنید. کاتر باید در سمت چپ خطکش قرار بگیرد. اگر زمانی مجبور شوید که برش را در جهت افقی انجام دهید، تیغة کاتر باید باالی خطکش قرار گرفته و حرکت کاتر باید از سمت راست به سمت چپ باشد.

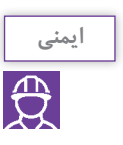

**در استفاده از کاتر ک ً امال مراقب باشید!**

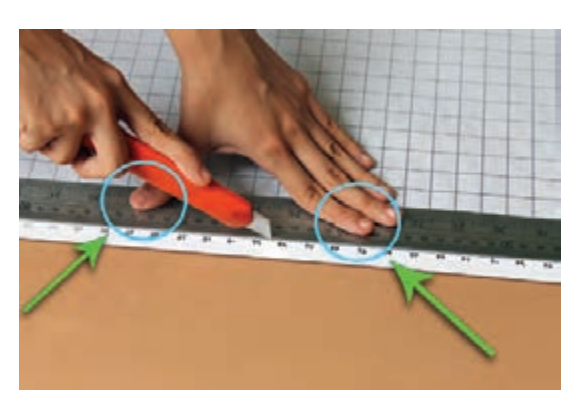

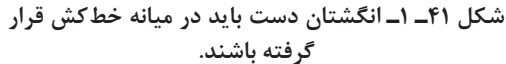

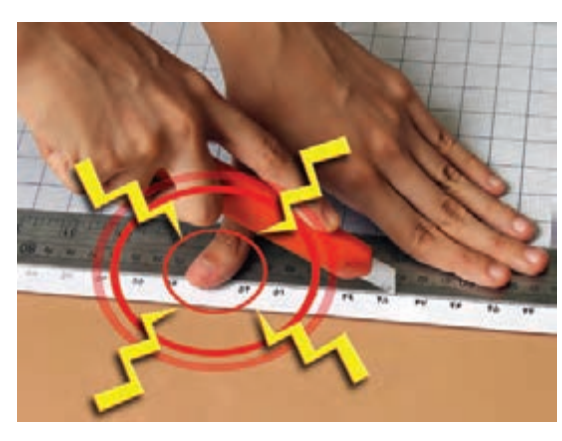

**شکل 42ـ 1ـ روش خطرناک در نگه داشتن خطکش**
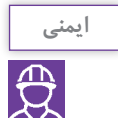

**پس از اتمام برش کاری، تیغه کاتر را بسته و در جعبه ابزار قرار دهید.**

# **روش و مراحل چسباندن لبه های کاغذ نقشه به یکدیگر**

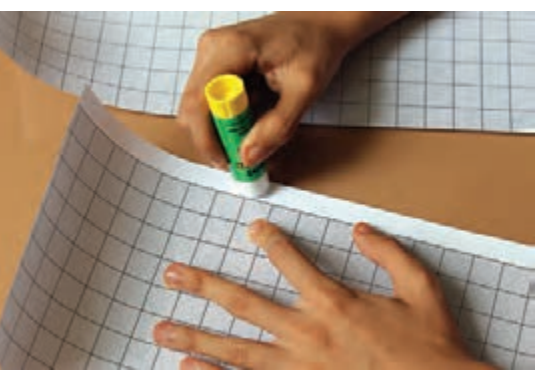

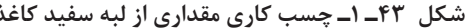

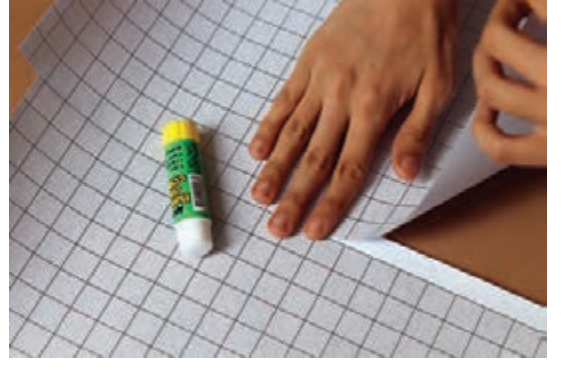

**شکل 43ـ 1ـ چسب کاری مقداری از لبه سفید کاغذ شکل 44ـ 1ـ چسباندن ابتدای لبه کاغذها به یکدیگر**

باید توجه داشت که خطوط هر دو کاغذ ک ً امال در موازات یکدیگر قرار گرفته باشند.

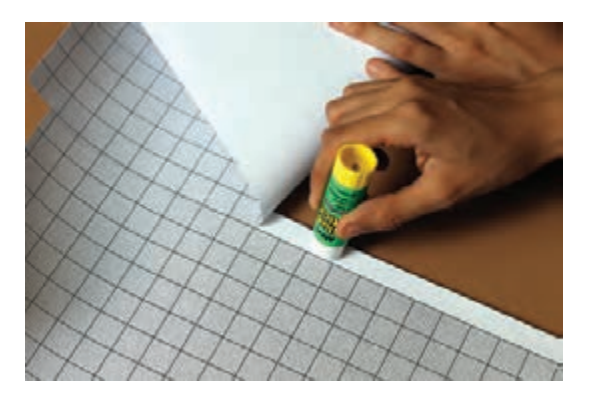

**شکل 45ـ 1ـ چسب کاری بخش دیگری از لبه کاغذ شکل 46ـ 1ـ چسباندن کامل لبة کاغذها به یکدیگر**

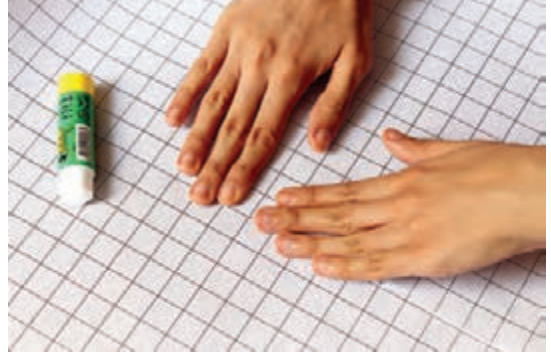

**تعریف انواع نسخهبرداری**

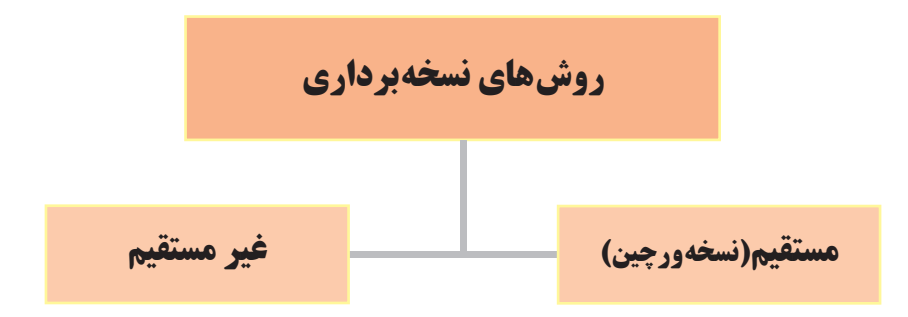

به طور كلي نسخهبرداري به دو روش مستقيم و غيرمستقيم دستهبندي ميشود.

 **روش مستقيم** به آن نوع از نسخه برداري ميگويند كه نقشه فرش عيناً در كاغذ مخصوص نقشه به اجرا درآيد. بهاين ترتيب كه براي تكثير و تكرار يك نقشه فرش، آن را در مقابل خود قرار داده و تعداد نقاط جزء به جزء نقشۀ اصلی شمارش شود و به همان تعداد و در همان جایگاه از کاغذ شطرنجی عالمت گذاري شده و به همان رنگ نیز رنگآميزي شود.

این روش، شیوه مناسبی برای نسخهبرداري نقشههاي كوچك است. با اين روش نيز ميتوان با شمارش گرههاي پشت يك قالي نيز نقشۀ آن را تهيه نمود. به دليل شمارش رج به رج خانههاي شطرنجي یک نقشه و يا شمارش رج به رج گرههاي یک قالي و اجراي رج به رج و خانه به خانۀ آن در كاغذ نقشه به آن«نسخه ورچين» نيز مي گويند.

**شکل 47ـ 1ـ دسته بندی روشهای نسخهبرداری**

**تجربه و عمل** در شکلهای 48ـ1 و 49ـ1 نقوش سادهای بر زمینه شطرنجی نمایش داده شده است. با مشورت و راهنمایی معلم خود این نقوش را روی زمینه شطرنجی مقابل آنها به روش مستقیم (نسخه ورچین) نسخهبرداری کنید.

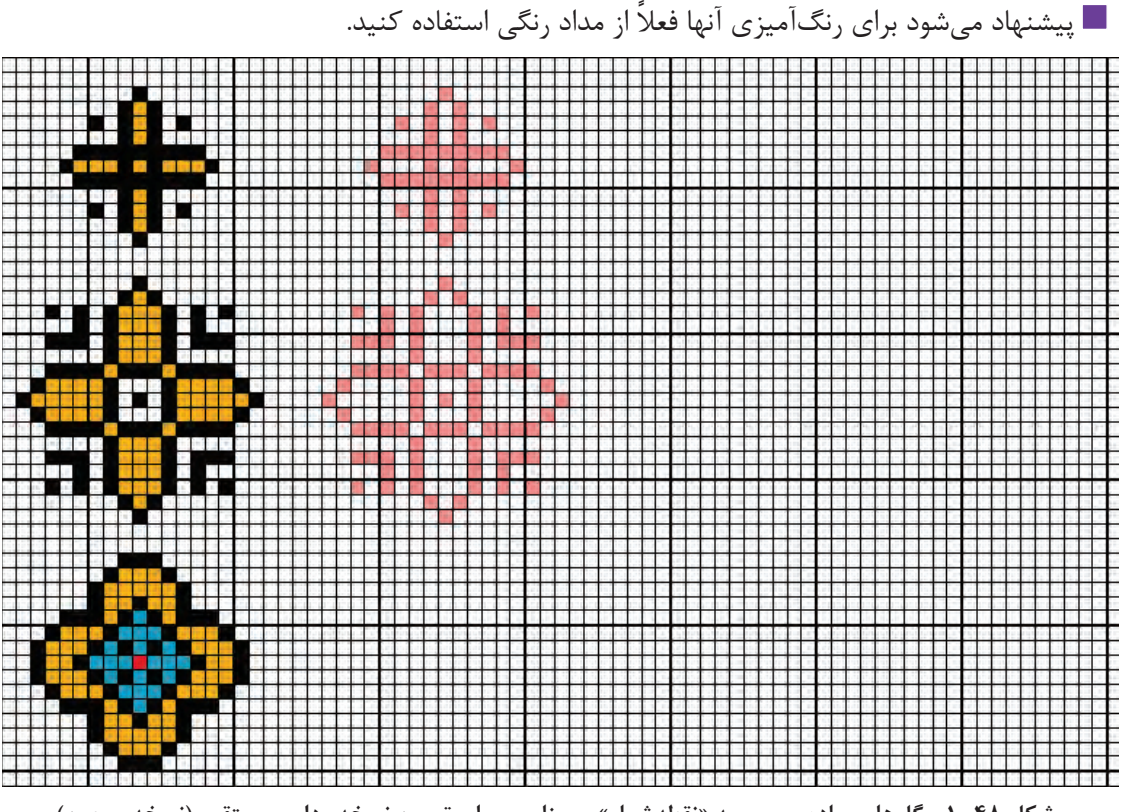

**شکل 48ـ 1ـ گلهای ساده موسوم به »نقطهشمار« ـ مناسب برای تمرین نسخهبرداری مستقیم )نسخه ورچین(** 

نقوش زیر را روی کاغذهایی با رجشمار مختلف نسخهبرداری کرده و بررسی کنید که روی کدام کاغذ بهتر دیده میشوند.

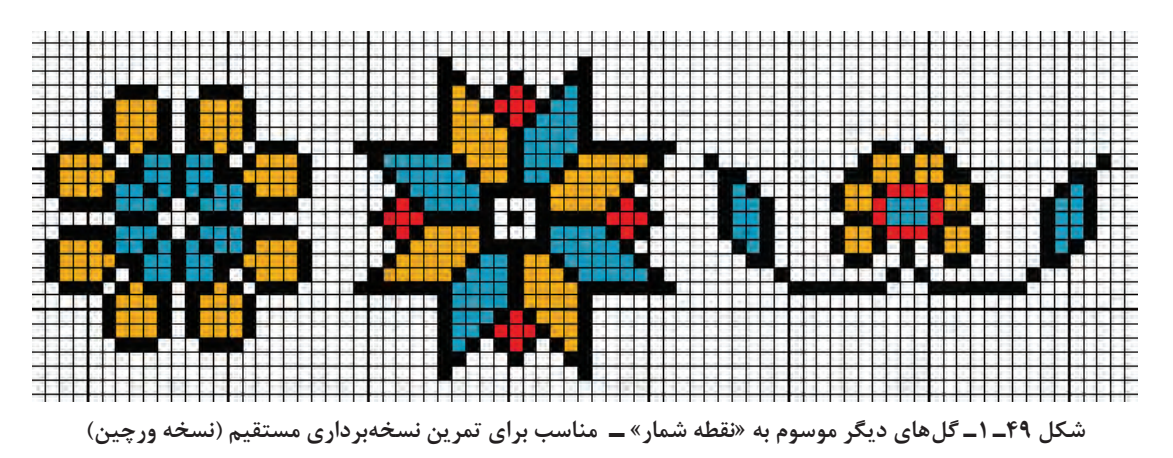

 **روش غيرمستقيم** به آن نوع نسخهبرداري گفته ميشود كه ابتدا طرح نقشه را روي كاغذ پياده كرده و پس از آن طرح را به صورت خطي روي كاغذ نقشه انتقال داده و رنگآميزي می کنند. در اين روش براي اجراي طرح نقشه معمولاً از كاغذ پوستي استفاده مي كنند، يعني كاغذ پوستي را روي نقشه يا پشت يک قالي گذاشته و خطوط محيطي نقوش را ترسيم ميكنند، پس از آن به اصالح و تكميل جزئيات طرح ميپردازند. با تكميل طرح، نوبت به انتقال طرح از كاغذ پوستي به كاغذ شطرنجی نقشه ميرسد. گاهی اوقات به دلیل نوع رنگهای به کار برده شده در نقشههای فرش، خطوط محیطی تصاویر و جزئیات آنها را نمیتوان از روی کاغذ پوستی مـشاهده نمود. در چنین شرایطی از کاغذ روغـنی که معمولاً برای تهیه الگوهای خیاطی و یا در شیرینیپزی به کارگرفته میشوند و یا از کاغذ کالک که در نقشهکشی کاربرد دارد استـفاده میشود. این کاغذها از کاغذ پوستی شفافتر هستند. اما اشـکال عمـدهای که در این دو نوع کاغذ وجود دارد این است که پاک کردن خطوط مدادی از روی آنها موجب سیاهشدن سطح آنها خواهد شد. لذا بهـتر است برای ترسیم خطوط روی این نوع کاغذ از خودکار استفاده شود.

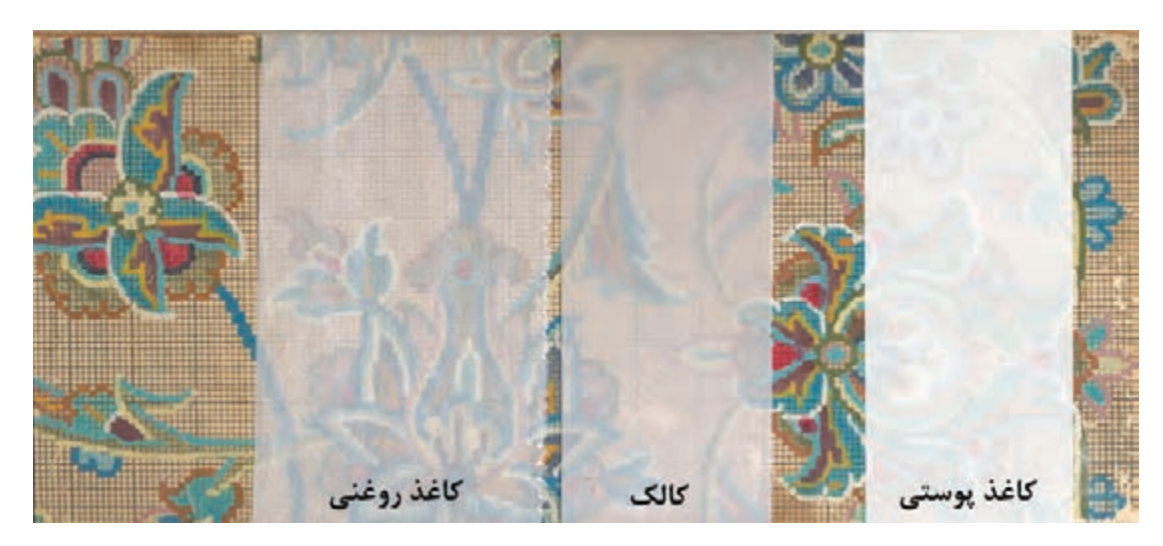

**شکل 50ـ 1ـ مقایسه میزان شفافیت کاغذهای پوستی، کالک و روغنی نسبت به یکدیگر**

**شکل 52ـ 1 ـ طرح مدادی استخراج شده از روی نقشۀ قدیمی**

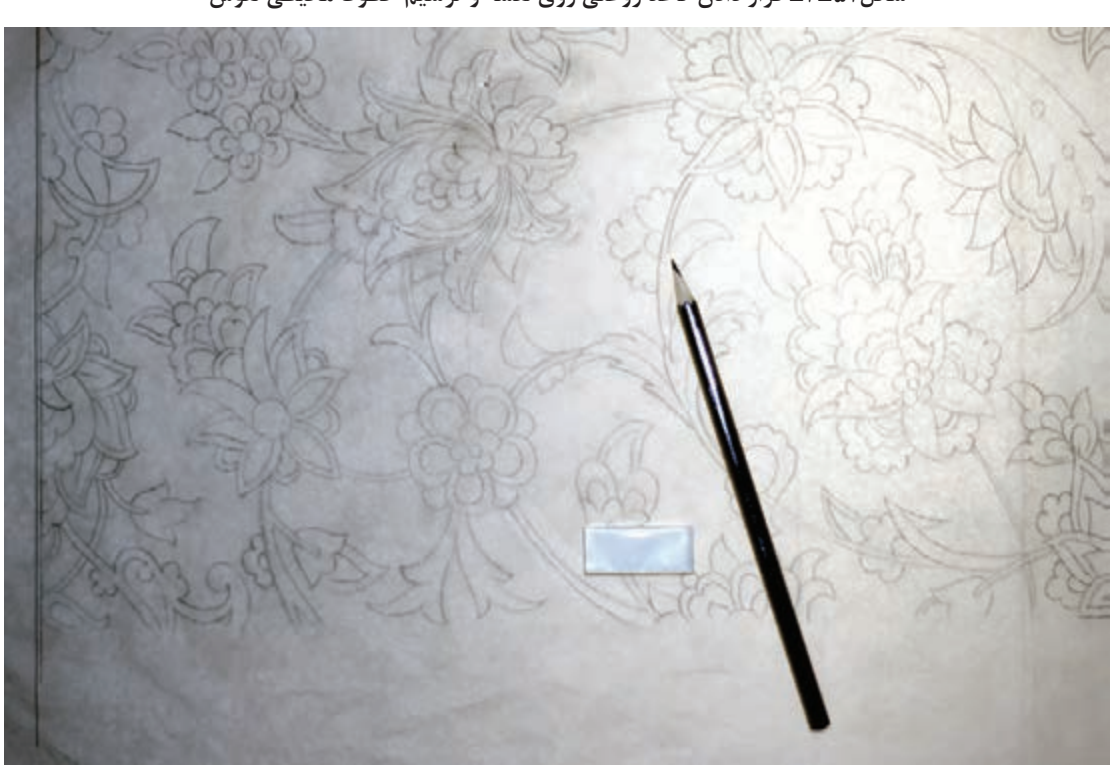

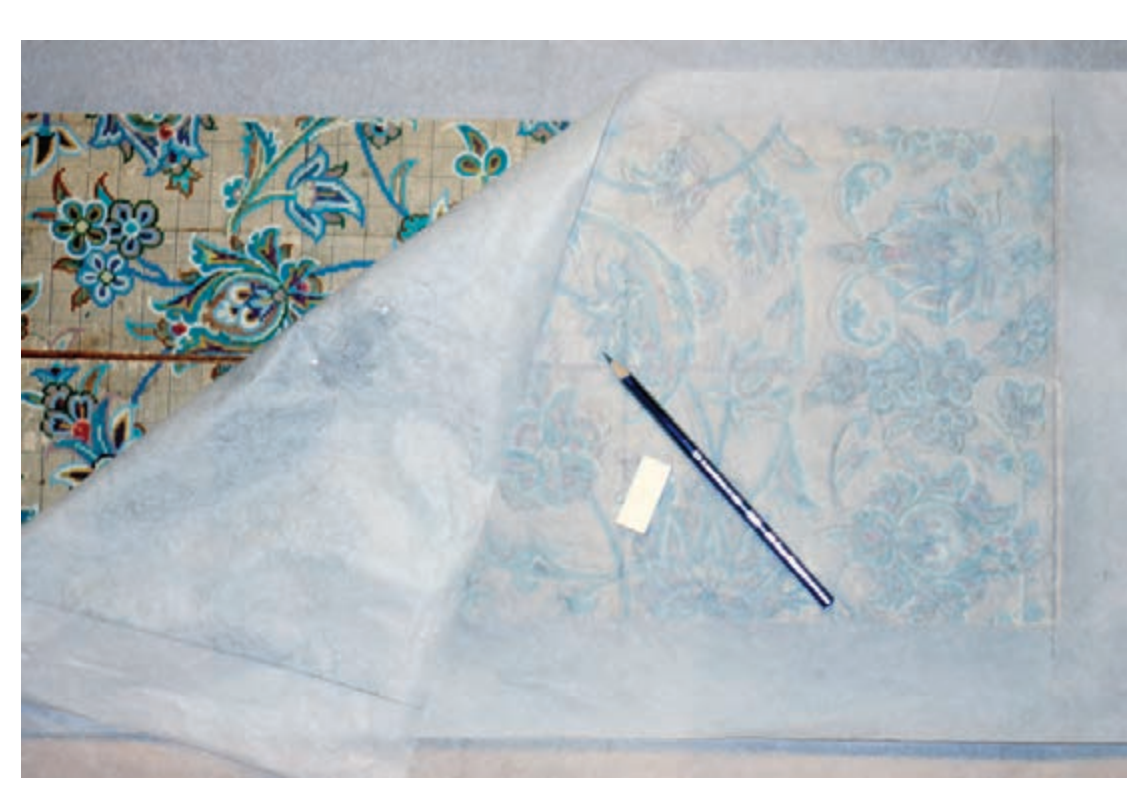

**شکل 51 ـ 1ـ قرار دادن کاغذ روغنی روی نقشه و ترسیم خطوط محیطی نقوش**

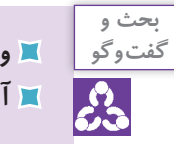

 **وظیفۀ شما در حفظ و مراقبت از میراث فرهنگی چیست؟ آیا با کپی برداری از نقشههای قدیمی میتوان در حفظ چنین آثاری نقش مؤثری ایفا نمود؟**

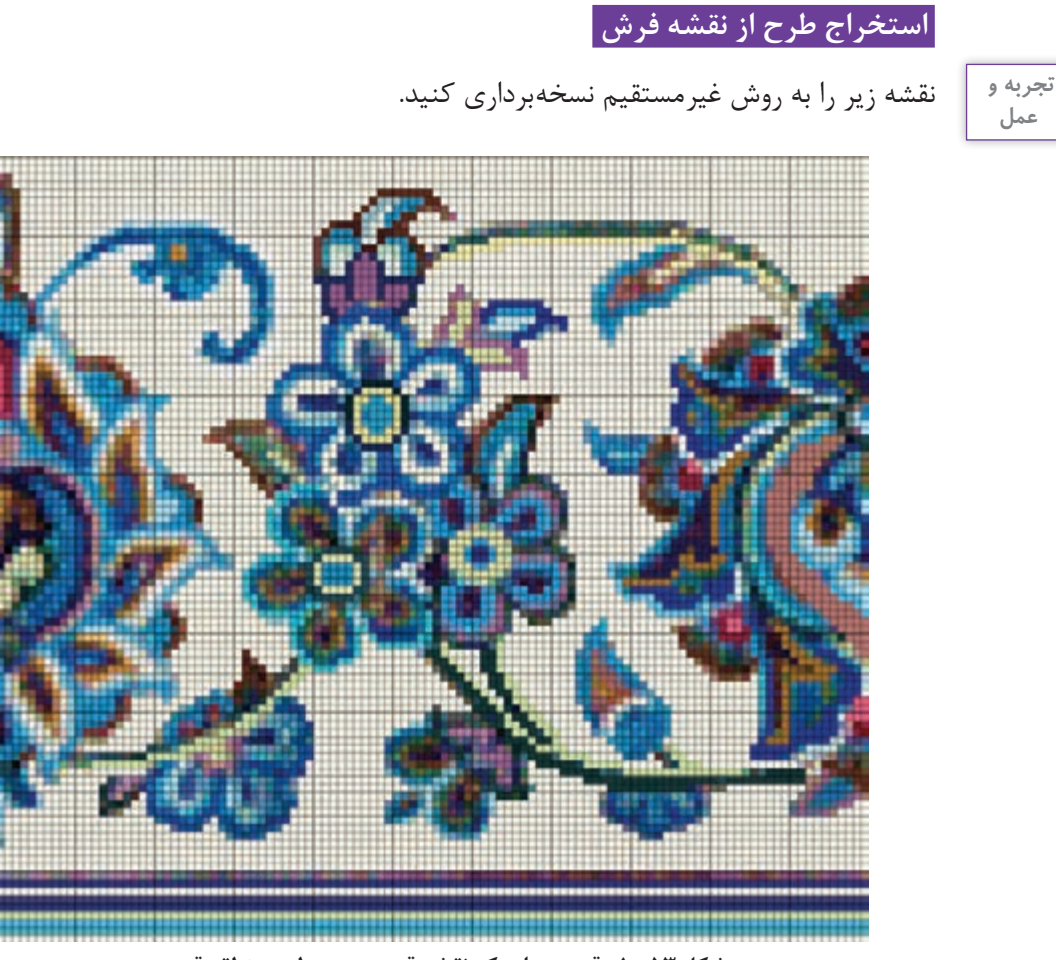

**شکل 53ـ 1ـ قسمتی از یک نقشه قدیمی مربوط به منطقه قم**

**براي استخراج طرح نقشه فوق، مراحل ذيل را به ترتيب انجام دهيد:** يك كاغذ پوستي به اندازه و ابعاد متناسب، روی آن تثبيت کنيد. خطوط باال و پایین طرح را با خطکش ترسیم کنید. چنانچه کاغذ پوستی جابهجا شود این خطوط به شما کمک خواهد کرد تا آن را مجدداً در جای خود قرار دهید. با استفاده از مداد، خطوط محیطی نقوش و تزیینات نقشه را ترسیم نمایید. در بخشهايي كه نياز به رسم خطوط صاف عمودي، افقي و دايرهاي است، از ابزارهاي كمكي مانند خطكش، گونيا و پرگار استفاده كنيد.

#### **انتخاب کاغذ نقشۀ مناسب با توجه به طرح**

همانگونه كه پيش از اين گفته شد، هر يك از كاغذهاي نقشه داراي شمارههایي است كه به آن رجشمار گفتهميشود. براي نسخهبرداري از نقشههاي ديگر، بايد كاغذ نقشهاي انتخاب نمود كه شمارۀ رجشمار آن با شمارۀ رجشمار نقشه، مطابقت داشته باشد. ضمناً چنانچه بخواهند برای طرحی که تاکنون به صورت نقشه اجرا نشده است، كاغذ نقشۀ مناسبي انتخاب كنند، چند نكته را ملاك عمل انتخاب قرار مي دهند. اين نكات از این قرارند:

 **توجه به جزئيات طرح:** چنانچه اجزای تزیيني موجود در يك طراحي ريز و كوچك باشند و در آن طـراحي به جزئـيات توجه شـده باشد، بايد براي اجراي آن به صورت نقـشه، از كاغذهايي با رجشـمار باال استفادهكرد. زيرا شطـرنجي اين نوع كاغذها، ريز و متـراكمتر هستند و ميتوان در آنها، نقشههايي ظريف با جزئيات بيشـتر اجرا كرد.

 **منطقه بافت:** در هر منطقه طرحهايي رايج هستند و بر اين اساس اندازه و ابعاد جزئيات اين طرحها در نوع و اندازه رجشمار كاغذ نقشه تأثير داشته است. از اين رو در هر منطقه، نمونههاي مشخصي از كاغذ نقشه مورد استفاده قرار میگیرند.

 **نقشه اصلي و اوليه طرح:** چنانچه طرحي كه در اختيار داريم، از يك نقشه ديگر استخراج شده باشد، پس كاغذ نقشهاي را انتخاب نمایید كه رجشمار آن با رجشمار نقشۀ اصلی مطابقت داشته باشد.

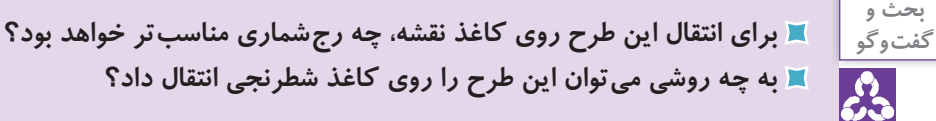

#### **تثبيت كاغذ نقشه بر طرح اصلي تجربه و عمل**

پس از انتخاب كاغذ نقشۀ مناسب، مراحل ذيل را به ترتيب انجام دهيد: ميز نور را روشن كنيد. كاغذ شطرنجی را روي كاغذ طرح قرار دهيد. هر دو را روي ميز نور بگذاريد، ابتدا محل قرارگيري طرح را بررسي و سپس خطوط عمودي و افقي حاشيۀ طرح را با خطوط كاغذ شطرنجی تطبيق دهيد. كاغذها را به هم متصل نماييد)با استفاده از سوزن ته گرد و یا نوارچسب کالک(. مجدداًوضعیت قرارگیری طرح نسبت به خطوط شطرنجی، روي ميز نور بررسي نماييد و اطمينان حاصلكنيد كه خطوط طرح بر خطوط شطرنجی منطبق باشد.

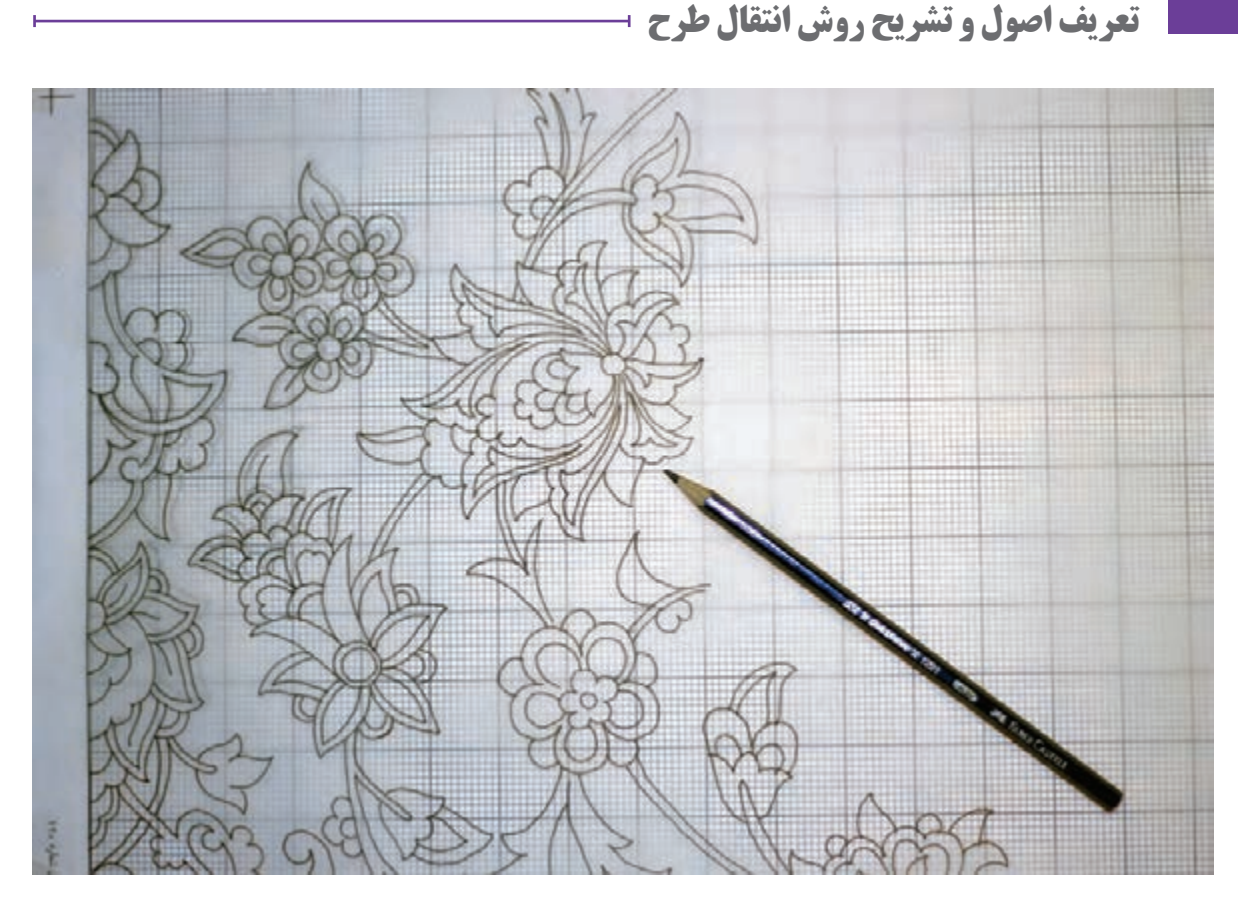

**شکل 54 ـ 1ـ تطبيق كاغذ شطرنجی با نقشه اصلي روي ميز نور**

# **اصول انتقال طرح:**

**دقت نظر:** براي بالابردن سطح دقت نظر بايد با انجام مشق نظري ( مشاهده مداوم طرح و نقوش) نقشههاي فرش، كيفيت قدرت ديد و مشاهده خود را ارتقا داد. **آگاهي به طرح و نقشه:** مطالعه در مورد طرحها و نقوش بهكارگرفته شده در فرشهاي مختلف، موجب شناخت فرم، شكل، حالت و حتي اسم و نام اين نقوش ميشود. در فرشهاي اصيل نقوش بهگونهاي انتخاب

و استفاده شدهاند كه ارتباطي منطقي بين آنها وجود داشته باشد و فرشهايي كه در آنها از نقوش مختلف و نامربوط استفاده شده باشد، داراي اعتبار و ارزش هنري نيستند. لذا شناخت اين نقوش و گروهبندي آنها براي طراحان و نقاشان فرش اهميت زيادي دارد.

**خوبي دست )تسلط بر طراحی(:** منظور توان طراحي، ترسيم و اجراي نقوش است. اين موضوع فقط با تمرين و تكرار امكانپذير است. به همين دليل طراحان و نقاشان فرش در طول روز طبق برنامه منظمي به تمرين و تكرار(دست ورزي) طرحها و نقوش ميپردازند.

**اسباب و ابزار مناسب:** اجراي هر كاري نيازمند وسايل و ابزار مخصوص به خود است. در بازار انواع وسايل و بزار با قابليتهاي مختلف ارائه مي گردد. معمولاً ابزارها با كيفيتهاي متفاوتي ساخته ميشوند و هنرمندان بيش از هر صنفي به تأثير و نقش كيفيت ابزار در اجراي يك كار خوب آگاهند. به همين دليل اغلب هنرمندان براي اجراي كارهاي خود به دنبال ابزار مناسب و با كيفيت مرغوب هستند و ابزار خوب را سرمايه خود مے دانند.

**طاقت، تحمل و صبر:** مهمترین اصل برای اجرای نقشه فرش، داشتن صبر و تحمل زیاد است. ارزش كارهاي هنري به دقت و ظرافت بهكار رفته در آنها بستگي دارد. افرادي كه در اجراي كارهاي خود صبر و شكيبايي دارند مسلماً اثر با ارزش ترى را خلق مى كنند. بالا بردن سطح تحمل همانند تمام مهارتهاى ديگر نيازمند تمرين مداوم است.

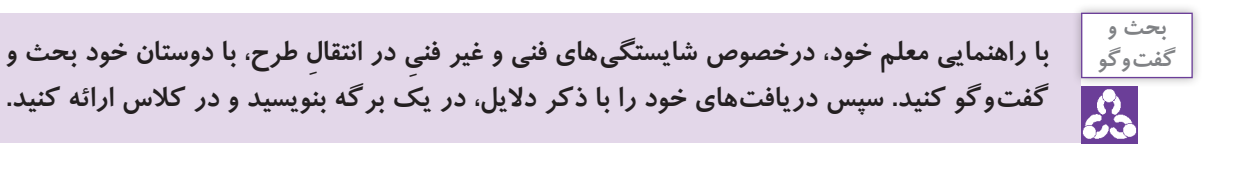

#### **تشریح روش انتقال طرح**

برای انتقال طرح از کاغذ پوستی به کاغذ نقشه میتوان یکی از روشهای زیر را به کار برد: **استفاده از میز نور:** كاغذ پوستي طرحدار را زير كاغذ نقشه گذاشته و آنها را روي ميز نور قرار ميدهند. به كمك روشنايي ميزنور، محل درست و صحيح طرح بر كاغذ نقشه را بررسي و سپس كاغذها را با سوزن تهگرد به يكديگر متصل مينمايند. ميز نور باعث مي شود، تصوير طرح از روي كاغذ نقشه مشاهده شود و ميتوان به راحتي طرح را روي كاغذ نقشه ترسيم کرد.

برای قرینه سازی و تکرار نقوش، کاغذ نقشه را تا زده و روی میز نور قرار میدهند و طرح قابل مشاهده را مجدداً ترسیم می کنند.

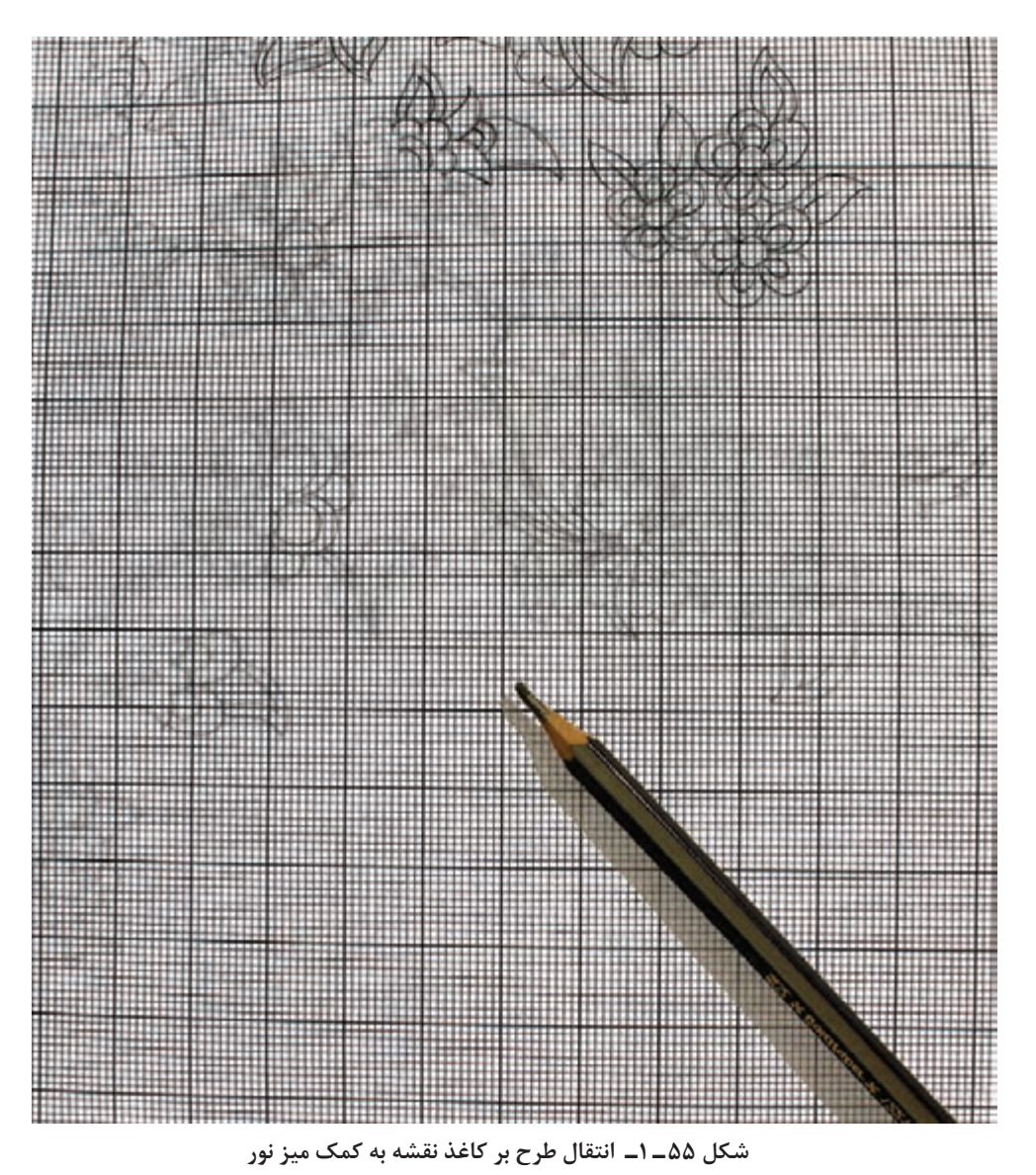

در گذشته که امکان استفاده از میز نور وجود نداشته است، از روشهای دیگری استفاده می کردهاند که عبارتاند از:

**روش کاربن:** کاغذ پوستی )دارای طرح( را بر روی کاغذ نقشه و در محل مناسب خود تنظیم و تثبیت می کنند؛ سپس کاربن را بین آنها میگذارند. با کشیدن مداد روی خطوط طرح کاغذ پوستی، تصویر طرح روی کاغذ نقشه منتقل میشود.

براي قرينه سازي میتوان کاغذ پوستی را معکوس کرده، روی کاغذ نقشه قرار داد و با استفاده از کاربن و فشار مداد بقیه طرح را به شکل معکوس روی کاغذ نقشه منتقل کرد.

ً ضخیم خطوط طرح روي **روش گردهگذاری:** برای استفاده از این روش ابتدا با استفاده از یک سوزن نسبتا كاغذ پوستي را با فواصل منظم و نزدیک به هم سوراخ کاری می کنند. اندازه و ابعاد این سوراخها باید به حدی باشد که ذرات پودر رنگ بتوانند از آنها عبور نمایند. سپس مقداری پودر رنگین را درون یک کیسه کوچک از جنس پارچه پنبهای نازک ریخته، پوستی طرح را روی کاغذ نقشه تثبیت کرده و کیسۀ حاوی پودر را بر روی سوراخهای خطوط به آرامی، ضربه میزنند.

براي قرينه سازي نقوش ميتوان كاغذ پوستي سوزني شده را برگردانده و به صورت معكوس بر سطح كاغذ نقشه گذاشته و گردهگذاريكرد.

**روشهای کاربنی و گرده گذاری در گذشته استفاده میشدهاند و امروزه از روش میز نور برای انتقال طرح استفاده می کنند. در تمامي روشهاي مذکور ترسيم خطوط از باالي نقشه شروع ميشود و در پايين نقشه به اتمام خواهد رسيد.**

 **انتقال طرح بر كاغذ نقشه تجربه و عمل**

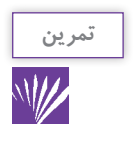

يك طرح كامل را با استفاده از ميزنور روي كاغذ نقشه منتقل نماييد. برای قرینه سازی کاغذ طرح را برگردانده و به شکل معکوس روی کاغذ شطرنجی قرار دهید. در اتصال کاغذ طرح به کاغذ شطرنجی، به جای استفاده از سوزن ته گرد، میتوانید از نوار چسب کالک استفاده کنید. البته مراقب باشید که در جداسازی کاغذها از یکدیگر، کندن نوار چسب باعث پارگی و آسیب به کاغذ نشود.

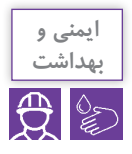

**براي ترسيم خطوط روي كاغذ نقشه، از مداد معمولي استفاده ميشود. مدادهاي طراحي كه نوك نرمی دارند، سطح كاغذ نقشه را کثیف خواهد کرد.**

**برای اینکه دست روی اثرات مداد مالیده نشود و کاغذ را کثیف نکند، باید ترسیم خطوط از باالی طرح شروع شده و به سمت پایین ادامه یابد.** 

**افراد راست دست، باید از گوشه سمت چپ باالی طرح، شروع به ترسیم خطوط نمایند و افراد چپ دست هم از گوشه راست باالی طرح، کار خود را شروعنمایند.**

# **ارزشیابی شایستگی انتقال طرح بر کاغذ نقشه**

# **شرح کار:**

یک نمونه طرح لچک و ترنج در ابعاد ذرع و نیم با رجشمار 40 برای نسخهبرداری

**استاندارد عملکرد:**  انتقال طرح بر کاغذ نقشه براساس اصول نسخهبرداری نقشه

**شاخصها:**

انتقال طرح برکاغذ نقشه براساس نسخهبرداری ـ انجام مراحل نسخهبرداری از باالی نقشه به پایین ـ انتقال صحیح و کامل خطوط نقشه ـ اتمام کار نسخهبرداری ـ تمیزی کار ـ پاره نشدن کاغذ نقشه در حین نسخهبرداری

**شرایط انجام کار:**

**مکان:** کارگاه نقشه کشی **زمان:** 60 دقیقه **ابزار و تجهیزات:** میز نور، کاغذ نقشه در رجشمار مختلف، گیره کاغذی، چسب کاغذی، مداد پاک کن، مداد

### **معیار شایستگی:**

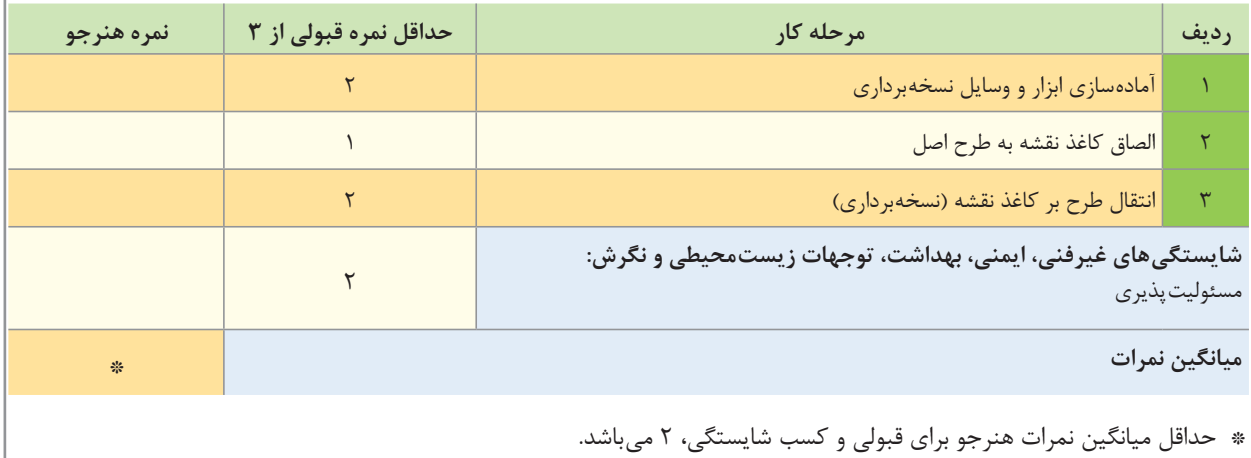

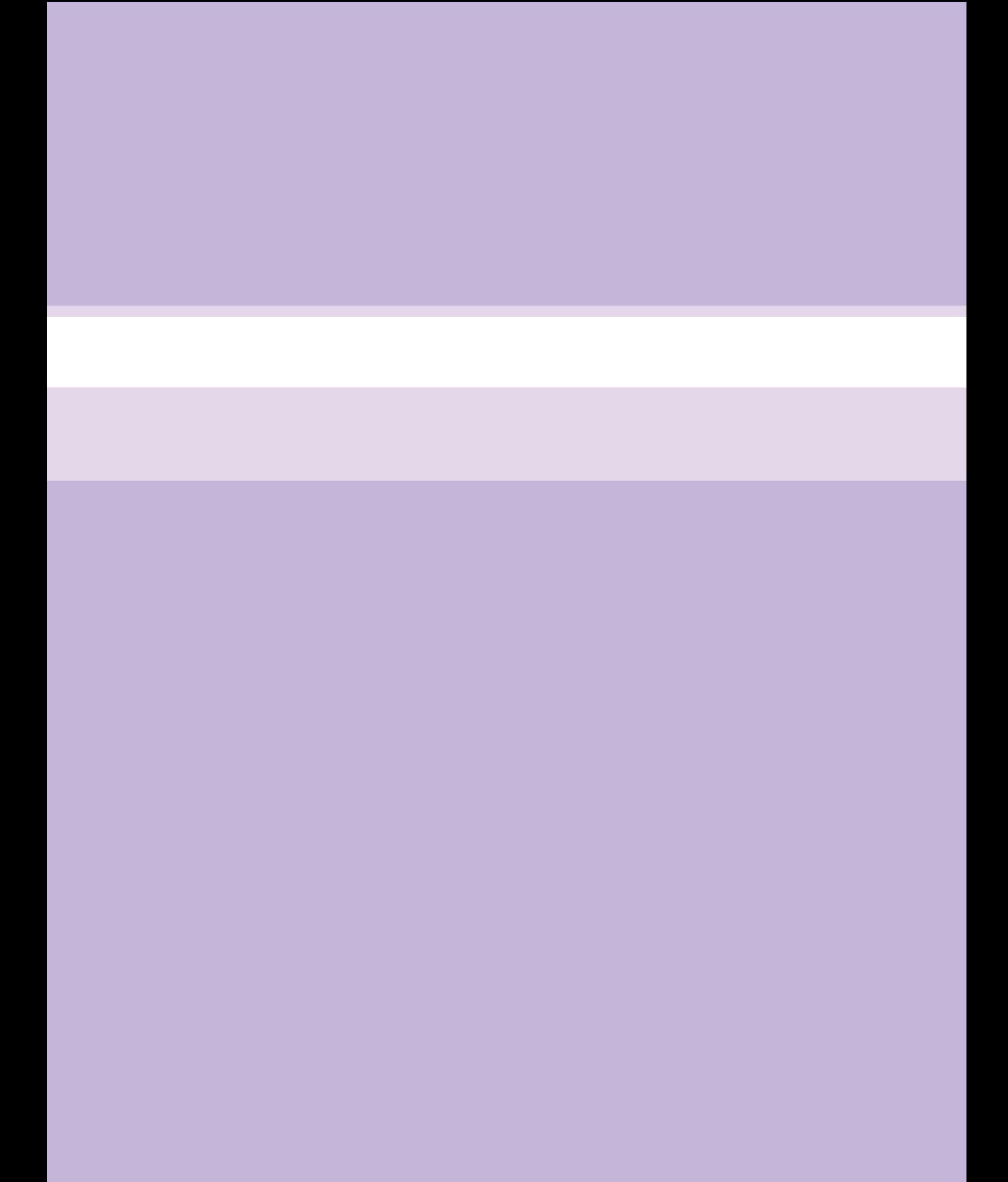

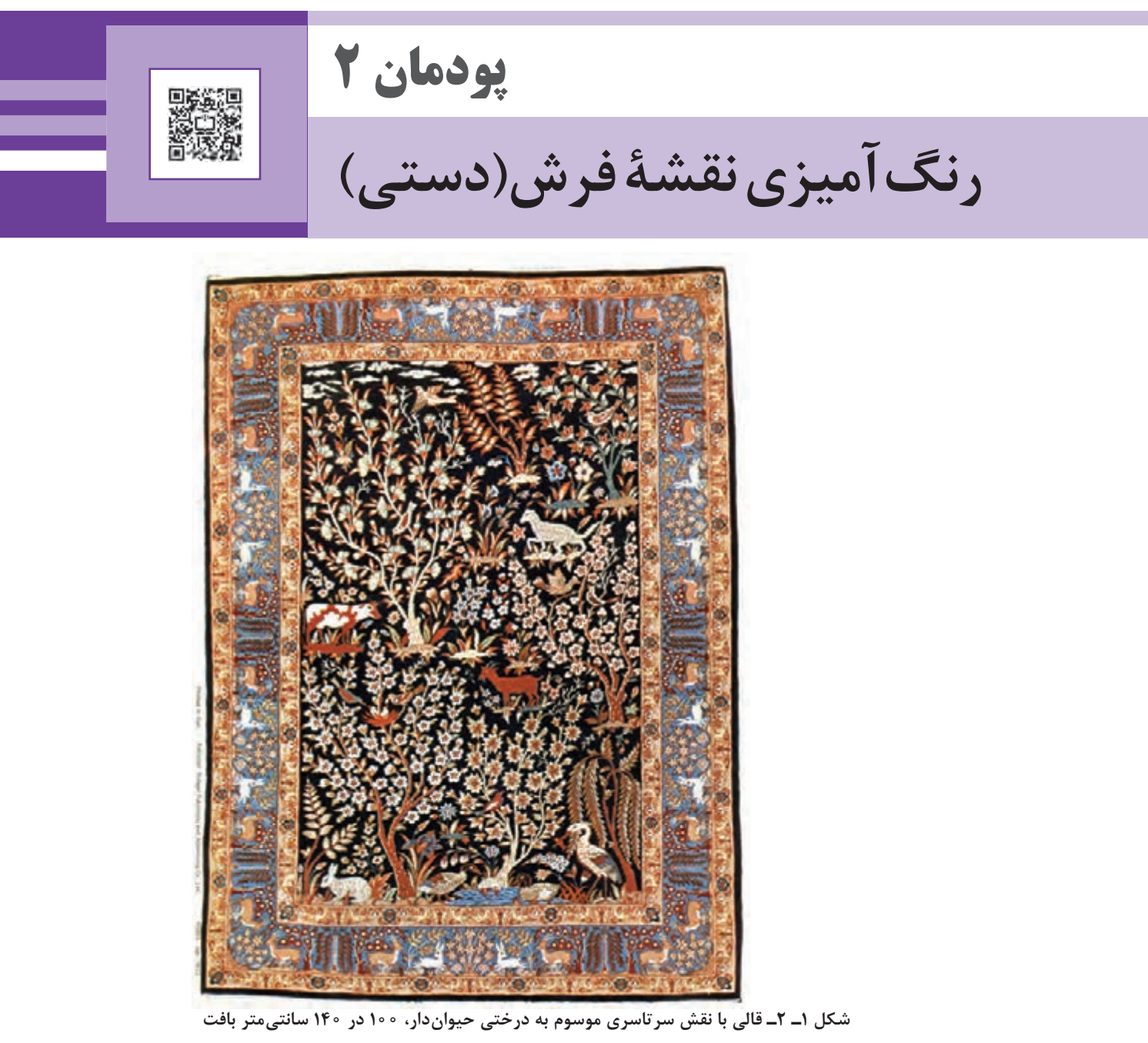

**اصفهان )فارسی بافت ـ رجشمار 65 گره در 6/5 سانتیمتر(**

نقشههاي فرش در ايران، در مناطق مختلف با رنگهاي گوناگـون و چشـم نوازي رنگبنـدي شدهانـد. يـكي از ويژگيهاي خاص و جداكنندۀ نقشههاي فرش مناطق از يكديگر، رنگبنديهاي هر منطقه است. تنوع در پوشش گیاهی و گلهاي رنگارنگ، تفاوت مواد رنگزاي بومي و سليقه اقوام ساكن در هر گوشه و کنار این سرزمین، سبب شده است كه رنگآميزي متنوع و چشمگيري در نقشهها و دست بافتههاي مردم هر ناحيه مشاهدهشود. زيبايي شـناسي اقوام عشايري، روستايي و شهري، هر كدام به گونهاي در رنگآميزي نقشههاي فرش آنها آشكار شدهاست.

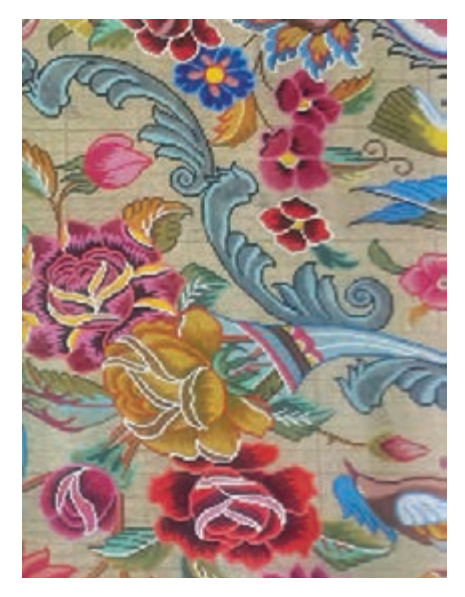

**شکل 2ـ 2**

**واحد یادگیری 2 : شایستگی رنگآميزي دستي نقشۀ فرش**

آيا تاكنون به رنگبندي نقوش فرشها توجه كردهايد؟ آيا نقشۀ رنگآميزي شدۀ فرشي را ديدهايد؟ به نظر شما چگونه يك نقشه فرش را رنگآميزي ميكنند؟ و چه ابزار و وسايلي در رنگآميزي نقشه فرش بهكار گرفته ميشود؟ آيا رنگآميزي نقشه فرش از اصول خاصي پيروي ميكند؟ آيا رنگآميزي نقشه فرش انواع دارد؟ چگونه بايد ابزار و وسايل رنگآميزي نقشه فرش را آماده كرد؟ در اين پودمان با رنگبندي نقشه فرش كه در مناطق مختلف ايران توليد و بافته ميشوند، آشنا شده و به تجربۀ بسيار شيرين و زيباي رنگآميزي نقشه فرش براساس اصول آن خواهيد پرداخت.

**استاندارد**

<sup>ستاندارد</sup> پستاندارد است با رعايت اصول رنگ آميزي و با استفاده از وسايل رنگ آميزي براساس ويژگي هاي<br>عملکرد **منطقهاي**

**رنگ آميزي نقشه فرش)دستي(**

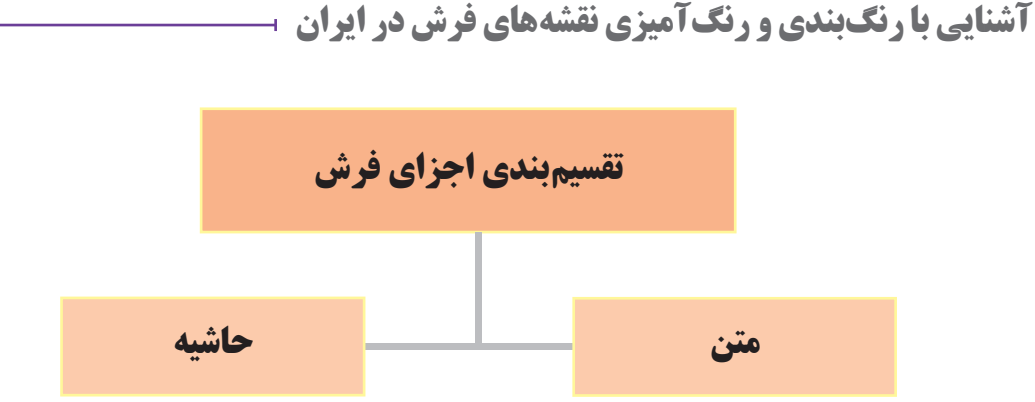

بهطور کلی فرش به دو بخش عمده متن و حاشیه تقسیمبندی میشود. متن، بخش اصلی و عمدۀ یک فرش است و حاشیه همانند قابی اطراف متن را کادربندی می کند. رنگ و طرحهای حاشیهها تحت تأثیر نقوش و رنگ های اصلی متن فرش انتخاب و اجرا میشوند. معمولاً رنگ زمینۀ حاشیه متفاوت از رنگ زمینۀ متن است، به گونهای که رنگ حاشیه باعث جلوۀ بیشتر رنگها و نقوش متن فرش شود.

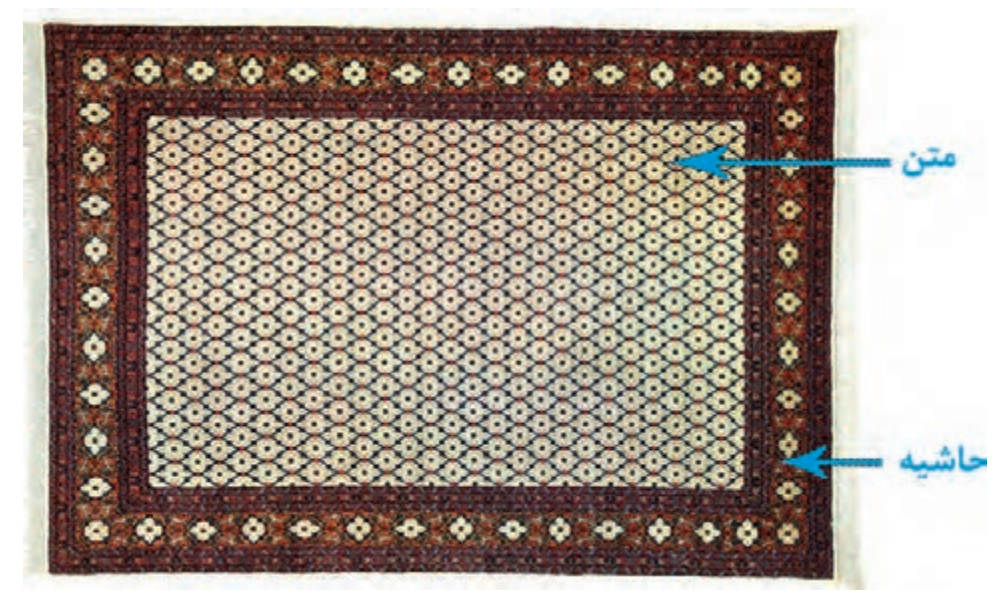

**شکل 3ـ 2ـ اجزای اصلی فرش**

نامگذاری فرشها بستگی به ترکیببندی و نقوش اصلی درون متن آنها دارد. به طور مثال لچک و ترنج به فرشهایی گفته میشود که زمینۀ متن فرش به اجزای اصلی لچک ها در گوشههای متن و ترنج در مرکز متن تقسیم شده باشند. بر این اساس میتوان فرشها را به دستههای زیر نامگذاری کرد: لچک ترنج، افشان، درختی، محرابی، قاب قابی، محرمات و....

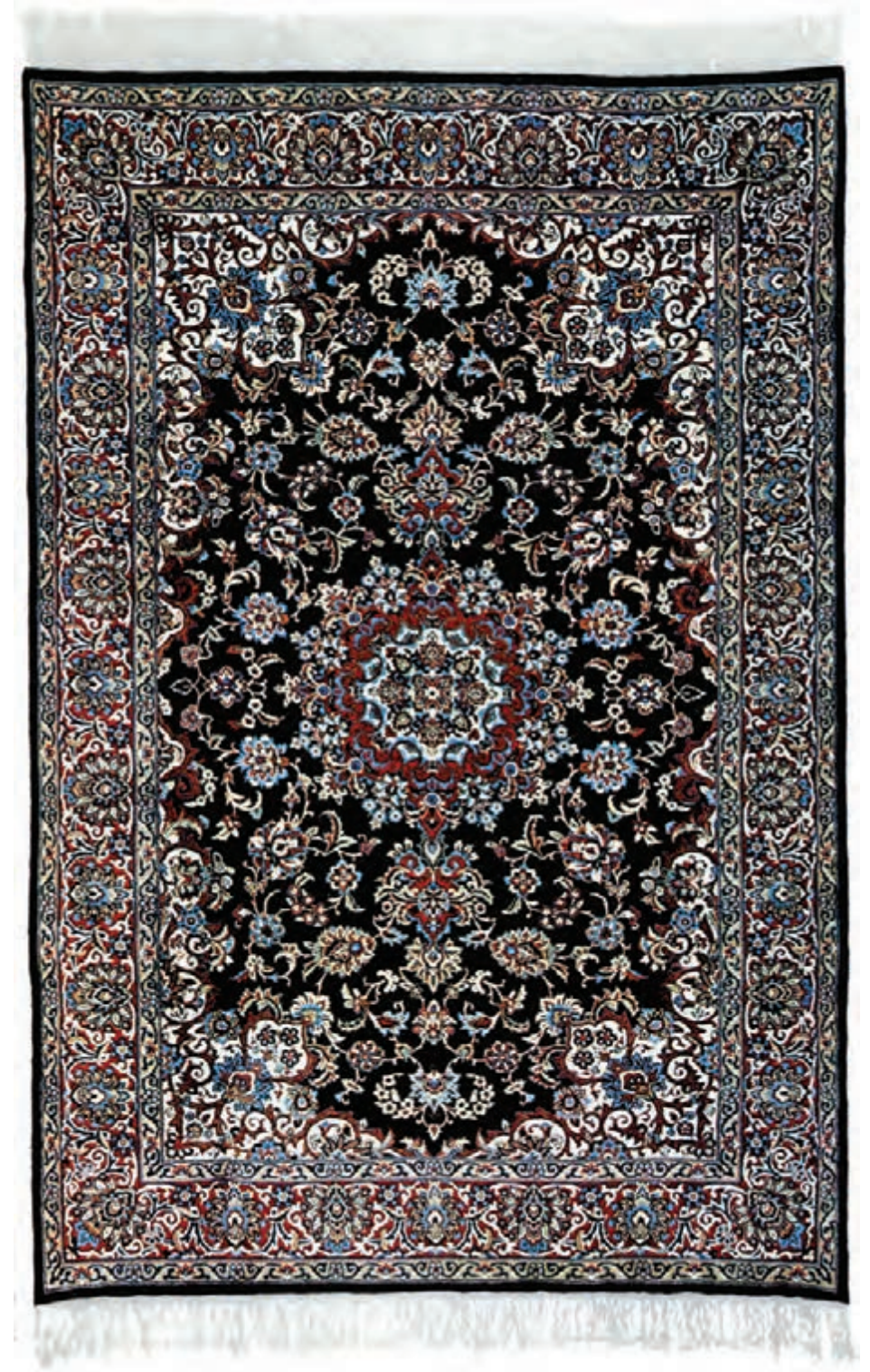

**شکل 4ـ2ـ طرح لچک ترنج )شاه عباسی(**

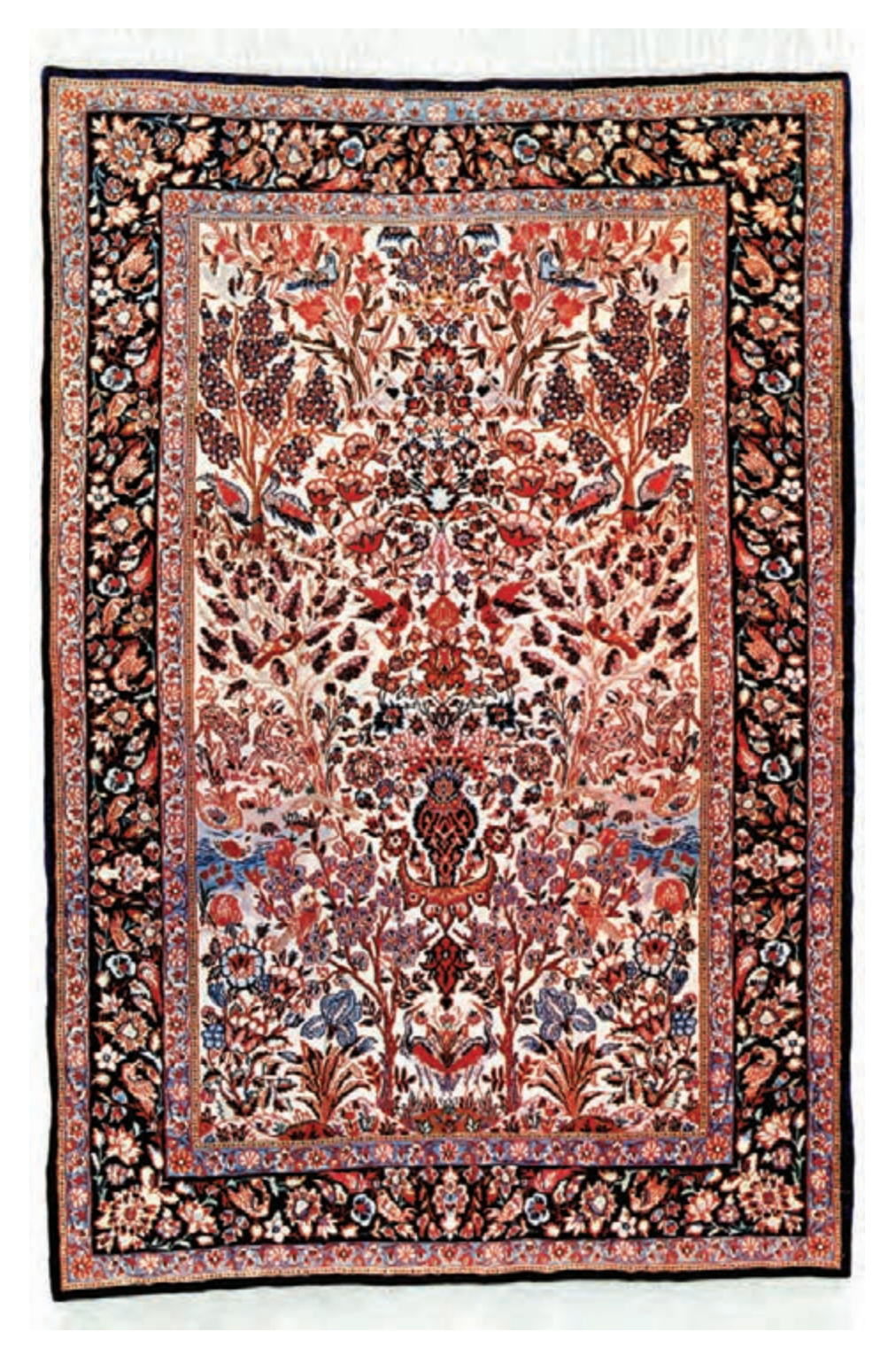

**شکل 5ـ2ـ طرح درختی حیواندار**

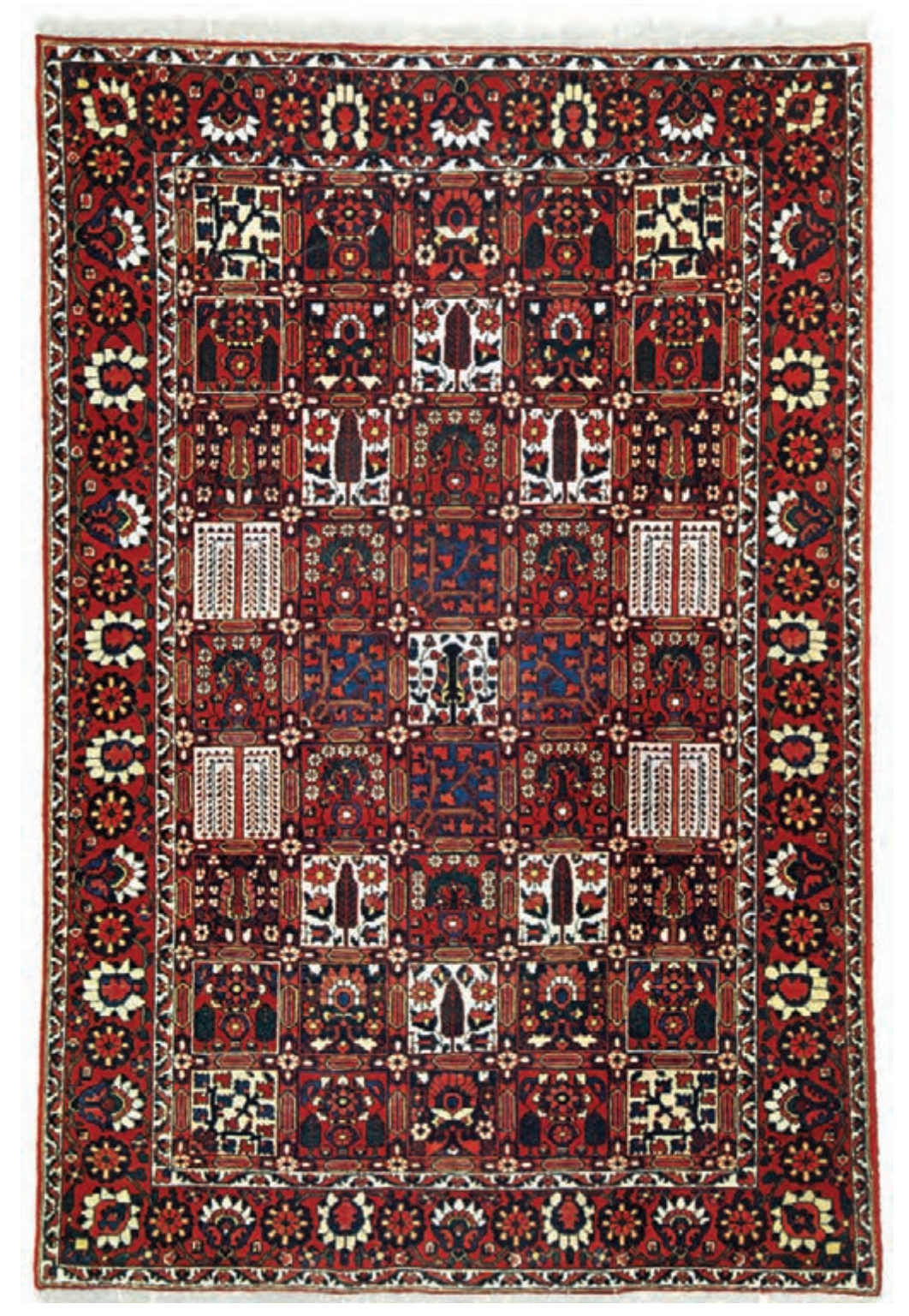

**شکل 6 ـ2ـ طرح قاب قابی )خشتی(**

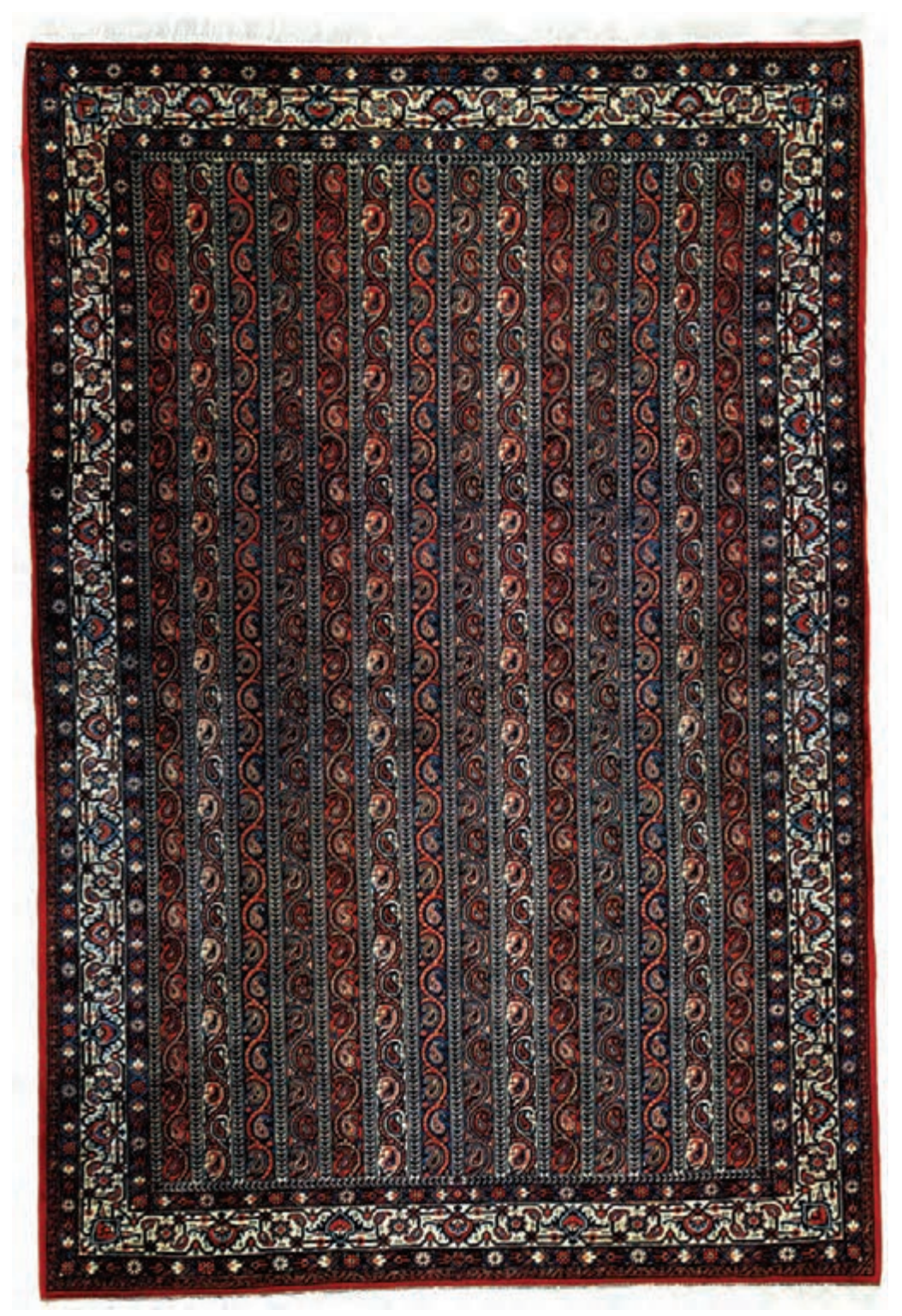

**شکل 7ـ2ـ طرح محرمات**

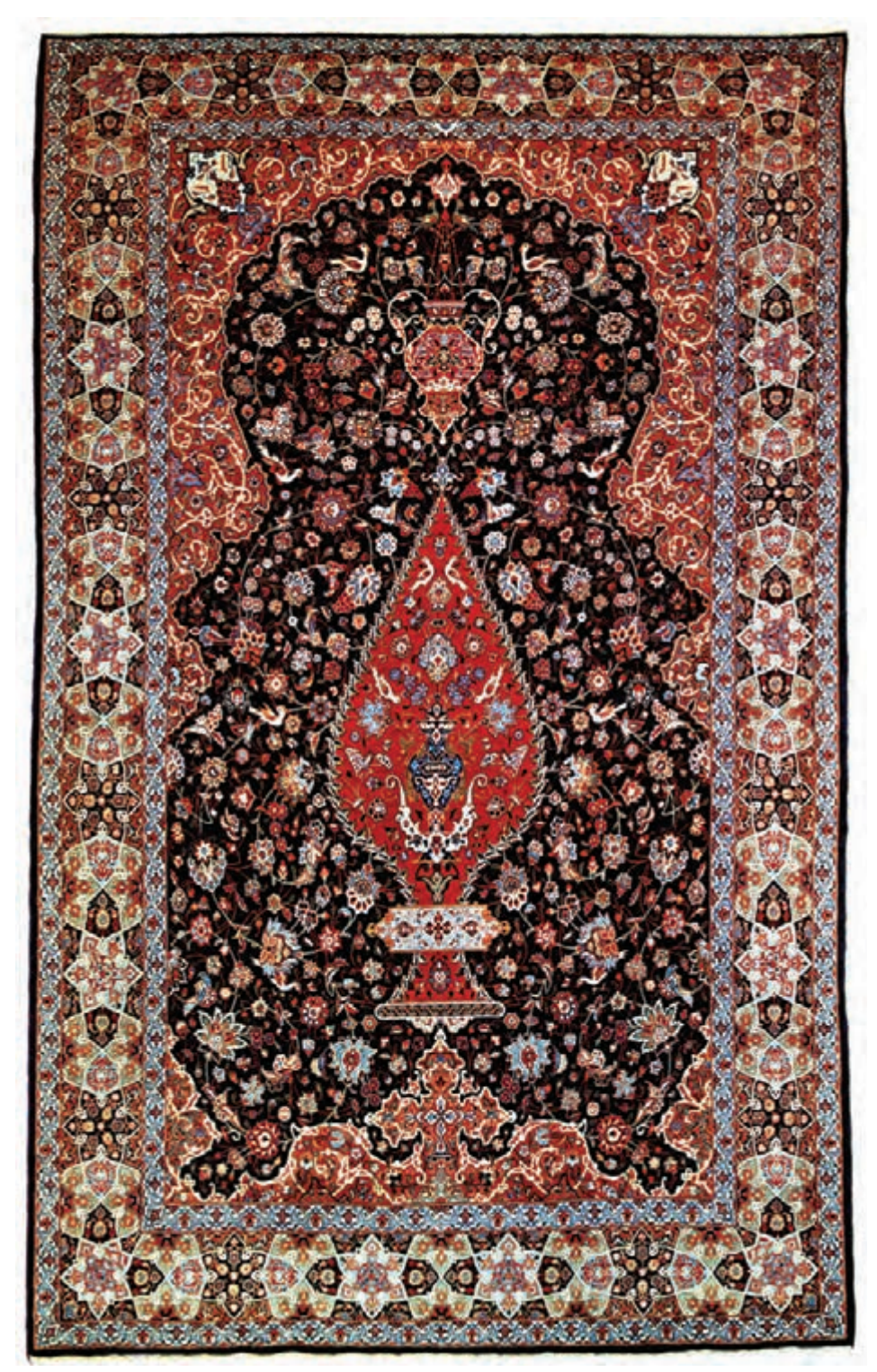

**شکل 8ـ2ـ طرح محرابی گلدانی**

**رنگ آميزي نقشه فرش)دستي(**

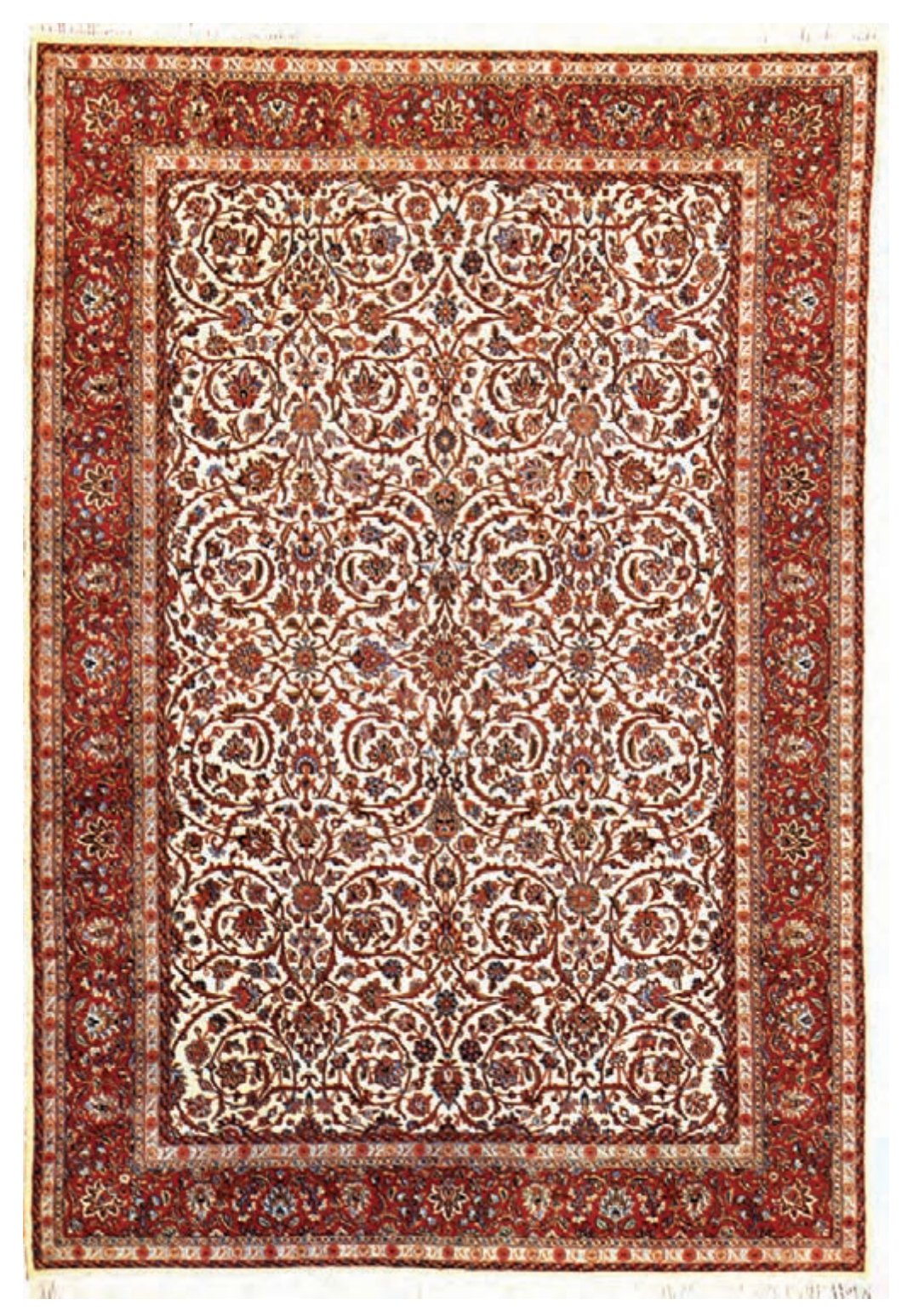

**شکل 9ـ2ـ طرح افشان**

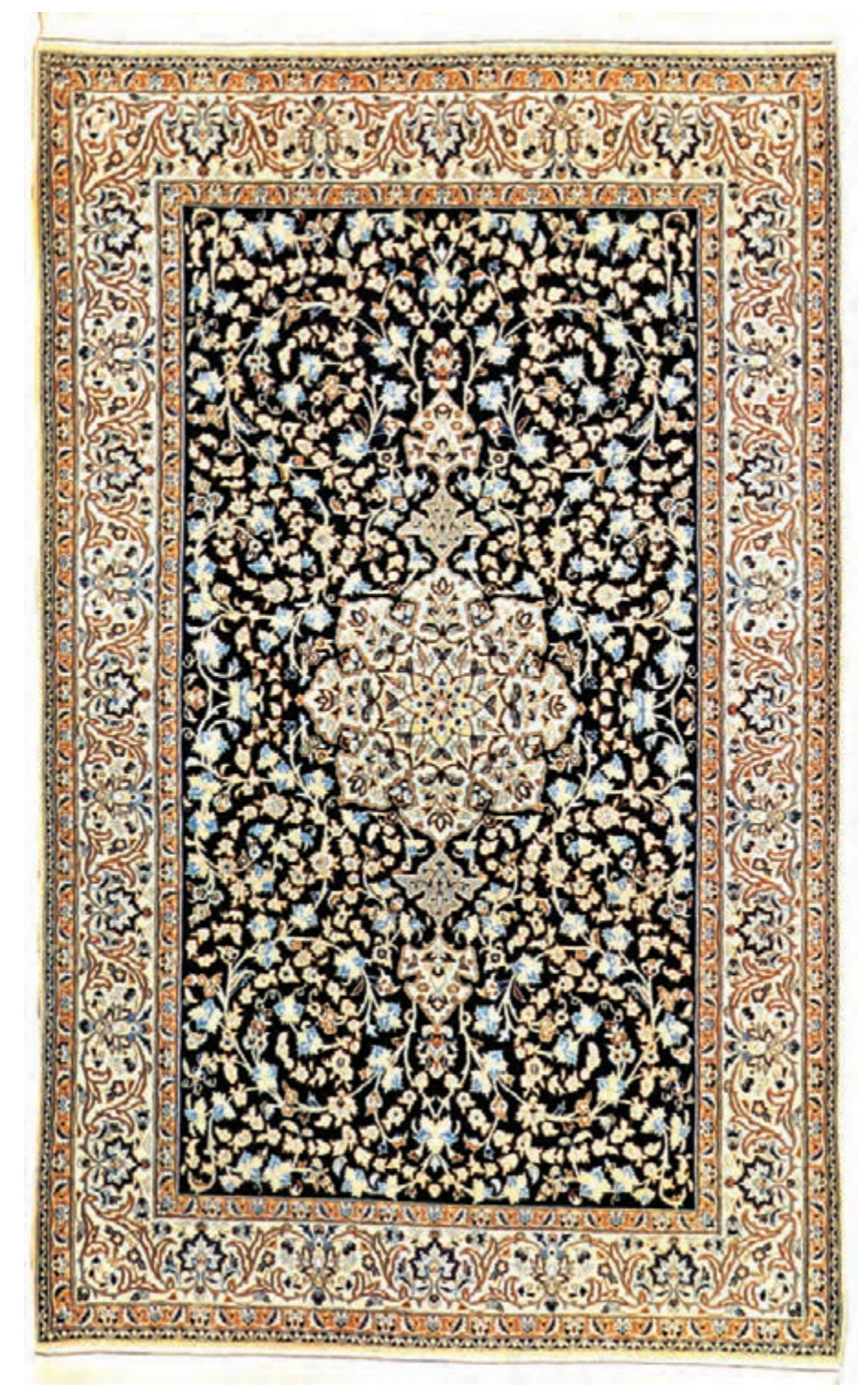

**شکل 10ـ2ـ طرح ترنجدار**

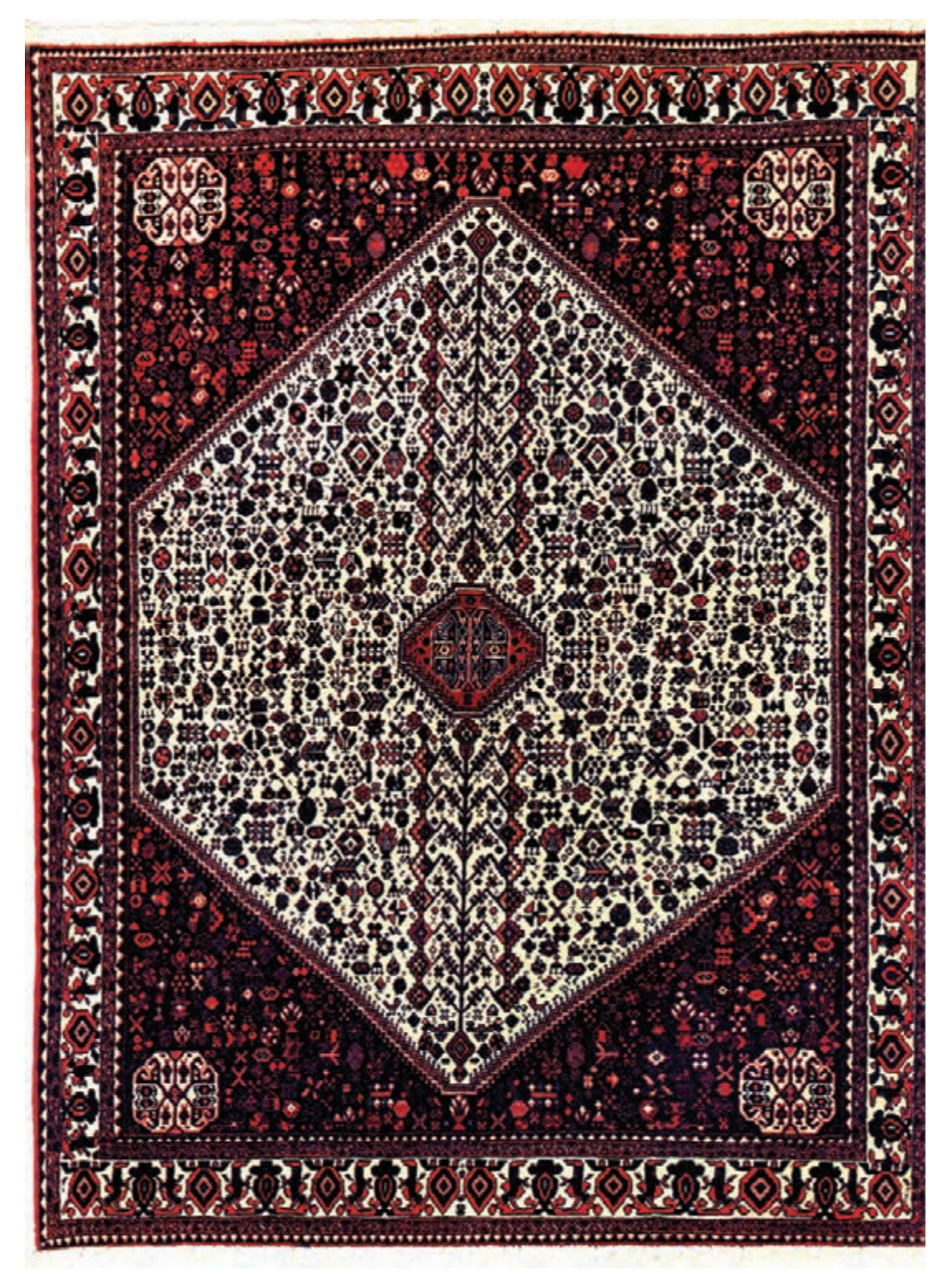

**شکل 11ـ2ـ طرح هندسی )ایلیاتی(** 

## **اصول رنگبندي کلی در فرش بر اساس مناطق تولید و بافت فرش**

مناطق عمدۀ بافت و تولید فرش ایران شامل آذربایجان، اصفهان و نائین، خراسان، کرمان، لرستان و بختیاری، فارس و ... است. هر یک از این مناطق، عالوه بر اینـکه طرح و نقشهای مخصوصی استفاده میشـود، نحوۀ ترکیب و رنگبندی آنها نیز خاص آن منـطقه بوده و با دیگر مناطق متفاوت است. به طوری که کارشناسان فرش با مـشاهده نـقوش و رنگهای مورد استـفاده در آنها محل تولید فرش را تشـخیصمی دهند.

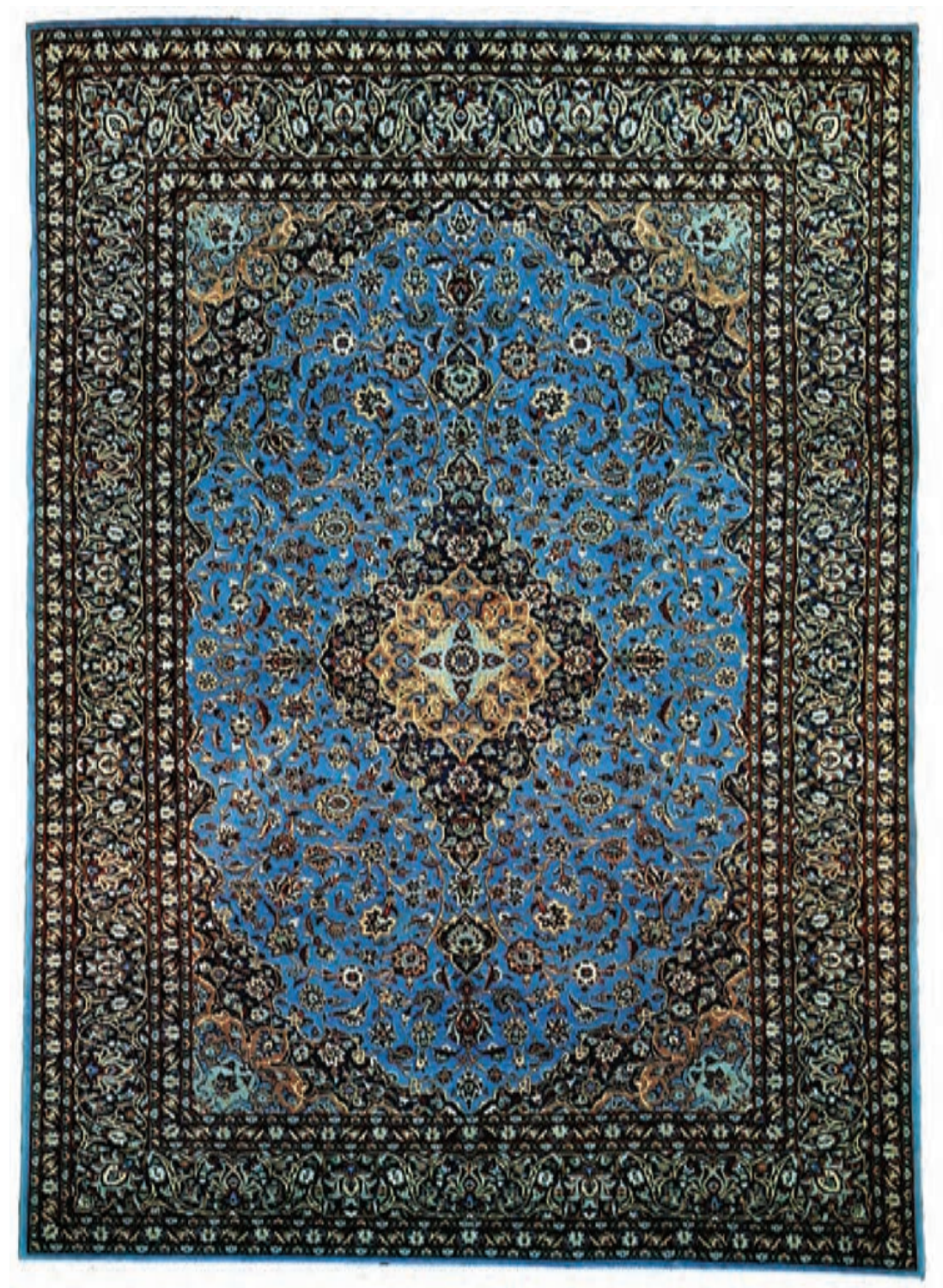

**شکل 12ـ2 ـ بافت کاشان، طرح لچک ترنج شاه عباسی**

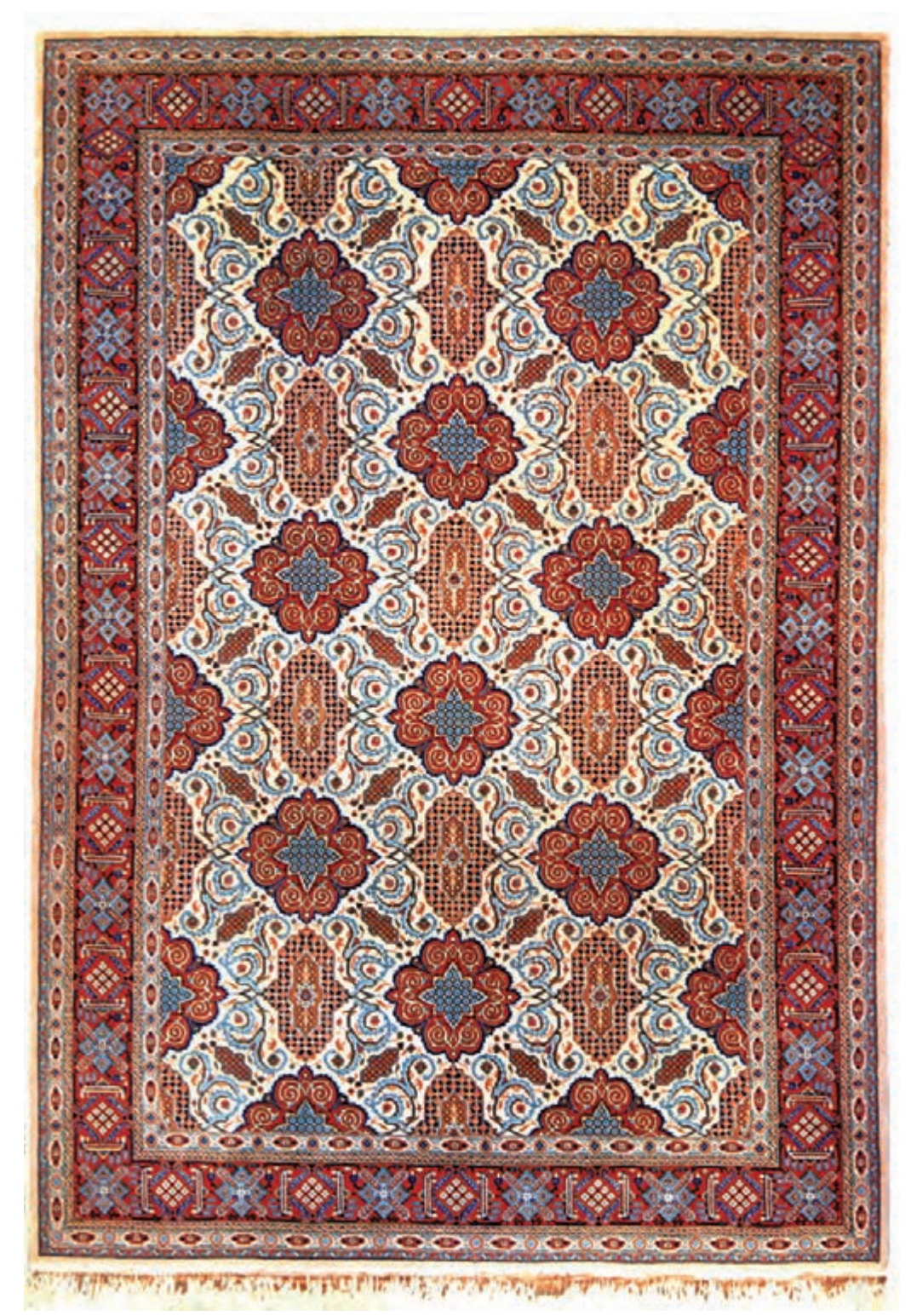

**شکل 13ـ2 ـ بافت تهران، طرح خاتم شیراز**

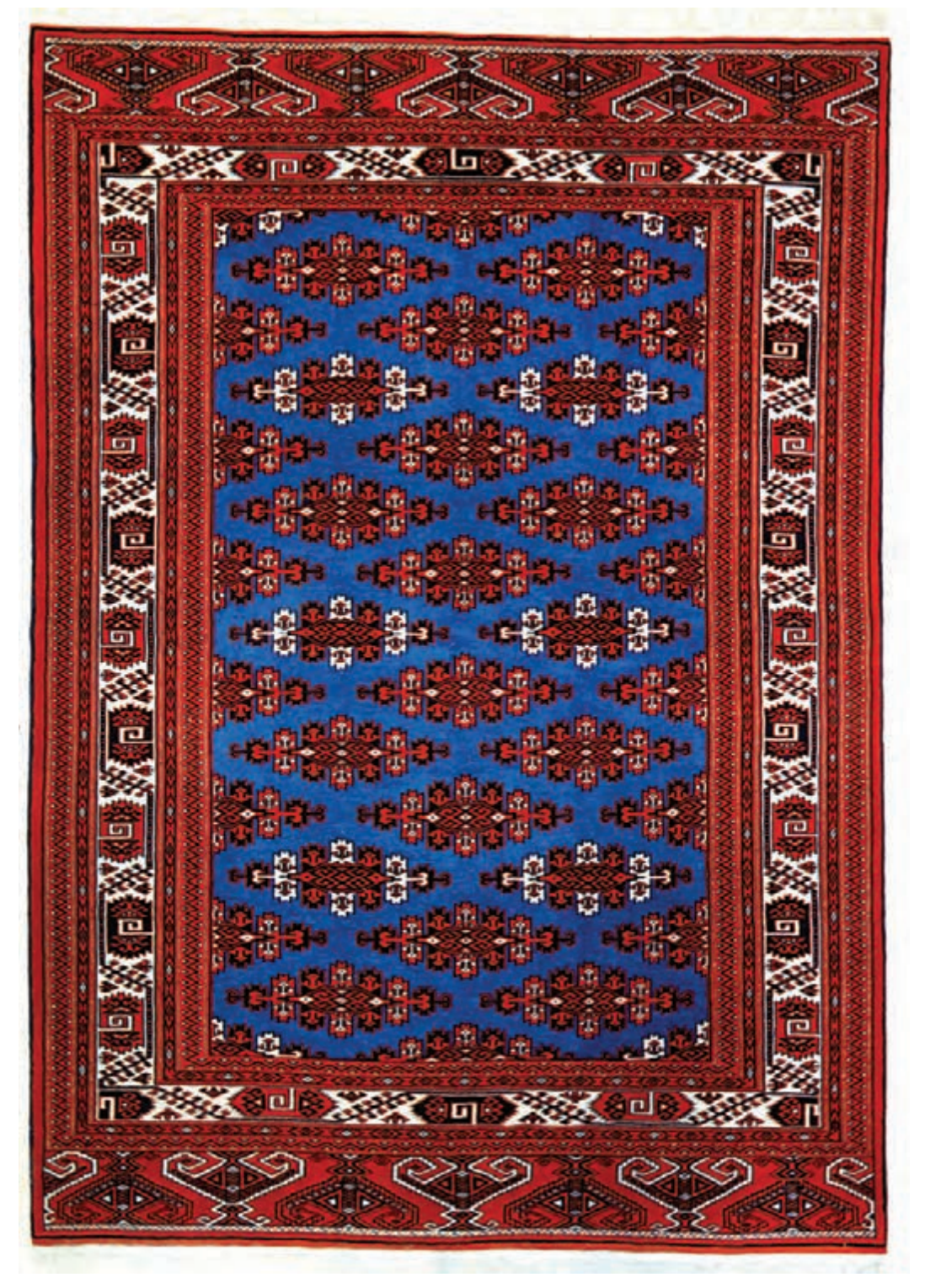

**شکل 14ـ2 ـ بافت گرگان، طرح ترکمن قاشقی**

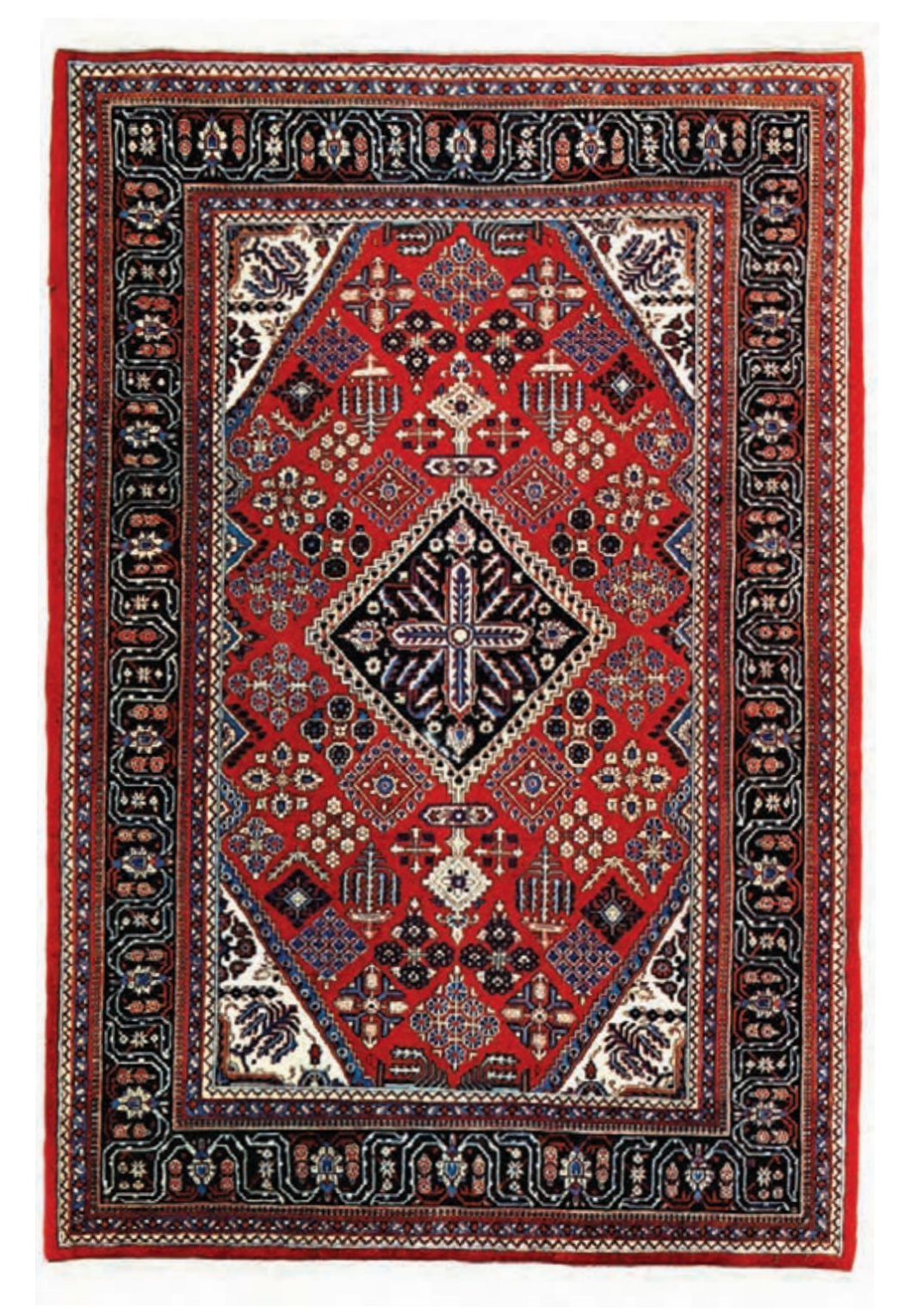

**شکل 15ـ2ـ بافت جوشقان، طرح هندسی**

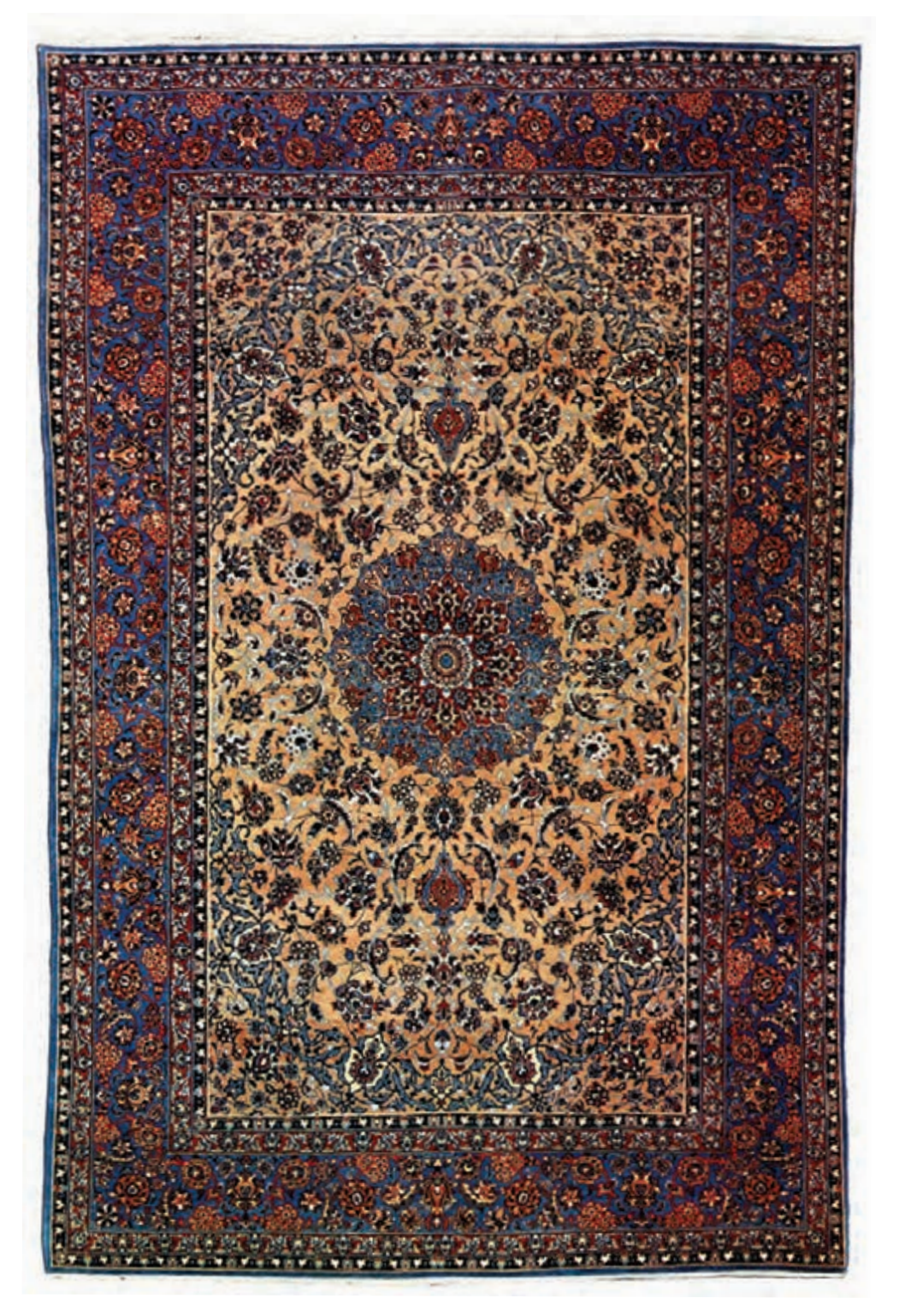

**شکل 16ـ2ـ بافت اصفهان، طرح لچک ترنج شاه عباسی**

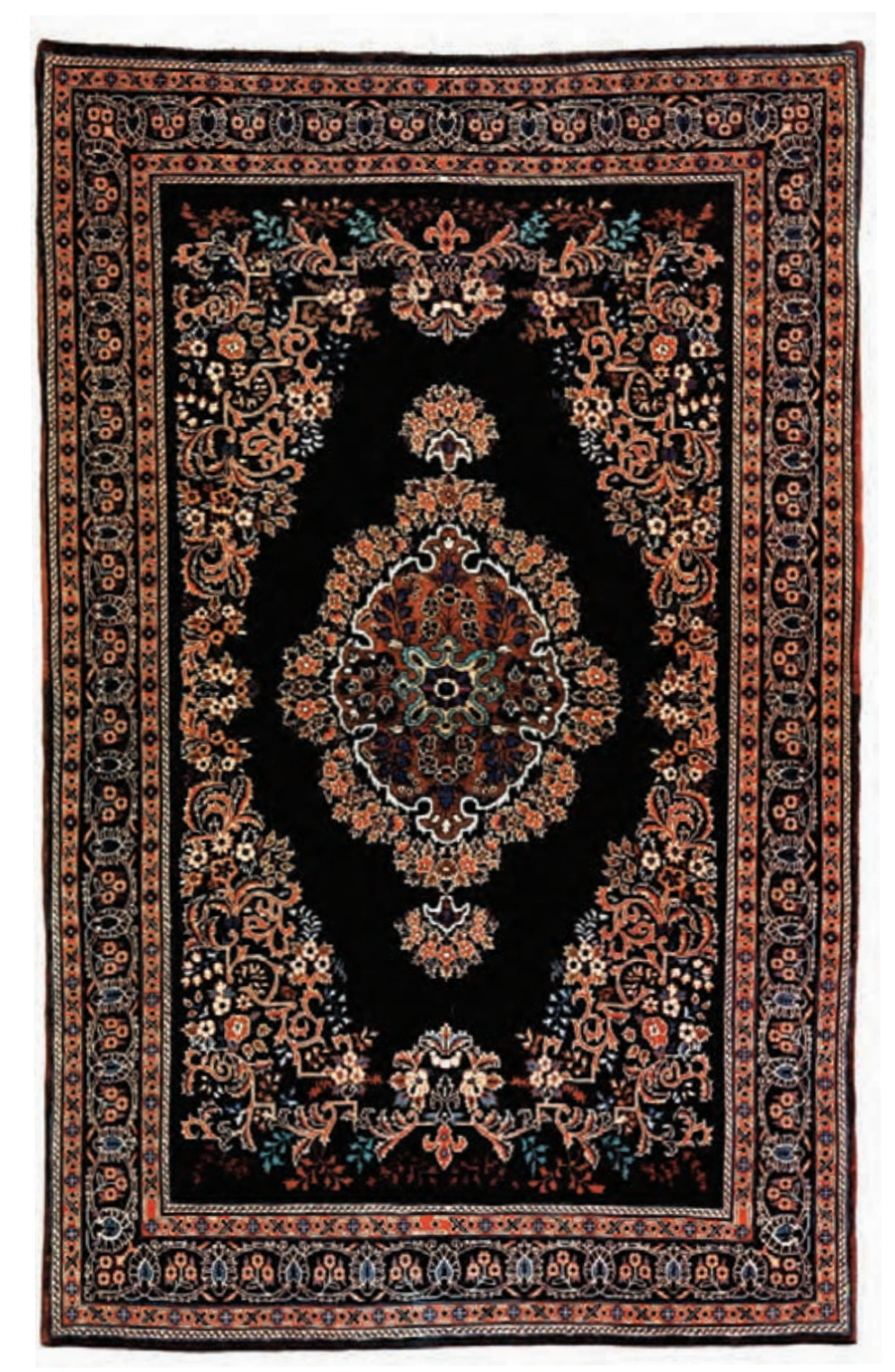

**شکل 17ـ2ـ بافت قم، طرح ترنجی کف ساده**

**رنگ آميزي نقشه فرش)دستي(**

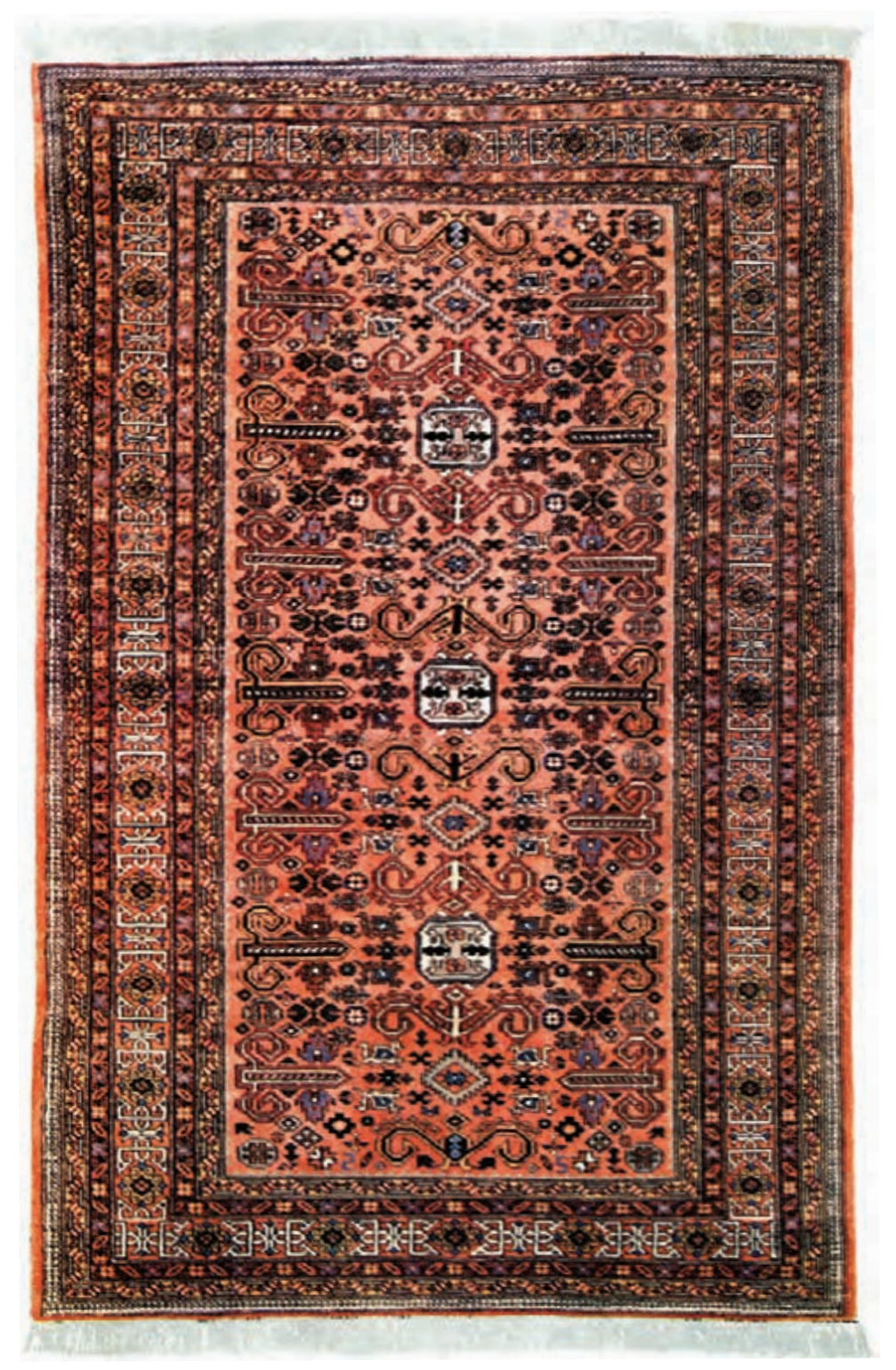

**شکل 18ـ2ـ بافت اردبیل، طرح اقتباسی قفقاز**

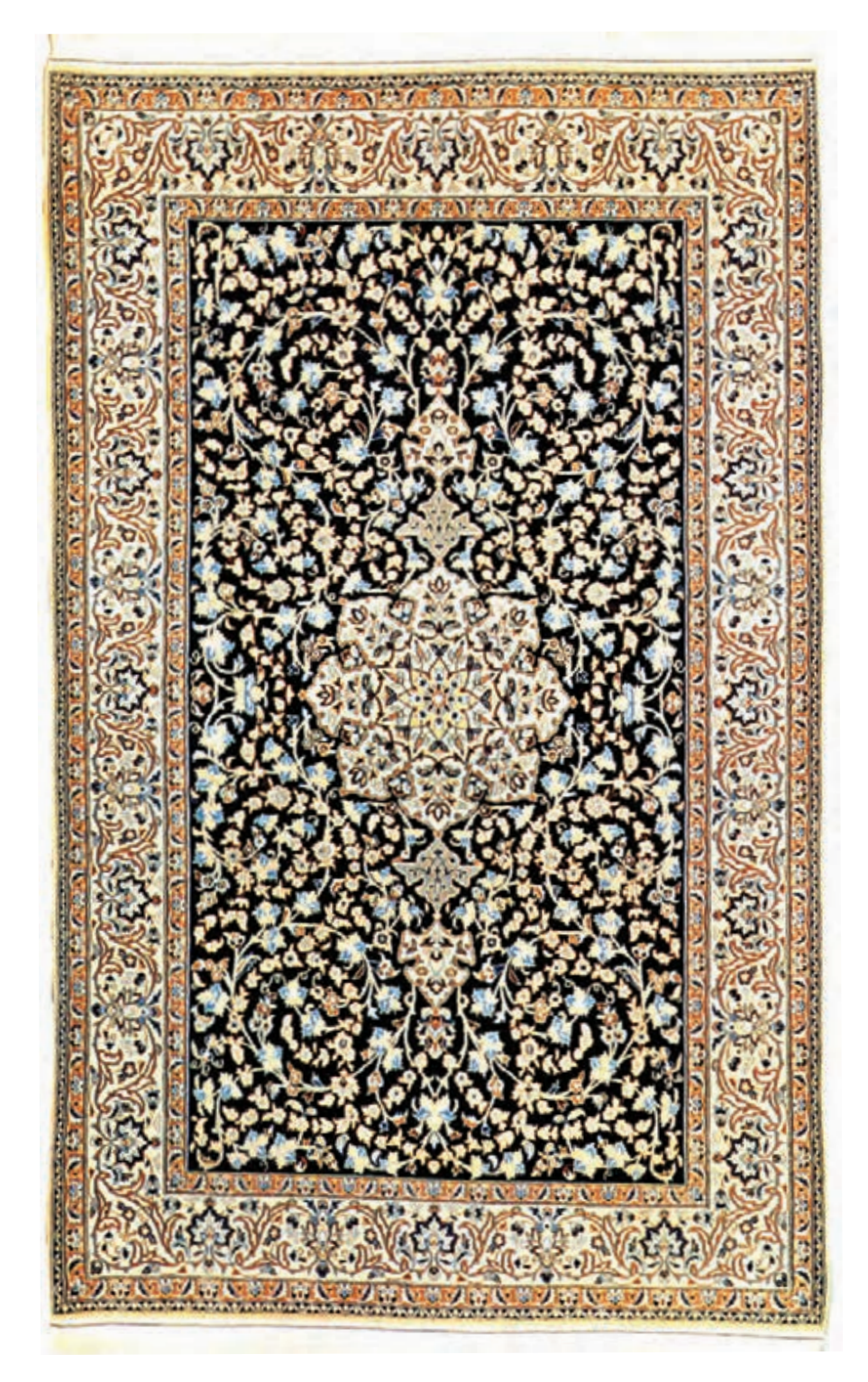

**شکل19ـ2ـ بافت نائین، طرح ترنجدار شاه عباسی**

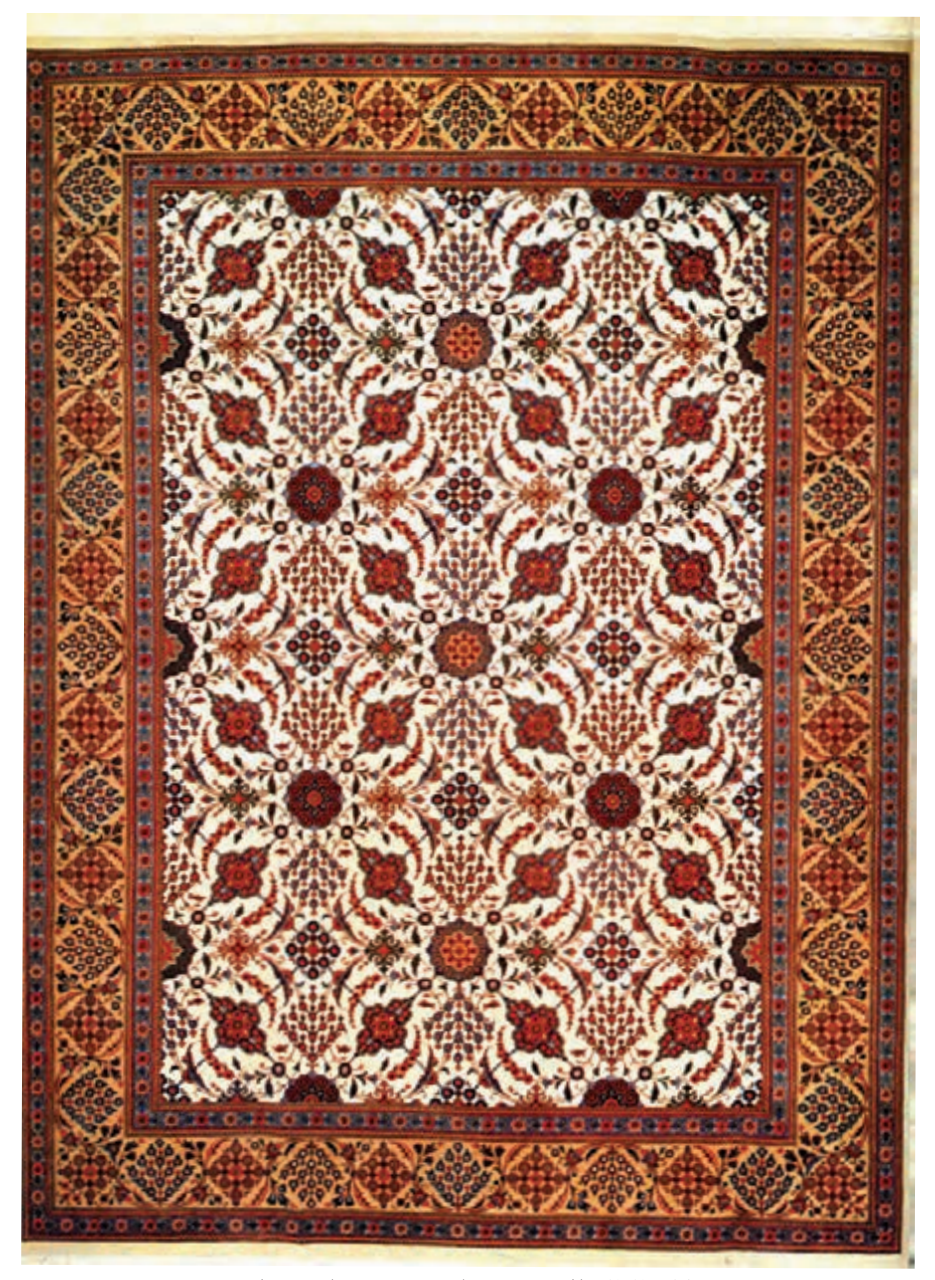

**شکل 20ـ2ـ بافت مشهد، طرح هندسی خاتم شیراز**

**با يكي از هم گروهيهاي خود، رنگهاي مورد استفاده در دستبافتههاي منطقۀ زندگي خود را گردآوري و در يك جدول نام نقشهها ، طرحها و رنگهاي آنها را ثبت كنيد. کار میدانی**

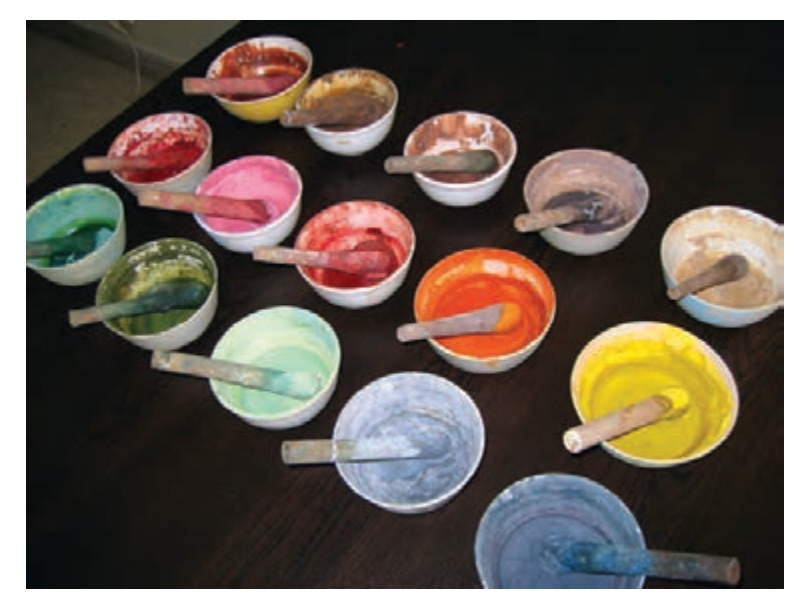

**شکل 21ـ 2ـ ظروف و همزن چوبی مخصوص برای هر رنگ**

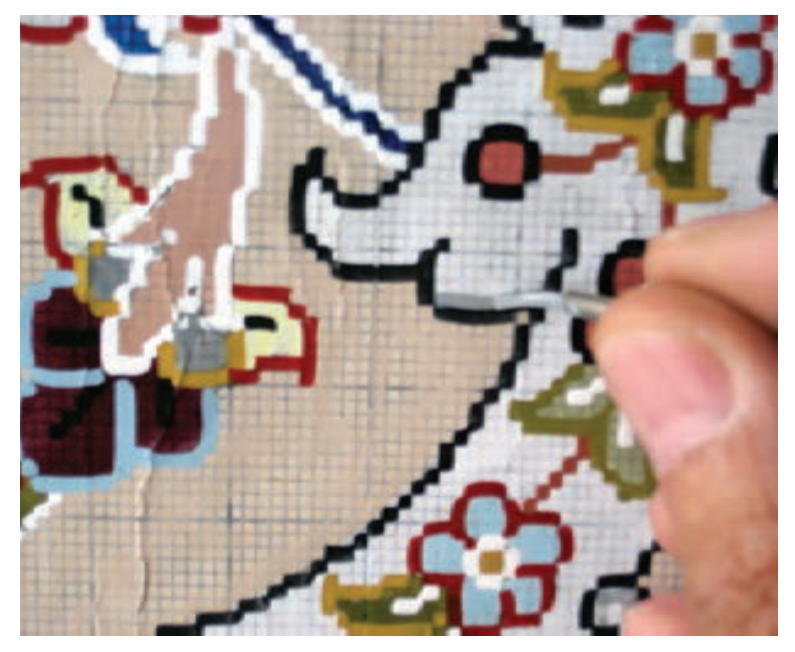

**شکل 22ـ 2ـ رنگآمیزی و دورگیری نقشه فرش**
معموالً برای رنگآمیزی نقشه های فرش از رنگ گواش استفاده می کنند. گواش از رنگهایی است که به کمک آب رقیق میشود. ابزار رنگآمیزی گواش، قلم مو است. قلم موهایی که در رنگآمیزی نقشه فرش استفاده میشوند، همان قلم موهای مخصوص نقاشی آبرنگ هستند که از شماره 1و2و 3 آن برای نقطه زدن نقشه و شمارههای 4 الی 10 آن هم برای رنگآمیزی سطوح وسیعتر استفادهمیشود.

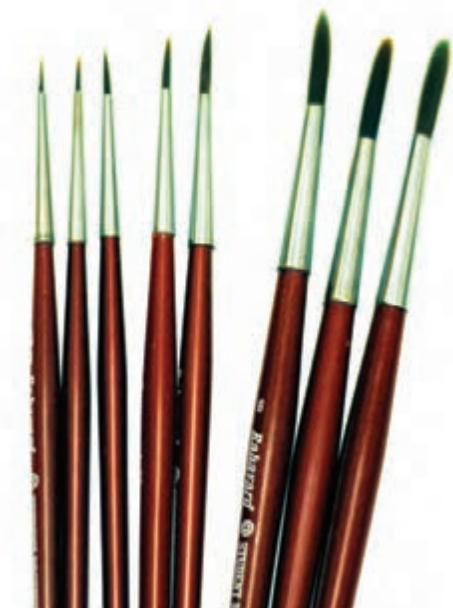

**شکل 23ـ 2ـ قلم موهای مخصوص رنگآمیزی و نقطه کردن نقشه**

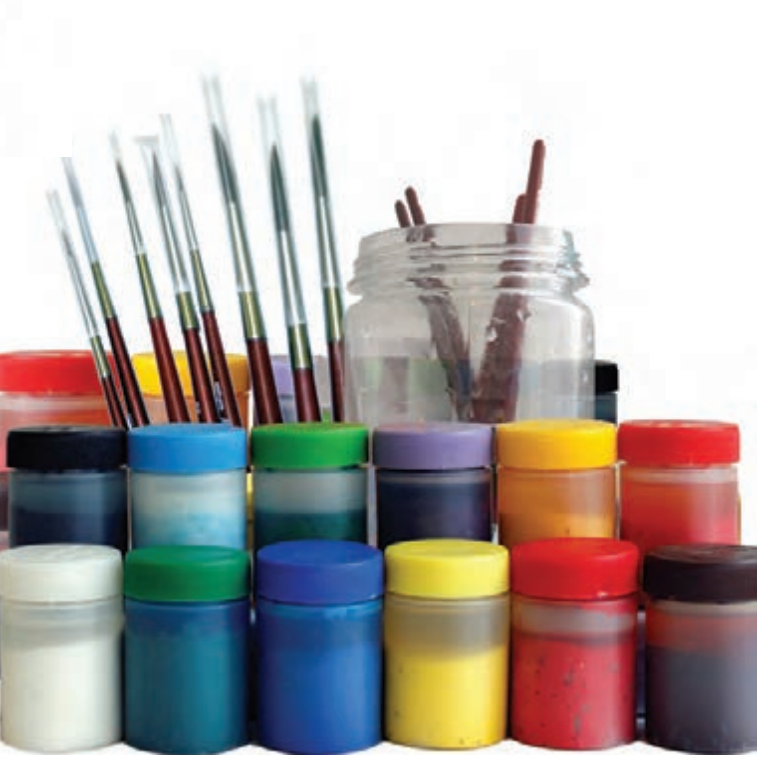

**شکل 24ـ 2ـ ظرف آب و رنگ گواش**

# **تمرین: رنگآمیزی روی کاغذ سفید با رنگ گواش و استفاده از قلممو** مقداری گواش را با استفاده از کاردک از ظرف خود خارج کرده، درون پالت رنگ قرار دهید؛ به کمک قلممو چند قطرۀ آب بر روی رنگ اضافه کرده و مخلوط نمایید؛ غلظت رنگ باید بهگونهای باشد که به راحتی بتوان بر روی کاغذ آن را پخش نمود؛ با استفاده از قلمموی آغشته به رنگ روی کاغذ رنگآمیزی کنید؛ ابتدا اشکال هندسی ساده مانند مربع، مثلث و دایره را با رنگهای مختلف رنگآمیزی نمایید. **شکل 25ـ 2ـ اشکال هندسی اصلی** در این تمرین باید سطوح مختلفی را به صورت کامالً یکنواخت و یکدست رنگآمیزی نمایید. **تجربه و عمل تمرین**

**شکل 26ـ 2ـ اشکال هندسی ترکیبی**

# **ایمنی و بهداشت**

**توجه:**

**برای استفاده از رنگهای مختلف، باید قلم مو را با دقت در آب تمیز شستوشو نمایید. تمیزی قلم مو باعث میشود تا رنگها یکنواخت شود و درخشش الزم را داشته باشند.**

**روش رنگپذیر کردن کاغذ نقشه از طریق چربی زدایی**

ًکاغذهای شطرنجی سیاه، رنگپذیری مناسبی معموال دارند و نیازی به رنگپذیر کردن آنها نیست. اما اگر سطـح کاغذ براق و یا گـالسه باشد و یا با استـفاده از دستـگاه زیراکس تکـثیر شدهاند رنگ روی آنـها نـمیچسبد. و برای رنگآمیـزی با گواش و آبـرنگ مناسب نیستند و باید سطح آنها برای پذیرفتن رنگ آمادهشود.

**رنگپذيركردن كاغذ نقشه به چه**   $\mathcal{E}_{\mathbf{S}}$ **منظور و چرا انجام میشود؟ و چه پيشنهادي براي آن داريد؟**

**بحث و گفتوگو**

> به روشهای زیر، کاغذها را رنگپذیر کنید: **الف( روش استفاده از پاککن )پاککن زنی(** ابتدا سطح میز را به کمک پارچه تمیز نمایید. **تجربه و عمل**

کاغذ شطرنجی براق و صیقلی را روی میز قرار دهید. با اسـتفاده از مدادپاک کن نرم تمام سطح کاغذ را پاک کن بزنید.

**ب( روش استفاده از پودر تالک** سطح میز را با استفاده از دستمال پارچهای تمیز کنید؛ کاغذ نقشۀ براق و صیقلی را روی میز قرار دهید؛ مقداری پودر تالک را روی کاغذ بپاشید؛ به کمک دستمال کاغذی، پودر تالک را روی سطح کاغذ مالش دهید؛ با همین روشها میتوانید کاغذهای شطرنجی که توسط دستگاه زیراکس تکثیر شدهاند نیز رنگپذیر کنید.

**حرکت پاککن روی کاغذ باید به آرامی و یکنواخت و از یک جهت صورت پذ یرد. حرکات تند دست باعث چروک شدن و حتی پارگی در کاغذ میشود.**

 **مات شدن سطح کاغذ و کدرشدن پودر تالک، نشاندهندۀ از بین رفتن چربی سطح کاغذ و آماده شدن آن برای رنگپذیری دارد.**

#### **آماده سازی رنگ و کنترل غلظت آن برای رنگآمیزی**

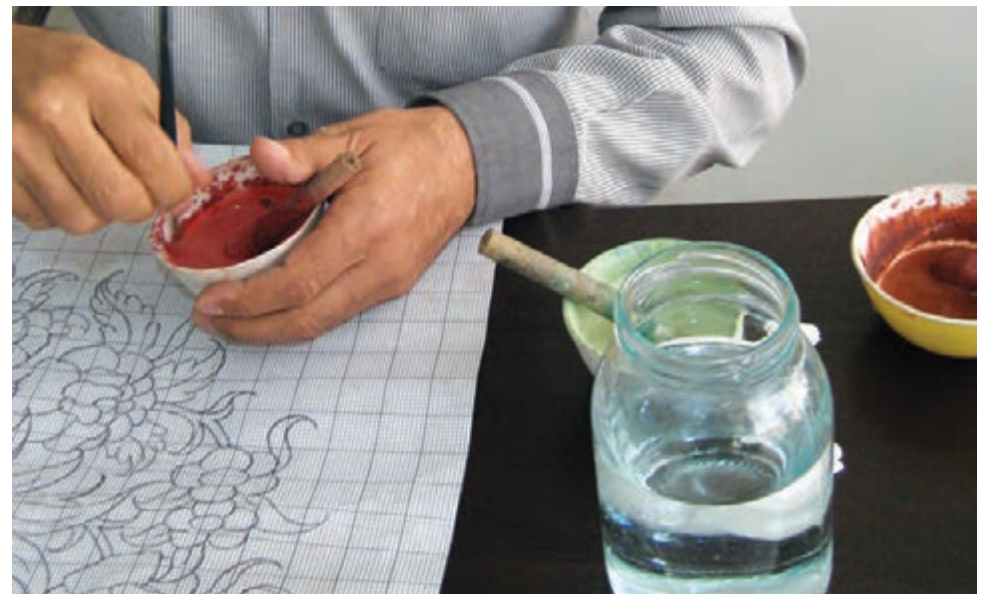

**شکل 27ـ 2ـ مرحله آمادهسازی و آزمایش غلظت رنگ**

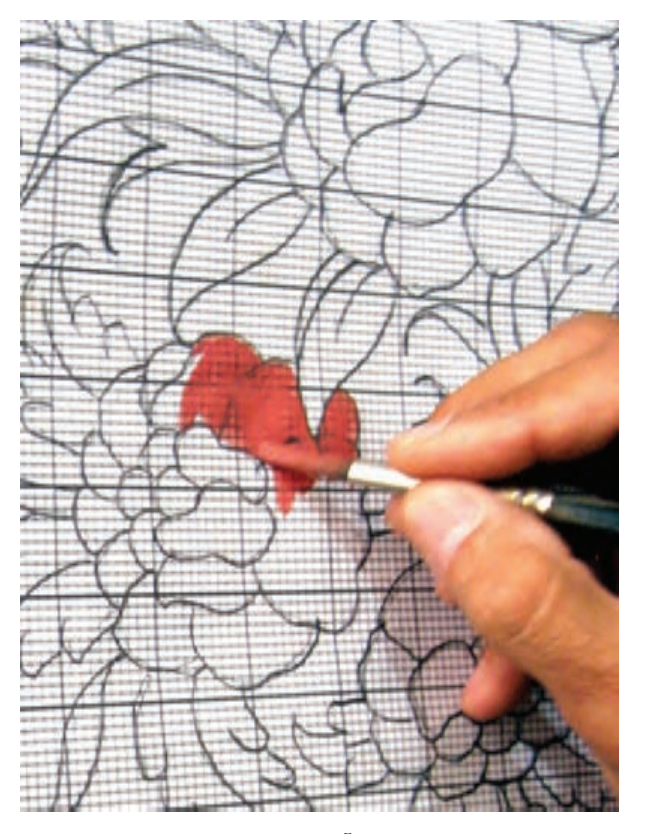

**شکل 28ـ 2ـ رنگآمیزی گلهای اصلی نقشه**

غلظت رنگ برای نقشه کشی فرش باید در حدی باشد که ضمن پوشاندن کامل سطح کاغذ، خطوط شطرنجی کاغذ را نیز تا حدودی مشخص و قابل شمارش کند.

رنگهای گواش را همانند دیگر رنگ های نقاشی، شرکتها و کارخانجات مختلف و متعدد رنگسازی، تولیدمی کنند. کیفیت این رنگها با یکدیگر متفاوت است. برخی بسیار غلیظ و برخی رقیقتر هستند. از اینرو قبل از رنگآمیزی غلظت و کیفیت آن آزمایش میشود و چنانچه رنگ غلیظ بود، باید با افزودن چند قطره آب به آن، رنگ را رقیقتر کرد.

**تجربه و عمل**

با استفاده از کاردک مقداری رنگ را درون پالت رنگ یا ظرف کوچکی بریزید؛ با قطرهچکان چند قطره آب به رنگ اضافه کنید؛ با وسیلهای مناسب رنگ را با آب مخلوط کنید؛ با قلمموی آغشته به رنگ، کاغذ نقشه را رنگآمیزی کنید.

**اگر غلظت رنگ مناسب باشد، میتوانید نقشه را رنگ کنید، در غیر این صورت باید با کم و زیادکردن آب و رنگ، غلظت مناسب را به دست آورید.**

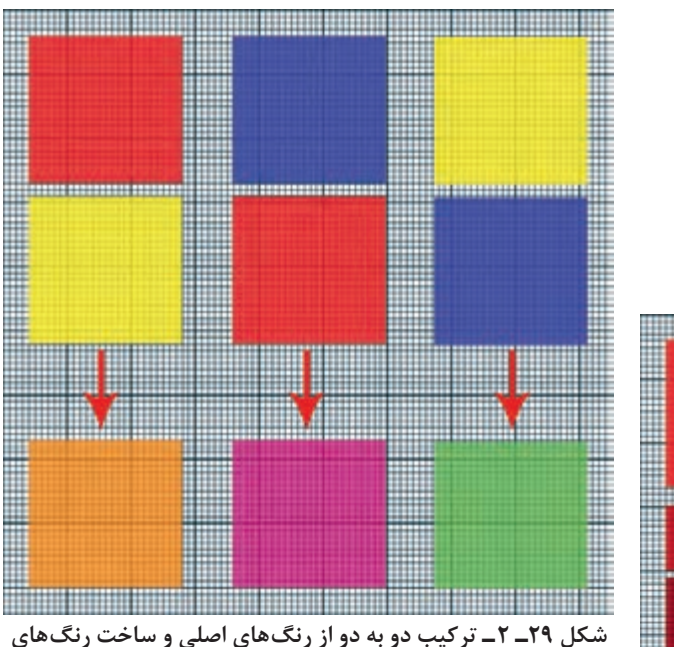

**سبز، بنفش و نارنجی**

با افزودن رنگ سفید و سیاه به رنگهای اصلی و ثانویه، درجات مختلف رنگی ساخته و رنگآمیزی کنید.

با استفاده از رنگهای اصلی )زرد، قرمز و آبی) و ترکیب دو به دو آنها با یکدیگر، رنگهای ثانویه )سبز، نارنجی و بنفش( را بسازید و رنگآمیزی کنید.

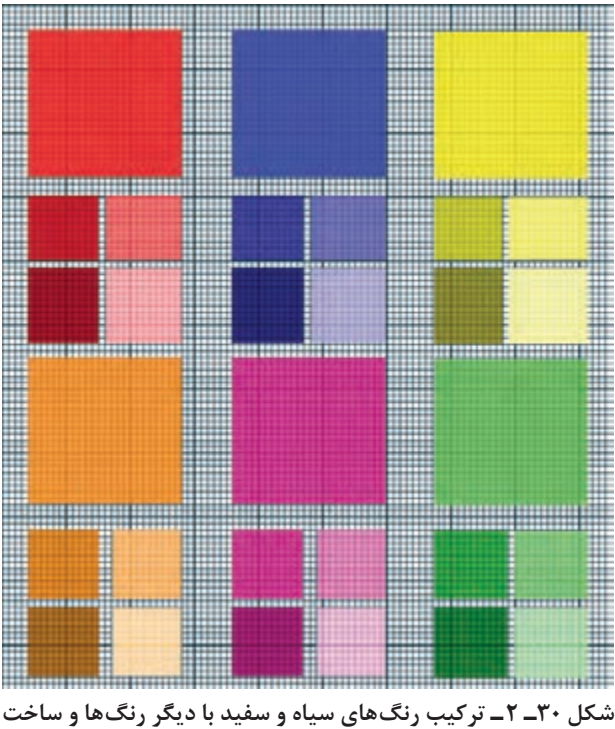

**درجات مختلف از یک رنگ**

**تعیین اصول رنگبندي نقوش و پخش رنگ در متن**

معموالً رنگبندی نقشههای فرش در ایران کالً به دو شکل صورت می گیرد. **1 منطقۀ بافت فرش؛ 2 سلیقه و ابتکار نقاش فرش.**

با توجه به گستردگی و پهناوری مناطق فرش بافی ایران، شیوة رنگبندی در هر یک از این مناطق متفاوت است و از سبک و روش خاص خود برخوردار میباشد. به طوری که میتوان با توجه به نوع رنگهای به کار رفته در هر فرش، منطقة بافت آن را تشخیص داد.

اصول و قواعد معینی در رنگبندی نقشههای فرش وجود دارد و تمام نقاشان فرش، این اصول را رعایت می کنند. این اصول عبارتاند از:

**1** تعیین رنگ زمینۀ متن فرش؛ **2** تعیین رنگ زمینۀ حاشیۀ اصلی فرش؛ **3** تعیین رنگ زمینۀ لچک و ترنج)در صورت طرح لچک ترنجی(؛ **4** تعیین رنگ گل های اصلی و بزرگ در متن و حاشیه؛ **5** تعیین رنگ عناصر، گلها و جزئیات دیگر در متن و حاشیه.  **با توجه به اصول مذکور، رنگبندي متن فرش طی مراحل زیر انجام میشود:** الف) <mark>تعیی</mark>ن رنگ زمینۀ متن فرش و رنگبندي اجزاي دیگر متن (مانند لچک و ترنج) و رنگآمیزی بخش کوچکی از زمینه در گوشۀ متن؛ <mark>ب) رنگبندی گلها و نقوش اصلی در متن و پخ</mark>ش رنگ در آنها؛ ج( رنگبندي و رنگآمیزی نقوش و گلهای کوچک تر متن و اجزای دیگر؛ د( سایه روشن کردن رنگها )در صورت لزوم(؛ <mark>هـ) رنگ</mark>آمیزی خطوط جدا کننده اجزای متن؛ و( نقطه کردن خطوط کناری و اجزای نقوش؛ ز( رنگآمیزی جزئیات و رفع معایب.

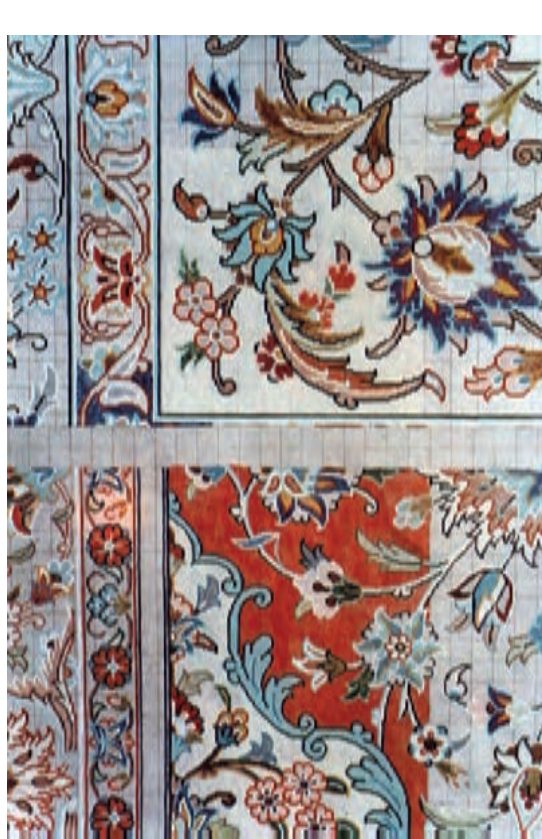

**شکل 31ـ 2 ـ رنگآمیزی بخش کوچکی از زمینه متن و** 

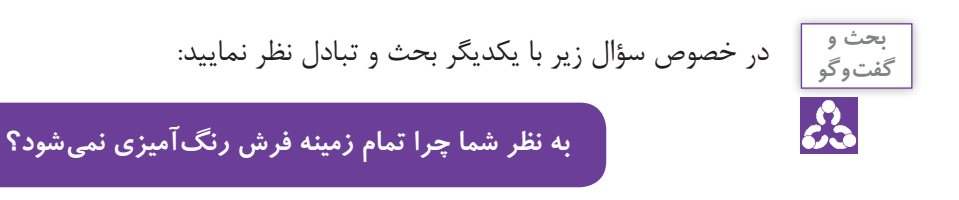

**تجربه و عمل**

با مراجعه به تصاویر فرش های مناطق مختلف (در کتاب همراه) و با راهنمایی معلم خود برای فرش هر منطقه جدول رنگبندی مطابق جدول زیر بسازید:

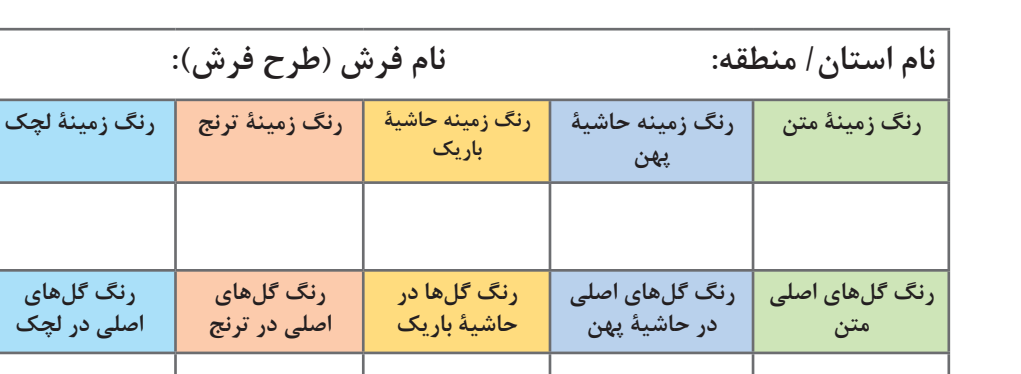

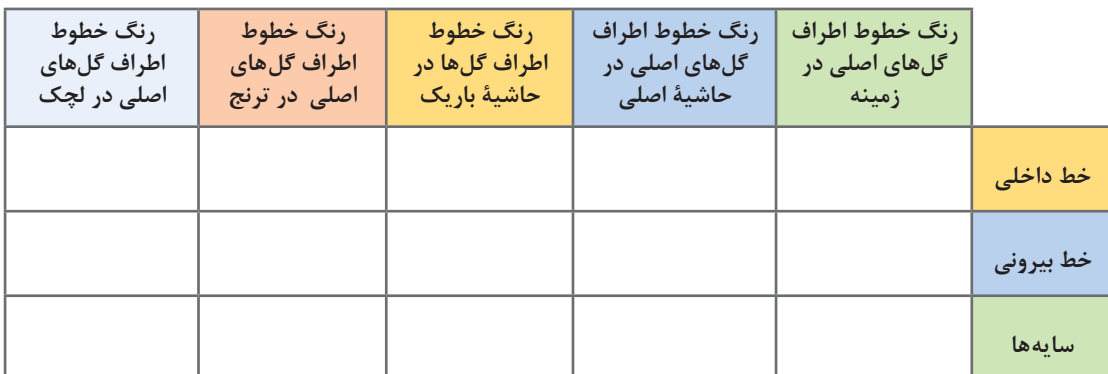

**شکل 32ـ 2ـ جدول نمونه رنگ**

 **جدول فوق برای نمایش رنگهای مورد استفاده در فرشهای اصیل ایرانی تهیه شده است. برای نمایش هر رنگ باید نمونه رنگ مشابه را با گواش در خانههای جدول رنگآمیزی کنید.**

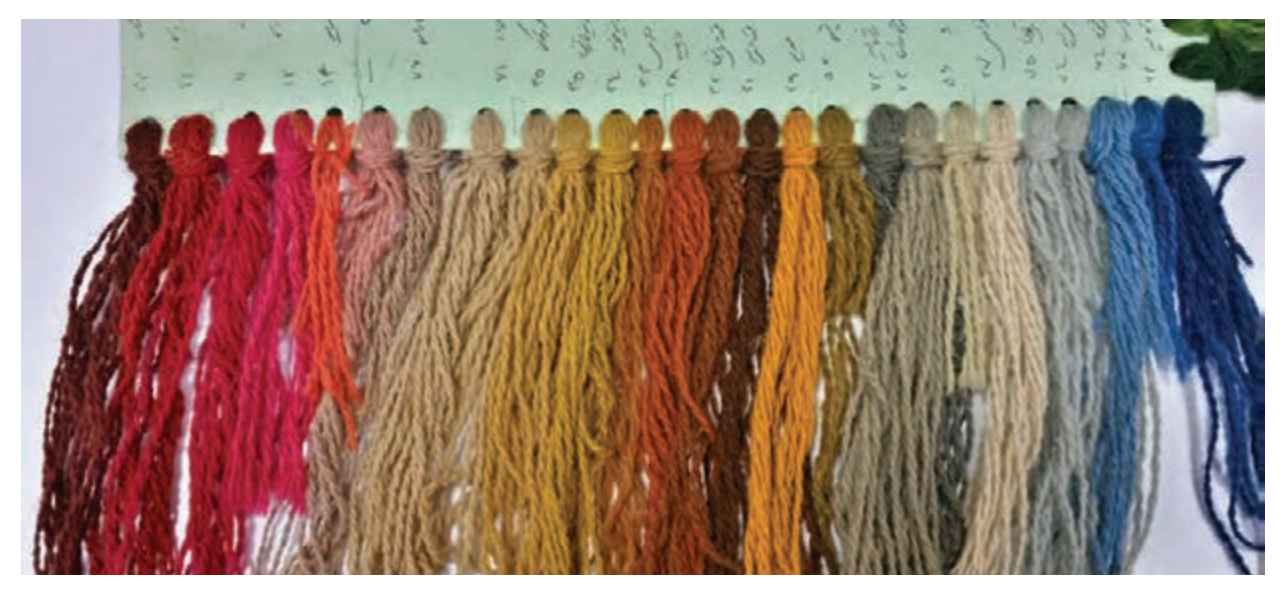

**شکل 33ـ 2ـ نمونه ساخت جدول رنگ در کارگاههای سنتی نقشهکشی و بافت فرش**

با يكي از هم گروهيهاي خود، رنگهاي بهكار رفته در دست بافتههاي منطقه زندگي خود را گردآوري كرده **کار میدانی**و در يك جدول نام نقشهها، طرحها و رنگهاي آنها را ثبت كنيد.

**اصول رنگآمیزی با قلممو**

برای رنگآمیزی نقشههای فرش به طور معمول از قلمموهای آبرنگ استفاده میشود، و انتخاب اندازه قلممو به وسعت محدودهای است که باید رنگ شود. قلمموهای ۸، ۹، ۱۰ و بیشتر برای رنگآمیزی زمینههای نقشه استفاده میشود و قلمموهای۴، ۵ و ۶ برای سطوح کوچک تر و قلمموهای ،1 2 و 3 در رنگآمیزی جزئیات و نقطه کاری اطراف نقوش کاربرد دارند. از قلمموی شمارۀ 3 برای رجشمار 50 و قلمموی 4 برای رجشمار 30 تا 40 استفاده میشود.

| توضيح                                             | بیشترین کاربرد در رنگآمیزی نقشه                      | شماره قلمموها |
|---------------------------------------------------|------------------------------------------------------|---------------|
| • رنگ آمیزی سطوح بزرگ                             | • رنگآمیزی زمینهها                                   | 10            |
| • رنگ آمیزی سطوح بزرگ                             | • رنگآمیزی زمینهها                                   | ٨             |
| • رنگآمیزی سطوح متوسط                             | • رنگ آمیزی زمینهها و سطح کلی نقوش                   | ۶             |
| • رنگ[میزی سطوح کوچکتر<br>• مناسب رجشمار ۳۰ تا ۴۰ | • رنگآمیزی سطح کلی نقوش<br>• دورگیری و نقطه زنی      |               |
| • ايجاد سايه روشنها<br>٠ مناسب رجشمار ۴۵ و ۵۰     | • رنگآمیزی سطوح جزئی روی نقوش<br>• دورگیری و نقطهزنی |               |
| ۰ مناسب رجشمار ۵۰ و ۵۵                            | • دورگیری و نقطهزنی                                  |               |
| ه مناسب رجشمار ۵۵ و بالاتر                        | • دورگیری و نقطهزنی                                  |               |

**جدول راهنمای استفاده از قلممو در نقشهکشی فرش**

**تجربه و عمل** روی کاغذ نقشه اشکال هندسی را در ابعاد مختلف ترسیم کنید. قلمموی مناسب برای رنگآمیزی هر یک از این اشکال را انتخاب کنید )با توجه به وسعت شکل و شماره قلممو ( غلظت رنگ را تنظیم و اشکال را رنگآمیزی کنید. الف( غلظت رنگ در حدی باشد که رنگ سطح کاغذ را بپوشاند و تا حدودی خطوط شطرنجی زیر آن دیده شود. ب( ابتدا اطراف شکل رنگآمیزی شود بهطوری که رنگ از خط خارج نگردد. سپس داخل شکل رنگآمیزی گردد. ج( حرکت دست از باال به پایین و از سمت چپ به راست )برای افراد راست دست و برعکس برای افراد چپدست( برای این تمرین می توانید از شکلهای صفحۀ بعد اقتباس کنید.

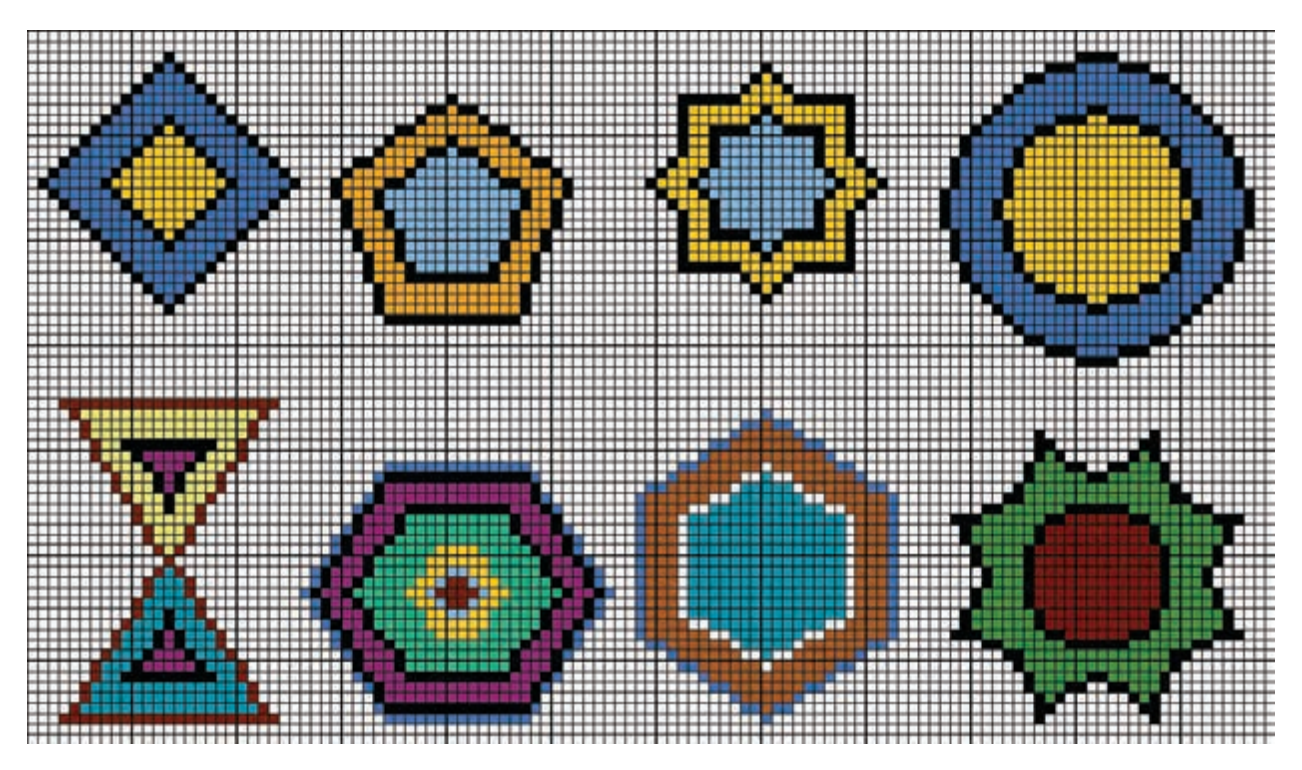

**شکل 34ـ 2 ـ اشکال هندسی رنگ و نقطه شده روی کاغذ شطرنجی**

**مراحل انجام کار:**

ابتدا با استفاده از مداد، خطوط محیطی طرح را روی کاغذ شطرنجی ترسیم کنید. محیط داخلی طرح را رنگآمیزی کنید.

 **برای استفاده از رنگ ها ی مختلف باید قلمموها را با دقت در آب تمیز شستشو نمایید. تمیزی قلممو باعث میشود تا رنگها یکنواخت و درخشش الزم را داشته باشند.**

ایمنی و<br>بهداشت  $\mathcal{B}$ 

**بهداشت مراقبت از قلم موها:** در پایان کار، قلم موها را با دقت در آب شستوشو داده و آنها را فوراً خشک کنید.

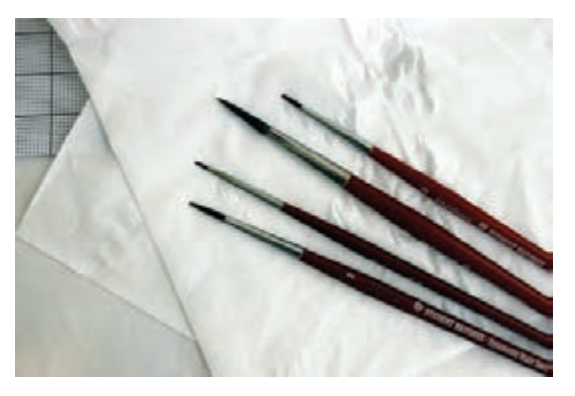

**شکل 35ـ 2ـ خشک کردن موهای قلم مو، با دستمالکاغذی پس از شستوشوی آنها**

قلم موها دارای محافظ پالستیکی هستند، از آنها برای مراقبت بهتر و ماندگاری بیشتر قلم موها استفاده کنید.

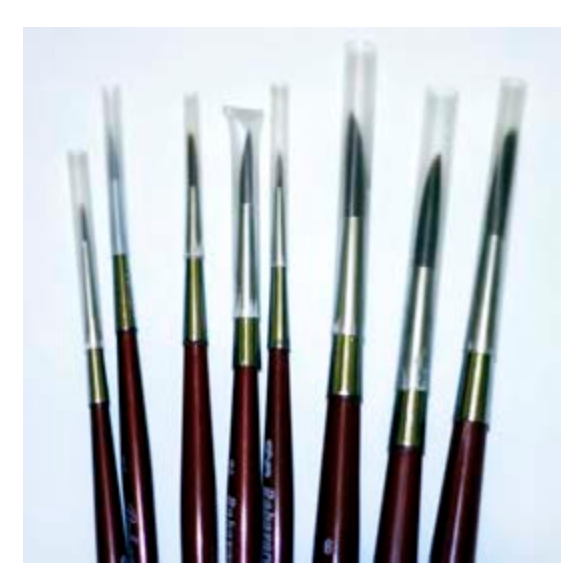

**شکل 36ـ 2ـ قراردادن محافظهای پالستیکی روی قلمموها**

# **روش رنگآمیزی نقوش و پخش رنگ در متن**

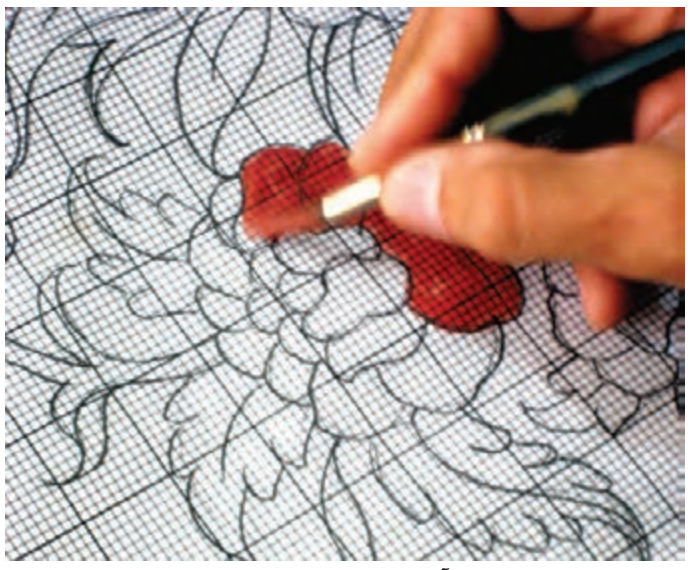

معـموالً رنگبنـدي فرش در ایـران با سه زمینۀ رنگ اصلی الکی، سرمهای و کرم)روشن( انجام میشود که رنگ گلها و طرح های مورد استفاده در نقـشه نیز با تـوجه به این سه زمیـنه انـتخاب و اجرا میشوند.

**شکل 37ـ 2ـ رنگآمیزی نقوش با استفاده از قلم موی مناسب**

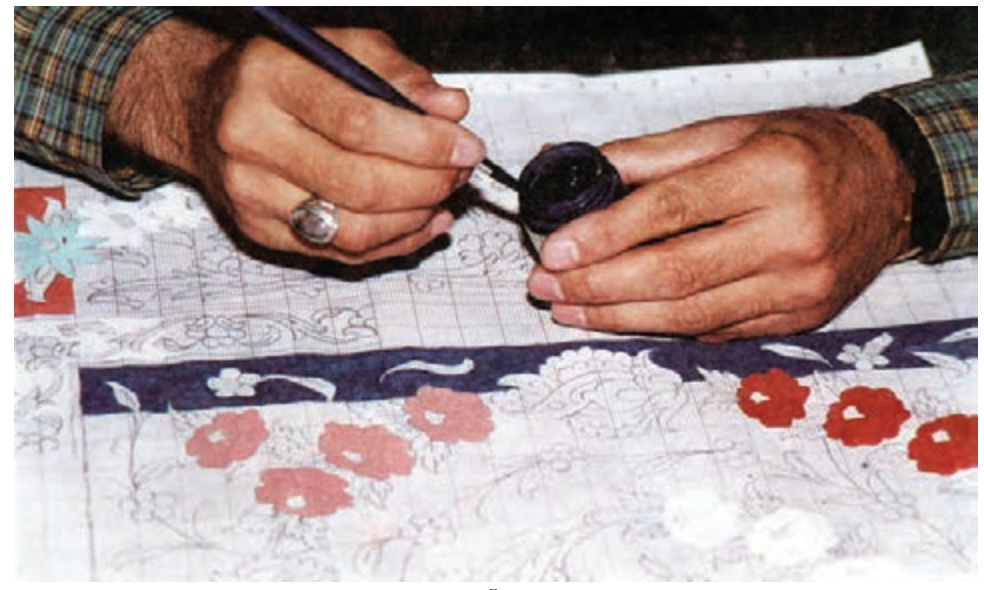

**شکل 38ـ 2ـ رنگآمیزی زمینه نقوش**

پس از تعـیین رنگ و رنگبنـدي بخشهای عمدۀ نقشه، نوبت به پخش رنگ میرسد؛ برای این کار ابـتدا گل های اصلی هر یک از اجزای عمدۀ نقشه (متن و حاشیه) به تفکیک، رنگآمیزی خواهد شد و سـپس نوبت به گلها و تزیینات کوچک تر میرسد. در واقع ترتیب رنگآمیزی نقوش بر اساس اندازۀ نقوش انجام میشود.

 **ترتیب رنگآمیزی متن نقشه** 

**ً تمام زمینه متن و زمینه اجزای آن رنگآمیزی معموال نمیشود. بلکه در بخشی از گوشه متن و یا گوشه لچک و همچنین بخشی از قسمت میانی ترنج رنگآمیزی میشود.**

**1** رنگآمیزی زمینه اصلی متن و اجزای عمدۀ آن؛ **2** پخش رنگ در متن نقشه: **1ـ2** رنگآمیزی گلهای اصلی متن؛ **2ـ2** رنگآمیزی گلهای اصلی ترنج )درصورت ترنج داشتن نقشه(؛ **3ـ2** رنگآمیزی گلهای اصلی لچک یا محراب )در صورت لچک یا محراب داشتن نقشه(. **3** رسم خطوط جداکننده اجزای متن از حاشیه )میلها(؛ **1ـ3** رنگآمیزی گلهای کوچک تر در متن. **4** رنگآمیزی اجزای کوچک تر در هر بخش )متن، لچک و ترنج(؛ **5** رنگآمیزیهای تکمیلی و سایه روشنها.

**تجربه و رنگآمیزی نقشه فرش ) لچک ترنج ( عمل 1** یک نقشه با طرح لچک ترنج انتخاب و مطابق با نقشههای مشابه رنگبندي نمایید. **2** بر اساس رنگبندي انجام شده پالت رنگ را آماده نمایید. **3** گلهای نقشه را بر اساس اندازه و درجه اهمیت، دستهبندی کنید. **4** قلمموی مناسب برای رنگآمیزی گلها انتخاب نمایید. **5** گـلهـا را بر اسـاس دسـتهبندی از بـزرگ به کوچـک به نوبـت، رنگآمیزی نمایید. **6** جزئیات کوچک تر را رنگآمیزی کنید. **7** سایه روشنها را رنگآمیزی کنید.

**برای رنگآمیزی زمینۀ ترنج از مرکز به سمت بیرون رنگآمیزی نمایید.**

 **وقتی کار شما با یک قلم به اتمام میرسد، آن قلممو را درون ظرف آب قرار دهید تا رنگ بین** 

 **پس از پایان کار رنگآمیزی، ابزار و قلمموها را شستوشو دهید.**

**موهای آن خشک نشود.**

**ایمنی و بهداشت**

 $\mathbb{R}$ 

**روش رنگآمیزی نقوش و پخش رنگ در حاشیه**

 حاشیۀ هر فرش مانند یک قاب اطراف متن اصلی فرش را احاطه و کادربندی کرده است. حاشیه باعث جلب توجه و تمرکز بیننده به نقوش و طرحهای موجود در متن فرش میشود. رنگهایی که برای حاشیه انتخاب میشود معموالً برعکس رنگهای زمینه و نقوش متن فرش خواهد بود. اگر رنگ متن تیره و گرم باشد، رنگهای حاشیه، روشن و سرد انتخاب خواهدشد؛ به عنوان نمونه اگر رنگ متن الکی است برای حاشیۀ فرش رنگ سرمهای را انتخاب می کنند.

حاشیه مانند متن فرش از بخشهای مشخص و متعددی تشکیل شده که اولین بخش بیرونی، بدون تزئین و همرنگ با متن فرش را »لوار« میگویند و وسیعترین بخش آن را حاشیه پهن مینامند. گاهی در طرفین حاشیۀ پهن، دو حاشیه باریک تر وجود دارد که به همین نام یعنی »حاشیۀ باریک« نامیده میشوند. در برخی از نقشهها بین حاشیۀ باریک و حاشیۀ پهن، نوار نازکتری هم طراحی شده که با نقوش کوچک و ریزی تکرار میشود. به این نوار منقوش »زنجیره« گفته میشود. خطوطی با ضخامت یک الی چهار گره که جدا کنندۀ اجزای حاشیه میباشند، «میل» ، «سو» و یا «حمیل» گفته می شود.

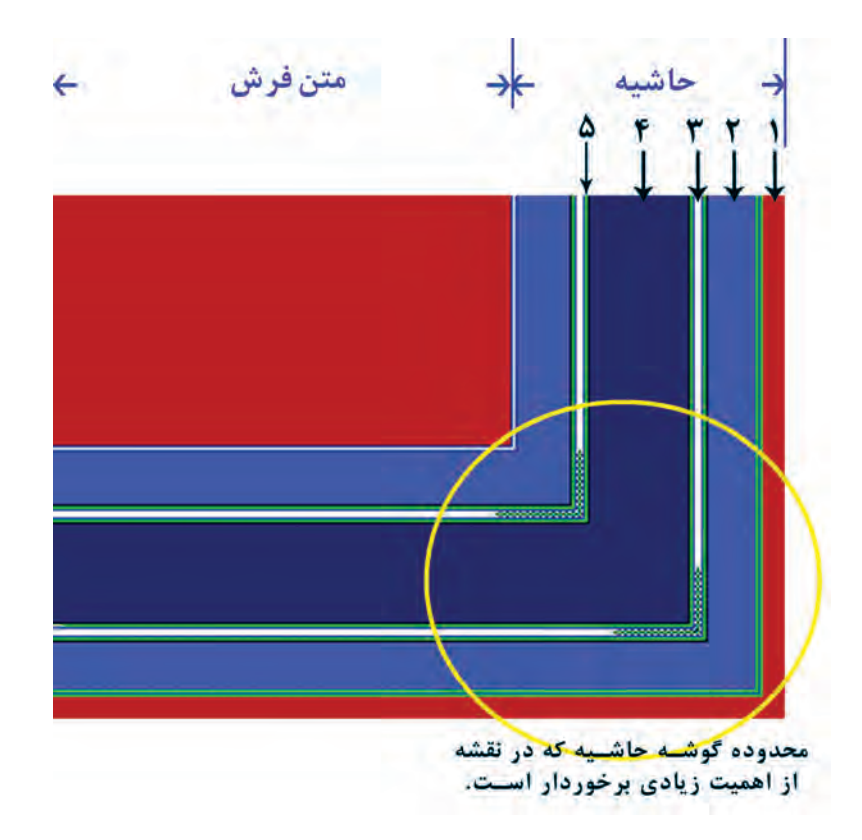

**شکل 39ـ 2ـ اجزای تشکیل دهنده حاشیه**

**اجزای تشکیل دهنده حاشیه عباتاند از: 1** لوار؛ **2** حاشیۀ باریک؛ **3** زنجیره؛ **4** حاشیۀ پهن؛ ا<mark>۵ میل یا حَمی</mark>ل.

**ً در حاشیه یک یا چند معموال نقش بهطور قرینه تکرار میگردد. و در گوشههای حاشیه این نقوش با زاویه 90 درجه چرخش داشته و مجدداً ادامه پیدا می کند.** 

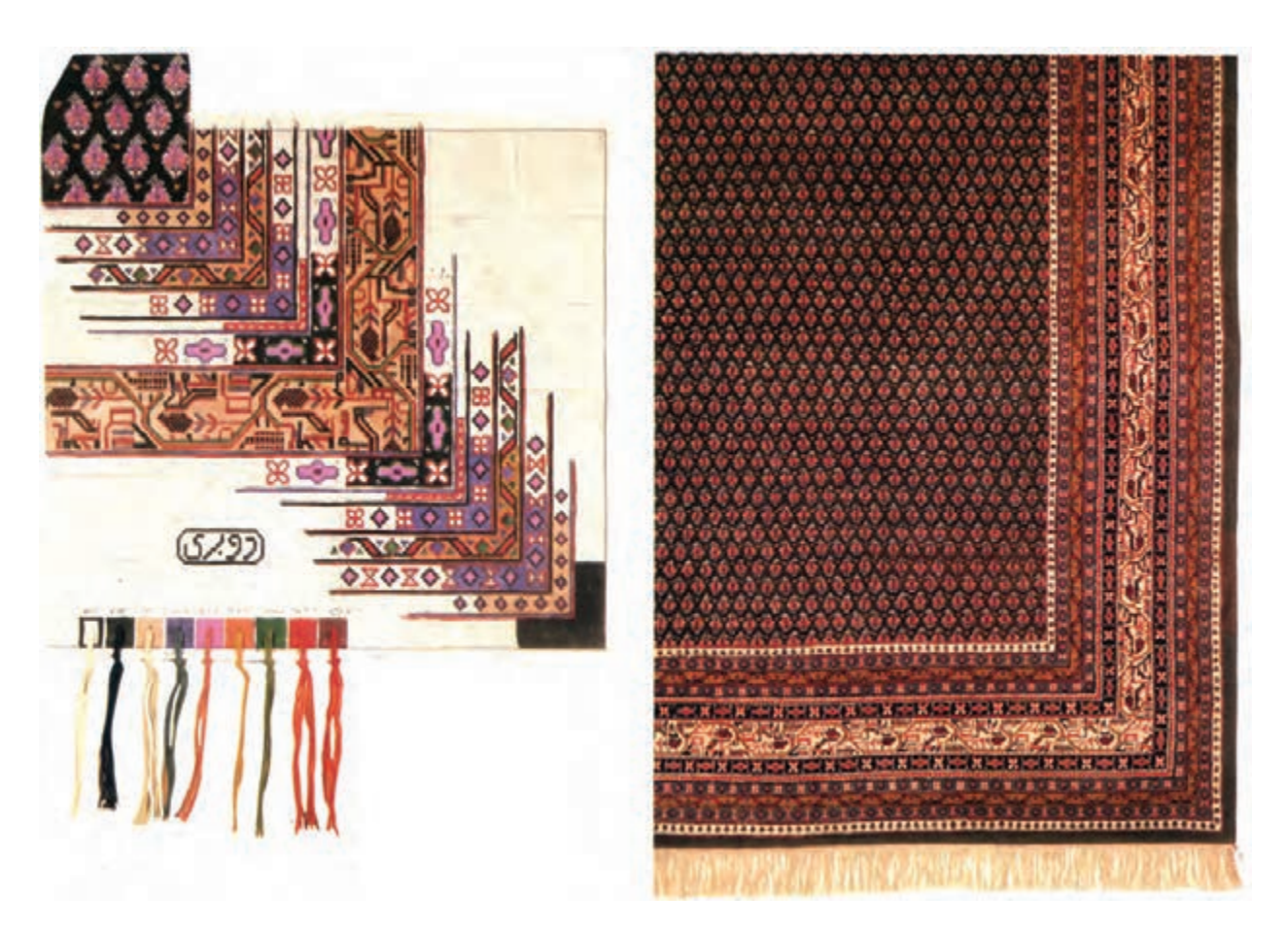

**شکل 40ـ 2ـ تصویر قالی بافته شده به همراه نقشه آن ـ در تصویر نقشۀ اجزای کامل حاشیه مشخص است.**

#### **مراحل رنگبندي و رنگآمیزی حاشیه به ترتیب ذیل میباشد:**

الف( تعیین رنگ زمینه حاشیه )با توجه به رنگبندي متن فرش( و رنگآمیزی بخش کوچکی از زمینه در گوشۀ حاشیه؛ ب( رنگبندي گلها و نقوش اصلی در حاشیۀ پهن و پخش رنگ در آنها؛ ج( رنگبندي گلها و نقوش اصلی در حاشیههای باریک و زنجیرهها و پخش رنگ در آنها؛ د( رنگبندي و رنگآمیزی نقوش و گلهای کوچک تر حاشیۀ پهن، حاشیههای باریک و زنجیرهها و اجزای دیگر حاشیه؛ هـ( رنگآمیزی خطوط جدا کننده اجزای حاشیه؛ و( سایه روشن کردن رنگها؛ ز( نقطه کردن خطوط کناری و اجزای نقوش؛ ح( رنگآمیزی جزئیات و رفع معایب. برای ر نگ آمیزی زمین ه حاشیه تنها بخشی از گوشۀ آن

حاشیه رنگآمیزی میشود.

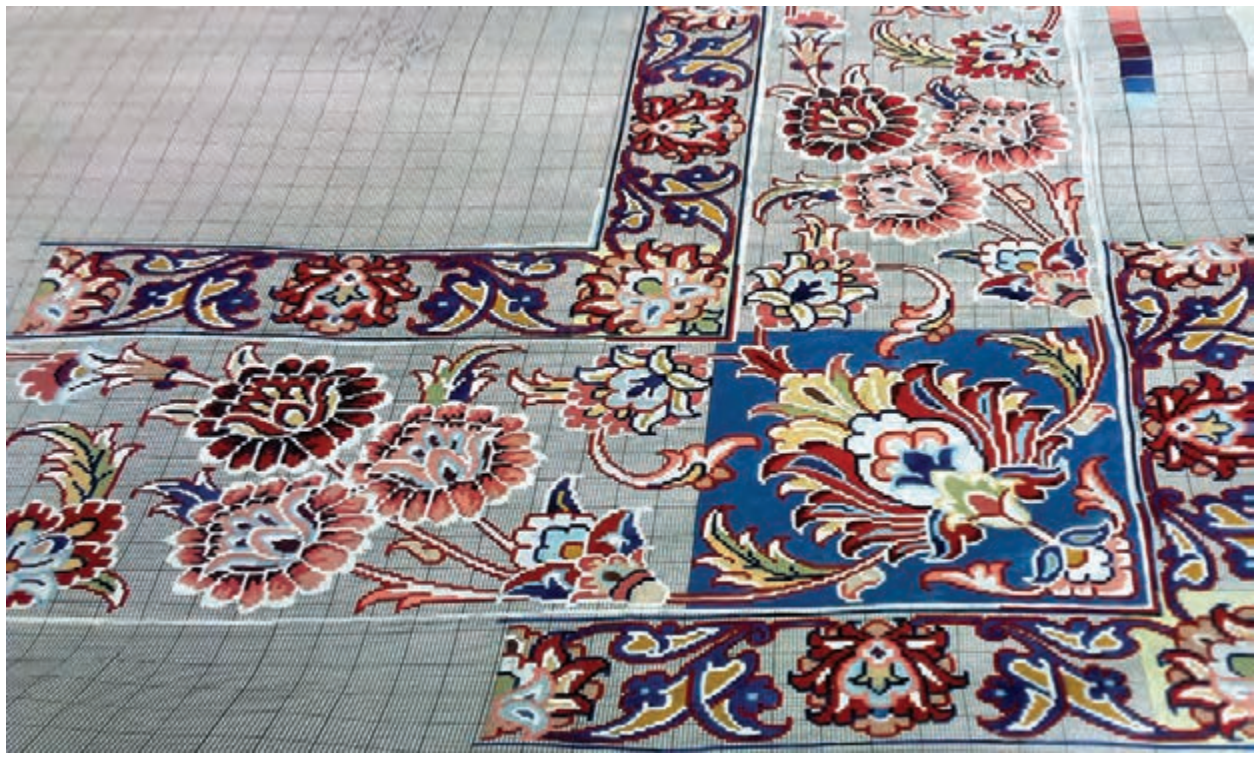

**شکل 41ـ 2ـ حاشیه رنگآمیزی شده**

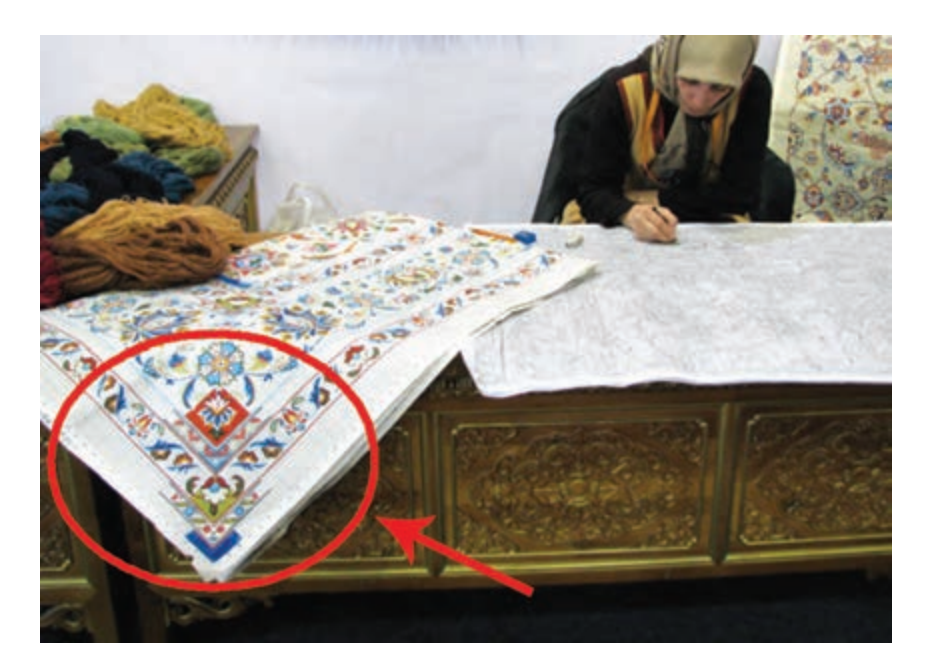

 **شکل 42ـ 2ـ نمایش رنگ زمینه در حاشیه**

بخش کنار حاشیه را انتخاب کنید؛ با توجه به رنگی که برای زمینۀ حاشیه انتخاب شده است، رنگهای مربوط به نقوش و گلهای بزرگتر و شاخصتر حاشیه را آماده نمایید.)غلظت رنگها را آزمایش کنید(؛ قلمموی مناسب با توجه به وسعت سطح گلها انتخاب کنید. گلهای اصلی را رنگآمیزی کنید؛ گلهای کوچک تر را به ترتیب اندازه رنگآمیزی نمایید؛ خطوط جدا کنندۀ بخشهای حاشیه را رنگآمیزی کنید؛ سایهروشنهای درون گلها و اجزا را رنگآمیزی کنید. **تجربه و عمل**

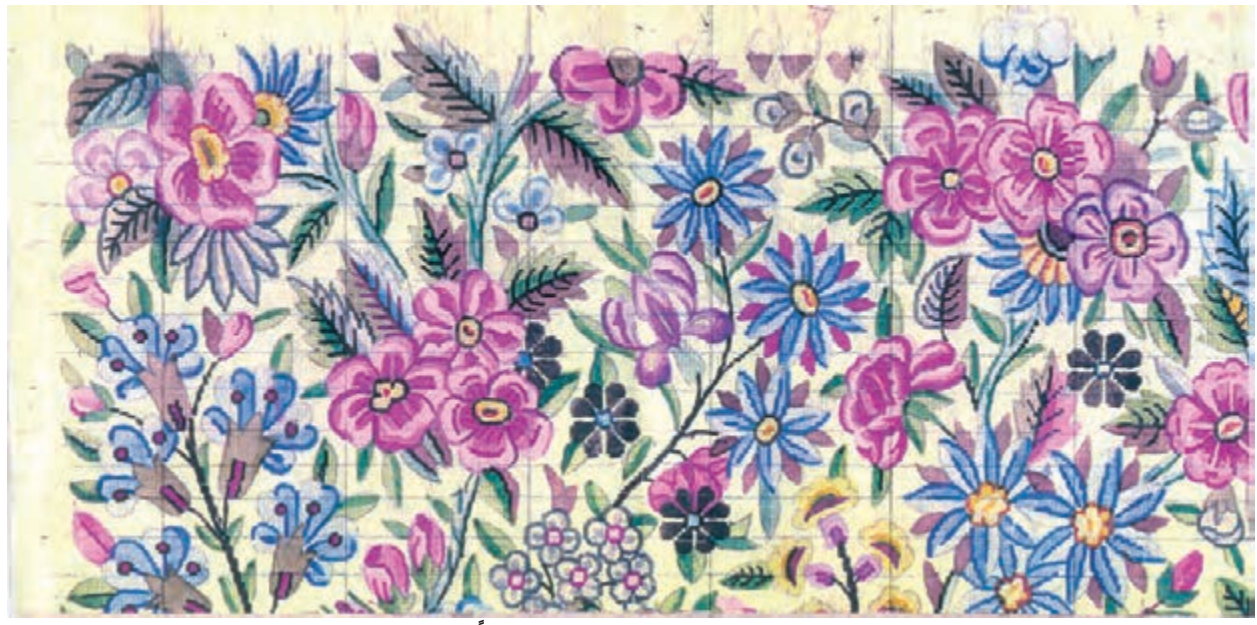

**ً شکل 43ـ 2ـ قسمتی از یک نقشه نسبتا قدیمی**

## **ارزشیابی شایستگی رنگآمیزی نقشه فرش**

**شرح کار:** رنگآمیزی یک واگیره از حاشیه ـ یک دوم لچک و پنج خانه از متن یک نقشه ذرع و نیم زمینه الکی کاشان با رجشمار 40

**استاندارد عملکرد:**  رنگآمیزی نقشه فرش با رعایت اصول رنگآمیزی و با استفاده از وسایل رنگآمیزی براساس ویژگیهای منطقهای

**شاخصها:**

آمادهسازی رنگ و پالت و قلممو ـ چربیزدایی از سطح کاغذ با طرح مدادی ـ رنگآمیزی نقوش و زمینه براساس ویژگی قالی کاشان زمینه الکی ـ پخش رنگ صحیح و رنگآمیزی با غلظت یک دست ـ تناسب رنگ اجزای نقوش و زمینه

**شرایط انجام کار:**

**مکان:** کارگاه نقشه کشی **زمان:** 90 دقیقه **ابزار و تجهیزات:** میز نور، طرح آماده رنگآمیزی، پودر چربیزدا از سطح کاغذ، رنگ و پالت و قلم مو، ظرف آب

**معیار شایستگی:**

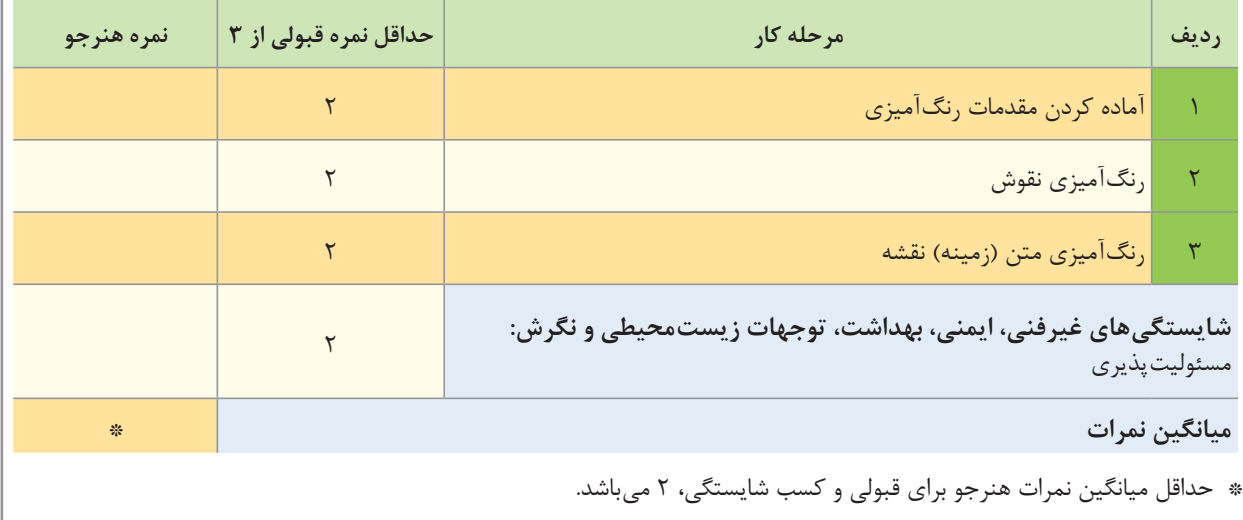

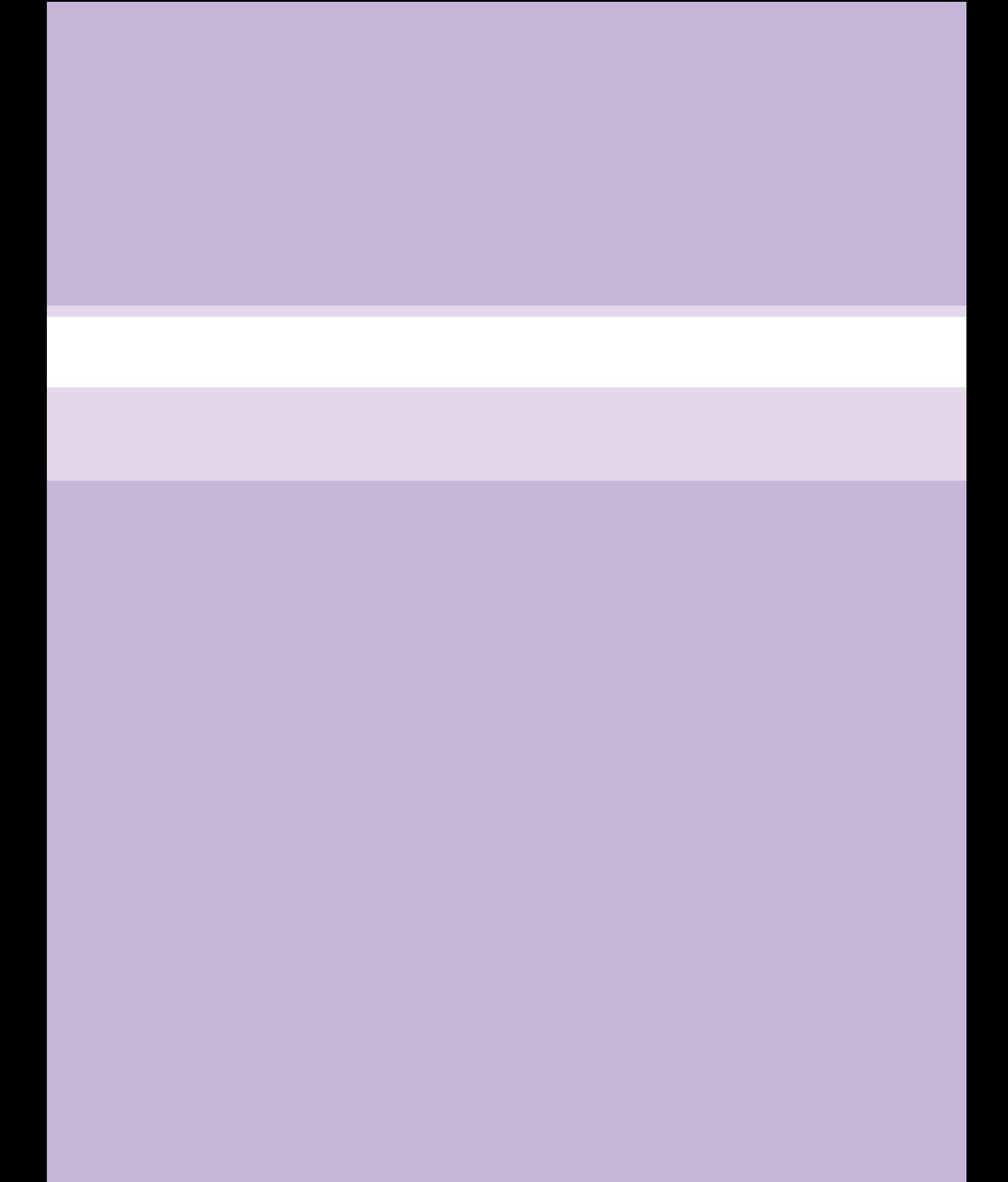

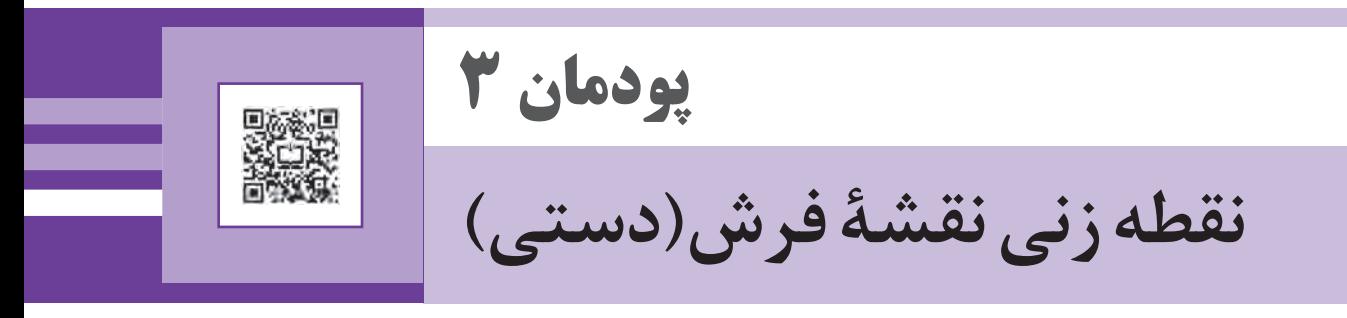

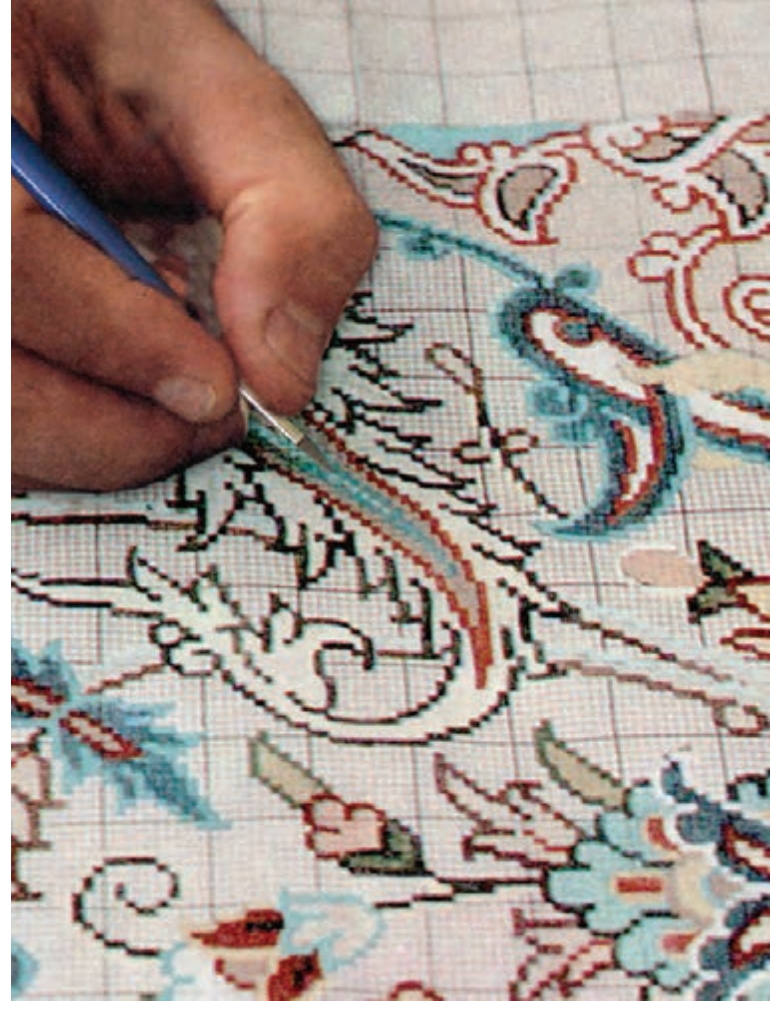

**شکل 1ـ 3**

آيا تاكنون توجه كردهايد كه چرا با وجود اين همه نقش و رنگ در نقشهها و دست بافتهها، طرحها، نقشها و گلها در كنار يكديگر به خوبي خودنمايي ميكنند؟ آيا هيچگاه براي شما پيش آمده است كه با تماشاي يك دست بافتۀ پر نقش و نگار، برجسته بودن نقوش آن را حس كرده باشيد؟ فكر ميكنيد دليل آن چيست؟ چرا در برخي از نقشههاي فرش و يا دست بافتهها ، نقشها برجسته به نظر ميرسند؟

**واحد یادگیری 3 : شایستگی نقطه زني نقشه فرش**

در اين پودمان، شما مهارت نقطه زني در نقشه فرش را خواهيد آموخت . تبديل طرح خطي به طرحي كه با نقطه ترسيم شده، از مهارتهاي دقيقي است كه بايد بر روي آن تمركز داشته و تمرين فراواني انجام شود . اصول نقطه زني و چگونگي انتخاب رنگ مناسب اين كار براي هر نقش را به شكل عملي ميآموزيد. هنگاميكه نقطهزني به شکل درست و دقيق در نقشهها اجرا شود، بافنده راحتتر كار بافت را انجامداده و در پايان، فرش بافته شده زيباتر و بدون نقص ديده خواهد شد. نقشها بههم ريخته و كج بهنظر نخواهند رسيد و هركدام در جاي خود به شكلي چشم نواز خواهند بود.

**استاندارد**

نقطهزني(دور گيري) نقوش وگل**ها با رعايت اصول نقطه زني و با استفاده** از رنگ@اي متناسب با يکديگر

**آشنایی با دورگیری و نقطهزنی در نقشه فرش**

در طراحی و نقاشی سنتی ایران برای تأکید و نمایش بهتر نقوش، اطراف آنها خطوطی تیره تر از رنگهای مورد استفاده

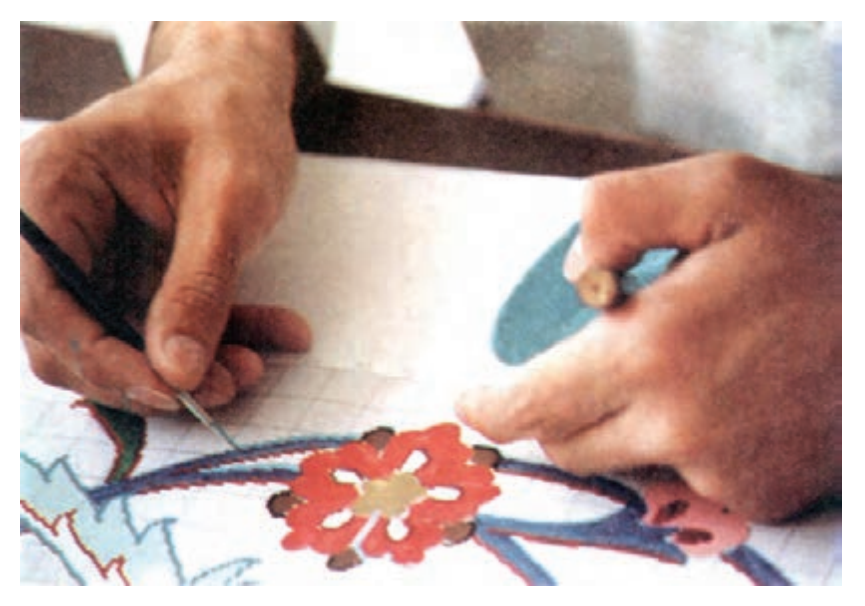

**شکل 2ـ 3ـ دورگیری )نقطه زنی( نقوش با قلم موی مخصوص**

در نقاشی ترسیممی کنند. در نگارگری، تذهیب و تشعیر به این خطوط قلم گیری می گویند.

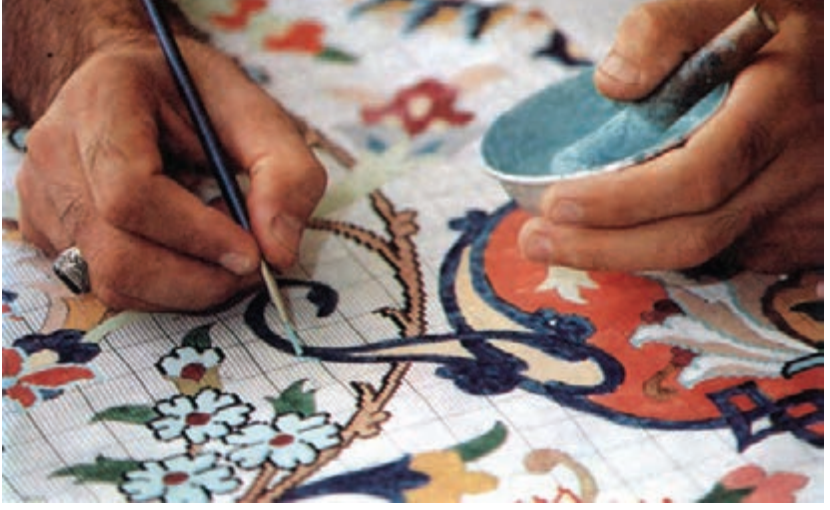

**شکل 3ـ 3ـ دورگیری )نقطه زنی( نقوش تیره با رنگ های روشن تر**

در نقشههای فرش نیز برای تفکیک نقوش از زمینههای اطراف، گلها را »دورگیری« می کنند. دورگیری شامل خط و یا خطوطی است که با رنگهای مشخصتری اطراف گلها و نقوش ترسیم میشوند. معموالً ضخامت خطوط دورگیری بهاندازه یک گره (یک خانه از شطرنجی) است. در یک نقشه فرش پس از پایان رنگآمیزی با روشی که به آن «نقطهزنی» می گویند، خطوط پیرامون نقوش را دورگیری می کنند. برای نقطهزنی از قلم موهایی با شمارههای کوچک تری استفاده میشود که پهنای نوک آنها به اندازه خانههای

شطرنجی کاغذ باشد. اندازۀ قلممو باید متناسب با شماره رجشمار نقشه باشد. در برخی مناطق برای دورگیری نقوش فقط از یک خط(تیرهتر و یا روشنتر) استفاده میشود؛ در حالی که

در برخی از مناطق دیگر گاهی از سه خط با رنگهای مختلف برای دورگیری نقوش استفاده می کنند.

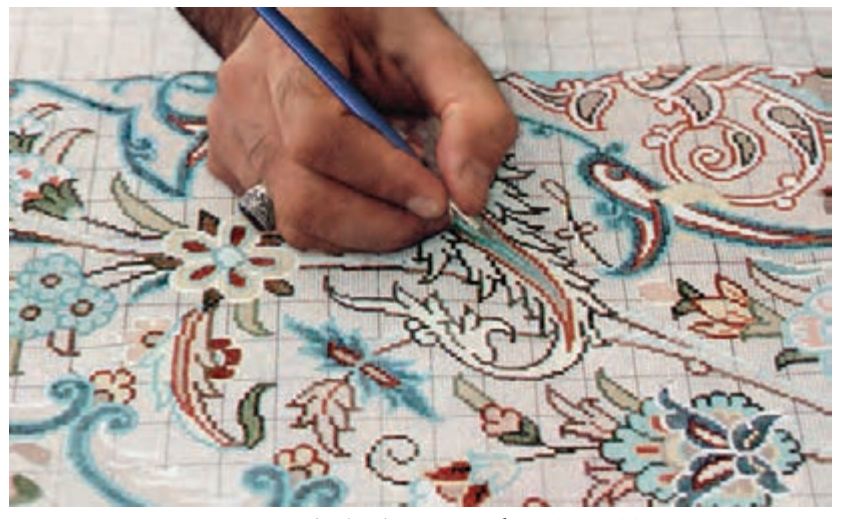

**شکل 4ـ 3ـ دورگیری نقوش با نقطه های تیره و روشن**

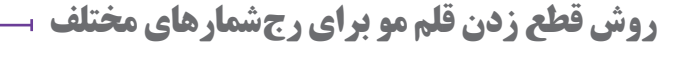

ً نوک قلمموهای آبرنگی تیز هستند. برای استفاده از آنها در معموال نقطهزنی، باید به شکل تخت یا چهارگوش درآیند. اثر قلممو روی کاغذ شطرنجی، باید صاف و یک دست باشد، بهگونهای که تمامیفضای داخل جداول نقشه پُر شده و حالت چهارگوش پیدا کند.

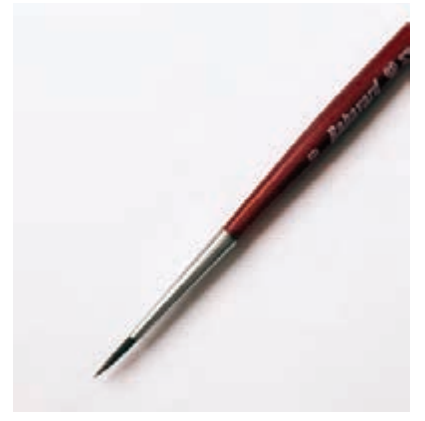

**شکل 5 ـ 3ـ نوک قلم مو قبل از قطع زدن**

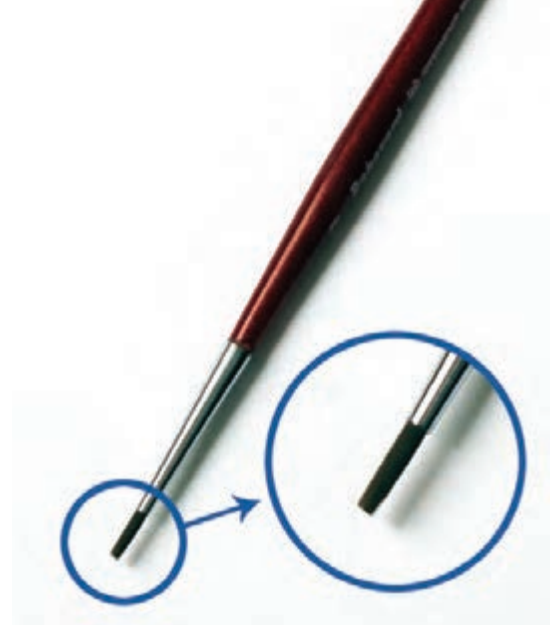

**شکل 6 ـ3ـ قطع زدن نوک قلم موی نقطه زن**

**شکل 7ـ 3ـ نوک قلم مو بعد از قطع زدن**

 **موهای قلم مو باید با زاویه 90 درجه قطع زده شوند. بلندی موهای قلم موی نقطه زن بین 5 تا 6 میلیمتر است.** **نقطهزنی نقشه فرش)دستي(**

در انتخاب کاتر توجه به تیزی و جنبههای ایمنی آن مهم است؛

 برای اطمینان از اندازه و عملکرد صحیح قلمموی قطع زدهشده، با استفاده از رنگ گواش روی کاغذ شطرنجی نقشه فرش )با رجشمار موردنظر) نقطهگذاری کنید.

 قلمموی مـناسبی را متناسب با رجشمار مورد نظر انتخاب کنید؛ سـر قلممو را با دقت بر روی یک سطـح هـموار، صاف و سخت، مانند شیـشه قرار دهید. نوک قلممو را با احـتیاط و به حالـت عمودی با استـفاده از کاتر قطع بـزنید)توجه داشـته باشید که بلندی موهای قلممو در حدود 5 یا 6 میلیمتر باشد(.

**انتخاب رنگ مناسب دورگیری و نقطهزنی با توجه به اجزای نقشه**

معموالً رنگ مناسب برای دورگیری اجزای نقشۀ فرش براساس رنگ زمینه و رنگبندی فرش انتخاب میشود. چنانچه عناصر فرش تیره باشد، رنگ نقطۀ آن باید روشن در نظر گرفته شده و اگر رنگبندی روشن بود باید از رنگ تیره استفاده کرد.

 نقش یا عنصر تزیینی از فرش منطقهای خاص را با توجه به انتخاب رنگ زمینه و عناصر آن در نظر گرفته،برای دورگیری و نقطهزنی آن رنگ مناسب انتخاب نمایید؛ یک طرح اسلیمی را با رنگ و قلمموی مناسب دورگیری و نقطهزنی کنید؛ )نکته: به دلیل اهمیت بند اسلیمی در نقشه فرش باید ابتدا رنگ بند اسلیمی و سپس رنگ گلها، بوتهها و گل های شاه عباسی انتخاب شود). گل شاه عباسی را انتخاب و با رنگ و قلم موی مناسبی بر اساس رجشمار انتخابی، دورگیری و نقطه زنی کنید. **تجربه و عمل**

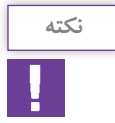

**تجربه و عمل**

برای انتخاب بهترین دورگیری و نقطهزنی در نقشۀ مورد نظرتان بر اساس رنگبندی زمینه و دیگر عناصر، میتوانید نمونههای رنگی مختلف را امتحان کنید.

مهمترین اصل در مراحل نقطهزنی به کار بردن روشها، اصول و نکات مهم در انجام نقطهزنی است. روش و اصول مهم در نقطهزنی عبارتاند از: حرکت قلمٖموی نقطهزنی باید دقیقاً در داخل خانههای شطرنجی انجام گیرد، تا فضای داخل خانههای شطرنجی با یک حرکت قلم مو پر شده و رنگ از آن خارج نگردد؛ نقطهها باید دقیقاً چهارگوش باشند؛ توجه به غلظت رنگ ضروری است. غلظت رنگ همواره غلیظتر از غلظت رنگ مورد استفاده در مرحله رنگآمیزی است، ولی نباید غلظت آن هم به حدی باشد که مانع کار با قلم گردد؛ حرکت قلمموی نقطهزنی روی خانههای شطرنجی باید از باال به پایین یا از چپ به راست باشد، )دقت در انتخاب مسیر حرکت قلممو ـ دید کامل نسبت به طرح و نقوش ـ برخورد نکردن با دست نقاش فرش در نقطههای کار شده ضروری است)؛ رعایت فشار الزم به قلممو، برای اینکه نقطهها حالت خشک و شکسته نداشته باشند. از این رو در هنگام کار، حرکت دست باید بسیار نرم باشد؛ ابتدا رنگهای تیره و سپس به ترتیب رنگهای روشن باید کار شود؛ به دلیل اهمیت بند اسلیمی در طرح فرشهای دارای اسلیمی باید بندهای دو ریشهای با دو رنگ مجزا نقطه گذاری شوند و بندهای اسلیمی سه ریشهای از دو رنگ مجزا در طرفین و وسط آنها(مغزی یا تخمۀ اسلیمی) از رنگ زمینه استفاده شود؛ بندهای دور لچک و ترنج همواره با سایه زدن، انجام میپذیرد؛ معموالً خود اسلیمی با یک رنگ نقطهگذاری میشود که آن هم براساس رنگ زمینه اطراف و ارتباط با رنگ خود اسلیمی انتخاب میشود.

گل های شاه عباسی (لاله عباسی) معمولاً به دلیل چند برگی بودن به روش سایه زنی، نقطه گذاری و دورگیری سفید (که معمولاً با ابریشم بافته میشوند) یا با استفاده از چند رنگ در برگ های آن به کار میرود.

طرح فرشی را که پیش از این رنگبندی و رنگآمیزی کردهاید را برای نقطهگذاری و دورگیری آماده نمایید. **1** قلمموی مناسب را بر اساس رجشمار فرش انتخاب و آماده کنید؛ **2** رنگ را با غلظت مناسب تهیه و پیش از انجام کار امتحان کنید؛ **<sup>3</sup>** ابتدا رنگهای تیره و سپس رنگهای روشن را در نقطه زنی به کار ببرید؛ **4** طرح و نقشه فرش را کامالً نقطهزنی و دورگیری کنید. **تجربه و عمل**

**نقطهزنی نقشه فرش)دستي(**

#### **ارزشیابی شایستگی نقطه زنی نقشه فرش**

**شرح کار:** دورگیری (نقطهزنی) نقوش و بندهای موجود در یک واگیره از حاشیه طرح ذرع و نیم با رجشمار ۴۰

**استاندارد عملکرد:** نقطهزنی (دورگیری) نقوش و گلها با رعایت اصول نقطهزنی و با استفاده از رنگهای متناسب با یکدیگر

**شاخص ها:**

آمادهسازی رنگ و پالت و قلممو ـ دورگیری (نقطهزنی) نقوش با قلمی با قطر مناسب با خانهها ـ نقطهزنی خطوط دور نقوش با رنگی متناسب با رنگ زمینه نقشها و همچنین رنگ متن ـ پرکردن خانههای شطرنجی خطوط نقشها بدون بیرون زدگی و نقص و شکست خطوط

**شرایط انجام کار:** 

**مکان:** کارگاه نقشه کشی **زمان:** 60 دقیقه **ابزار و تجهیزات:** میز نقشه کشی، رنگ، قلممو، پالت رنگ، آب، طرح رنگآمیزی شده بدون نقطه

**معیار شایستگی:**

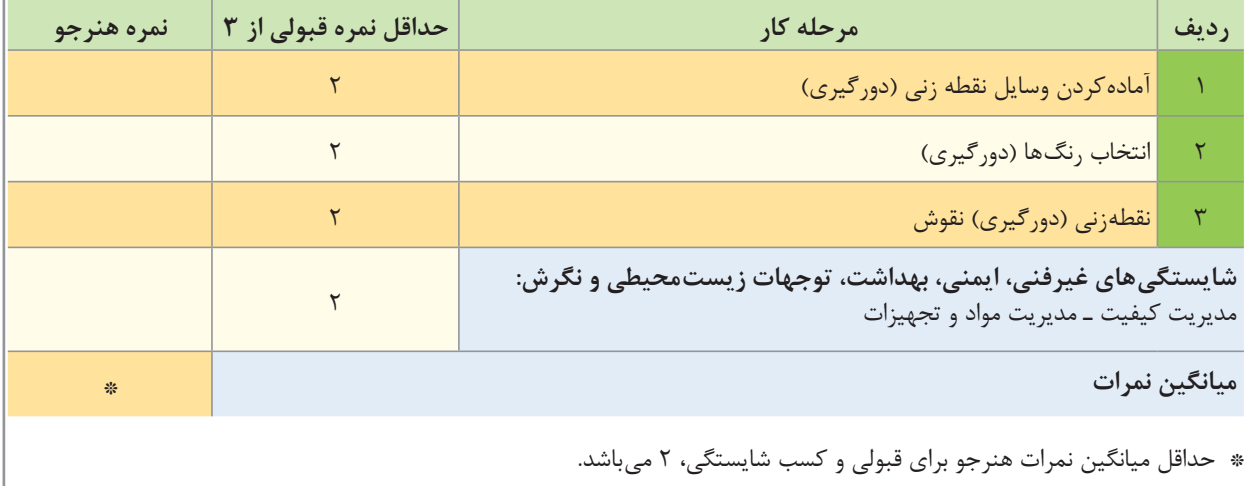

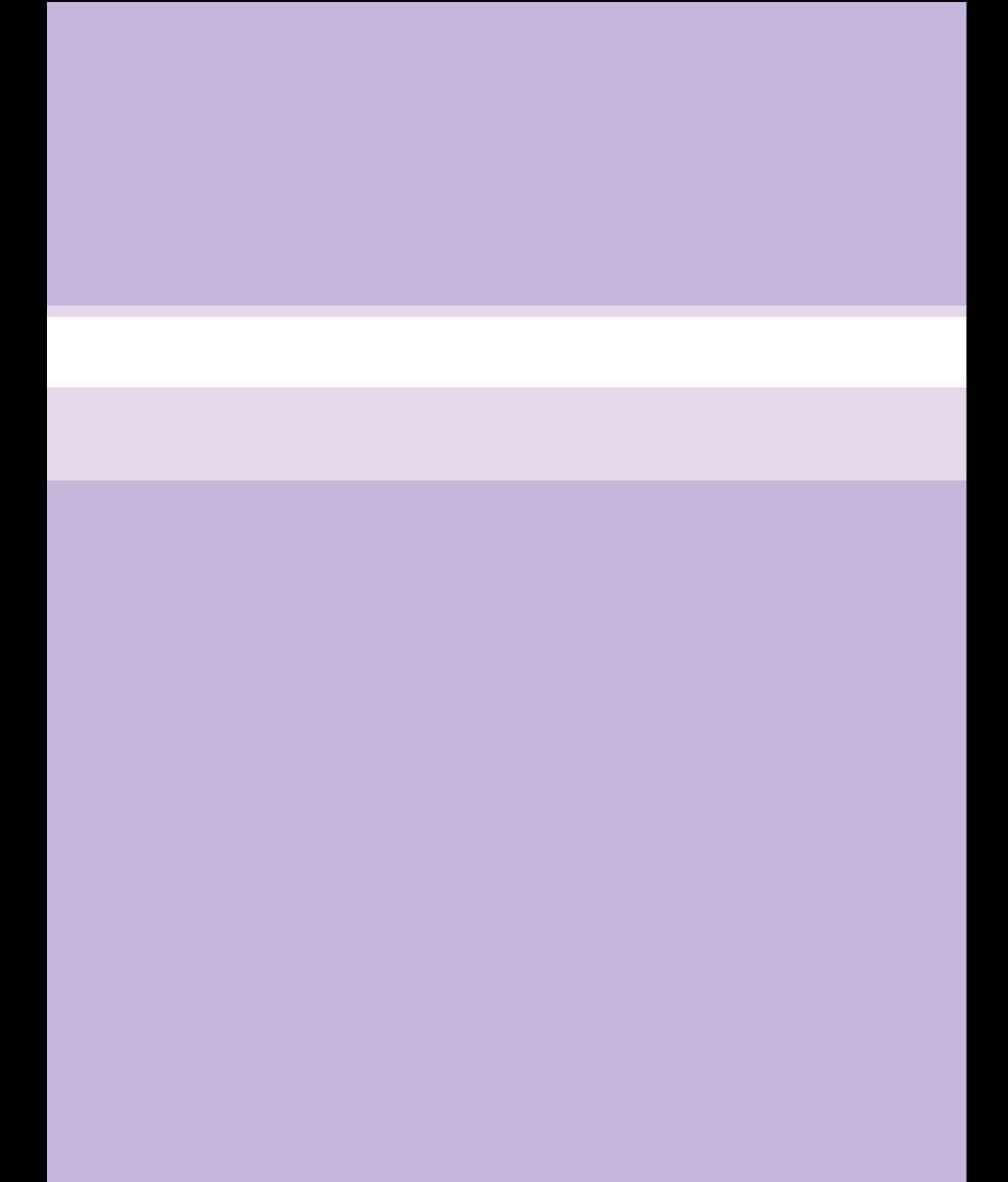

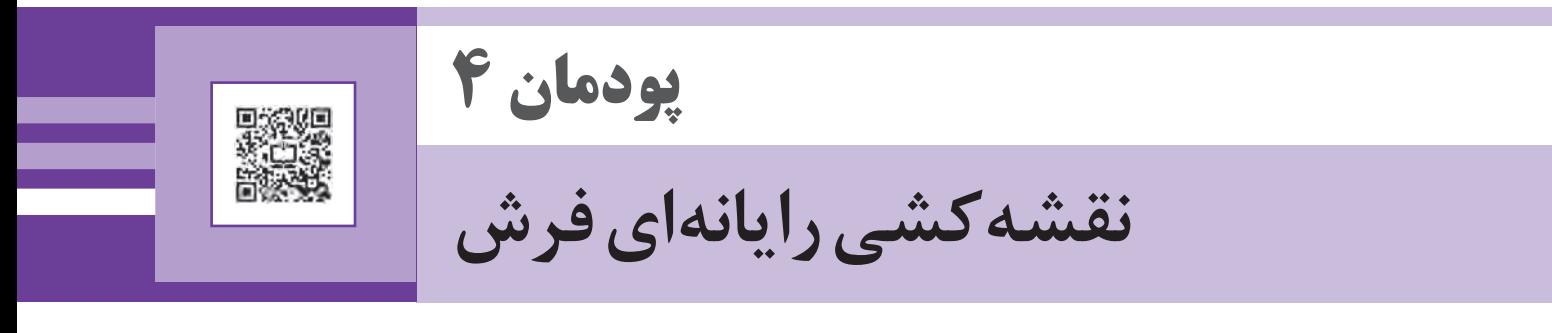

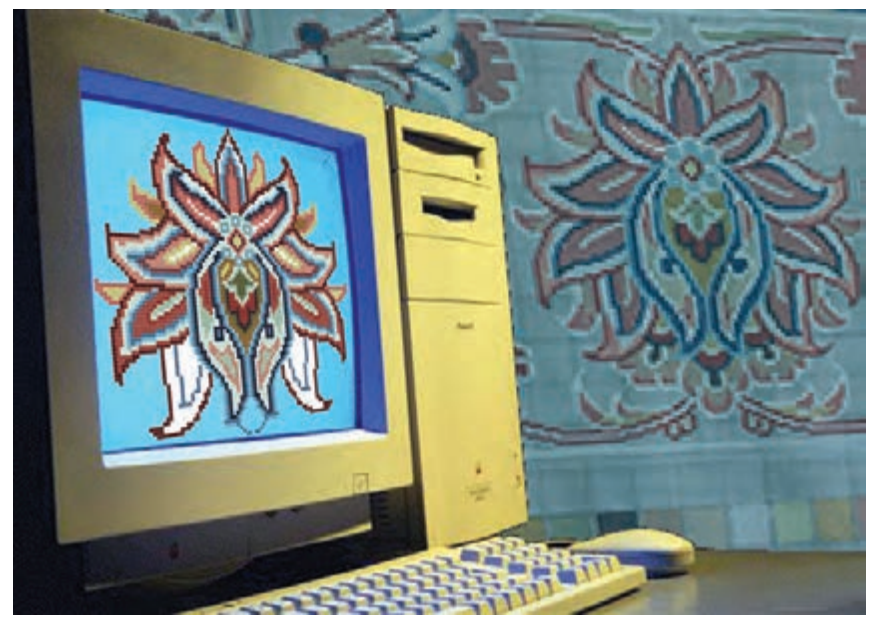

**شکل 1ـ 4ـ نقشهکشی فرش با رایانه**

امروزه بسياري از كارها را با فناوريهاي جديد انجام ميدهند. ويژگي هاي خاصي كه در نرمافزارها و سيستمهاي ديجيتالي گنجانده شده است، موجب گردیده، که افراد در حوزۀ شغل و كار خود آن را فرا گرفته و به شكل مناسب بهكار گيرند. در زمینۀ نقشهكشي فرش نيز نرمافزارهاي خاصی تعریف و ساخته شدهاند كه با سرعت بخشيدن به كار نقشهكشي، صرفهجويي در منابع و امكان تغيير در هر مرحله كار را فراهم میسازد.

**واحد یادگیری 4 : شایستگی نقشه كشي رايانهاي فرش**

آيا نرمافزارهاي نقشهكشي فرش را ديدهايد؟ تاکنون برايتان پيش آمده است كه با يكي از آنها كار كنيد؟ فكر ميكنيد كار با اين نرم افزارها سخت و مشكل است؟ آيا هر كس كه بتواند با رايانه كار كند، ميتواند اينگونه نرم افزارها را نيز بهكار بگيرد؟ فكر ميكنيد در مقايسه با نقشهكشي دستي اين نرمافزار چه امكانات جديدي را براي شما فراهم ميسازد؟ در اين پودمان براي صرفهجويي هر چه بيشتر در زمان و محاسبات اولیه، نرمافزار خاصي براي نقشهكشي فرش طراحي شده است كه همراه با آموزش محتواي درسي این پودمان ميتوانيد از آن بهرهمند شويد. نام اين نرم افزار »رجینه« است و امكان محاسبه و جداسازي اجزاء و حاشيه از متن را برای شما فراهم ميسازد. همچنين ميتوانيد ابعاد و اندازه صفحۀ مورد نياز نقشۀ خود را بر اساس استانداردهاي رايج در نقشه فرش ايراني به صورتي دقيق و بسيار سريع ايجاد كنيد.

> **انتقال طرح به رايانه و تبديل آن به نقشۀ فرش با استفاده از ابزار و امكانات برنامۀ طراحي و نقشهكشي رايانهاي**

**استاندارد عملکرد**

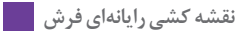

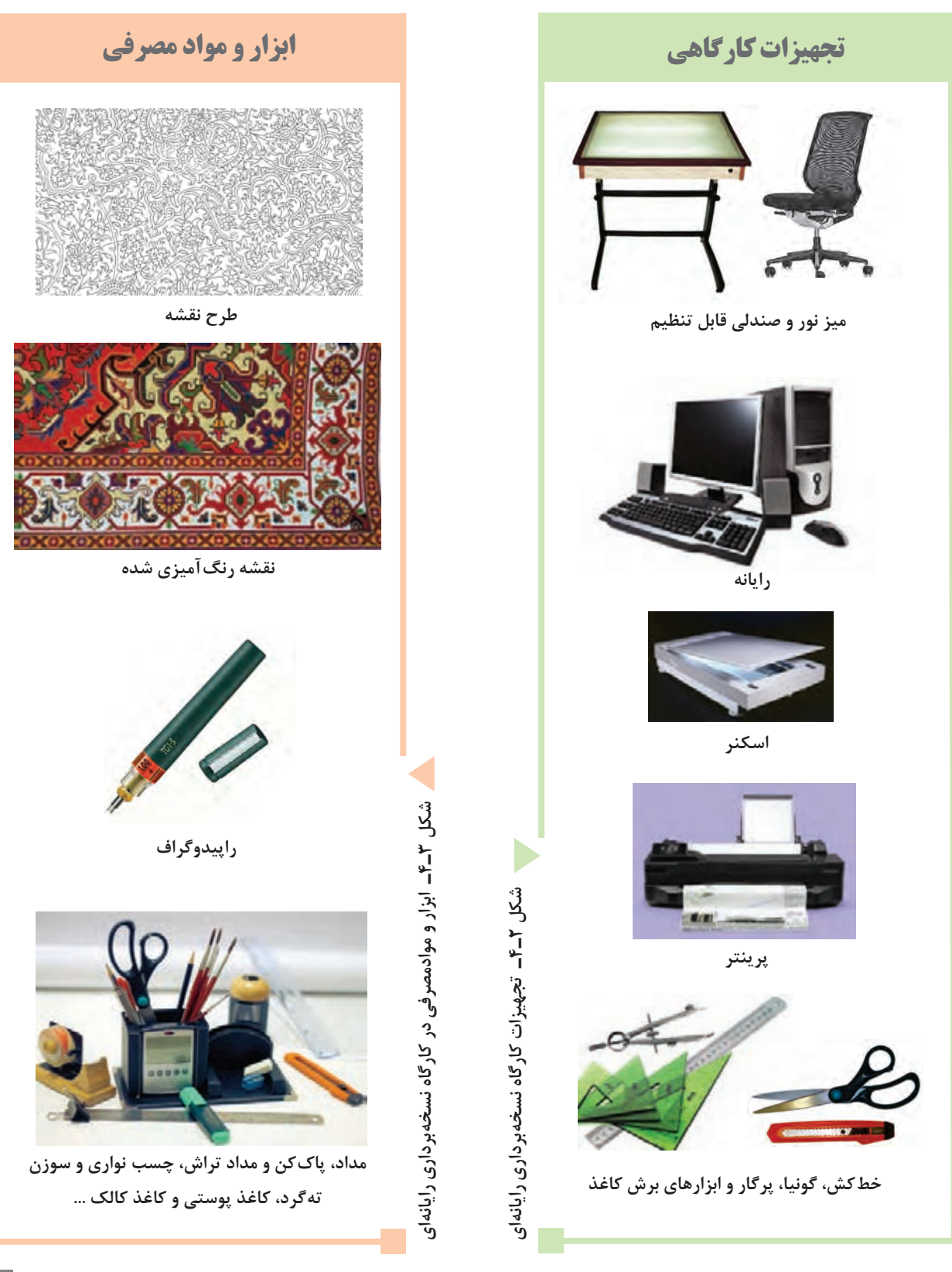

#### **آشنایی با اصطالحات رایانه )کامپیوتر(**

 **تعریف پیکسل :** در تــصاویر دیجیتالی کوچکترین جزء ساختاری یک تصویر را «پیکسل'» میگویند. در مباحث مربوط به گرافیک و تصویر، نقــطه نیـز نامیـده مـیشـود و آن را کوچکترین جزء تشکیل دهندة تصویر نیز می خوانند.

.

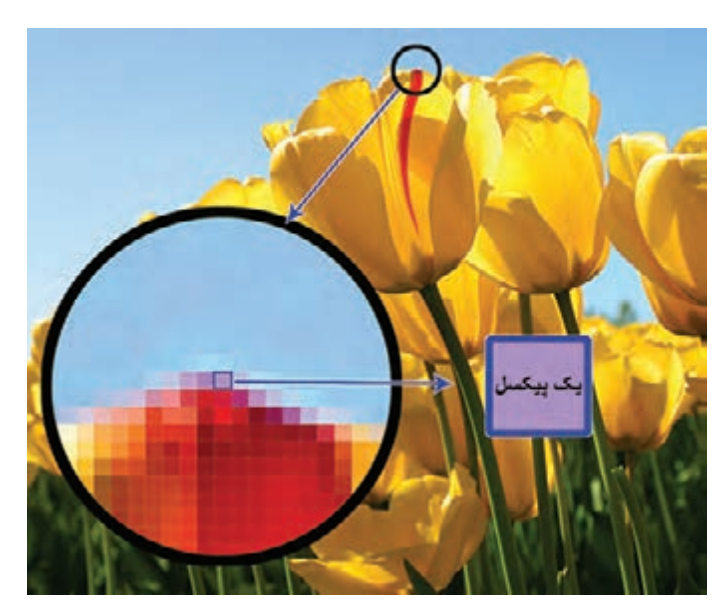

**شکل 4ـ 4ـ پیکسل کوچکترین جزء یک تصویر دیجیتالی است.**

 $\frac{1}{2}$ تعريف و مفهوم رزولوشِن : <mark>رزولوشــن ٔ بـرای اندازه گيـری هـر چيــزی، معيـار و مقياس هــای مشــخصی</mark> بهصـورت اسـتاندارد تعريـف و تبییـن شـده اسـت؛ مثـاً بـراي اندازهگيـري فاصلـۀ موجـود بيـن دو نقطـه از واحدهايــي ماننــد ميلي متــر، ســانتي متر، متــر و كيلومتــر اســتفاده مي شــود. بــراي اندازه گيــري وزن، از معيارهـاي گـرم و كيلوگـرم اسـتفاده ميگـردد. بـراي اندازهگيـري و تعييـن كيفيـت عكـس و تصاويـر ديجيتالـي نيـز از معيـاري بـه نـام «Dpi» اسـتفاده مي شـود. ايـن عبـارت گرفتـه شـده از Dot per inch (تعـداد نقطـه در واحد اينـچ) اسـت؛ بـه عبارتـی حـروف اول ايـن سـه كلمـه، «نمـاد انـدازه و مقـدار كيفيـت تصاويـر ديجيتالـي« یـا » ِر ِ زولوشـن تصاویـر« اسـت. همانطور که در تعریف پیکسل گفته شد، هر يك از تصاوير ديجيتالي، از تعداد بسيار زيادي نقطه یا پیکسل

تشكيل شده است. هر چه تعداد اين نقطهها بيشتر باشد، كيفيت آن تصوير هم بهتر خواهد بود؛ به عنوان مثال: چنانچه در يك اينچ از يك تصوير، 150 نقطه وجود داشتهباشد؛ و در يك اينچ از تصوير ديگري، 200 نقطه وجود داشته باشد، پس تصوير دوم از نظر كيفيت، بهتر از تصوير اول خواهد بود. به همين علت در کنار علامت واحد کيفيت یا رزولوشن تصاوير ديجيتالي(Dpi)، اعدادی نوشته می شوند؛ مانند: Nô· Dpi،  $\mathbf{y} \cdot \mathbf{y}$  Dpi  $\mathbf{b} \cdot \mathbf{y} \cdot \mathbf{p}$ pi

Pixel  $\lnot$ 2ـ Resolution ـ به معنای وضوح؛ دقت؛ تفکیکپذیری

الزم به ذكر است که تصاوير ديجيتالي، از نقطههايي به شكل مربع، تشكيل ميشوند؛ در حالی که در دنیای واقعی، نقطه به شکل دایرههای کوچک و ریز تصور میشود. مربع بودن پیکسلها، باعث گرديده كه بتوان نقشههاي فرش را در محیطهای نرمافزاری مانند فتوشاپ، طراحي و ترسيم نمود.

**تعريف و مفهوم فُرمت:** فرمت1 كه ترجمه فارسي آن قالب يا پيكربندي ميباشد، عبارت است از چگونگي در كنار هم قرار گرفتن اطالعات، در حافظه رايانه. فرمتهاي رايج براي اسكن كردن نقشههاي فرش عبارتاند از: . 2 و JPEG3 و bmp یا Bitmap<sup>4</sup> TIFF

5 به یک واحد منفرد مانند یک سند متنی، یک تصویر، یک کلیپ ویدئویی و یا یک  **مفهوم فايل: :** واژۀ فایل آهنگ اشاره دارد. با توجه به نوع كاربرد فايلها، فرمتهاي مختلف و متفاوتي براي آنها تعريف شده است )تصویر 5 ـ4(.

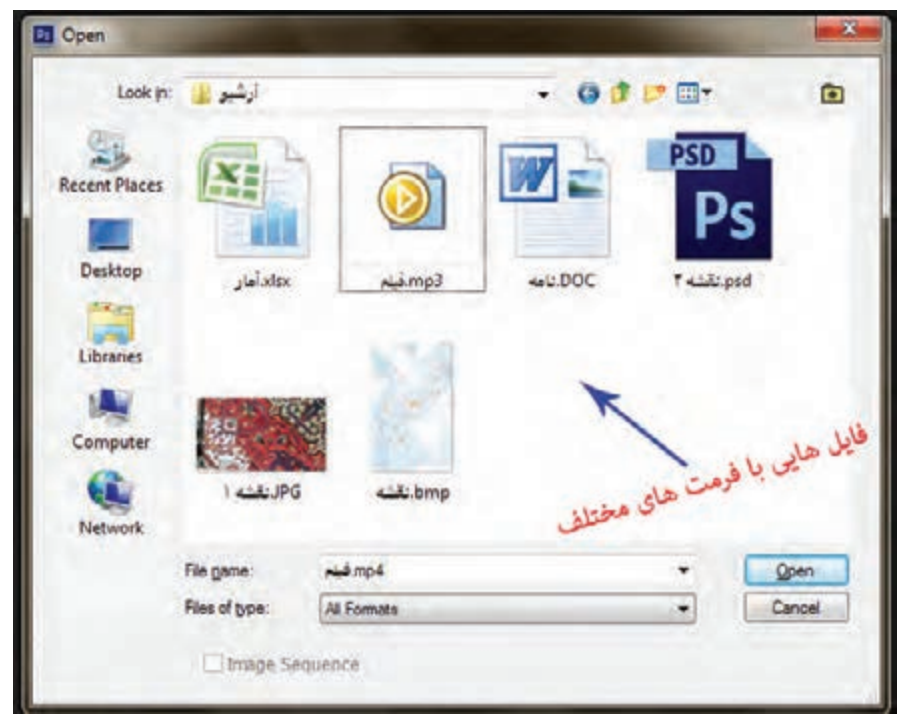

**شکل 5ـ 4ـ فایلهایی با فرمتهای مختلف**

<sup>1</sup>ـ format ـ قالب، قالبسازی، دستهبندی هر نوع آرایش اطالعات، به نوعی که قرار است ذخیره یا نمایش داده شوند.

<sup>2</sup>ـ format image tag قالبی برای ذخیرهسازی تصاویر در رایانه میباشد. این فرمت میتواند تصاویر بسیار بزرگ را با میلیونها رنگ با بیشترین کیفیت با فشردهسازی اطالعات آن را ذخیرهسازی کند.

<sup>3</sup>ـ Group Experts Photographic Joint که به صورت مخفف(JPEG (نوشته میشود ـ جیپیئیجی نام یک استاندارد متداول در رایانه، برای فشردهسازی از دسته پروندههای گرافیکی است. این نام برای سادگی به صورت جیپگ نیز خوانده میشود.

<sup>4</sup>ـ فرمتی است که در سه حالت رنگی، طیف سیاه و سفید، و همچنین سیاه و سفید مطلق نمایش داده میشود. ساختار ساده و مشخصی دارد و پیادهسازی آن برای برنامه نویسها خیلی ساده میباشد، به همین جهت تقریباً همه نرم افزارهای نمایشگر و ویرایشگر تصویری آن را پشتیبانی می کنند.

 $File A$ 

1 به معنای پوشه و محل ذخیرهسازی فایلها در حافظه رایانه است. معموالً برای  **مفهوم فولدر:** فولدر دستهبندی اطالعات و فایلهای مختلف، فولدرهای متعددی با نامهای مشخص ساخته میشود.

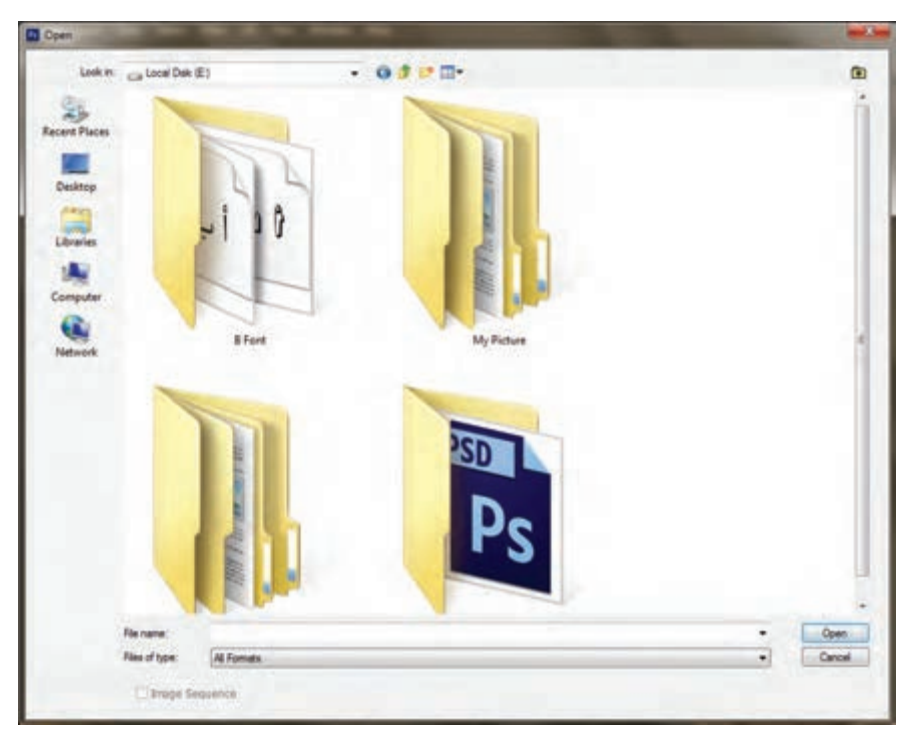

**شکل 6 ـ 4ـ فولدر یا پوشه برای دستهبندی فایلها بهکار میرود. گاهی در یک پوشه اصلی چند پوشه دیگری نیز قرار میدهند.**

**نرم افزارهاي نقشه كشي فرش، ابزارهاي اصالح ابعاد و اندازه**

**نرمافزار**

امروزه رايانه به همراه سختافزار و نرمافزارهاي مختلف و متعددي، روند كارها و امور مرتبط با نقشههاي فرش را سريعتر كرده است. يكي از خدمات مهم علم و صنعت رايانه ذخیرهسازی نمونههاي مختلف طراحيها و نقشههاي فرش است كه با استفاده از دستگاه اسكنر آنها را بهصورت ديجيتالي درآورده، ذخيرهسازي مي كنند و از آن براي چاپ از دستگاههاي چاپگر استفاده ميشود. بيشترين كاربرد استفاده از رايانه در هنر طراحي و نقاشي فرش مشاهده ميشود. امروزه از نرمافزارهاي تخصصي مختلف و متعددي براي طراحي و رنگآميزي نقشههاي فرش استفاده میشود؛ اما در بين تمام آنها، برنامۀ فتوشاپ )Photoshop Adobe )عموميت بيشتري دارد و اغلب هنرمندان و دست انداركاران از آن استفاده مے كنند. فتوشاپ نرمافزاري است كه صفحات ايجادشده در آن بهصورت شطرنجي است، يعني كوچك ترين نقطۀ رنگ

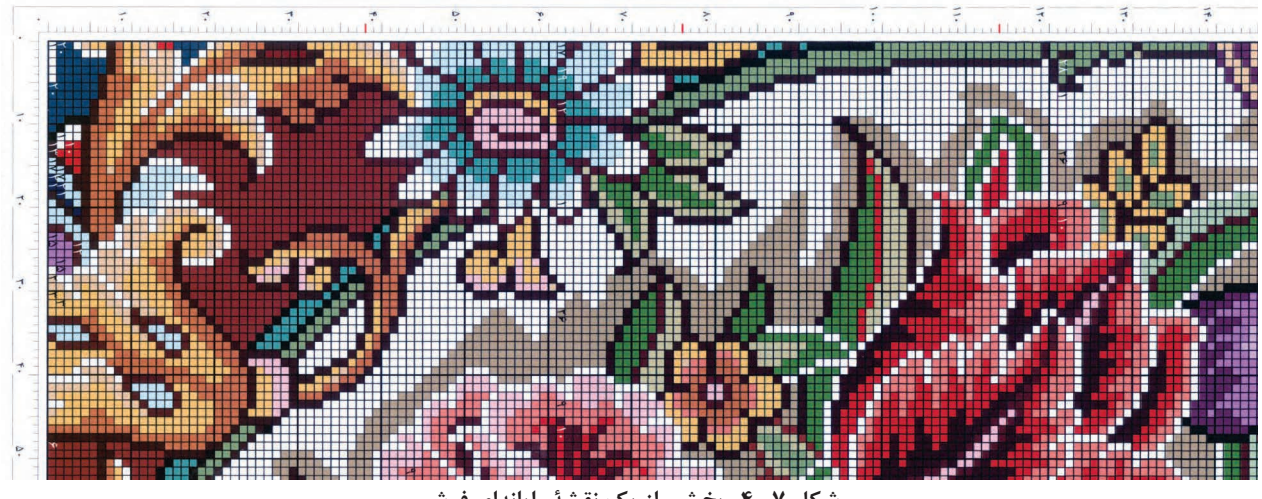

در آن به شكل مربع بوده و از تكرار اين مربعهاي رنگي طرحها و نقوش ایجاد میشود.

**شکل 7ـ 4ـ بخشی از یک نقشۀ رایانهای فرش**

 **روشهای نقشه کشی فرش با نرم افزار فتوشاپ**

**1** نسخه ورچین کردن نقشه؛ **2** رنگ و نقطه کردن طراحیهای خطی؛ **3** رنگ و نقطه کردن نقشههای دستی، **4** تبدیل عکس و تصاویر )منظره، چهره و پرتره انسان، تابلو نقاشی و... ( به نقشه فرش،

#### **1ـ نسخه ورچین کردن نقشه**

**1 ـ 1 محاسبه تعداد خانههای شطرنجی در نقشة اصلی** ابتدا تعداد خانههای نقشه را براساس رجشمار آن محاسبه و مشخص کنید. به عنوان مثال: نقشهای برای یک فرش ترکی باف به ابعاد 2 در 3 متر با رجشمار 45 موجود است، تعداد خانههای شطرنجی نقشه را در طول و عرض آن محاسبه کنید (نقشه فرش به صورت یک چهارم اجرا شده است).

#### **تبدیل واحد متر به واحد سانتیمتر 200 = 100 × 2**

تعداد گره ذرعی در عرض فرش= گره ذرعی منطقه بافت فرش ÷ عرض نقشه )به سانتیمتر(  $Y \cdot \cdot \div Y = Y \wedge / \triangle Y$ تعداد خانههای نقشه در عرض فرش = عدد رجشمار × تعداد گره ذرعی  $\Gamma \Lambda/\Delta V \times \Gamma \Delta = 17 \Lambda \Delta/V$ 

همین عملیات برای محاسبه تعداد خانههای نقشه در طول آن، تکرار می کنیم.  $\mathbf{Y} \times \mathbf{1} \cdot \mathbf{1} = \mathbf{Y} \cdot \mathbf{1}$  $\mathbf{Y} \cdot \cdot \div \mathbf{V} = \mathbf{Y} \cdot \mathbf{Y} / \mathbf{A} \cdot \mathbf{A}$  $47/\lambda \Delta \times 4\Delta = 197/\Delta \Delta V$ چون نقشه به صورت یک چهارم اجرا میشود، پس اندازه طول و عرض آن 100 در 150 سانتیمتر خواهد بود، به همین دلیل هم باید تعداد خانههای نقشه در عرض و طول آن را، تقسیم بر دو کنیم. TXA)V ÷ ۲ = ۶۴۲/۸۵  $\rightarrow$  تعداد خانههای نقشهٔ یک چهارم در عرض  $\rightarrow$  15۸۵/۷ **آن را گرد میکنیم** ← **645** تعداد خانههای نقشة یک چهارم در طول → 967/5 = 2 ÷ 1935 **آن را گرد میکنیم** ← **965** با توجه به حل مسئله فوق، صفحهای باید در نرمافزار فتوشاپ ساخته شود، که عرض و طول آن 645 خانه یا پیکسل در 965 خانه یا پیکسل، بهاندازة 100 در 150 سانتیمتر باشد.

### **َجینه« معرفی نرم افزار »ر**

حال برای انجام محاسبات فوق می توانیم از یک نرمافزار به نام «رَجینه» استفاده کنیم. کار با این نرمافزار بسیار آسان و راحت خواهد بود. برای استفاده از این نرمافزار به اطالعات زیر نیاز است: ـ اندازه عرض فرش؛ ـ اندازه طول فرش؛ ـ عدد رجشمار فرش؛ ـ واحد شمارش رج شمار یا اندازه گره ذرعی (فارسی باف ۵/۵ ترکی باف ۷، کرمان ۶/۷۵ و فرش ماشینی 10 سانتیمتر( ـ نوع نقشه )سراسری، یک دوم و یا یک چهارم( ـ مشخصات دیگری از قبیل نوع حاشیة فرش که در مراحل تخصصیتر به آن نیاز میباشد، و چگونگی آن تأثیری در محاسبات نخواهد داشت. با توجه به مسئله فوق، این اندازهها عبارتاند از: عرض فرش، 200 سانتیمتر ـ طول فرش، 300سانتیمترـ رجشمار فرش 45ـ گره ذرعی، 7سانتیمتر ـ نوع نقشه، یک چهارم
## **َ روش کار با نرم افزار » رجینه«**

- نرمافزار را فعال کنید؛
- اعداد طول، عرض و رجشمار فرش را در محلهای تعیین شده وارد کنید؛
	- نوع بافت فرش، نوع نقشه و نوع حاشیه نقشه را انتخاب کنید؛
		- سپس روی گزینۀ »محاسبه« کلیک کنید؛

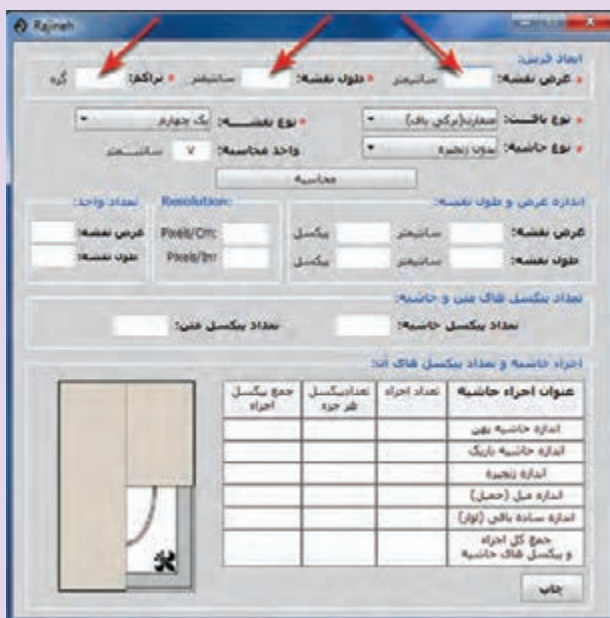

**شکل 8ـ 4ـ نرمافزار رجینه )Rajineh)**

نرمافزار رَجینه به نسبت دادههایی که در آن وارد میشود، می تواند اندازه عرض و طول نقشه و تعداد پیکسلها در عرض و طول نقشه را تعیین کند. عالوه برآن تعداد گره ذرعی در عرض و طول نقشه را به همراه رزولوشن )DPI )صفحه در نرمافزار فتوشاپ را مشخص می کند. در قسمت پایین نرمافزار رَجینه جدولی مشاهده میشود که تعیین کننده اندازه حاشیه به نسبت عرض نقشه است. در این جدول اجزاء تشکیل دهنده حاشیه به تفکیک مشخص شده است. اجزاء حاشیه و اندازههایی که برای آنها تعیین شده است، نسبی بوده و طراح میتواند با توجه به طرح نقشه آنها را تغییر دهد.

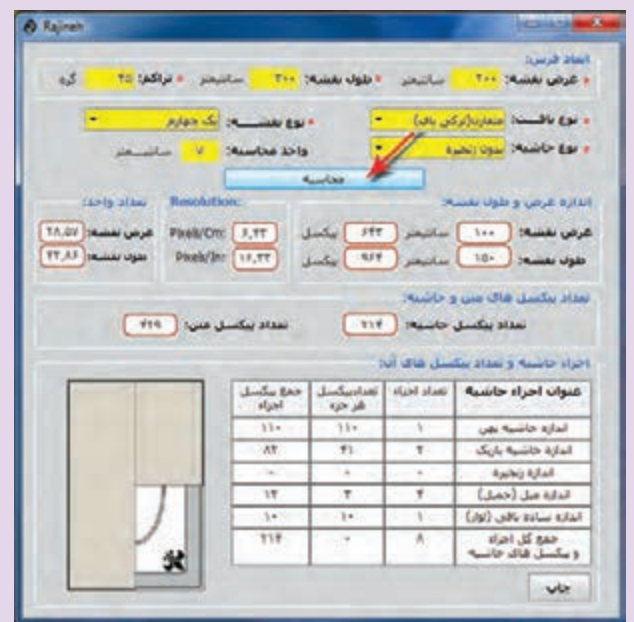

**شکل 9ـ 4ـ تعیین اندازه نقشه، در نرمافزار رجینه**

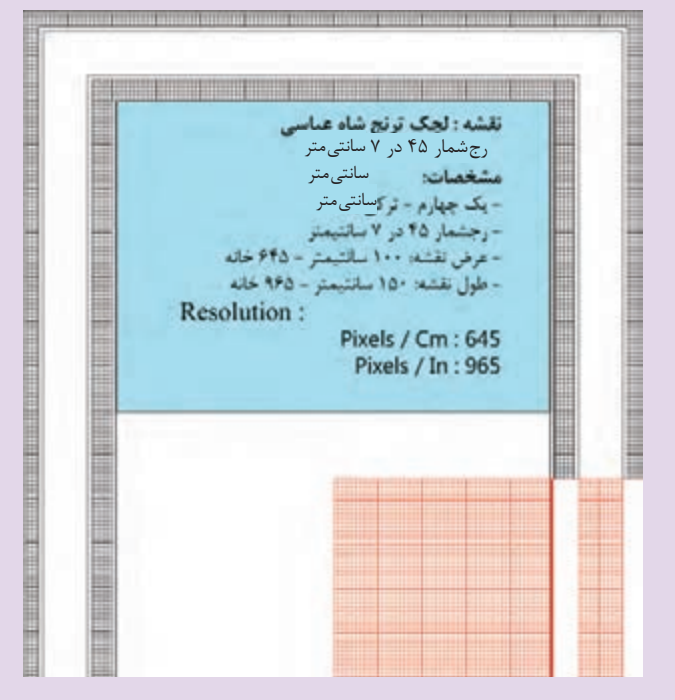

**شکل10ـ 4ـ اعالم نتیجۀ محاسبات اندازه و مشخصات نقشۀ درخواست شده، توسط نرمافزار رجینه**

میتوانید این اعداد را یادداشت و یا چاپ )Print )کنید.

**تجربه و عمل <sup>1</sup>** مسئلهای که قب ًال مطرح شد، با نرمافزار رجینه محاسبه کنید. **2** با راهنمایی معلم خود، چند مسئله در مورد ابعاد و خصوصیات نقشههای فرش، مطرح و سپس آنها را به روش دستی محاسبه کنید. **3** مسئلههای مطرح شده را با کمک نرمافزار رجینه محاسبه نمایید.

**توجه کنید**

عدد رزولوشنی که توسط این نرمافزار اعالم میشود، به شما کمک خواهد کرد که ابعاد و اندازه صفحهای که در نرمافزار فتوشاپ ایجاد می کنید، درست باشد. تطبیق رزولوشن اعالم شده توسط رجینه، با عدد رزولوشن صفحه ساخته شده در فتوشاپ، گویای درستی و صحت کار شما خواهد بود.

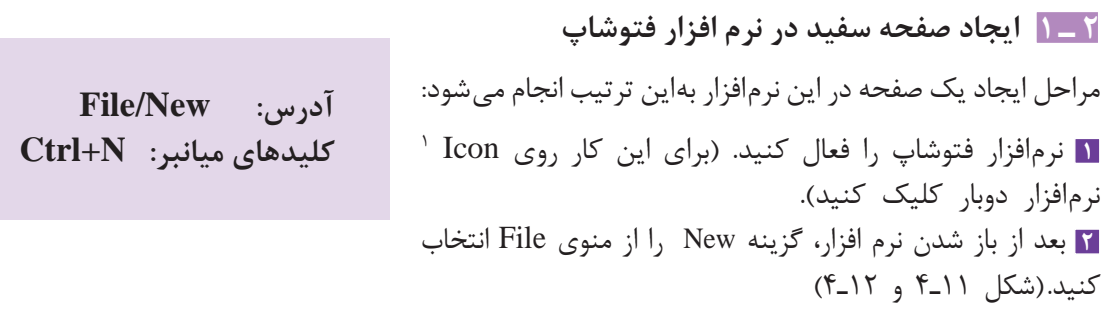

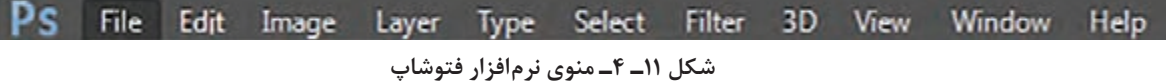

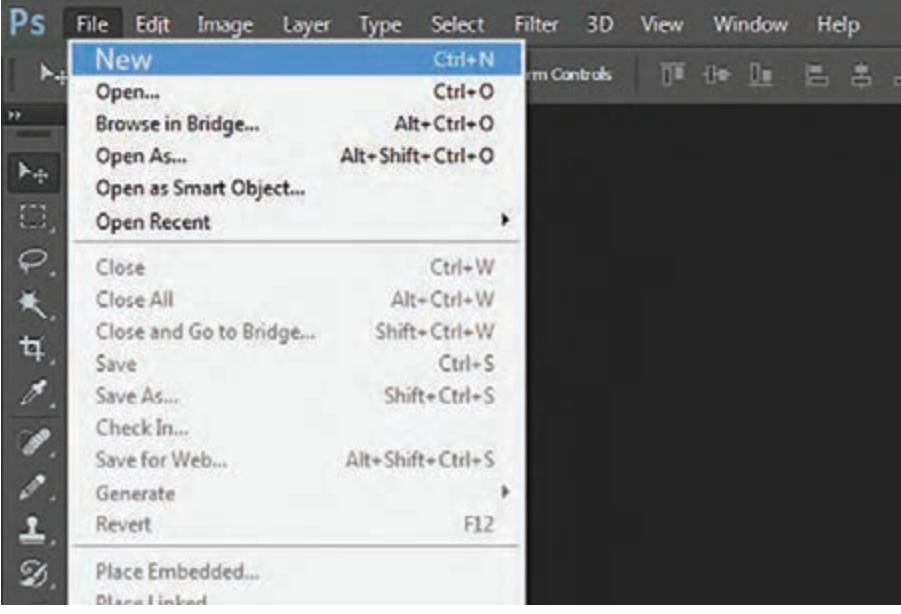

**شکل 12ـ 4ـ گزینه New در فهرست فایل )File)**

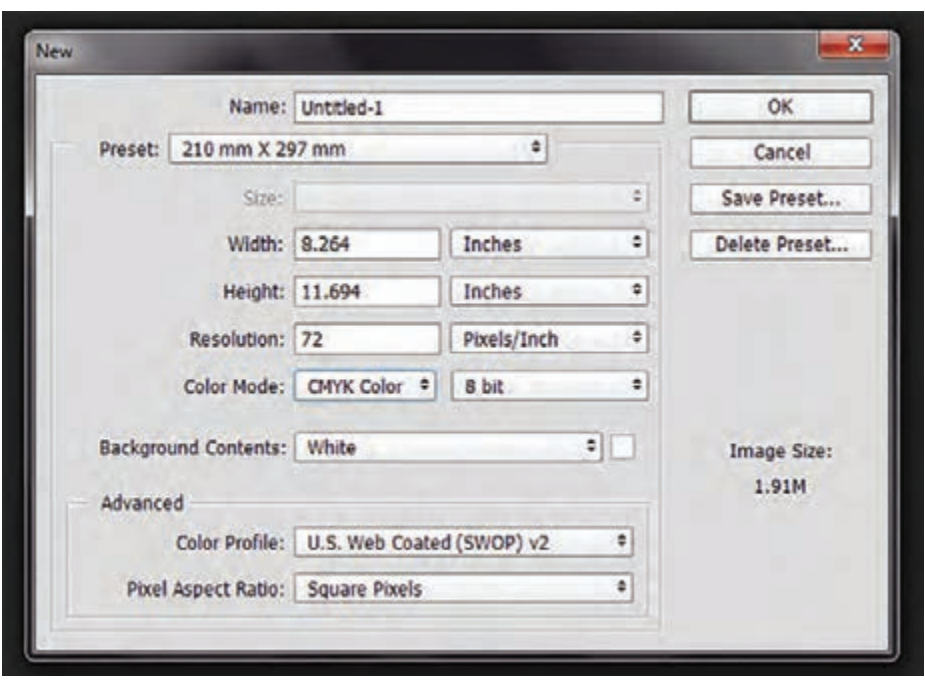

**شکل 13ـ 4ـ پنجره )New(**

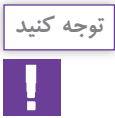

در هر یک از لیستهای فتوشاپ گزینههای متعددی وجود دارد که برخی از آنان در نقشه کشی فرش کاربرد **توجه کنید**دارد که به موقع در مورد آنها توضیح داده خواهد شد. در لیست File (فایل) گزینه اول آن (New) میباشد که به معنی جدید است و منظور از آن ایجاد یک صفحه جدید خواهد بود. در مقابل هر یک از این گزینهها، کلید واژه مخفف آنها نوشته شده است. برای New کلید واژه N کاربرد دارد. یعنی با گرفتن کلید کنترل (Ctrl) و فشردن کلید حرف N روی صفحه کلید'، پنجره مخصوص به آن باز خواهد شد و نیازی به حرکت دادن ماوس و باز کردن لیست File نخواهد بود.

 **فراگیری این کلید واژهها موجب سرعت عمل در اجرای کار خواهد شد.**

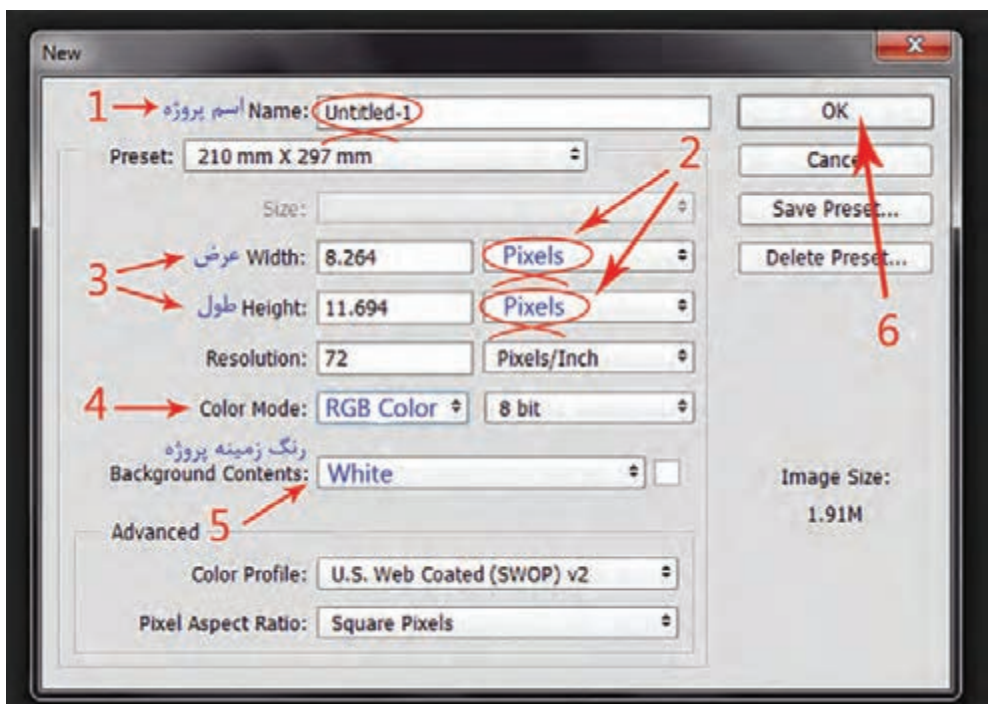

# **روش استفاده از پنجره New و تنظیم ابعاد و اندازه برای صفحۀ مورد درخواست**

**شکل 14ـ 4ـ اجزاء پنجره New**

 **تنظيمات و ترتيب ورود اطالعات براي درخواست صفحۀ جديد در پنجرۀ New**

**1** نوشتن )تايپ( اسم طرح؛ **2** تعيين واحد اندازه و مقياس)Pixle پيكسل، Inches اينچ، Cm سانتيمتر، mm ميليمتر و... (؛ **3** نوشتن اعداد مربوط به تعداد پيكسل)گره( در عرض و طول نقشه؛ **4** تعيين نوع رنگ)كه براي شروع بايد Color RGB باشد(؛ **5** تعيين رنگ زمينه صفحه كه براي رنگ سفيد، آن را روي وضعيت White قرار ميدهند؛ **6** تأييد تنظيمات انجام شده با کلیک کردن روی دکمۀ OK.

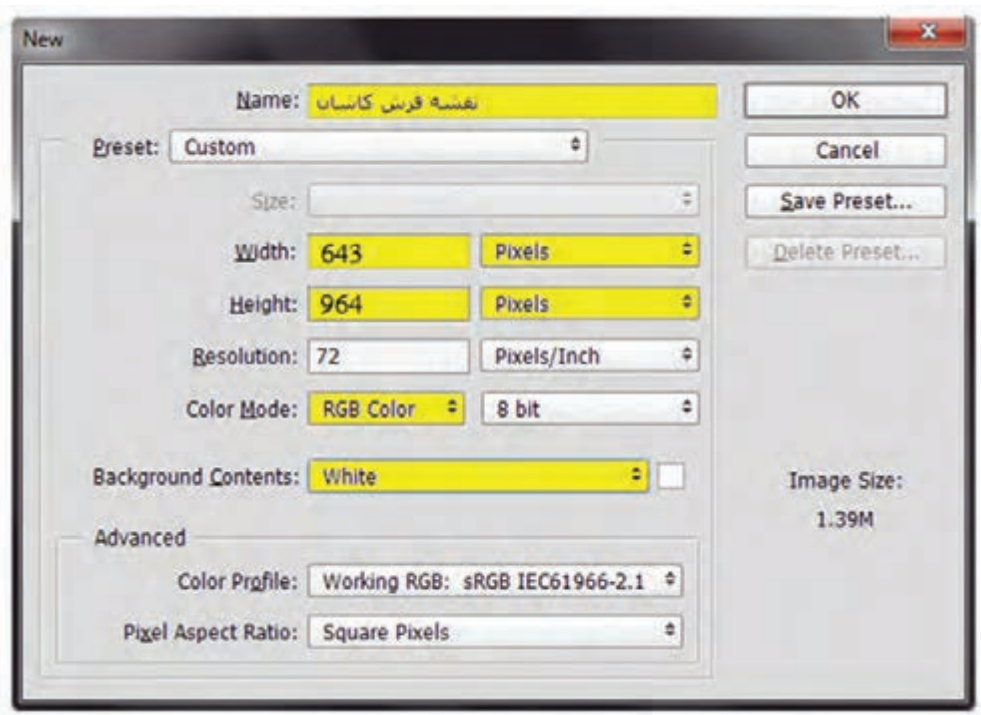

**شکل 15ـ 4ـ نمونه اطالعات و تنظيمات انجام شده در پنجره New**

پس از تأیید)OK )در این پنجره )New)، يك صفحه سفيد در محيط نرمافزار فتوشاپ باز خواهد شد. روي نوار مربوط بهاين صفحه، نام پروژه و نوع رنگبندی (Color Mode) آن نوشته شده است.

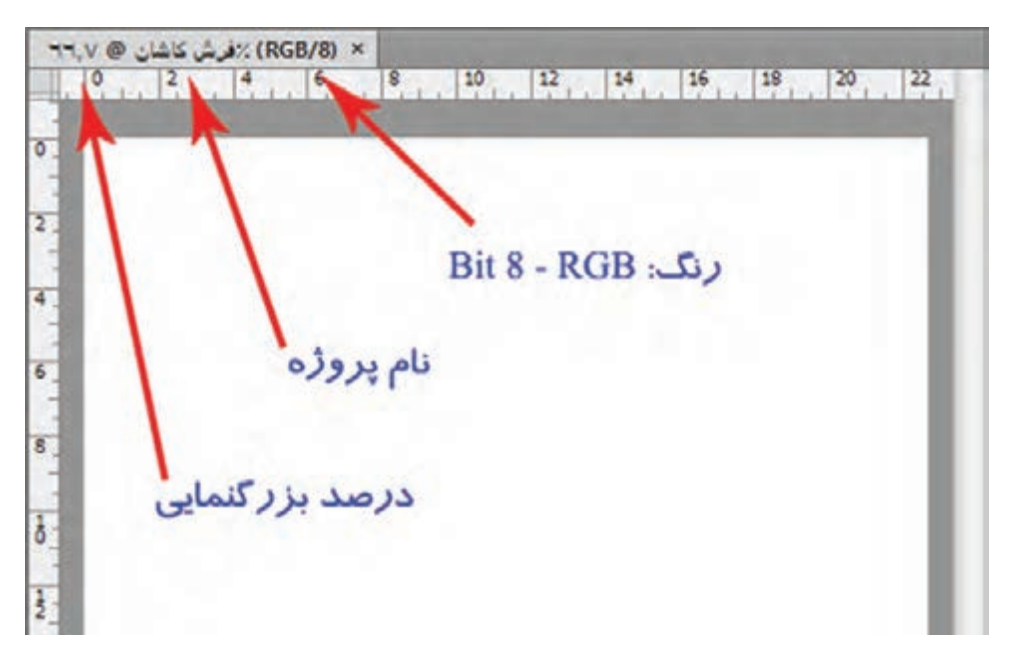

**شکل 16ـ 4ـ مشخصات صفحۀ ایجاد شده در نوار باالی صفحه مشاهده میشود.**

**) 3ـ 1 تنظيم اندازه صفحه با مقياس سانتيمتر )مقیاس کردن نقشه یا Resize<sup>1</sup>** در منوي Image، گزينه Size Image را انتخاب كنيد

**Image / Image Size :آدرس Alt+Ctrl+I :میانبر کلیدهای**

)شکل 17ـ4( پنجرهاي باز خواهد شد. اين پنجره ابعاد و اندازه صفحه یا تصويري كه در فتوشاپ باز شده است را نشان می دهد (شکل ۱۸ـ۴). در اين پنجره میتوان، ابعاد و اندازه صفحه یا تصويری که هم اکنون در محیط فتوشاپ باز است را تغییر داد.

| D              | File                | Edit   | Image                          | Layer                                | Type | Select                                           | Filter     | 3D   | View           |
|----------------|---------------------|--------|--------------------------------|--------------------------------------|------|--------------------------------------------------|------------|------|----------------|
| P.             |                     | Auto   | Mode                           |                                      |      |                                                  |            | rols | <b>Un</b>      |
|                |                     | ن ۱۳٫۷ |                                | Adjustments                          |      |                                                  | ۰          |      |                |
|                | $\overline{\circ}$  | 10     | <b>Auto Tone</b><br>Auto Color | <b>Auto Contrast</b>                 |      | Shift+Ctrl+L<br>Alt+Shift+Ctrl+L<br>Shift+Ctrl+B |            |      | 6 <sub>1</sub> |
| ♦              |                     |        |                                | Image Size                           |      |                                                  | Alt+Ctrl+I |      |                |
| 失口卢            | $\overline{c}$<br>6 |        | Crop<br>Trim<br>Reveal All     | Canvas Size<br><b>Image Rotation</b> |      |                                                  | Alt+Ctrl+C |      |                |
| ククエ            | 8<br>$\frac{1}{0}$  |        | Duplicate                      | Apply Image<br>Calculations          |      |                                                  |            |      |                |
| Ø.             | $\frac{1}{2}$       |        | Variables                      | Apply Data Set                       |      |                                                  |            |      |                |
|                | 1                   |        | Trap                           |                                      |      |                                                  |            |      |                |
|                |                     |        | Analysis                       |                                      |      |                                                  |            |      |                |
| $\mathfrak{D}$ | $\frac{1}{6}$<br>Ŧ  |        |                                |                                      |      |                                                  |            |      |                |

**شکل 17ـ 4ـ گزینه Size Image در فهرست Image**

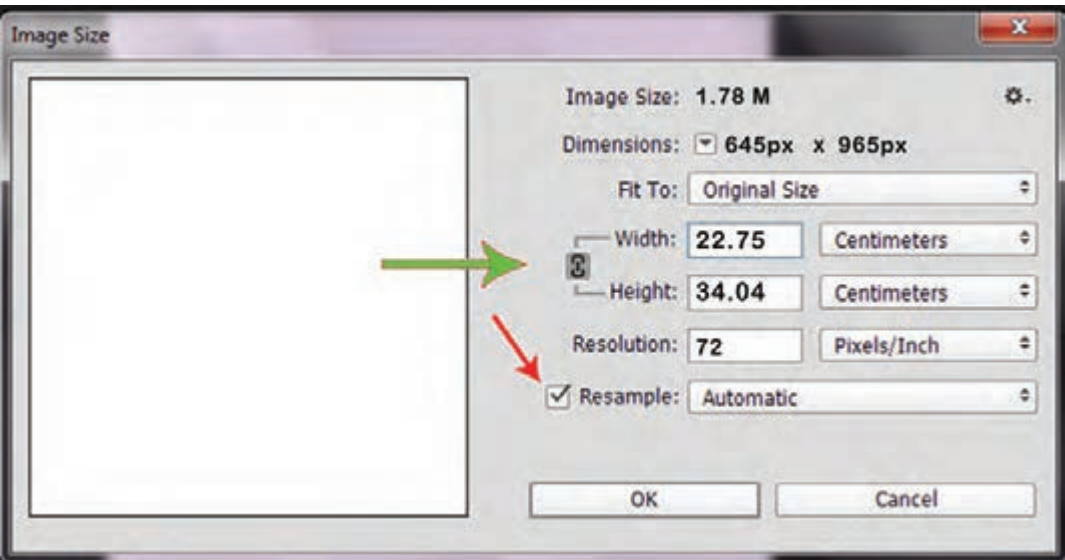

**شکل 18ـ 4ـ پنجره Size Image و بخشهای قابل تنظیم آن**

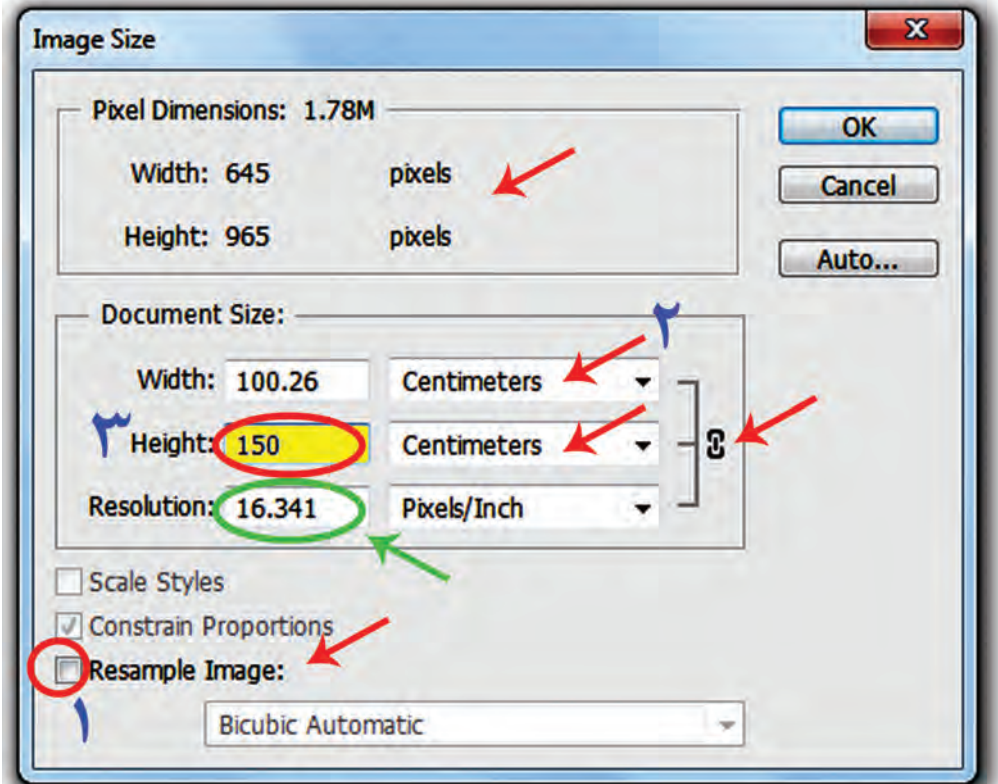

در نسخههای قدیمیتر فتوشاپ پنجرۀ size Image مطابق با شکل 19ـ4 میباشد.

**شکل 19ـ 4ـ پنجره Size Image در ورژنهای پایینتر فتوشاپ** 

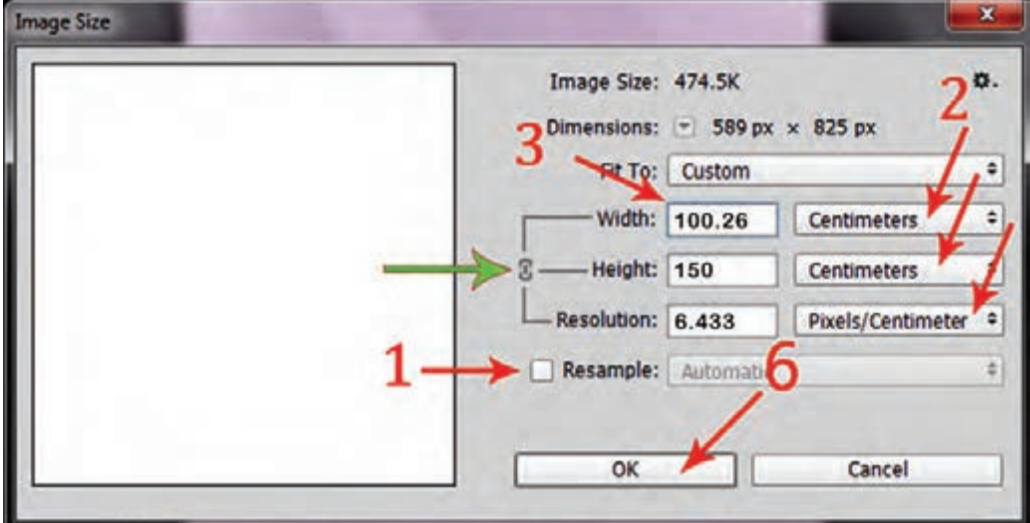

براي تنظيم اندازۀ صفحۀ بازشده و تبديل ابعاد آن به سانتيمتر مراحل زير را به ترتيب انجام دهيد:

**شکل 20ـ 4ـ تنظیم ابعاد صفحه در پنجره Size Image**

**1** تيك مربوط به Resample را برداشته و غیر فعال کنید. **2** واحدهاي اندازۀ طول و عرض صفحه را روي سانتيمتر )Centimeters )قرار دهيد. **3** فقط یکی از اندازههای عرض)Width )و یا طول)Height )نقشه را وارد كنيد )هر کدام را که تغییر دهید موارد دیگر به همان نسبت تغییر خواهد کرد(. **4** پس از اطمينان از اطالعات وارد شده آن را تأييد )OK )كنيد.

**شایان ذكر است كه عدد مربوط به رزولوشن)**Resolution**)كه نشاندهندۀ تعداد پيكسل در واحد سانتيمتر يا اينچ ميباشد، به صورت خودکار تنظيم خواهد شد. این عدد با عدد رزولوشنی که در محاسبات نرمافزار»رجینه« تعیین شده است باید برابر باشد.**

## **4ـ 1 ذخیرهسازی1 فایل در حافظه رایانه**

 $Ctrl + S : \leq \text{File/ Save}$  :آدرس پس از ایجاد صفحهای جدید، باید آن را با نام و مشخصات معینی<br>در یک حافظه ذخیرهسازی کرد، تا در صورت بسته شدن صفحه <sup>۲</sup> یا بسته شدن نرمافزار"، این صفحه از بین نرود.

**File/ Save :آدرس کلید مخفف: S + Ctrl**

برای ذخیرهسازی صفحهای که برای اولین بار در نرمافزار ساخته شده است، از منوی File گزینه Save را انتخاب می کنیم. (و یا از کلیدهای مخفف Ctrl + S استفاده می کنیم). چون این صفحه قرار است برای اولین بار ذخیرهسازی شود، پنجرهای با عنوان ...As Save باز خواهد شد )شکل 21ـ4(.

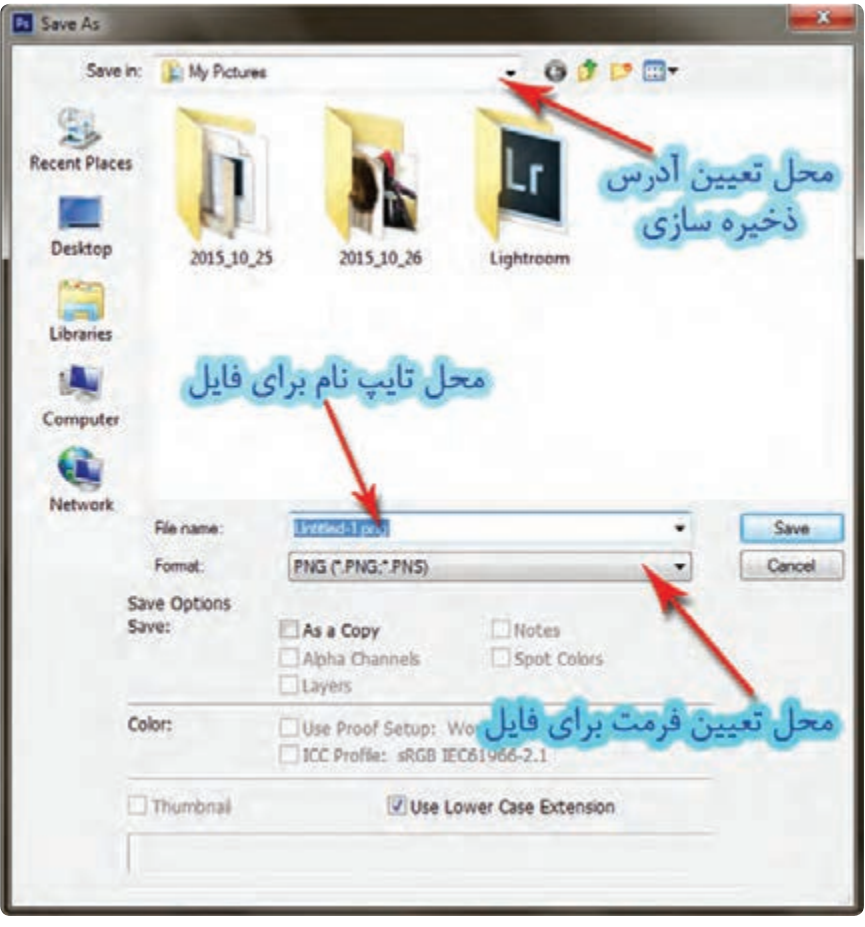

**شکل 21ـ 4ـ تعیین فرمت فایل، نامگذاری فایل و محل ذخیرهسازی آن**

- Close ـ 2
- $\mathbf{r}$  Exit

 $\sum$  - Save

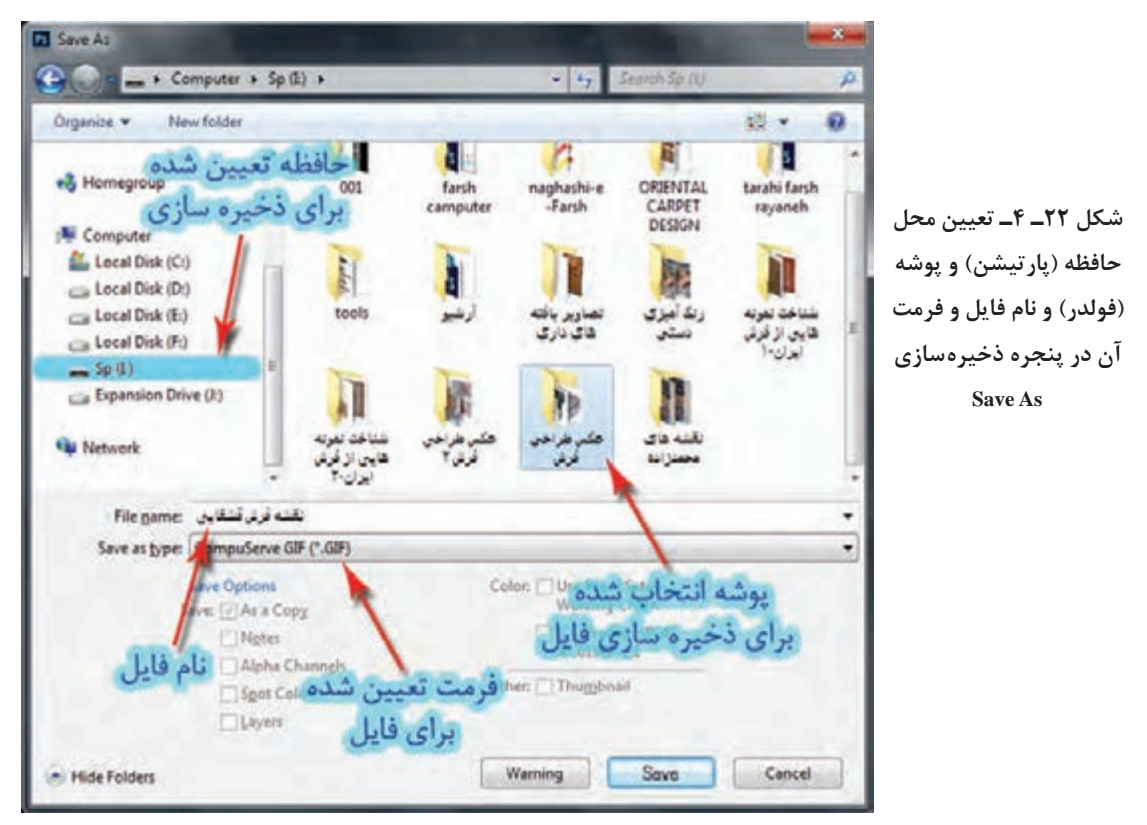

این پنجره از بخشهای متعددی تشکیل شده است که عبارتاند از: قسمت تعیین نشانی ذخیرهسازی، محل نام ُ گذاری، بخش تعیین فرمت فایل و محلی برای مشخص کردن پوشه ذخیرهسازی فایل.

> **مراحل ذخیرهسازی را بهترتیب زیر انجام دهید:** 1ـ نام صفحه را در قسمت name File بررسی کنید، در صورت نیاز آن را اصالح کنید. 2ـ قالب و فرمت صفحه را در قسمت Format و یا type as Save تعیین کنید. 3ـ محل ذخیره شدن صفحه را تعیین کنید. 4ـ روی عالمت Save کلیک کنید.

> > **تجربه و**

برای نقشهکشی از فرشهای زیر، صفحاتی در فتوشاپ ایجاد کرده و ضمن نامگذاری برای هر نقشه، در یک **عمل** فولدر به نام خودتان با فرمت Tiff ذخیرهسازی کنید. الف) فرشی به ابعاد ۱۵۰ سانتی متر در ۲۰۰ سانتی متر ، ۱۴۰ رگ (فارسی باف) با طرح محرابی؛ **الله به** ب( فرشی به ابعاد 1 در 1/5 متر ، 55 رج )ترکی باف( با طرح لچک ترنج.

**راهنمایی:** ابتدا نرمافزار »رجینه« را فعال، اندازهها و مشخصات را وارد کنید. نتیجۀ محاسبات را روی آن یادداشت کنید. نرمافزار فتوشاپ را فعال و صفحات مورد نظر را ایجاد کنید. رزولوشن تعیین شده در نرمافزار »رجینه« را با رزولوشن هر یک از صفحات در پنجرۀ Size Image تطبیق دهید. درصورت یکسان بودن این اعداد با یکدیگر ، عملیاتی که انجام دادهاید صحیح میباشد. نوع طرح خواسته شده برای نقشه، در اندازۀ نقشه تأثیر مستقیم دارد.

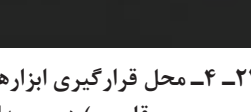

**کلید میانبربرای انتخاب ابزار مداد: B کلیدهای میانبر برای جابجایی مداد با قلم مو: B+Shift**

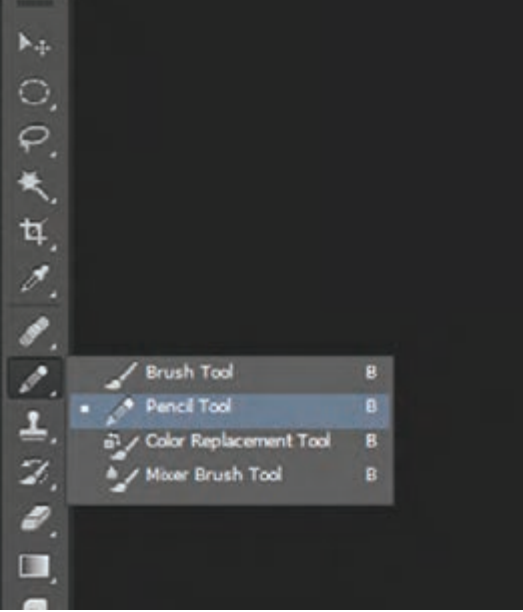

**شکل 23ـ 4ـ محل قرارگیری ابزارهای رنگآمیزی )مداد و**  قلم مو) در جعبهابزار

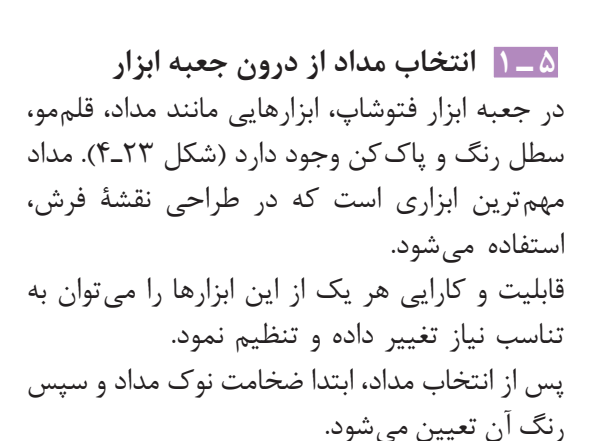

#### **تنظیم و تعیین ضخامت نوک مداد**

پس از انتخاب مداد، نوار تنظیمات' در بالای میزکار فتوشاپ فعال میگردد )شكل24ـ4(. برای انجام تنظیمات مراحل ذیل به ترتیب انجام دهید: **1** اندازه نوک مداد را روی عدد یک قرار دهید. **2** در گزينۀ Mode وضعيت Normal را انتخاب كنيد.

**3** گزينۀ Opacity برابر با %100 باشد. **4** گزينۀ Erase Auto را غيرفعال كنيد.

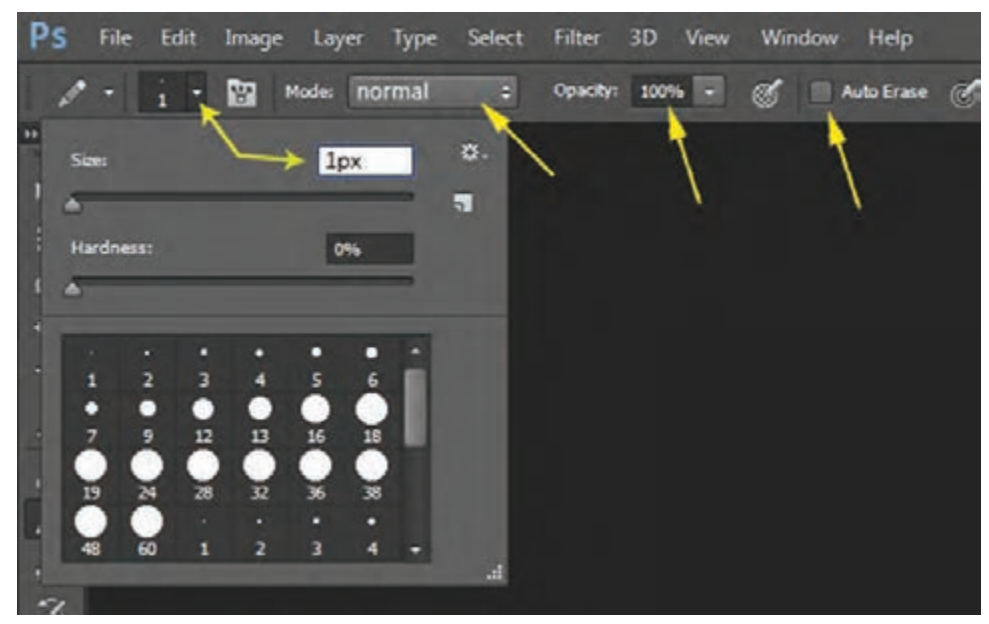

**شکل 24ـ 4ـ تنظیمات مداد در نوار Option**

Ì

k.

О

**تمرین زیر را انجام داده و تکرار کنید. عمل** ابزار مداد را از درون جعبه ابزار انتخاب کنید. اندازه نوک مداد را روی یک پیکسل )pixel 1 )قرار دهید. در Palete Option تنظیمات دیگر را انجام دهید.

**تجربه و**

 **معرفي پالت رنگ و روش انتخاب رنگ و تركيب رنگ**

در پايين پالت ابزار، شكل دو مربع وجود دارد. این مربعها، نشان دهندة رنگهاي انتخابي براي رنگآميزي ميباشند )شكل25ـ4(. اين مربعها، ظرفهاي رنگ ميز كار فتوشاپ هستند. مربع بااليي، رنگ فعال را نشان ميدهد. هر رنگي كه در اين ظرف ديده شود، ابزارهاي رنگآميزي مانند مداد از همان رنگ استفاده ميكنند. مربع پايينی، ظرف رنگ دوم را نشان ميدهد، كه براي استفاده از آن رنگ، باید جاي آنها را جابهجا كرد.

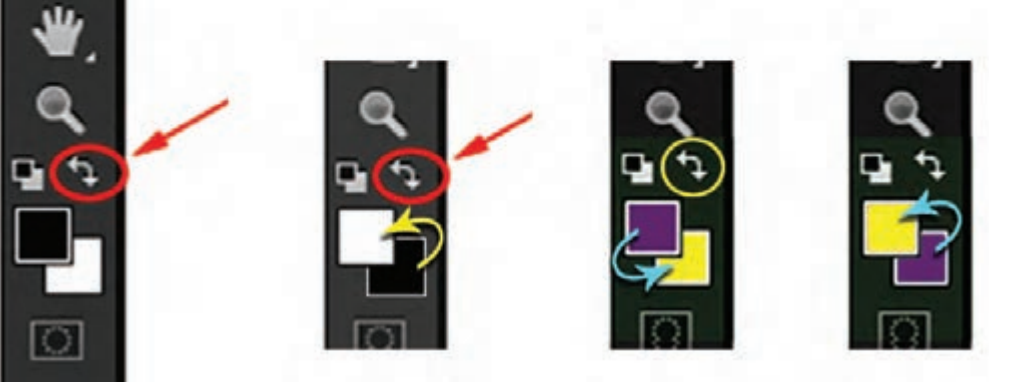

**شکل 25ـ 4ـ محل قرارگیری ظرفهای رنگ در پالت ابزار**

دو مربع کوچک سیاه و سفید نیز باالی ظرفهای رنگ دیده میشوند. با کلیک کردن روی آنها، رنگهای موجود در این ظروف، به سیاه و سفید تبدیل میشوند.

**براي جابهجايي ظرفهاي رنگ ميتوان به دو روش عمل كرد: 1** روي عالمت فلش باالي ظرفهاي رنگ كليك كنيد؛ **2** روي كليد X در صفحه کلید، ضربه بزنيد.

**6 ـ 1 انتخاب رنگ** اولين بار كه نرمافزار فتوشاپ باز ميشود، رنگهاي موجود در ظروف رنگ، سياه و سفيد هستند. براي انتخاب رنگهاي ديگر بايد روي يكي از ظرفها كليك كرد. البته روي هر ظرف كه كليك شود، رنگ درون همان ظرف تغییر خواهد کرد. با كليك كردن روي ظرف رنگ، پالت مخصوص ساخت رنگ، فعال خواهد شد.

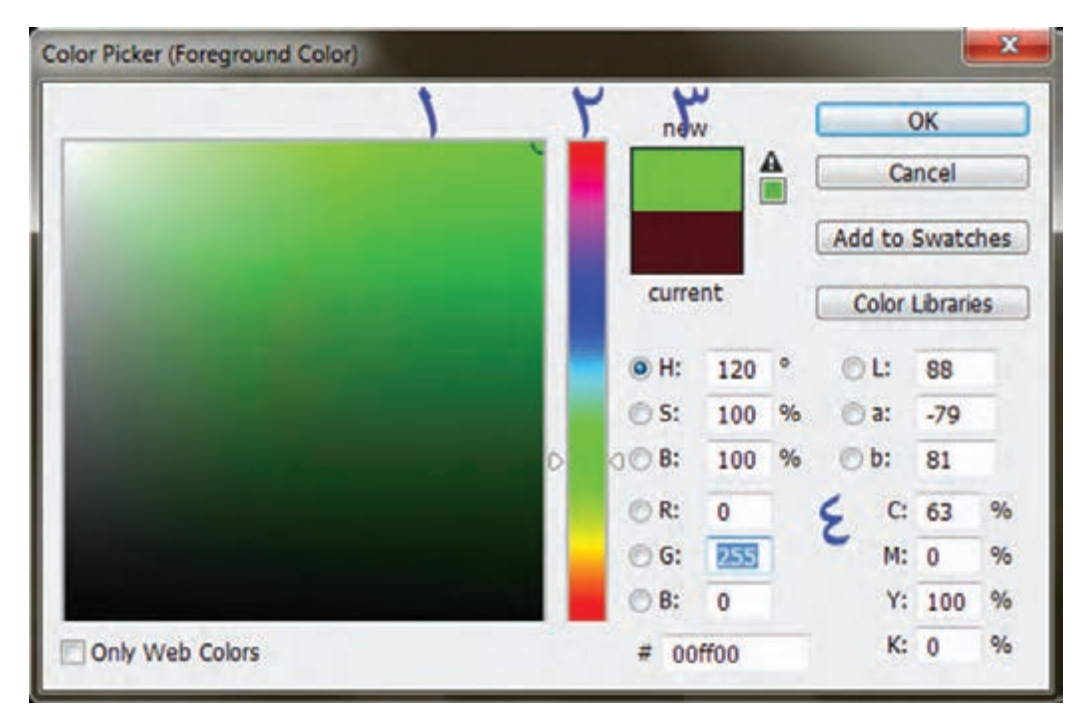

**شکل 26ـ 4ـ پالت رنگ**

**اين پالت از چهار بخش عمده تشكيل شده است:** بخش تركيب رنگ كه به شكل مربع در سمت چپ پالت قرار دارد؛ بخش مياني كه براي انتخاب رنگ مایۀ اصلي)رنگ خام( ميباشد؛ كادر نمايش رنگ انتخابشده؛ محل درج و نمایش میزان و مقدار درصد ترکیب رنگها با یکدیگر.

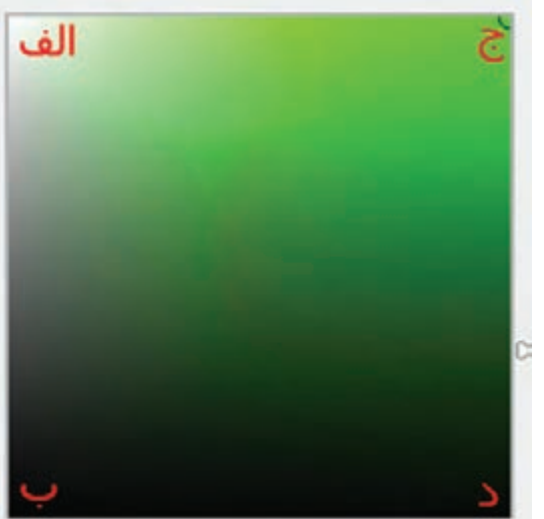

**1** بخش تركيب رنگ به شكل مربع در سمت چپ پالت قرار دارد و در هر يك از گوشههاي آن چهار رنگ ديده ميشود: الف) گوشۀ بالا سمت چپ كه مخصوص رنگ سفيد است؛ <mark>ب) گو</mark>شه پايين سمت چپ كه مخصوص رنگ سياه است؛ <mark>ج) گوشه بالا سمت راست كه رنگ اصلي و خام</mark> در آن قرار ميگيرد؛ د( گوشه سمت راست پايين كه تركيب رنگ سياه با رنگ اصلي را نشان ميدهد.

**شکل 27ـ 4ـ بخش ترکیب و انتخاب در پالت رنگ**

**2** بخش مياني كه به نوعی بیانگر چرخۀ رنگهای اصلی و ثانویه است و براي انتخاب رنگ اصلي استفاده میشود. در اين قسمت نشانگری وجود دارد كه با باال و پايين كردن آن محدوده  $\circ$   $\circ$ رنگ اصلي را مشخص می کنند.

**3** كادر نمايش رنگ که از دو بخش تشكيل شدهاست: بخش پایین نشاندهندۀ رنگ موجود در ظرف رنگ و بخش بالایی نشاندهندۀ رنگ انتخابشده جدید است.

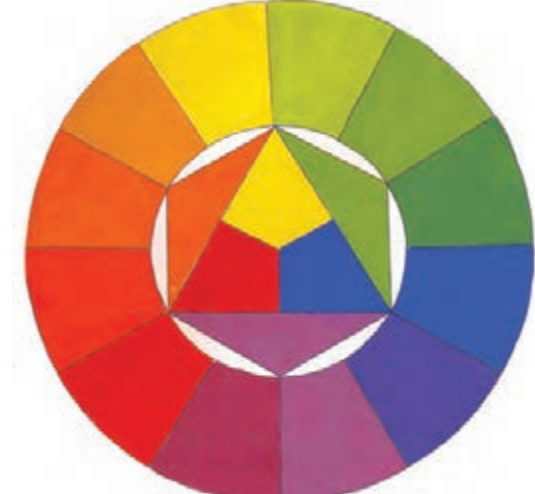

**شکل 29ـ 4ـ چرخه رنگ که نشان دهنده سه رنگ اصلی و شکل 28ـ4ـ بخش تعیین محدوده رنگ رنگهای ترکیبی است**

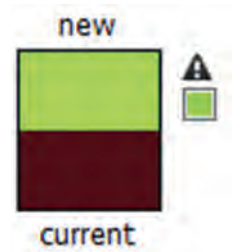

**شکل 30ـ 4ـ کادر نمایش رنگ جدید و رنگ موجود در ظرف رنگ**

همانگونه که در تصویر زیر میبینید، رنگی که در ظرف رنگ دیده میشود، در نیمۀ پایین این کادر نیز قابل مشاهده است و در نیمه باالیی کادر هم همان رنگی دیده میشود که از پالت رنگ انتخاب شده است.

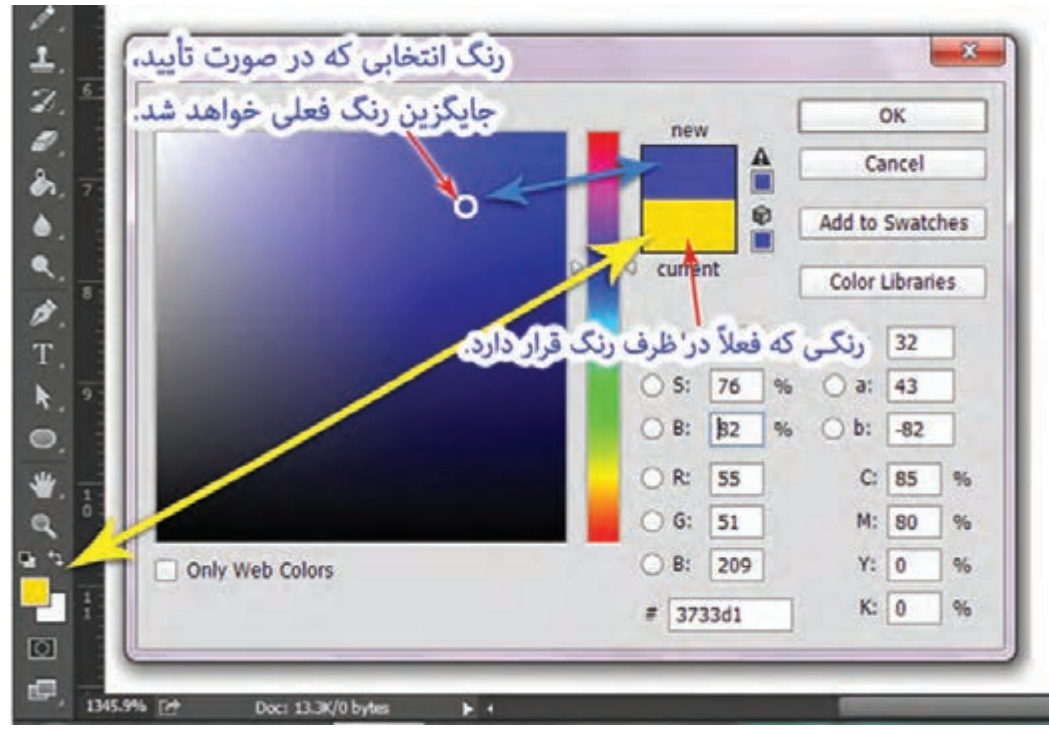

**شکل 31ـ 4ـ پالت ساخت رنگ و چگونگی نمایش رنگ موجود در ظرف جعبه ابزار و رنگ انتخابی جدید**

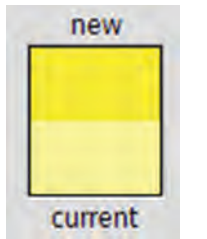

قرار گرفتن این دو رنگ در کنار یکدیگر برای این است که وقتی رنگی نزدیک به رنگ قبل انتخاب میشود، امکان مقایسۀ بین آن دو رنگ وجود داشته باشد.

**شکل 32ـ 4ـ تطبیق رنگ )جدید( زرد متمایل به نارنجی با رنگ )موجود در ظرف( زرد روشن**

**4** در سمت راست پایین این پالت، محل درج و نمایش اعدادی است که هر کدام با یک حرف و نشانی مشخص شده است. به طور کلی این اعداد مقدار درصد ترکیب رنگهای مختلف را با یکدیگر نشان میدهند.

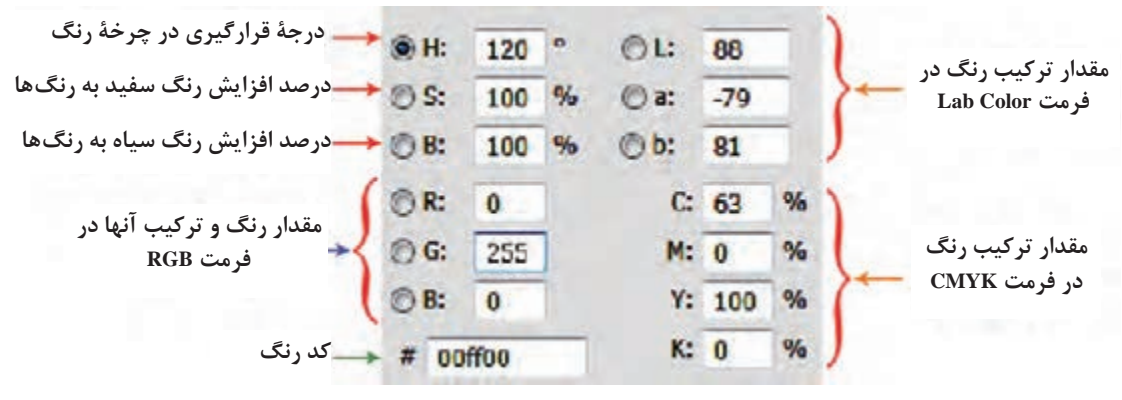

**شکل 33ـ 4ـ محل نمایش و ترکیب رنگها به صورت مقدار عددی و درصد**

**تجربه و عمل**

**تمرین زیر را به ترتیب انجام داده و چندین بار تکرار کنید:** دو رنگ متفاوت را با استفاده از پالت رنگ در ظرف رنگ نرمافزار قرار دهید. در زمان انتخاب رنگ به درجه چرخه رنگ (H)، اعداد مقابل  $\rm{R.\,G}$  و  $\rm{B}$  و همچنین درصدهای مقابل  $\rm{N}$ و  $\rm{Y.~K}$  و  $\rm{K}$  مشاهده و بررسی نمایید. با تغییر دادن این اعداد به تغییر رنگ توجه نمایید.  $\rm{Y.}~M$  ،  $\rm{C}$ 

با استفاده از علامت جابهجایی رنگ «1\*» و استفاده از کلید «X»، تمرینات جابهجایی رنگ در ظروف  $\mathbb X$ رنگ را انجام دهید.

**7 ـ 1 مشخص کردن محل حاشیههای باریک و حاشیه پهن روی صفحه نقشه** درس را با یک مثال آغاز می کنیم: در نظر است که یک نقشه به ابعاد 1 در 2 متر با طرح لچک ترنج و با رجشمار 60 گره اجرا نمایید. **1** ابتدا محاسبات را انجام میدهیم. الف( طبق محاسبات اندازۀ کامل نقشه برابر است با 857 در 1714 پیکسل؛ ب( این نقشه چون طرح لچک ترنج دارد پس روش اجرای آن بهصورت یکچهارم انجام خواهدشد که اندازۀ یکچهارم نقشه برابر است با 430 در 860 پیکسل. **2** یک صفحه به ابعاد 430 در 860 پیکسل ایجاد کرده و با نام »نقشه لچک ترنج« در حافظه رایانه ذخیره مینماییم. **3** مداد را انتخاب و نوک آن را روی یک پیکسل تنظیم می کنیم.

**4** دو رنگ خام سبز و زرد فسفری را برای ظرفهای رنگ انتخاب می کنیم.

 **روش انتخاب رنگ برای ظروف رنگ**

الف) انتخاب رنگ برای ظرف اول(رنگ مورد نظر سبز خام فسفری): روی ظرف اول رنگ را کلیک می کنیم تا پالت رنگ باز شود.

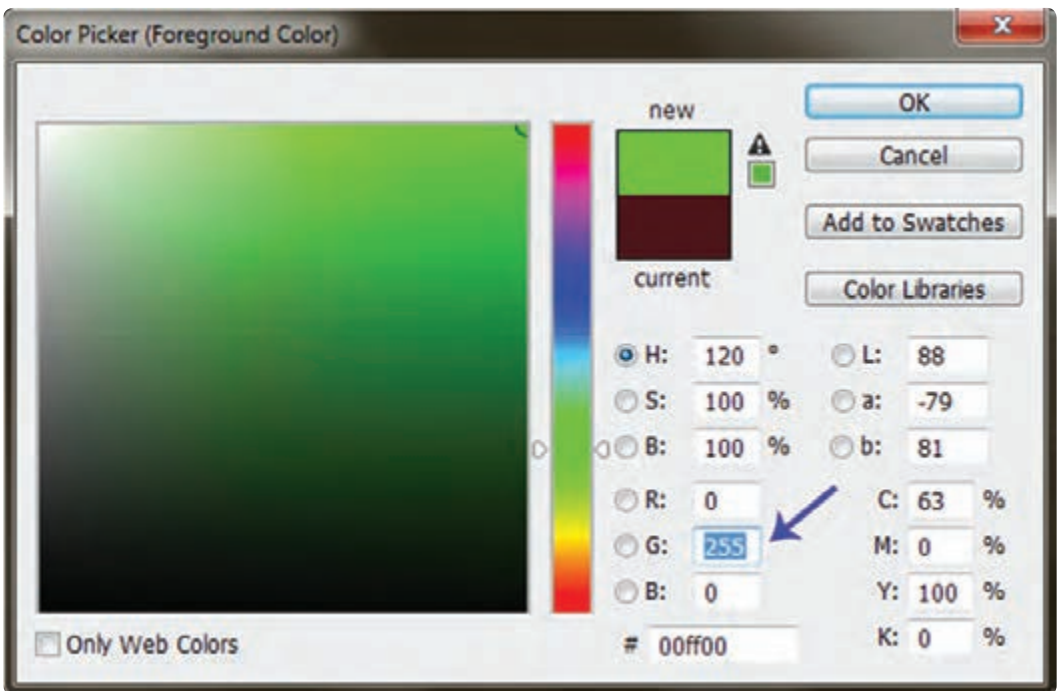

**شکل 34ـ 4ـ ساخت رنگ سبز فام RGB با شماره 255**

از درون پالت رنگ سبز را انتخاب می کنیم. برای اینکه رنگ سبز انتخابی کام ًال خام باشد، اعداد روبهروی حروف R و B را صفر کنید و در مقابل حرف G، عدد 255 ، تایپ و سپس تأیید)OK )می کنیم. ب( انتخاب رنگ برای ظرف دوم )رنگ مورد نظر زرد خام فسفری(: روی ظرف دوم رنگ کلیک کرده تا پالت رنگ باز شود.

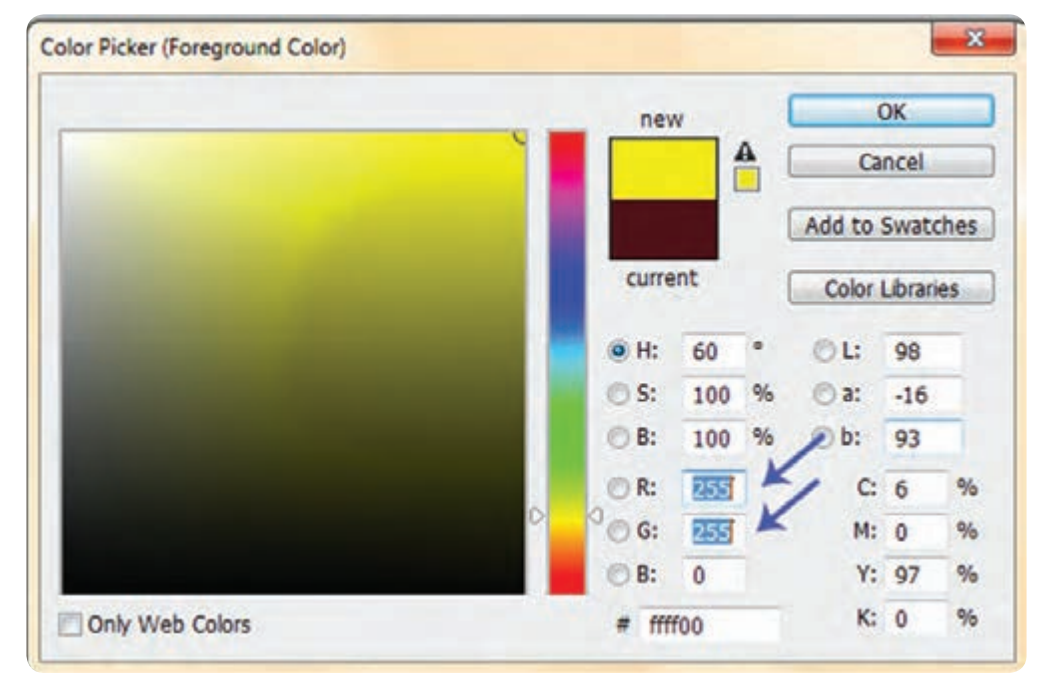

**شکل 35ـ 4ـ ساخت رنگ زرد فام RGB با ترکیب رنگهای قرمز 255 و سبز 255**

از درون پالت، رنگ زرد را انتخاب می کنیم. برای اینکه رنگ زرد انتخابی کام ًال خام باشد عدد روبروی حرف را صفر کرده و در روبروی حروف  $\rm R$  و G عدد 7۵۵ تایپ و سپس تأیید (OK) می کنیم.

**کلید میانبر:** Z

### **تعیین محل حاشیه روی صفحه**

**معرفی ابزار بزرگنما )Zoom):**  ابتدا ابزار بزرگنما یا همان ذره بین )Zoom )را از جعبه ابزار انتخاب كنید (شكل ۳۶ـ۴).

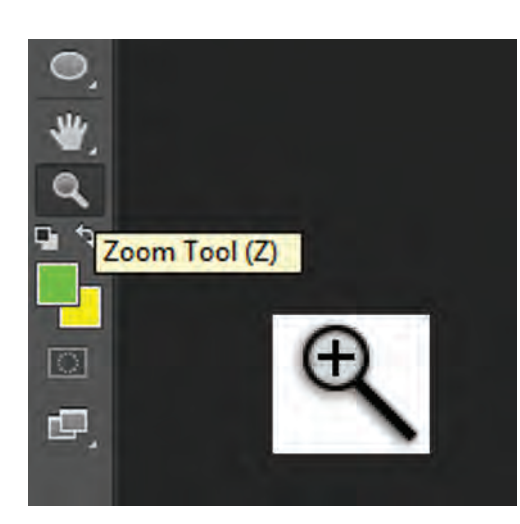

**شکل 36ـ 4ـ ابزار بزرگنما در وضعیت بزرگ کردن تصویر**

 $\bullet$  در نوار تنظیمات (Opstions) وضعیت ابزار را در حالت بزرگنمایی )+( قرار دهید.

ابزار بزرگنما را در گوشه سمت راست پایین صفحه قرار داده و کلیک نمایید. با هر بار کلیک کردن صفحه نزدیکتر میآید. این کار را چندین بار تکرار کنید تا به آخرین حد بزرگنمایی برسد. در این وضعیت عالمت )**+**( روی ابزار حذف میشود و این به نشانه بزرگنمایی حداکثری صفحه میباشد.

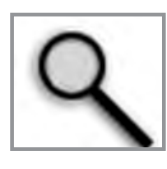

**شکل 38ـ 4ـ ابزار بزرگنما در وضعیت نهایت بزرگنمایی و عدم امکان بزرگتر کردن تصویر**

ابزار مداد را انتخاب کنید. )اندازۀ نوک مداد : 1 پیکسل ـ رنگ اول: زرد خام، رنگ دوم: سبز خام( از گوشه سمت راست پایین صفحه، )شكل 39ـ4( با رنگ زرد به تعداد پانزده پیکسل نقطهگذاری کنید.

**شکل 39ـ 4ـ روش نقطهگذاری گوشۀ صفحه برای شمارش و عالمتگذاری**

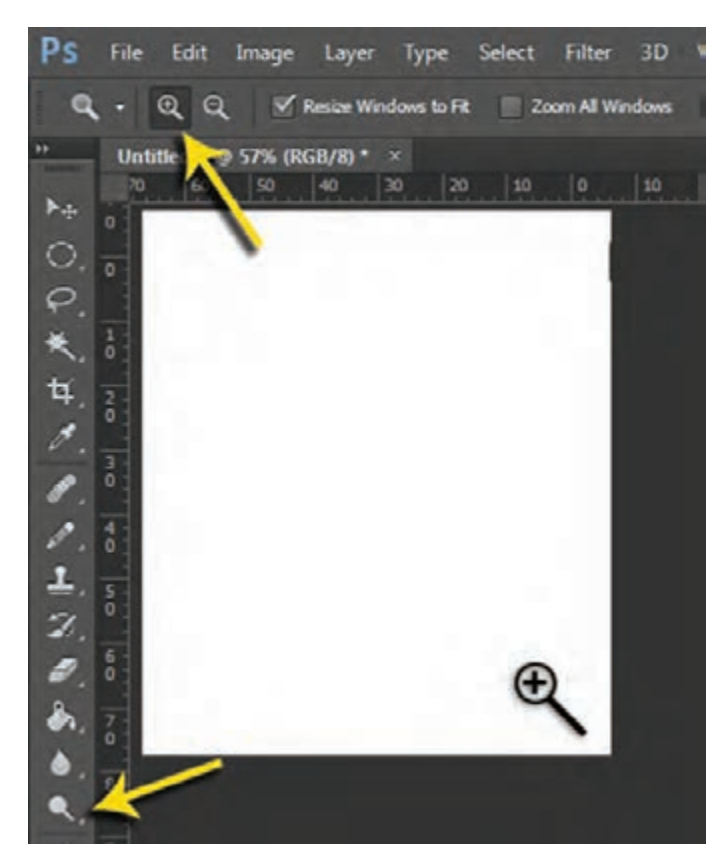

**شکل 37ـ 4ـ ابزار بزرگنما در وضعیت بزرگ کردن تصویر**

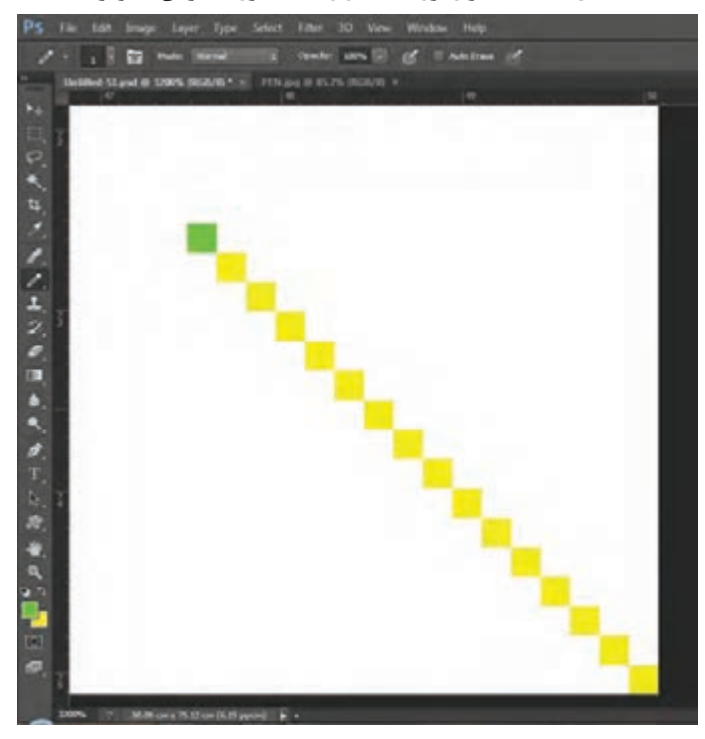

**118**

ظروف رنگها را با حرف X یا عالمت جابهجا و رنگ سبز را فعال کنید. شانزدهمین پیکسل را با رنگ سبز نقطهگذاری کنید. از نقطۀ شانزدهم تا انتهای سمت چپ صفحه، یک خط مستقیم ترسیم کنید)شکل 40ـ4(. مجدداً از همان نقطه (نقطۀ شانزدهم) یک خط مستقیم به سمت بالا تا لبه صفحه ترسیم کنید. (شکل  $(f_+f_-)$ 

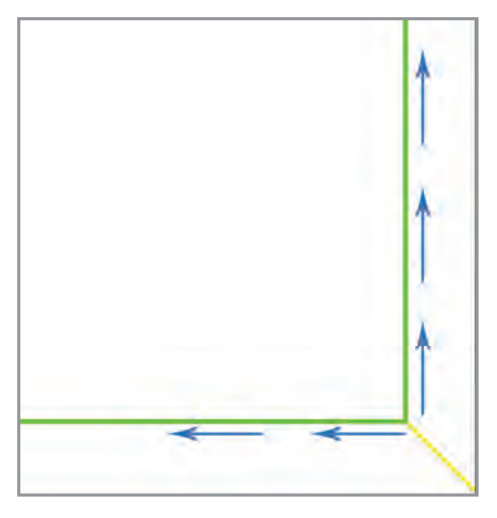

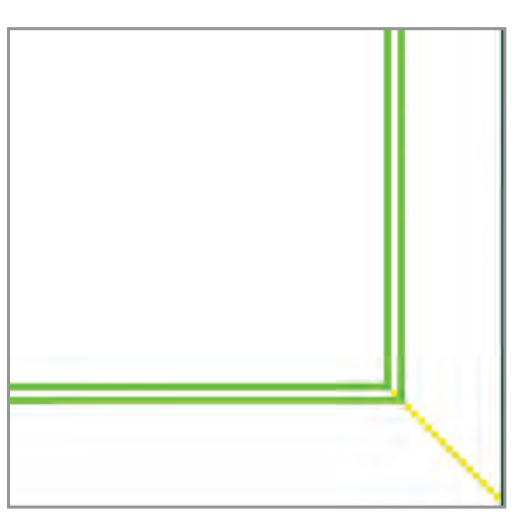

**شکل 40ـ 4ـ ترسیم خطوط محدوده ساده بافی روی نقشه شکل 41ـ 4ـ رسم حمیل به ضخامت سه نقطه**

## **ترسیم میل )حمیل(**

با فاصلۀ یک نقطه )یک پیکسل(، خط دوم را به موازات خط اول ترسیم کنید. به این ترتیب، حمیلی ترسیم میشود که ضخامت آن سه نقطه خواهد بود )شکل 41ـ4(. چنانچه ضخامت حمیل دو نقطه باشد، خط دوم را در کنار خط اول ترسیم کنید. در چنین شرایطی بهتر است که رنگ خط دوم با رنگ خط اول متفاوت باشد. پیشنهاد میشود برای ترسیم خط دوم، از رنگ فیروزهای فام استفاده کنید. برای ساخت این رنگ، از ترکیب دو رنگ سبز )255 .Green )و آبی )255 .Blue )استفاده کنید )شکل 42ـ4(.

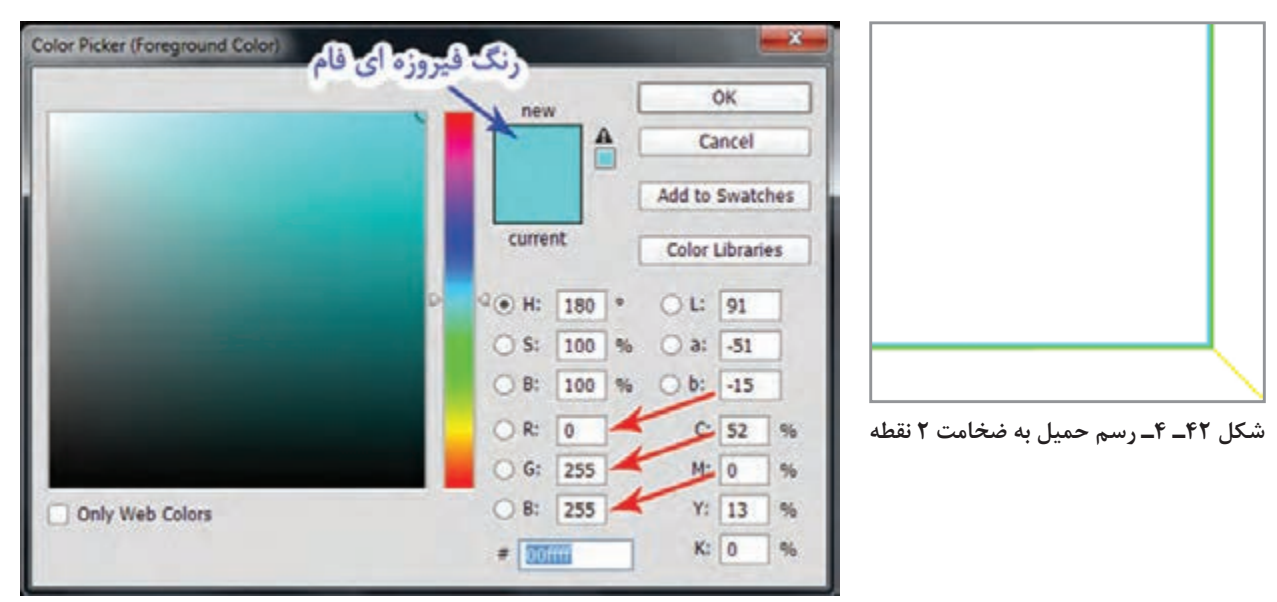

**شکل 43ـ 4ـ ساخت رنگ فیروزهای فام RGB با ترکیب سبز 255 و آبی 255**

**کلید میانبر: E**

**توجه کنید**

برای ترسیم خطوط صاف و مستقیم افقی و عمودی، پس از کلیک روی اولین نقطه، کلید »Shift »را نگهداشته، با حرکت ماوس خط مورد نظر را رسم کنید. نگهداشتن کلید Shift موجب ترسیم خطوط صاف و یکنواخت خواهد شد. چنانچه در نقطهگذاریها اشتباهی صورت گرفت، برای پاک کردن نقطهها و خطوط، از ابزار پاککن .استفادهکنید( Eraser tool(

 **ابزار پاککن )Eraser)**

این ابزار برای پاک کردن خط، نقطه و لکههای رنگ استفاده میشود. و روش عملکرد آن م انند مداد پاککن معمولی است، اما با استفاده از نوار تنظیمات )Option)، میتوان اندازه و عملکرد آن را تغییر داد.

در نقشهکشی فرش، بهترین وضعیت برای پاککن Block( بلوک( است.

**تنظیم ابزار »پاککن«** (Eraser (**در نوار تنظیمات:** پس از انتخاب ابزار «پاککن»، نوار تنظیمات (Option Palete)، در بالای میزکار فتوشاپ فعال می گردد )شکل 44ـ4(. برای تغییر و تنظیم وضعیت »پاککن«، مراحل زیر را به ترتیب انجام دهید: در زیر مجموعه Mode، گزینه Block را انتخاب كنيد. روی نوار تنظیمات، عالمت تیک )ü )مقابل history to Eraser را برداشته و آن را غيرفعال كنيد.

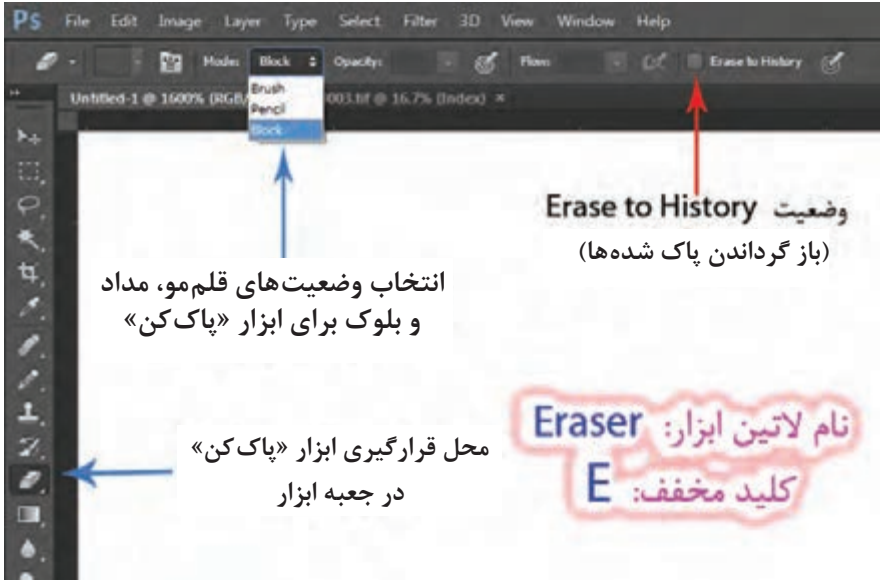

**شکل 44ـ 4ـ محل قرار گرفتن ابزار پاککن و نوار تنظیمات آن**

### **اصالح خطا و اشتباهات با استفاده از پالت ثبت تاریخچه )History )**

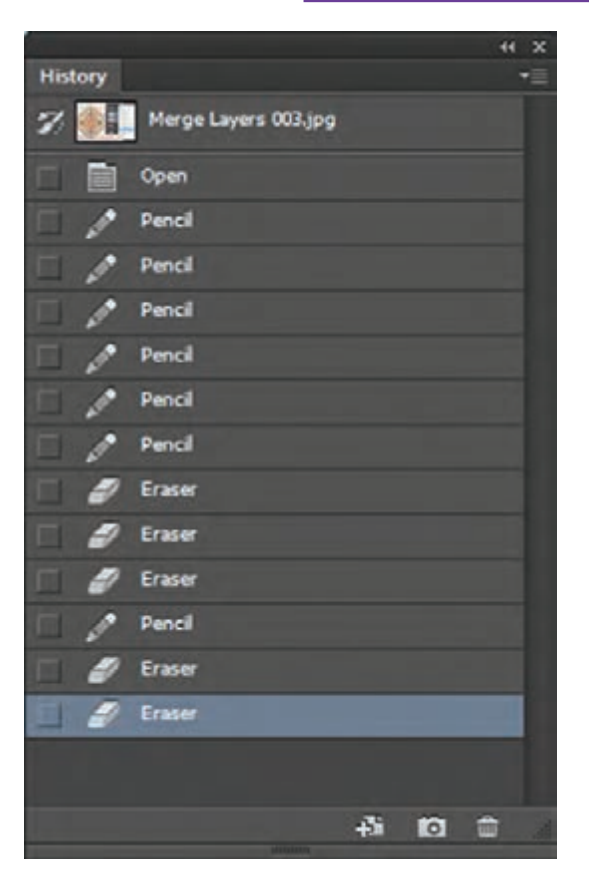

از زیر مجموعههای موجود در منوی Window، پالت History است )شکل45ـ4(. ظاهر این پالت همانند پالت Layers می باشد. این پالت، نشانگر عملیاتی است که برروی یک پروژه انجام میشود، و به نوعی بیانگر تاریخچة کارهایی است که روی یک پروژه انجام می شود (شکل ۴۶ـ۴).

**شکل 45ـ 4ـ پالت History**

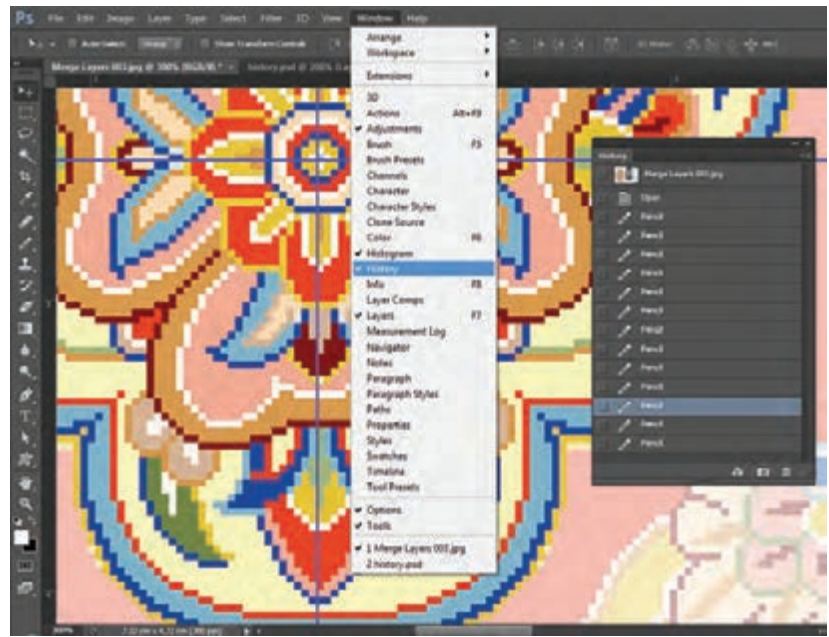

**شکل 46ـ 4ـ فعال سازی پالت History( تاریخچه( از منوی Window**

البته تعداد عملیاتهای ثبت شده در این پالت، محدود میباشد و از طریق پنجره تنظیمات ساختاری فتوشاپ، امکان تغییر و کم و زیاد کردن تعداد عملیاتها وجود دارد )شکل 47ـ4(. از طریق آدرس زیر میتوان پنجره تنظیمات را فعال کرد.

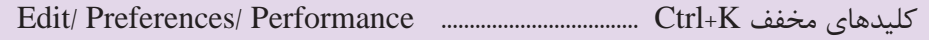

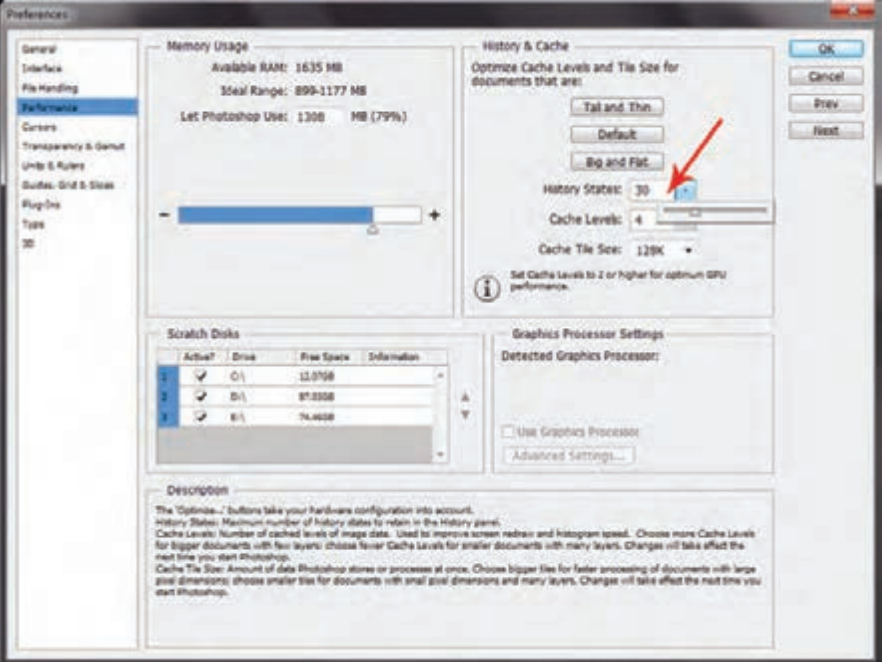

**ِ شکل 47ـ 4ـ پالت تنظیمات ساختاری فتوشاپ که با کلیدهای K+Ctrl فعال میشود.**

به هر ترتیب پالت History، میتواند در حذف اشتباهات به کاربران فتوشاپ کمک فراوانی کند. با یک مثال روش استفاده از این پالت را توضیح میدهیم.

فرض کنید، شما درحال نقطه کردن یک طرح هستید، و فعلاً هفت نقطه را رنگ کردهاید. اگر پالت History باز باشد، خواهید دید که هر نقطهای که روی صفحه میگذارید، یک ردیف هم در این پالت اضافه میشود، یعنی هفت ردیف با عالمت مداد در پالت بهوجود آمده است )شکل 48ـ4(.

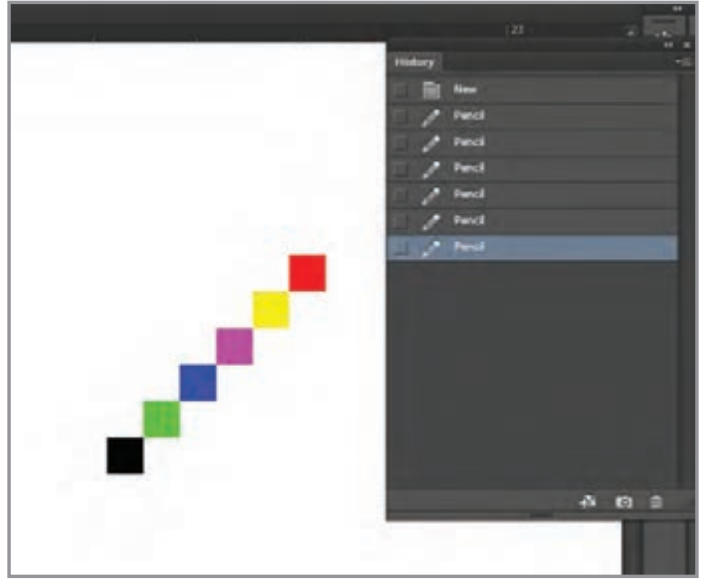

**شکل 48ـ 4ـ نمایش تعداد دفعات استفاده از ابزار مداد در پالت History**

اگر ابزار کار را عوض کنید و ابزار پاککن را بردارید و یکی از نقطهها را پاککنید، خواهید دید که در این پالت، یک ردیف با عالمت پاککن برای پاک کردن نقطه بهوجود میآید)شکل 49ـ4(.

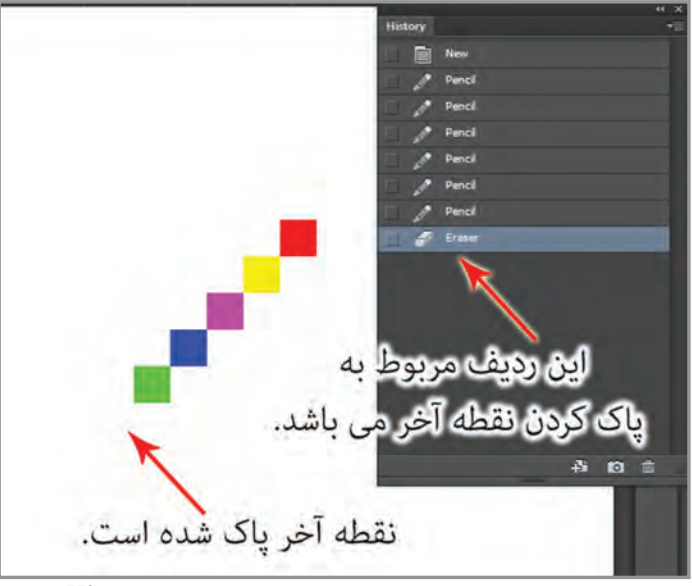

**شکل 49ـ 4ـ نمایش ابزارهای مداد و پاککن در پالت History**

حال اگر بخواهید که نقطه پاک شده، دوباره بازگردد. باید روی ردیف مربوط به آخرین نقطه )یک ردیف باالتر از ردیف پاک *ک*ن)، کلیک کنید(شکل ۵۰ ـ۴).

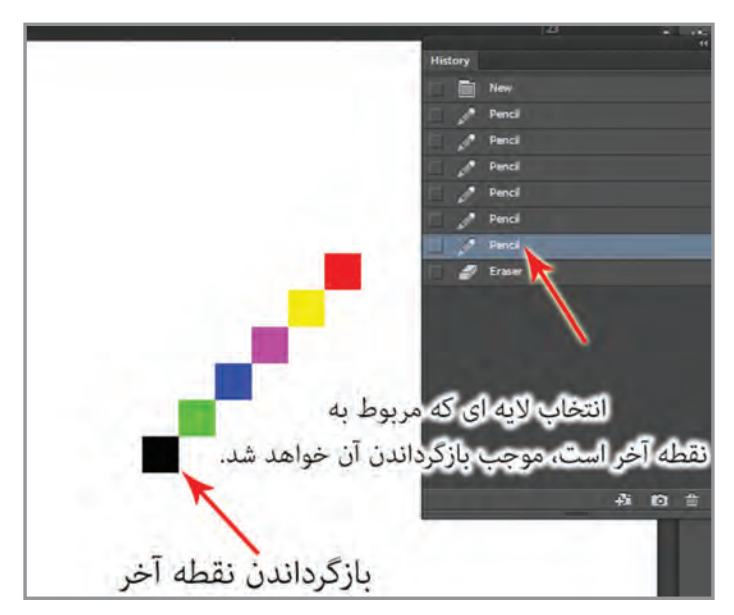

**شکل 50ـ 4 – بازگرداندن یک عملیات از طریق پالت History**

اگر بخواهید پنج نقطه آخر پاک شوند، باید پنج ردیف مربوط به نقطههای آخر را، از پایین به باال شمارش کرده و روی ردیف ششم کلیک کنید(یعنی یک ردیف بالاتر از نقطه پنجم).

 **استفاده از کلیدهای میانبر** 

برای سرعت بخشیدن به کار میتوانید از کلیدهای Z+Ctrl استفاده کنید. با زدن این کلیدها آخرین عملکرد شما باز خواهد گشت. اگر آخرین عملکردتان گذاشتن یک نقطه روی صفحه باشد، آن نقطه پاک خواهد شد. و اگر آخرین عملکرد شما رسم یک خط باشد، آن خط پاک خواهد شد. اگر مجدداًکلیدهای Z+Ctrl را بزنید، آن نقطه و یا آن خط دوباره باز خواهند گشت. اگر بخواهید چند عملیات بهعقب بازگردید، باید از کلیدهای میانبر Z+Ctrl+Alt استفاده کنید. با هربار زدن این کلیدها یک مرحله به عقب بازخواهید گشت.

**با راهنمایی و مشورت معلم خود برای یکی از صفحاتی که در نرمافزار ایجاد کردهاید، مطابق تصویر زیر، حاشیه مناسب ترسیم کنید. مراحل کار:** یک نقشه با طرحهای هندسی و ساده انتخاب کنید. یکی از صفحاتی که توسط نرمافزار ساختهاید را انتخاب کنید. )در صورت لزوم میتوانید یک صفحه جدید مطابق با نقشهای که انتخاب کردهاید، بسازید(. مطابق با تصویر زیر برای صفحه خود حاشیه ترسیم کنید. اجزاء حاشیه را با راهنمایی معلم خود به بخشهای مساوی تقسیم کنید. **تجربه و عمل**

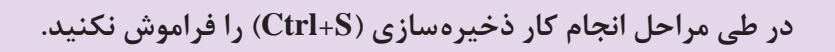

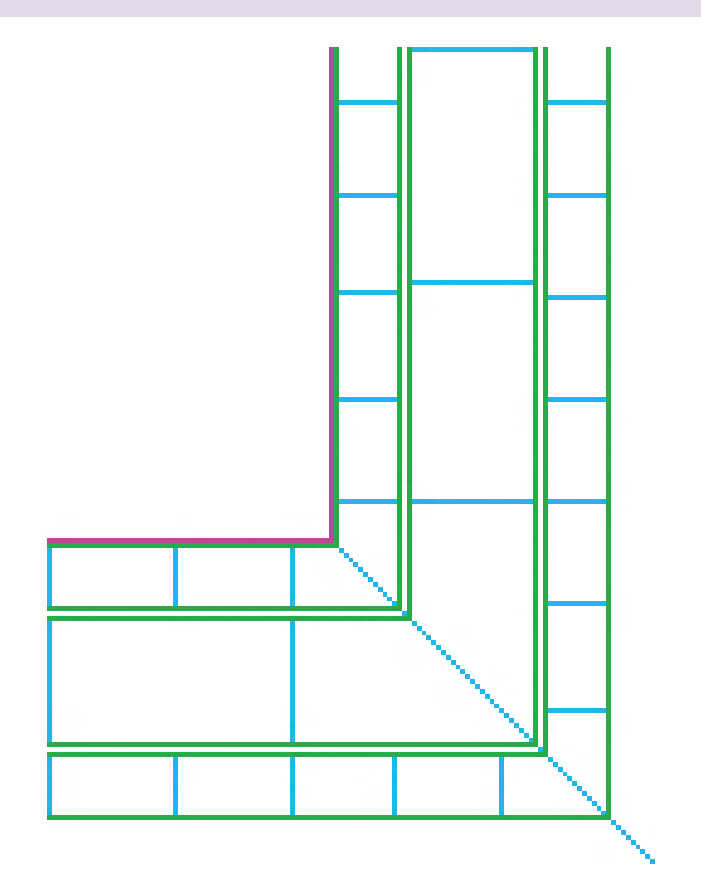

**شکل 51ـ 4ـ خط کشی و اجرای تقسیمات اولیه در صفحه مربوط به نقشه فرش در فتوشاپ**

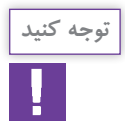

توجه داشته باشید که خطوط اولیه در ترسیم میلها (حمیلها) با رنگهای خالص زرد، سبز، فیروزهای و یا بنفش باشد.

 **در پایان هر مرحله، ذخیره سازی کنید)S+Ctrl).** 

**8 ـ 1 ترسیم و رنگآمیزی نقوش** ترسیم نقشه فرش در نرمافزار فتوشاپ همانند نقطه کردن طرح روی کاغذ شطرنجی است. با این تفاوت که در نرمافزار، روند کار با سرعت بیشتر انجام میشود و اشتباهات را میتوان به سرعت اصالح نمود.

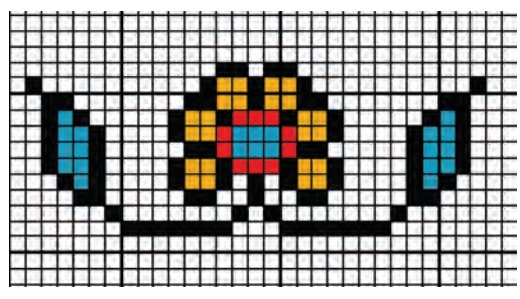

**شکل 52ـ4 – نمونه یک نقش در حاشیه باریک**

عکس فوق مربوط به حاشیه باریک یک فرش است. اگر بخواهید آن را در نرمافزار فتوشاپ به صورت حاشیهای برای یک نقشه رایانه اجرا کنید، مراحل کار به شرح ذیل خواهد بود:

الف) شمارش تعداد خانههای عمودی و افقی شطرنجی مربوط به نقش (تعداد خانههای شطرنجی برابر با ۱۳ در ۳۳ می باشد).

ب( باز کردن صفحۀ نقشه در نرمافزار فتوشاپ

<mark>ج) علامت گذاری پیکسل های عمودی افقی با یکی از رنگ های فام روی صفحه نقشه دیجیتالی (برای شمارش</mark> راحتتر نقطهها، بهتر است آنها را بهصورت یک در میان رنگآمیزی کنید(.

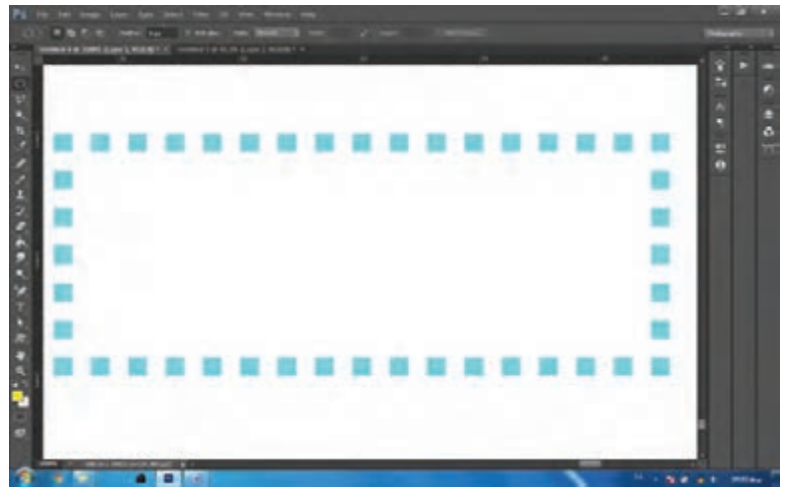

**شکل 53 ـ 4ـ تعیین محدودۀ طرح با نقطه گذاری**

<mark>د) تعریف رنگ برای ظرف رنگ نرمافزار (در تصویر مورد نظر خط اطراف نقش، سیاه میباشد).</mark> ا هـ) <mark>ا</mark>نتخاب ابزار مداد. و( نسخه برداری و اجرای طرح در محیط نرمافزار به صورت نقطه شمار، که طی دو مرحله انجام میشود.

**1( نقطه کردن خطوط محیطی**

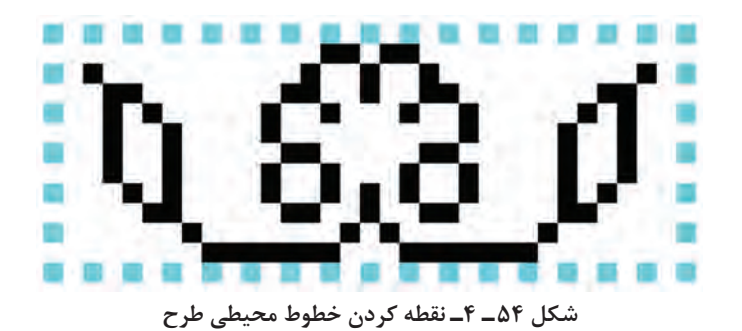

**2( رنگ کردن پیکسلهای داخل طرح**

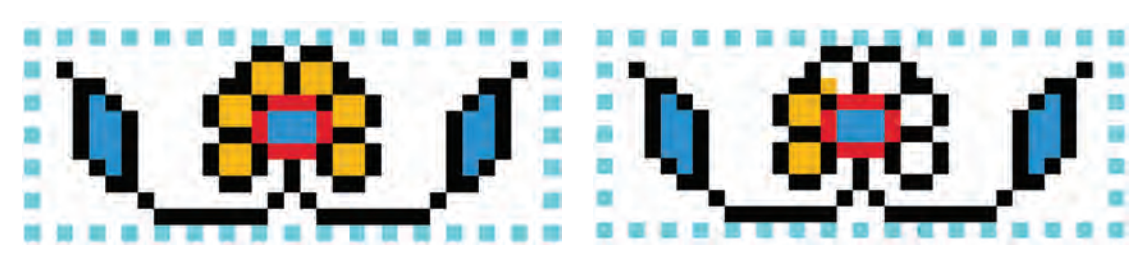

**شکل 55 ـ 4ـ رنگ کردن اجزاء طرح شکل 56 ـ 4ـ طرح تکمیل شده در محیط فتوشاپ**

**بحث و گفتوگو** $\mathbf{r}$ 

چگونه میتوان این نقش را بهصورت دقیق در حاشیه یک نقشه به صورت قرینه و پشت و رو اجرا کرد؟ کدام یک از حاشیههای زیر بهتر و مناسبتر است.

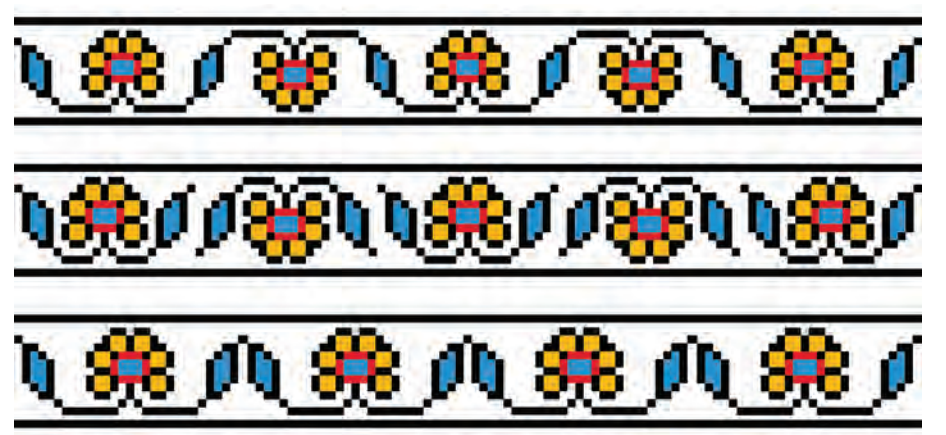

**شکل 57 ـ 4ـ ایجاد یک حاشیه با ترکیب یک نقش**

**تجربه و عمل**

**فیلم 18**

در نرمافزار فتوشاپ و با اقتباس از تصاویر فوق و یا نمونههای دیگر، برای یک نقشه کامل **»**حاشیه باریک**«** ترسیم کنید.

درنظر داشته باشید که بخشهایی از نقشه از اهمیت بسیار زیادی برخوردار هست. الف) گوشه حاشیه (محلی که نقش از حالت عمودی با زاویه ۹۰ درجه به حالت افقی چرخش می کند)، مهمترین بخش از طراحی برای حاشیه فرش میباشد. ب) خط قرینه حاشیه (محلی که نقشه باید بهصورت عمودی و یا افقی قرینه شود).

**2ـ رنگ و نقطه کردن طراحیهای خطی**

**1 ـ 2 راپیدی کردن طرح مدادی نقشه**

برای تبدیل طرح مدادی به نقشه فرش در رایانه، باید ابتدا آن را با قلم راپیدوگراف روی کاغذ کالک یا کاغذ سفید ترسیم کرد. انجام این کار همانند انتقال طرح مدادی روی کاغذ شطرنجی است؛ با این تفاوت که بهجای کاغذ شطرنجی طرح روی کاغذ کالک یا کاغذ سفید منتقل میشود و دیگر اینکه برای ترسیم خطوط از قلم راپیدوگراف استفاده میشود.

**1 ـ 1 ـ 2 تشريح اهميت و اصول راپيدي كردن**

 **تعریف قلم راپید** 

قلم راپید یا راپيدوگراف ابزاري است كه نوك آنها بهصورت استوانهاي و گرد است و داراي مخزن پالستيكي مجزايي براي مركب ميباشد (شكل ۵۸ـ۴). در گذشته از اين نوع قلمها براي كپي كردن و ترسيم نقشههاي فني و دقيق استفاده ميشد.

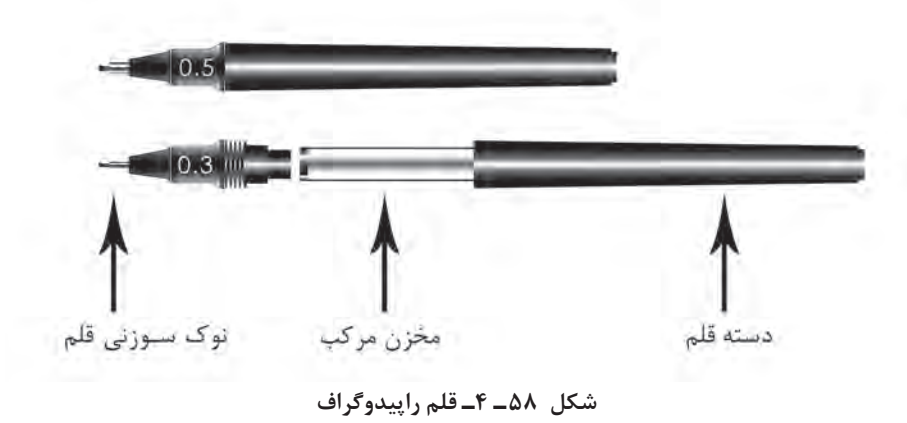

 **خصوصیات قلم راپید** این قلمها دارای توانایی ترسیم خطوطی یکنواخت با ضخامتهای استاندارد هستند. ضخامت خط هر قلم با شمارهای که روی آن نوشته شده است، مشخص میگردد. واحد شمارهگذاری این قلمها بر اساس میلیمتر می باشد. مثلاً قلم ۰/۱ خطی با ضخامت ۰/۱ میلی متر و قلم شماره ۱ خطی با ضخامت ۱ میلی متر ترسیم می کند.

 **کاربرد قلمهای راپید**

قبل از ورود رایانه و نرمافزارهای نقشه کشی، قلمهای راپیدوگراف جزو اصلیترین ابزار در زمینه ترسیم نقشههای دقیق معماری و صنعتی بوده است. طراحان، تصويرگران و گرافيستها نیز از آنها براي انجام امور طراحي، مباني، تصويرسازي، طراحي نشان و آرم و اجراي آثار گرافيكي استفاده ميكنند.

**فیلم 19 طرز استفاده از راپید و اسکنر**

**2 ـ 1 ـ 2 روش آمادهسازی و استفاده از قلم راپید** برای پركردن مخزن رنگ اين قلمها، باید از قطرهچكان يا ظرفهاي مخصوص مركب استفاده کرد.

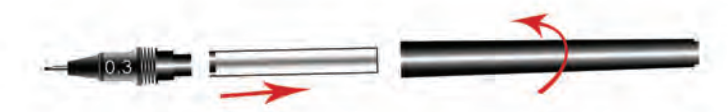

**١ـ باز کردن اجزاء راپید و جداسازی مخزن مرکب**

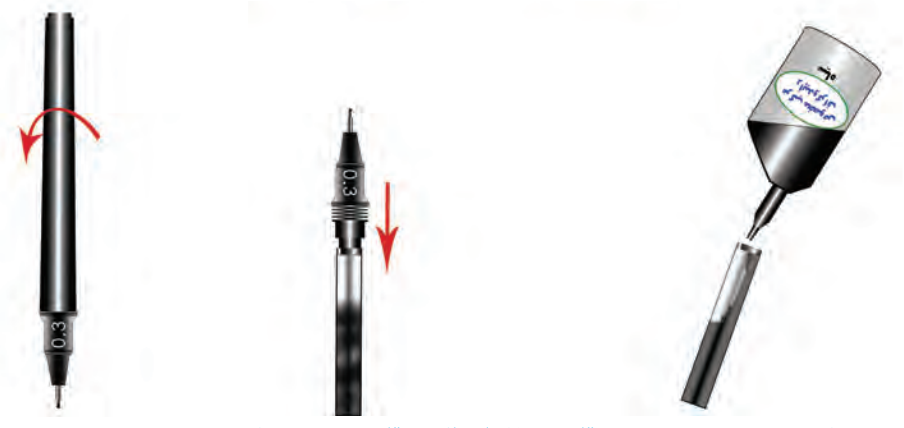

**٢ـ ریختن مرکب مخصوص درون مخزن قلم ٣ـ اتصال سرقلم به مخزن مرکب ٤ـ بستن دسته روی قلم**

**شکل 59 ـ 4ـ مراحل ریختن مرکب در مخزن راپیدوگراف**

البته امروزه قلمهای راپید یک بار مصرف، نیز تولید شده و در بازار موجود است. در شرایطی که قلم راپیدوگراف، در دسترس نباشد، میتوان از این قلمها استفاده نمود.

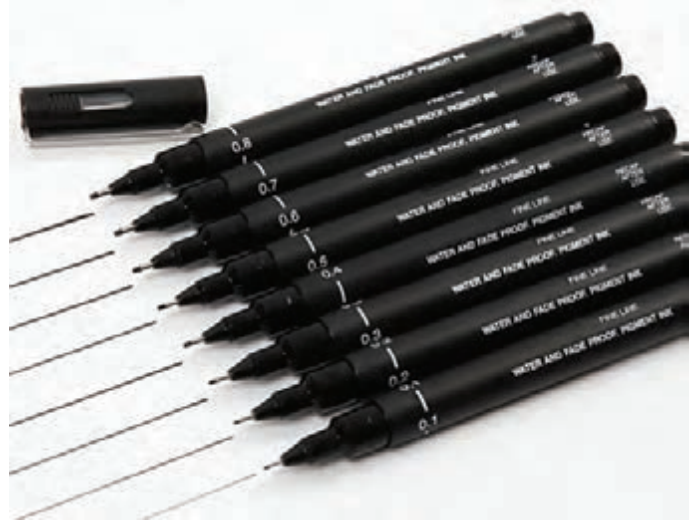

**شکل 60 ـ 4ـ قلم راپید یکبار مصرف**

طراحــان نقشــه فــرش، پــس از اينكــه طــرح خــود را بــا تمــام جزئيــات طراحــي كردنــد، بــراي اينكــه بتواننـد آن را بـه صـورت يـك نقشـه ديجيتالـي ذخيرهسـازي كننـد، ابتـدا طـرح مـدادی را بـه وسـیله قلــم راپيــد، روي كاغــذ كالــك يــا كاغذهــاي ســفيد و بــدون شــطرنجي اجــرا ميكننــد.

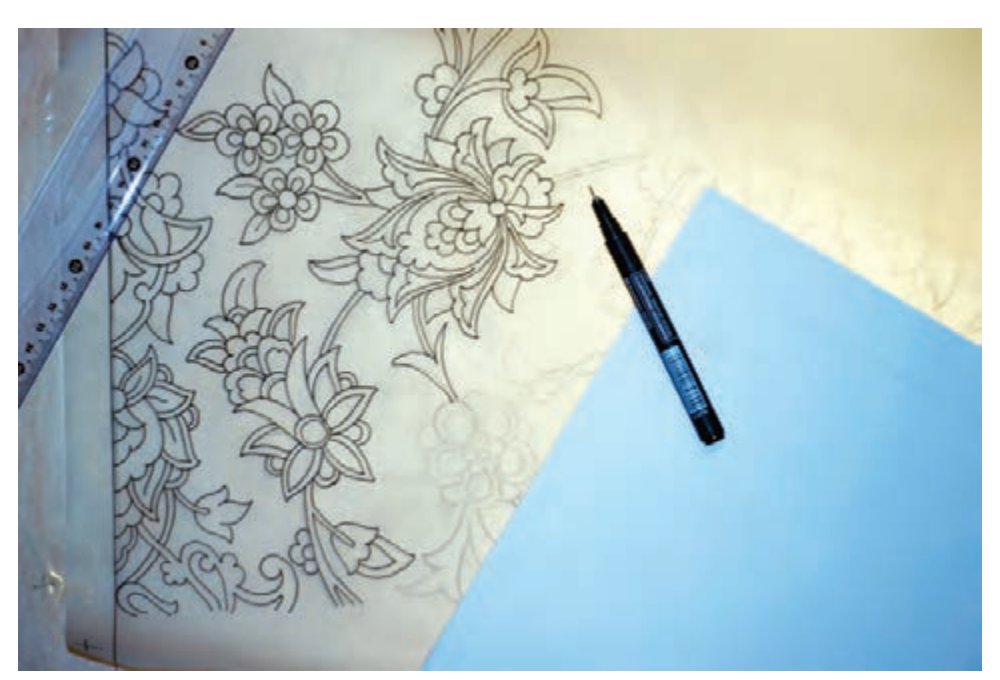

**شکل 61 ـ 4ـ راپیدی کردن طرح روی کاغذ کالک**

دليل راپيدي كردن طراحي نقشه، اين است كه پس از اسكن كردن آن، تصويري كاملاً شفاف و يكنواخت بهدست ميآيد. در حین طراحی، ریختن برادههای مداد روی کاغذ، باعث لکهدار شدن کاغذ میشود. ضمناً جای خطوط پاک شده روی كاغذ، نیز باقی خواهد ماند، بهطوری كه در اسكن تصویر، این اثرات كاملاً مشخص خواهند شد.

> هرچه لکه و اثرات اضافی در تصویر بیشتر باشد مراحل عملیات نقطه کردن و رنگآمیزی دیجیتالی آنها نیز سختتر میشود.

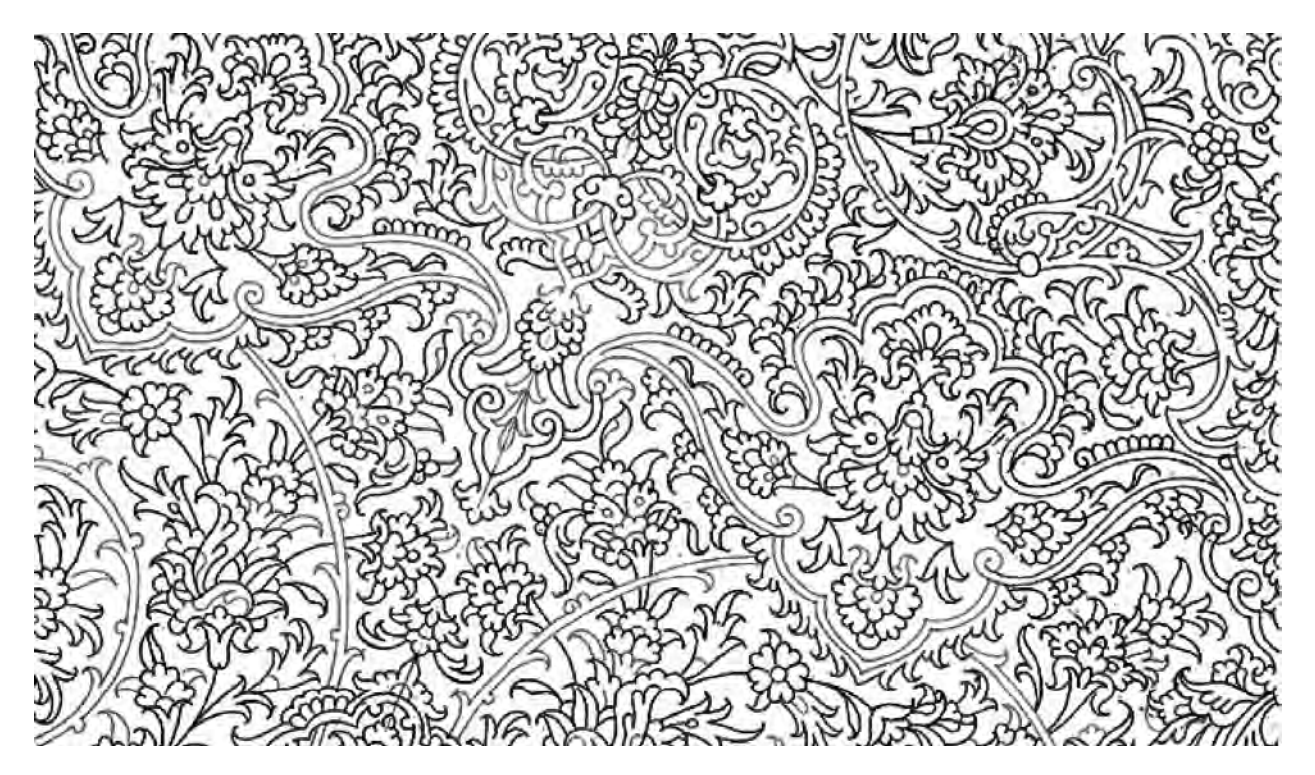

**62 ـ 4ـ طرح راپيدي شده**

#### **پياده كردن طرح با راپيد يا روان نويس**

 **طرز استفاده از راپيد**

كاغذ كالك را روي طرح قرار داده و بر روي سطح ميز به كمك چسب نواري مخصوص كالك تثبيت كنيد. قلم راپيد را چند بار به آرامي تكان دهيد تا قطره مركب از نوك آن خارج شود. روي يك كاغذ باطله چند خط بكشيد تا از خروج يكنواخت مركب و عملكرد راپيد اطمينان حاصل نماييد. ً ترسیم کنید. تمام خطوط طرح را با راپید مجددا به هنگام كار با قلم راپيد بايد نوک آن نسبت به سطح کاغذ كام ًال عمود باشد.

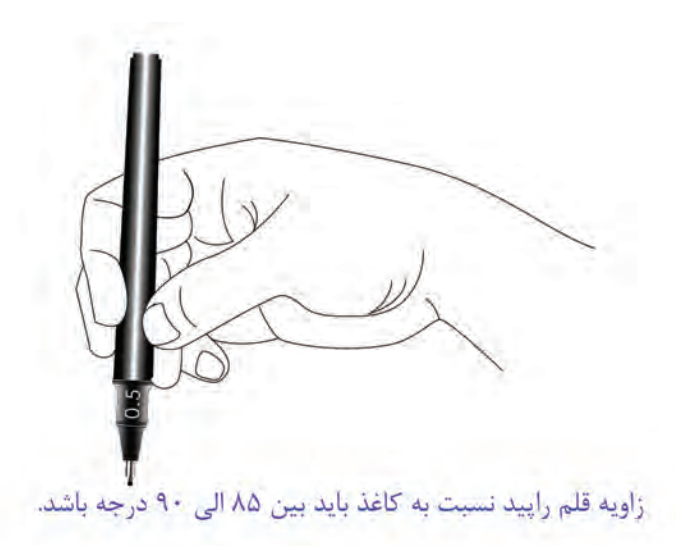

**شکل 63 ـ 4ـ روش گرفتن قلم راپیدوگراف در دست**

بـراي راپيـدي كـردن نقشـههاي فـرش، بهتـر اسـت كـه از قلـم راپيـد بـا شـماره 0/5 اسـتفاده شـود.

برخــی افــراد از رواننویــس معمولــی بهمنظــور راپیــدی کــردن اســتفاده میکننــد، کــه ایــن کار اشــتباه اســت. زیــرا ضخامــت و رنــگ خطــوط رواننویــس، یکنواخــت نبــوده و درحیــن انجــام کار، کــم و زیــاد میشــود.

الزم اســت راپيــدي كــردن نقشــه، بــا دقــت تمــام انجــام شــود. چــون راحتــي و ســهولت ادامــه كار در رايانــه، بــه ظرافــت و تميــزي نقشــه راپيــدي بســتگي دارد.

**تجربه و عمل**

با راهنمایی و مشورت معلم خود، طرح یک نقشه را راپیدی کنید.

#### **اسکن کردن تصاویر و نقشهها**

**2 ـ 2 اسکن کردن طرحها و نقشهها**

**فیلم 20** 

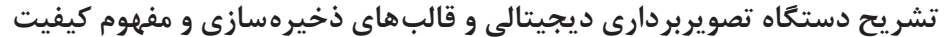

<sup>1</sup> و سیلهای است برای  **دستگاه اِ َسکِنر** : اسکنر تصویربرداری دیجیتالی از اسناد کاغذی. اسکنر شكل و سيستمي مانند دستگاه فتوکپی دارد. اسکنرها یکی از انواع دستگاههای ورودی اطالعات به رايانه هستند که به دلیل کاربردهای وسیع و متفاوتشان، از تنوع و گستردگی بسیاری برخوردارند . برای مثال، اسکنر اثرانگشت و اسکنر چهره و یا حتی انواعی از اسکنرها که برای بررسی مغز و قسمت های مختلف بدن استفاده میشوند و نقش بسز ایی در شاخ ۀ پزشکی دارند. اسکنرهای تصویر نیز، یکی از انواع آنهاست که برای

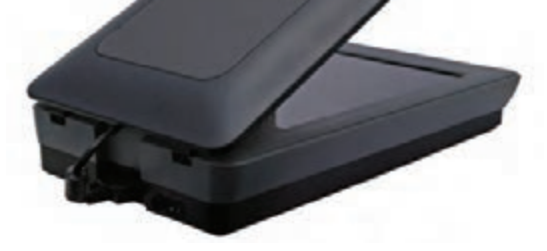

**شکل 64 ـ 4ـ اسکنر معمولی**

انتقال تصاویر، متن و یا دستنوشتهها به رایانه، برای ذخیره و یا ویرایش آنها، استفاده میشوند. این اسکنرها نیز به نوبه خود دارای انواع متفاوتی هستند که از میان آنها، اسکنرهای صفحه تخت (مسطح)، به دلیل قیمت مناسب، کیفیت مطلوب و استفاده راحت، رایجترین نوع آنهاست.

اسکنرها در ابعاد مشخصي ساخته ميشوند. ابعاد معمولی و رایج اين دستگاهها عبارتند از 3A و 4A كه در اکثر محیطهای اداری از اندازه 4A استفاده میشود. اما در شرکتهای ارائه کنندۀ خدمات رایانهای اسکنرهایی با ابعاد و کیفیت تصویربرداری بهتر استفاده میشود.

**:** اسکنر برای تهیۀ یک تصویر دیجیتال، متن یا تصویر در حال اسکن را به عنوان **2 تصوير ديجيتالي** مجموعهای از نقاط در نظر میگیرد، سپس این نقطهها را به کدهای صفر)0( و يك )1( تبدیل میکند. به این ترتیب، تصویر به مجموعهای از صفرها و يك ها تبدیل میشود که به آن تصویر دیجیتال میگویند و قابل انتقال به رایانه و ذخیرهسازی آن هستند. سپس سیستم رایانه این کدهای صفر و یک را به کمک تجهیزات سختافزاری و نرمافزاری خود بهصورت تصویر به نمایش درمیآورد.

1ـ Scanner

<sup>2</sup>ـ Bitmap ـ نقـش بیتـی، طـرح بیتـی، تصویـر بیتـی ـ تصویـر گرافیکـی نمایـش دادهشـده بهصـورت آرایشیافتـه از مقادیـر معیـن، مثــاً اگــر 0 بیانگــر ســفید و 1 بیانگــر ســیاه باشــد پــس یــک تصویــر بیتــی از مربعهــای ســیاه بــر روی زمینــه ســفید تشــکیل شدهاســت. هــر نقطــهای کــه بــرای آن عــددی وجــود دارد یــک ســلول یــا یــک پیکســل نــام دارد. تصویرهــای بیتــی را میتــوان بــه ســایر برنامههــای کاربــردی ماننــد واژه پردازهــا و برنامههــای صفحهآرایــی ارســال کــرد امــا نمیتــوان در آن محیط هــا ایــن تصاویــر را ویرایــش کــرد، بلکــه بایــد یــک برنامــۀ گرافیکــی ماننــد فتوشــاپ داشتهباشــید تــا امــکان دخــل و تصــرف در ایــن تصاویــر را بــرای شـما فراهـمآورد.

 **روش کار با اسکنرهای کوچک** 

 **قبل از هر کاری الزم است اسکنر به رایانه متصل و معرفی گردد)برای اتصال اسکنر به رایانه از افراد متخصص سیستمهای رایانهای کمک بگیرید(.**

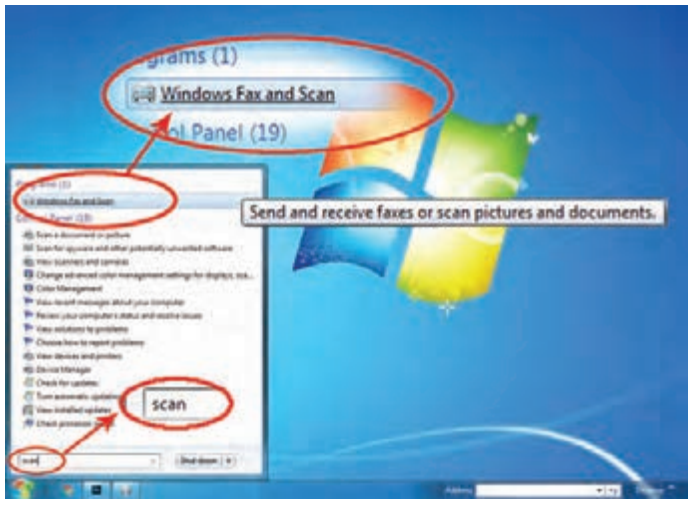

**شکل 65 ـ 4ـ جستجوی نرم افزار در منوی Start**

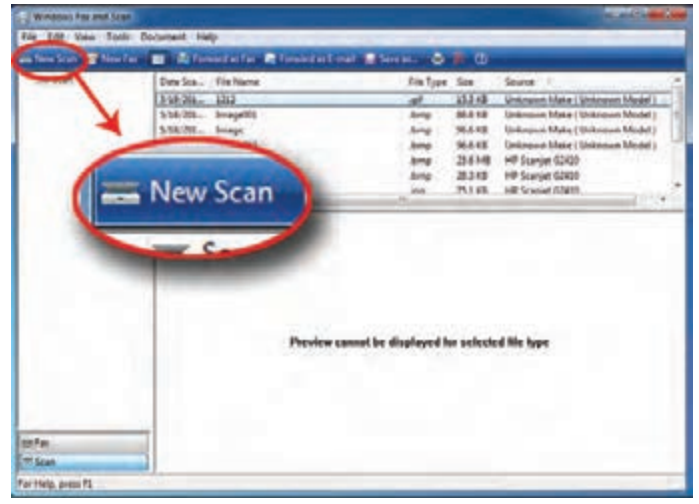

**شکل 66 ـ 4ـ پنجرۀ مخصوص اسکنر در ویندوز به نام Windows Fax and Scan**

از طریـق منـوی اسـتارت )Start )رایانـه، سـپس منـوی Programs All بـرروی گزینـه Fax Windows and Scan یـا Scan a document or picture کلیـک کنیـد (شـکل76\_۴). پنجـره اسـکنر فعـال خواهـد شـد (شـکل ۶۶ـ۴).

اکنون که اسکنر را به کامپیوتر متصل نموده و نرمافزار آن را نصب نمودهاید، به اصول استفاده از آن خواهیم پرداخت. به احتمال زیاد همراه با اسکنر برنامههای مخصوص اسکن و ویرایش عکس وجود دارد. اما از آنجایی که اسکنر و برنامههای اسکن انواع زیادی دارند، از نرمافزار اسکن که همراه با نسخههای ویندوز نصب میشود، استفاده میکنیم. چنانچه این نرمافزار روی ویندوز سیستم شما نصب نشده است، میتوانید اصول مطرح شده در این درس را آموخته و در نرمافزارهای دیگر، همانند آن عمل کنید.

 **مراحل اسکن کردن**  اسکنر را روشن کنید؛ تصویر یا نقشۀ مورد نظر را روی صفحۀ شیشهای اسکنر قراردهید )تصویر باید بهگونهای روی صفحه اسکنر قرار بگیرد که طرف طرحدار به سمت اسکنر باشد). زوایای تصویر را با زوایای اسکنر تنظیم نمایید و سپس درپوش اسکنر را ببندید؛
روی دکمــۀ New Scan' در بــالا و گوشــه ســمت چــپ، کلیــک کنیــد. کادر New Scan پدیــدار میشــود (شــکل ۶۷ـ۴). در بــالای کادر میتوانیــد نــام اســکنر را مشــاهده نماییــد. 2 کلیک نمایید. اسکنر فعال شده و تصویر قرار گرفته بر روی صفحه خود را به بر روی دکمه Preview نمایش در میآورد.

**نکته:** در صورتی که بیش از یک اسکنر به کامپیوتر متصل باشد میتوانید با کلیک روی دکمۀ 3 یک اسکنر دیگر را انتخاب کنید. Change

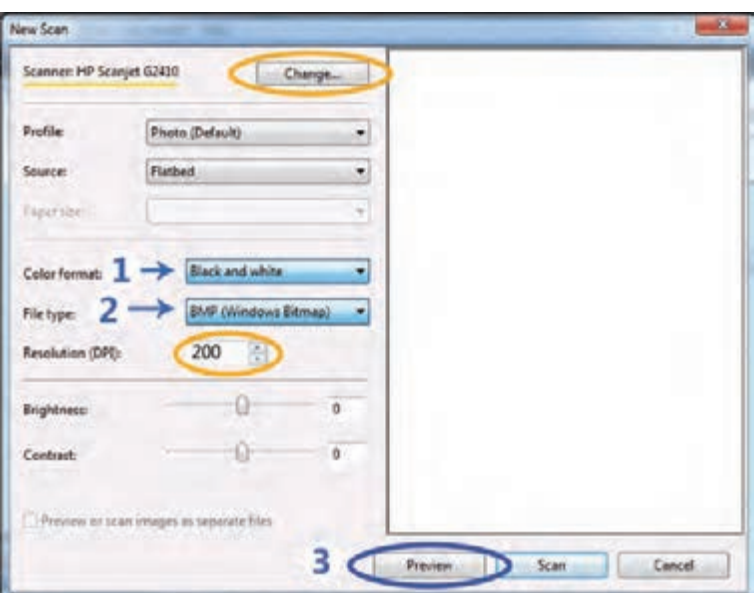

**شکل 67 ـ 4ـ پنجره Scan New**

در این پنجره، چندین گزینه وجود دارد که امکان انتخاب وضعیتهای مختلفی را فراهم میآورند.

**1 Profile :** در ایــن بخــش نــوع چیــزی را کــه قــرار اســت اســکن شــود، تعییــن میکننــد. گزینــه پیشفــرض آن Photo<sup>1</sup>میباشــد، ایــن گزینــه بهمعنــای آن اســت کــه اســکن بهصــورت رنگــی انجــام خواهــد شــد. گزینــه دیگــر Documents' اســت کــه اســکن بــه صــورت ســیاه ســفید انجــام میشــود.

از گزینه Documents میتوان برای اسکن کردن سندهای متنی، و یا ایجاد یک نسخه سیاه و سفید از یک عکس رنگی استفاده کرد. انتخاب Documents عموماً موجب ایجاد فایلهای کمحجم تر خواهد شد.

اگر رنگی بودن اسکن اهمیتی ندارد، گزینه Documents را انتخاب کنید.

**3 :** بعضـی از اسـکنرها دارای feather Document بـوده و قادرنـد، چندیـن سـند و تصویـر را بـا **Source 2** مشـخصات مختلـف بـه طـور همزمـان اسـکن نماینـد، بنابرایـن اگـر اسـکنر بـه چنـد روش عمـل اسـکن را انجــام میدهــد، میتوانیــد در منــوی Source وضعیــت را تغییــر دهیــد. امــا در مــورد اســکنرهای معمولـی در ایـن گزینـه تنهـا وضعیـت Flatbed<sup>4</sup> وجـود دارد.

**:<sup>5</sup>** ً قبـا گفتـه شـد کـه بـا انتخـاب Photo از منـوی Profile تصویـر بـه صـورت رنگـی **Color format 3** اسـکن خواهـد شـد و چنانچـه Documents را انتخـاب کنیـد تصویـر بـه صـورت سـیاه و سـفید اسـکن میشـود. حـال چنانچـه تصویـر شـما یـک سـند متنـی امـا بـا خطـوط و نوشـتههای رنگـی باشـد، بایـد پـس از انتخـاب Documents در منـوی Profile، گزینـه Color را نیـز در منـوی format Color انتخـاب کنیـد و یـا امـکان دارد کـه بخواهیـد یـک عکـس رنگـی بـا کیفیـت خـوب، امـا به ـ صـورت سـیاه و سـفید اسـکن نماییـد، بایـد پـس از انتخـاب گزینـه Photo از منـوی Profile، گزینـه Gryscale را نیـز در منـوی format Color انتخـاب کنیـد.

- 2ـ سند متنی بهصورت تایپ شده یا دستنویس
	- 3ـ منبع ، منشأ
	- 4ـ مسطح ـ تخت
- 5ـ نوع رنگ بندی مثل: White and Black ,Gryscale ,Color

<sup>1</sup>ـ عکس و تصویر

**:<sup>1</sup>** در ایـن گزینـه میتوانیـد سـاختار دیجیتالـی تصویـر را بعـد از اسـکن مشـخص و تعییـن **File type 4** نماییــد. معمــولاً اســکنرها میتواننــد تصاویــر را بــا ســاختارهای رایــج و مشــترک در نــرم افزارهــای گرافیکــی اســکن نماینــد. ایــن ســاختارها عبارتنــد از Bitmap ,BMP JPEG, GIF, PNG, TIFF , هریـک از ایـن سـاختارها کیفیـت مشـخصی خواهنـد داشـت و بـرای کارهـای متفاوتی اسـتفاده میشـوند. مهمتریـن بحـث و تفاوتـی کـه بیـن ایـن سـاختارها وجـود دارد مقـدار حجـم آنـان میباشـد. اگـر حجـم تصویــری زیــاد باشــد، بازکــردن آن در نرمافــزار و کار روی آن بــا کمیمشــکل و ســختی انجــام خواهــد شــد. حــال بــا توجــه بــه آنکــه نقشــههای فــرش در ابعــاد نســبتا بزرگــی طراحــی و اجــرا میشــوند، بهتـر اسـت کـه بـرای اسـکن نقشـه و طراحیهـای مرتبـط بـا فـرش از قالبـی اسـتفاده شـود کـه حجـم کمتـری را اشـغال نمایـد.

برای اسکن تصاویر و نقشههای فرش مناسب ترین ساختار، BMP یا Bitmap میباشد.

**ویژگیهای ساختار** Bitmap : کیفیت باالی تصویر حجم کم فایل سهولت در شطرنجی کردن تصویر به صورت نقشه فرش

**<sup>2</sup> (Resolution ):** رزولوشن روی کیفیت تصویر و همچنین حجم فایل تأثیر زیادی دارد، هر **DPI 5** چه رزولوشن باالتر باشد دادههای بیشتری از عکس اسکن میشوند و به همان میزان حجم فایل بیشتر خواهد شد، واحد رزولوشن DPI مخففDot per inch به معنی تعداد نقطه در اینچ می باشد، هر چه تعداد نقاط بیشتر باشد رزولوشن افزایش مییابد، اگر میخواهید فایل اسکن شده برای اهداف زیادی قابل استفاده باشد، DPI۳۰۰ برای شروع مناسب است، با این رزولوشن، اگر تصویر اسکن شده را چاپ کنید، کیفیت مناسبی خواهد داشت.

با توجه به اینکه در نقشهکشی فرش از رزولوشنهای باال استفاده نمیکنند، توصیه میشود که با رزولوشن 100 اسکن کنید.

:**<sup>4</sup>** با استفاده از لغزندههای مربوط به آنها میتوانید، کنترل <sup>3</sup> **و Contrast 6 گزین ههای Brightsness** بیشتری برروی رنگ و شدت تیرگی و روشنایی تصاویر داشته باشید.

<sup>1</sup>ـ نوع ساختار فایل مثل: JPEG, GIF, BMP, TIFF

<sup>2</sup>ـ وضوح ، دقت ، تفکیکپذیری و کیفیت تصویر )که این امر مرتبط است با تعداد پیکسلهای آن تصویر در هر اینچ یا سانتیمتر(

<sup>3</sup>ـ مغایرت ، اختالف، تباین و مقابله

<sup>4</sup>ـ ً پیش نمایش ـ فعال رؤیت کردن

توجه داشته باشید که این دو گزینه، تأثیر چندان زیادی نخواهند داشت و بهتر است در این تنظیمات، تغییری ایجاد نکرده و بعد از اسکن، توسط نرمافزارهای مخصوص ویرایش عکس، مانند فتوشاپ، تنظیمات دلخواه را انجام دهید.

برای اینکه تأثیر این دو گزینه را بر روی تصویر مالحظه نمایید، پس از هر تغییر بر روی دکمۀ Preview' کلیک کنید.

همانطور که متوجه شدهاید، با هربار تغییر در تنظیمات اسکنر، باید برای دیدن تغییرات انجام ً روی Preview کلیک کنید. شده، مجددا

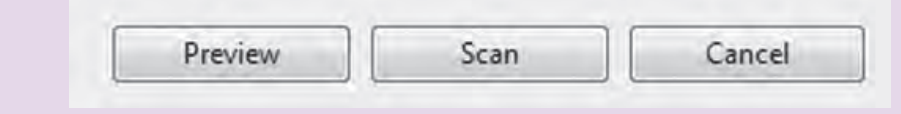

**شکل 68 ـ 4ـ کلیدهای رایج در پنجره Scan New**

با کلیک کردن دکمه Preview ، تصویری که روی صفحه اسکنر قرار دادهاید، نمایش داده میشود.)شکل  $(f - f)$ 

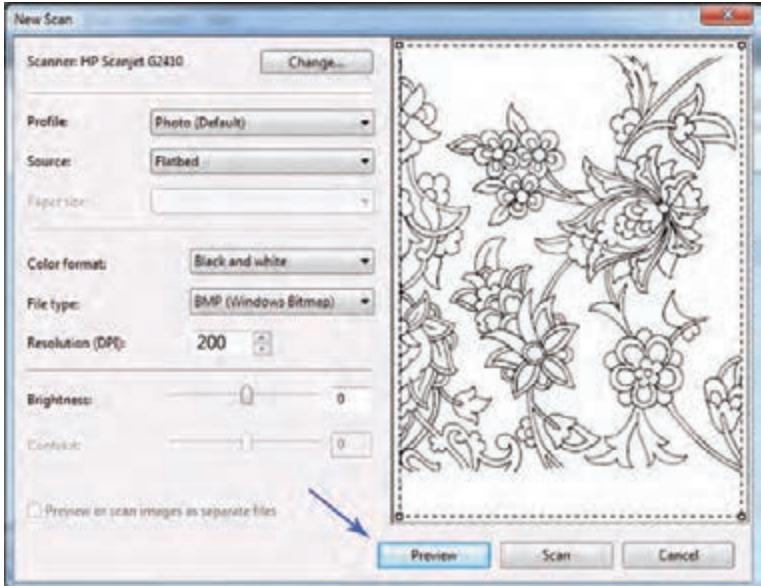

**شکل 69 ـ 4ـ نمایش تمام صفحه اسکنر در وضعیت پیشنمایش )Preview)** 

در وضعیت پیشنمایش)Preview )تمام صفحه اسکنر، در محدوده نقطهچین دیده می شود. خط نقطهچین، نشان دهنده آن بخشی است که اسکن خواهد شد. بنابراین بهتر است، قبل از اینکه اسکنر عملیات اصلی اسکن را انجام دهد، منطقه اسکن را تا لبههای تصویر محدود کنید. برای این کار اشارهگر ماوس را روی لبههای نقطهچین قرار داده و تا آن قسمت از تصویر که میخواهید اسکن شود، حرکت دهید. )شکل 70ـ4(

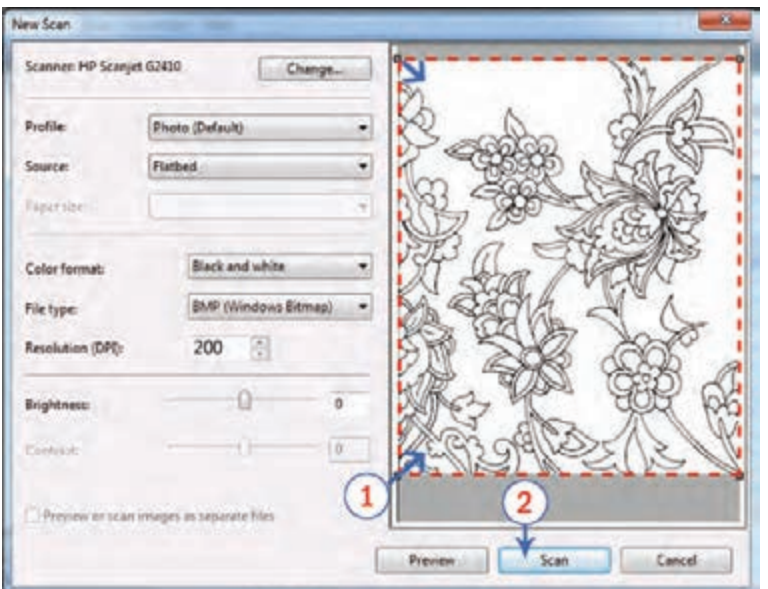

**شکل 70ـ 4ـ انتخاب محدوده مورد نظر از تصویر، در پنجره پیش نمایش قبل از فرمان اسکن**

پس از آنکه تمام گزینهها را تنظیم کردید، میتوانید روی دکمه Scan کلیک نمایید)شکل 71ـ4(.

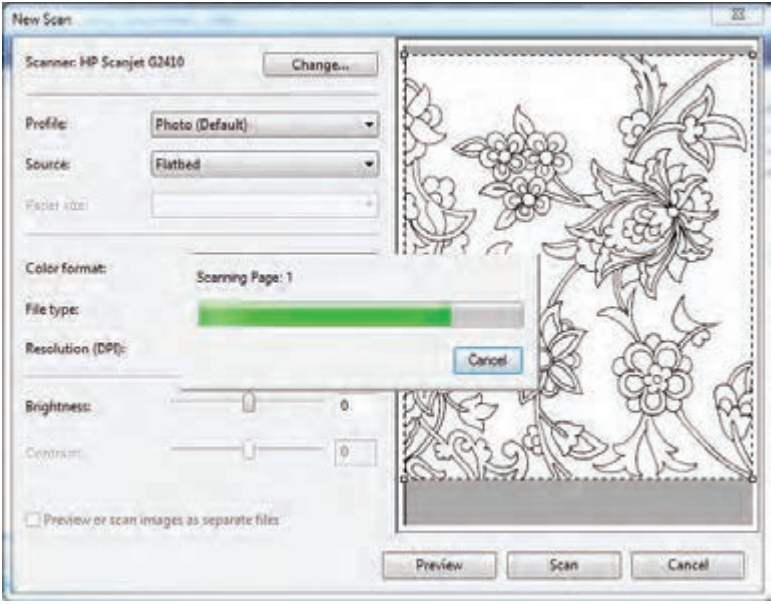

**شکل 71ـ 4ـ اجرای فرمان اسکن بعد از انجام تنظیمات مورد نظر**

اکنون اسکنر کار خود را آغاز نموده و تمام تنظیمات انجام شده را درنظر میگیرد، پس از اتمام کار اسکنر، تصویر اسکن شده در پنجره اصلی برنامه به نمایش در میآید.

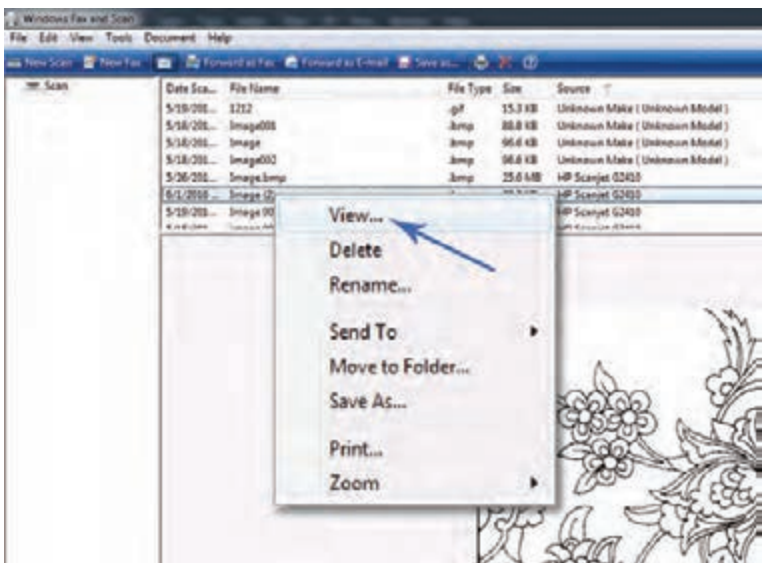

**شکل 72ـ 4ـ انتخاب گزینۀ View برای نمایش فایل اسکن شده در نرم افزارهای مخصوص نمایش عکس و تصاویر**

برای مشاهده بهتر و بررسی دقیق طرح و یا تصویر اسکن شده، روی نام فایل اسکن شده در کادر باالی برنامه راست کلیک نمایید، در فهرستی که باز میشود، گزینه View را انتخاب کنید )شکل 72ـ4(. یکی از نرمافزارهای مخصوص نمایش عکس و تصویر مانند" Viewer MediaHome Nero" باز خواهد شد و فایل مورد نظر را نمایش میدهد)شکل73ـ4(. حال میتوانید این فایل را بههر نسبت که الزم باشد، بزرگ کرده و جزئیات آن را بررسی نمایید.

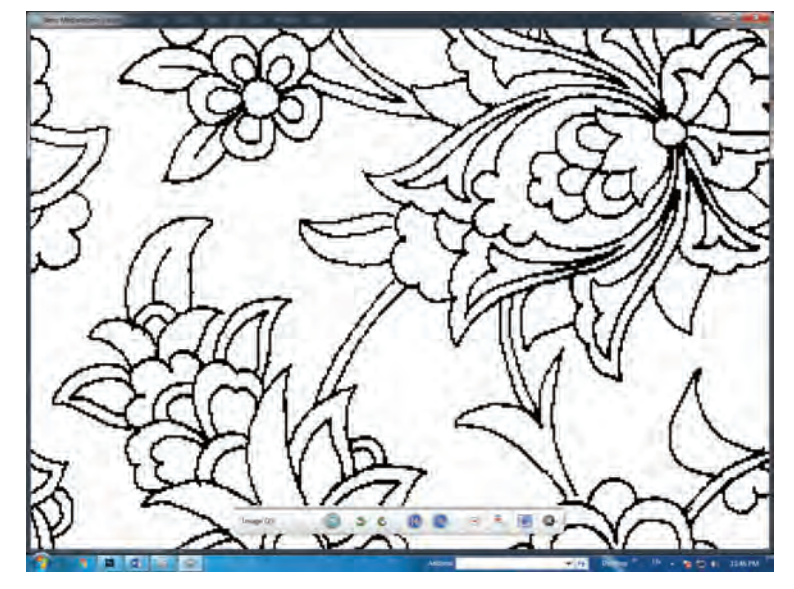

**شکل 73ـ 4ـ بررسی جزئیات طرح اسکن شده در نرم افزار Viewer MediaHome Nero**

هنگامی که از دیگر نرم|فزارهای اسکن استفاده میکنید، احتمالاً پیش از ذخیره شدن فایل، از کاربر خواسته میشود تا محل ذخیرة فایل بر روی کامپیوتر را انتخاب نماید. اما در برنامة Scan and Fax Windows اینگونه نیست. این نرمافزار فایل اسکن شده را در پوشهای بهنام Scanned Documents ذخیرهسازی می کند. چنانچه بخواهید از این فایل کپیبرداری کرده و در محل دیگری و با نام دیگری ذخیرهسازی کنید، باید طبق مراحل زیر عمل نمایید: در کادر باالی برنامه، روی نام فایل اسکن شده راست کلیک نمایید. در فهرستی که باز میشود، گزینة As  Save را انتخاب کنید)شکل 74ـ4(.

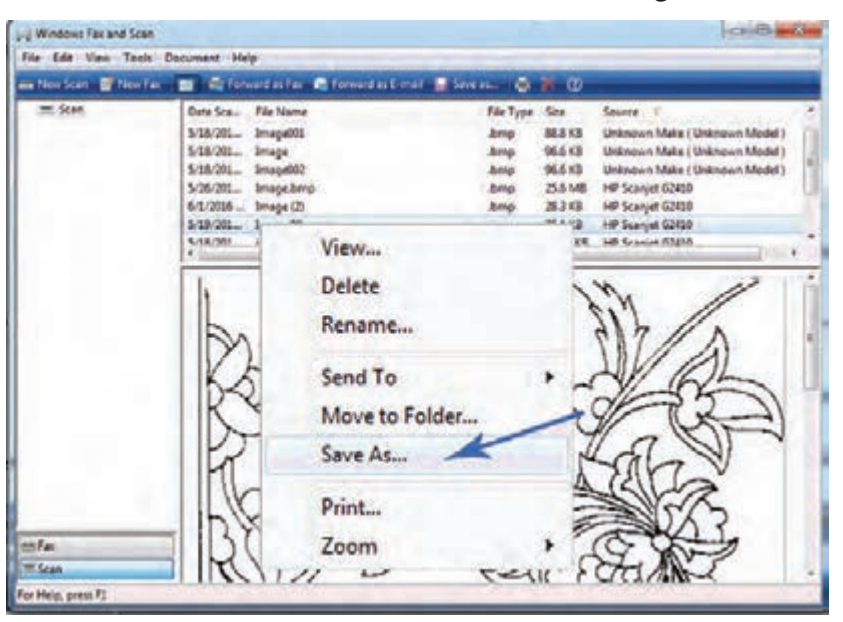

**شکل 74ـ 4ـ انتخاب گزینه as Save برای کپی برداری و ذخیره سازی مجدد فایل اسکن شده**

با انتخاب این گزینه، پنجرة as Save باز خواهد شد )شکل 75ـ4(. در این پنجره میتوانید محل ذخیرهسازی، نام و فرمت جدیدی برای فایل مشخص کرده و سپس ذخیره کنید.

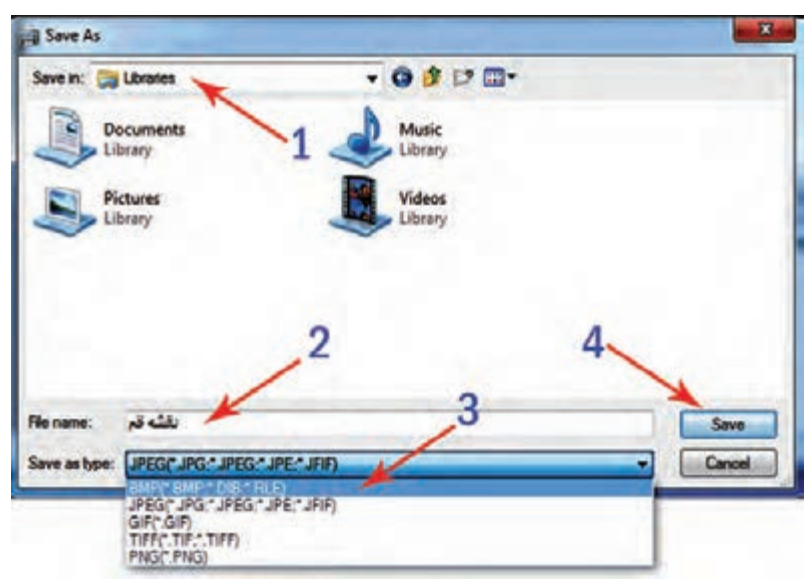

**شکل 75ـ 4ـ پنجرۀ مخصوص As Save و مراحل ذخیرهسازی مجدد**

پس از تعیین محل ذخیرهسازی و نام گذاری فایل، فرمت مناسبی را برای آن انتخاب، سپس روی دکمة Save کلیک کنید. **نقشه کشی رایانهای فرش**

 طرح راپیدی را روی اسکنر قرار دهید )مراقب باشید خطوط عمودی و یا افقی طرح، کام ًال در موازات لبههای اسکنر باشند(. این طرح را با فرمتها و ساختار و کیفیتهای پیشنهادی در جدول زیر، اسکن کنید. سپس تمام تصاویر اسکن شده را در یک پوشه به نام خودتان ذخیره سازی کنید. در قسمت مالحظات جدول، مقدار حجم و کیفیت تصویری هر فایل را یادداشت نمایید. **تجربه و عمل**

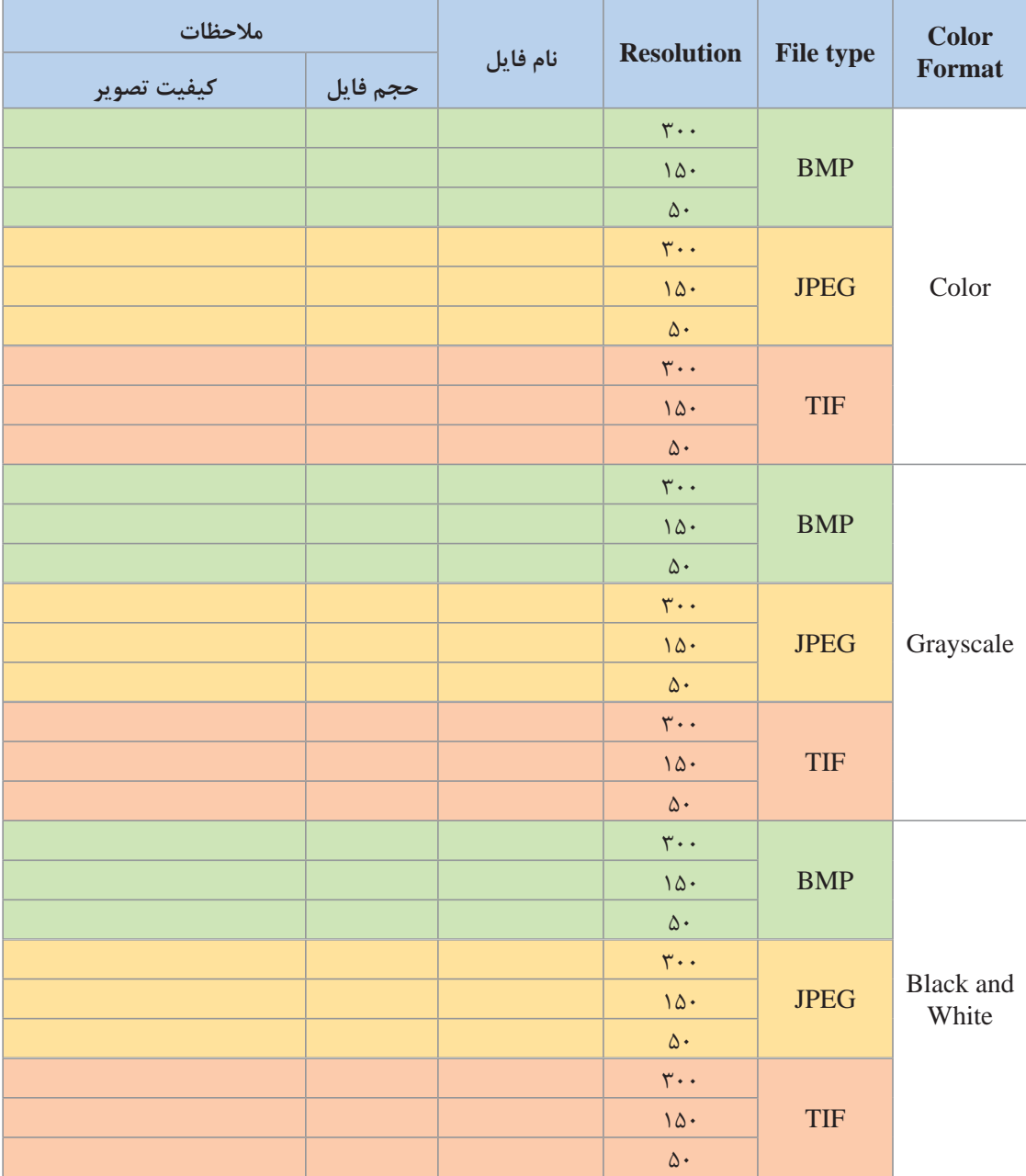

**شکل 76ـ 4ـ جدول مقایسه حجم و کیفیت تصاویر اسکن شده با فرمت و رزولوشنهای مختلف**

برای مشخص کردن حجم فایلهایی که ذخیره کردهاید، باید روی هر یک از فایلها را کلیک راست کرده و از درون فهرستی که باز میشود، گزینۀ Properties' را انتخاب کنید (شکل ۷۷\_۴). پنجرهای باز خواهد شد. در این پنجره میتوان مشخصات آن فایل را از قبیل نام، فرمت، حجم و حتی آدرس ذخیره شدن آن مشاهده کرد)شکل 78ـ4(.

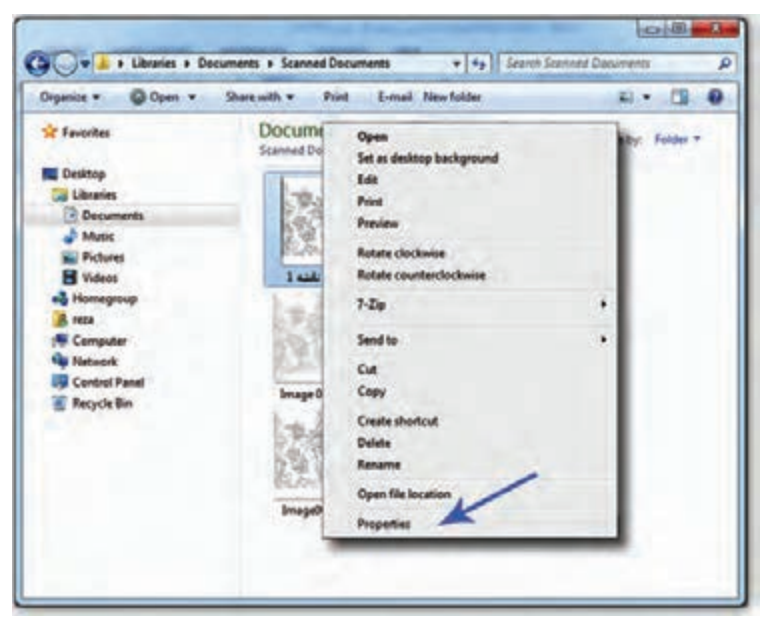

**شکل 77ـ 4ـ گزینه Properties در فهرستی که با راست کلیک روی فایلها باز میشود.**

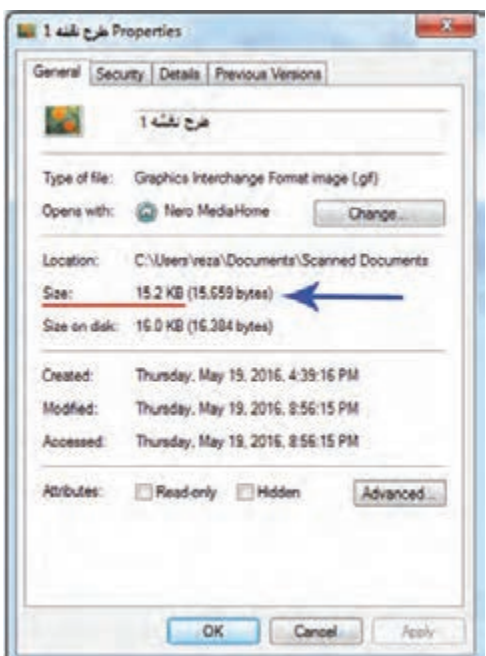

**شکل 78ـ 4ـ پنجره Properties ، نشان دهندة مشخصات یک فایل**

 **بهترین فرمت و ساختار تصویری برای تبدیل طرح های راپیدی نقشه، فرمت .میباشد( Bitmap( BMPپسوند با Black and White**

**اسکن کردن طراحیهای بزرگ** اغلب طراحیهای نقشة فرش، دارای طول و عرضی هستند که چندین برابر از صفحات اسکنرهای 3A و 4A بزرگتر هستند. در چنین حالتی دو راه برای اسکن آنها وجود دارد: **الف( استفاده از اسکنرهای بزرگ:** این اسکنرها میتوانند، کاغذهایی با عرض بیش از 90 سانتیمتر را اسکن نمایند. پس باید وظیفة اسکن کردن را بهمراکز و دفاتری که مجهز به این نوع تجهیزات هستند، واگذار نمود. البته توجه داشته باشید که معموالً اغلب دفاتر فنی که سفارشات اسکن را انجام میدهند، فایلهای اسکن شده را با مشخصات DPI ـformat JPEG ـ Color RGB 200 ذخیرهسازی و تحویل مشتری خواهند داد. پس در زمان مراجعه به این دفاتر، فرمت و قالب مورد نظر خود را به آنان تذکر دهید.

**ب( استفاده از اسکنرهای معمولی:** در این حالت باید طرح نقشه را به بخشهای کوچکتری تقسیم نمود. بهعنوان مثال: اگر طراحی شما دارای ابعاد 200 در 150 سانتیمتر است، و اسکنری که در اختیار دارید، 4A می باشد، باید آن طراحی را به قطعاتی معادل 4A تقسیم کنید )شکل 79ـ4(.

| $\mathbf{I}$            | $\overline{9}$ | 17 <sup>17</sup> | 25         |
|-------------------------|----------------|------------------|------------|
| $2^{\circ}$             | 10             | $18\,$           | ${\bf 26}$ |
| 3 <sub>1</sub>          | 11             | $19\,$           | 27         |
| $\overline{4}$          | 20<br>12       |                  | 28         |
| 5                       | 13<br>۱        | $21\,$           | 29         |
| G.                      | 14             | $\bf 22$         | 30         |
| 7.                      | 15             | $\mathbf{23}$    | 31         |
| $\overline{\mathbf{8}}$ | 16             | 24               | 32         |

**شکل 79ـ 4 ـ تقسیم بندی یک نقشه به بخشهای کوچکتر قبل از اسکن کردن**

برای تقسیم یک طراحی و یا یک نقشه به بخشهای کوچکتر، با ترسیم خطوط عمودی و افقی، در پشت کاغذ نقشه، تقسیمبندی را مشخص و شمارهگذاری میکنند. سپس مطابق با این خطوط و با استفاده از خط کش فلزی و کاتر، آن را به قسمتهای کوچکتر برش میزنند.

چنانچه امکان تا زدن نقشه وجود داشته باشد، بهتر آن است که نقشه را برش نزنیم. قطعات برش خوردهٔ نقشه، براساس شماره گذاری انجام شده در پشت آنها، به نوبت اسکن می شوند.

> و خطوط برش باید کاملاً صاف و بدون انحنا باشد.<br>ا قرار گرفتن قطعات نقشه روی اسکنر، باید به یک سمت مشخص باشد. اسکن تمام قطعات باید با یک فرمت و یک رزولوشن انجام شود.

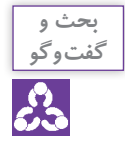

**در مورد سؤاالت زیر با یکدیگر بحث و گفت و گو کنید:**

**1** بهنظر شما دلیل اصلی شماره گذاری بخشهای یک طراحی یا یک نقشة برش خورده و همچنین اسکن کردن آنها براساس این شماره ها چیست و چه تأثیر و کاربردی خواهد داشت؟

**2** اگر طراحی و یا نقشهای بهصورت امانت در اختیار ما قرار گرفته باشد و به همین دلیل امکان برش آن را نداشته باشیم، چگونه می توان آن را با یک اسکنر کوچک اسکن کرد؟ **3** آیا میتوان با استفاده از دوربینهای دیجیتال و یا موبایل از نقشههای فرش عکسبرداری کرد و آن تصاویر را به فتوشاپ منتقل نمود؟

**تجربه و عمل**

**1** با راهنمایی معلم خود، در گروههای دو نفره، یک طراحی بزرگ را بهقطعات 4A تقسیمبندی و شمارهگذاری کنید، سپس آن را برش بزنید. **2** قطعات طراحی را به ترتیب با فرمت و رزولوشن یکسان، اسکن نمایید. **3** فایلهای اسکن شده را بهترتیب با شمارههای مشخص، بهصورت 001 – 002 – 003 و ... نامگذاری و در یک پوشة جداگانه ذخیره کنید. **4** با استفاده از دوربین دیجیتال و یا موبایل از نقشههای فرش عکسبرداری کنید. سپس با انتقال آن تصاویر به رایانه آنها را ذخیره نمایید.

**3 ـ 2 بررسی و رفع اشکاالت احتمالی طراحی اسکن شده** پس از اسکن کردن طرح راپیدی، باید در فتوشاپ باز کرده، اصالح نمایید. **باز کردن تصویر در محیط فتوشاپ 1** نرم افزار فتوشاپ را فعال کنید. برای باز کردن تصویر دیجیتالی باید ابتدا به آدرس محل ذخیرهسازی آن تصویر وارد شویم. پنجره Open امکان دسترسی به بخشهای مختلف حافظه رایانه را برای ما فراهم میآورد. محل ذخیره شدن تصویر می تواند، حافظه اصلی رایانه ٰ، لوح فشرده ٰو یا حافظه قابل حمل ؑ باشد. ز منوی File گزینه Open' را انتخاب کنید(شکل ۸۰ـ۴). پنجره Open در محیط فتوشاپ فعال میشود (شکل ۸۱ـ۴).

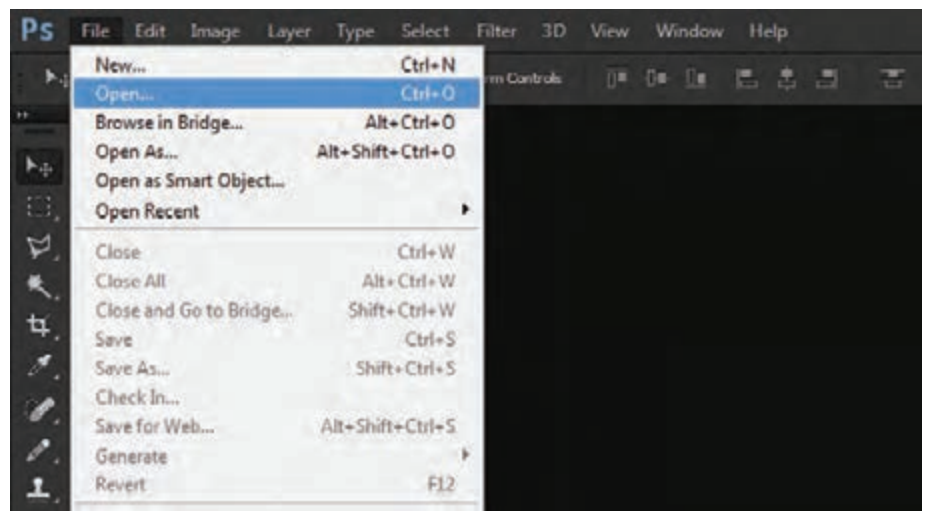

**شکل 80 ـ 4ـ انتخاب گزینه Open از منوی File**

4ـ کلید میانبر آن O+Ctrl میباشد.

Hard Disc(HDD)  $\lrcorner$ 

<sup>2</sup>ـ CD و DVD

Flash Memory -

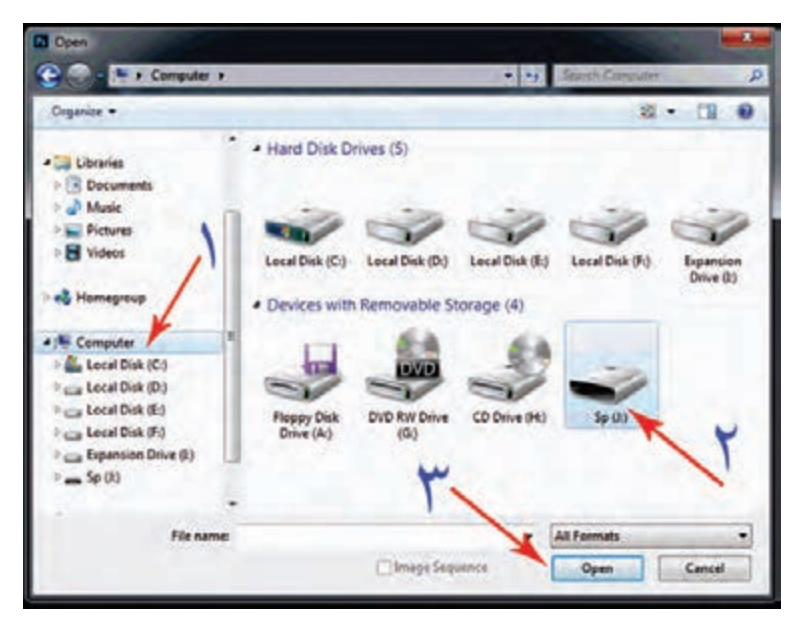

**شکل 81 ـ 4ـ ورود به بخش Computer، انتخاب حافظه و کلیک روی گزینه Open**

**2** حافظهای که فایل نقشه را در آن ذخیره کردهایم، باز میکنیم. پوشههای موجود در آن نمایان میشوند (شکل ۸۲ـ۴).

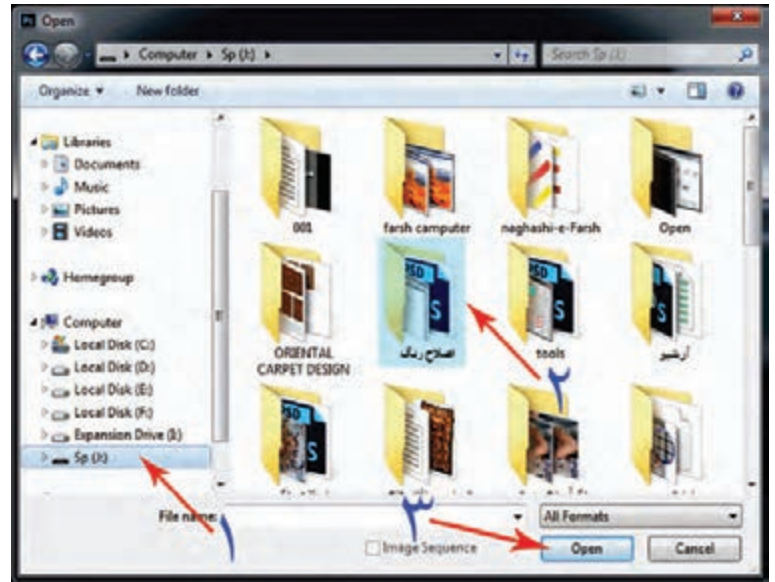

**شکل 82 ـ 4ـ باز کردن پوشهای که فایل تصویر در آن ذخیره شده است.**

**3** پوشهای که فایل تصویر نقشه در آن ذخیره شده است را مشخص کرده و باز میکنیم. فایلهای مختلفی که در این پوشه ذخیره شدهاند، مشاهده میشوند. فایل نقشه را انتخاب و روی گزینة Open کلیک میکنیم (شکل ۸۳\_۴).

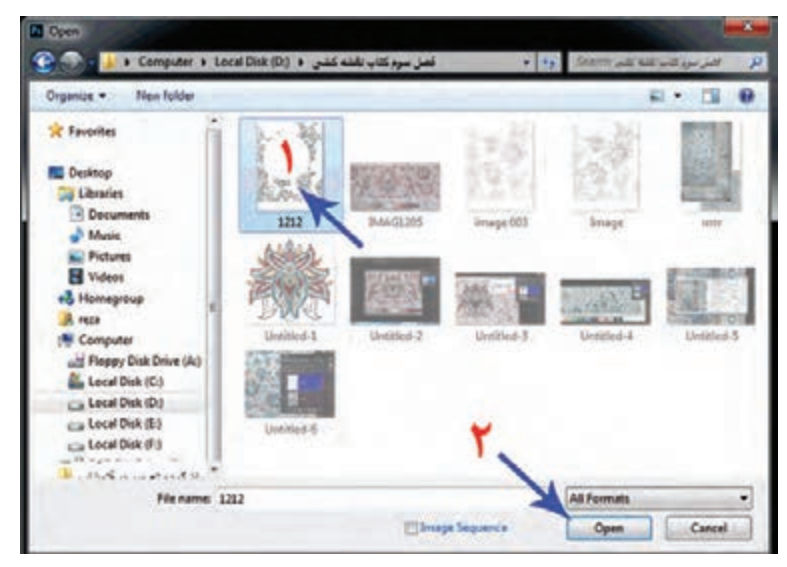

**شکل 83 ـ 4ـ انتخاب فایل تصویر و باز کردن آن**

تصویر در محیط فتوشاپ باز خواهد شد. اکنون میتوانید در نرمافزار فتوشاپ، تغییرات دلخواه را برروی این تصویر انجام دهید.

اغلب تصاویر اسکن شده بهدلیل مشکالت سختافزاری و نرمافزاری دستگاههای اسکنر، دچار اشکال و ایرادهایی میشوند که برخی از آنها را در محیط فتوشاپ، میتوان برطرف نمود؛ برخی هم که قابل اصالح نیستند، باید مراقب باشیم در حین اجرای رنگ و نقطه کردن برطرف نماییم.

**از جمله این اشکاالت میتوان به موارد ذیل اشاره کرد:**

الف) کشیدگی نقشه؛ ب( کج بودن کادر تصویر اسکن شده؛ ج( حذف یک یا دو ردیف از پیکسل های تصویر؛ د( عدم هماهنگی رنگ های تصویر دیجیتالی با اصل نقشه.

**فیلم 21 اصالح انواع اشکاالت طراحی اسکن شده**

**روش و اصول رفع معایب تصاویر دیجیتالی**

الف) کشیدگی نقشه: ( اغلب در فرمت اسکنرهای بزرگ و عدم تناسب آنها با رایانه شخصی ما پدید می آید.) در این حالت طول و عرض نقشه، متناسب با نقشه اصلی نخواهد بود و به نظر می رسد که پیکسل های نقشه، دچار کشیدگی شده و به مستطیل تبدیل شدهاند)شکل 84 ـ4(.

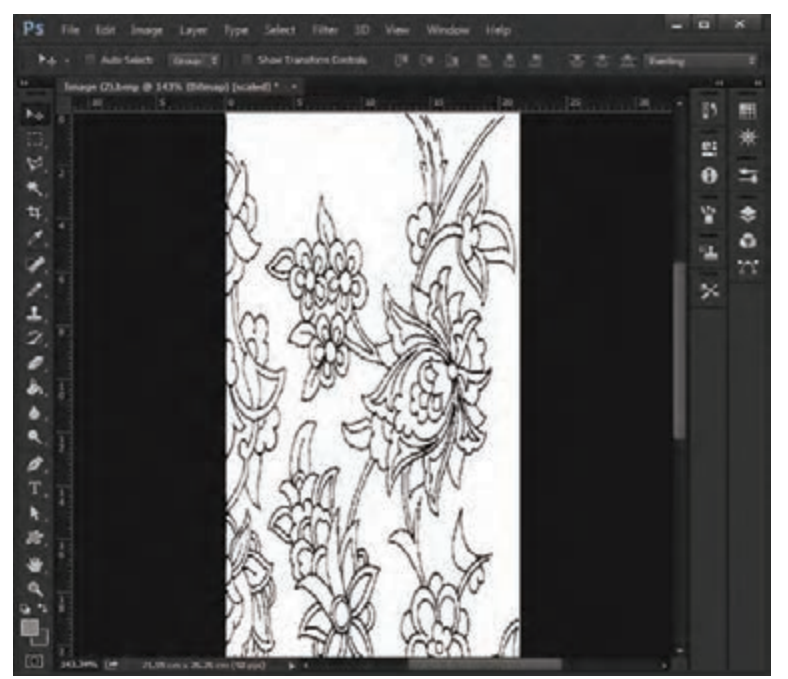

**شکل 84 ـ 4ـ کشیدگی در تصویر اسکن شده به دلیل عدم هماهنگی در فرمت نمایش تصویر در رایانه**

این نوع ایراد در تصاویری که با فرمت Bitmap اسکن شده باشند، پدید میآید. حال چنانچه تصویری که در محیط فتوشاپ باز کردهاید، از نظر طول یا عرض دچار کشیدگی شده باشد، ابتدا وارد منوی View شوید و عالمت " "مقابل گزینه Correction Ratio Aspect Pixel را بردارید)شکل 85 ـ4(.

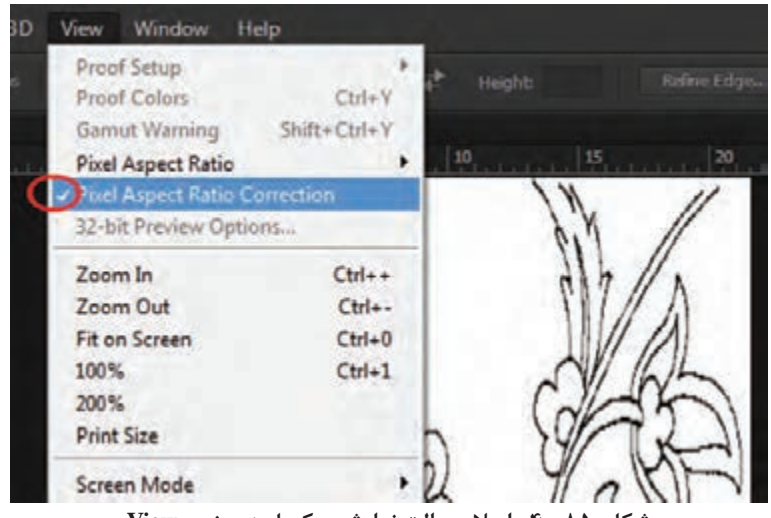

**شکل 85 ـ 4ـ اصالح حالت نمایش پیکسل در منوی View**

**نقشه کشی رایانهای فرش**

چنانچه در مقابل Correction Ratio Aspect Pixel عالمت " "فعال نبود، از منوی View ، وارد زیر مجموعة Ratio Aspect Pixel شوید؛ و گزینة Square را انتخاب کنید )شکل 86 ـ4(.

| <b>Window</b><br>Help<br>View                                                               |                        |                                                                                     |  |  |  |  |
|---------------------------------------------------------------------------------------------|------------------------|-------------------------------------------------------------------------------------|--|--|--|--|
| Proof Setup<br>Proof Colors<br>Garnut Warning                                               | Ctrl+Y<br>Shift+Ctrl+Y | <b>IF OF IN</b><br>ālā<br>$\frac{1}{1-2}$<br>30 Modes<br>a.                         |  |  |  |  |
| <b>Pixel Aspect Ratio</b><br><b>Pixel Aspect Ratio Correction</b><br>32-bit Preview Options |                        | Custom Pixel Aspect Ratio<br>Delete Pixel Aspect Ratio<br>Reset Pixel Aspect Ratios |  |  |  |  |
| Zoom In                                                                                     | $Ctrl++$               | Square                                                                              |  |  |  |  |
| Zoom Out                                                                                    | $Ctrl + -$             | D1/DV NTSC (0.91)                                                                   |  |  |  |  |
| <b>Fit on Screen</b>                                                                        | $Ctrl + 0$             | D1/DV PAL (1.09)                                                                    |  |  |  |  |
| 100%                                                                                        | $Ctr1+1$               | D1/DV NTSC Widescreen (1.21)                                                        |  |  |  |  |
| 200%                                                                                        |                        | HDV 1080/DVCPRO HD 720 (1.33)                                                       |  |  |  |  |
| <b>Print Size</b>                                                                           |                        | D1/DV PAL Widescreen (1.46)                                                         |  |  |  |  |
| Screen Mode                                                                                 | ٠                      | Untitled (2)<br>DVCPRO HD 1080 (1.5)                                                |  |  |  |  |
| $\overline{\smash{\checkmark}}$ Extras                                                      | $Ctrl + H$             | Untitled (1)                                                                        |  |  |  |  |
| <b>Show</b>                                                                                 | ٠                      | $\checkmark$ Untitled (0.5)                                                         |  |  |  |  |
|                                                                                             |                        |                                                                                     |  |  |  |  |

**شکل 86 ـ 4ـ انتخاب گزینه Square در منوی View**

**ب( کج بودن کادر تصویر اسکن شده:** )این ایراد به شخص اسکن کننده مربوط می شود. چون طرح و نقشه را درست روی صفحه اسکنر قرار نداده است شکل 87 ـ4 .( برخی از این اشکاالت مربوط به روش اسکن کردن است. اگر شرایط اسکن مجدد وجود دارد، باید طرح یا نقشه را دوباره اسکن نمود. اگر این شرایط چنین نبود، باید ایرادات را در نرم افزار فتوشاپ برطرف کرد.

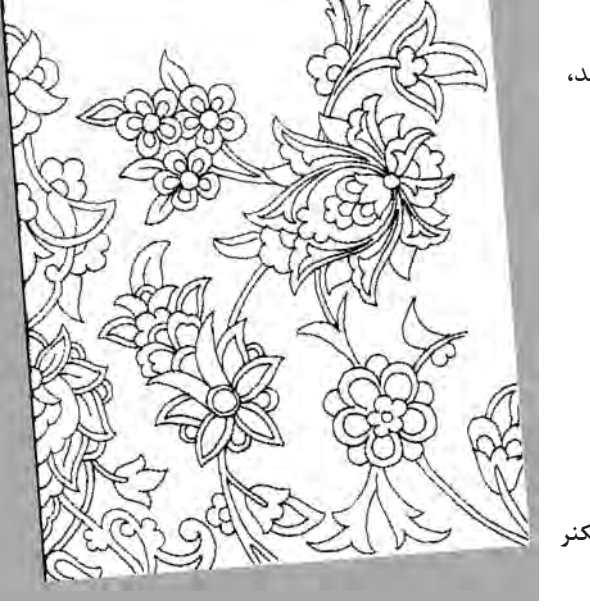

برای اصالح تصاویری که کادربندی مناسبی ندارند، باید از ابزار Crop استفاده کرد)شکل 88 ـ4(.

**شکل 87 ـ 4ـ اشکال در نحوه قراردادن تصویر روی صفحه اسکنر**

Crop جزو اولین گروه از ابزارها است. کلید فعالسازی آن حرف »C »میباشد. این ابزار امکان چرخش ، تغییر و جابه جایی کادر تصویر را فراهم میسازد.

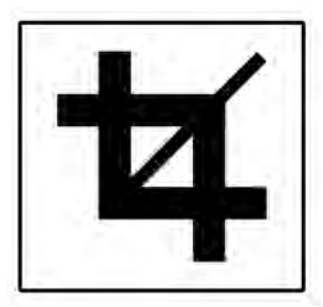

**شکل 88 ـ 4ـ tool Crop ابزار اصالح کادر تصاویر**

درصورتی که تصویر با فرمت Bitmap و در قالب White & Black اسکن شده باشد، امکان اصالح کادر آن با ابزار Crop وجود ندارد. پس باید ابتدا آن را از حالت Bitmap خارج کنیم و قالب دیگری برای آن در نظر بگیریم. با توجه به اینکه قرار است این نقشه رنگآمیزی شود، بهتر خواهد بود از ابتدا آن را در قالب RGB قرار دهیم.

#### **مراحل تغییر فرمت تصاویر در محیط فتوشاپ**

 تصویر نقشه را روی میزکار فتوشاپ باز کنید. باالی کادر تصویر، نام و مشخصات تصویر نوشته شده است(شکل ۸۹ ـ۴).

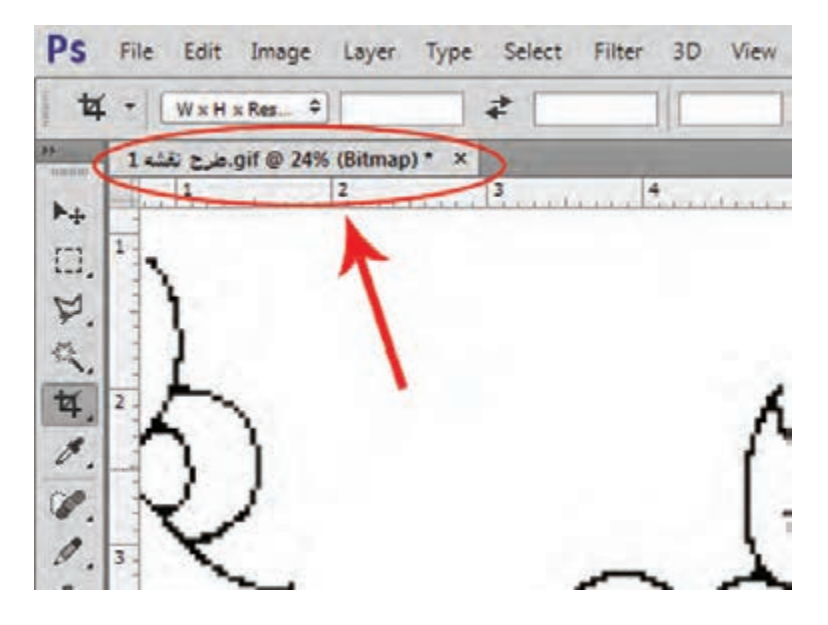

**شکل 89 ـ 4ـ مشخص بودن نام و فرمت تصویر، در باالی کادر آنها**

 از منویImage گزینة Mode را انتخاب کنید. در زیر مجموعة Mode**،** مقابل برخی از گزینهها عالمت دیده میشود )شکل 90ـ4(. این عالمت نشان میدهد که تصویر مورد نظر دارای چه فرمتی میباشد.

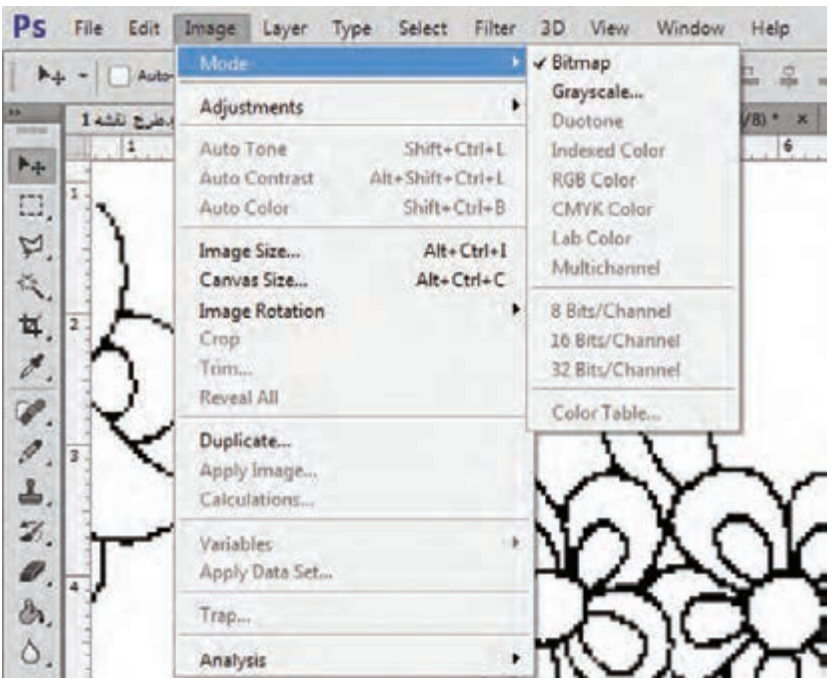

**شکل 90ـ 4ـ بررسی وضعیت فرمت تصویر دیجیتالی ، در گزینۀ Mode از زیر مجموعة Image**

برای تغییر فرمت Bitmap، ابتدا گزینه Grayscale را انتخاب کنید )شکل 91ـ4(.

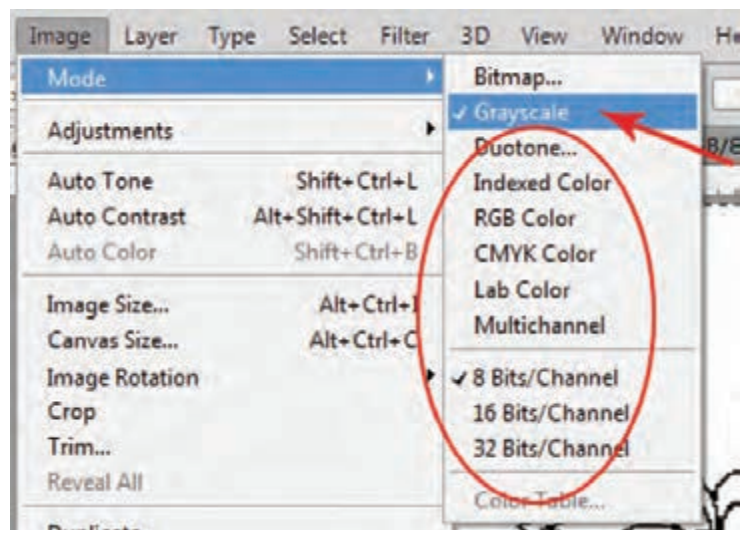

**شکل 91ـ 4ـ انتخاب گزینۀ Grayscale و فعال شدن بقیة قالبهای رنگی**

اگر با انتخاب این گزینه پنجره کوچکی بهاسم Grayscale باز شد، عدد مقابل ratio Size را روی عدد یک بگذارید )شکل 92ـ4(.

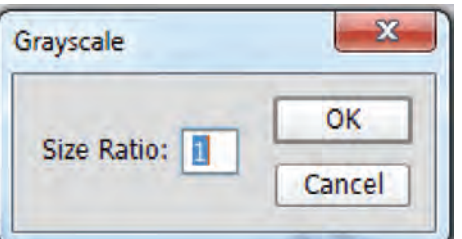

**شکل 92ـ 4ـ پنجره تنظیم درجات خاکستری در زمان تبدیل فرمت Bitmap به Grayscale**

با انتخاب این قالب از رنگبندی، گزینههای دیگر در فهرست Mode فعال میشوند. مجدداً وارد لیست شده و گزینة Color RGB را انتخاب کنید )شکل 93ـ4(.

| Image             | Layer                            | Type             | Select                                 | Filter                    |                                  | 3D View              | Window |  |
|-------------------|----------------------------------|------------------|----------------------------------------|---------------------------|----------------------------------|----------------------|--------|--|
| Mode              |                                  |                  |                                        |                           |                                  | Bitmap               |        |  |
|                   | Adjustments                      |                  |                                        |                           |                                  | Grayscale<br>Duotone |        |  |
|                   | <b>Auto Tone</b><br>Shift+Ctrl+L |                  | <b>Indexed Color</b>                   |                           |                                  |                      |        |  |
|                   | <b>Auto Contrast</b>             |                  | Alt+Shift+Ctrl+L<br>$Shift + Crit + B$ |                           | √ RGB Color<br><b>CMYK Color</b> |                      |        |  |
| <b>Auto Color</b> |                                  |                  |                                        |                           |                                  |                      |        |  |
|                   | Image Size                       | $Alt + CtrI + I$ |                                        | Lab Color<br>Multichannel |                                  |                      |        |  |
|                   | Canvas Size                      |                  | Alt+Ctrl+C                             |                           |                                  |                      |        |  |
|                   | <b>Image Rotation</b>            | ▸                |                                        | √ 8 Bits/Channel          |                                  |                      |        |  |
| Crop              |                                  |                  |                                        |                           |                                  | 16 Bits/Channel      |        |  |
| Trim              |                                  |                  |                                        |                           |                                  | 32 Bits/Channel      |        |  |

**شکل 93ـ 4ـ انتخاب گزینه Color RGB برای قالب رنگ بندی تصویر**

با تغییر فرمت نقشه ازBitmap به Grayscale و سپس بهColor RGB ، عالوه بر آن که امکان استفاده از ابزار Crop در اصالح کادر آن بهوجود میآید، امکان استفاده از رنگهای متنوع در تصویر نیز پدید خواهدآمد.

اگر تصویر با فرمتهای دیگری بهغیر از Bitmap (Black & White) اسکن شده باشد، با یک بار $\blacksquare$ ورود به فهرست Mode میتوان قالب رنگی RGB را انتخاب کرد.

فایلهایی که فرمت آنها را تغییر دادهاید، با نام جدید ذخیره سازی کنید. (as Save(

### **عمود کردن کادر تصویر با ابزار Crop**

 پس از انتخاب ابزار Crop، کادر اطراف تصویر، فعال میشود )شکل 94ـ4(. با استفاده از اشارهگر ماوس میتوان، کادربندی تصویر را به طرفین چرخانده و یا کادربندی را باز و بسته کرد )شکل 95ـ4(. **نقشه کشی رایانهای فرش**

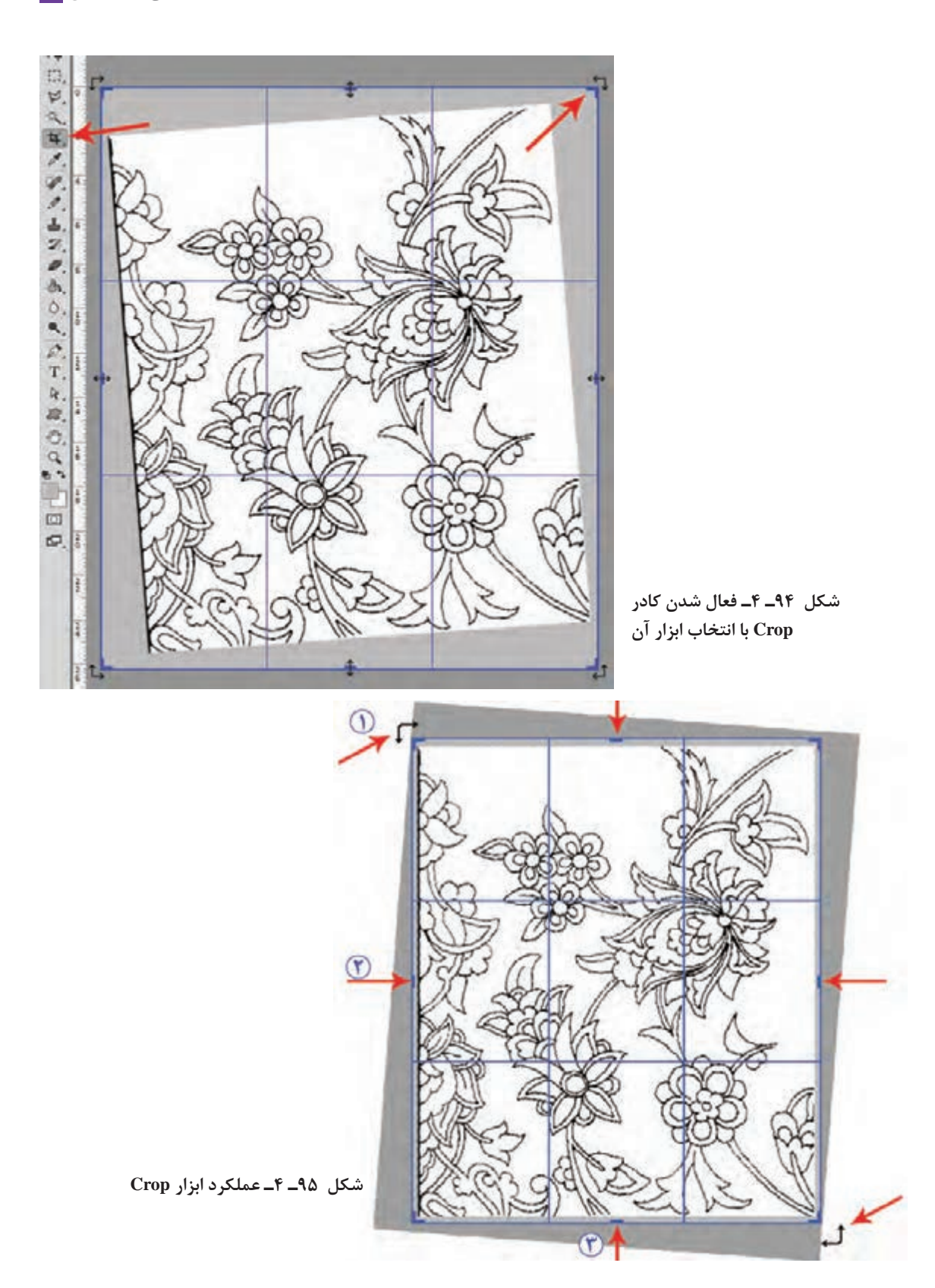

**166** 

**مراحل تنظیم کادر تصویر به این ترتیب میباشد: الف( چرخاندن کادر و اصالح حالت عمودی و افقی تصویر:** ابتدا » اشارهگر« ماوس را از بیرون تصویر، به گوشه کادر نزدیک میکنیم. شکل «اشارهگر» به شکل فِلَش خمیده تغییر خواهد کرد (شکل ۹۴ـ۴). در این حالت با نگه داشتن کلید چپ ماوس، میتوانیم کادر تصویر را بچرخانیم. وقتی اضالع تصویر، بهحالت عمودی و افقی کامل قرار گرفت، کلید ماوس را رها میکنیم.

**ب( اصالح اندازه کادر تصویر و حذف بخشهای اضافی آن:** اشارهگر ماوس را روی نقطه وسط اضالع عمودی قرار داده و با نگه داشتن کلید چپ ماوس، ضلع عمودی تصویر را به طرف داخل و یا بیرون حرکت داده و آن را تنظیم می کنیم (شکل ۹۵ـ۴). سپس همین مراحل را برای تنظیم اضلاع افقی بالا و پایین تصویر انجام مے دھیم.

برای ثبت و تأیید تغییرات انجام شده توسط ابزار Crop، روی کلید Enter( 8 )ضربه بزنید. و یا روی این نشانه ) )در نوار Option را کلیک کنید. برای لغو و انصراف از تغییراتی که توسط ابزار Crop صورت گرفته است، روی کلید Esc ضربهبزنید. و یا روی این نشانه ( $\mathsf O$ ) در نوار Option را کلیک کنید. برای بازگشت به حالت اولیه و شروع مجدد توسط ابزار Crop، روی کلید BackSpace ضربه بزنید. و یا روی نشانه ( $\Omega$ ) در نوار Option را کلیک کنید.

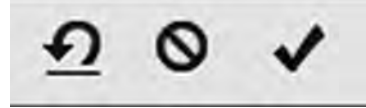

**شکل 96 ـ4ـ عالمتهای تأیید، انصراف و بازگشت ابزار Crop در نوار Option**

**ج( حذف یک یا دو ردیف از پیکسلهای تصویر:** )این ایراد مربوط به اسکنرهای کوچک میباشد، که در حین تصویربرداری با DPI باالتر از ،200 گاهی در انتقال اطالعات دچار وقفه میشوند.( در این نوع مواقع یک یا دو ردیف از پیکسلهای افقی تصویر حذف میشوند. البته در نقشههای شطرنجی فرش و همچنین در طرحهای راپیدی که با فرمت Bitmap اسکن شدهاند، بهراحتی قابل تشخیص میباشند )شکل 97ـ4(.

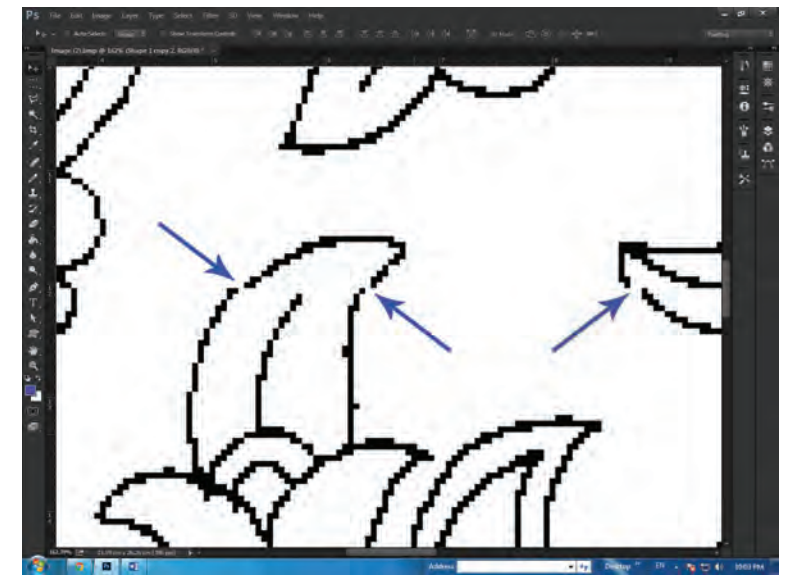

**شکل 97ـ 4ـ حذف یک یا چند ردیف از پیکسل ها به دلیل اختالل در انتقال اطالعات توسط اسکنر**

در چنین مواقعی دو روش برای حل این مشکل وجود دارد: **1** اسکن مجدد تصویر با DPI پایینتر؛ **2** اصالح تصویر در نرمافزار فتوشاپ؛

در مورد روش اول باید تأکید نمود، اگر تصویر اسکن شده مربوط به نقشهها، عکس و تصاویر رنگی است، بهتر است که عملیات اسکن مجدد تکرار شود. زیرا اصالح تصاویر رنگی بسیار وقتگیر خواهد بود و مراحل انجام آن متعدد و پیچیده میباشد. اما اگر تصویر اسکن شده متعلق به طراحیهای راپیدی است که به صورت سیاه و سفید و با فرمت Bitmap اسکن شدهاند، اصالح آنها در نرمافزار فتوشاپ آسانتر میباشد.

**د( عدم هماهنگی رنگهای تصویر دیجیتالی با اصل نقشه:** )این ایراد مربوط به عدم هماهنگی رنگ مونیتور با فرمت ذخیرهسازی تصویر دیجیتالی است.) باید برای رفع آن به متخصصین رایانه مراجعه کرد.

**1** فایلهای طراحی که اسکن کردهاید را به ترتیب در نرمافزار فتوشاپ، باز کرده و اشکاالت آنها را با راهنمایی معلم خود، برطرف نمایید. **تجربه و عمل**

**2** فایلهایی که ایرادات آنها را برطرف نمودهاید، با نام جدید در یک پوشه ذخیرهسازی )as Save )کنید.

#### **4 ـ 2 مقیاس کردن نقشه )Resize)**

**یادآوری:** مقیاس کردن از همان روشی استفاده میکند که برای تعیین رجشمار و انتخاب کاغذ نقشه در نقشه کشی دستی به کار میرود. یعنی باید محاسبه کرد که طراحی اصلی برای چه رجشماری و با چه طول و عرضی اجرا شده است و یا نقشهای که طرح آن را استخراج کردهایم، دارای چه رجشماری است؟

**مثال:** اگر طرح مورد نظر را از نقشهای با ابعاد 100 در 150 سانتیمتر که روی کاغذ 160 اجرا شده است، استخراج کرده باشیم، پس ابعاد کل نقشة دیجیتالی نیز باید برابر با آن نقشه و رجشمار آن نیز 40 باشد. اگر طرح نقشه، در قطعات کوچکتر تقسیم و سپس اسکن شده است. اندازه هر قطعه با رجشمار 40 باید محاسبه و تنظیم شود.

**در مورد سؤال زیر با یکدیگر بحث و گفت و گو کنید:** چرا واحد رجشمار در توضیحات فوق 6/5 سانتیمتر در نظر گرفته شده است؟

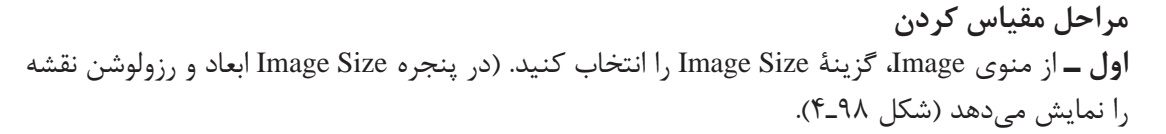

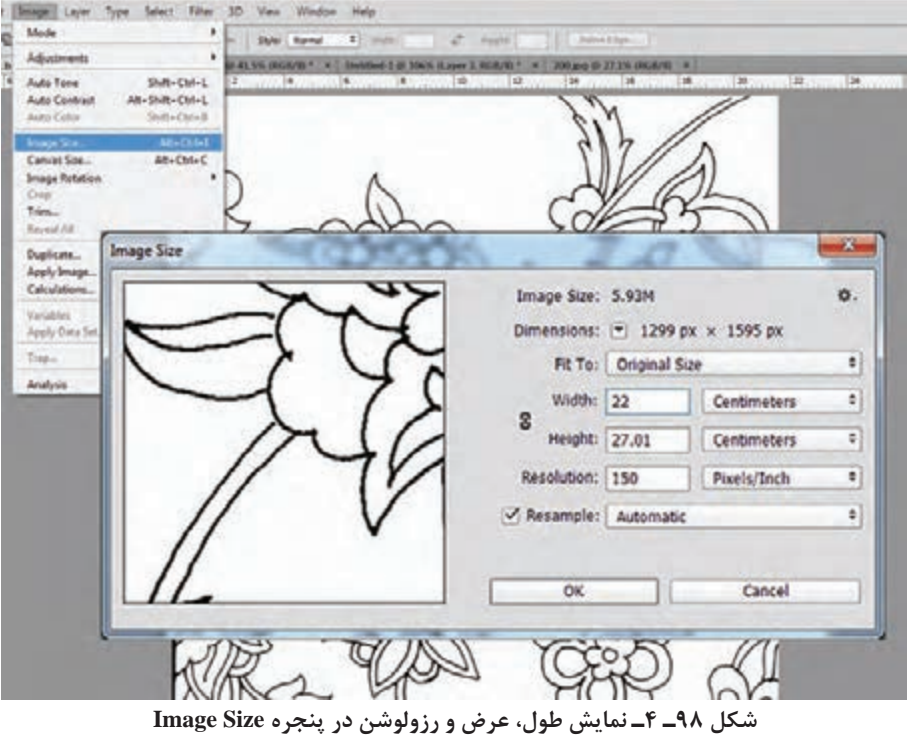

**دوم ـ** تعداد پیکسلها در عرض و طول نقشه را با توجه به رجشمار نقشة اصلی، محاسبه کنید.

**بحث و گفتوگو**

 $\overline{\mathcal{E}}$ 

**نقشه کشی رایانهای فرش**

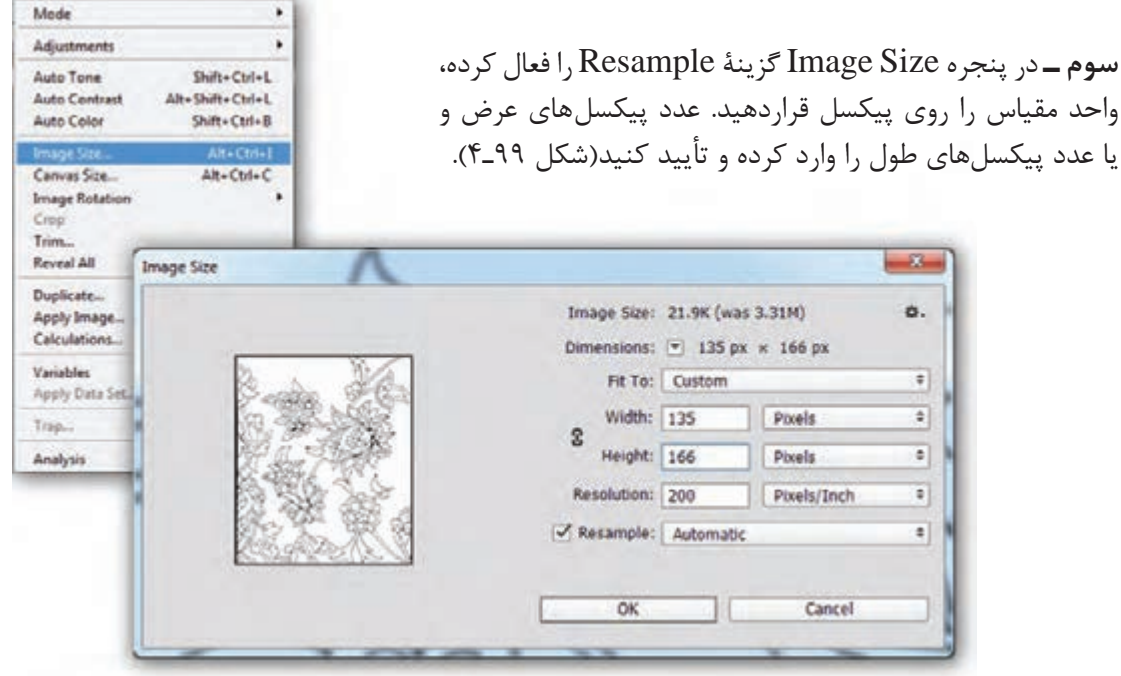

**شکل 99ـ 4ـ تنظیم تعداد پیکسلهای طول و عرض نقشه در پنجره Size Image**

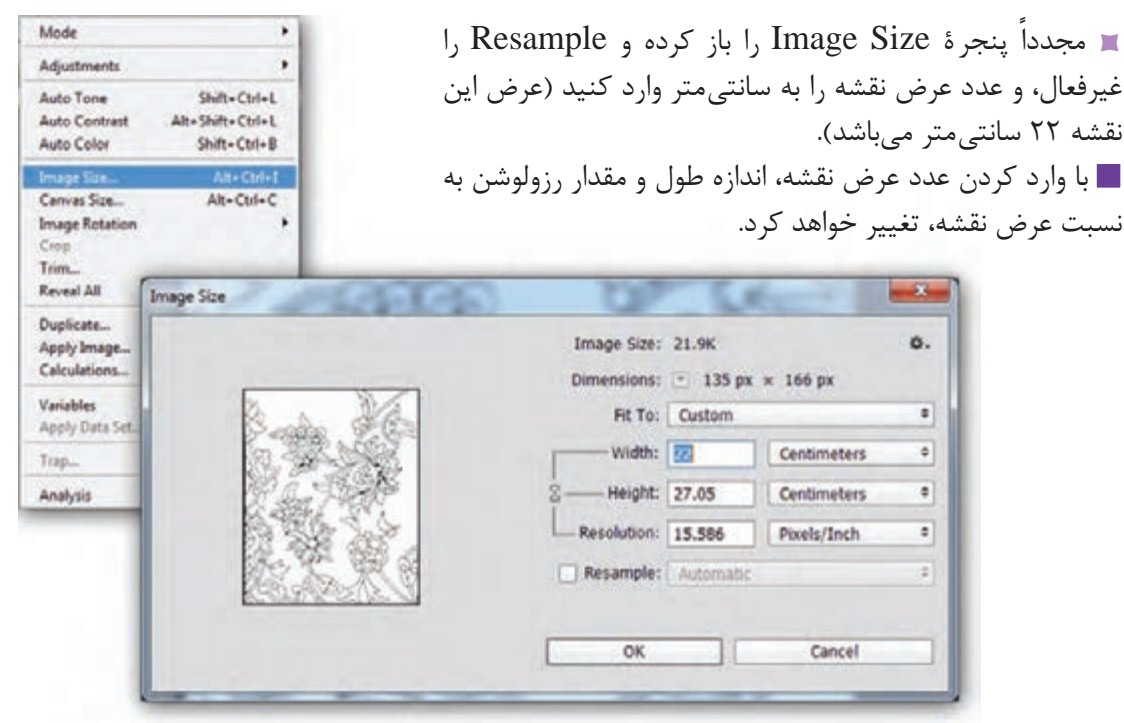

**شکل 100ـ 4ـ تنظیم طول و عرض نقشه به سانتیمتر در پنجره Size Image**

اکنون اندازة پیکسلهای نقشه، برابر با خانههای شطرنجی در نقشة اصلی میباشد و میتوانید آن را برای مراحل رنگ و نقطه کردن ذخیره کنید.

**1**ـ **مسئله زیر را حل کنید:** نقشهای با ابعاد 100 در 150 سانتیمتر، روی کاغذ 50 رج موجود است، اگر طرح راپیدی آن را استخراج کرده و بخواهیم با یک اسکنر 4A ، آن را اسکن کنیم، ـ این طراحی باید به چند قسمت مساوی تقسیم شود تا روی صفحه اسکنر قرار بگیرد؟ ـ برای مقیاس کردن هر یک از آنها در فتوشاپ، تعداد پیکسلهای طول و عرض آنها چقدر خواهد بود؟

**٢ـ با راهنمایی معلم خود، طراحیهای راپیدی را اسکن کرده و سپس در محیط فتوشاپ آنها را با نقشه اصلی مقیاس کنید.**

**5 ـ 2 ساخت صفحة نقشه و آمادهسازی آن برای رنگ و نقطه کردن**

پس از رفع معایب تصاویر دیجیتالی طرح، نوبت بهنقطه کردن خطوط آن میرسد. رنگ و نقطه کردن طراحیهای نقشه طی چند گام و مرحله صورت میگیرد که اولین گام آن ساخت یک صفحه به اندازه نقشة اصلی و با همان رجشمار میباشد.

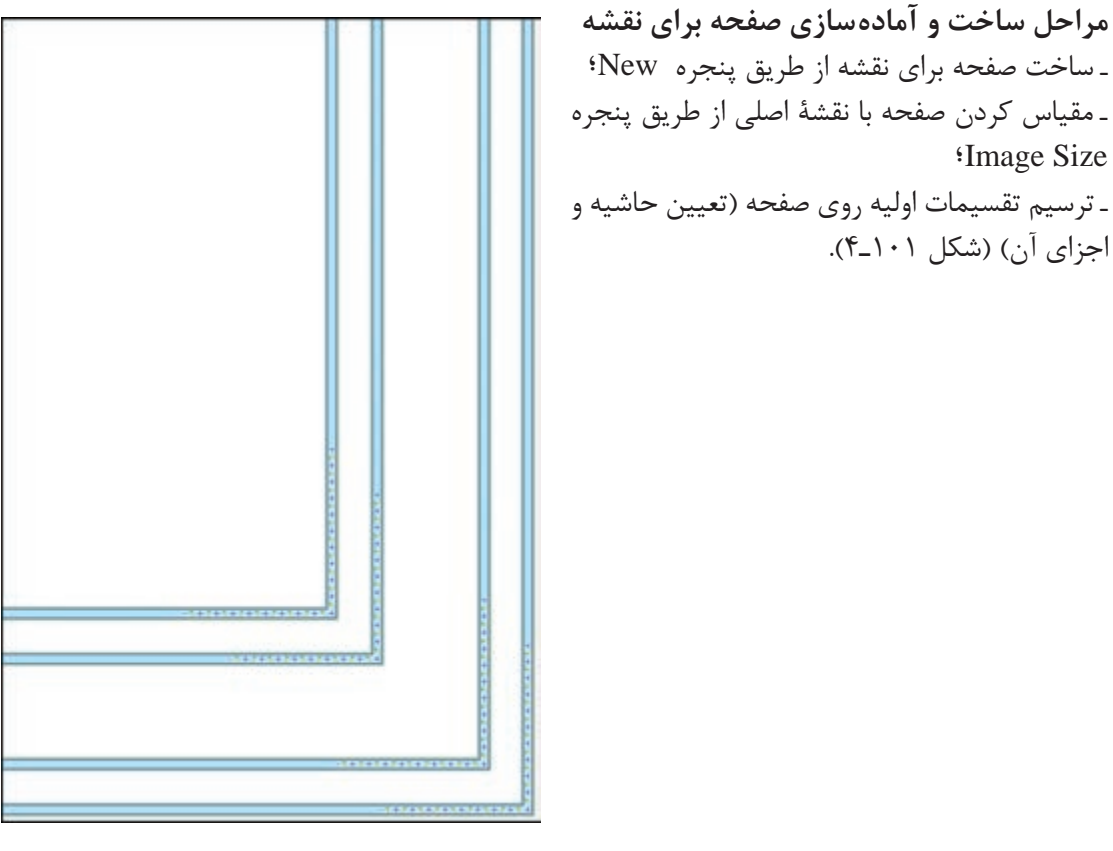

**شکل 101ـ 4ـ ترسیم خطوط حمیل در صفحه اصلی نقشه**

**160**

**فیلم 22 مراحل چیدمان قطعات نقشۀ دیجیتالی به صفحۀ اصلی**

**6 ـ 2 انتقال قطعات نقشه به صفحه اصلی و چیدمان آنها**

تصاویر مربوط به قطعات نقشه را براساس شماره و ترتیب به نوبت باز کنید و به صفحه بزرگی که ساختهاید انتقال دهید. برای انتقال تصاویر باید ابتدا آنها را کپی کرده و در صفحه جدید، بازسازی کنید. این مرحله از کار طبق مراتب زیر انجام میگردد:

تصویر نقشه را در وضعیت انتخاب قرار دهید؛

از منوی Select (انتخاب)، گزینه All را انتخاب کنید، و یا از کلیدهای میانبر Ctrl+A استفاده کنید. تمام تصویر در وضعیت انتخاب قرار خواهد گرفت.

نشانة فعال شدن حالت انتخاب، ایجاد یک نقطهچین چشمک زن در اطراف کادر تصویر است )شکل  $(5 - 1.7)$ 

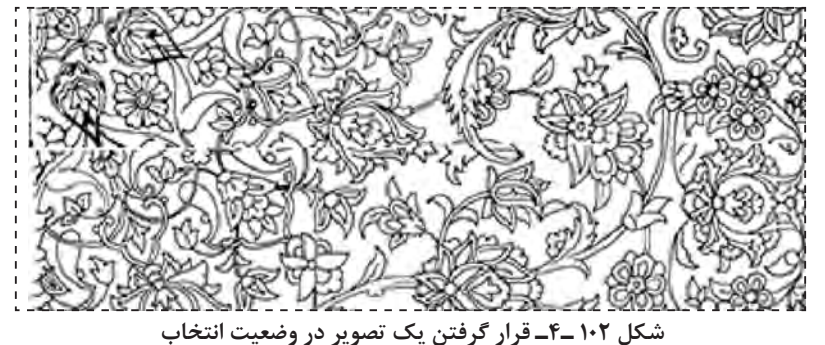

تصویر را کپی کنید.

برای کپی کردن از منوی Edit گزینة Copy را انتخاب کنید. یا از کلیدهای میانبر C+Ctrl استفاده کنید.

تصویر را در صفحۀ بزرگ بازسازی کنید. برای بازسازی تصویر کپی شده، ابتدا وارد صفحه اصلی شوید (که در اینجا باید وارد همان صفحه بزرگی شوید که برای نقشه ساختهاید). سپس از منوی Edit گزینهٔ Paste را انتخاب کنید. و یا اینکه از کلیدهای میانبر V+Ctrl استفاده کنید. تصویری که کپی کردهاید، در این صفحه بازسازی خواهد شد )شکل 103ـ4(.

این مراحل را به ترتیب برای تمام قطعات نقشه انجام دهید. به عبارتی، روی هر تصویر، ابتدا کلیدهای A+Ctrl و بعد کلیدهای C+Ctrl را بزنید. سپس وارد صفحه بزرگ نقشه شوید، و کلیدهایV+Ctrl را بزنید. تصویر آن بخش از نقشه، در این صفحه بازسازی خواهد شد. پس از اینکه هر صفحه را وارد صفحة اصلی کردید، آن را در جای خود قرار دهید.

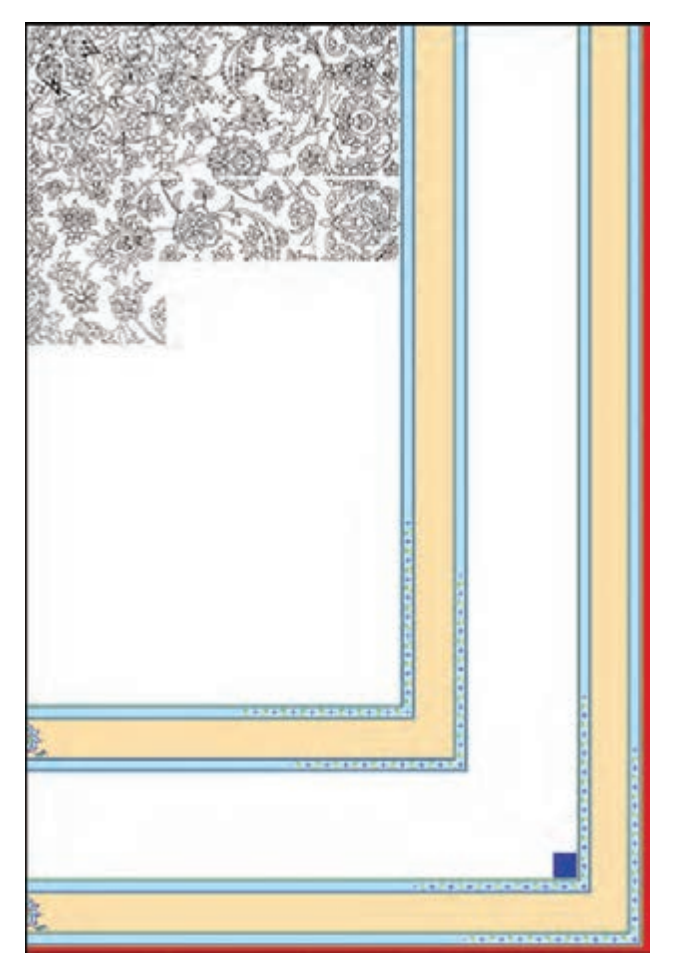

با بازسازی هریک از این تصاویر، یک الیه در این صفحه ایجاد خواهد شد )شکل 104ـ4(. به عبارت دیگر هر یک از قطعات نقشه، مستقل از دیگر قطعات میباشد و میتوان روی هر یک از این قطعات، عملیات مستقلی را انجام داد. مثلاً اگر لازم باشد، میتوان قسمتی از یک قطعه را حذف کرد و یا هر قطعه را جابهجا نمود. حتی میشود از یک قطعه کپی برداری و تکثیر کرد.

**شکل 103ـ 4ـ چیدمان قطعات نقشه در صفحة اصلی**

 $-0/48$ ä  $\cdot$   $\mathbb{R}$   $\bullet$  [216]  $\bullet\bullet$  $\bullet$  [  $\overline{Q}$  ]  $\rightarrow$  $\bullet$  (  $\overline{\mathcal{O}(1)}$  are  $\bullet$   $\overline{\mathbb{C}[\mathbb{C}(\mathbb{C}]\times \mathbb{C}]}$  $\bullet$  [Fig.]  $\rightarrow$  $\bullet$   $\overline{\mathbb{R}^n\mathbb{Z}}$   $\overline{\phantom{a}}$ **شکل 104ـ 4ـ پالت الیهها و نمایش تعداد الیههای موجود در تصویر**

با تـوجه بـه اینـکه قطعات در الیـههای مجزایی قرار میگیرند، برای کار کردن روی آنها، ابتدا باید الیهای که این قطعه در آن قرار دارد را پیدا کرد و فعال نمود. **پالت Layers( الیهها( و روش استفاده از آن**

برای فعالسازی این پالت از منوی Window، گزینة Layers را انتخاب کنید. یا از کلید 7F برای باز و بسته کردن آن می توانید استفاده کنید. در این پالت وضعیت الیههای یک تصویر نشان داده میشود. هر تصویری که در فتوشاپ باز شود، پالت الیهها، نشان می دهد که این تصویر از چند لایه تشکیل شده است.

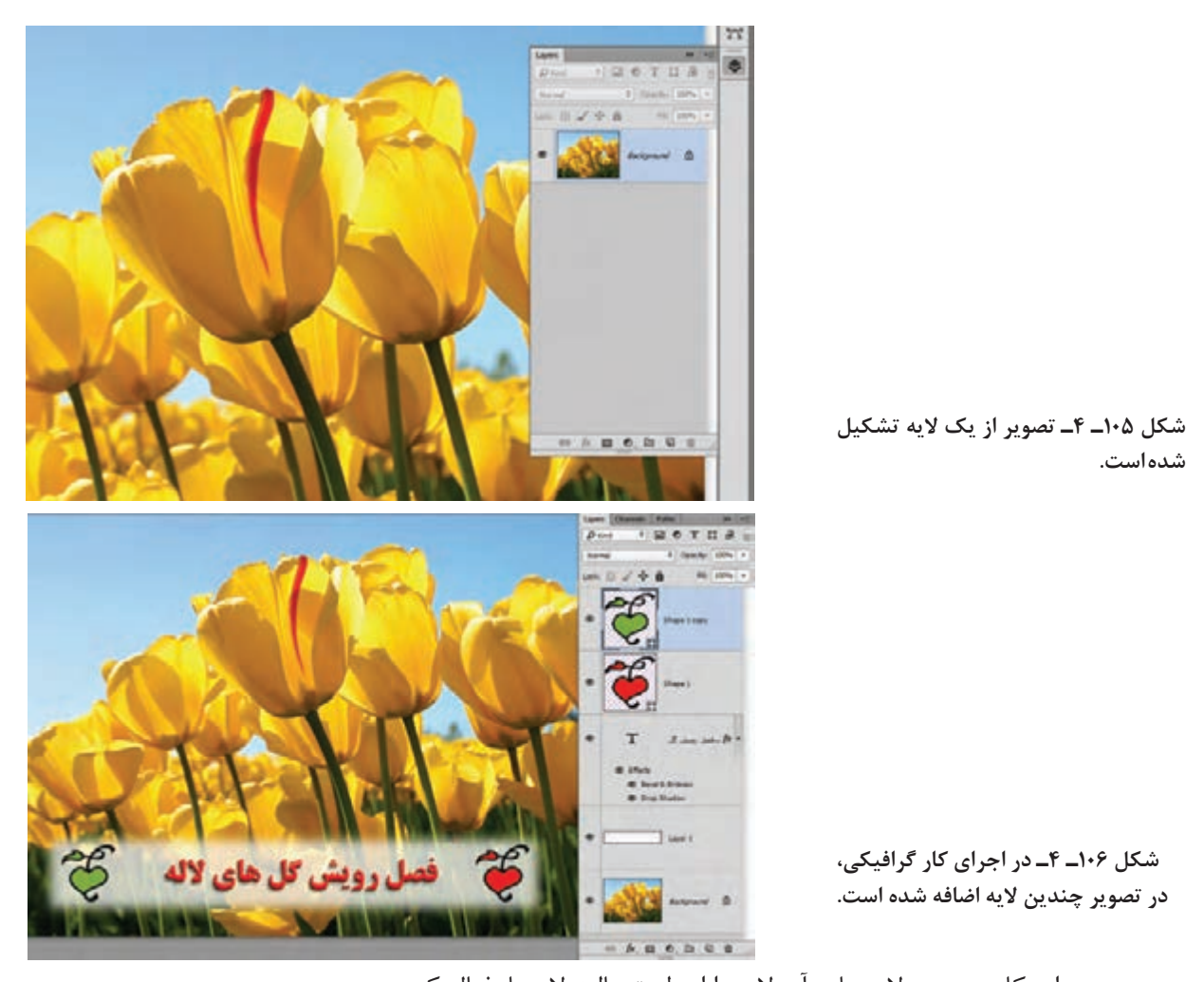

برای کار روی هر الیه، باید آن الیه را از طریق پالت الیهها، فعال کرد. گاهی تعداد الیههای یک پروژه آنچنان زیاد میشود، که پیدا کردن آن در پالت الیهها، بسیار مشکل خواهد

شد. در چنین شرایطی نشانگر ماوس را روی همان بخش از تصویر قرار داده و راست کلیک کنید، فهرست کوچکی باز خواهد شد؛ نام الیهای که در زیر اشارهگر ماوس قرار دارد، پدیدار خواهد شد، روی نام الیه کلیک کنید، الیة مورد نظر فعال شده و میتوانید آن را حرکت داده و جابهجا کنید. برای انتخاب سریعتر الیه میتوانید با استفاده از ابزار Move و گرفتن کلید Ctrl، روی الیۀ مورد نظر کلیک کنید. و یا اینکه در منوی Option مربوط به ابزار Move ، تیک مربوط به گزینۀ select Auto را فعال کنید. در این صورت با این ابزار بر روی هر الیهای که کلیک شود، آن الیه انتخاب خواهد شد.

## **7 ـ 2 روش ایجاد الیة شفاف روی صفحه نقشه**

همانطور که در طراحی دستی با قرار دادن کاغذ پوستی روی طرح، خطوط مرتب و منظمی را از طراحی استخراج میکنند، در فتوشاپ نیز برای نسخهبرداری از طراحیها، یک الیة شفاف روی طرح اصلی قرار میدهند و خطوط را روی آن الیه ترسیم میکنند. برای ایجاد الیة شفاف باید از پالت الیهها کمک گرفت. در حالتی که نقشه، روی میزکار فتوشاپ باز است، پالت الیهها را فعال کنید )کلید 7F).

> در پایین پالت Layers چند عالمت دیده میشود. تصویر سطل زباله، برای حذف الیه استفاده میشود. شکل یک ورق کاغذ تا خورده، برای ساخت الیة شفاف و همچنین برای کپیبرداری از الیههای موجود در پالت کاربرد دارد. شکل ی ک پو شه که برای گروهبندی الیهها استفادهمیگردد. و عالمتهای دیگری که در نقشهکشی فرش، کاربردی ندارند. ـ برا ی ساخت الیۀ شفاف، ابتدا باالترین الیه را انتخاب کنید. سپس روی عالمت کاغذ تا خورده ) (، کلیک کنید. یک الیه شفاف، باالی الیه ای کـه انتخاب کردهاید، ایجاد مے شود.

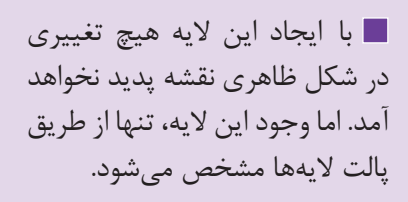

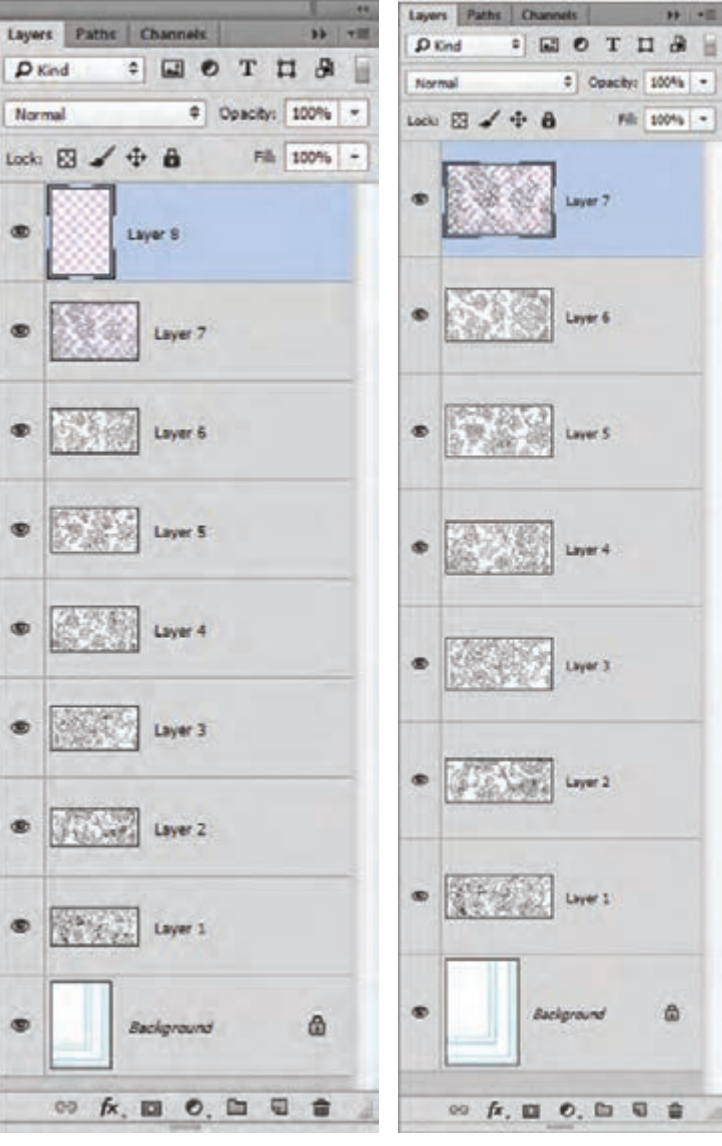

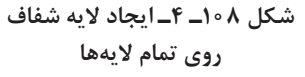

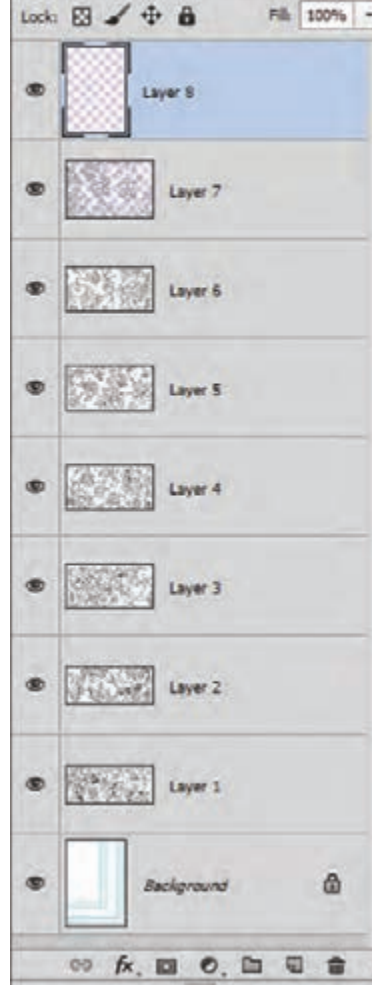

Normal

**شکل 107ـ 4ـ پالت الیهها و عالمتهای موجود در پایین آن**

# **بحث و به نظر شما، چرا برای ایجاد الیة شفاف، ابتدا باالترین الیه را در پالت Layers انتخاب میکنیم؟ گفتوگو**  $\overline{c3}$

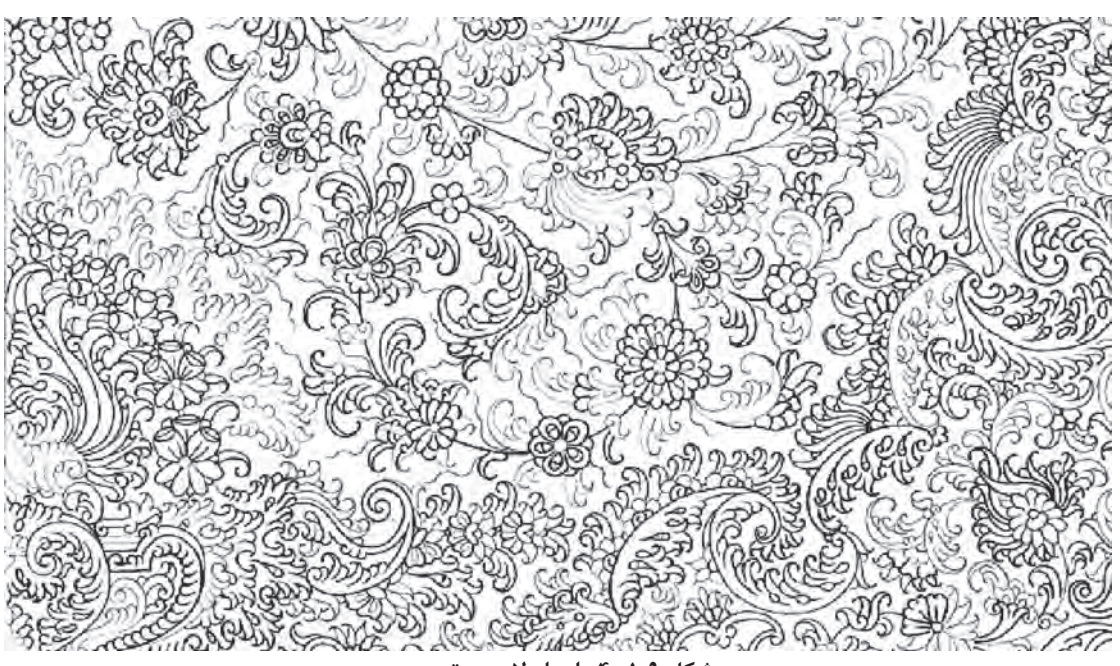

**شكل 109ـ 4ـ ايجاد اليه در تصوير**

**8 ـ 2 بازسازی و نقطهکردن خطوط طرح**

پس از چیدمان قطعات نقشه در صفحه اصلی، نوبت به اصلاح خطوط و تغییر رنگ آنها می<sub>،</sub>رسد. فعلاً خطوط طرح که بهصورت سیاه و همراه با نقطههای خاکستری دیده میشوند. سیاه بودن رنگ این خطوط بهدلیل آن است که این قطعات نقشه با فرمت Bitmap و به صورت White and Black، اسکن شدهاند. نقاط خاکستری در اطراف آن هم بهدلیل تغییر فرمت و همچنین مقیاس کردن قطعات نقشه با نقشة اصلی پدید آمدهاند.

در این مرحله باید با استفاده از ابزار مداد که نوک آن یک پیکسل میباشد و با یک یا چند رنگ فام و شاخص، خطوط طرح را بازسازی کرد.

**مراحل تغییر رنگ خطوط طرح** صولاً سه روش برای تغییر رنگ خطوط طرح نقشه وجود دارد، که هرکدام از این روشها درجای خود دارای اهمیت است. اینکه در چه زمانی باید از کدام روش استفاده نمود، به شرایط اجرای کار بستگی دارد.

**روش اول( استفاده از ابزار مداد )Tool Pencil):** 

**مراحل رنگآمیزی خطوط با ابزار مداد:** 

**الف( انتخاب ابزار مداد و تنظیم کردن آن:** با انتخاب این ابزار، از طریق منوی Tools Option، عدد 1 برای ضخامت نوک آن و در قسمت Mode وضعیت Normal و گزینه 100% را برای Opacity انتخاب میکنیم.

**ب( انتخاب رنگ مورد نظر برای ظرف رنگ:** به طور معمول، خطوط طراحیهای فرش را ابتدا با رنگهای فام، رنگآمیزی میکنند. دلیل استفاده از این نوع رنگ هم این است که با رنگآمیزی نقوش، این خطوط قابل تشخیص باشند و تغییر رنگ آنها نیز راحتتر انجام شود. به این ترتیب باید یک یا دو رنگ فام، برای ظرفهای رنگ انتخاب شود.

با کلیک کردن روی ظرف رنگ، پالت رنگ فعال میشود. کد رنگ ffff00**(** :255Gـ :255B **)**را برای ظرف اول رنگ و کد رنگ ff00ff( :255Rـ :255B )برای ظرف رنگ دوم انتخاب کنید. این دو رنگ از رنگهای خالص و قابل تفکیک از دیگر رنگها میباشند.

**ج( رنگآمیزی خطوط طرح:** با استفاده از ابزار مداد، روی خطوط که تشکیل شده از نقطههای سیاه و خاکستری میباشند، رنگآمیزی کنید )شکل 110ـ4(.

**نقشه کشی رایانهای فرش**

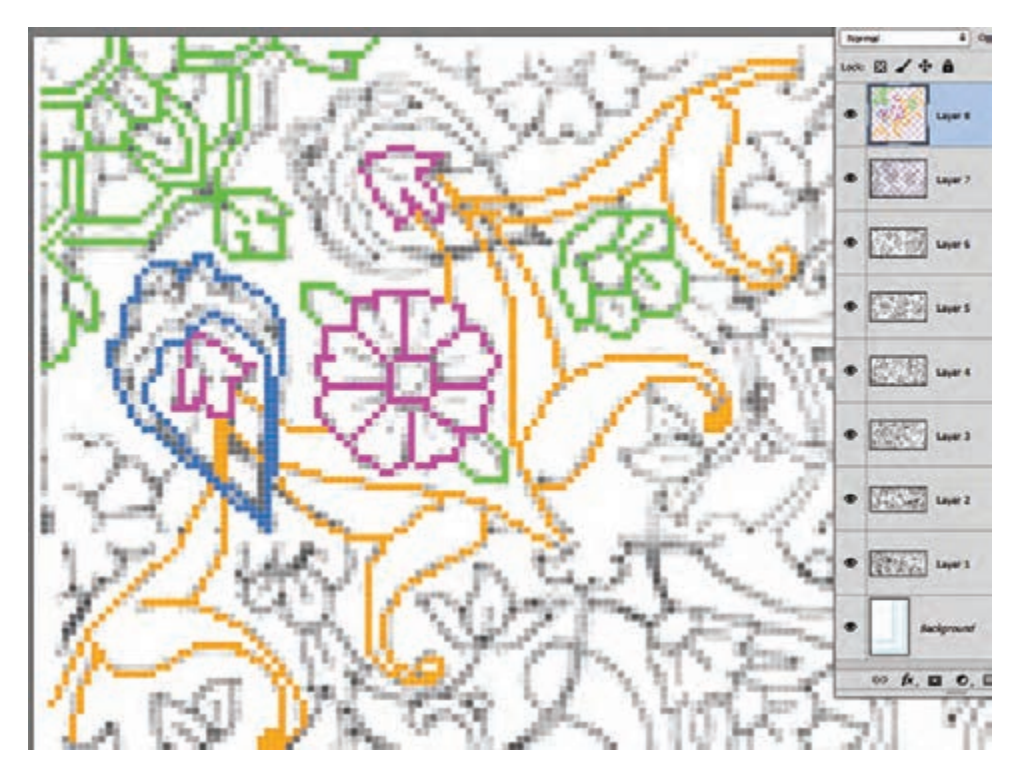

**شکل 110ـ 4ـ رنگ آمیزی پیکسلهای خطوط طرح، با ابزار مداد و رنگهای فام**

در این روش باید پیکسلهای خطوط، با نقطهگذاری مجدد، رنگآمیزی شوند. البته باید توجه داشت که در حین رنگآمیزی، ایراداتی مشاهده خواهد شد که باید آنها را برطرف نمود. مثلاً برخی از پیکسلها نباید رنگآمیزی شوند. در پایان کار با کلیک کردن روی عالمت چشم در الیه زیرین، الیههای طرح را خاموش کنید. از این طریق خطوطی که در الیه شفاف ترسیم کردهاید، بهخوبی مشاهده میشوند )شکل 111ـ4(. چنانچه در حین طراحی، الزم شود که خطوط یا نقطههایی را پاک کنید، از ابزار پاک کن )Eraser )استفاده نمایید.

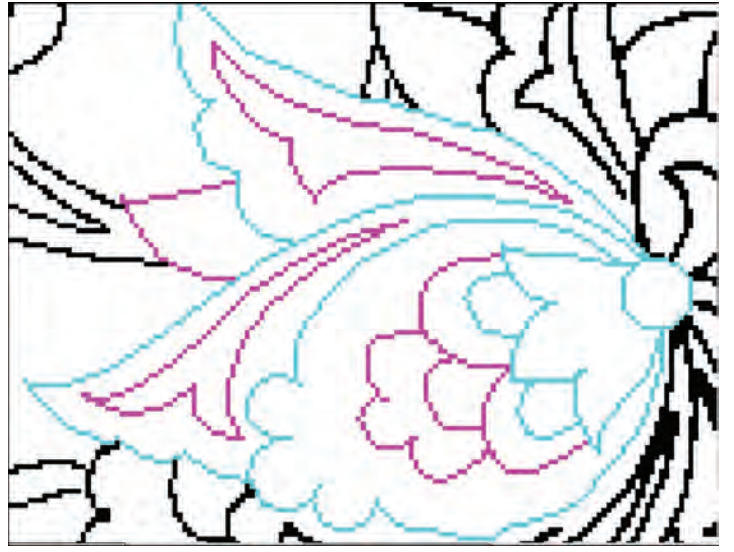

**شکل 111ـ 4ـ ترسیم مجدد خطوط با رنگهای فام و حذف نقطههای اضافی**

الزمۀ اجرای این روش، صبر و حوصله است. مهمترین مزیت این روش، تشخیص پیکسلهای اشتباه و حذف آنها در حین کار میباشد. همیشه از فایلهای خود، نسخه پشتیبان تهیه کنید.

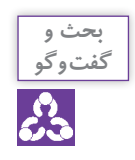

خود را در محیط کار فرض کنید، تهیه کردن یا نکردن نسخۀ پشتیبان از فایلهای خود را با دیگر همکالسیهای خود در گروه بررسی کرده و نتایج احتمالی هر کدام را روی برگهای بنویسید.

**1** با راهنمایی هنرآموز خود: از طراحی اسکن شده، نسخه پشتیبان تهیه کنید. الیه شفاف روی آنها بسازید و با استفاده از ابزار مداد، خطوط آن را با رنگ فام نسخهبرداری کنید. اصول و قواعد نقطه کردن خطوط طرح و نقوش نقشه فرش را با دقت، اجرا کنید. **2** برای قطعات نقشه، صفحه اصلی ساخته و سپس آنها را با نقشه اصلی مقیاس کنید. تقسیمات نقشه را با رسم خطوط حمیل مشخص کنید. قطعات نقشه را در صفحه اصلی چیدمان کنید. با ساخت الیه شفاف روی الیههای نقشه، خطوط آن را بازسازی نمایید. **تجربه و عمل**

**روش دوم( استفاده از ابزارهای انتخاب و رنگآمیزی سریع**

**الف( انتخاب خطوط طراحی:** برای تغییر رنگ خطوط، باید تمام نقطهها و خطوط تصویر که به رنگ سیاه هستند، انتخاب شوند. بعد از آن میتوان با یک دستور، رنگ آنها را تغییر داد. برای انتخاب رنگ، میتوان از ابزاری به اسم Wand Magic که بهعصای جادویی شهرت دارد، استفاده کرد.

**1** ابزار Wand Magic( عصای جادویی( را از جعبه ابزار انتخاب کنید. در نوار تنظیمات)Option)**،** عالمتهای مربوط به گزینههایalias ـ Anti و Contiguous و Layers All Sample را بردارید. و عدد32 را برای Tolerance بگذارید )شکل 112ـ4(.

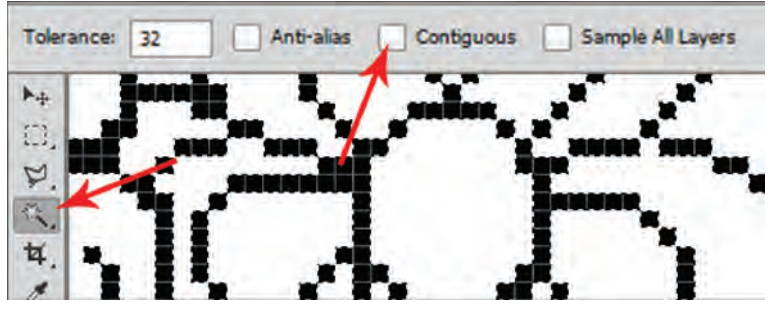

**شکل 112ـ 4ـ ابزار Wand Magic و تنظیمات آن در نوار Option**

**2** ابزار Wand Magic را روی خطوط طرح برده و کلیک کنید. تمام این خطوط در حالت انتخاب قرار میگیرند.

اگر در استفاده از ابزار Wand Magic**،** تمام خطوط و نقطههای سیاه، انتخاب نشوند، در نوار تنظیمات عالمت مقابل Contiguous، را بردارید و این گزینه را غیرفعال کنید.

**ب( انتخاب رنگ مناسب برای خطوط:** روی ظرف رنگ در جعبه ابزار کلیک کنید. کدهای رنگ ffff00 **)**:255Gـ :255B **)**و ff00ff( :255Rـ :255B )را برای ظروف رنگ انتخاب کنید.

**ج( تغییر رنگ خطوط:** بهدو روش میتوانید، تمام خطوط انتخاب شده را رنگآمیزی کنید. **1** استفاده از ابزار سطل رنگ **)**Bucket Paint )که با کلید حرف G فعال میشود. با این ابزار میتوانید، محدودة انتخاب شده را با یک بار کلیک کردن، رنگآمیزی کنید. **2** استفاده از گزینه Fill در زیر مجموعة منوی Edit( یا استفاده از کلیدهای 5F + Shift**).** در این روش پنجرهای با نام Fill، باز خواهد شد )شکل 113ـ4(.

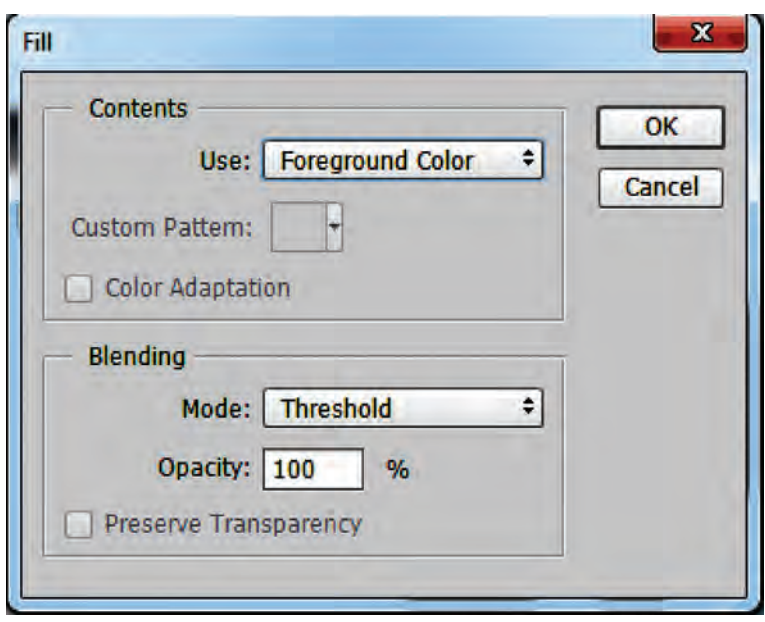

**شکل 113ـ 4ـ پنجره Fill ، مخصوص رنگآمیزی یکنواخت محدودههای انتخاب شده**

در این پنجره شما امکان انتخاب رنگ موردنظر، برای رنگآمیزی بخشهای انتخاب شده را خواهید داشت. در قسمت Use امکان انتخاب رنگهای موجود در ظروف رنگ وجود دارد. اگر میخواهید رنگ ظرف اول، استفاده شود، باید گزینة Color Foreground را انتخاب کنید. و اگر بخواهید که رنگ ظرف دوم استفاده گردد، باید گزینة Color Background انتخاب شود. در غیر اینصورت گزینة Color …را انتخاب کنید، که در این حالت پالت رنگ فعال شده و میتوان رنگ دیگری را انتخاب نمود.

توجه داشته باشید که گزینه Opacity روی عدد 100% باشد.

**تجربه و**

**<sup>1</sup>** با راهنمایی معلم خود، از طراحی اسکن شده، نسخه پشتیبان تهیه کنید، سپس با استفاده از ابزار **عمل** Wand Magic، خطوط مشکی آن را در وضعیت انتخاب قرار دهید. **2** با استفاده از پنجره Fill ، رنگ خطوط انتخاب شده را به رنگ فام تغییر دهید.

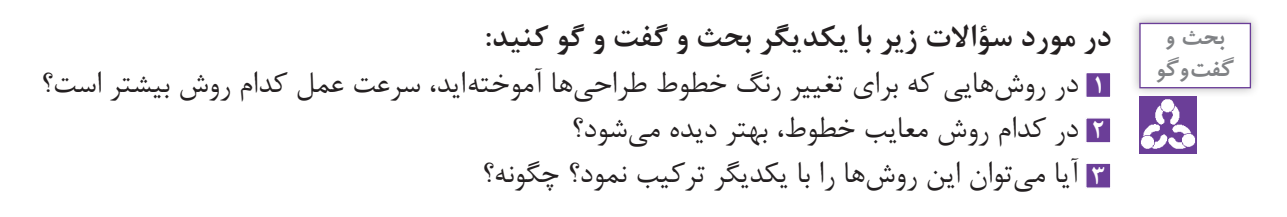
**9 ـ 2 رنگ آمیزی نقوش و زمینة نقشه**

الف) تهیهٔ جدول رنگ اختصاصی: در هر فرش تعداد محدود و معینی از رنگ، استفاده شده است. در انتخاب رنگ نقشة فرش، قواعد و اصول خاصی حاکم است. که فرهنگ بومی و منطقهای، آداب و سنن و مبانی رنگ، بخشی از این قواعد را تشکیل میدهند. اساتید نقشهکشی، در انتخاب و استفاده از رنگها به تجربیات خود متکی هستند. آنان گاهی یک نقشه را با رنگبندیهای متفاوتی، نقاشی میکنند. اما در جریان نسخهبرداری و بازسازی یک نقشه، باید رنگبندی آن نیز با تقلید از نقشة اصلی صورت پذیرد.

در نسخهبرداری کامپیوتری نیز، باید رنگها براساس نقشه اصلی انتخاب و استفاده شود. بهترین روش برای آمادهسازی جدول رنگ، انتخاب مستقیم رنگ از روی تصویر اسکن شده نقشه و حتی تصویر دیجیتالی فرش مے باشد.

برای ذخیرهسازی نمونههای رنگ از نقشههای فرش، دو روش وجود دارد. 1ـ ساخت جدول رنگ 2ـ ساخت پالت اختصاصی رنگ

**1ـ ساخت جدول رنگ:** منظور از جدول رنگ، صفحهای است که در آن نمونههای رنگ بهکار رفته در یک نقشه، گذاشته شده است.

ـ ابتدا یک صفحة سفید به ابعاد تقریبی 5 در 15 سانتیمتر، در فتوشاپ بسازید و آن را ذخیره کنید. ـ قسمتی از نقشة فرش که تمام یا اکثر رنگهای فرش در آن بهکار رفته است را اسکن کرده و در فتوشاپ باز کنید.

برای اینکه هر دو تصویر، در میزکار فتوشاپ کنار یکدیگر قرار بگیرند، از منوی Window ، در فهرست Arrange گزینة Horizontal up2- را انتخاب کنید)شکل 114ـ4(.

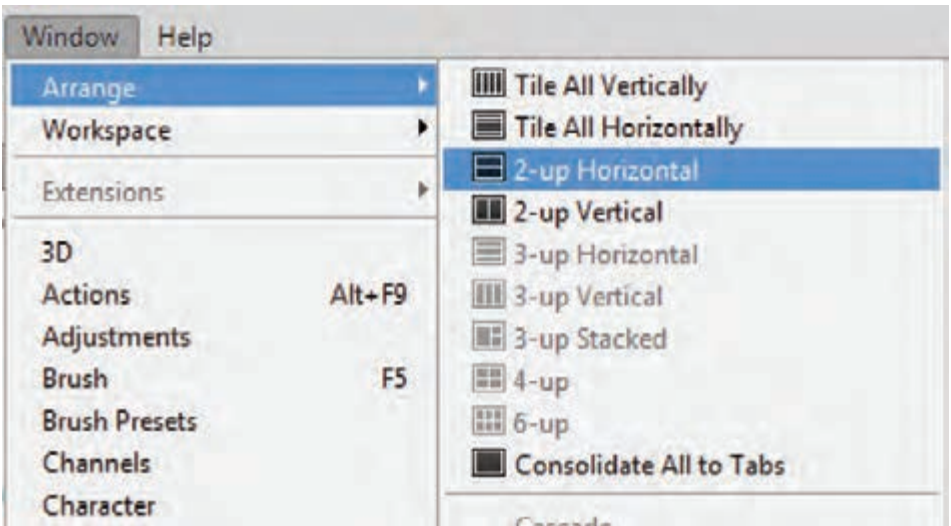

**شکل 114ـ 4ـ انتخاب وضعیت Horizontal up ــ 2 ، برای نمایش هم زمان دو تصویر در فتوشاپ**

 صفحهای که برای جدول رنگ ساختهاید، فعال کنید، سپس ابزار چهارگوش **)**Tool Marquee**)**، را انتخاب کنید. (این ابزار میتواند، محدودههایی به شکل مربع یا مستطیل را در یک صفحه فعال کند). با این ابزار یک مربع به ابعاد تقریبی 1 در 1 سانتیمتر، در صفحهای که ساختهاید، ایجاد کنید.

■ روی تصویر نقشه کلیک کنید تا فعال شود. ابزار قطره چکان(Eyedropper Tool) را انتخاب کنید. قطره چکان را روی یکی از رنگهای نقشة اسکن شده، قرار داده و کلیک نمایید )شکل 115ـ4(. رنگ آن قسمت داخل ظرف رنگ فتوشاپ ریخته میشود. میتوانید با جابهجایی ظرف رنگ، رنگ دیگری نیز انتخاب و درون ظرف دوم بریزید. با این کار توانستهاید، دو رنگ به کاررفته در نقشه فرش را تفکیک و داخل ظرفهای رنگ فتوشاپ داشته باشید.

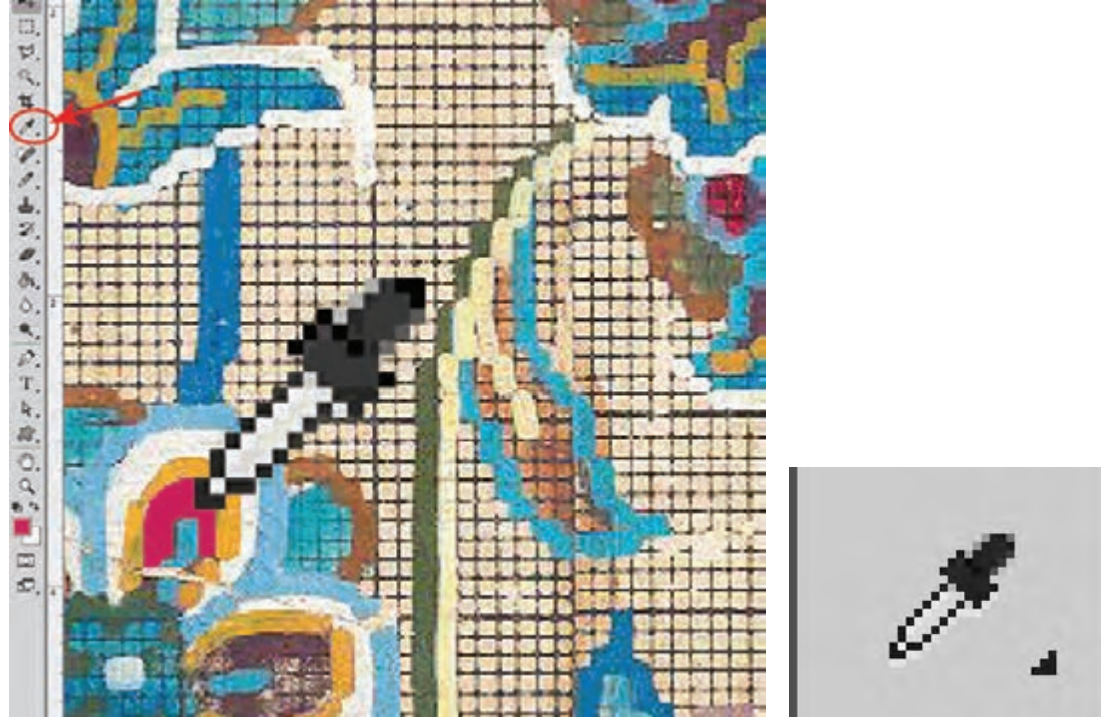

**شکل 115ـ 4ـ انتخاب رنگ از تصویر دیجیتالی یک نقشه قدیمی، در محیط فتوشاپ**

مجدداً صفحهای که برای جدول رنگ ساختهاید، فعال کنید، ابزار سطل رنگ (Paint Bucket Tool) را انتخاب کنید. با آن در داخل محدودة مربع تعیین شده، رنگ بریزید)شکل 116ـ4(.

سطل رنگ نیز همانند ابزار مداد، از همان رنگی که در ظرف رنگ دیده میشود، استفاده میکند.

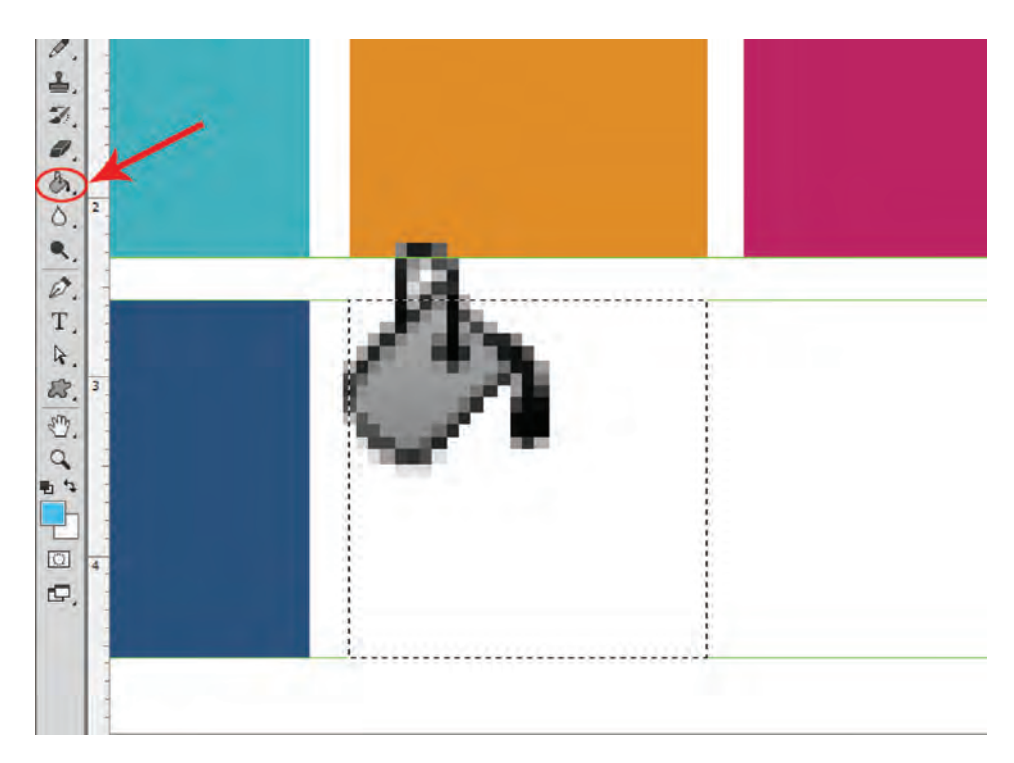

**شکل 116ـ 4ـ استفاده از سطل رنگ، برای رنگ آمیزی داخل محدودههای انتخاب شده**

با ابزار انتخاب (Marquee Tool)، یک کادر مربع دیگر تعیین کنید. ً سطل رنگ را بردارید، با استفاده از کلیدX ظروف رنگ را جابهجا کنید. و در محدوده مربع، رنگ مجددا دوم را بریزید. ابزار قطرهچکان را برداشته و دو رنگ دیگر را از داخل تصویر نقشه، انتخاب کنید. مراحل قبل را تا انتخاب تمام رنگهای نقشه تکرار کنید.

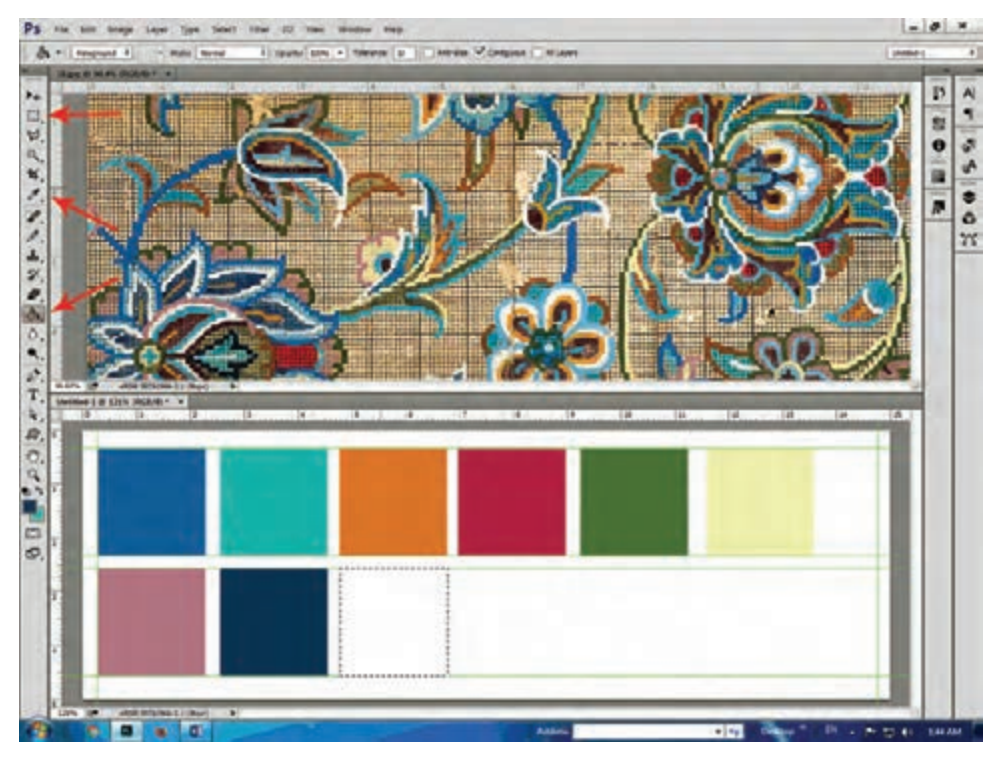

**شکل 117ـ 4ـ ساخت جدول رنگ، با اقتباس از یک نقشة قدیمی**

با این روش میتوانید، از رنگهای یک نقشة دستی نمونه برداری کرده و در یک صفحه ذخیرهسازی کنید.

 با راهنمایی معلم خود، برای نقشههای دستی که در اختیار دارید، جدول رنگ تهیه و با نامگذاری مناسب، آنها را در یک پوشه ذخیره کنید. **تجربه و**

 **عمل**

# **فیلم 23 مراحل رنگآمیزی نقشه فرش**

#### **روش استفاده از جدول رنگ در رنگآمیزی نقشههای فرش**

نقشهای را که خطوط آن اصالح و رنگآمیزی شده است، در محیط فتوشاپ باز میکنیم. برای رنگآمیزی فضای داخلی نقوش، میتوان از ابزار سطل رنگ استفاده کرد. اما پیش از آن باید رنگ هر بخش را در ظرف رنگ فتوشاپ آماده کرد. به همین دلیل باید عالوه بر نقشة خطی، صفحه جدول رنگ آن نیز در محیط فتوشاپ، باز شود.

برای اینکه هر دو تصویر، در میزکار فتوشاپ کنار یکدیگر قرار بگیرند، از منوی Window، در فهرست Arrange گزینة Horizontal up را انتخاب کنید.

#### **مراحل رنگ آمیزی نقشه**

نقشة اصلی را در مقابل خود قرار دهید )شکل 118ـ4(.

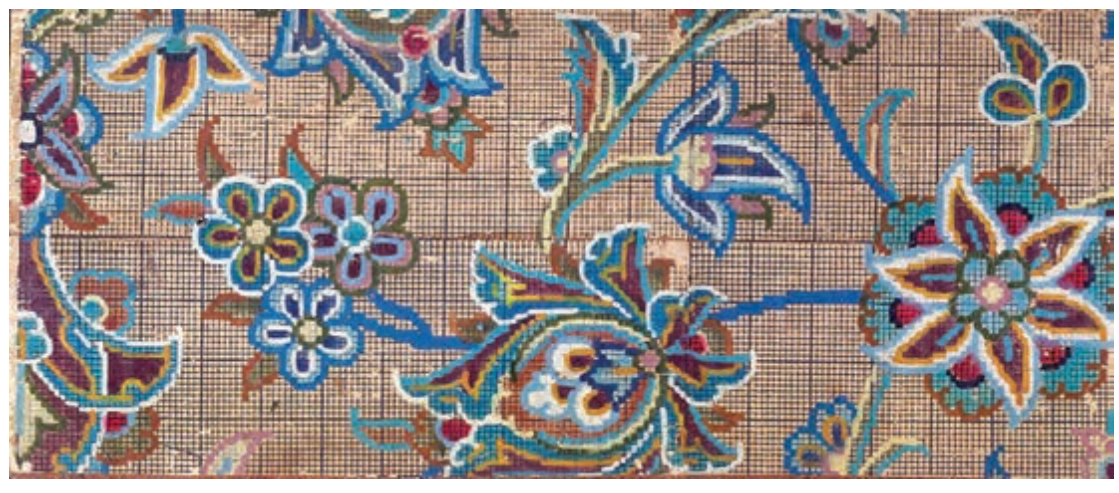

**شکل 118ـ 4ـ بخشی از یک نقشه فرش که به روش دستی کار شده است.**

تصویر خطی و جدول رنگ نقشه را در محیط فتوشاپ باز کنید)شکل 119ـ4(.

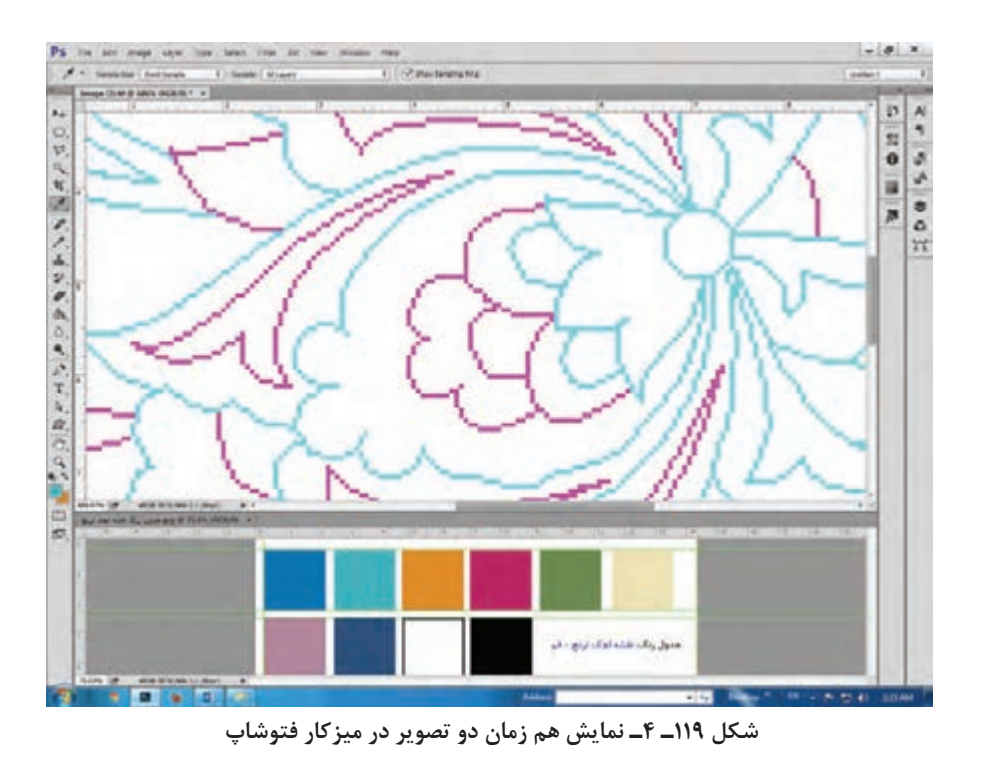

 با استفاده از ابزار قطرهچکان یک یا دو رنگ از صفحه جدول رنگ، برای ظروف رنگ فتوشاپ انتخاب کنید. سپس روی صفحه نقشه، کلیک کنید تا در وضعیت فعال قرار بگیرد. هر کدام از رنگهای داخل ظروف رنگ را با استفاده از ابزار سطل رنگ و یا مداد (مطابق با رنگهای نقشهٔ اصلی)، در نقشه استفاده کنید.

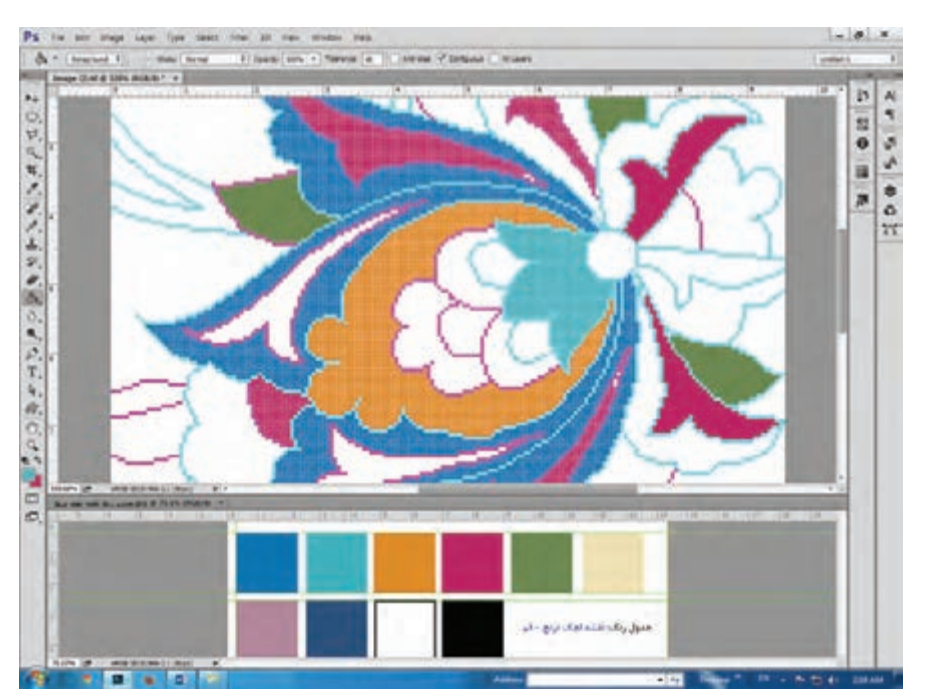

**شکل 120ـ 4ـ رنگآمیزی نقشة خطی با استفاده از جدول رنگ )از پیش ساخته شده(، مطابق با نقشة اصلی**

برای انتخاب رنگ جدید، روی صفحه جدول رنگ کلیک کنید تا فعال شود، سپس با قطرهچکان، رنگ مورد نظر را از روی آن انتخاب کنید. دوباره به صفحه نقشه باز گردید و با استفاده از سطل رنگ و یا ابزار مداد، آن را رنگآمیزی کنید.

**2ـ ساخت پالت رنگ اختصاصی:** روش ساخت پالت رنگ، با روش ساخت جداول رنگ مشابهت دارد. اما پالتهای رنگ حجم کمتری داشته و استفاده از آنها سریعتر و اصولیتر خواهد بود.  **روش کار: 1** تصویر نقشه را روی میزکار فتوشاپ باز کنید. **2** پالت رنگ اختصاصی )Swatches )را از طریق منوی Window ، فعال کنید.

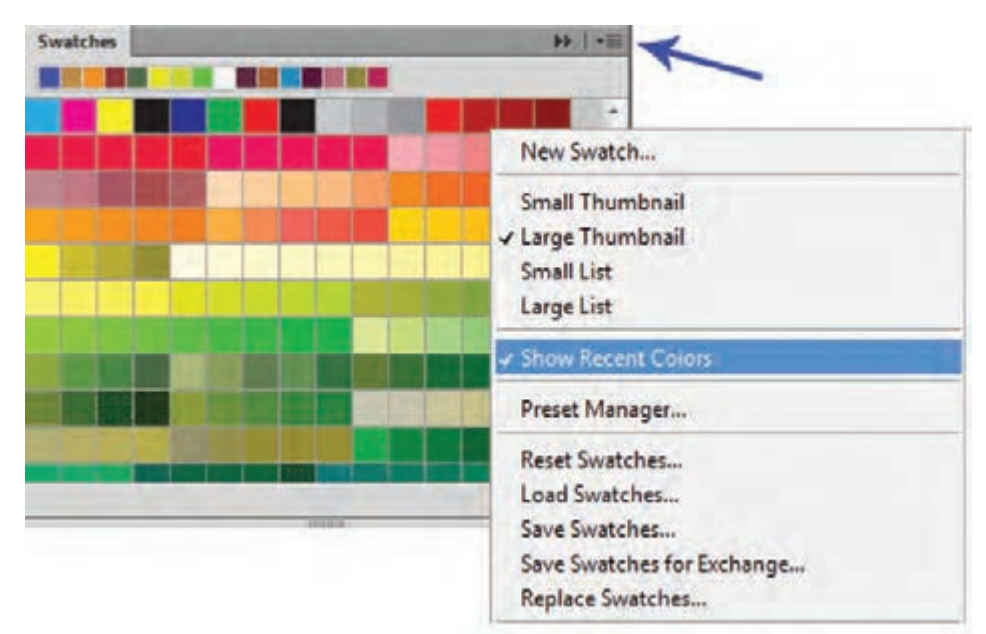

**شکل 121ـ 4ـ پالت رنگ اختصاصی )Swatches)**

صفحة این پالت از دو بخش تشکیل شده است. بخش فوقانی، که به صورت یک نوار افقی، رنگهای استفادهشده را نمایش میدهد. و صفحه اصلی پالت، که رنگهای مورد نیاز در آن قرار میگیرد. این پالت دارای فهرستی است که وضعیت پالت و فعالیتهای رنگسازی را از طریق آن تنظیم میکنند)شکل 121ـ4(. برای خاموش کردن نوار رنگهای استفاده شده، باید فهرست عملیاتی پالت را باز کرد و گزینة Colors Recent Show را غیرفعال نمود.

**3** رنگهای موجود در پالت را حذف کنید.

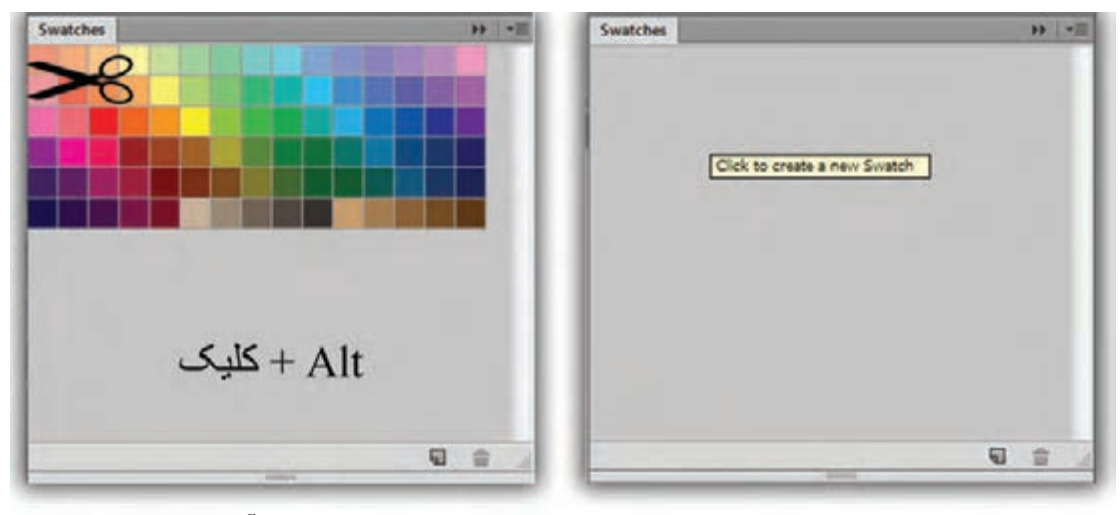

**شکل 122ـ 4ـ پالت رنگ اختصاصی، قبل و بعد از حذف رنگهای داخل آن**

برای حذف کردن رنگهای داخل پالت، کلید Alt را فشار دهید؛ عالمت قیچی جایگزین نشانگر ماوس خواهدشد. در همین وضعیت روی رنگهای داخل پالت، بهترتیب کلیک کنید. رنگها حذف خواهندشد )شکل 122ـ4(.

با حذف رنگهای پالت، شرایط برای ایجاد یک پالت کاملاً اختصاصی فراهم مے شود.

**4** با استفاده از ابزار قطرهچکان، رنگهای داخل نقشة فرش را انتخاب کنید. سپس نشانگر ماوس را روی پالت رنگ قرار داده(نشانگر تبدیل به سطل رنگ خواهد شد) و کلیک کنید. رنگی که با استفاده از قطره چکان انتخاب کردهاید، درون پالت قرار خواهد گرفت.

به همین ترتیب تمام رنگهای داخل نقشه را انتخاب و درون پالت بگذارید. **5** پالت رنگ را ذخیرهسازی کنید. برای ذخیرهسازی پالت فهرست تنظیمات آن را باز کنید و گزینة Save Swatches را انتخاب کنید.

■ برای پالتهای رنگ، نام و عناوینی انتخاب کنید که با نقشهٔ فرش آن، ارتباط داشته باشد. مثل: افشان اصفهان

**تجربه و** با راهنمایی هنرآموز خود، برای نقشههای دستی که در اختیار دارید، پالت رنگ اختصاصی تهیه و با نامگذاری **عمل** مناسب، آنها را در یک پوشه ذخیره کنید.

 **روش استفاده از پالت رنگ اختصاصی**

**1** نقشه مورد نظر را در فتوشاپ باز کنید. **2** پالت رنگ اختصاصی )Swatches **)**را فعال کنید. چنانچه نمونه رنگهایی داخل آن موجود است، آنها را حذف کنید.

**3** فهرست تنظیمات پالت را باز کنید. گزینة Swatches Load را انتخاب کنید )شکل 123ـ4(.

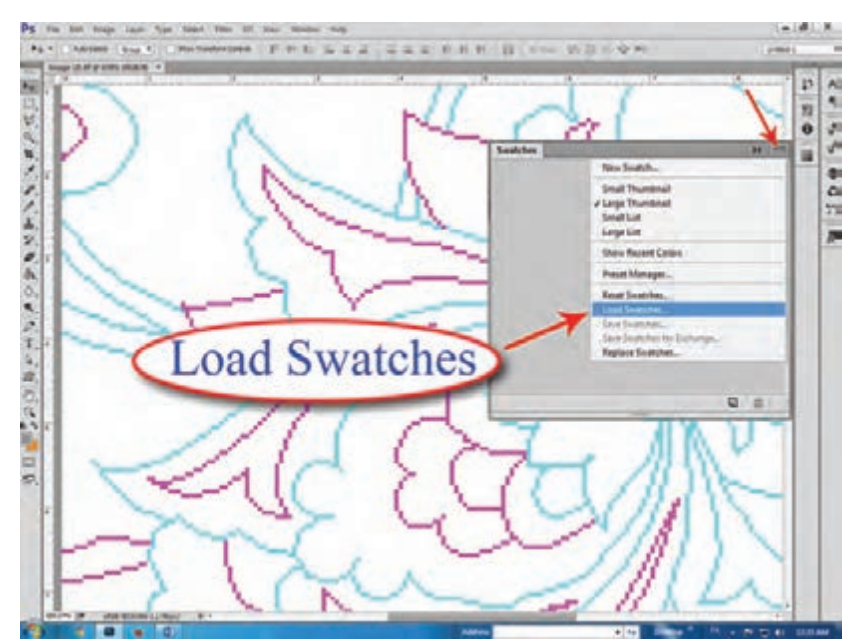

**شکل 123ـ 4ـ فعال کردن پالت رنگ اختصاصی )Swatches)**

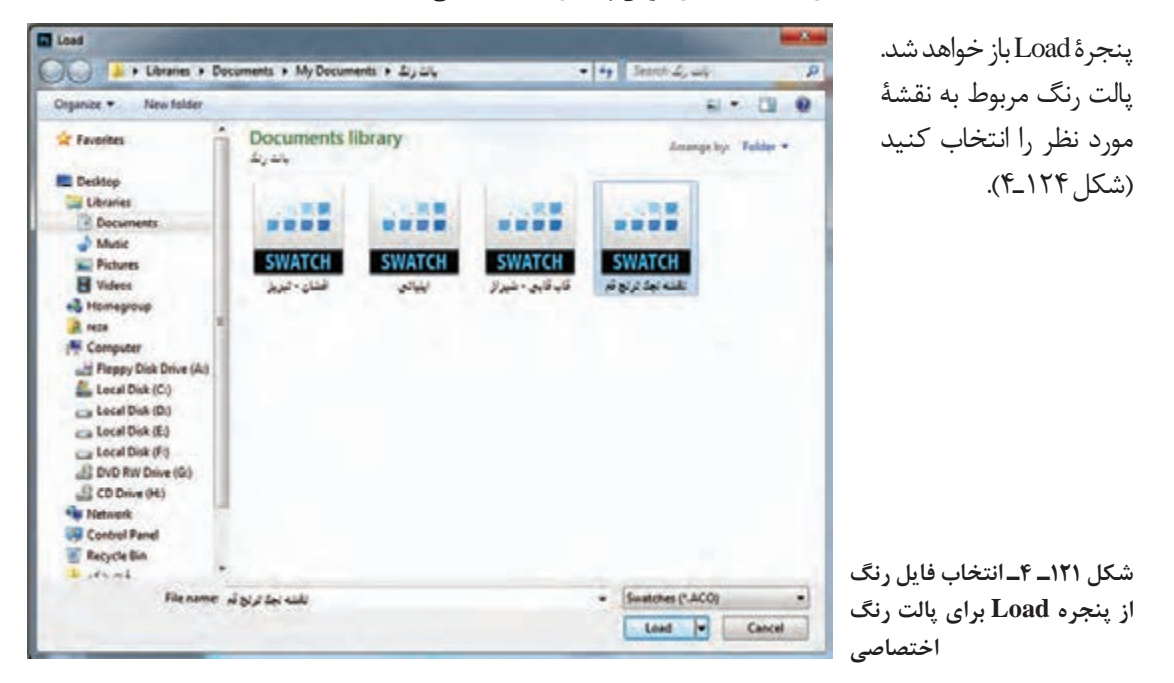

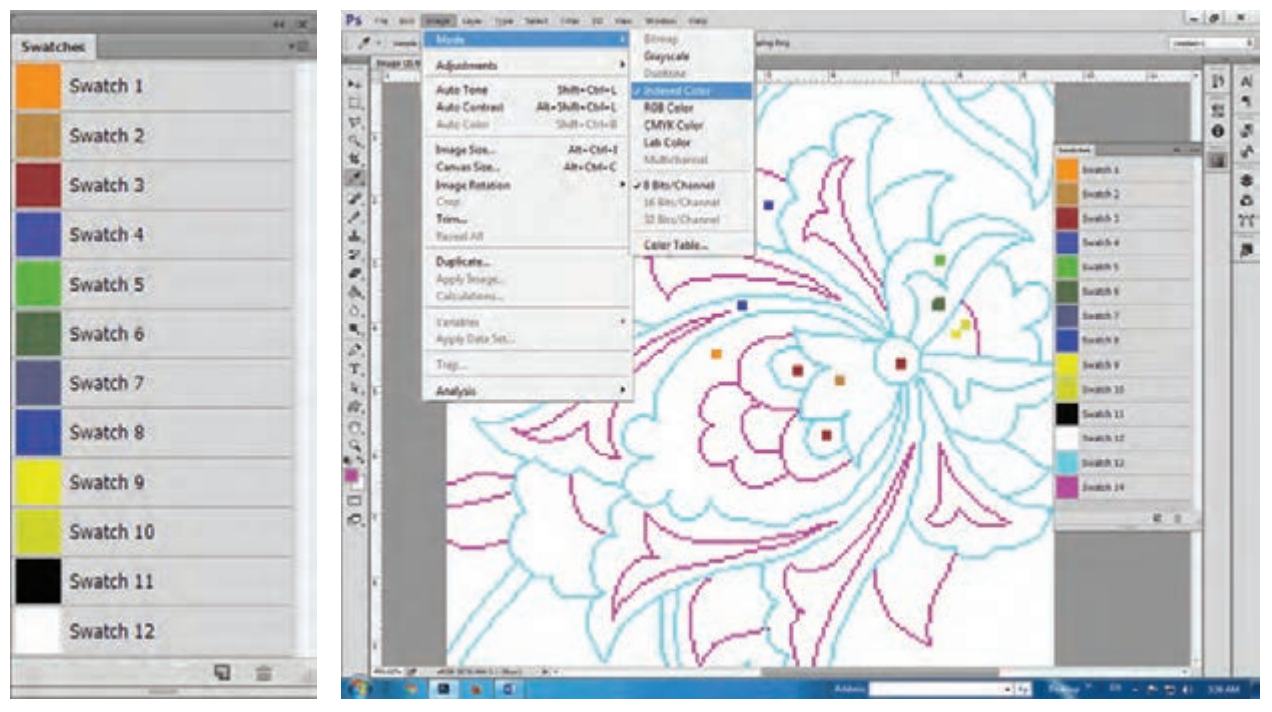

**شکل 125ـ 4ـ فعال شدن پالت رنگ اختصاصی شکل 126ـ 4ـ روش لیست کردن رنگها در پالت Swatches**

رنگهایی که درون این فایل ذخیره شدهاند، داخل پالت رنگ (Swatches) فعال خواهند شد (شکل ۱۲۵ـ۴). برای ایجاد نظم و ترتیب قرارگیری رنگها در پالت، فهرست تنظیمات پالت را باز کرده و یکی از گزینههای List Small و List Large را انتخاب کنید. با این روش، رنگها در صفحه پالت به صورت عمودی و مطابق با شماره نمایش داده میشوند.

**4** با اقتباس از نقشة اصلی، رنگ مورد نظر را از درون پالت انتخاب کرده و در رنگآمیزی نقشه، استفاده کنید.

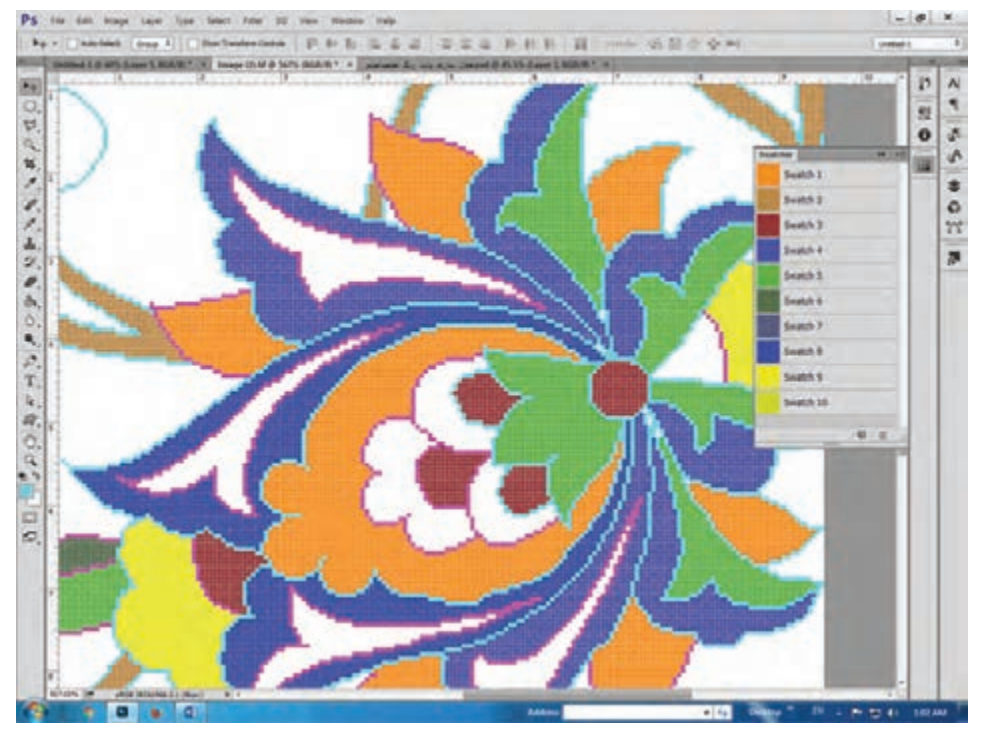

**شکل 127ـ 4ـ رنگآمیزی نقشه با استفاده از پالت رنگ اختصاصی )Swatches)**

**بحث و گفتوگو** مزایای استفاده از پالت رنگ اختصاصی )Swatches)، در رنگآمیزی نقشههای فرش چیست؟

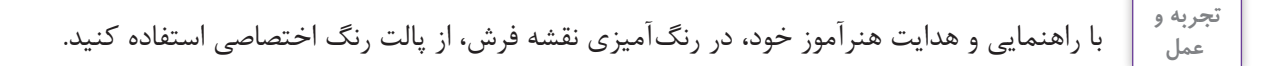

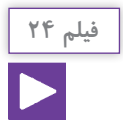

#### **3ـ رنگ و نقطه کردن نقشههای دستی در رایانه**

معمولاً نقشههایی که به روش دستی، رنگآمیزی شدهاند، مربوط به سالهای قبل بوده و اغلب آنان روی زمینههای چوبی، مقوایی و گاهی نیز روی پارچه چسبانده شدهاند. شرایط بد و نامطلوب در نگهداری آنها، باعث بروز صدمات و آسیبهای زیادی به آنان شده است. اما اکثر این نقشهها، دارای طرح، نقش و رنگهای ویژه و منحصربهفردی هستند که نسخهبرداری و بازسازی آنها، خدمت بزرگی به فرهنگ و هنر این سرزمین محسوب خواهد شد.

 **از نقشههای قدیمیکه دارای ارزش فرهنگی و تاریخی هستند، مراقبت کنید!**

**مراحل نسخهبرداری از نقشههای دستی در رایانه 1 ـ 3 اسکن کردن نقشه** فرمت اسکن (Bitmap (bmp قالب رنگ Color  $D$ pi / Pixel  $\mathbf{Y} \cdot \mathbf{A}$  کیفیت نقشههای قدیمی که به صورت دستی کار شدهاند، معمولاً در قطعات کوچک تر برش خورده و روی تخته، فیبر، مقوا و گاهی روی پارچه چسبانده شدهاند. به همین دلیل امکان اسکن کردن آنها با اسکنرهای قطع بزرگ وجود ندارد. در چنین شرایطی میتوان از اسکنرهای معمولی که دارای صفحهای تخت هستند، استفاده کرد.  **نکاتی که باید برای اسکن کردن نقشههای قدیمیکه روی تخته، مقوا و یا پارچه چسبانده** 

**شدهاند، مورد توجه قرار داد:** قطعات نقشه را شمارهگذاری کرده و به ترتیب اسکن کنید. جهت قرارگیری قطعات نقشه روی اسکنر، همگی به یک سمت باشد. کادر نقشه، کام ًال مطابق با صفحة اسکنر باشد. فرمت، قالب رنگ و کیفیت تمام قطعات، مشابه یکدیگر باشد.

در چه صورتی میتوان یک نقشه، را (برای اسکن کردن) به قطعات مناسب تقسیمبندی کرده و برش داد؟

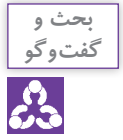

**تجربه و عمل** یک نقشه را که روی تخته یا مقوا چسبانده شده است، اسکن کنید.

**2 ـ 3 کنترل رنگ ، کنتراست و اصالح معایب تصویر دیجیتالی نقشه** 

 تصویر را در میزکار فتوشاپ باز کنید. کادر تصویر را بررسی کنید. اگر حالت کادر تصویر درجهت عمودی قرار گرفته است، مطابق با تصویر زیر، از آدرس Image در زیر مجموعه Rotation Image، گزینة Clockwise 90°( گردش 90 درجه در جهت گردش عقربه ساعت) و یا Conter Clockwise ( گردش ۹۰ درجه خلاف گردش عقربه ساعت)، انتخاب کنید. تصویر به حالت افقی قرار خواهد گرفت.

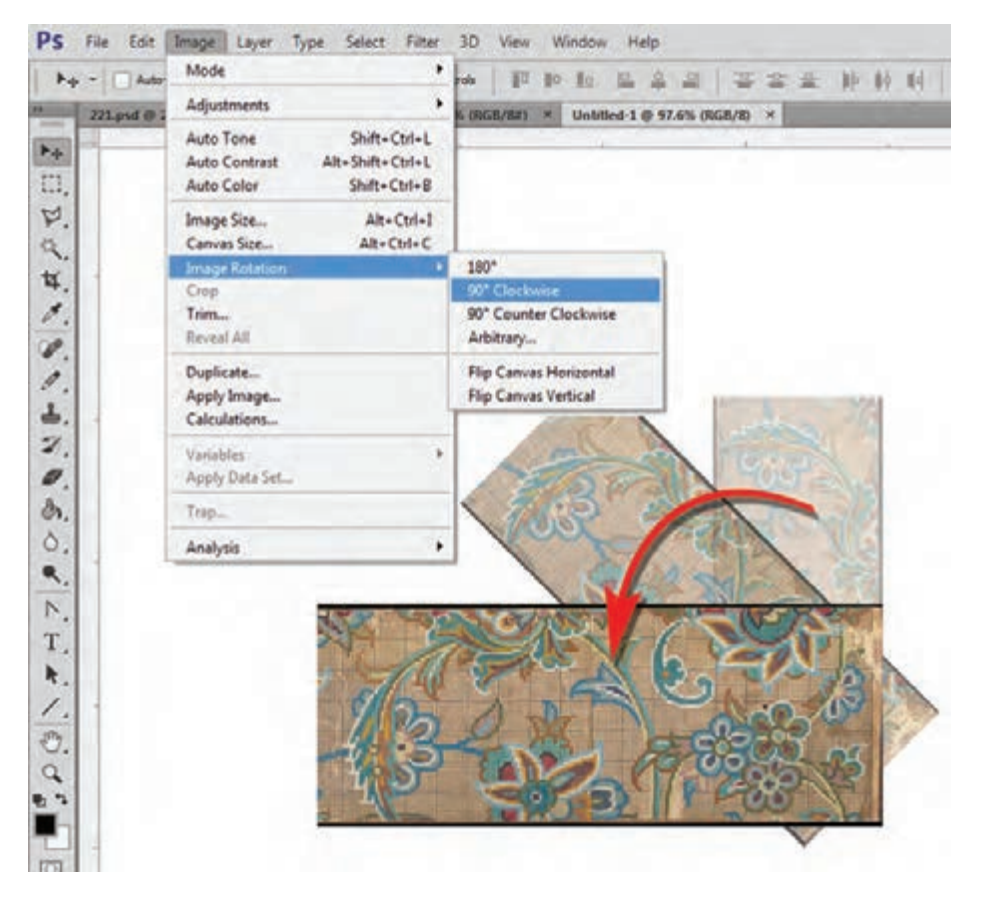

**شکل 128ـ 4ـ اصالح قرارگیری کادر تصویر از عمودی به حالت افقی**

اگر کادر تصویر کج میباشد و یا کادر اضافی دارد، آن را مطابق تصاویر زیر، با استفاده از ابزار Crop برطرف کنید.

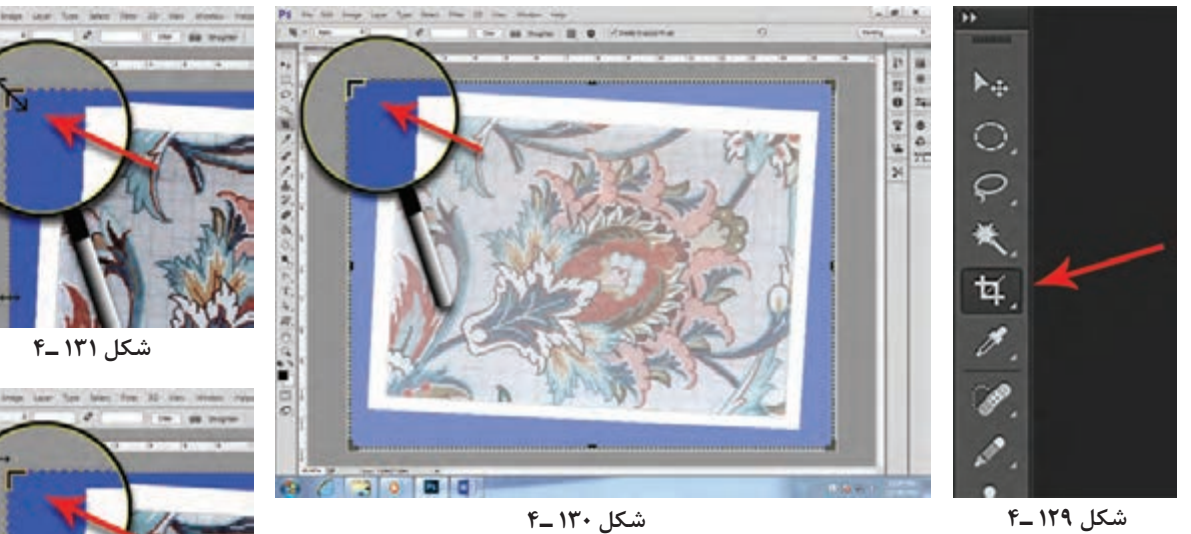

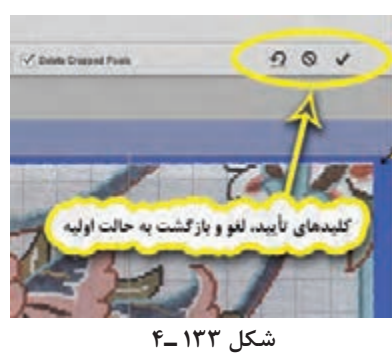

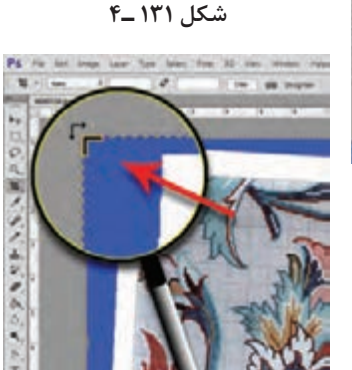

PS for tel  $\overline{u}$ 

- 2日の代国人の名あるのありまし

**شکل 132 ـ4**

 **رنگ تصویر را کنترل کنید.** ً نقشههای دستی، بعد از اسکن معموال نیاز به تنظیم رنگ دارند. برای تنظیـم شـدت یا کنتـراست نـور و تیـرگی، از منوی Image و زیر مجموعة Adjustments، گزینة Levels …را انتخاب کنید. پنجرهای به نام Levels باز خواهد شد (شکل ۱۳۴ـ۶).

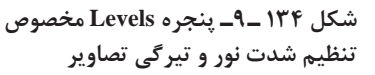

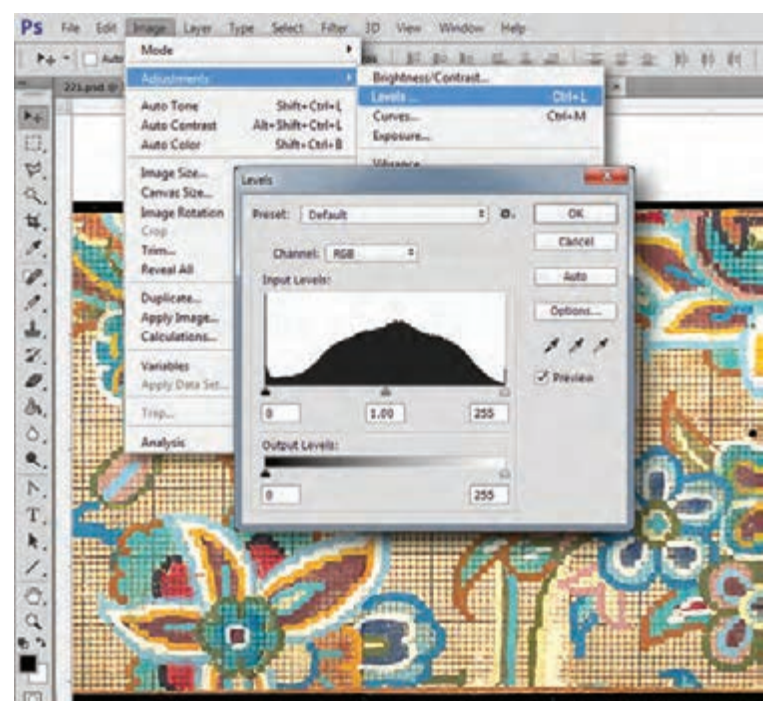

**184**

در پالت Levels، میتوانید میزان تیرگی و نور تصویر را تغییر داده و تنظیم نمایید. هرکدام از حالتهای نور و تیرگی، عدد و شمارهای را نشان میدهند؛ میتوانید از این اعداد برای یکنواختی در تنظیم قطعات دیگر نقشه، استفاده کنید.

برای تنظیم رنگ تصویر، از منوی Image و زیر مجموعة Adjustments، گزینة Balance Color را انتخاب کنید. پنجرهای با همین نام، باز خواهد شد )شکل 135ـ4(.

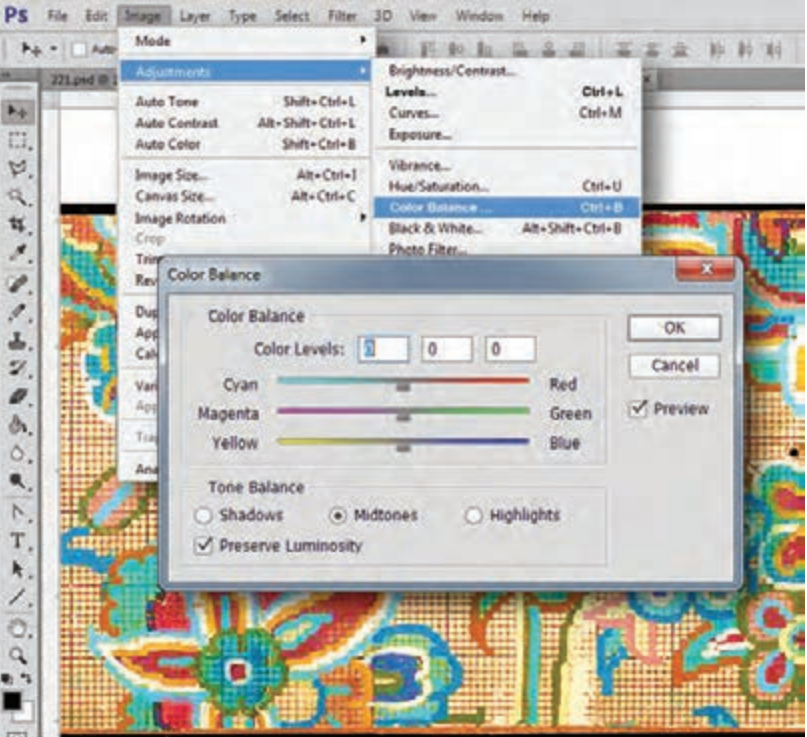

**شکل 135ـ 4ـ پنجره Balance Color مخصوص تنظیم رنگ تصاویر**

**3 ـ 3 اتصال قطعات نقشه به یکدیگر و ایجاد یک نقشة کامل** به منظور ایجاد هماهنگی در رنگآمیزی و نقطه کردن، باید قطعات نقشه که بهصورت مجزا و جداگانه اسکن شدهاند، در میزکار فتوشاپ مجدداً به یکدیگر متصل شوند. مراحل انجام کار به این ترتیب میباشد:

**1 ـ 3 ـ 3 ایجاد یک صفحه بهاندازة نقشة اصلی:** اگر نقشه مورد نظر قبل از برش، دارای ابعاد 100 در150 سانتیمتر و روی کاغذ 160 رگ کار شده است، باید برای اتصال مجدد این قطعات بهصورت نرمافزاری (در فتوشاپ)، یک صفحه بهاندازه ۱۰۰ در ۱۵۰ سانتی متر ایجاد شود.

پیشنهاد میشود اندازه صفحه را از هر طرف دو سانتیمتر، بزرگتر از ابعاد واقعی در نظر بگیرید. )بزرگتر کردن صفحه برای علامت گذاریهای بعدی مورد استفاده قرار خواهد گرفت.) پس صفحهای که ایجاد می کنید، برابر با 104 در 154 سانتیمتر خواهد بود.

رزولوشن صفحه، باید مطابق با رزولوشن نقشة اسکن شده باشد. اگر قطعات نقشه با رزولوشن 200 پیکسل بر اینچ، اسکن شدهاند، رزولوشن این صفحه نیز باید برابر با 200 Inch/Pixel باشد. قالب رنگ صفحه، Color RGB باشد.

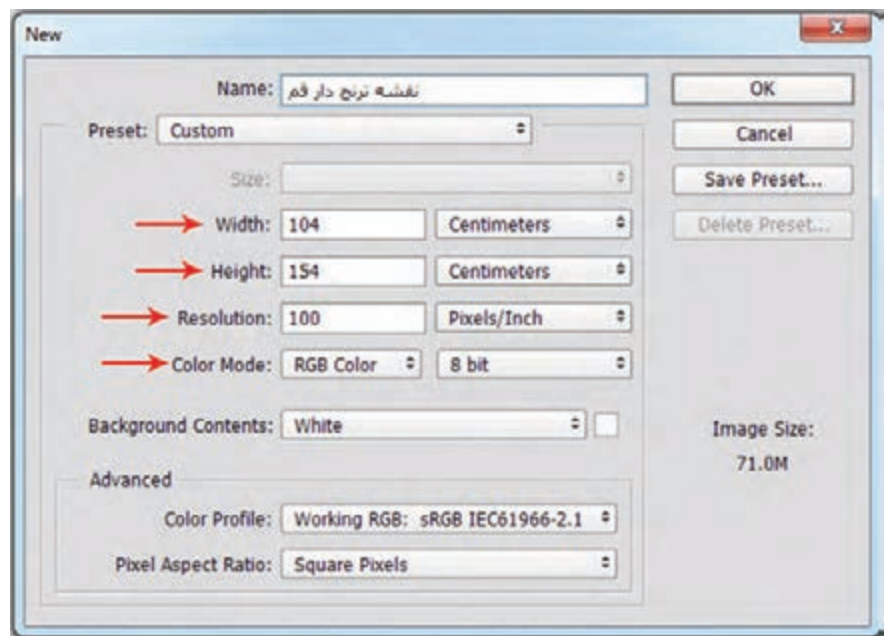

**136ـ 4ـ پنجره New**

پس از ایجاد صفحه، خط کش میزکار فتوشاپ را فعال کنید.

از منوی View گزینه Rulers را انتخاب کنید. (یا از کلیدهای میانبر Ctrl+R استفاده کنید.)

ابزار ذره بین )Zoom )را انتخاب کنید. روی گوشه سمت چپ ـ باالی صفحه ـ چند بار کلیک کنید. صفحه را به نهایت بزرگنمایی برسانید. در این حالت اعداد روی نوار خط کش کاملاً مشخص خواهد شد. با ابزار حرکت )Move)، از روی نوار خط کش، خط راهنما را گرفته و روی عدد دو سانتیمتر عمودی و یک خط راهنما نیز از نوار خط کش افقی (بالای صفحه) برداشته و روی عدد دو سانتیمتر افقی قرار دهید. همین خطوط راهنما نیز در گوشة پایین صفحه ـ سمت راست ـ قرار دهید )شکل 137ـ4(. به این ترتیب صفحة ایجاد شده با خطوط راهنما کادربندی میشود.

محدوده وسط صفحه، اندازه اصلی نقشه خواهد بود )شکل 138ـ4(.

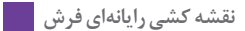

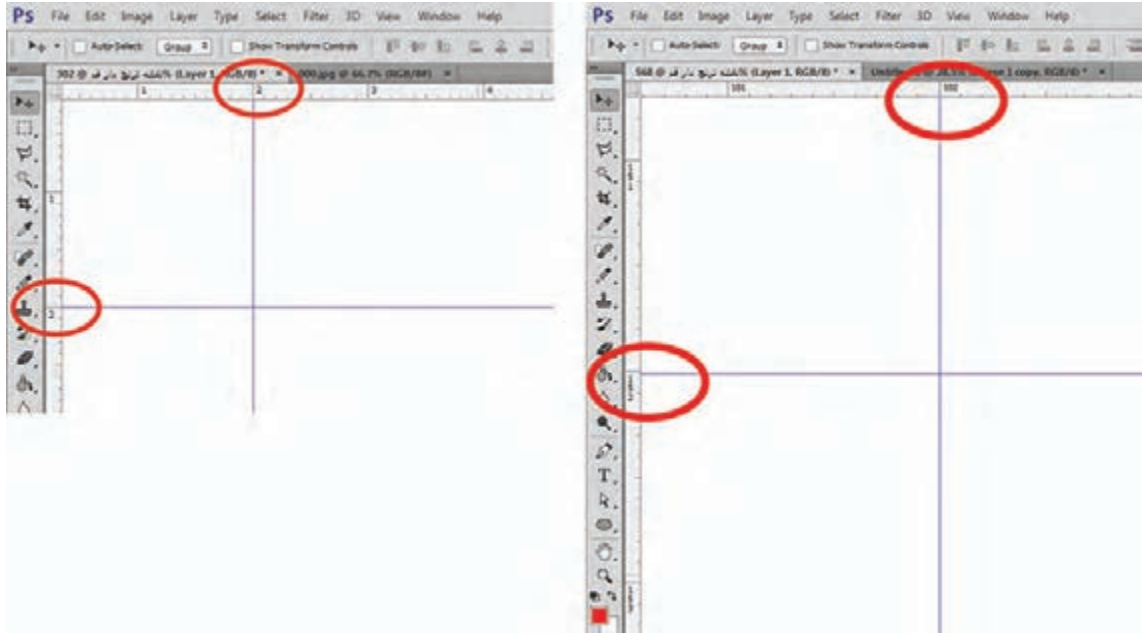

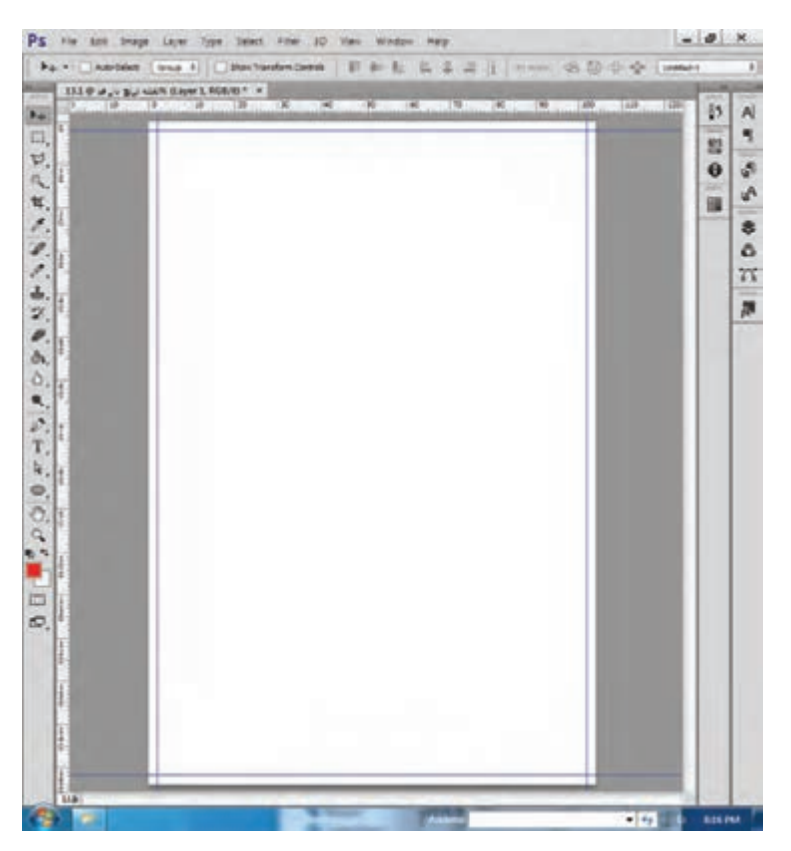

**شکل 137ـ 4ـ قرار دادن خطوط راهنما با فاصله دو سانتیمتر در اطراف صفحه** 

**شکل 138ـ 4ـ کادربندی صفحه با خطوط راهنما**

**2 ـ 3 ـ 3 انتقال تصاویر مربوط به قطعات نقشه روی صفحه بزرگ و چیدمان آنها:** با روش کپی قطعات نقشه و بازسازی آنها در صفحه اصلی، تصاویر اسکن شده را به ترتیب به صفحه اصلی انتقال دهید.

# **یادآوری**

باز کردن تصویر قطعات نقشه و استفاده از کلیدهای A+Ctrl برای انتخاب کل تصویر؛ استفاده از کلیدهای Ctrl+C برای کپی کردن تصویر؛  $\blacksquare$ واردشدن به صفحة اصلی و استفاده از کلیدهای V+Ctrl برای بازسازی تصویر کپی شده؛ جابهجایی و چیدمان قطعات نقشه در صفحه اصلی؛

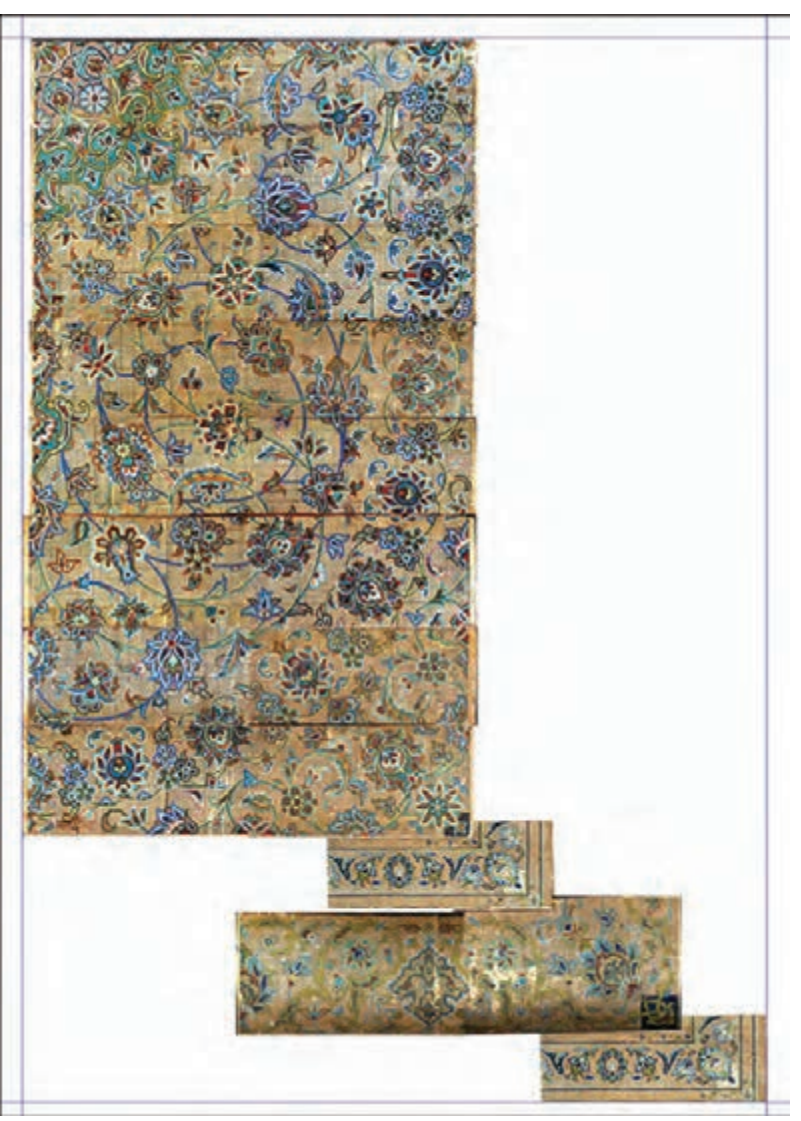

**شکل 139ـ 4ـ قرارگیری قطعات نقشه در یک صفحه**

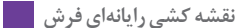

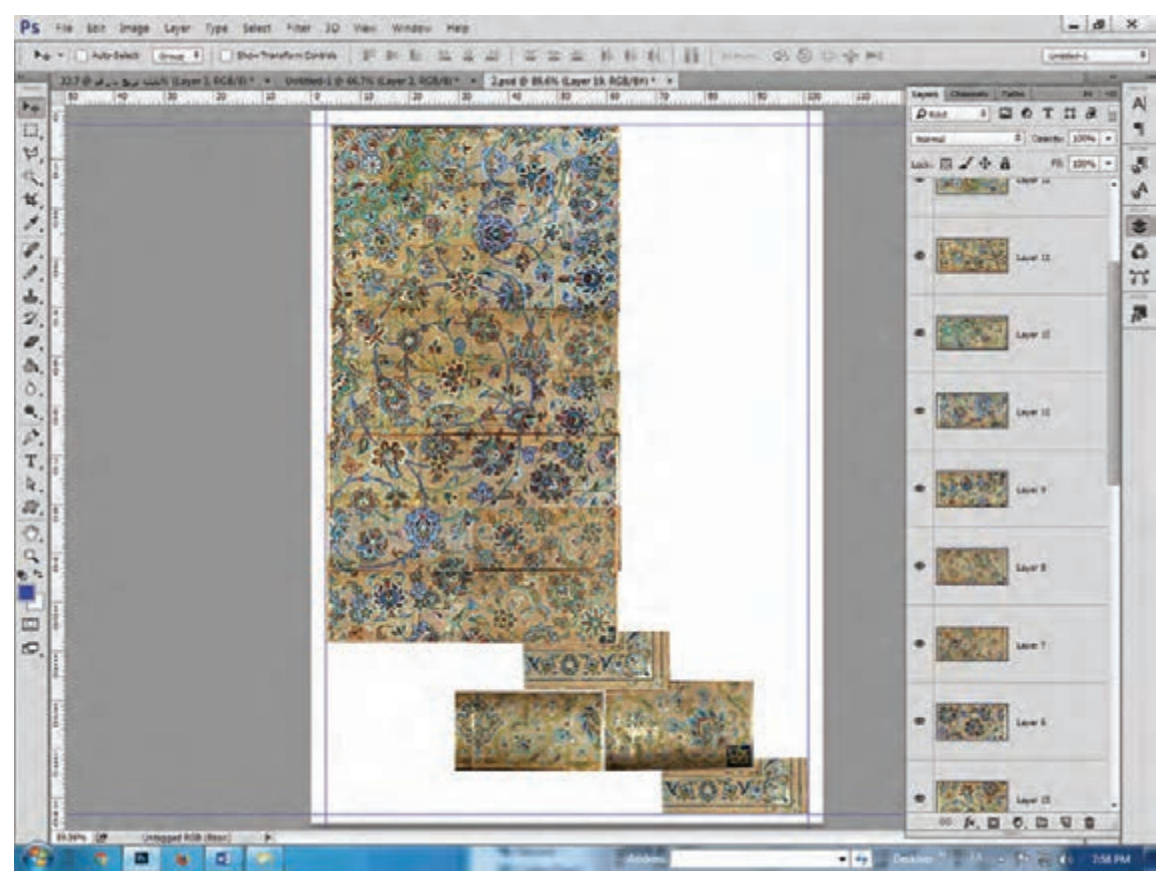

**شکل 140ـ 4ـ الیههای ایجاد شده برای هر تصویر در پالت Layers**

برای جابهجایی هر قطعه از نقشه، ابتدا باید آن را انتخاب کرد. برای انتخاب هر یک از قطعات نقشه میتوان با کلیک کردن روی الیة آن قطعه، در پالت الیهها، آن را در وضعیت فعال قرار داد. روش دیگر این است که نشانگر ماوس را روی همان تصویر برده و راست کلیک کرد، فهرستی باز خواهد شد. از درون این فهرست، نام الیة مورد نظر را انتخاب کنید.

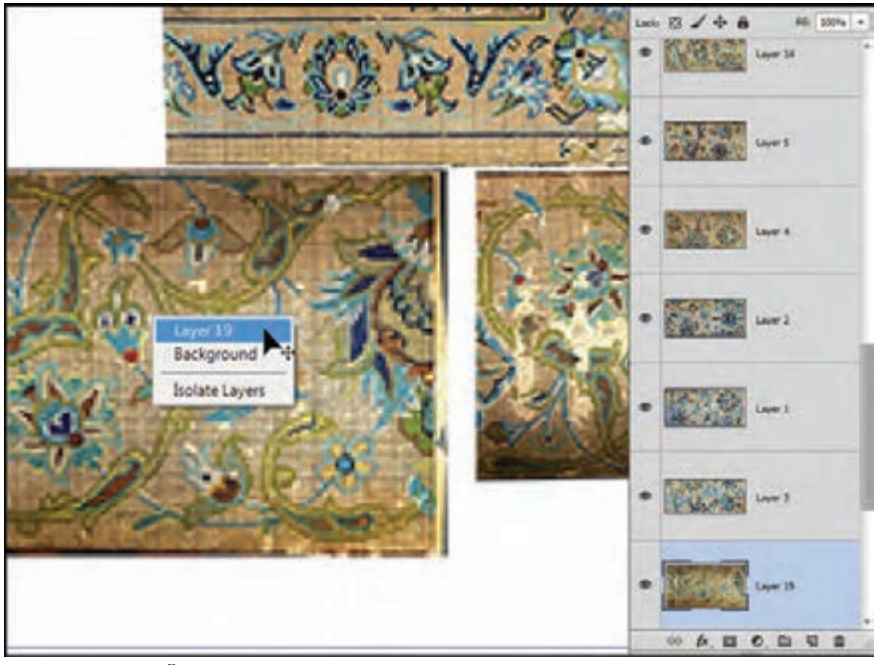

**شکل 141ـ 4ـ انتخاب الیه، با راست کلیک روی تصویر و انتخاب نام آن الیه** 

تصویر زیر حاشیهای را نشان میدهد که به دلیل برعکس بودن یکی از قسمتهای آن، نقش حاشیه دچار مشکل شده است. این قسمت از حاشیه باید 180 درجه چرخش کند.

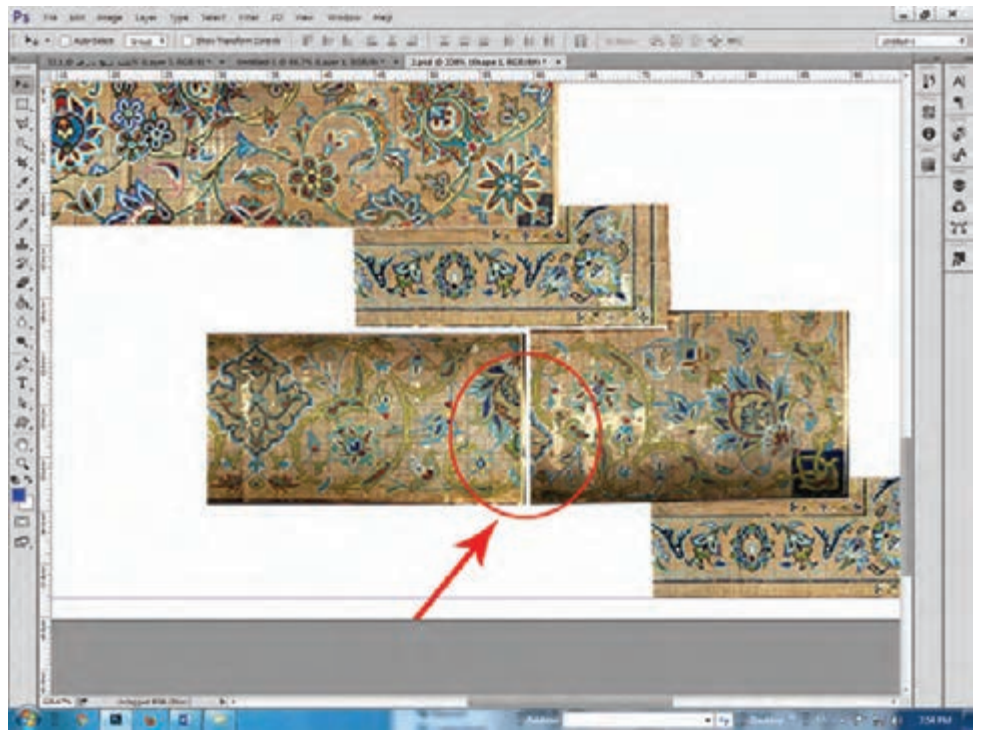

**شکل 142ـ 4ـ وجود اشکال در الیهها** 

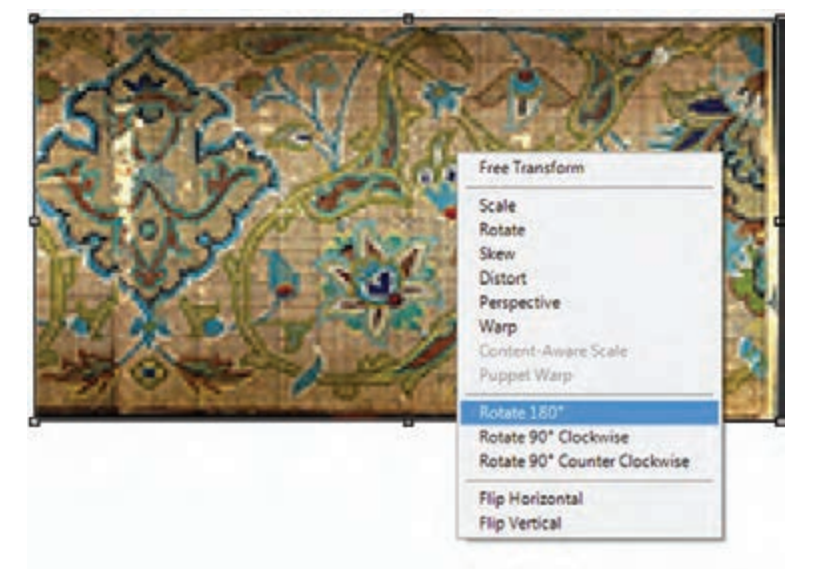

پس از انتخاب الیة مورد نظر، از منوی Edit در زیر مجموعة Transform، گزینة 180 Rotate را انتخاب کنید.

**شکل 143ـ 4ـ چرخاندن الیه**

روش دیگر اینکه از کلیدهای میانبر T+Ctrl استفاده کنید، یک کادر در اطراف الیة تصویر فعال خواهد شد. روی تصویر، راست کلیک کنید، فهرستی باز خواهد شد. در این فهرست وضعیت چرخاندن 180 درجه )180 Rotate )را انتخاب می کنیم.

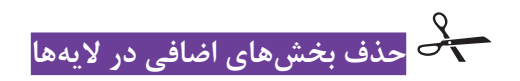

چنانچه الیهای، بخش اضافی و زایدی باشد، باید آن بخش را حذف کرد. برای حذف قسمتهای اضافی در یک الیه، ابتدا الیه را انتخاب و فعال کنید. سپس با یکی از ابزارهای انتخاب مانند: Tool Marquee و یا Lasso Polygonal، قسمت اضافی الیه را انتخاب کرده و برای فرمان حذف، از کلید Delete استفاده کنید.

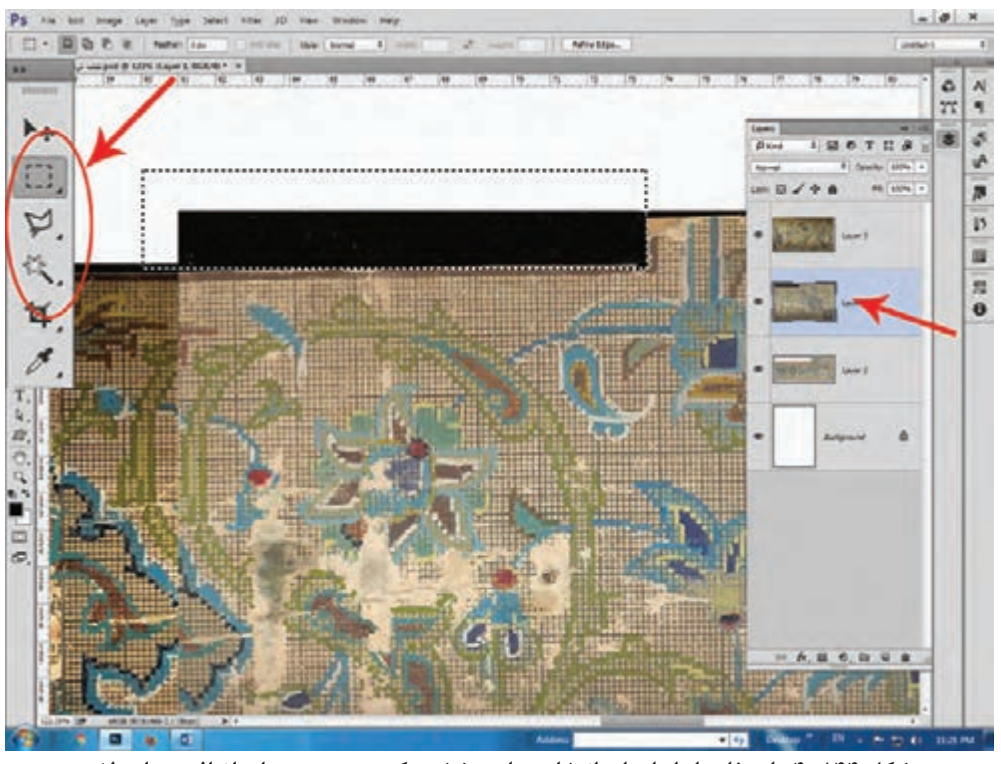

**شکل 144ـ 4ـ استفاده از ابزارهای انتخاب برای مشخص کردن محدودههای اضافی و زاید الیه**

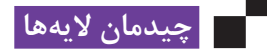

با انتخاب هر یک از الیهها و جابهجا کردن آنها میتوانیم، چیدمان درست نقشه را انجام دهیم. پس از اطمینان از وضعیت قرارگیری الیهها در کنار یکدیگر و تکمیل شدن نقشه، باید الیهها را به یکدیگر متصل کرد.

#### **اتصال الیه به یکدیگر**

برای جلوگیری از جابهجایی الیهها، آنها را به یکدیگر چسبانده و تبدیل به یک الیه میکنند. در این خصوص چند روش وجود دارد. **اول( زنجیر کردنالیهها به یکدیگر:** کلید کنترل را گرفته، در پالت Layers، روی الیهها کلیک کرده تا همه

آنها انتخاب شوند. سپس در فهرست پالت الیهها، با انتخاب گزینه Layers Link، تمام الیههایی که انتخاب شدهاند به یکدیگر زنجیر میشوند. در صورت لزوم میتوان، این زنجیر را مجدداً از طریق Unlink Layers، باز کرد.

**دوم( قفل کردن الیهها:** باالی پالت Layers، عالمتی شبیه به قفل وجود دارد، و در حالتی که یک یا چندین الیه انتخاب شدهاند، اگر روی این عالمت قفل کلیک شود، انجام هر نوع فعالیتی روی آن الیهها غیرممکن میشود. برای فعالسازی مجدد الیهها، باید دوباره روی آن قفل کلیک کرد. **سوم( چسباندن و یکیکردن الیهها:** پس از انتخاب الیهها، روی آنها راست کلیک کرده، فهرستی باز

میشود؛ با انتخاب گزینه Layers Merge، الیههای انتخاب شده با یکدیگر تلفیق شده و یک الیه را تشکیل می دهند. چنانچه در این فهرست گزینه Flatten Image انتخاب شود، تمامی لایهها (چه انتخاب شده باشند و چه نشده باشند) به یکدیگر متصل شده و به یک لایه تبدیل میشوند. چنانچه در این وضعیت ذخیره شود، دیگر امکان جداسازی الیهها وجود نخواهد داشت.

معمولاً از Flatten Image در مرحلهٔ پایانی کار و برای تهیهٔ نسخه قابل چاپ استفاده میکنند.

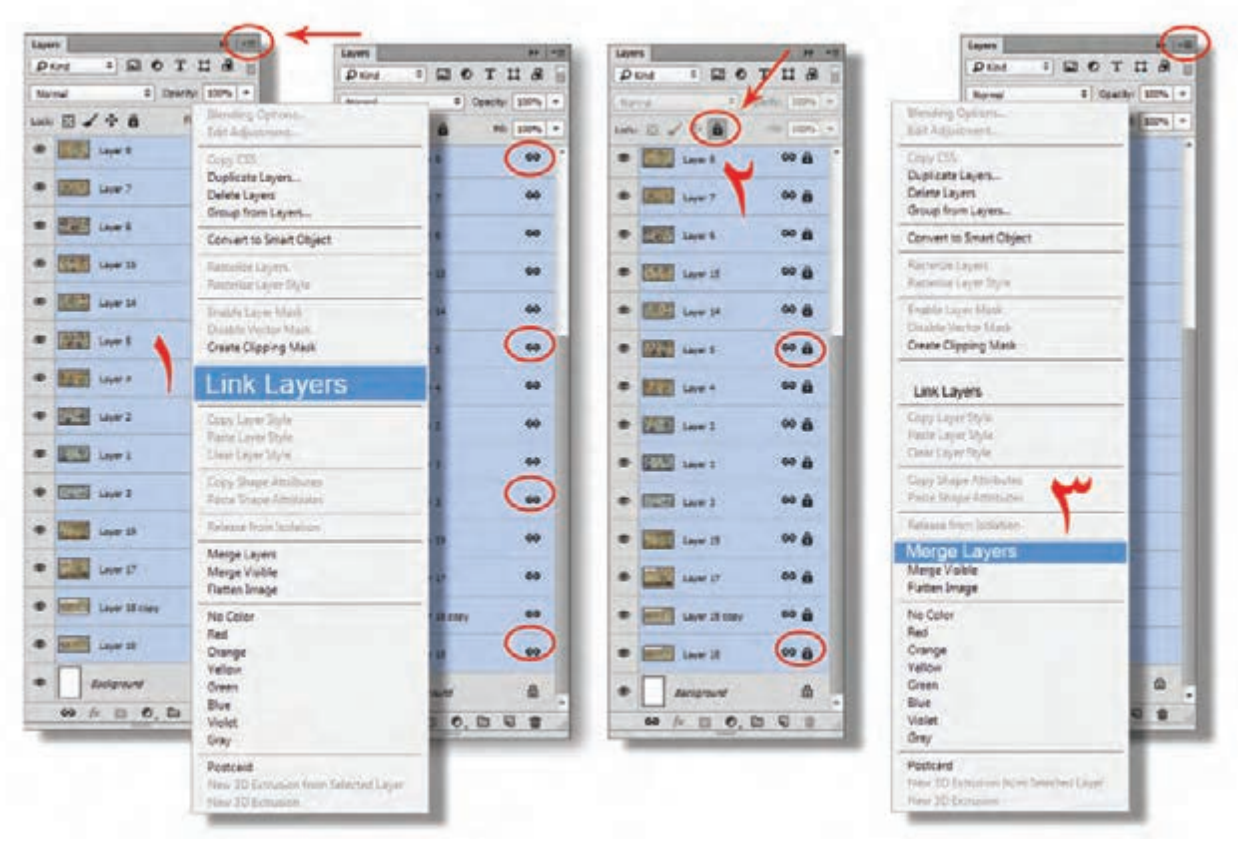

**شکل 145ـ 4ـ روشهای اتصال موقت، قفلکردن و تلفیق الیهها**

#### **ذخیره سازی با فرمت** PSD

فرمت PSD مخصوص نرم افزار فتوشاپ میباشد. فایلهایی که از چند الیه تشکیل شدهاند، با این فرمت ذخیرهسازی می شوند. چنانچه برای ذخیرهسازی فرمت دیگری (مانند JPEG) انتخاب شود، لایههای آن به یکدیگر متصل شده و در یک الیه ذخیره میشوند. اگر در ادامه کار به الیههای فایل نیاز داشته باشید، باید آن را با فرمت PSD ذخیرهسازی کنید.

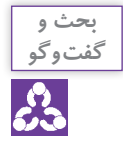

 به نظر شما تفاوت عمدة فرمت PSD با دیگر فرمتهایی که در فتوشاپ ذخیرهسازی میشوند، چیست؟ به غیر از فرمت PSD، در کدام فرمت تصویر را میتوان به صورت الیهدار ذخیرهسازی کرد؟ به چه روشی میتوان، یک فایل را با نام و فرمتهای مختلف، ذخیرهسازی کرد؟

### **4 ـ 3 مقیاس کردن نقشة اسکن شده**

روش تنظیم رزولوشن (تعداد خانههای شطرنجی نقشه در عرض و طول نقشه) و ابعاد نقشهٔ اسکن شده، مانند روشی است که در درسهای قبل گفته شد. نقشهای که موضوع این درس میباشد، روی کاغذی با شماره 160 اجرا شده است. نقشه به صورت یک چهارم بوده و اندازه واقعی آن 100 در 150 سانتیمتر است. به عبارتی فرشی که براساس این نقشه بافته شود، دارای ابعاد 200 در 300 سانتیمتر خواهد بود. با توجه به توضیحات فوق، برای تنظیم ابعاد و تعداد پیکسلهای عرض و طول نقشه، مراحل زیر به ترتیب

> **اول:** تعیین رجشمار نقشه اصلی و محاسبه تعداد خانههای شطرنجی آن در عرض و طول نقشه؛

# **یادآوری**

انجام میشود:

رجشمار نقشه: **40** = 4 × 160 تعداد خانههای شطرنجی در عرض نقشه: **615** =40 × 15/38 → 15/38 = 6/5 ÷ 100 تعداد خانههای شطرنجی در طول نقشه: **920** = 40 × 23 → 23 = 6/5 ÷150 **نقشه کشی رایانهای فرش**

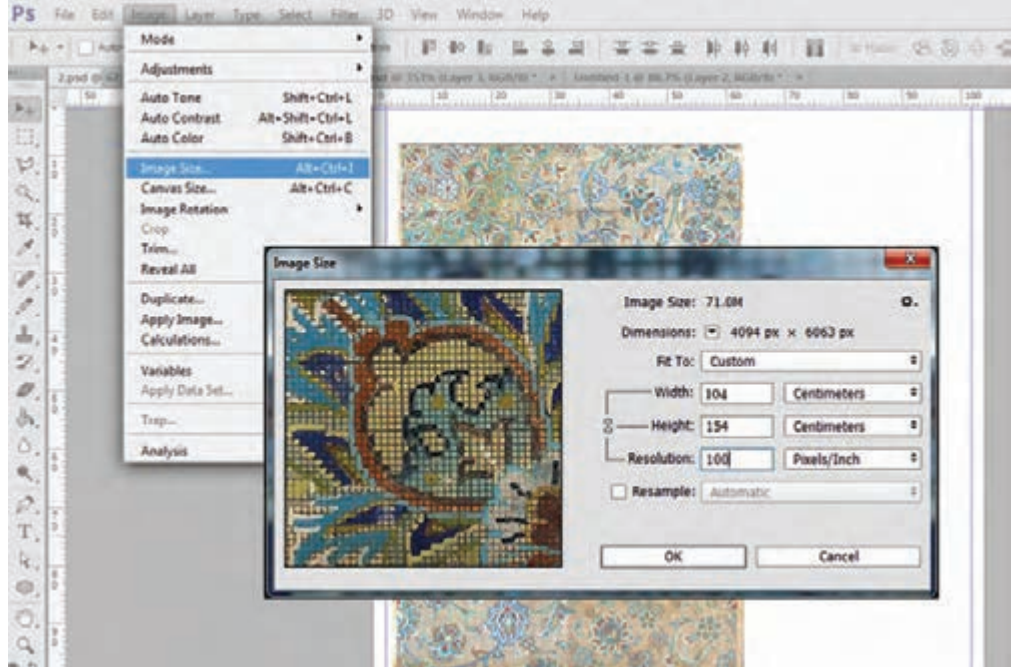

**شکل 146ـ 4ـ نمایش طول، عرض و رزولوشن در پنجره Size Image**

**دوم:** بررسی اندازه دقیق نقشه دیجیتالی، در نرمافزار فتوشاپ؛ محاسبه تعداد پیکسلها در عرض و طول نقشه دیجیتالی؛

رجشمار نقشه: **40** تعداد پیکسلها در عرض نقشه: **640** = 104 سانتیمتر تعداد پیکسلها درطول نقشه: )گرد میکنیم **948** ( 947/6= 154 سانتیمتر

**نتیجه:** نقشه دیجیتالی مورد نظر )با ابعاد 104 در 154 سانتیمتر(، باید تعداد پیکسلهای عرض و طول آن به 640 در 948 پیکسل، تنظیم شود.

در نرمافزار رجینه برای نقشههای فارسیباف با رجشمار ،40 عدد رزولوشن 15/63 پیکسل در اینچ )6/15 پیکسل در سانتیمتر( اعالم میشود.

**سوم :**

تنظیم تعداد پیکسلهای عرض و طول نقشه از طریق پنجره size Image

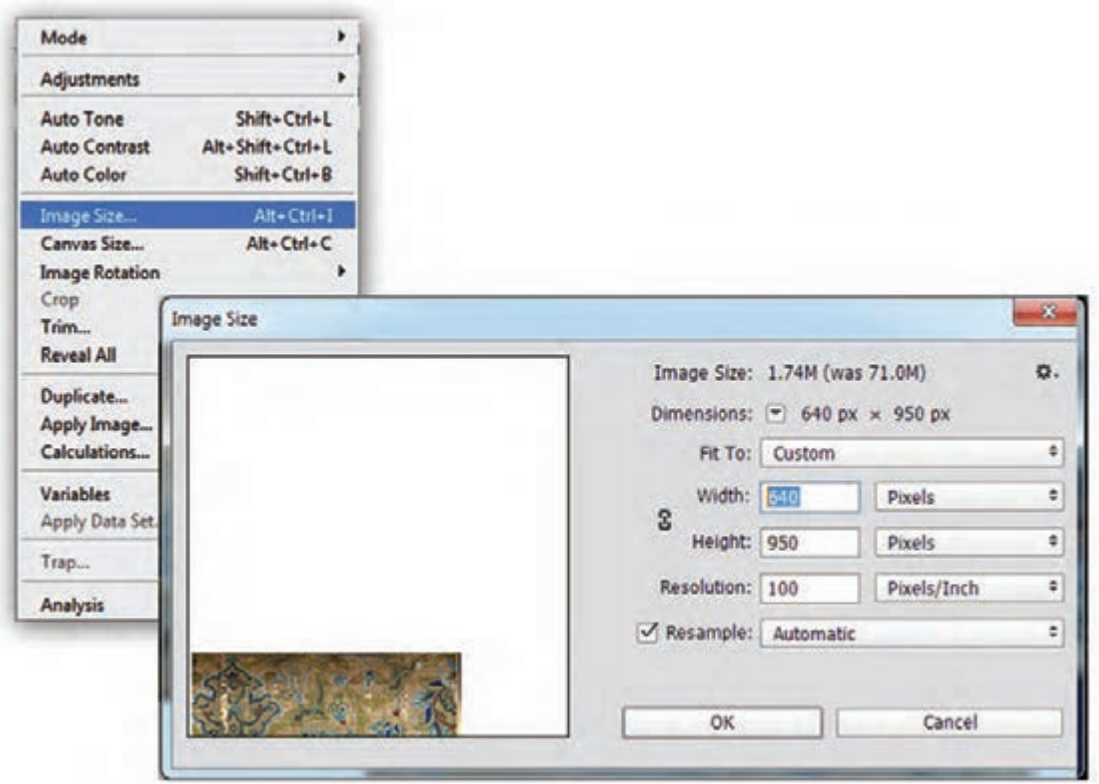

**شکل 147ـ 4ـ تنظیم تعداد پیکسلهای طول و عرض نقشه در پنجره Size Image**

| <b>Adjustments</b>                                                                      | ٠                                                | و عدد مربوط عرض نقشه را به سانتے متر وارد کنید (عرض این نقشه |                     |                                  |    |
|-----------------------------------------------------------------------------------------|--------------------------------------------------|--------------------------------------------------------------|---------------------|----------------------------------|----|
| <b>Auto Tone</b><br><b>Auto Contrast</b><br><b>Auto Color</b>                           | Shift+Ctrl+L<br>Alt+Shift+Ctrl+L<br>Shift+Ctrl+B | ✔ با وارد کردن عدد عرض نقشه، اندازه طول و مقدار رزولوشن به   |                     | ۱۰۴ سانتے متر مے باشد).          |    |
| Image Size                                                                              | Alt+Ctrl+I                                       |                                                              |                     | نسبت عرض نقشه، تغییر خواهند کرد. |    |
| Canvas Size<br><b>Image Rotation</b><br>Crop<br>Image Size<br>Trim<br><b>Reveal All</b> | Alt+Ctrl+C<br>٠                                  |                                                              |                     |                                  |    |
| Duplicate<br>Apply Image                                                                |                                                  | Image Size: 1.74M<br>Dimensions: $-640$ px $\times$ 948 px   |                     |                                  | 森. |
| Calculations                                                                            |                                                  |                                                              | Fit To: Custom      |                                  | ٠  |
| Variables<br>Apply Data Set                                                             |                                                  | Width: 104                                                   |                     | Centimeters                      | ٠  |
| Trap                                                                                    |                                                  | Height: 154.05                                               |                     | Centimeters                      | ٠  |
| Analysis                                                                                |                                                  | Resolution: 15.631                                           |                     | Pixels/Inch                      | ٠  |
|                                                                                         |                                                  |                                                              | Resample: Automatic |                                  |    |
|                                                                                         |                                                  |                                                              |                     |                                  |    |

**شکل 148ـ 4ـ تنظیم طول و عرض نقشه به سانتیمتر در پنجره Size Image**

با این تغییرات، رزولوشن صفحه به همان مقداری که توسط نرمافزار رجینه محاسبه شده بود، تبدیل خواهد شد.

اکنون اندازة پیکسلهای نقشه، برابر با خانههای شطرنجی در کاغذ 160 خواهد بود و میتوانید از هم اکنون، این نقشه را در فتوشاپ رنگ و نقطه کنید.

**5 ـ 3 ایجاد الیة شفاف روی نقشه و ترسیم خطوط حمیل )میلهای نقشه(**

برای آنکه در نسخهبرداری و بازسازی نقوش، راحتتر عمل شود، ابتدا یک الیة شفاف روی صفحه ایجاد میکنند. به این ترتیب تمام خطوط، رنگآمیزیها و نقطه کردنها روی این الیة شفاف انجام خواهد شد و در صورت بروز اشکال، به اصل تصویر لطمهای وارد نمے شود. **ـ ایجاد الیة شفاف روی صفحه نقشه:** با کلیک کردن روی عالمت ساخت الیه جدید )/( در پالت الیهها، یک الیة شفاف روی الیهها ایجاد خواهد شد.

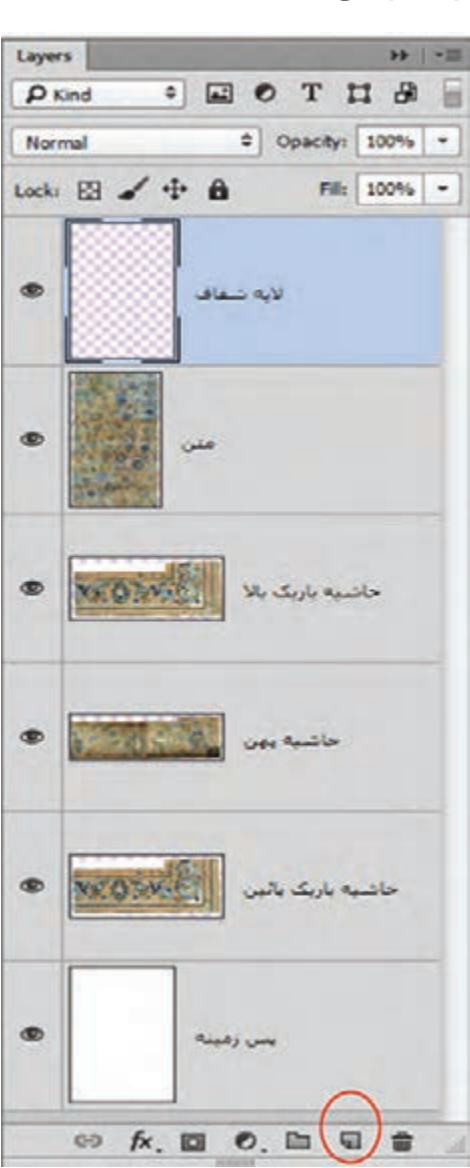

**شکل 149ـ 4ـ ساخت الیه شفاف روی الیههای دیگر**

#### **ساخت پالت رنگ اختصاصی**

همانطور که قبالً توضیح داده شد، پالت رنگ اختصاصی را باز کنید. رنگهای موجود در آن را حذف نمایید. با استفاده از قطره چکان رنگهای نقشه را به نوبت انتخاب و درون پالت رنگ قرار دهید. در پایان پالت را ذخیرهسازی کنید.

 **رسم حمیل )میل(** 

 ابزار مداد را انتخاب کنید. اندازه نوک مداد یک پیکسل و رنگ درون ظروف مطابق با رنگ حمیلهای نقشه، از درون پالت رنگ اختصاصی، انتخاب کنید. از طریق پالت الیهها، الیة شفاف را انتخاب کنید. با استفاده از ابزار بزرگنما، محل تقاطع خطوط عمودی و افقی حاشیه را بزرگ کنید. و خطوط عمودی و افقی حمیلها را ترسیم کنید.

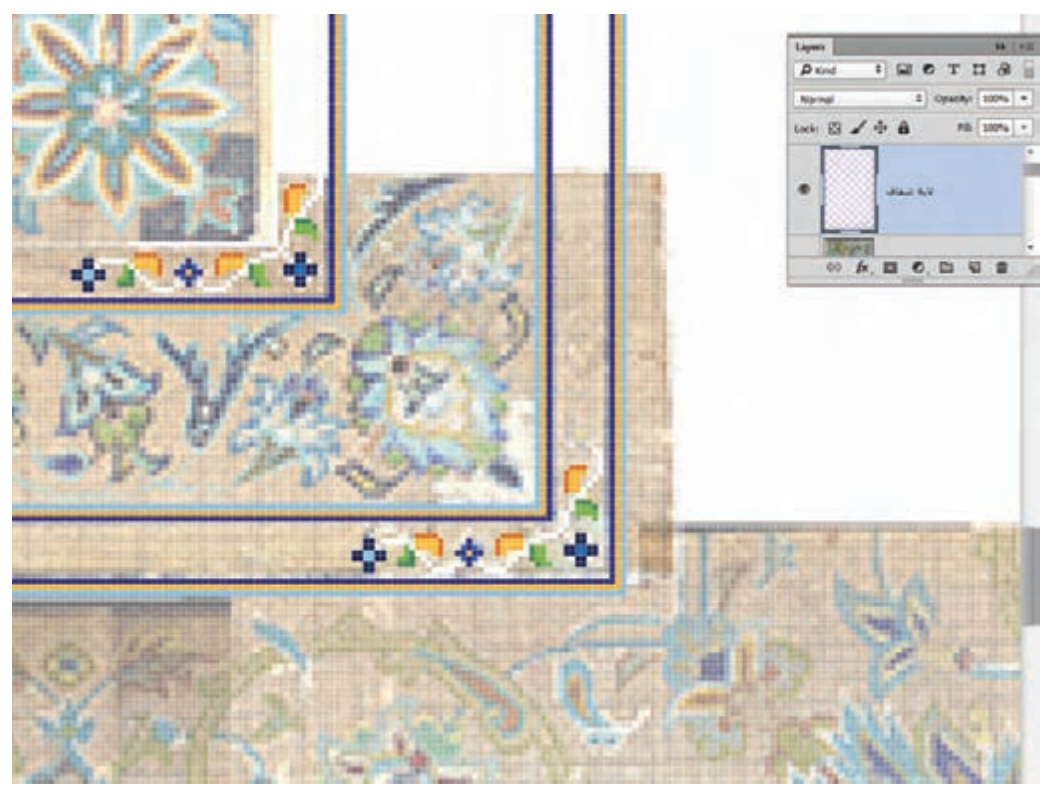

**شکل 150ـ 4ـ ترسیم حمیلها و نقطه شمار کردن نقوش زنجیره**

با کم کردن درصد Opacity،( باالی پالت الیهها(، شدت وضوح الیههای نقشه را کم کنید. رنگگذاری و خطوطی که ترسیم می کنید، قابل تشخیص باشد.

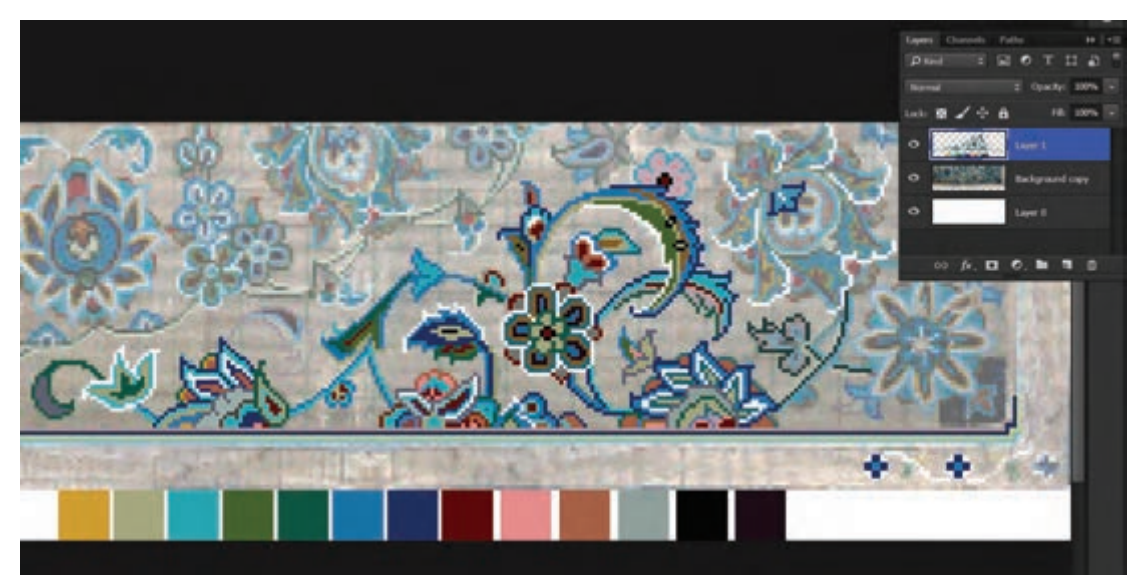

**شکل 151ـ 4ـ قسمت هاي رنگ شده كه كامال قابل تشخيص است** 

پس از رسم خطوط و حمیلهای حاشیه و متن، نوبت به رسم خطوط محیطی نقوش میرسد. روش رنگ و نقطه کردن این قبیل نقشهها، مانند نقطهشمار و نسخه ورچینی در روش دستی است.

**1** تصویر صفحۀ بعد مربوط به نقشة گلدانی است که به چهار قطعه تقسیم شده است )شکل 152ـ4(. هر یک

**دقت، آرامش، صبر و حوصله، رمز موفقیت در نقشهکشی فرش میباشد.**

**تجربه و عمل**

از این قطعات را جداگانه اسکن نمایید. طبق مراحل ذیل این نقشه را بازسازی و نسخهبرداری کنید. روی میزکار فتوشاپ، آنها را در یک صفحه قرار داده و به یکدیگر بچسبانید. براساس رنگهایی که در این نقشه به کار رفته است، پالت رنگ اختصاصی آن را ساخته و با نام »گل و گلدان« ذخیره کنید. اندازه کامل نقشه را در فتوشاپ بررسی و سپس پیکسلهای آن را با رجشمار 30 گره در 7 سانتیمتر، محاسبه و تنظیم کنید. در الیهای شفاف، آن را رنگ و نقطه کنید. )برای رنگآمیزی از رنگهای پالت رنگ اختصاصی »گل و گلدان استفاده کنید.( فایل نقشه را با نام گل و گلدان در فرمت PSD ذخیرهسازی کنید. **2** با راهنمایی و هدایت معلم خود، یکی از نقشههای منطقه محل سکونت خود را انتخاب و در فتوشاپ، رنگ و نقطه کنید.

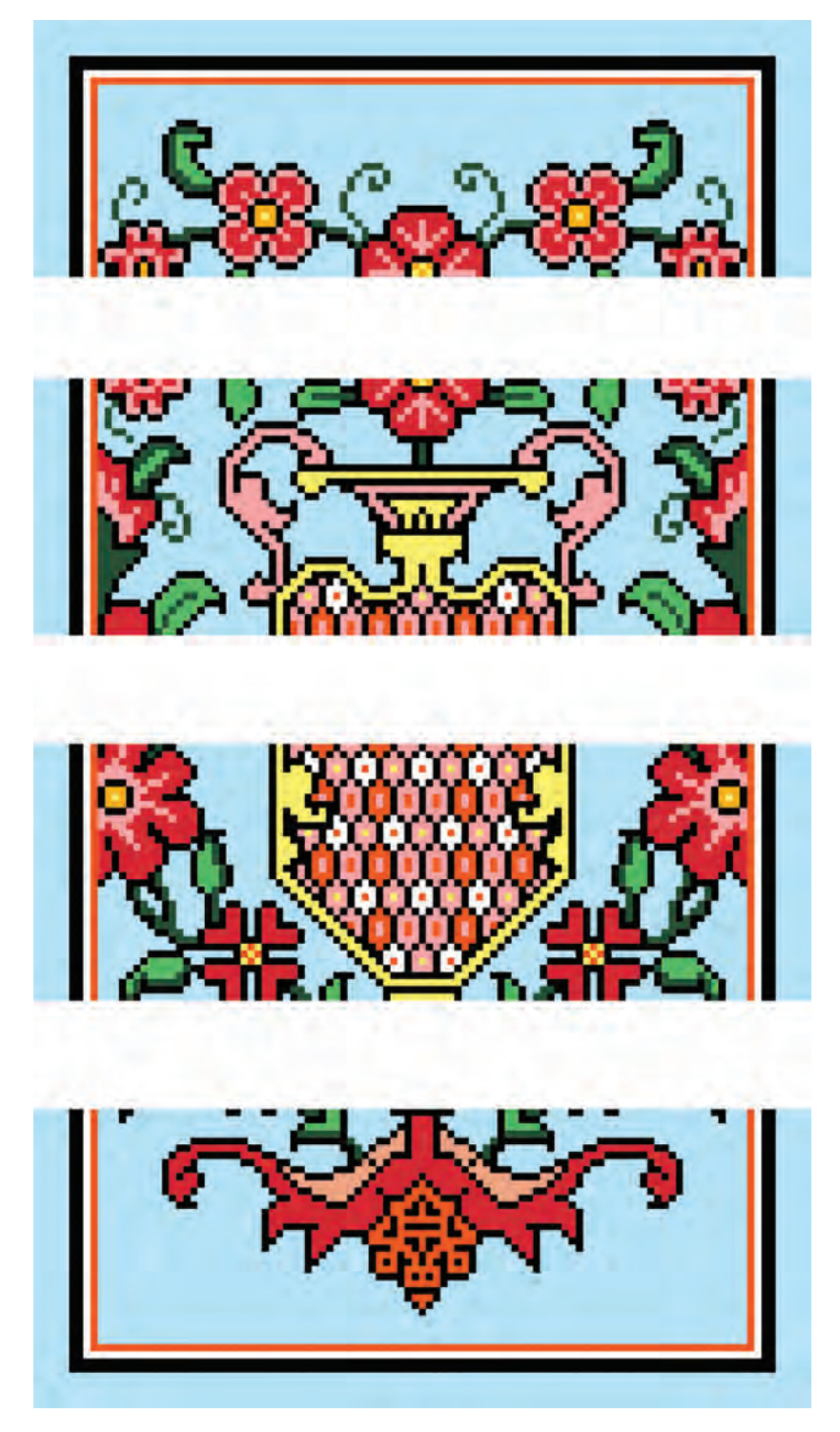

**شکل 152ـ 4ـ نقشة گلدانی**

# **4ـ تبدیل عکس و تصویر )منظره، چهره و پرتره انسان، تابلو نقاشی و ... ( به نقشه فرش**

یکی از سادهترین روشهای نقشه کشی رایانهای، تبدیل یک عکس و تصویر به نقشة فرش میباشد. در این روش نیازی به رنگ و نقطه کردن نیست، مگر اینکه بخواهیم در آن دخل و تصرفی داشته باشیم. مثلاً اطراف تصویر را یک حاشیه اضافه کنیم و یا تعداد رنگهای آن را محدود و یا تغییر دهیم. اما بهطور کلی، تبدیل یک عکس به نقشه، تنها با مقیاس کردن تصویر و تغییر رزولوشن به نسبت ابعاد آن صورت میگیرد.

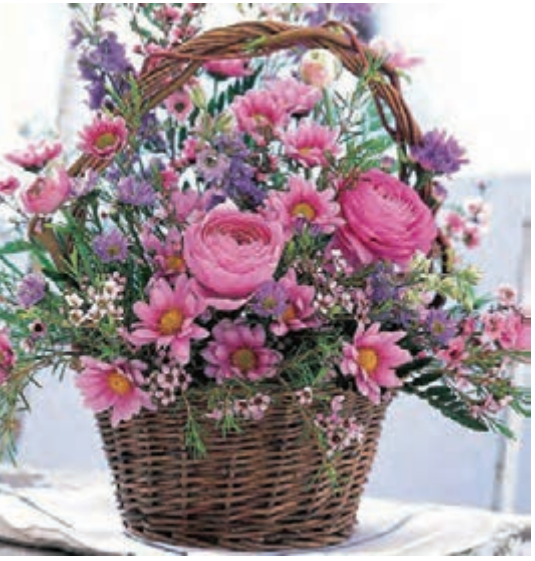

**فیلم 25** 

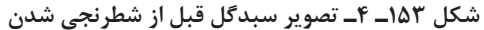

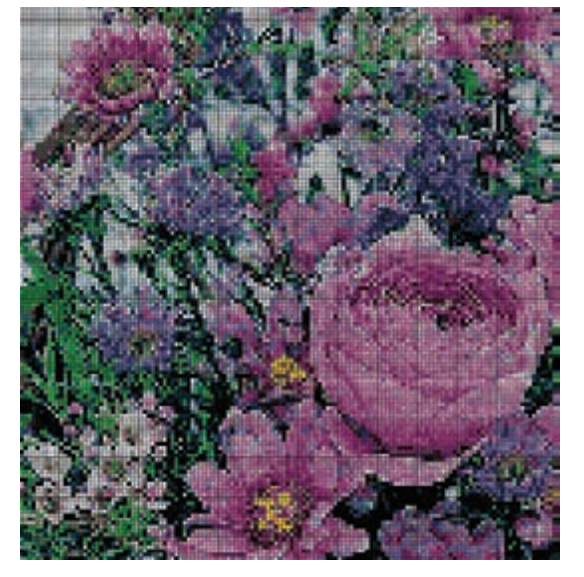

**شکل 154ـ 4ـ قسمتی از تصویر سبدگل، بعداز شطرنجی شدن شکل 153ـ 4ـ تصویر سبدگل قبل از شطرنجی شدن**

#### **مراحل و روش تبدیل عکس به نقشة فرش**

**1ـ باز کردن تصویر در میزکار فتوشاپ و اصالح رنگ آن** تصویر مورد نظر را در میزکار فتوشاپ باز کرده، چنانچه از نظر کادربندی و کیفیت رنگ و کنتراست، تیرگی و روشنایی، نیاز به تنظیم داشته باشد، با ابزارها و امکانات فتوشاپ آن را اصالح میکنیم.

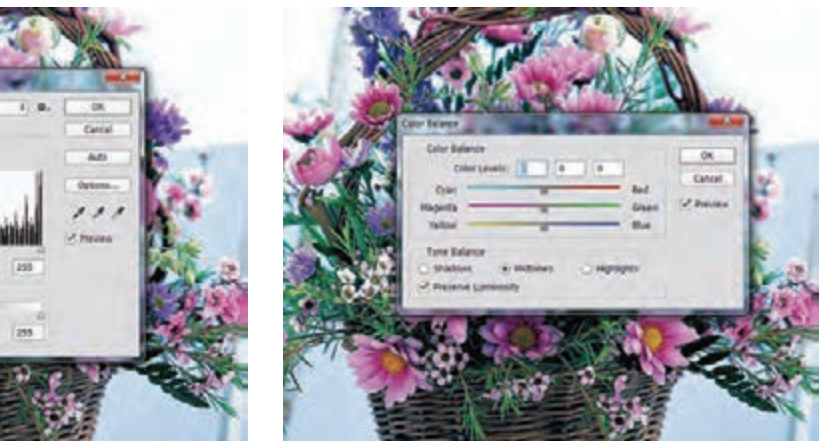

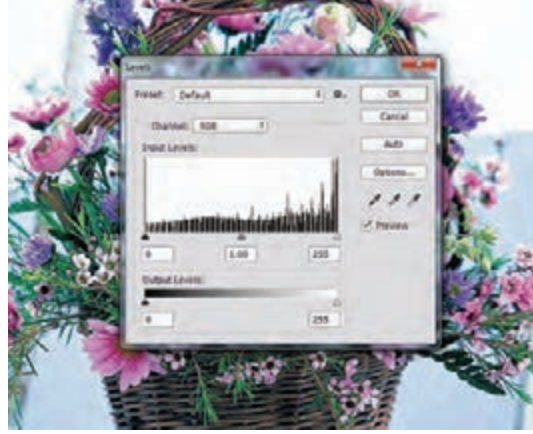

**شکل 155ـ 4ـ اصالح تونالیته رنگ تصویر شکل 156ـ 4ـ اصالح کنتراست رنگ تصویر**

**2ـ اصالح ابعاد و اندازه تصویر**

در پنجرة Size Image، طول و عرض تصویر را بررسی میکنیم. چنانچه ابعاد تصویر نیاز به تغییر داشته باشد، گزینه Resample را غیر فعال کرده تا رزولوشن تصویر تغییر نکند. اما باید تناسب بین طول و عرض تصویر را حفظ کرد.

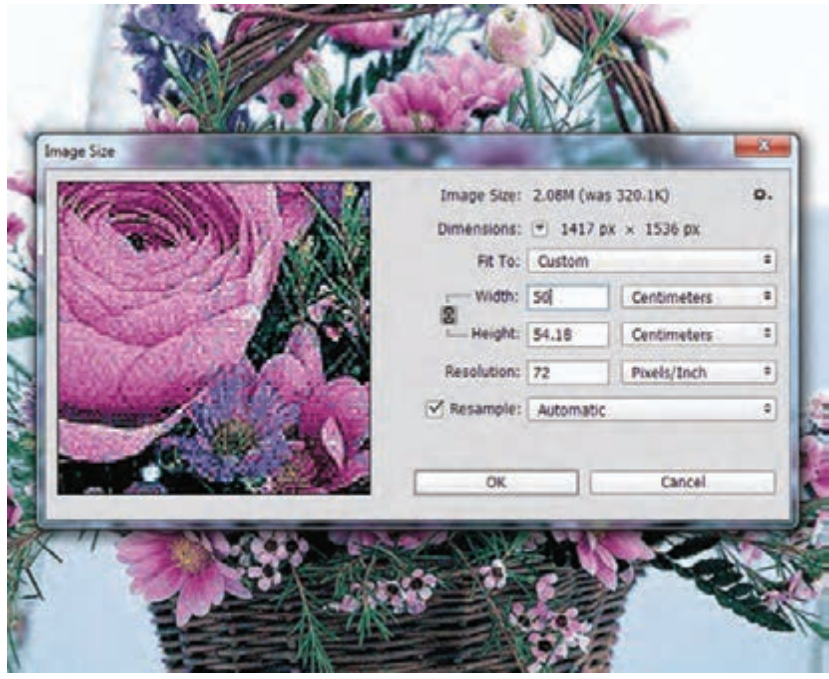

**شکل 157ـ 4ـ تغییر اندازه تصویر در پنجره Size Image**

برای آنکه تناسب تصویر در حین تغییر اندازة آن حفظ شود، باید عالمت زنجیر بین گزینههای طول و عرض در پنجرة Size Image فعال باشد.

# **3ـ تعیین رنگبندی نقشه**

هرچند که امروزه تنوع رنگبندی الیاف فرش بسیار زیاد شده است، اما به هر حال محدودیتهایی در آن وجود دارد. برای تبدیل عکس و تصاویر رنگی به نقشة فرش، میتوان تعداد رنگهای آن را کنترل و تعیین نمود. باالترین کیفیت رنگ در تصاویر به عدد 256 رنگ میرسد. در قالی و فرشهای نفیس تعداد رنگ های به کارگرفته شده بسیار کمتر از این عدد میباشد. در فرشهای سنتی تعداد رنگها اغلب کمتر از 10 رنگ میباشد. با پیشرفت تکنولوژی در صنعت رنگرزی الیاف، تنوع رنگبندی و تونالیتههای رنگ افزایش یافتهاست و امروزه میتوان فرشهایی با تنوع رنگ بیشتری مشاهده نمود. اما هر چه تعداد رنگهای مصرفی در یک نقشه بیشتر باشد، بافندگان کمتری میتوانند آن را ببافند، زیرا تشخیص نوع رنگ در خانههای نقشه برای آنان مشکل میشود. گذشته از آن تهیة الیاف با تونالیته مختلف هزینهبردار است. به همین علت در رنگبندی تابلوها باید دقت کرده و آنها را با تنوع رنگ کمتری طراحی نمود. برای تعیین رنگ یک عکس یا تصویر، باید قالب رنگ آن را به قالب رنگ Color Indexed، تغییر داد. برای انجام این کار از فهرست Mode در منوی Image، گزینة Color Indexed را انتخاب میکنیم.

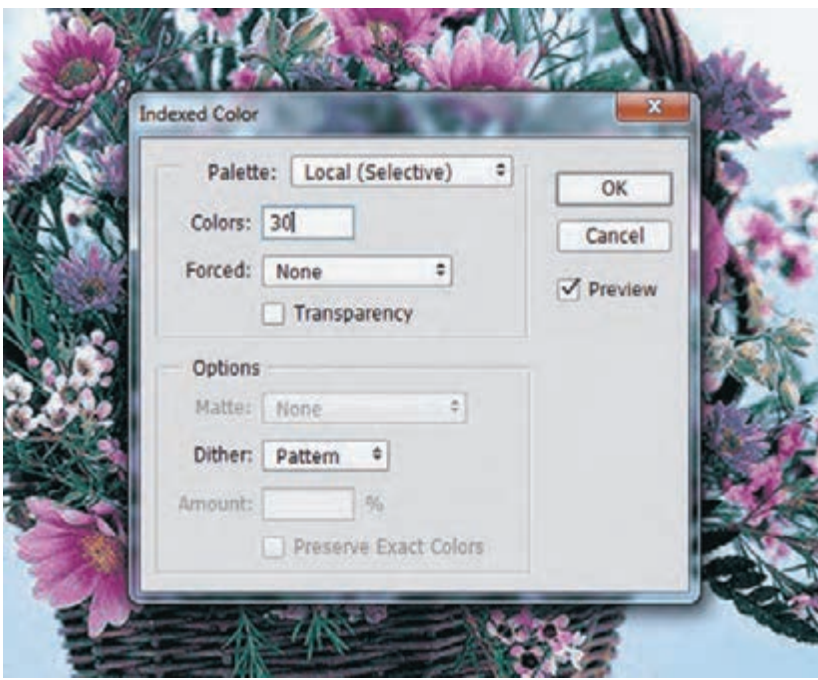

**شکل 158ـ 4ـ پنجره Color Indexed و امکان تعیین تعداد رنگ در تصویر**

در پنجره Color Indexed، امکان تعیین تعداد رنگ در تصویر وجود دارد. در حالت پیش فرض، تعداد 256 رنگ برای تصویری که از حالت RGB به این قالب رنگ تبدیل میشود، در نظر گرفته شده است. اما میتوان تعداد رنگ را کمتر و محدودتر کرد.

**4ـ محاسبة رجشمار نقشه و مقیاس کردن تصویر** با توجه به سفارش مشتری، رجشمار و ابعاد کلی فرش را مشخص کنید. بهعنوان مثال برای تصویر فوق رجشمار 45 ترکی باف و ابعاد 50 الی 55 سانتیمتر در نظر گرفته شده است. با احتساب اعداد فوق، تعداد 321 پیکسل در عرض 50 سانتیمتری نقشه وجود دارد. با استفاده از پنجره Size Image، بعد از تغییر و تنظیم ابعاد تصویر با عرض 50 سانتیمتر، تعداد پیکسلهای آن را تنظیم می کنیم.

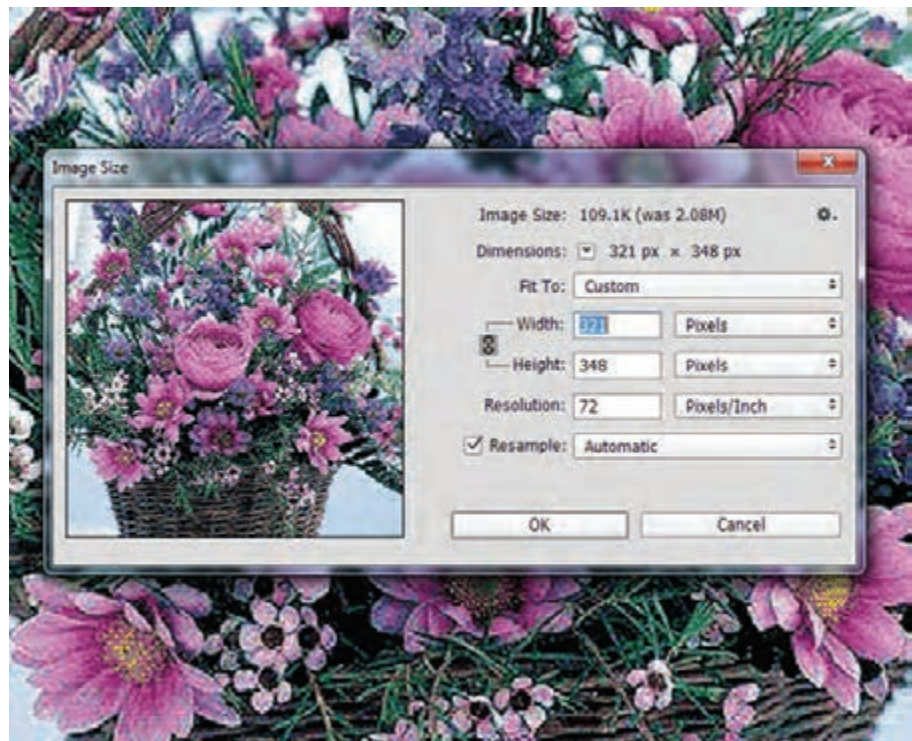

**شکل 159ـ 4ـ مقیاس کردن تصویر در پنجره Size Image**

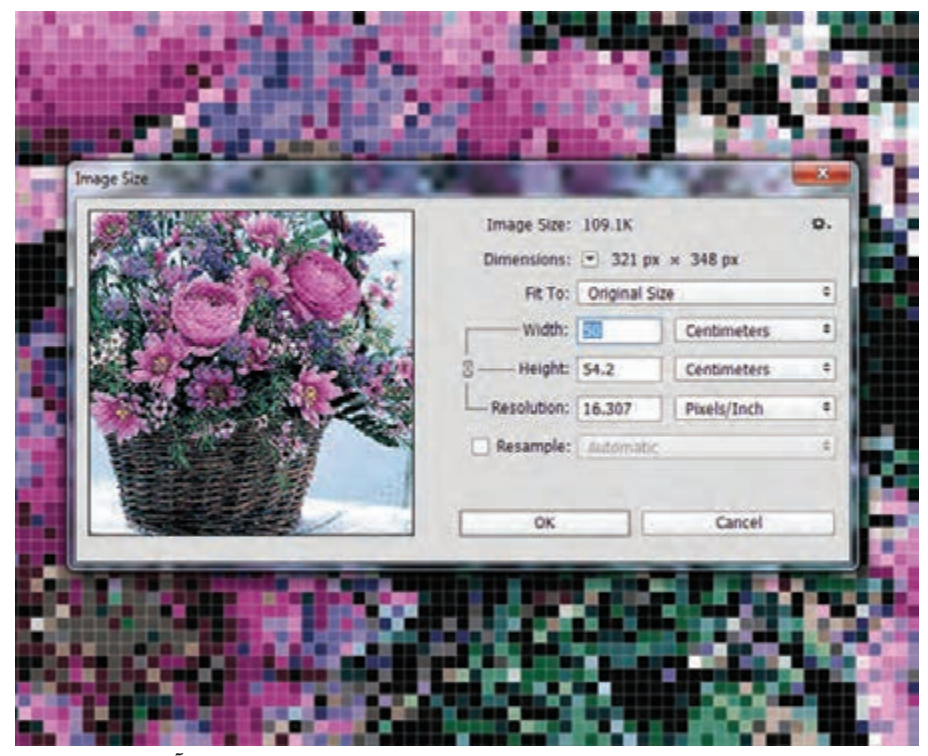

**شکل 160ـ 4ـ تنظیم ابعاد تصویر، پس از تعیین تعداد پیکسلهای آن**

**نقشه کشی رایانهای فرش**

پس از مقیاس کردن تصویر، آن را با ابزار Zoom، بزرگ کنید، رنگ برخی از پیکسلها باید اصالح شود. در این خصوص با صبر و شکیبایی، رجبهرج تصویر را بررسی کنید. پیکسلهایی که رنگ آنها مفهوم خاصی ندارند را پیدا کرده و رنگ آنها را مطابق با پیکسلهای همجوار آنها تغییر دهید.

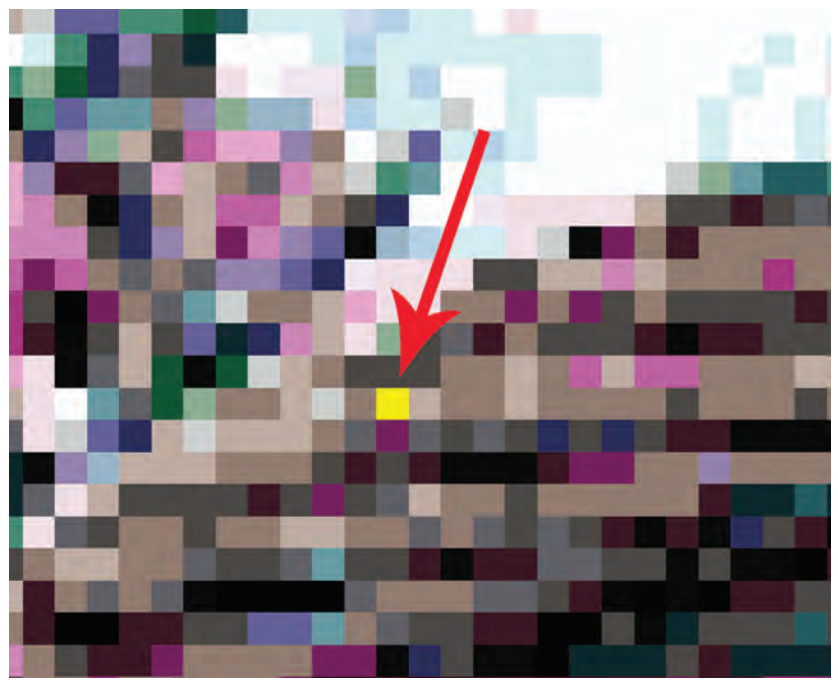

**شکل 161ـ 4ـ پیکسلهایی که باید رنگ آنها اصالح شوند.**

 تصویر یک منظره و یک پرتره را به نقشة فرش تبدیل کنید. پژوهش کنید، در منطقه شما ، فرشهایی که بافته میشوند، معمولاً دارای چند رنگ الیاف هستند؟

**تجربه و عمل**

**شناخت قالب رنگی ایندکس )Color Indexed )و روش استفاده از آن**

در محیط فتوشاپ، قالبهای مختلفی از قبیل Grayscale ،Color CMYK ،Color RGB و Bitmap برای نمایش و رنگبندی تصاویر وجود دارد. هریک از این قالبها، خصوصیات و ویژگی خاص خود را دارند. مثلاً در قالب RGB Color، میلیونها طیف رنگی وجود دارد؛ در حالی که در قالب Bitmap تعداد رنگها صرفاً به دو رنگ سیاه و سفید محدود میشوند. گذشته از این، هر قالب رنگی کاربردی خاص نیز دارند. قالب Color CMYK برای خروجی گرفتن در صنعت چاپ استفاده میشود و Color RGB برای نمایش تصاویر از طریق مونیتور تعریف شده است. در این میان قالب رنگی Color Indexed برای زمانی استفاده میگردد که بخواهند، تصویری را با چند رنگ محدود و از قبل تعیین شده، طراحی و اجرا نمایند. ارتباط قالب Color Indexed با نقشه کشی فرش بسیار نزدیک و مناسب است. همانطور که میدانید، برای

نقشه کشی فرش به روش دستی، رنگها را مقداری بیشتر از نیاز، ترکیب و آماده میکنند تا در رنگ نقشه اختالف پدید نیاید، و بافندگان نیز الیافهای رنگی را مقداری بیشتر از نیاز خود، تهیه میکنند تا در بافت فرش تغییر رنگ ایجاد نشود. به همین دلیل در طراحی و نقاشی دیجیتالی نیز برای جلوگیری از بروز اختالف رنگ، باید از تکنیک و روشهای مناسبی استفاده کرد. یکی از این روشهای ساخت پالت رنگ اختصاصی بود، که قبلاً به آن پرداخته شد. روش دیگر ایجاد شرایطی است که حتی اگر به اشتباه رنگی متفاوت از دیگر رنگها، وارد آن صفحه شود، خود به خود آن رنگ تغییر کرده و به نزدیکترین رنگ موجود در صفحه تبدیل گردد. مثلاً اگر در یک نقشه، رنگ آبی خالص استفاده شده باشد، هر طیف دیگر از رنگ آبی که وارد این صفحه شود، به آبی خالص تبدیل خواهد شد. چنین شرایطی در قالب Color Indexed تعریف شده است.

 **روش استفاده از قالب** Color Indexed **در نقشهکشی فرش**

**1** پس از اتمام کار رنگآمیزی نقشه، الیههای اضافی را حذف نمایید. **2** درحالی که تصویر، روی میزکار فتوشاپ باز میباشد، از طریق منوی Image در زیر مجموعه Mode، گزینه Color Indexed را انتخاب کنید )شکل 162ـ4(.
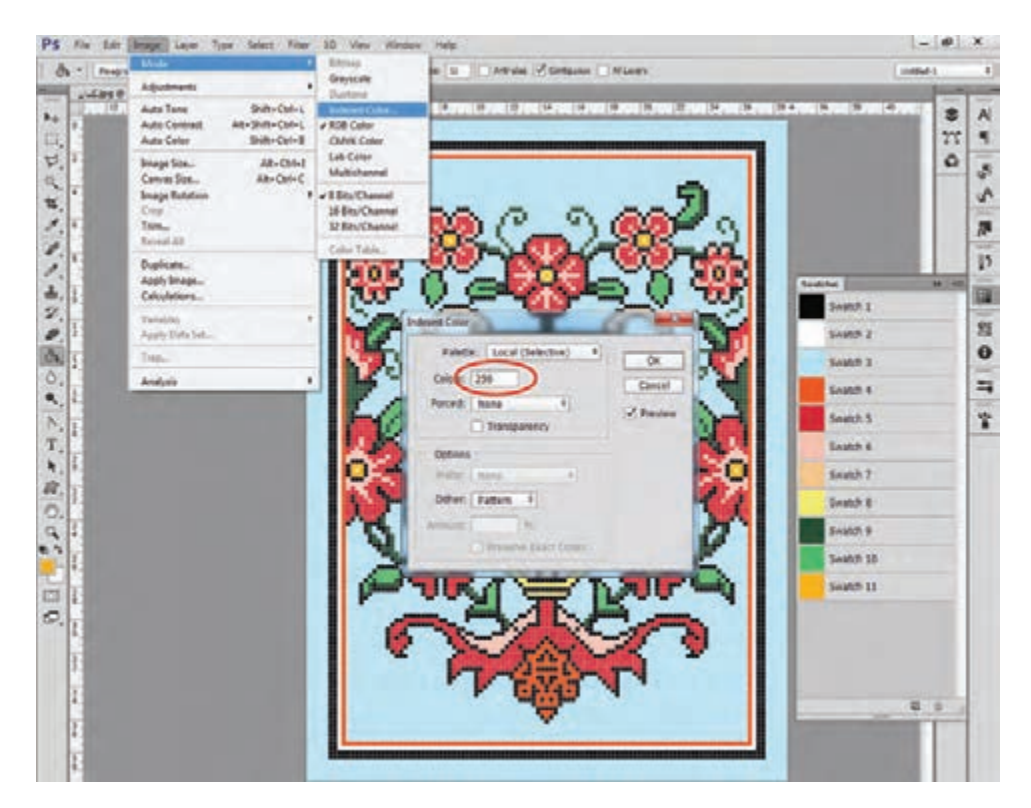

**شکل 162ـ 4ـ تغییر فرمت نقشه از RGB به Color Indexed، از طریق منوی Image و زیر مجموعۀ Mode**

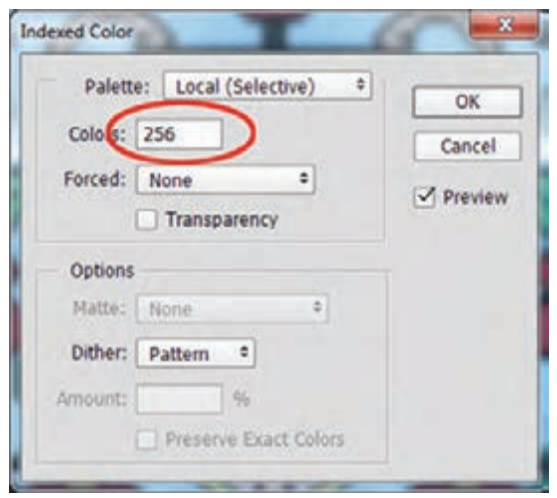

**شکل 163ـ 4ـ نمایش تعداد رنگهای فعلی نقشه در پالت Indexed Color**

روی پنجرة Color Indexed ، تعداد رنگهایی که برای این صفحه ثبت خواهد شد، نشان داده میشود. چنانچه این عدد با تعداد رنگهایی که در پالت رنگ فهرست شدهاند، برابر باشد، این تبدیل قالب صحیح خواهد بود. اگر این عدد کمتر از تعداد رنگها باشد، به این معناست که از همة رنگهای پالت در صفحه نقطهگذاری نشده است. حال اگر این عدد، بیشتر از تعداد رنگهای پالت باشد، به این معناست که رنگ یا رنگهای اضافی در صفحه وجود دارد و باید آنها را یافته و پاک کنیم. قالب Indexed Color فقط روی صفحاتی که فاقد لایه میباشند (Background)، قابل اجراست. [ درصورتی که بخواهیم نقشه را در چند الیه اجرا کنیم، امکان استفاده از این قالب ممکن نیست.

پس از آنکه نقشه به Color Indexed تبدیل شد، پالت رنگ آن را از طریق آدرس زیر باز میکنیم: Image/Mode/Color Table

در این پالت رنگ، نمونه رنگهایی که در نقشه به کار رفته است، مشاهده میشود. رنگهای مشابهی که در نقشه به کار رفتهاند، همان رنگهایی هستند که در پالت Color Indexed نمایش داده میشود. )شکل 164ـ4(. این رنگها باید شناسایی شده و به رنگی که در پالت رنگ اختصاصی تعریف شده است، تبدیلشوند.

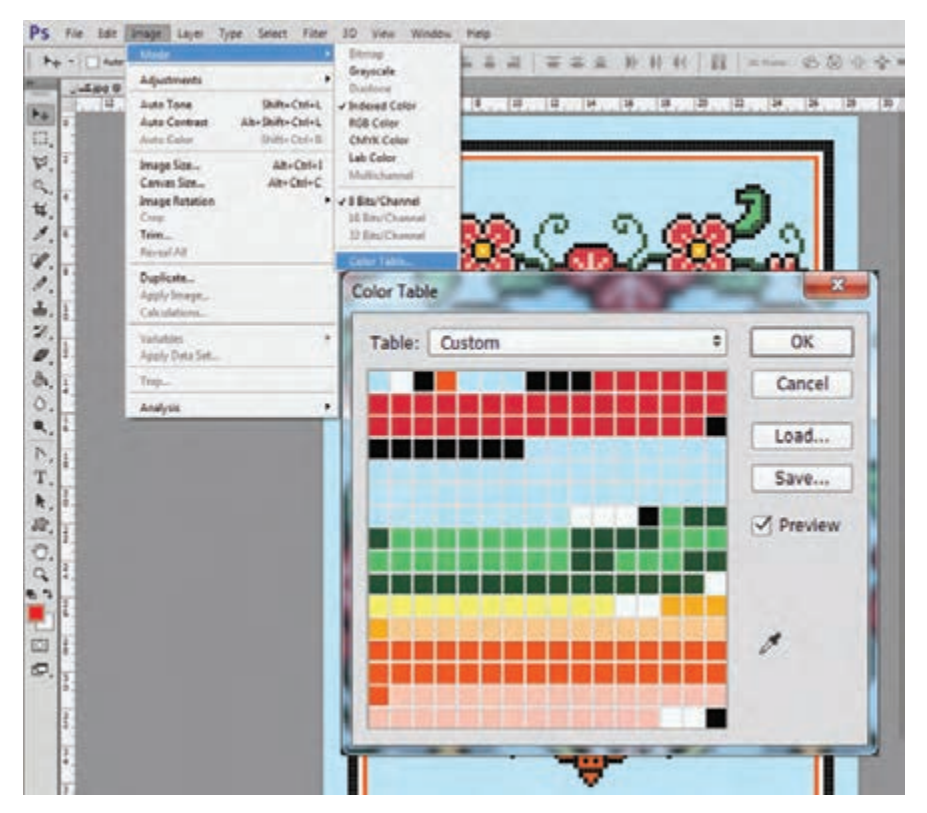

**شکل 164ـ 4ـ نمایش نمونههای رنگ بکار رفته در نقشه توسط Table Color**

برای شناسایی رنگهای اضافی، قطرهچکان روی پالت را انتخاب کرده و روی یکی از رنگهای داخل پالت کلیک کنید )شکل 165ـ4(.

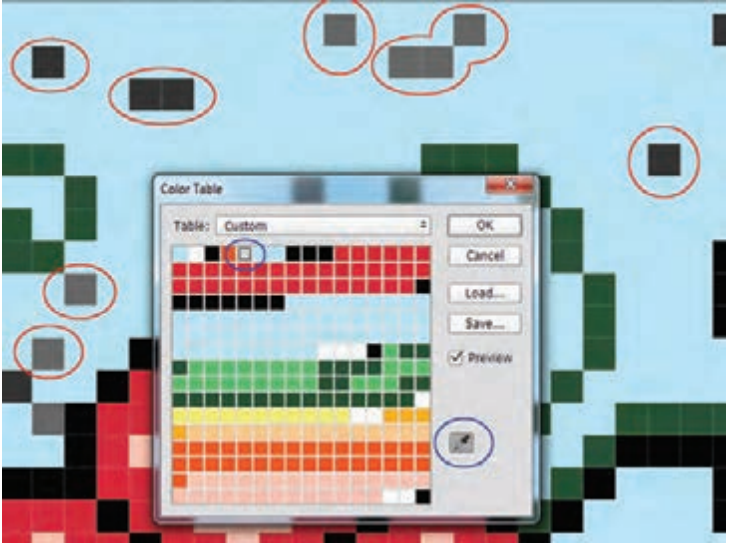

**شکل 165ـ 4ـ مشخص شدن پیکسلهایی که دارای رنگ متفاوتی هستند.**

با این عمل مشاهده خواهید کرد که پیکسل یا پیکسلهایی که همرنگ آن نمونة رنگی هستند، خالی از رنگ میشوند. حاال میتوان با رنگی که در پالت رنگ اختصاصی وجود دارد، این پیکسلها را رنگآمیزی کرد. برای رنگآمیزی سریع این پیکسلها، ابزار عصای جادویی (Magic Wand) را انتخاب کنید.

دقت کنید که گزینة Contiguous در منوی تنظیمات این ابزار غیر فعال باشد.

با ابزار عصای جادویی داخل یکی از پیکسلهای بدون رنگ، کلیک کنید. تمام پیکسلهای بدون رنگ انتخاب خواهند شد.

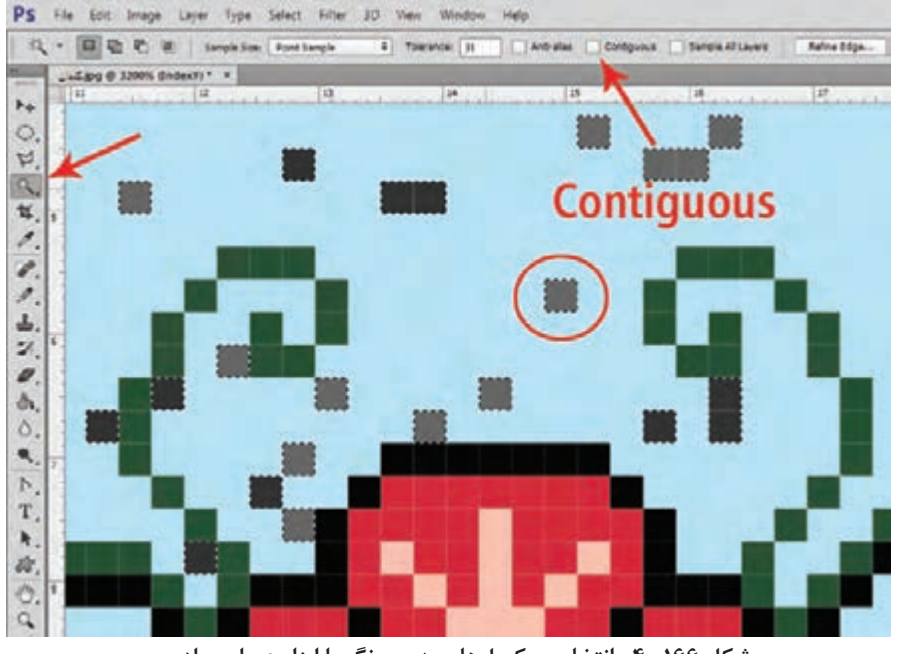

**شکل 166ـ 4ـ انتخاب پیکسلهای بدون رنگ با ابزار عصای جادویی**

ابتدا رنگ اصلی را از داخل پالت رنگ اختصاصی انتخاب کنید. سپس از منوی Edit ، گزینة Fill را انتخاب کنید، پنجره Fill باز خواهد شد )شکل 167ـ4(.

فهرست پنجره را باز کرده و گزینهٔ Foreground Color را انتخاب کنید. (منظور رنگ داخل ظرف بالایی میباشد، که قبلاً از طریق پالت رنگ اختصاصی انتخاب کردهایم.) با تأیید این انتخاب، رنگ مورد نظر در داخل پیکسلهای انتخاب شده، قرار میگیرد.

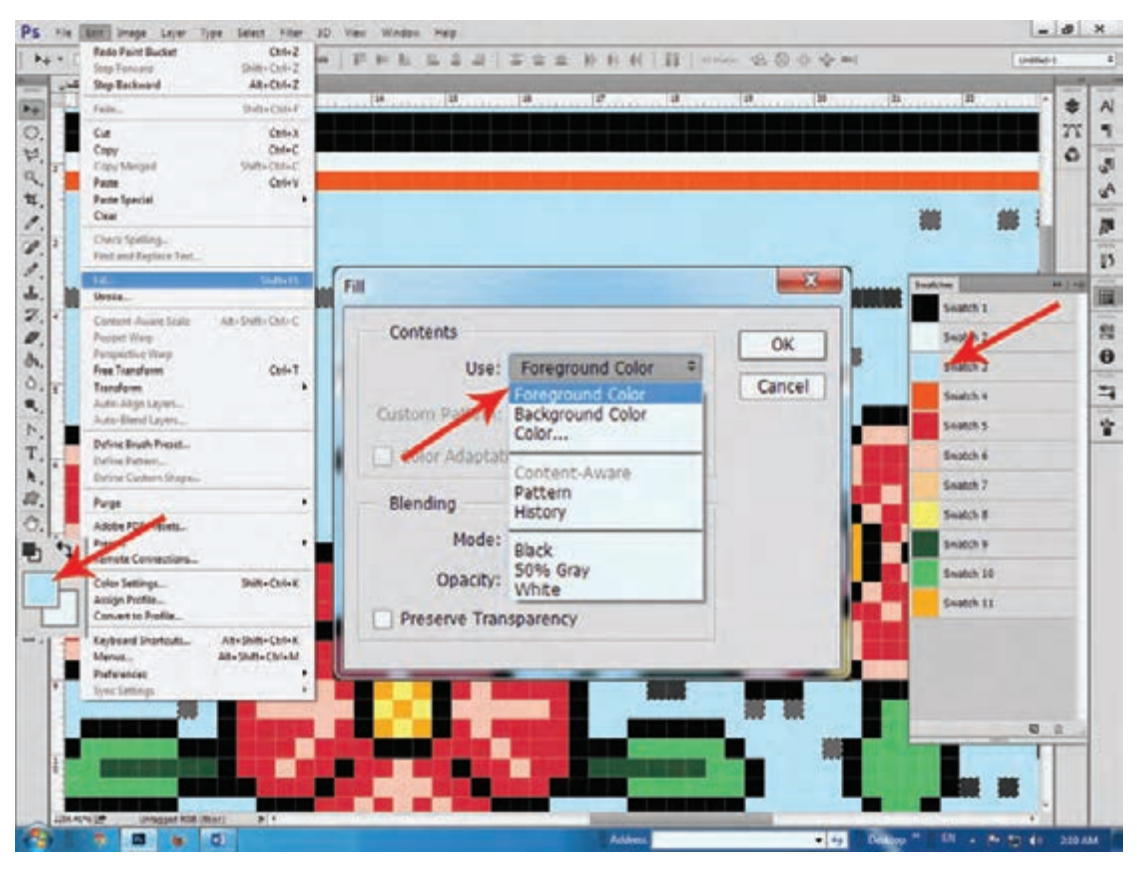

**شکل 167ـ 4ـ آماده سازی پنجره Fill ، برای ریختن رنگ در پیکسلهای انتخاب شده**

این عملیات را برای تمام رنگهای اضافی درون پالت Table Color، تکرار کنید. برای اینکه متوجه شوید چه تعداد از رنگهای داخل نقشه، همسانسازی شدهاند. از طریق Mode /Image، قالب رنگ نقشه را به RGB تبدیل کرده و مجدداً از طریق همین آدرس، قالب رنگ نقشه را به Indexed Color**،** باز گردانید. در پنجرة Color Indexed**،** ودرون پالت Table Color**،** تعداد رنگها را بررسی نمایید. **نقشه کشی رایانهای فرش**

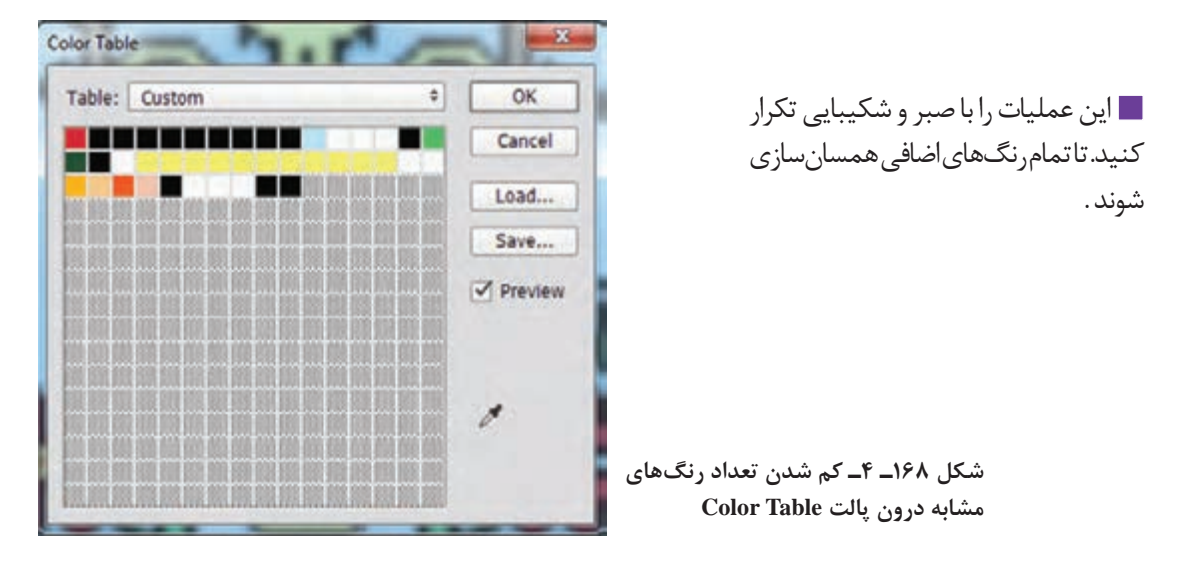

در نهایت با تبدیل قالب رنگ نقشه به Color Indexed**،** تعداد رنگهایی که در پنجره و پالت رنگ آن نمایش داده میشود، با رنگهای داخل پالت رنگ اختصاصی برابر خواهد بود. در چنین حالتی مطمئن خواهید شد که هیچ رنگ اضافی در نقشه به کار نرفته است )شکل 169ـ4(.

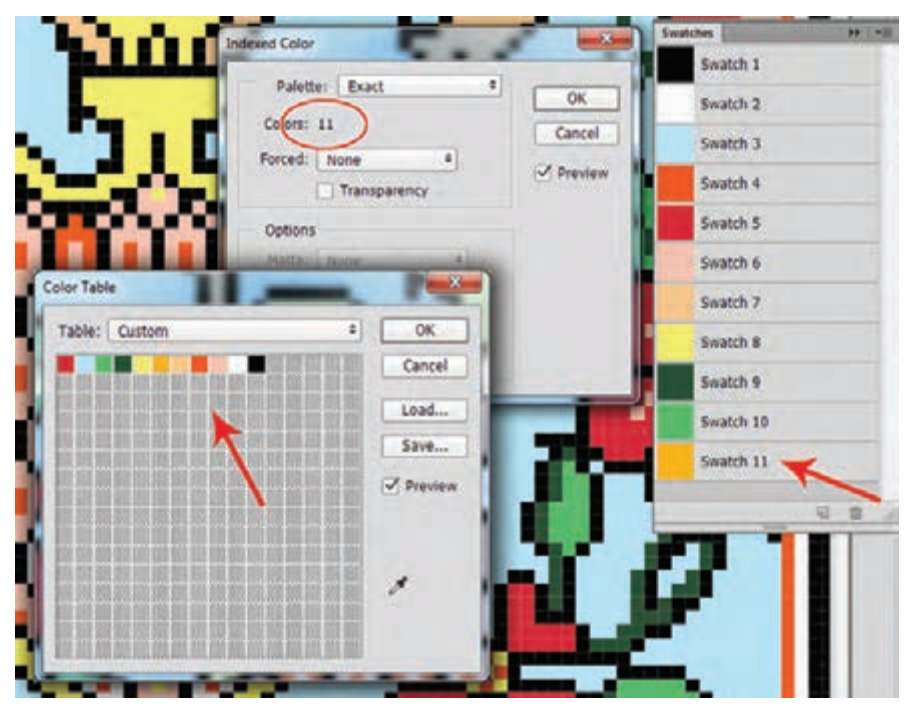

**شکل 169ـ 4ـ برابر بودن تعداد رنگهای پنجره و پالت Color Indexed با پالت رنگ اختصاصی نقشه**

 نقشههایی که در درسهای قبل، رنگ و نقطه کردهاید، به Color Indexed تبدیل کنید و رنگهای آنها **عمل** را همسانسازی نمایید.

**تجربه و**

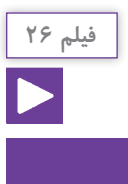

## **روش شطرنجی کردن نقشهها**

پس از رنگ و نقطه کردن نقشهها، باید پیکسلهای آنها را با خطوط شطرنجی از یکدیگر تفکیک نمود. این عمل باعث میشود. که بافندگان بتوانند خانههای نقشه را همانند نقشههایی که با دست رنگآمیزی میشوند، شمارش کرده و فرش را ببافند.

### **ساخت صفحه شطرنجی**

یک صفحه به ابعاد 100 در 100 پیکسل با زمینة شفاف بسازید. برای ساخت این صفحه، از منوی File، گزینة New را انتخاب میکنیم. واحد اندازه را روی پیکسل قرار داده و برای طول و عرض عدد 100 را وارد کرده و رنگ زمینه صفحه را Transparent( شفاف( انتخاب میکنیم )شکل 170ـ4(.

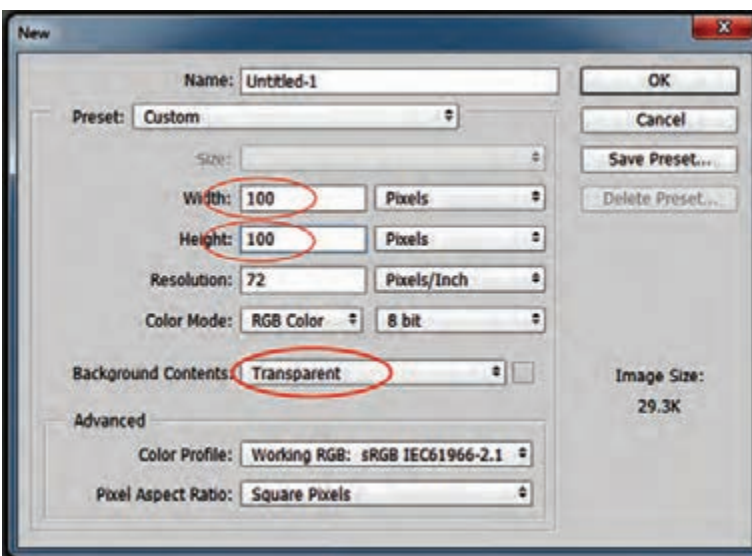

**شکل 170ـ 4ـ پنجره New**

صفحهای به ابعاد 100 در 100 پیکسل بهصورت شفاف ایجاد خواهد شد. ابتدا باید اطراف صفحه را به ضخامت یک پیکسل خطی ترسیم کنیم. برای ترسیم خط هم میتوان از ابزار مداد استفاده کرد و هم میتوان با فرمان A+Ctrl، تمام محیط صفحه را انتخاب کرد، سپس از منوی Edit گزینة Storke را انتخاب نمود. با انتخاب گزینة Storke، پنجره تنظیمات آن باز میشود. اندازه ضخامت خط را روی عدد یک قرار دهید. رنگ آن را سیاه انتخاب کنید. و با انتخاب گزینة Inside، خط در داخل محدوده انتخاب شده ترسیم خواهدشد (شکل ۱۷۱ـ۴).

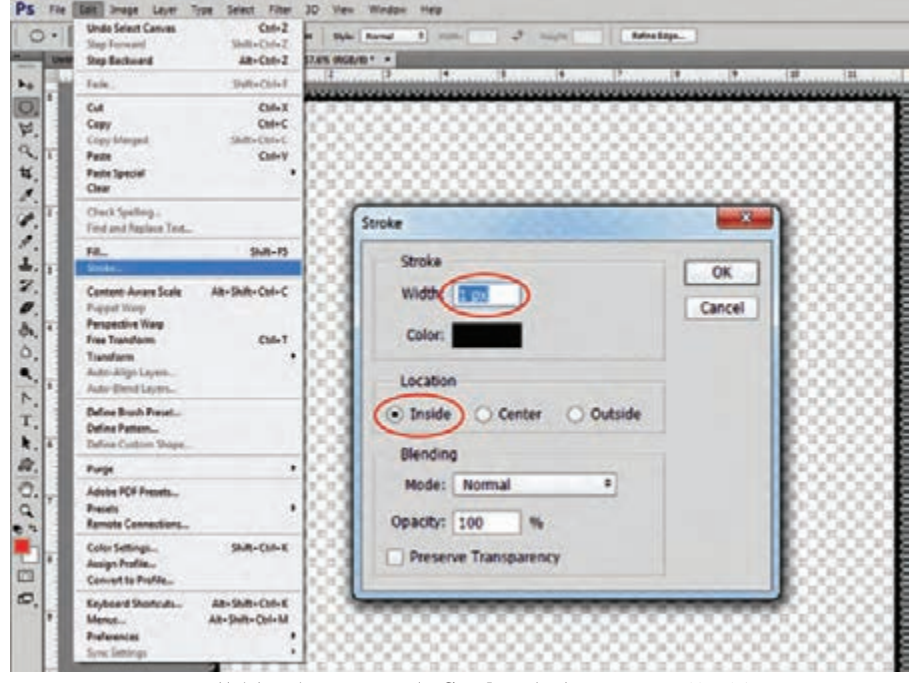

**شکل 171ـ 4ـ پنجره فرمان Storke برای ترسیم خط در اطراف صفحه**

با تأیید تنظیمات انجام شده، در اطراف صفحه، خطی به رنگ سیاه و با ضخامت یک پیکسل ایجاد خواهدشد. با استفاده از ابزار مداد، با فاصله هر ده پیکسل، یک خط بهصورت عمودی و یک خط بهصورت افقی ترسیم کنید. به این ترتیب صفحه به صد مربع کوچک تقسیم میشود )شکل 172ـ4(.

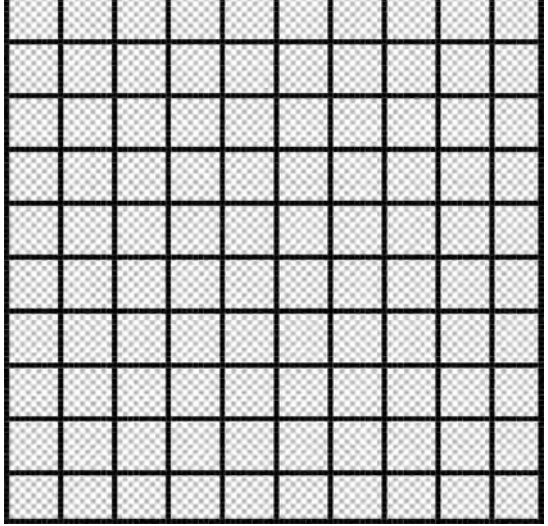

**شکل 172ـ 4ـ صفحه شطرنجی**

با ایجاد این صفحه، از طریق منوی Edit، گزینة Pattern Define را انتخاب کنید. پنجره کوچکی برای نامگذاری آن باز خواهد شد. میتوانید نام شطرنجی را برای آن تایپ کرده و تأیید کنید )شکل 173ـ4(.

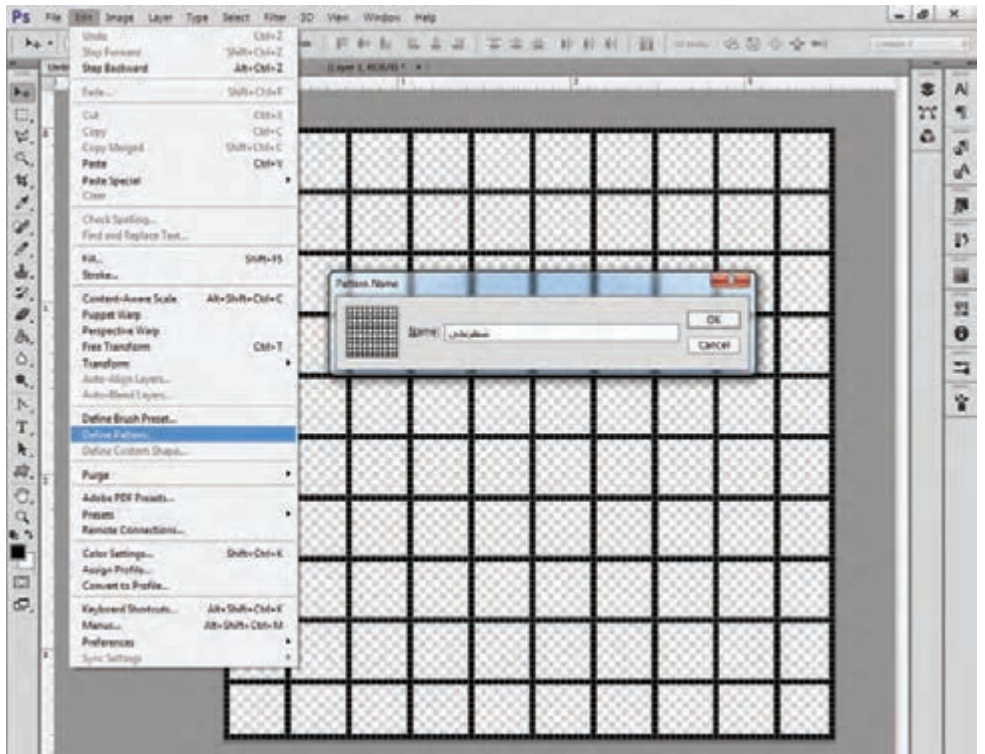

**شکل 173ـ 4ـ تبدیل صفحه شطرنجی به Pattern( بافت و جنسیت(**

از این طریق، این شطرنجی در پالت Pattern فتوشاپ ذخیره خواهد شد. میتوانید برای شطرنجی کردن تمام نقشهها از آن استفاده کنید.

**تجربه و**

با استفاده از آموزشهای کتاب، یک صفحه شطرنجی ساخته و آن را به Pattern تبدیل کنید. **عمل**

**روش انتقال شطرنجی روی نقشههای فرش**

انتقال شطرنجی روی نقشههای دیجیتالی فرش، طی چند مرحله انجام میشود.

**1ـ تغییر اندازه نقشه**

ابتدا نقشه را در میزکار فتوشاپ باز کرده و از طریق پنجرة Size Image، تعداد پیکسلهای آن را ده برابر میکنیم. روش کار همانند روش مقیاس کردن نقشه میباشد )شکل 174ـ4(.

 توجه داشته باشید که این را عملیات زمانی انجام دهید که پیش از آن قالب رنگی نقشه به Indexed Color تبدیل و تمام رنگهای نقشه، همسانسازی شده باشند. **نقشه کشی رایانهای فرش**

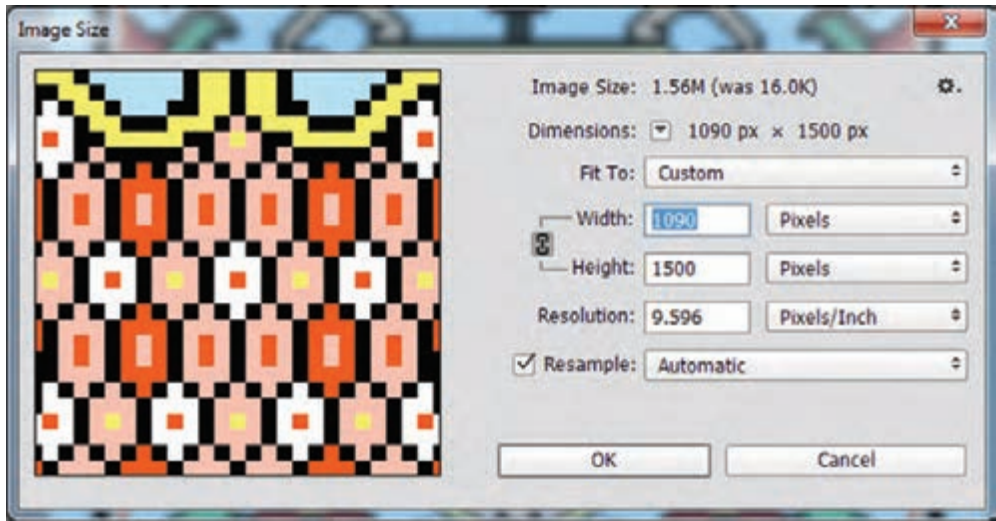

**شکل 174ـ 4ـ ده برابر کردن تعداد پیکسلهای طول و عرض نقشه در پنجره Size Image**

پس از باز شدن پنجره Size Image، گزینة Resample را فعال کرده و واحد اندازه را پیکسل انتخاب می کنیم. سپس با اضافه کردن یک صفر به عدد پیکسل طول یا عرض، تعداد پیکسلهای طول و عرض نقشه را ده برابر میکنیم.

با این روش هر یک از پیکسلهای نقشة فرش، به صد پیکسل تبدیل خواهد شد )شکل 175ـ4(.

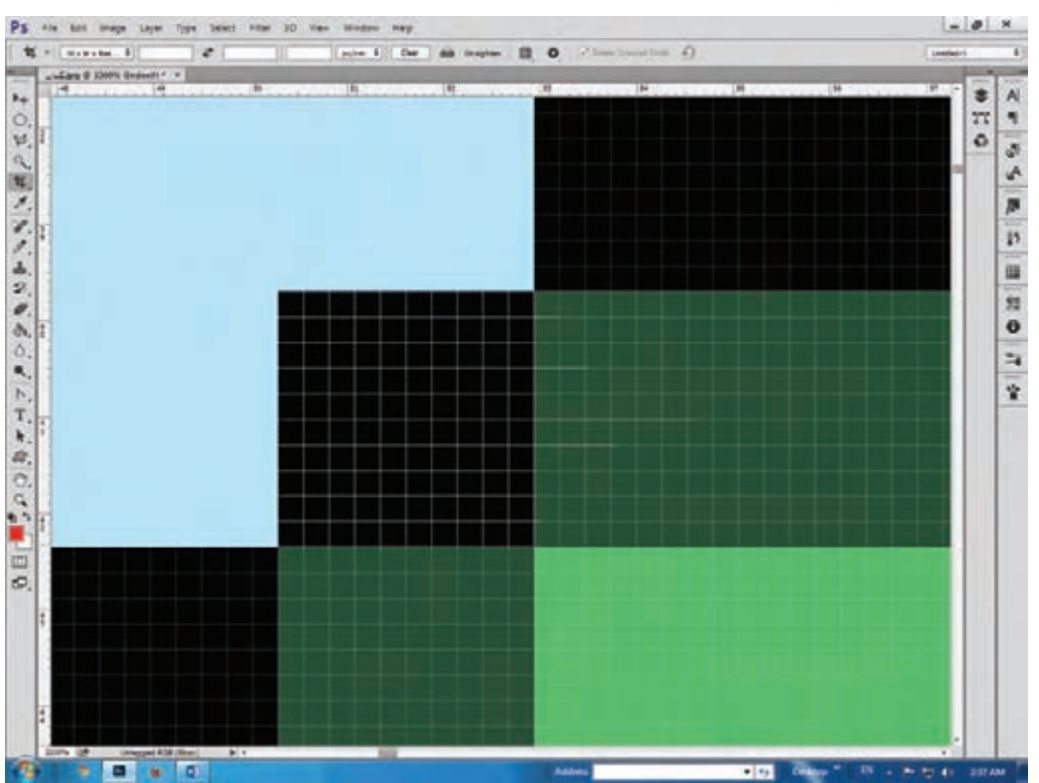

**شکل 175ـ 4ـ تبدیل یک پیکسل به صد پیکسل پس از افزایش ده برابری تعداد پیکسلهای طول و عرض نقشه**

#### **2ـ تغییر قالب رنگ نقشه به RGB**

با تغییر قالب رنگ نقشه به RGB**،** امکان افزودن شطرنجی روی آن فراهم میشود. چون در قالب ایندکس امکان اضافه کردن الیه روی نقشه وجود ندارد. پس از طریق منوی Mode /Image قالب رنگ نقشه را به RGB تغییر میدهیم.

### **3ـ اضافه کردن شطرنجی روی نقشه**

برای اضافه کردن شطرنجی روی نقشه دو روش وجود دارد. یکی اینکه ابتدا یک الیة شفاف روی نقشه ایجاد کنیم، سپس طرح شطرنجی را در این لایه بهوجود آوریم. دوم اینکه طرح شطرنجی را مستقیماً روی نقشه منتقل کنیم.

روش اول مزایایی دارد، از جمله اینکه امکان تغییر رنگ نقشه از ما گرفته نمیشود. و هر لحظه که تصمیم بگیریم میتوانیم، الیة شطرنجی را حذف کرده و سایز نقشه را به حالت پیکسلی برگردانیم و در رنگ آن دخل و تصرف کنیم. اما در روش دوم بعد از ذخیرهسازی فایل امکان حذف شطرنجی وجود نخواهد داشت. پس برای انتقال شطرنجی روی نقشه، ابتدا از طریق پالت الیهها، یک الیة شفاف روی نقشه ایجاد میکنیم. سپس از طریق منوی Edit گزینة Fill را انتخاب میکنیم. در پنجره Fill بهجای رنگ، وضعیت Pattern را انتخاب کرده و از درون فهرست Pattern، شطرنجی که قب ًال ساخته و ذخیره کردهایم، انتخاب مینماییم (شکل ۱۷۶ـ۴).

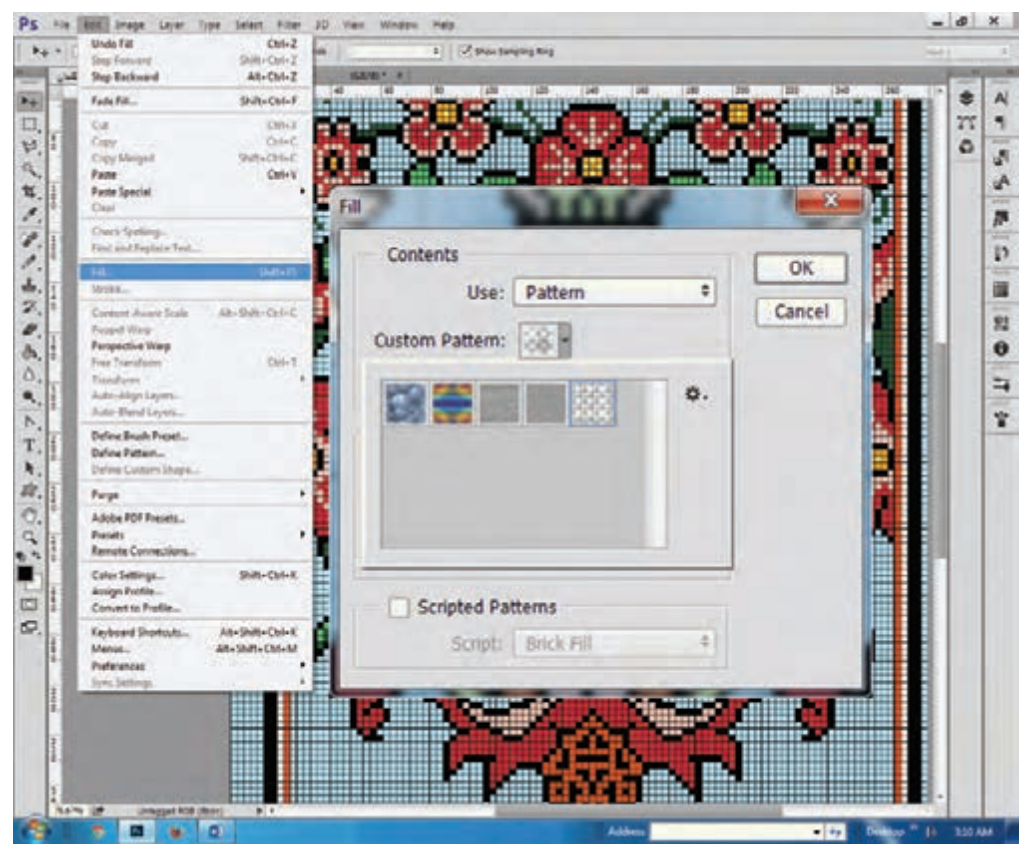

**شکل 176ـ 4ـ انتخاب شطرنجی در پنجره Fill**

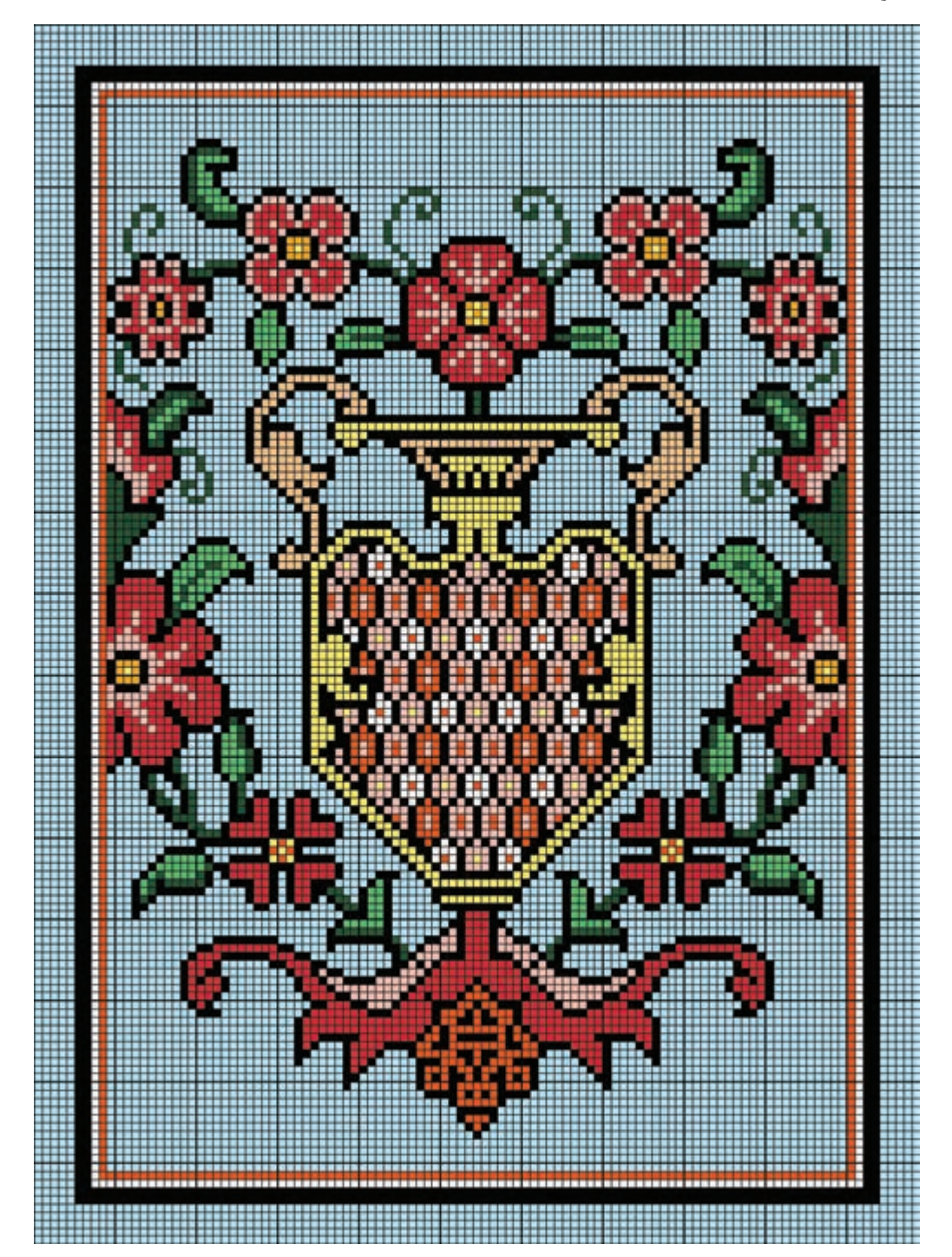

با تأیید تنظیمات انجام شده در این پنجره، طرح شطرنجی روی تمام نقشه فرش، قرار خواهد گرفت )شکلهای ۱۷۷ـ۴ و ۱۲۸ـ۴).

**شکل 177ـ 4ـ نقشۀ گل و گلدان**

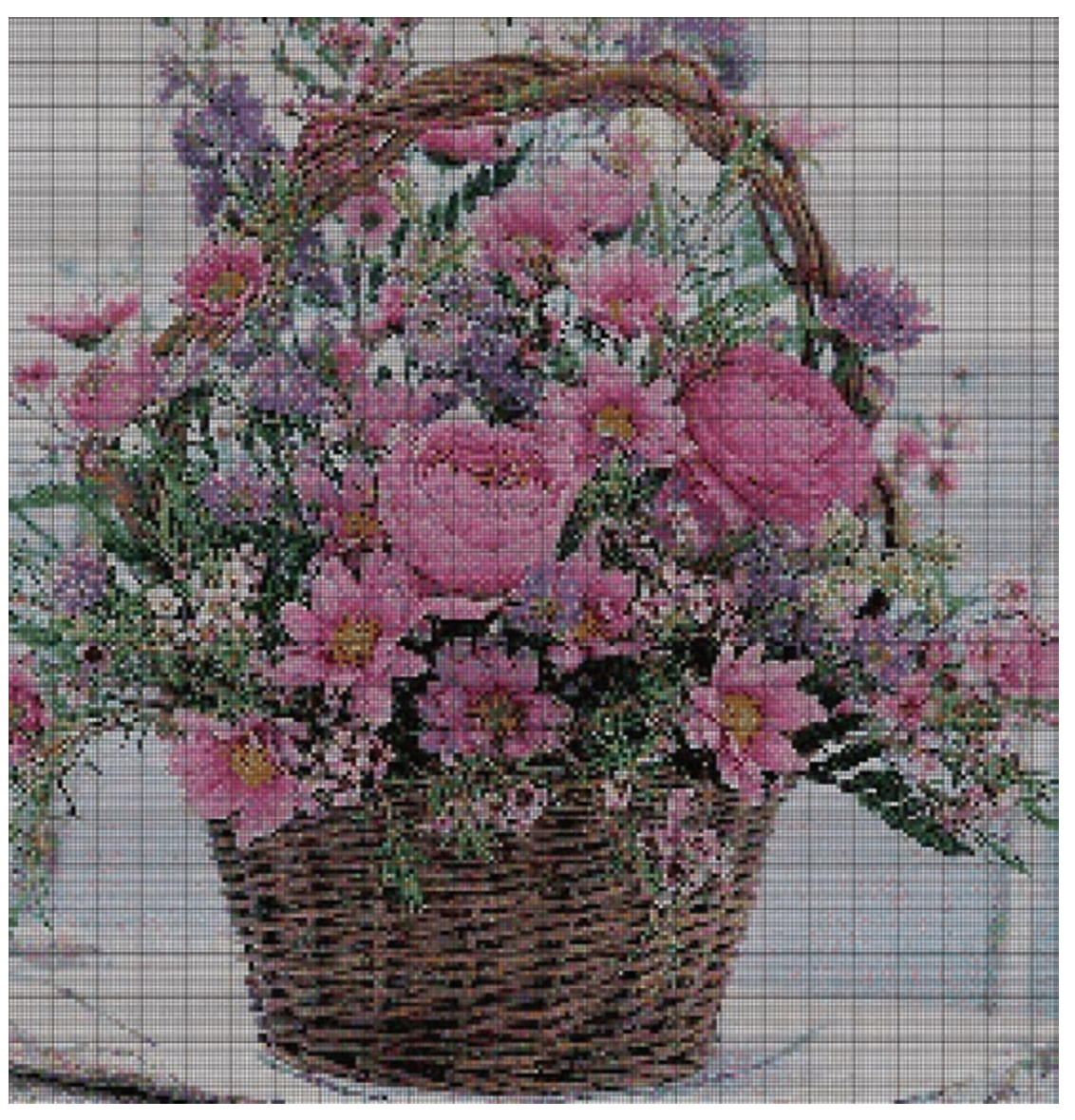

**شکل 178ـ 4ـ نقشه گل و گلدان**

یک نقشه رنگ و نقطه شده را شطرنجی کنید. **تجربه و عمل**

## **ارزشیابی شایستگی نقشهکشی رایانهای**

**شرح کار:** گوشه و یک واگیره حاشیه طرح ذرع و نیم با رجشمار 40

**استاندارد عملکرد:**  انتقال طرح به رایانه و تبدیل آن به نقشه فرش با استفاده از ابزار و امکانات برنامه طراحی و نقشه کشی رایانهای

#### **شاخصها:**

اجزا و عناصر نقشه فرش در اندازه و نسبت دقیق قالی ذرع و نیم با رجشمار 40 بدون شکست خطوط و بدون بهم ریختگی رنگی با فرمت مناسب اجرا شود.

**شرایط انجام کار:**

**مکان:** کارگاه نقشه کشی **زمان:** 90 دقیقه **ابزار و تجهیزات:** راپید و رواننویس، میز نقشه کشی، میز نور، اسکنر، رایانه و میز و صندلی کار با رایانه

**معیار شایستگی:**

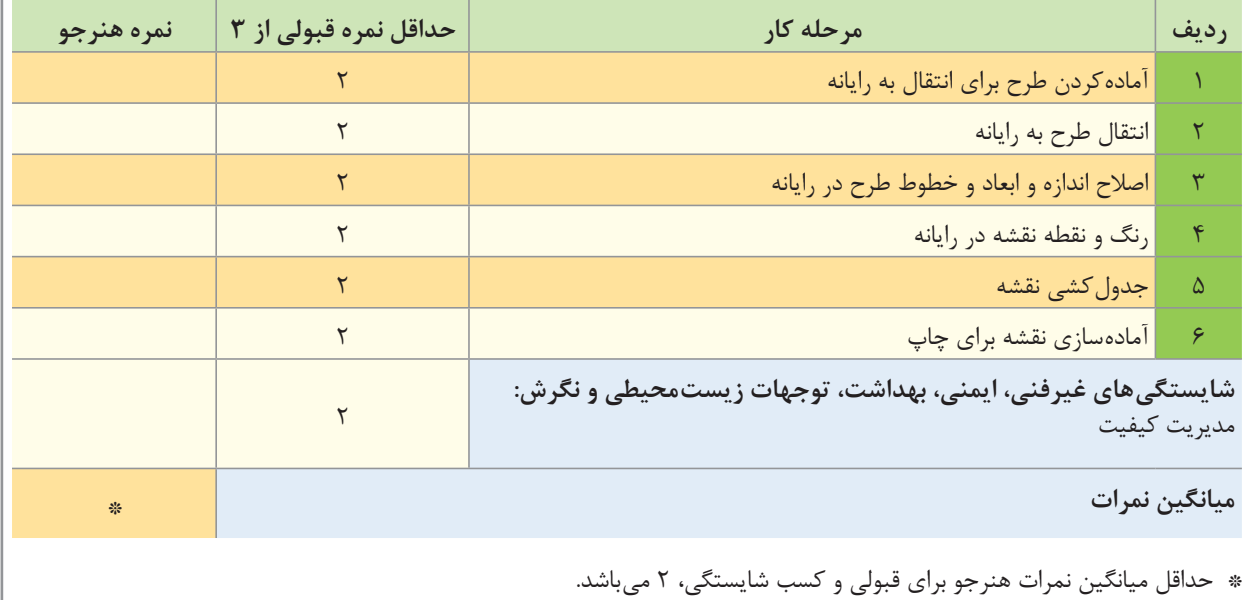

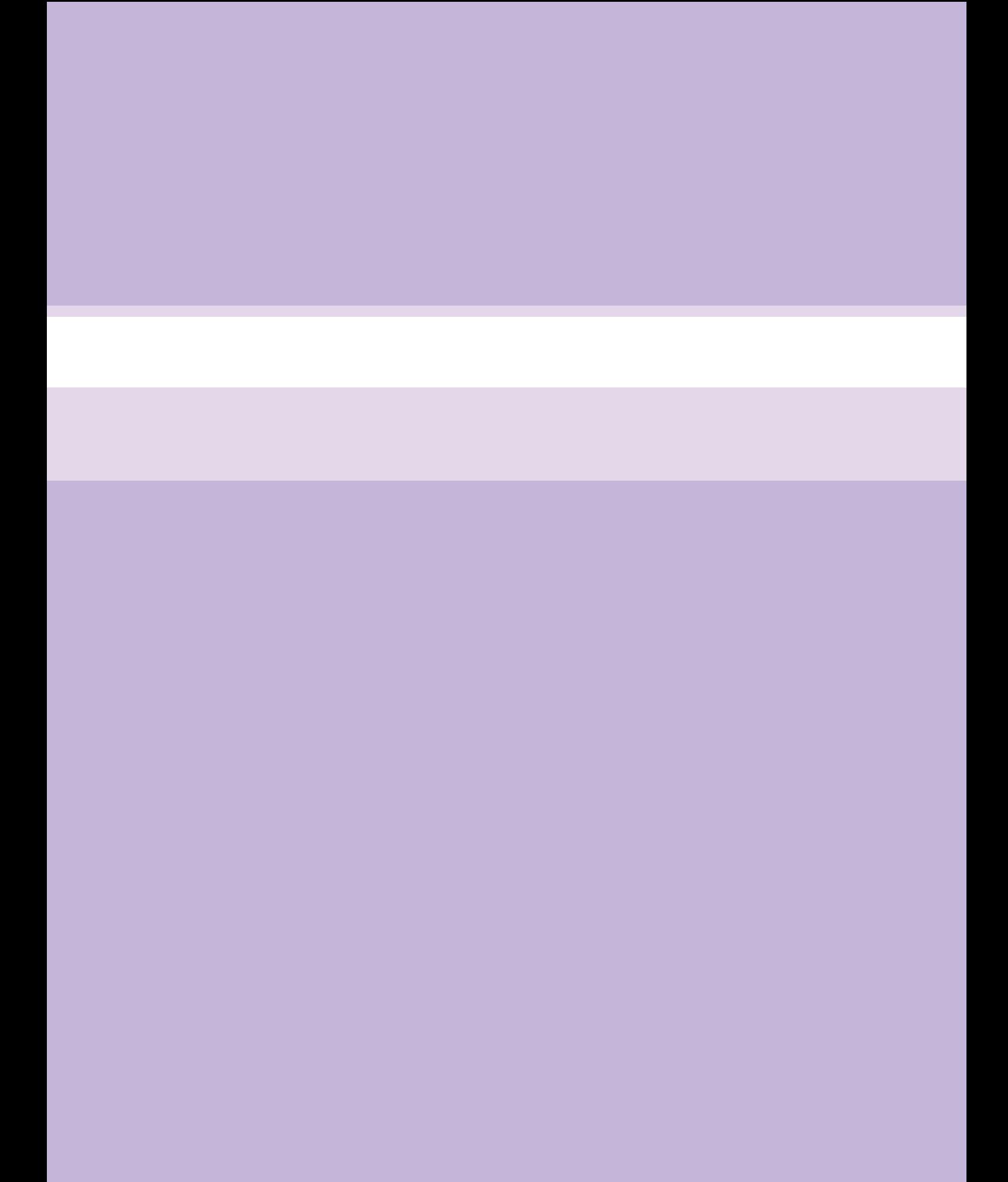

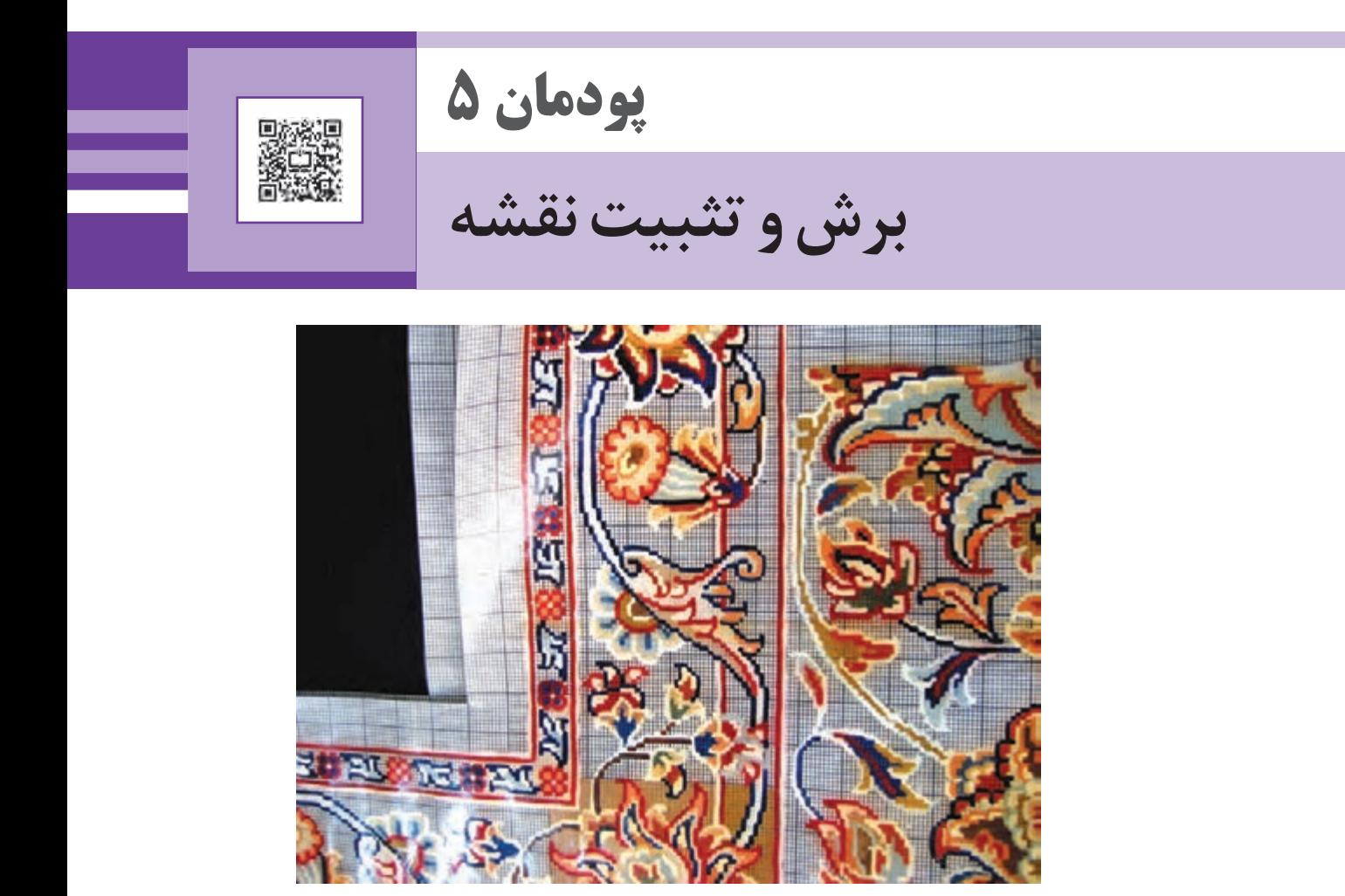

**شكل 1ـ 5 ـ حاشیۀ نقشه كه بعد از برش، لمينت شده است.**

نقشههاي فرش براي اين تهيه ميشوند تا مانند دستورالعملي در اختيار بافندگان قرار گرفته و آنان از روي اين نقشهها، بتوانند رنگ الياف، تعداد و محل گرهها را خانه به خانه تشخيص داده و در بافت فرش دچار اشتباه و سردرگمي نشوند. از آنجايي كه ابعاد و اندازه نقشههاي فرش متفاوت است و بايد در مقابل ديدگان بافندگان قرار بگيرد، الزم است راه حل مناسبي براي اين كار در نظر گرفته شود. در گذشته هر منطقه روش مخصوصي براي تقسيمبندي و برش نقشه داشت. اما امروزه بيشتر مناطق به روشهاي مشابهي دست يافتهاند، كهاين مسئله نيز نتيجه ساليان سال تجربه هنرمندان و دستاندركاران هنر فرش ميباشد. در اين پودمان، شما با بهكارگيري قواعد و اصول رايج در بازار كار، نقشههاي فرش خود را تقسيمبندي كرده و برش خواهيد زد. و سپس آنها را تثبيت خواهيد نمود. عالوه بر آن با روش آمادهسازی برای چاپ، تقسيمبندي و برش و تثبيت نقشههاي رايانهاي نيز آشنا خواهيد شد.

**واحد یادگیری 5 : شایستگی برش نقشۀ فرش**

آيا تاكنون نقشههايي را كه بافندگان از روي آن بافت را انجام ميدهند، ديدهايد؟ فكر ميكنيد چرا و چگونهاين قطعهها برش خوردهاند؟ آيا محاسبات ويژهاي دارد؟ ابزار برش چيست؟ آيا با توجه به تنوع ابعاد نقشههاي فرش، استاندارد خاصي براي تقسيمبندي و برش هر كدام از اين نقشهها وجود دارد؟

**تقسيمبندي نقشه، شمارهگذاري و برش قطعات نقشههاي فرش بر اساس ترتیب بافت آنها عملکرد**

**استاندارد**

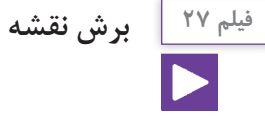

**برش نقشه**

درصورت بزرگ بودن نقشه فرش ضرورت دارد بهمنظور راحتی در حمل و نقل، سهولت استفاده توسط بافنده و ايجاد شرايط مناسب براي حفظ و نگهداري نقشه، آن را برش داده و به قطعات کوچکتر تقسیم نمود.

اما برش نقشه به قطعات کوچکتر، تابع اصول و قواعدي انجام ميگيرد.

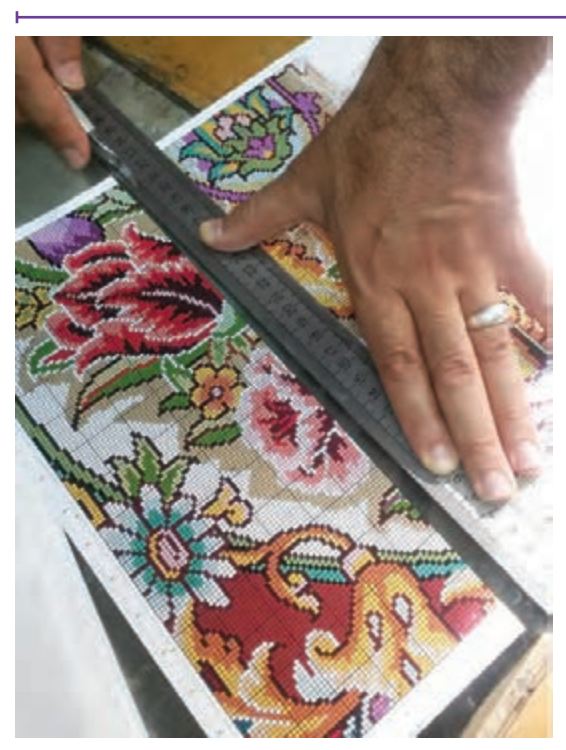

**شكل 2ـ 5ـ برش نقشه با ابزار كاتر )روش صحیح(**

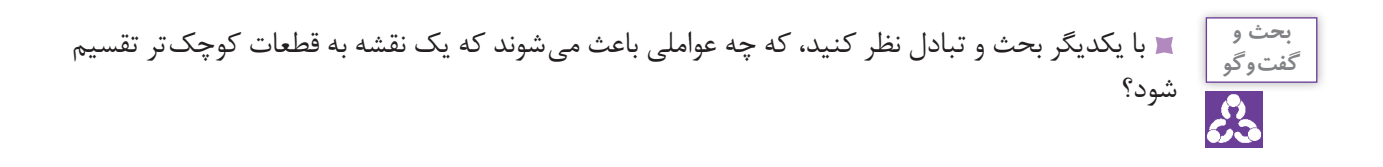

#### **اصول تقسيمبندي نقشه**

قطعات هر نقشه، بهطور معمول، حداقل 5 رديف و حداكثر 10 رديف خانة بزرگ شطرنجي )خانه 10تايي( باشد. تقسيمات در جهت عرض نقشه انجام شود )طول يا بلنداي نقشه، به قطعات کوچکتر تقسيم شود(. عرض هر قطعه، حداكثر 100 سانتيمتر باشد. بيش از اين مقدار به دو قسمت مساوي تقسيم شود. تا جایي كه امكان دارد، خط برش روي خطوط ضخيم شطرنجي قرار بگيرد. خط برش، كامالً مستقيم و صاف باشد. در نقشههاي دستي، سعي شود حاشيه، كامالً مجزا و بهصورت يكپارچه باشد. در غير اين صورت، خطوط تقسيمبندي مطابق با خطوط حميل و روي خطهاي جدا كنندة اجزای حاشيه قرار بگيرد.

در تقسیم بندی واگیرهها و مرزهاي قرينهسازي نقوش، باید بيشتر دقت شود.

**توجه کنید**

گاهي طرح و نقش بهكار رفته در نقشه، به گونهاي است كه بايد بعضي از قواعد را در نظر نگرفت، يك يا دو رج باال و پایين كردن خط برش باعث راحتتر شدن بافت فرش خواهد شد. چنانچه نقش ديده شود و بافنده درك بهتري از آن داشته باشد، سريعتر خواهد بافت.

### **اصول برش نقشه**

بهطور كلي برش نقشه، همانند برش كاغذ شطرنجي است. يعني با همان ابزارها و همان اصول و توجه به نکات ايمني بايد كار كرد. اگر نقشه بهصورت دستي كار شده است: ابتدا براي حاشية نقشه برنامهريزي كنيد. اگر عرض حاشيه حداكثر100سانتيمتر و طول يا بلنداي آن حداكثر 30 سانتيمتر باشد، آنرا بهصورت يكپارچه در نظر بگيريد. در غير اين صورت بايد حاشيه را به اجزای کوچکتر تقسيم نموده و برش بزنيد. در چنين شرايطي حاشية پهن را از ديگر اجزاء جدا ميكنند و حاشية باريك همراه با زنجيرهها و سادهبافي نقشه را در بخش ديگري قرار ميدهند.

گوشة حاشيه كه نقش در آن با زاوية 90 درجه چرخش ميكند، بايد بهصورت يكپارچه در نظر گرفتهشود.

چنانچه الزم شود عرض نقشه نيز تقسيم شود، خط برش روي محور قرينه سازي نقوش و يا خطوط بين واگيرهها قرار داده شود. **برش و تثبیت نقشه**

براي برش از خطكش فلزي و كاتر استفاده كنيد. كاغذ نقشه را روي ميز شيشهاي با نوار چسب ثابت كنيد. خط كش رادقيقاروي خط بين خانههاي شطرنجي قرار بدهید. قبل از استفاده از كاتر، دقت كنيد تیغه کاتر سالم و کاملاً تیز باشد.

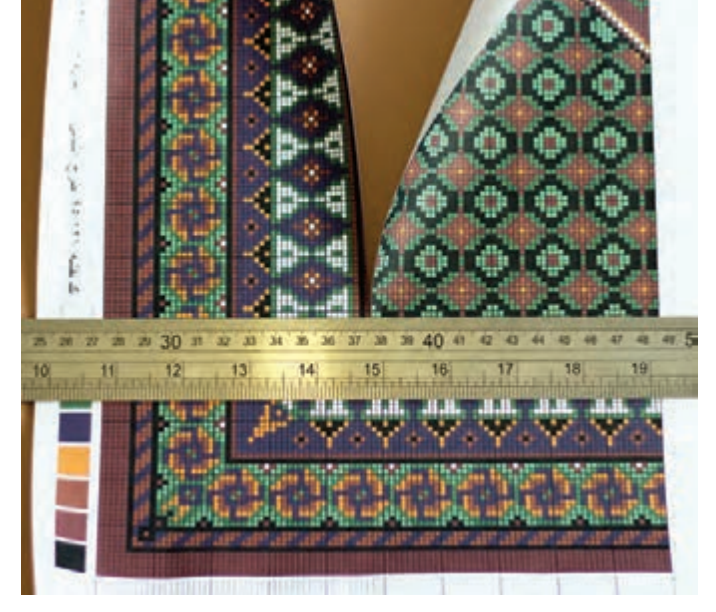

**شكل 3ـ 5ـ استفاده از خطكش فلزي براي برش نقشه**

اصول ايمني در استفاده از كاتر را با خود **ایمنی** مرور كنيد. اين اشتباه قابل جبران نيست.

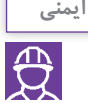

هيچ يك از اشتباهات برش نقشه، قابل برگشت نخواهد بود. قبل از برش تمام جوانب را بررسي كنيد. هرگز براي برش نقشه از قيچي استفاده نكنيد.

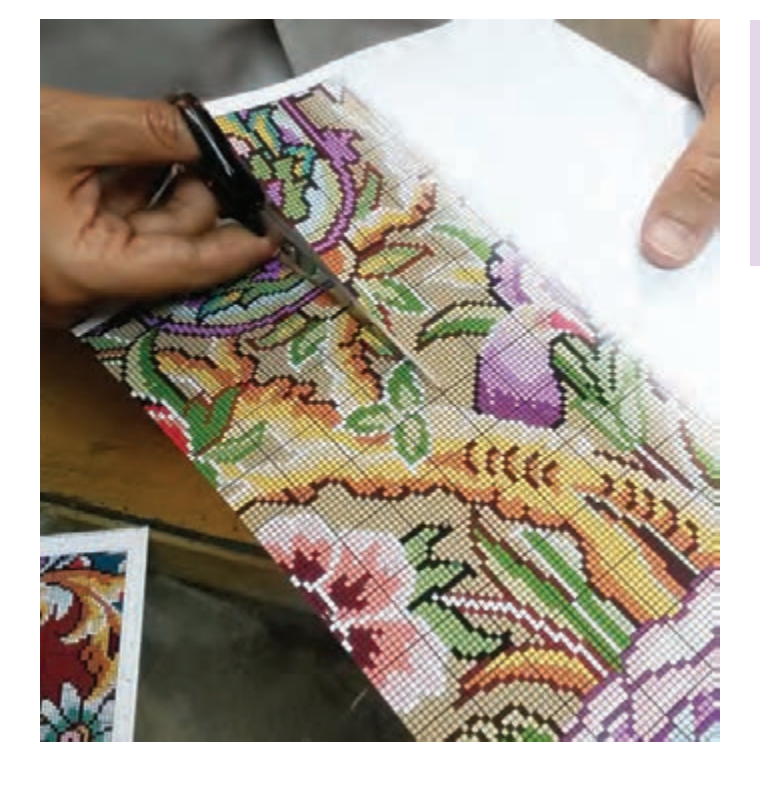

**شكل 4ـ 5 ـ برش نقشه با قيچي )روش غلط(**

نقشه رنگآمیزی شده خود را )دستی یا رایانهای( به دقت روی سطح شیشهای قرار داده آن را با چسب نواری ثابت كنيد. با تقسیمبندي، شماره و عالمتگذاري، آن را براي برشي آماده كنيد. هر قسمت را شمارهگذاري و جهت قرارگيري نقشه را مشخص كنيد. )جهت اصلی نقشه فرش را به سمت بالا با ماژیک مشخص کنید). تيغه کاتر را با زاویهاي حدود 30 درجه روي نقشه قرار دهید تا برش راحتتر انجام شود. قطعات برشخورده را به دقت شمارهگذاری کنید. شمارهبندی قطعات را بررسي كنيد. مشخصات کامل نقشه، شماره قطعه و جهت قرارگيري قطعات را در قسمت گوشه بیرونی نقشه بنویسید، تا بافنده نیاز نداشته باشد که هر بار تمام نقشه را بررسي كند.

نقشههاي فرش نفيس و منحصر به فردي كه در موزهها و گنجينه اسناد خطي كتابخانه ملي ايران و ديگر مراكز نگهداري ميشوند، نشان از آن دارد كه هنرمند نقاش نقشههاي فرش، آثار هنري خود را با دقت و هوشياري كامل به گونهاي ساختهاند كه كمتر آسيب ديده و ماندگاري بيشتري پيدا كند. همانطور كه تنوع بسياري در طرحها و نقشهاي فرش ديده ميشود، روشهاي متفاوتي نيز در تقسيمبندي و تثبيت نقشههاي آنها نيز وجود داشته است، كه هريك از ويژگيهاي خاصي برخوردار بوده و كاربردها و مزایایی نسبت به يكديگر دارند.

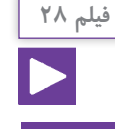

**تجربه و عمل**

**تثبيت نقشه**

منظور از تثبيت نقشه، هرگونه عملياتي كه باعث مقاومسازي كاغذ نقشه در برابر عوامل آسيبرسان باشد، خواهد بود. كارهايي كه براي مقاومسازي نقشه، انجام ميشوند، بهطور كلي در دو مرحله بسترسازی کاغذ نقشه و آسترکردن نقشه انجام ميشود.

قطعات برشخوردۀ نقشۀ فرش را دیدهاید؟ آیا به سطح زیرین نقشه و الیۀ روی آن توجه کردهاید؟ چند نوع از قطعات نقشه را دیدهاید که سطح زیرین آنها از جنسهای مختلفی است؟ ویژگیهای هر یک چیست؟ به روکش این نقشهها توجه کنید، آیا براق و لیز است؟ فکر می کنید که سطح این قطعه نقشهها با چه مادهای آغشته شده است؟ و برای چه؟

**تثبی عملکرد ت نقشه با استفاده از مواد چسبنده و شفاف**

**واحد یادگیری ۶:** شایستگی تثبیت نقشه فرش **-**

**استاندارد** 

**1ـ بسترسازي كاغذ نقشه:** در اين مرحله قطعات برشخوردة نقشه با چسبهاي مايع مثل سريش، پاتكس و يا چسب چوب روي بستري از جنس چوب (تخته، فيبر و سه لايي)، مقوا و يا پارچه چسبانده ميشوند.

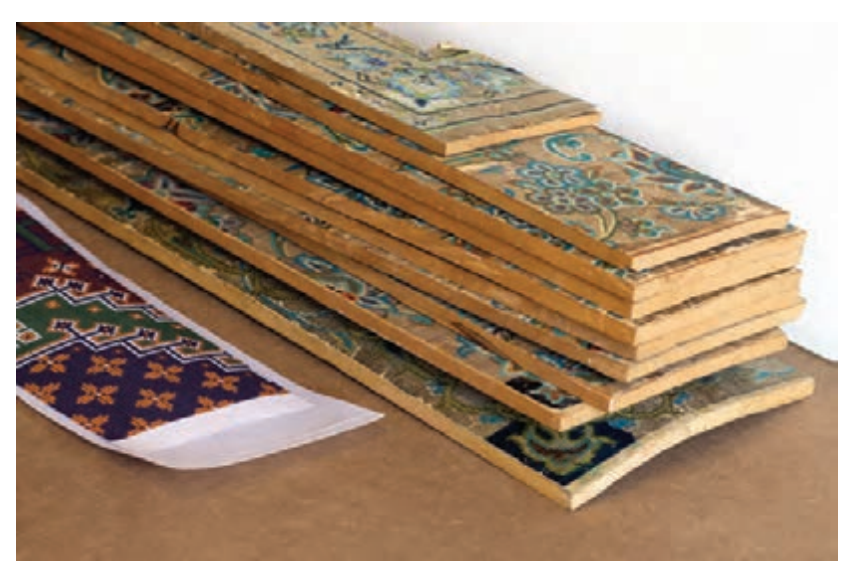

**شكل 5 ـ 5ـ يك نقشه قديميكه روي ورقههاي چوب چسبانده شده است.**

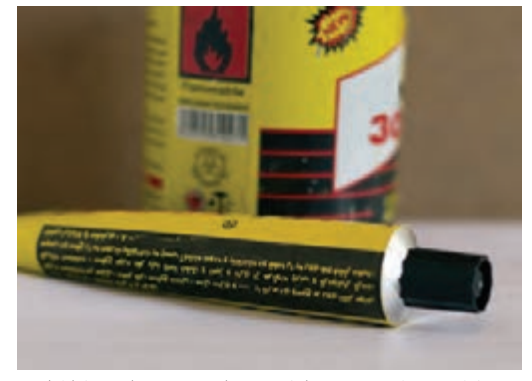

**شكل 6 ـ 5ـ چسب پاتكس مناسب چسباندن كاغذ شكل 7ـ 5ـ چسب چوب و چسب صحافي**

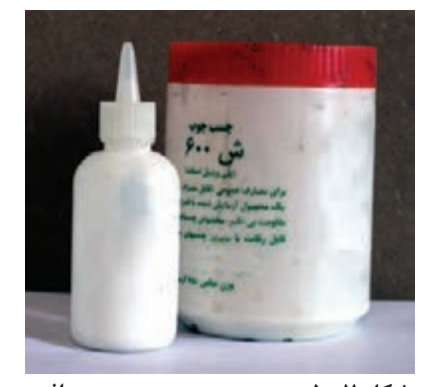

**2ـ آستر كردن نقشه:** این مرحله به معناي ايجاد يك الية شفاف و مقاوم در برابر آب و رطوبت، روي كاغذ نقشه ميباشد. در گذشته براي آستركردن از موادي مانند روغن جال استفاده ميشده است. البته امروزه هم از روغن جال استفاده ميشود. اما چنانچه اصول استفاده از اين روغن رعايت نگردد، پس از مدتي روغن جال تغيير رنگ داده و باعث تيرگي و بروز مشكل در نقشه خواهد شد.

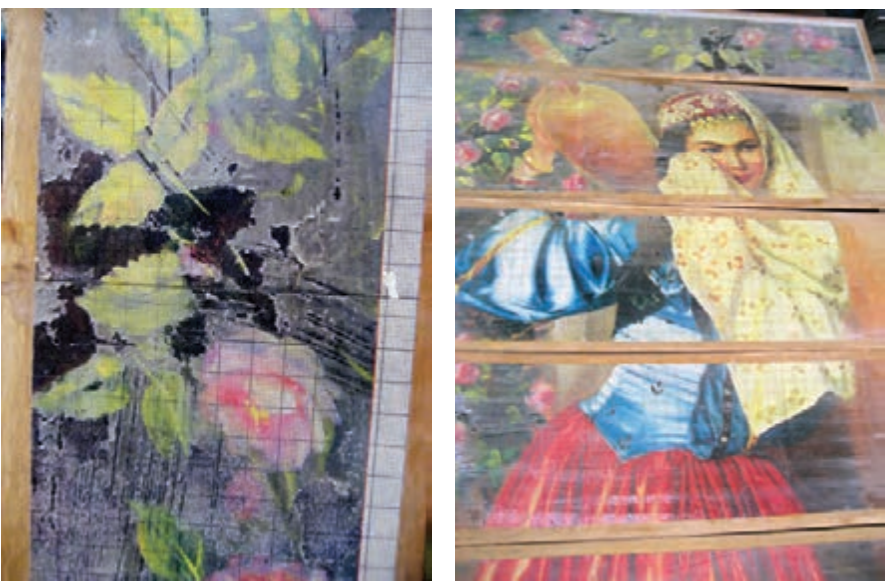

**شكل 8 ـ 5 و 9ـ 5ـ نقشههايی که به دلیل استفاده از مواد نامرغوب در آستري آنها، آسیب دیدهاند.**

امروزه براي آستركردن آثار كاغذي، روشها و تكنيك هاي پيشرفتهاي بهكار گرفته ميشود. مانند استفاده از فشانه ثابت كننده (اسپرى فيكساتيو)، افشانه كيلر، روكش،هاى سِلفون و در نهايت تكنيك لُمينت كه از ديگر روشها مطمئنتر و مقرون به صرفهتر خواهد بود.

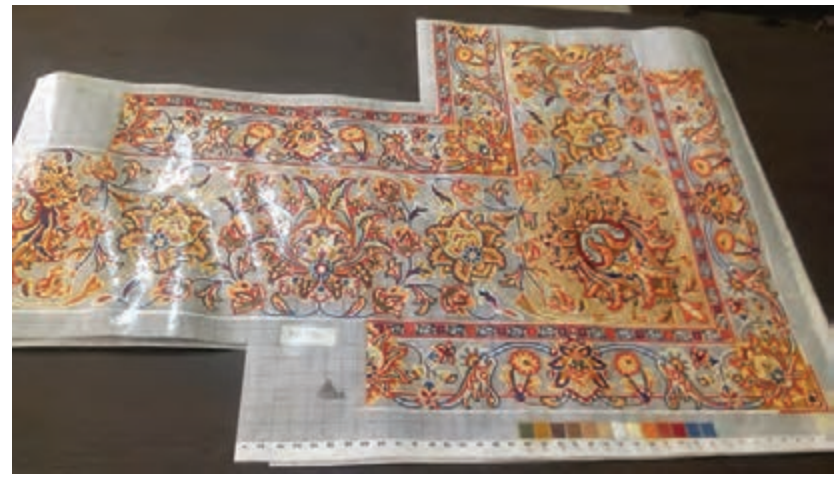

**شكل 10ـ 5 ـ نقشة لمينت شده**

### **تشریح دالیل تثبیت نقشه**

همواره برای نگهداری طولانی مدت و جلوگیری از آسیب رسیدن به نقشه فرش (دستی یا رایانهای) باید آن را تثبیت نمود. تثبیت مانع از پارگی، خیس شدن و كثیف شدن كاغذ نقشه میشود، ضمناً به راحتی در لابهلای نخهاي چله، روي دار قالي قرار ميگیرد كه خواندن نقشه را برای بافنده، راحتتر خواهد كرد. همچنین تثبیت نقشه، باعث جلوگیری از ریزش رنگ و جلوگیری از رنگ پریدگی آن میشود. (به ویژه نقشههای جدید که توسط چاپگرها تهیه شدهاند).

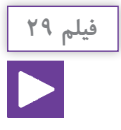

**روشها و مراحل تثبيت نقشه**

 **تهیۀ شناسنامه ، عالمت و شمارهگذاری روی بخشهای مختلف نقشه**

بعد از تقسیمبندی نقشه و قبل از برش و جداسازی قطعات آن، باید خالصهای از مشخصات نقشه که شامل: نام نقشه، شماره و کد نقشه، رجشمار و اندازة طول و عرض فرش ، تعداد قطعات نقشه و شمارة هر قطعه و جهت قرارگیری آن برای بافت تهیه شود و در کنار هر قطعه نصب گردد.

این کار باعث میشود که بافندگان فرش، به راحتی متوجه رجشمار و اندازة فرش شوند و در زمان بافت هر قطعه را به نوبت برداشته و با توجه به عالمت روی آن، نقشه را درجهت درست مقابل خود قرار دهند. برخی عالوه بر موارد فوق، جدولی نیز برای نمونة رنگهای به کار رفته در نقشه نیز تهیه کرده و کنار هر قطعه قرار میدهند. این کار باعث میشود که بافنده به سرعت متوجه تعداد رنگ الیاف مورد نیاز برای بافت فرش شود.

 $\circ$ **كد نقشه: ۹۵/۱۲۱**  $\mathbf{r}$  $\circ$ نام نقشه: قشقایی **0 اندازه نقشه: 35 در 60 سانتیمتر**  $\epsilon$  $\overline{\phantom{a}}$ **اندازه قالی: ۷۰ در ۱۲۰ سانتیمتر**  $\Delta$  $\circ$ رج شمار: **سانتیمتر** $\overline{\mathbf{z}}$  $\overline{\phantom{0}}$  $V$   $\circ$ تعداد قطعات نقشه: 5 ۸  $\overline{\phantom{a}}$ شماره قطعه: 3 از 5 شماره رنگ<br>رنگ بندی نمونه ā

**شکل 11ـ 5 ـ شناسنامه نقشه، جدول رنگ ، قطعات نقشه و شماره قطعه**

شناسنامههای قطعات میتوانند در پشت هر قطعه از نقشه نصب گردند. اما راه بهتر آن است که در کنار هر قطعه از نقشه این شناسنامه آورده شود. اصولیتر آن خواهد بود که شناسنامة رنگبندی و حتی نمونة الیافی که در هر قطعه استفاده میشود، در کنار قطعات آورده شوند.

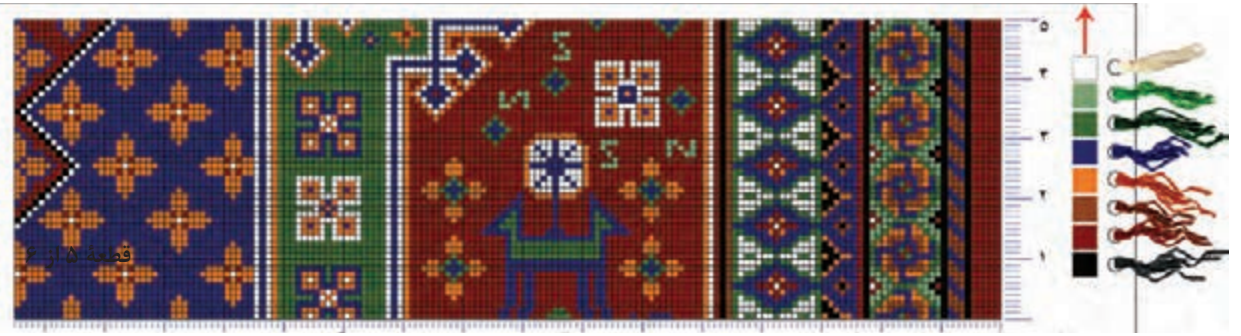

کد نقشه: 95/121 ـ طرح: ایلیاتی ـ اندازه 70 ×120 سانتیمتر ـ فارسیباف ـ رجشمار 30 گره در 6/5 سانتیمتر

**شکل 12ـ 5ـ نحوه قرارگیری شناسنامه، شماره قطعه، نمونه رنگ و الیاف و عالمت قرارگیری نقشه**

**تقسیمبندی نقشه**

پیش از این گفته شد که در نقشههای دستی، حاشیه و متن را مستقل و جداگانه تقسیم بندی میکنند. در سالهای اخیر تعدادی از افراد معتقدند که حاشیه و متن، بهصورت متصل به یکدیگر، باید تقسیم بندی عرضی شده و برش داده شوند(مخصوصاً برای نقشههای رایانهای). دلیل این امر هم این گونه بیان میکنند که بافندگان در زمان بافت، فرش را رج به رج میبافند و در هر رج، هم گرههای حاشیه و هم گرههای متن، در کنار هم بافته میشوند. پس جدا بودن حاشیه از متن، مشکالتی را برای بافنده ایجاد خواهد کرد.

**شکل 13ـ 5 ـ نقشه دستی فرش قبل و پس از برش**

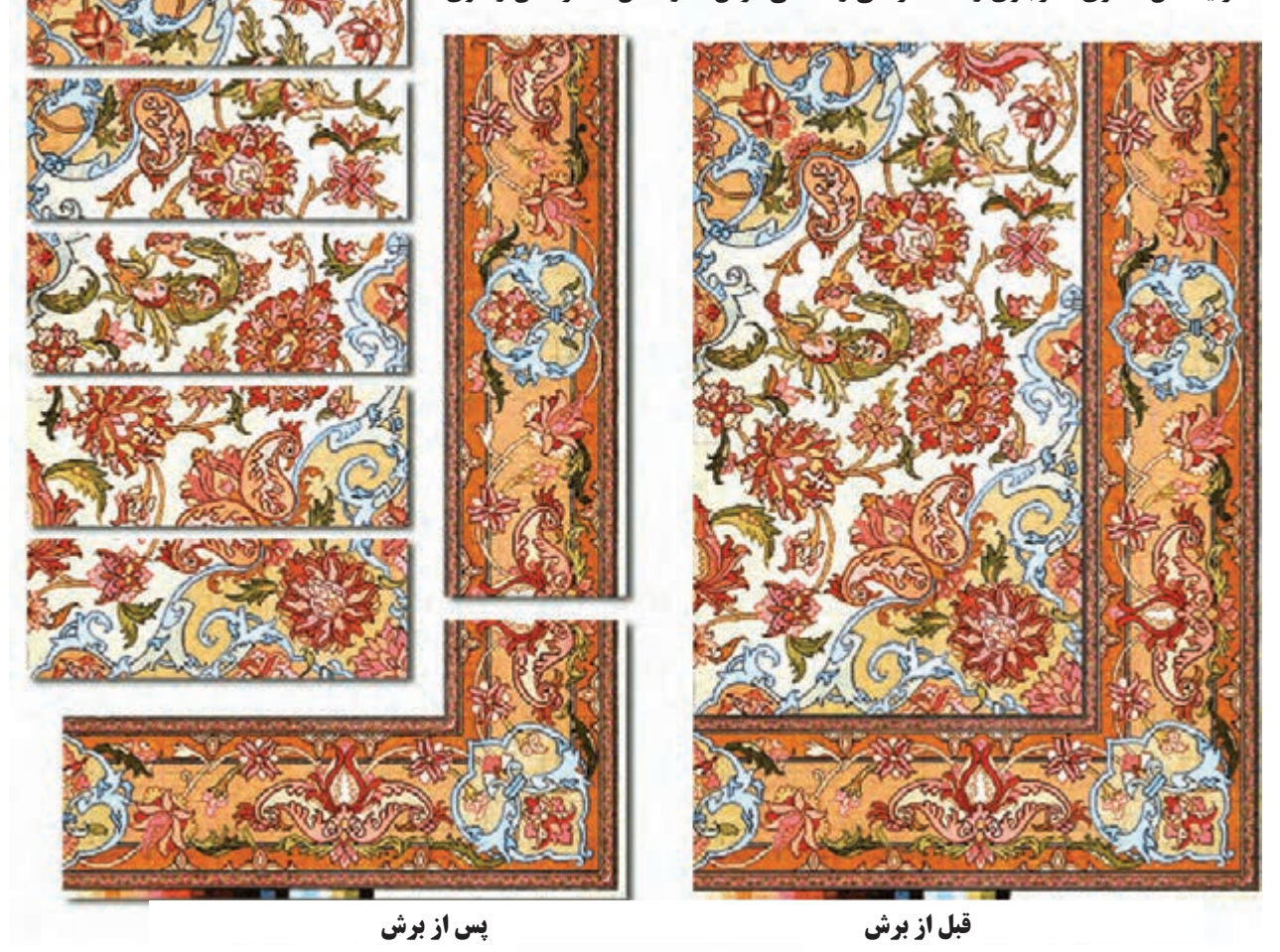

**اثر یاسمن ذاکری هنرجوی رشتۀ طراحی و نقاشی فرش، کاردانش ـ خراسان رضوی**

پس از برش قطعات در نقشههای دستی و بسترسازی آنها، نوبت به نوشتن مشخصات، شماره و عالمتگذاری قطعات نقشه میرسد. مشخصات هر قطعه در پشت بستر چسبانده یا نوشته میشود. اما در نقشههای رایانهای، اغلب نقشه را در محیط فتوشاپ، قطعه به قطعه جدا کرده و با فاصله روی یک صفحة بزرگتر قرار میدهند. (یعنی نقشه قبل از چاپ، تقسیم می شود و بعد از چاپ، قطعات برش داده خواهند شد). در همین مرحله شناسنامه و شماره قطعه و حتی جدول رنگ برای هر قطعه، طراحی و در کنار قطعات نقشه چیدمان میکنند. و حتی برای برش و جداسازی قطعات از یکدیگر نیز خطهایی بین فواصل قطعات ترسیم مے شود.

کد نقشه: 95/121 ـ طرح: ایلیاتی ـ اندازه 70 ×120 سانتیمتر ـ فارسیباف ـ رجشمار 30 گره در 6/5 سانتیمتر

**قطعۀ 6 از 6**

**قطعۀ 5 از 6**

قطعة **4 از ۶** 

کد نقشه: 95/121 ـ طرح: ایلیاتی ـ اندازه 70 ×120 سانتیمتر ـ فارسیباف ـ رجشمار 30 گره در 6/5 سانتیمتر

کد نقشه: ۹۵/۱۲۱ ـ طرح: ایلیاتی ـ اندازه ۷۰ × ۱۲۰ سانتی متر ـ فارسی باف ـ رجشمار ۳۰ گره در ۶/۵ سانتی متر

دستگاههای چاپ که به نام »پالتر« شناخته میشوند، دارای عرض متفاوت هستند. یعنی توانایی چاپ روی کاغذهایی با عرض مشخصی دارند. استاندارد کاغذهای آنها عرض ،90 ،120 150 و 200 سانتیمتر است. که فراوانترین آنها 90 سانتیمتری است و در اکثر دفاتر فنی و خدمات چاپ و پرینت یافت میشود. پس برای آنکه در چاپ نقشههای خود با مشکل روبهرو نشوید، قطعات نقشه را در صفحاتی با عرض حداکثر 80 سانتیمتر چیدمان کنید.

طول این صفحات اهمیت ندارد. عرض آنها مهم است.

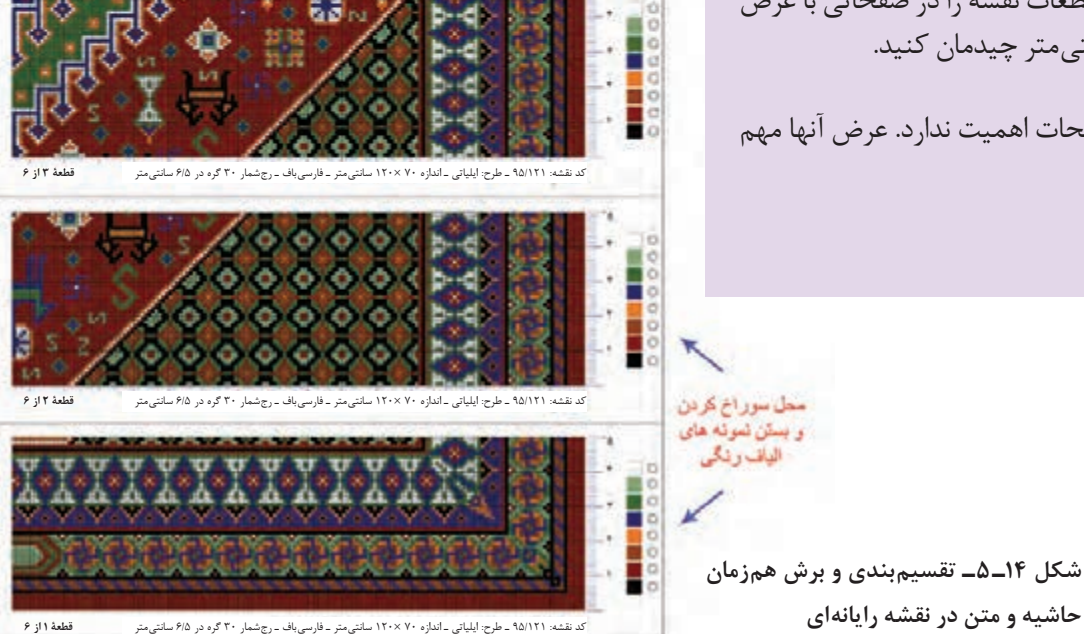

**277** 

**آمادهسازی نقشه رایانهای فرش برای چاپ، برش و تثبیت**

نقشههای رایانهای که در محیط فتوشاپ اجرا شدهاند، به دلیل آنکه با رزولوشن بسیار پایین کار شدهاند، باید پس از اتمام کار و شطرنجی کردن، آنها را برای چاپ آماده کرد.

**تهیة نسخه خروجی** همانگونه که در حرفه عکاسی، عکاسان فیلم و یا نسخة اصلی عکس را بهعنوان سرمایة خود میدانند و به هیچ عنوان آن را در اختیار مشتریان قرار نمی،دهند؛ صاحبان کارگاههای بافندگی فرش نیز نقشههای فرشی که در اختیار دارند را تحت عنوان سرمایة اصلی خودشان، به شدت مراقبت میکنند. در این بین طراحان و نقاشان نقشه فرش نیز باید از نسخههای اصلی طراحیها و نقشههایشان مراقبت کنند و آنها را هرگز از دست ندهند. مخصوصاً فایلهای دیجیتالی از نقشههای فرش را باید به شدت مراقبت کرد. چرا که به راحتی قابل تکثیر و قابل تغییر میباشند. به همین دلایل باید نسخهای که برای چاپ میفرستیم، نسخه اصلی نباشد. ضمناً برای چاپ یک نسخه، شرایطی الزم است که باید بر آن اساس، نقشههای فرش را برای چاپ آماده کرد.

**تهیه نسخه پشتیبان:** فایل اصلی نقشه که اکنون شطرنجی شده است را باز کنید. از طریق منوی File گزینهٔ Save as را انتخاب کنید (یا از کلیدهای میانبر Ctrl+Shift+S استفاده کنید). پنجره ذخیرهسازی باز خواهد شد. با نامگذاری جدید، از این فایل یک نسخه پشتیبان تهیه کنید.

**یکی کردن الیههای نقشه:** چنانچه نقشه دارای الیه میباشد، در فهرست تنظیمات پالت الیهها گزینة Image Flatten را انتخاب کنید. تمام الیهها در هم ادغام خواهند شد.

 **اصالح ابعاد و اندازه نقشه:** طول و عرض نقشه را از طریق منوی Size Image، بررسی کنید. خواهید دید که به دلیل افزایش ده برابری تعداد پیکسلها قبل از شطرنجی کردن، طول و عرض نقشه نیز ده برابر شده است. اندازة طول و عرض را اصالح کنید و رزولوشن نقشه را به 300 پیکسل در اینچ تنظیم کنید.

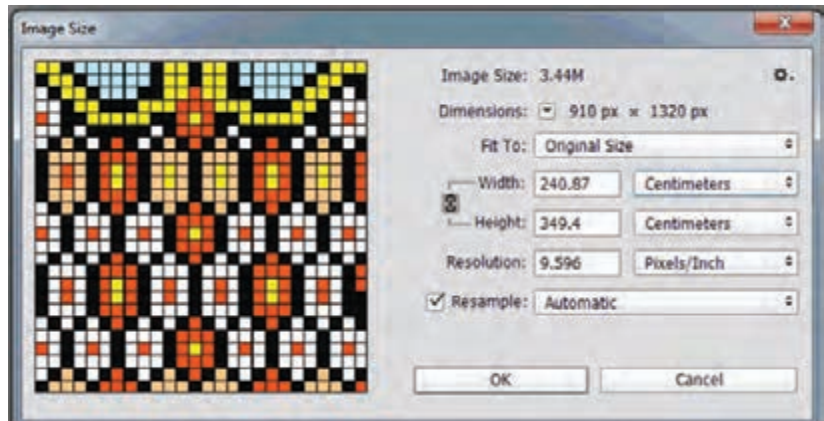

**شکل 15ـ 5ـ افزایش ده برابری طول و عرض نقشه**

**تغییر فرمت نقشه:** در پنجره as Save، فرمت Tiff یا )Bitmap (BMP را انتخاب و ذخیره کنید. اکثر کاربران، فرمت Tiff را برای چاپ پیشنهاد میکنند. اما اگر به فایلی با کیفیت باال و حجم کمتر نیاز داشته باشید، فرمت BMP مناسب خواهد بود. حجم فرمت BMP یک سوم فرمت Tiff میباشد.

 **برش نرمافزاری و چیدمان قطعات نقشه:** با توجه به ابعاد نقشه و امکانات چاپ، ابعاد صفحهای را که چیدمان روی آن صورت میگیرد، تعریف کنید.

مـعمولیتـرین ابعاد، عرض 85 سانتيمتـر است. چون کوچـکتریـن دستـگاه »پالتر« دارای عرض ۹۰ سانتي متر ميباشد. و معمولاً يک الي دو سانتي متر هم حاشيهٔ سفيد براي کاغذ در نظر گرفته مي شود.

صفحهای با عرض ۸۵ و طول (بستگی بهاندازه و تعداد قطعات نقشه دارد) ایجاد کنید. با استفاده از خط کش افقی، خطوط راهنما با فواصل 5 یا 10 خانة بزرگ شطرنجی، روی نقشه قرار دهید )برخی بافندگان، قطعات نقشه را بهصورت ۱۰ خانه و برخی بهصورت ۵ خانه سفارش می دهند).

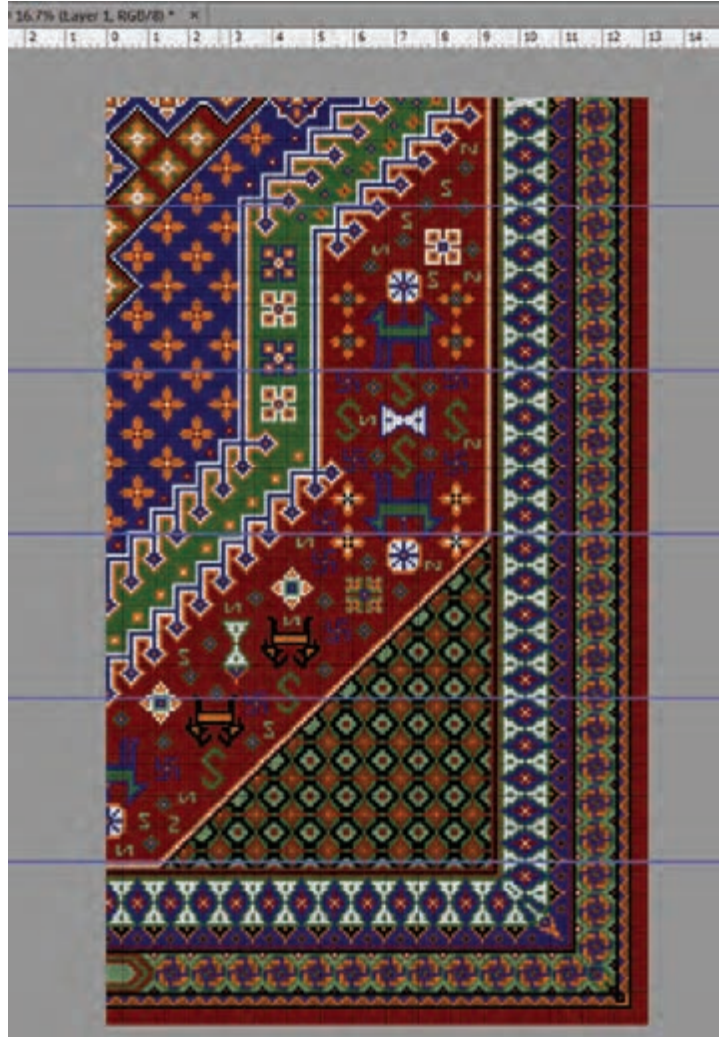

خطوط راهنــما دقیــقــاً روى خــط بين خانهها قرار بگیرد. درصورت امکان ضخامت خطوط را به دو قسمت مساوی تقسیم کند. با استفاده از ابزار بزرگنما )Zoom)، تصویر را بزرگ کنید و محل قرارگیری خطوط راهنما را بین خانههای شطرنجی تنظیم کنید.

**شکل 16ـ 5ـ تقسیمبندی نقشه با خطوط راهنما**

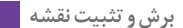

با ابزار انتخاب چهارضلعی (Rectangular Merquee)، هریک از قطعات نقشه را به ترتیب از پایین به بالا،  $\blacksquare$ انتخاب کنید.

از کلیدهای میانبر C+Ctrl برای کپی کردن قطعة انتخاب شده استفاده کنید.

به صفحه سفیدی که ساختهاید وارد شوید. و از کلیدهای میانبر V+Ctrl برای بازسازی قطعه کپی شده استفاده کنید.

> به ترتیب تمام قطعات را انتخاب، کپی و در صفحه سفید بازسازی کنید. زیر هر قطعه شناسنامه نقشه و شماره قطعه را تایپ کنید.

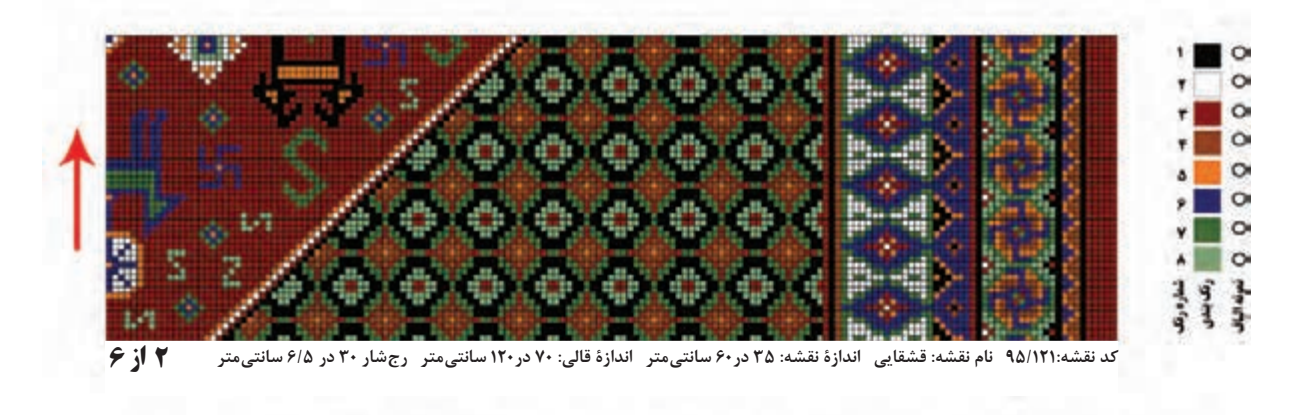

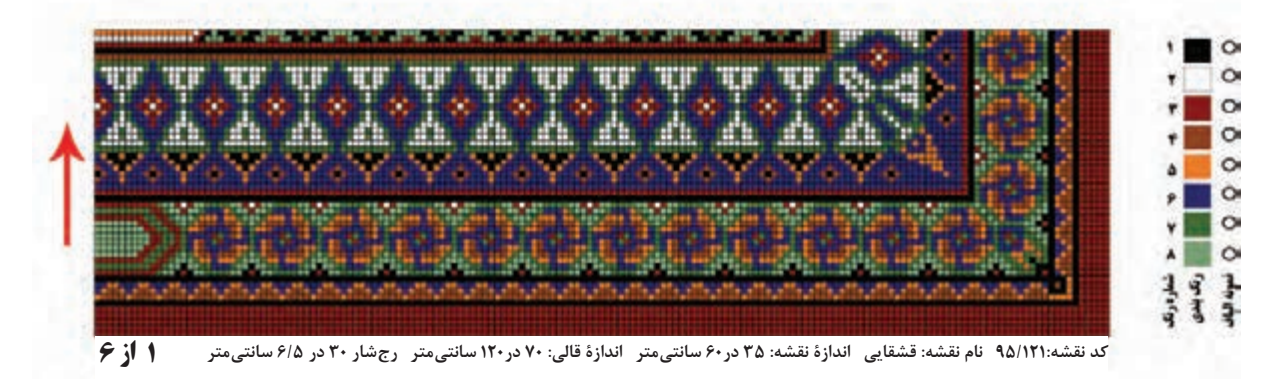

**شکل 17ـ 5ـ چیدمان قطعات در یک صفحه، آمادهسازی برای چاپ**

از طریق Image Flatten در فهرست تنظیمات پالت الیهها، تمام الیهها را ادغام کنید. فایل را نام گذاری و با فرمت Tiff یا BMP ذخیره کنید. اکنون این فایل آماده چاپ میباشد.

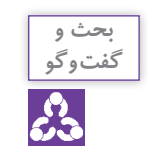

**در مورد سؤال زیر با یکدیگر بحث و گفتوگو کنید:** برش و جداسازی قطعات نقشه در محیط فتوشاپ، چه مزایایی در پی خواهد داشت؟

**تجربه و عمل 1** نقشههای دستی را عالمتگذاری و برش دهید. **2** نقشههای رایانهای خود را، با نام جدید در فرمت Tiff ، کپی برداری و as Save کنید. **3** در محیط فتوشاپ، نقشهها را عالمتگذاری و به قطعات مناسب برش داده و در صفحهای بزرگتر چیدمان کنید. **4** برای نقشهها جدول رنگ، شناسنامه، شماره و عالمت قرارگیری تهیه و در کنار هر یک از قطعات قرار بدهید. **5** الیههای نقشه را در هم ادغام کنید و با فرمت Tiff یا BMP ذخیره کنید. **6** نقشه را برای چاپ به مراکز فنی ارائه کنید.

**تثبيت نقشۀ فرش رایانهای**

پيشتر نيز گفته شد كه نقشههاي دستي به چه روش و اصولي برش داده ميشوند. نقشههاي رايانهاي نيز پس از چاپ بايد برش داده شده و به قطعات کوچکتر تقسيم شوند. چنانچه نقشه بهصورت كامل و بدون جداسازي نرمافزاري، چاپ شده باشد، در برش آنها همانند نقشههاي دستي عمل خواهد شد. اما اگر نقشهها قبالً در فتوشاپ به قطعات کوچکتر جداسازي شده باشند، برش ً براي تقسيمبندي قطعات از يكديگر خواهد بود. در اين حالت خط برش بين فاصلة قطعات انجام آنها صرفا مے شود.

### **تثبيت قبل از برش**

#### **2ـ لمينت**

اغلب نقشههاي رايانهاي، بعد از چاپ، لمينت مي شوند و با اين تكنيك ، آنها را تثبيت مي كنند. در چنين حالتي، برش قطعات بعد از تثبيت صورت ميگيرد. لمينت كردن نقشه با دستگاه مخصوصي نجام ميشود. لمينت از دو لايه ورق شفاف پُليمري تشكيل شده است كه توسط غلتك هاي داغ و پرسكننده در پشت و روي نقشه و آثار كاغذي چسبانده ميشوند. ورقهاي لمينت، يكي براق و ديگري مات ميباشند.

لمينت نقشه فرش، بايد با ورقهاي مات انجام شود. زمان سفارش كار، روي اين موضوع تأكيد كنيد.

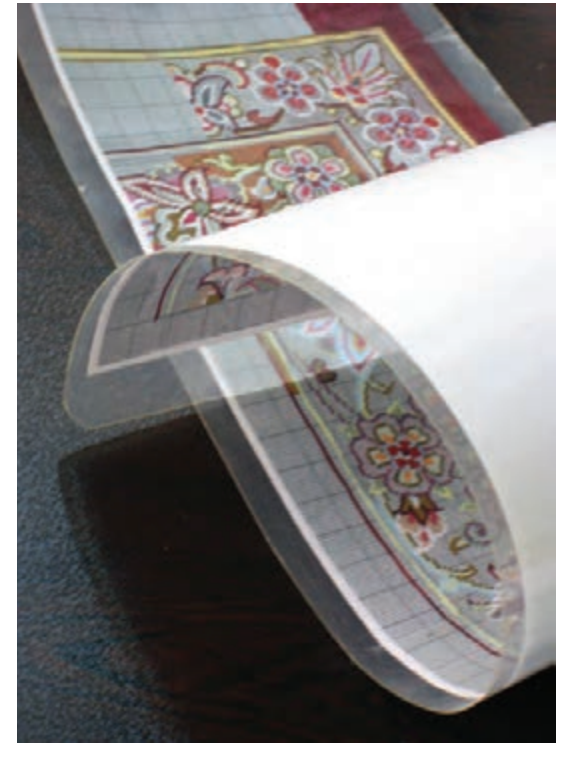

**شکل 18ـ 5ـ نقشه دستی لمینت شده**

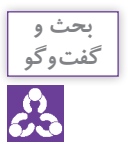

به چه علت لمينت نقشة فرش بايد بهصورت مات انجام شود؟

## **مزاياي لمينت**

ً كامال ضدآب ميباشد، بهطوري كه ميتوان با پارچة مرطوب، آلودگيهاي روي نقشه را تميز كرد. وزن و ضخامت كم قطعات نقشه، كه امكان كالسورسازي و بايگاني كردن آنها را بسيار راحت كرده است. هم بستر میباشد و هم آستر است، زیرا یک الیه در پشت و یک الیه روی نقشه قرار میگیرد. ايستايي، كه به راحتي بين نخهاي چله قرار ميگيرد و استفاده براي بافندگان را راحت كرده است. مقاومت در برابر نيروهاي كششي؛ مقاومت در مقابل ميكروارگانيسمها )قارچ، كپك( و حشرات )موريانه(؛ مقاومت در مقابل مواد شيميايي )اسيدها، قلياييها و ...(؛

**3ـ اليي چسب** برخي افراد براي تثبيت نقشههاي خود از پارچههاي چسب دار كه در حرفه خياطي با نام اليي چسب شناخته ميشوند، استفاده ميكنند. روش چسباندن اليي چسب پشت كاغذهاي نقشه، بسيار آسان و سريع خواهد بود. از اين تكنيك هم براي نقشههاي دستي استفاده ميكنند و هم براي نقشههاي رايانهاي قابل استفاده میباشد.

**مراحل چسباندن اليي چسب** نقشه را روي سطح شيشه ً اي كامال تميز قرار ميدهند. پشت نقشه بايد به سمت باال باشد. آن طرف از پارچة اليي چسب كه با نوعي چسب حرارتي پوشانده شده است )كه به خاطر براق بودنش قابل تشخيص ميباشد( را روي نقشه قرار ميدهند )طوري كه سمت چسبدار پارچه به طرف پشت نقشه باشد(.

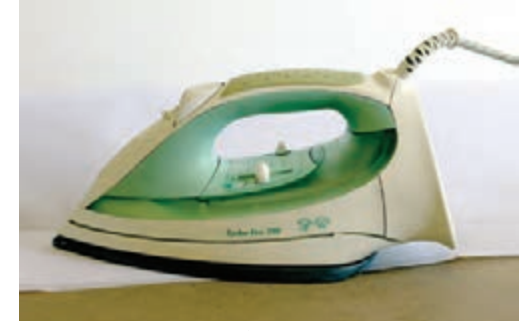

**شكل 19ـ 5ـ چسباندن پارچة اليي چسب، پشت نقشه شكل 20ـ 5ـ درجۀ تنظيم حرارت اتو**

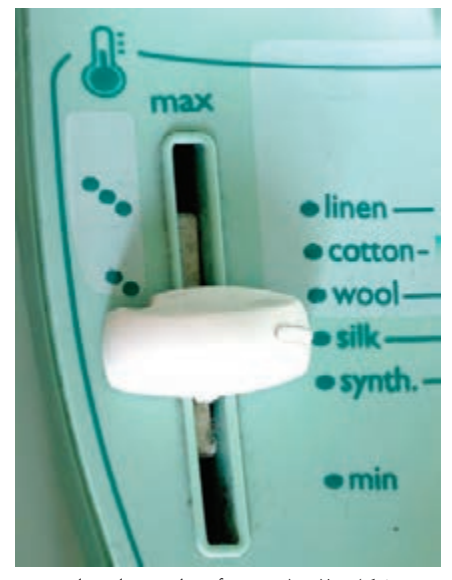

**برش و تثبیت نقشه**

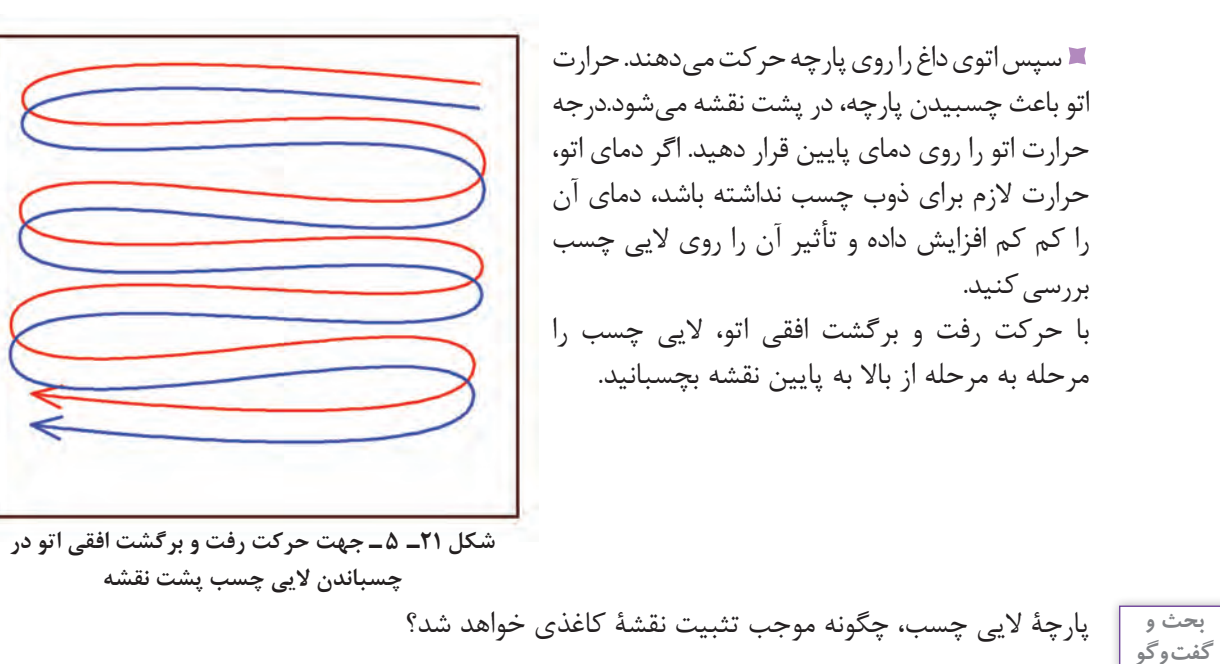

**مزاياي الیي چسب** وزن و ضخامت كم قطعات نقشه، )امكان كالسورسازي و بايگاني كردن راحت آنها(؛ ايستايي نسبي )قرارگيري آسان بين چلههاي دار و استفاده راحت براي بافندگان(؛ مقاومت در برابر نيروهاي كششي؛

<u>ද්දි</u>

براي ضد رطوبت كردن نقشه در وضعيت اليي چسب، ميتوان از افشانههاي تثبيتكننده و محافظ رنگ از قبيل افشانه كيلر و افشانه روغن جال استفاده كرد.

**تثبيت پس از برش** پس از برش نقشه و تقسيم آن به قطعات کوچکتر، بايد هر يك از قطعات را به نوعي در برابر عوامل آسيبرسان (آب، آتش، حشرات و ميكروارگانيسمها، عوامل انساني و ...) محافظت كرد. پس هرگونه عملياتي كه بتواند مقاومت كاغذ را در برابر عوامل آسيب رسان باال ببرد، مفيد خواهد بود. مشروط به آنكه استفاده از نقشه را براي بافندگان سخت و مشكل نكند.

## **روشها و مراحل بسترسازي با مواد مناسب**

در گذشته كه هنوز سه اليي و فيبر توليد نميشد، براي بسترسازي از تختههايي كه با همين هدف برش داده شده بودند، استفاده ميشده است. اما با گذشت زمان، فيبر و سهاليي جايگزين تخته شد. براي چسباندن نقشه روي بسترهاي چوبي و مواد مشابه از چسبهاي محلول در آب (مانند سريش و سريشم) استفاده مي شد. با پيدايش چسبهاي پلي ونيل استات مانند چسب مخصوص صحافي و چسب چوب، استفاده از آن چسبهاي قديمي را كاهش داد.

> **روش چسباندن كاغذ روي فيبر و سه اليي آماده سازي بستر:** با توجه به ابعاد قطعات نقشه، اندازه فيبر يا سهاليي تعيين ميگردد. بسترهاي چوبي از هر طرف دو الي سه سانتيمتر بزرگتر از قطعات نقشه در نظر گرفته ميشوند. سپس محدودة مياني بستر بهاندازه نقشه عالمتگذاري خواهد شد.

تـختـه سـهالیـی: بایسـتی بدون تاب بـوده و سطح آن کامالً مسطح باشد و هنگام برش زدن دقـت کنید کهاندازه دقیق نقشه فرش یا قطـعات برشخوردۀ نقشه فرش باشد.

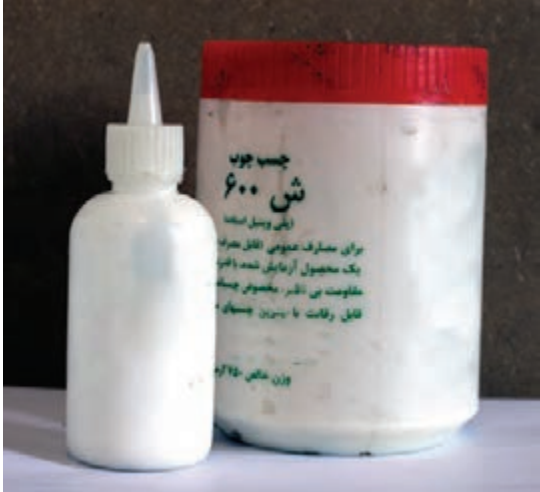

**شكل 22ـ 5 ـ چسب صحافي و چسب چوب**

**آمادهسازي چسب:** چسب را با حالل رقيق ميكنند )چسب چوب و چسب صحافي با آب رقيق ميشوند(. **چسب كاري سطح بستر:** با استفاده از قلم موي مناسب، محدودۀ نقشه را روي بستر، چسبكاري ميكنند.

> **چسباندن نقشه روي بستر:** معموالً اين بخش از كار توسط دو نفر انجام ميشود. گوشههاي نقشه را گرفته و يك طرف نقشه را نسبت به لبههاي بستر مماس كرده و به آرامي، نقشه را روي بستر میچسبانند. عدهاي معتقدند استفاده از چسبهاي پاتكس براي چسباندن نقشه روي تخته مناسبتر است. زيرا اين چسبها در برابر رطوبت و ميكروارگانيسمها مقاومتر خواهند بود.

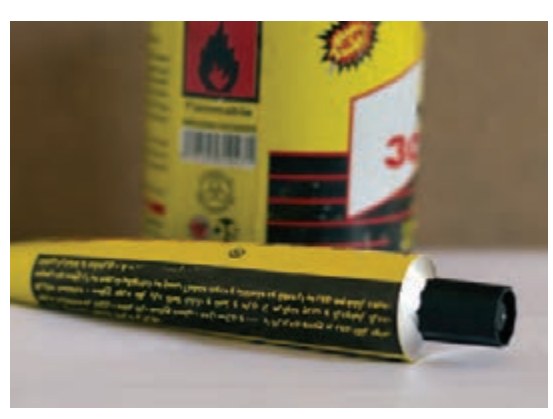

**شكل 23ـ 5 ـ چسب پاتكس**

حتي در پارهاي موارد، نقشهها را روي پارچه ميچسبانند. مزيت پارچه نسبت به فيبر و سهاليي، داشتن ضخامت کمتر بود و قابلیت تا زدن و لوله شدن داشت.

**آستر کردن نقشه:** برای ایجاد الیة شفاف و محافظ، بیشتر از روغن جال استفاده میشود. روغن جالی مرغوب و درجة یک، میتواند آستر مناسبی برای نقشههای فرش باشد. افشانه کردن روغن روی نقشه، روش مناسبی خواهد بود. امروزه افشانه روغن جال در بازار موجود است.

**روش استفاده از افشانههای روغن جال** سطح كار را تميز و عاري از هرگونه گرد و غبار و آلودگي نمایيد. **1** حداقل 2 الی 3 دقيقه قوطي را تکان داده تا صدای تیلههای داخل آن به وضوح شنیده شود. **2** قوطی را در فاصله 15 الی 20 سانتيمتری از سطح نگه داشته و تا دستیابی به پوشش مناسب، اسپری کنید. **3** پس از استفاده، قوطی را وارونه نموده و برای تمیز نمودن دهانه افشانه )نازل(، آن را اسپری کنید تا خروج رنگ از دهانه مشاهده نشود. پس از اين عمل، قوطي را به حالت عادي برگردانيد. **4** در شرايط آب و هوايي سرد براي كيفيت بهتر، ابتدا قوطي را در آب گرم قرار دهيد.

**شرایط نگهداری:** قوطي اسپري را در محیط خشک، خنک و دور از نور مستقیم خورشید نگهداری نمایید. بعد از اتمام كار، درپوش آن را گذاشته و در انبار بهصورت وارونه نگهداري نكنيد. بهترين زمان مصرف درصورت رعايت شرايط انبارداري مناسب تا 48 ماه پس از تاريخ توليد ميباشد.

> **نکات ایمنی**食

- در هنگام رنگ کاری، از ماسك مناسب استفاده نمایيد. دستها را پس از استفاده با مواد شوینده بشویید. در صورت بلعيده شدن يا تماس با چشم (پس از شستوشو با مقدار زياد آب) به مراكز پزشكي مراجعه كنيد.
- **تجربه و عمل**
- **1** با راهنمایی و هدایت هنرآموز خود، قطعات یک نقشه را روی فیبر یا سه الیی بچسبانید. **2** یک نقشه را با الیی چسب، بسترسازی کنید. **3** نقشههایی که روی فیبر یا سه الیی چسباندهاید، با افشانه روغن آستر کنید.

# **ارزشیابی شایستگی برش نقشه**

**شرح کار:** نقشه ذرع و نیم 40 رج برش خورده و مشخص از نظر ترتیب

**استاندارد عملکرد:**  تقسیمبندی نقشه و برش آن و شمارهگذاری قطعات براساس ترتیب بافت آنها

> **شاخصها:** قطعات برشخورده نقشه سالم و قابل تطبیق باشد.

> > **شرایط انجام کار:**

**مکان:** کارگاه نقشه کشی **زمان:** 30 دقیقه **ابزار و تجهیزات:** میز، کاتر، خط کش، نقشه ذرع و نیم 4 رج، مداد

**معیار شایستگی:**

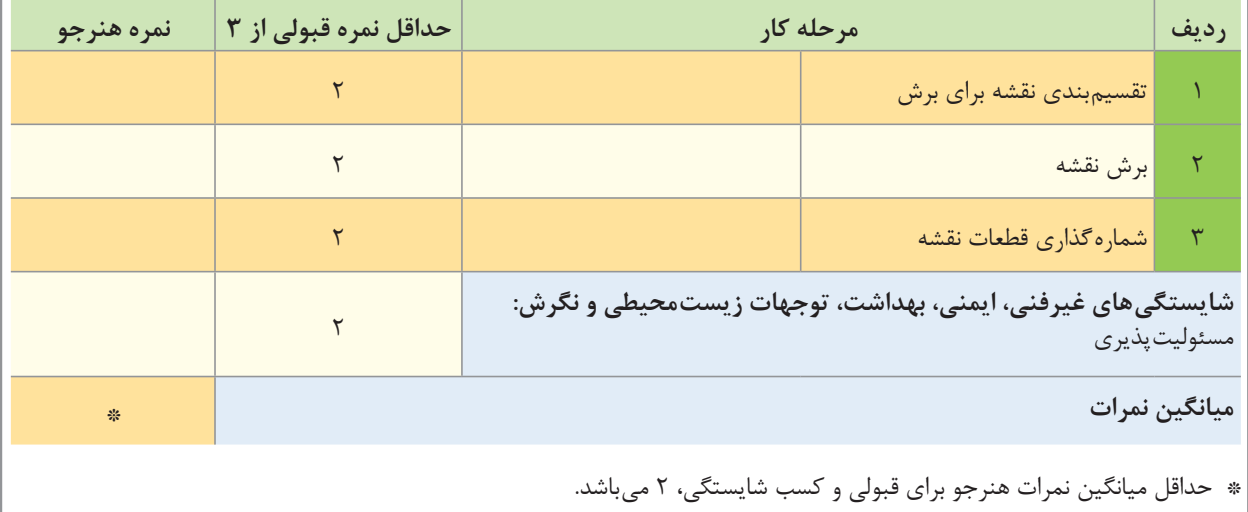
## **ارزشیابی شایستگی تثبیت نقشه**

**شرح کار:** قطعات تثبیت شده یک نقشه ذرع و نیم با رجشمار 40 بر تخته سهالیی

> **استاندارد عملکرد:**  تثبیت نقشه با استفاده از مواد چسبنده و شفاف

**شاخصها:** نقشهها به دقت و بدون نقص بر پایه چسبانده و بر آنها مواد تثبیت کننده شده است.

**شرایط انجام کار:**

**مکان:** کارگاه نقشه کشی **زمان:** 30 دقیقه **ابزار و تجهیزات:** میز، تخته سهالیی، مقوا یا پارچه، چسب، مواد شفاف تثبیت کننده سطوح رنگی

**معیار شایستگی:**

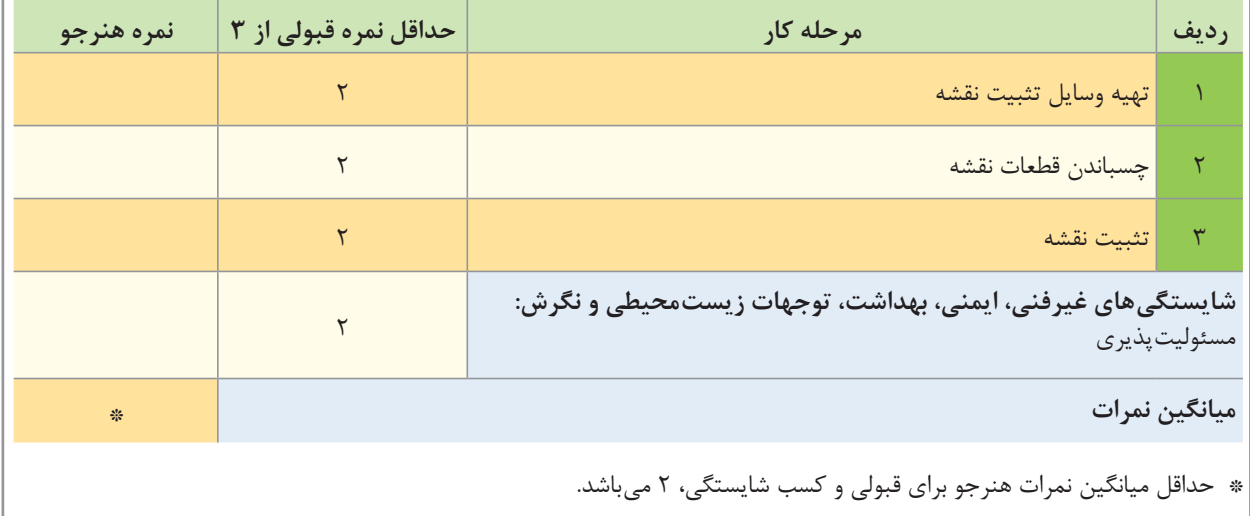

1ـ جزوات آموزشي آقاي محمود فقيرحق 2ـ شناخت نمونههاي از فرش ايران/ مجموعه شماره )1( مرداد 1363 ـ شركت سهامي فرش ايران و مجموعه شماره (٢) سال ١٣٥٢. 3ـ طراحي نقشه فرش)1( جعفر محمدزاده حاجالري/ ناشر مؤسسه فرهنگي و هنري شقايق روستا، چاپ چهارم ١٣٨٢.

4ـ طراحي نقشه فرش)2( )مباني رنگ در نقشه فرش2(/جعفر محمدزاده حاجالري/ ناشر مؤسسه فرهنگي و هنري شقايق روستا، چاپ چهارم .1382

5ـ مصاحبه با آقاي جعفر محمدزاده حاجالري )استاد نقشه كشي دستي و رايانهاي فرش( سال .1394 ۶ـ مصاحبه با آقاي عليرضا مزيناني (استاد نقشه كشي رايانهاي فرش) سال ۱۳۹۴. 7ـ مصاحبه با آقاي محمود فقيرحق )استاد نقشهكشي دستي و رايانهاي فرش( سال .1394 8ـ مصاحبه با سركار خانم معصومه حسيني )استاد نقشهكشي دستي فرش( سال .1394

9- Oriental carpet design (p.r.j.ford) - Publishers : thames & Hudson - 2002

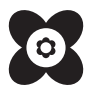

سیست است.<br>بهتر آموزان محترم، بهتر جویان عزیز و اولیای آنان می توانندنظر پای اصلاحی خود را دربارهٔ مطالب این کتاب ازطریق نامه همچنین<br>شهر آموزان محترم، بهتر جویان وب کاه :www.tvoccd.medu.ir دفتر تألیف کیاب نای دری فنی وحرفه ای و کار دانش